# **INOVANCE**

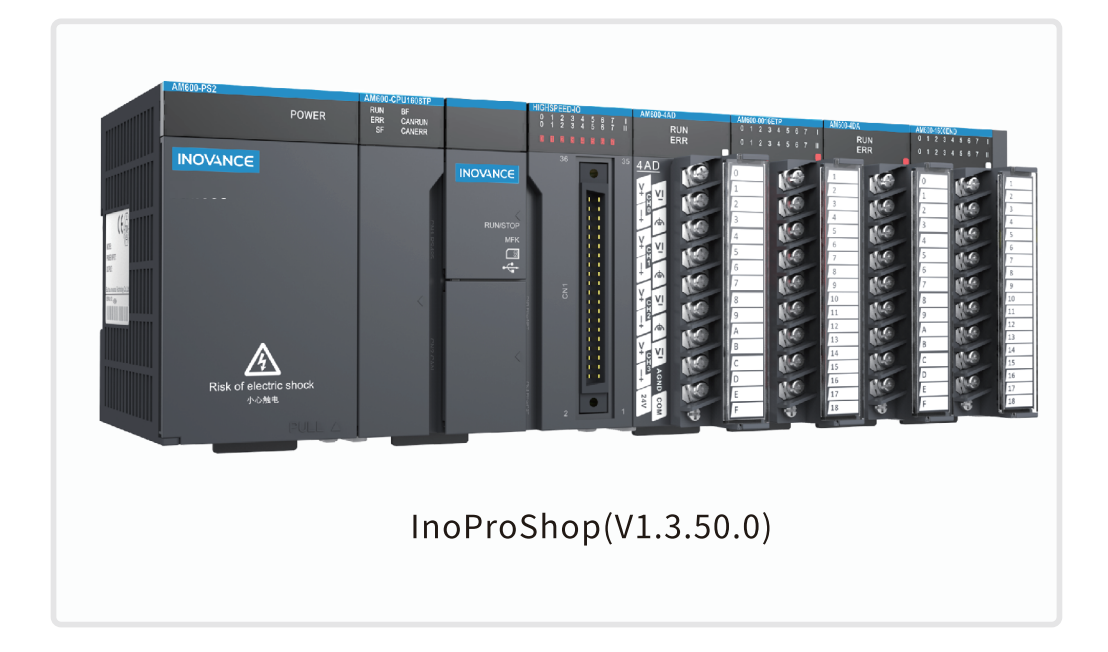

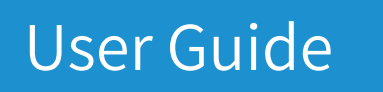

Medium-Sized PLC Programming Software

AM400/AM600/AC800

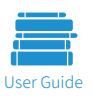

A00<br>Data code 19010980 Copyright Shenzhen Indian Indian Indian Indian Indian Indian Indian Indian Indian Indian Indian Indian India<br>External Indian Indian Indian Indian Indian Indian Indian Indian Indian Indian Indian Indian Indian Indian Ind

# **Contents**

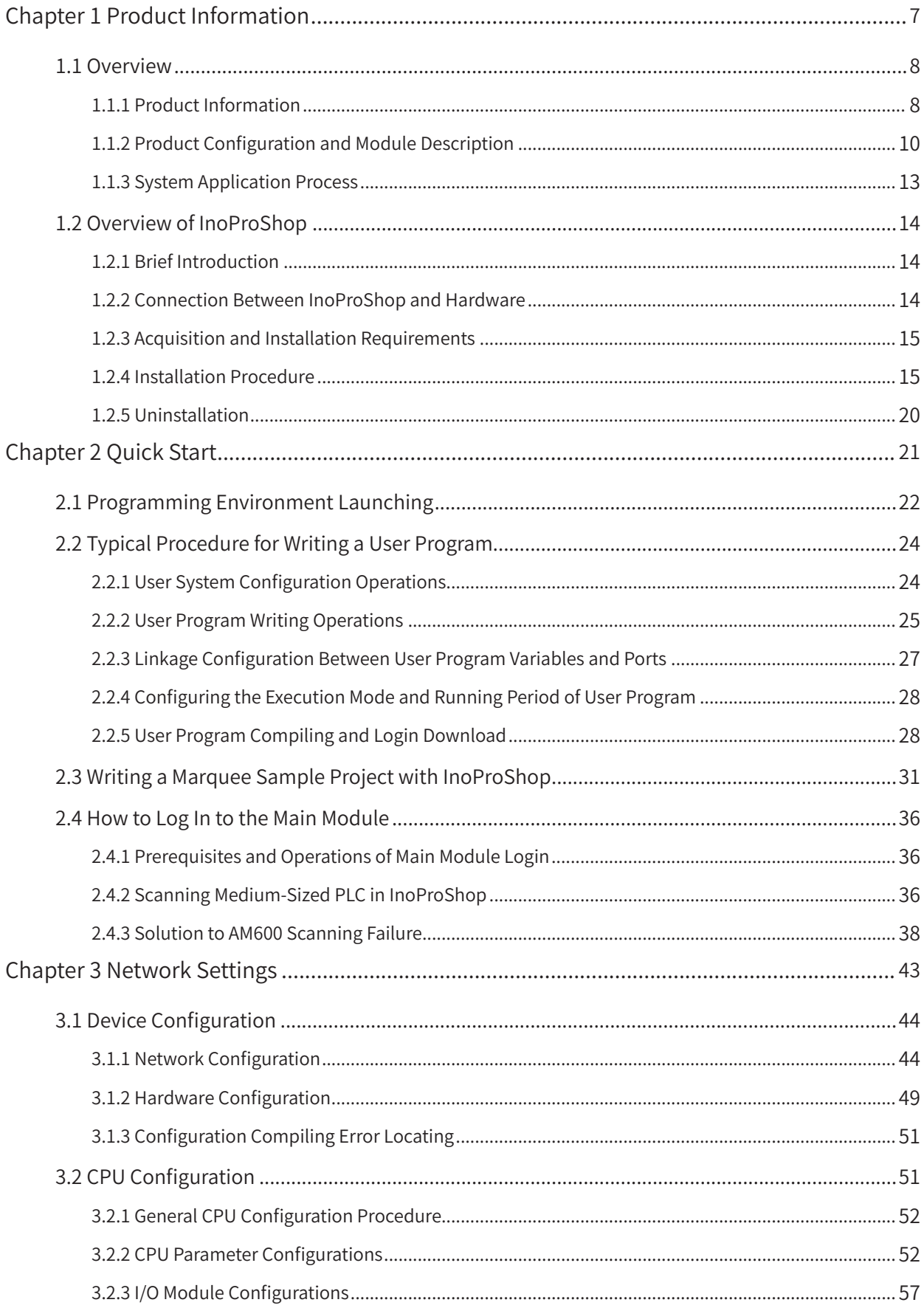

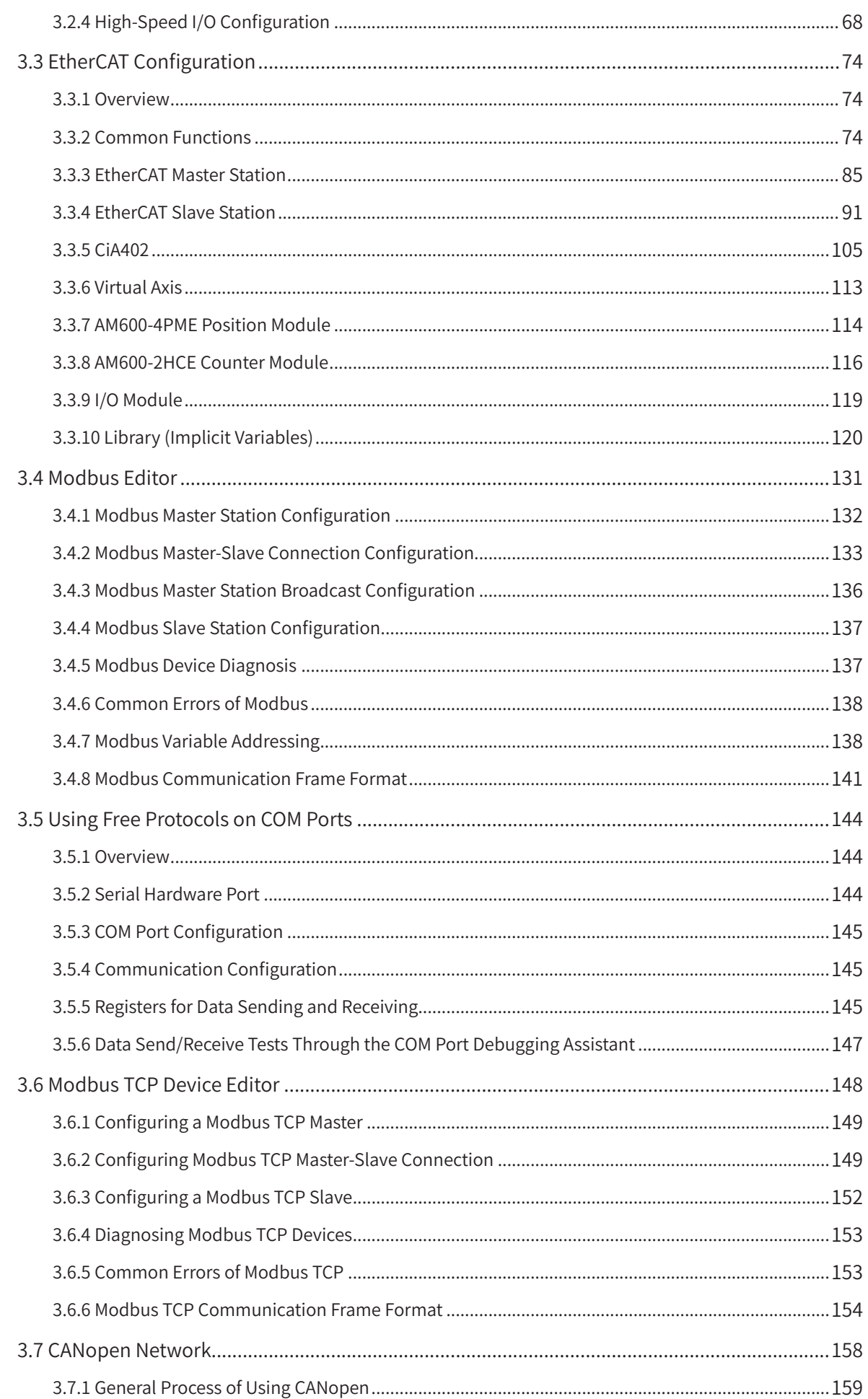

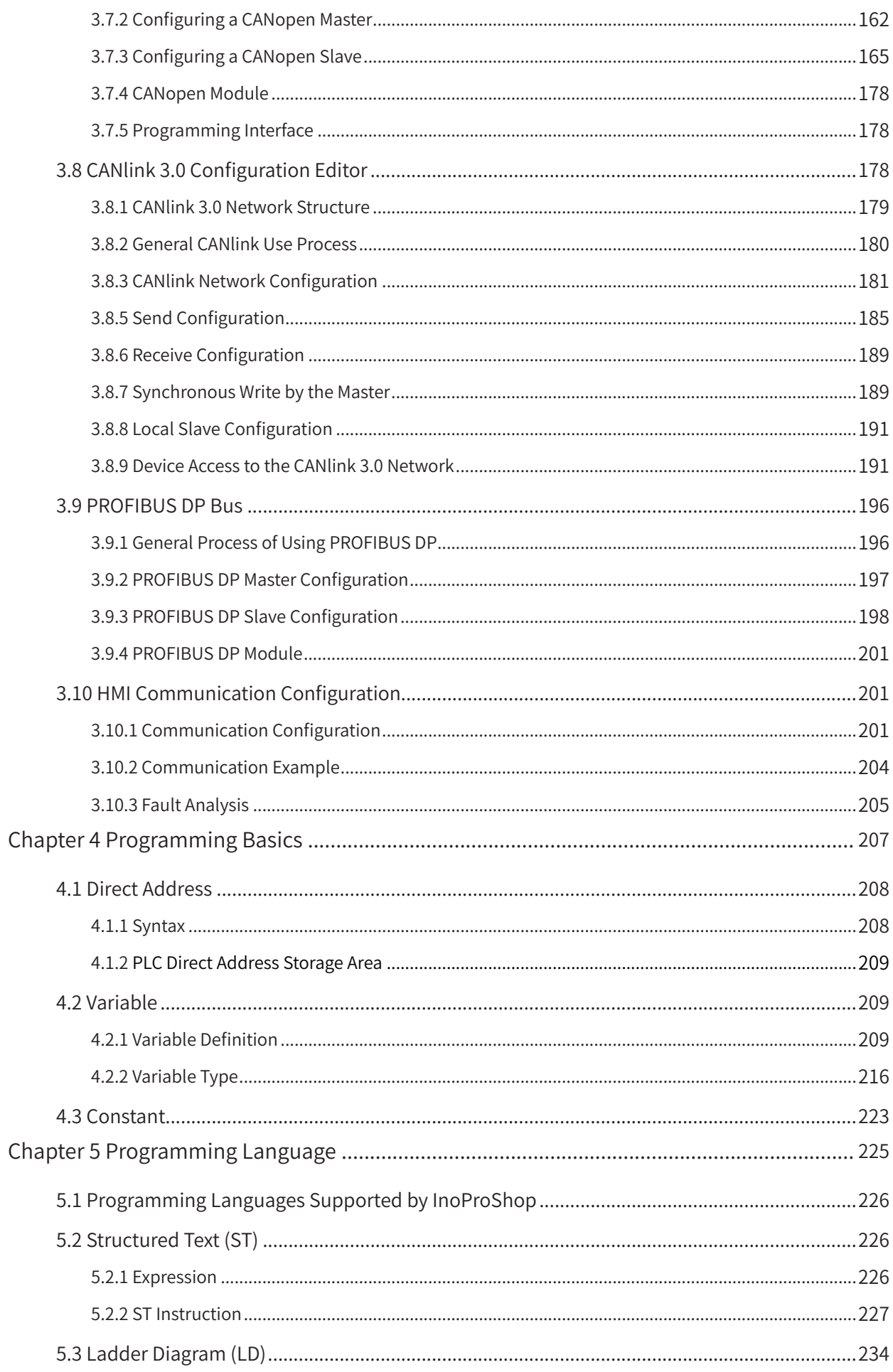

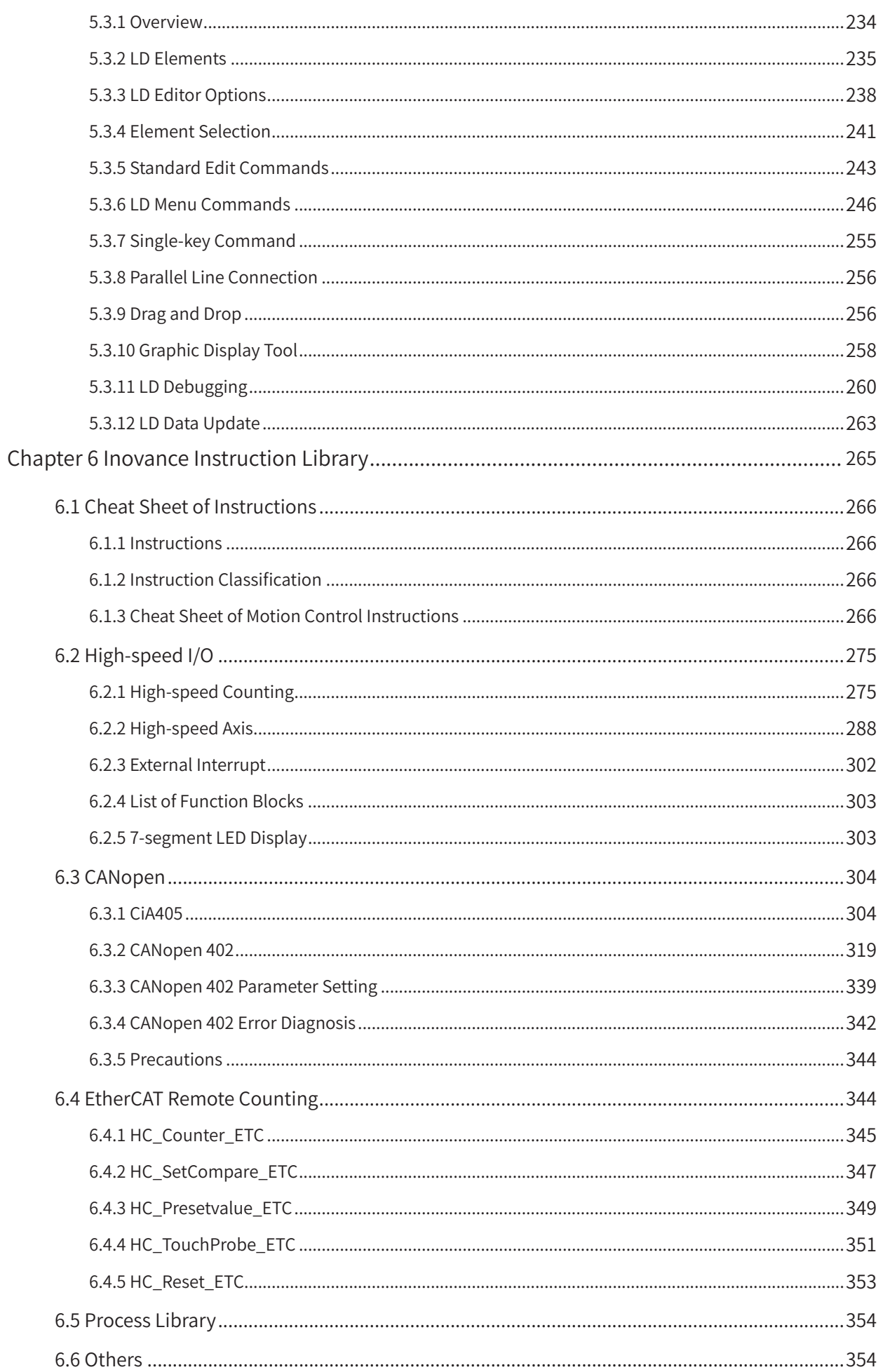

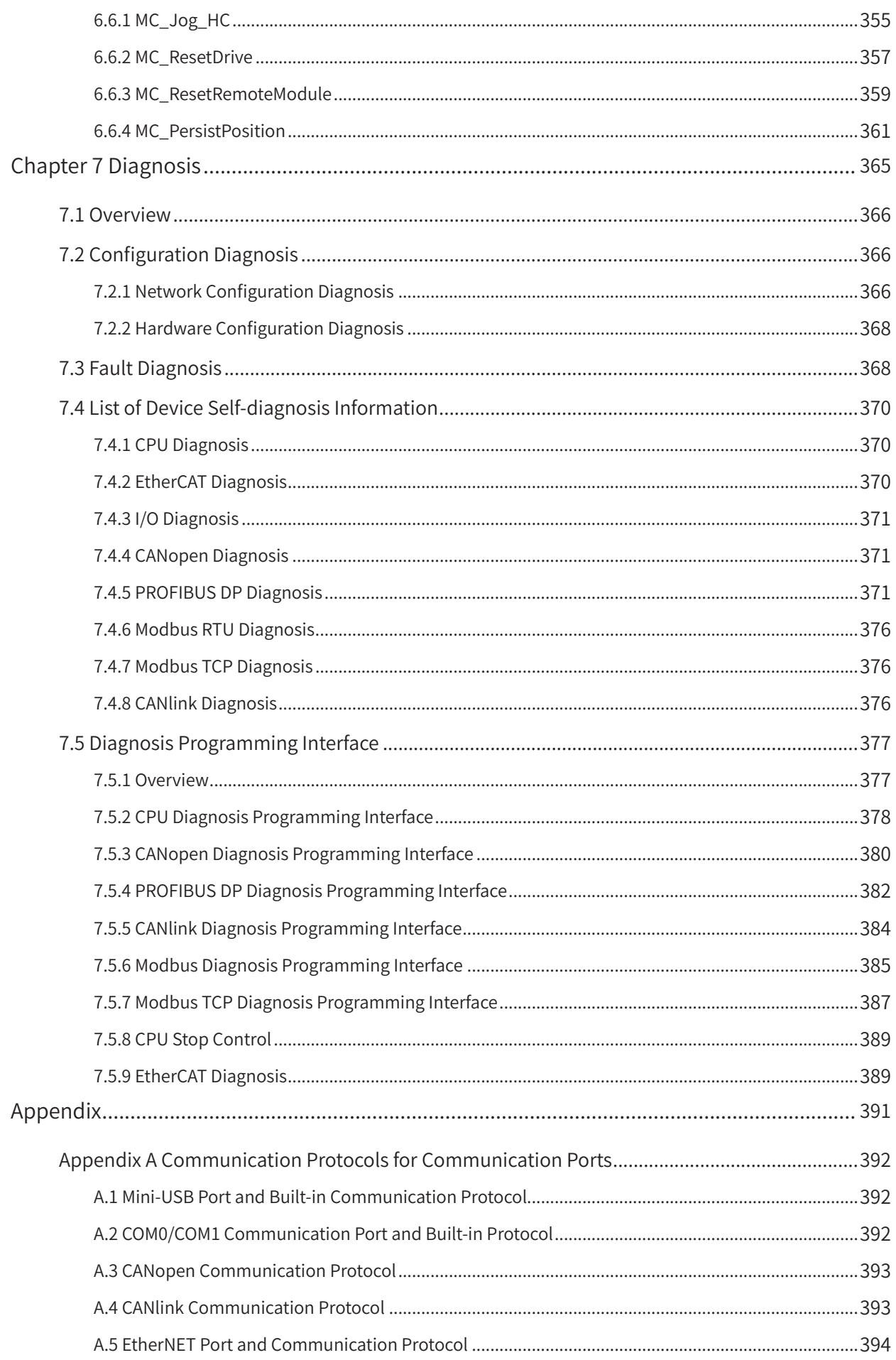

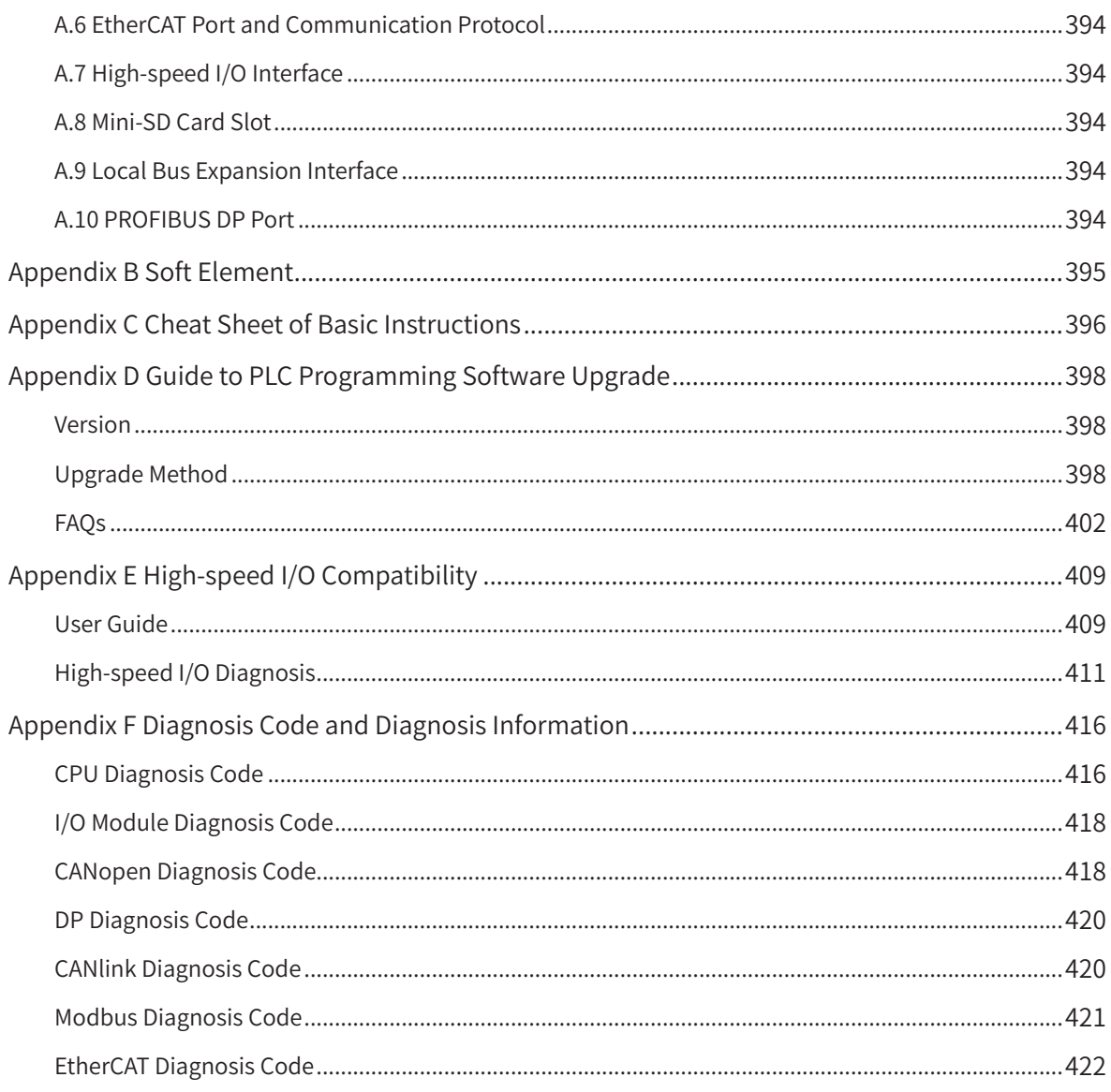

<span id="page-7-0"></span>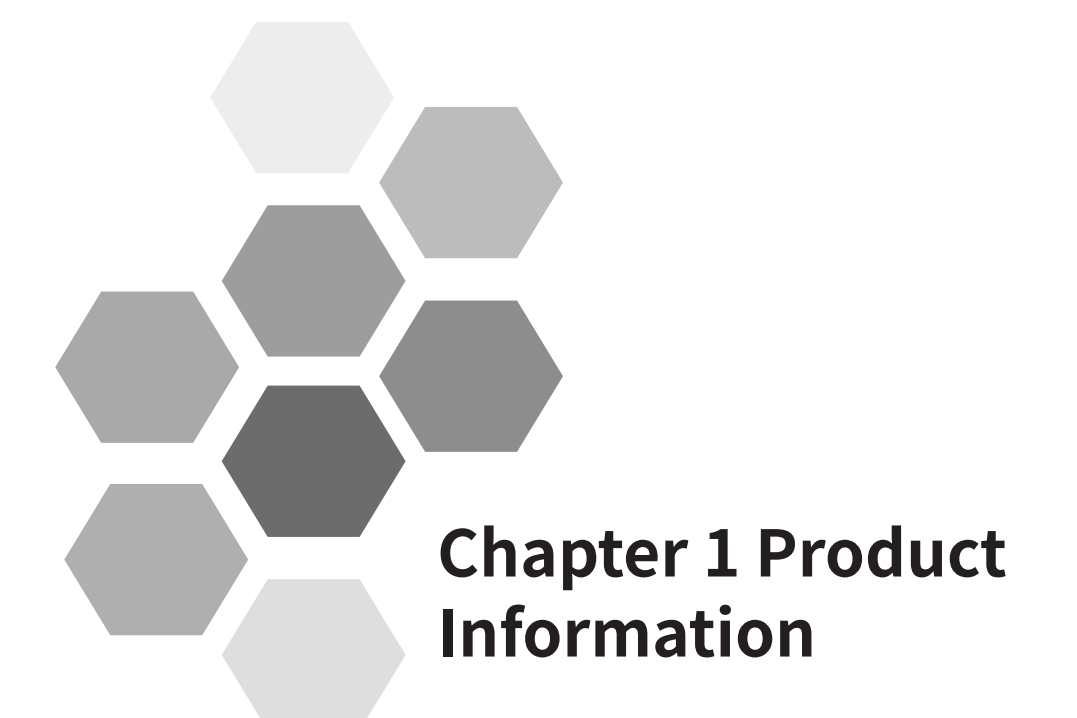

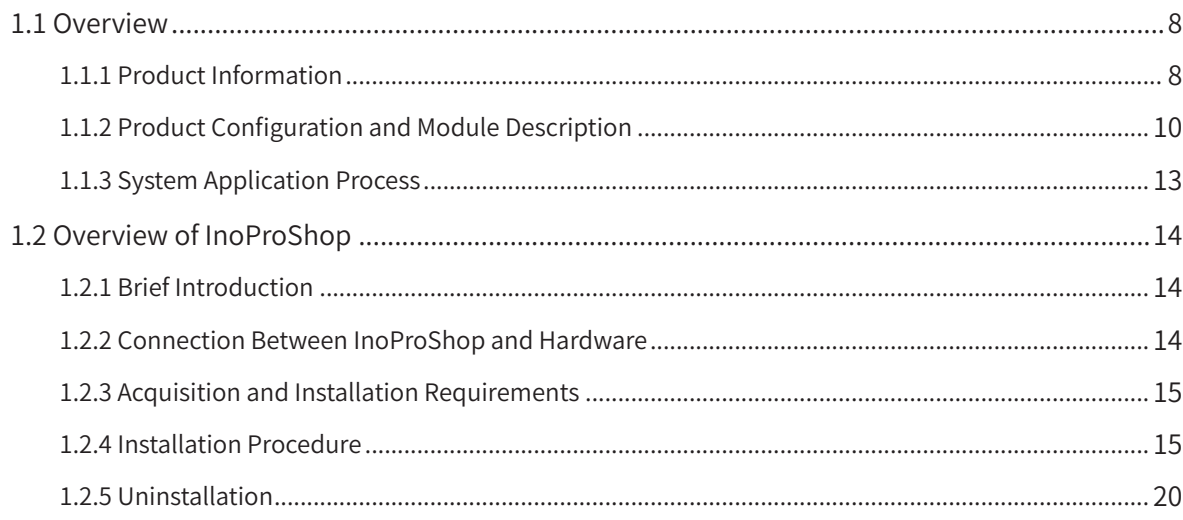

# <span id="page-8-0"></span>**1. Product Information**

# **1.1 Overview**

# **1.1.1 Product Information**

Inovance medium-sized programmable logic controllers (PLCs), including AM400, AM600, and AC800 series, provide intelligent automation solutions for users. These PLCs use the IEC61131-3 programming language, and supports six programming languages of the PLCopen standard. The AM400 and AM600 use the rack structure, with each rack supporting 16 local expansion modules and also remote expansion modules through multiple field buses such as PROFIBUS DP, EtherCAT and CANopen. The AM600 local expansion modules, that is, I/O modules, are connected through the internal bus protocol, including digital input (DI), digital output (DO), analog input (AI), analog output (AO), and temperature modules. The AM600 has the following functions:

(1) High-performance motion control function through the EtherCAT bus

(2) Single-axis acceleration/deceleration control, electronic gear, and electronic cam, and basic single-axis positioning with the maximum frequency of 200 kHz through the high-speed I/O

(3) Communication functions through the RS485, Ethernet, and USB ports

The AC800 adopts the booksize structure and excellent motion control of up to 256 axes, meeting various application requirements of users.

The medium-sized PLC has the following features:

- 1) Multiple motion control functions: bus motion control and pulse motion control
- 2) Abundant I/O channels, up to ten thousand channels
- 3) Large program capacity and data storage
- 4) Fast instruction execution speed
- 5) Various high-end field buses including PROFIBUS DP, EtherCAT, and CANopen
- 6) Easy-to-use software
- 7) Online debugging mode
- 8) Online editing mode

The following table lists the CPU module types and their function differences.

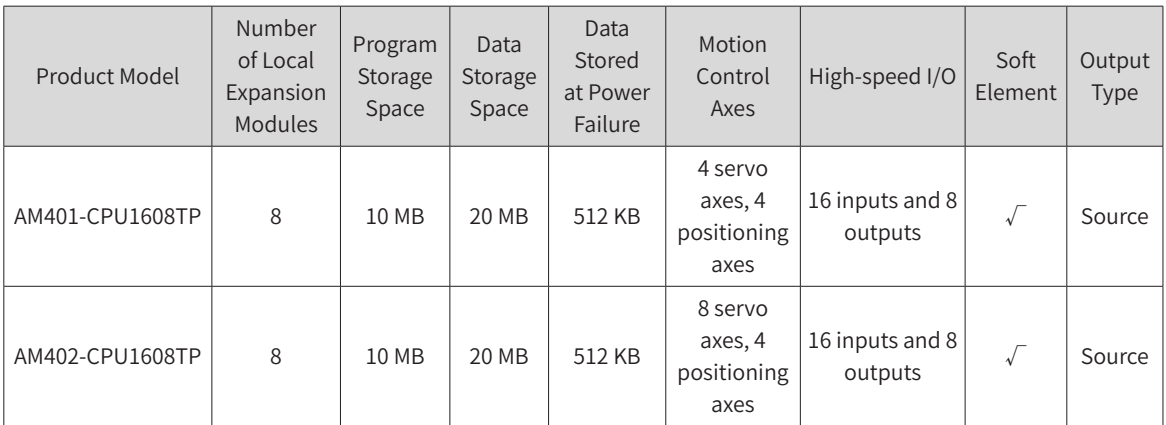

### Table 1-1 Functional characteristics of different CPU module types

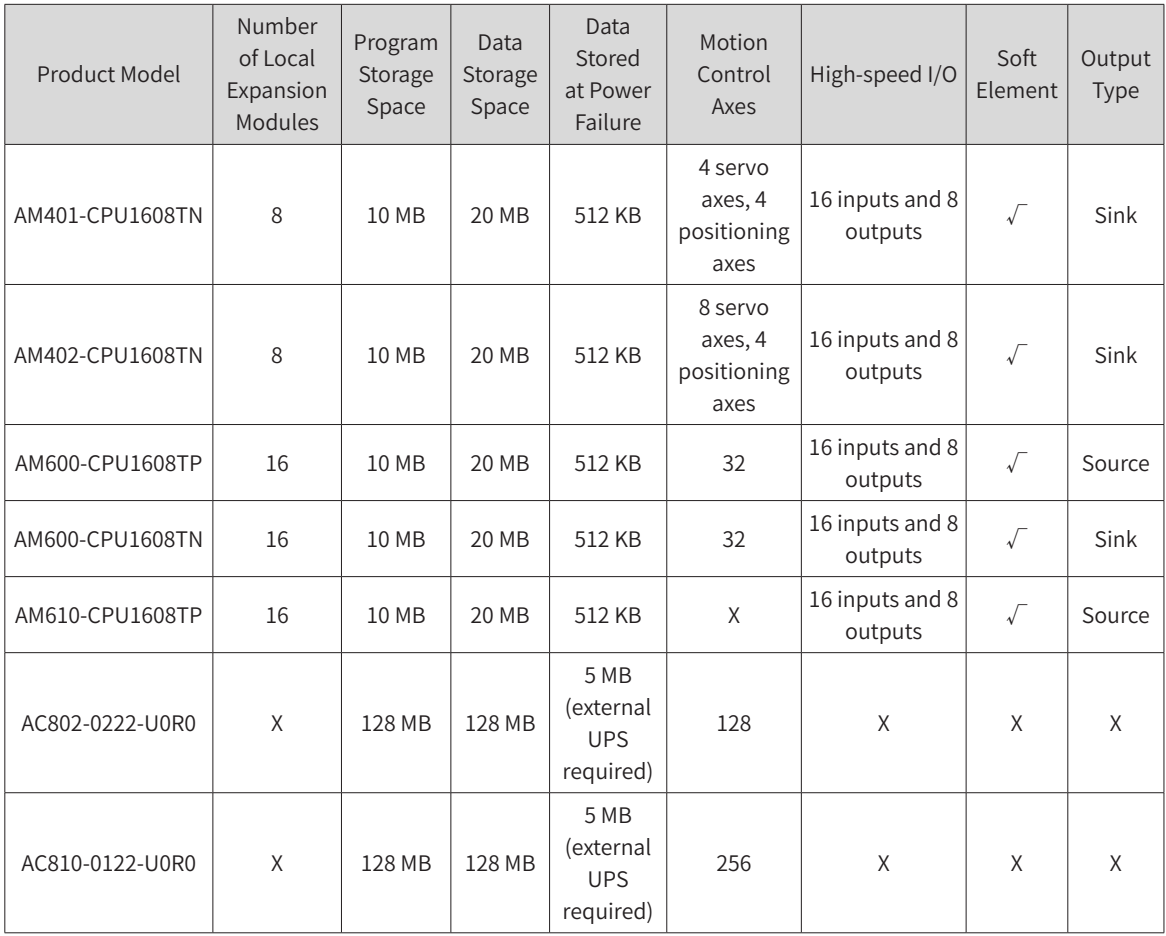

## Table 1-2 Communication characteristics of the CPU module

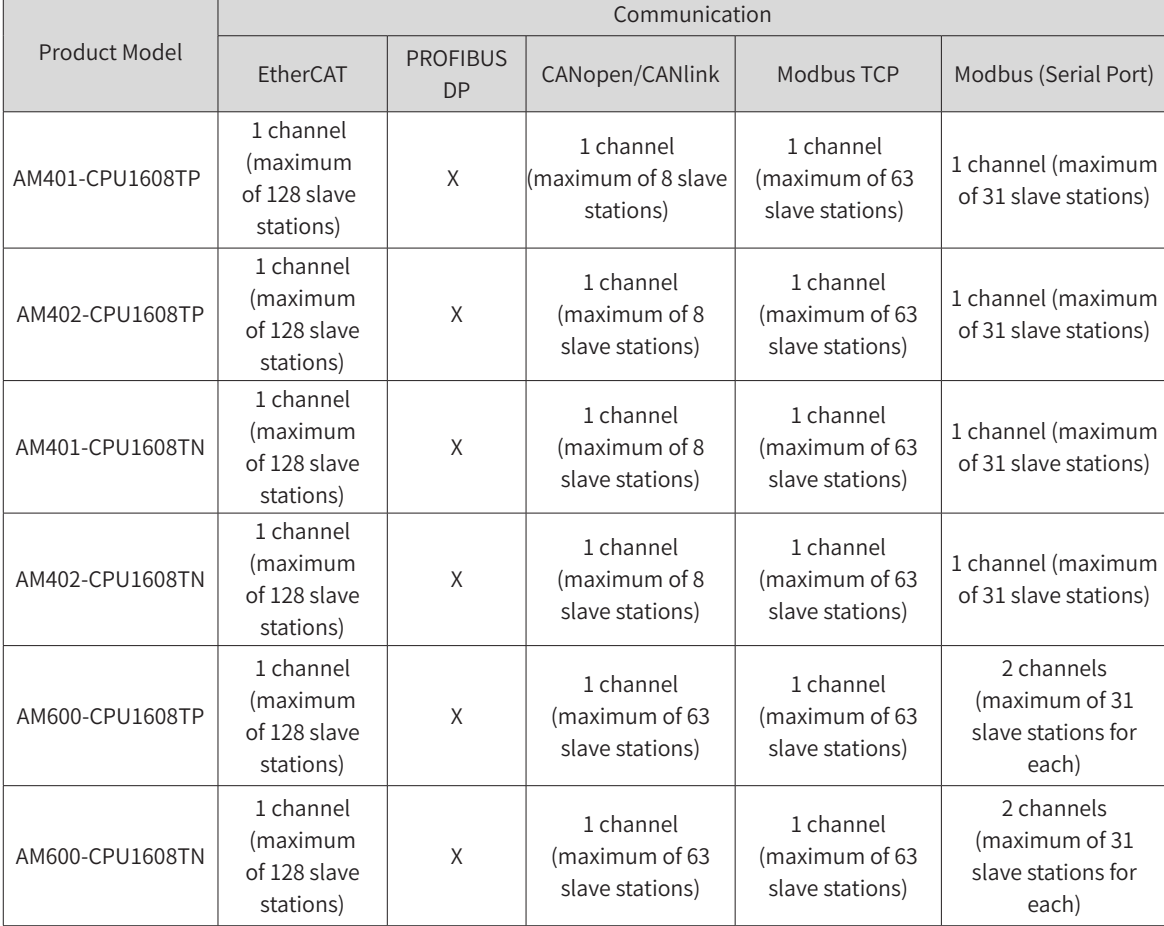

<span id="page-10-0"></span>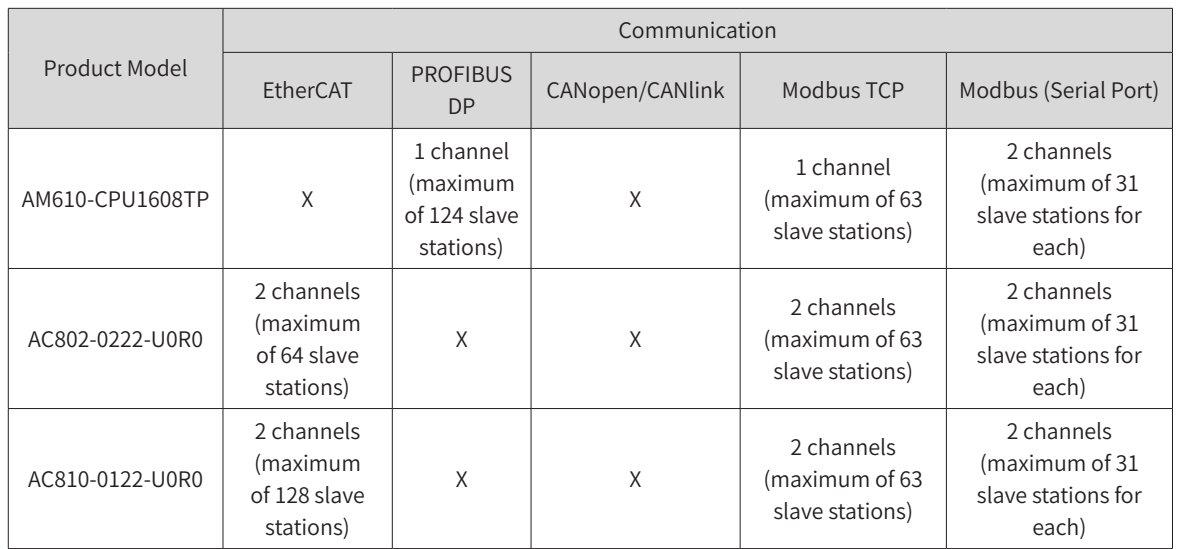

Note: The number of slave stations supported does not include the power module and stopper plate.

# **1.1.2 Product Configuration and Module Description**

Inovance provides a rich range of medium-sized PLC products for users to select the required product configuration according to the applications. Take the AM600 series PLC as an example. The AM600 includes two structures: AM600-CPU1608TP (EtherCAT+CANopen) and AM610-CPU1608TP (PROFIBUS DP). The following are the typical system integration diagrams of the two structures.

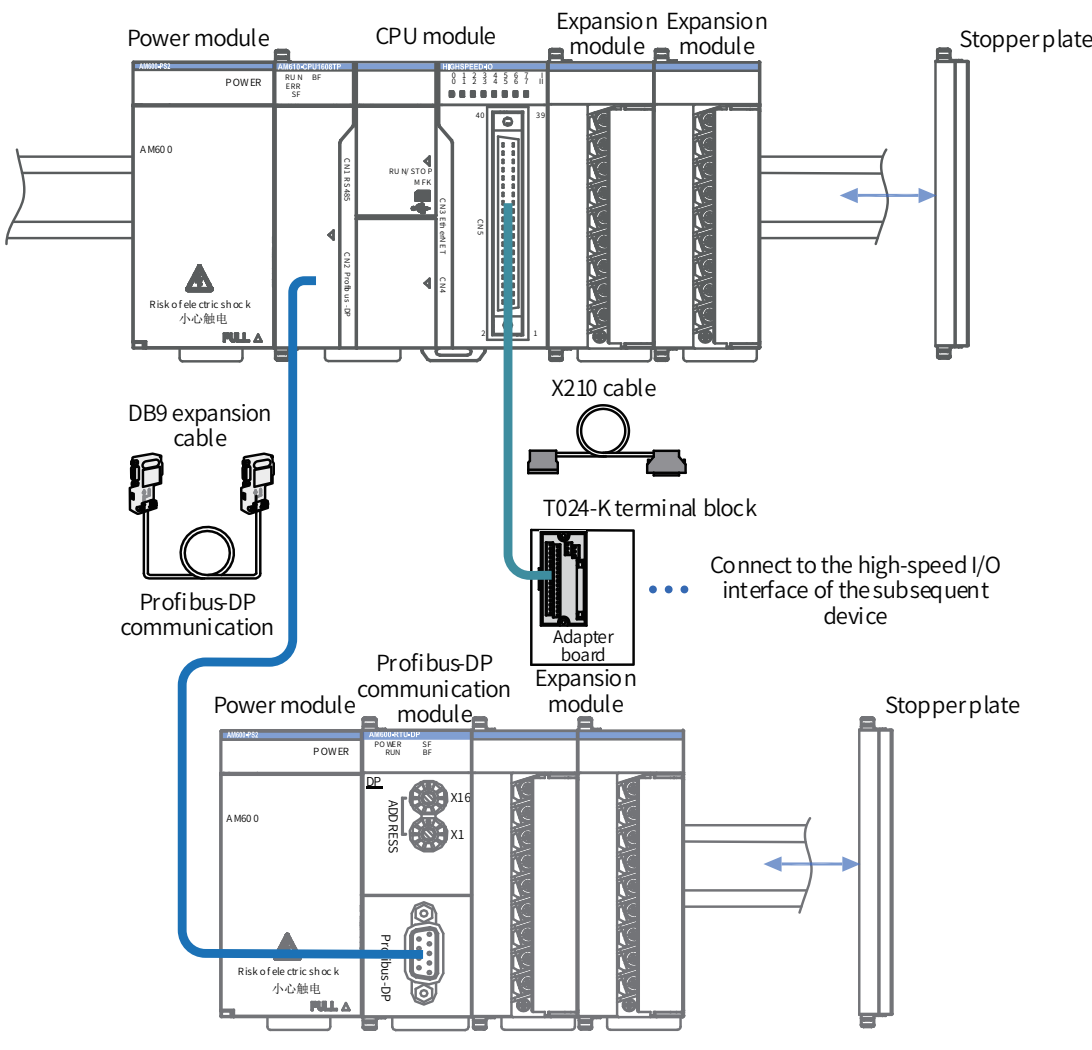

Figure 1-1 AM610-CPU1608TP typical system integration diagram

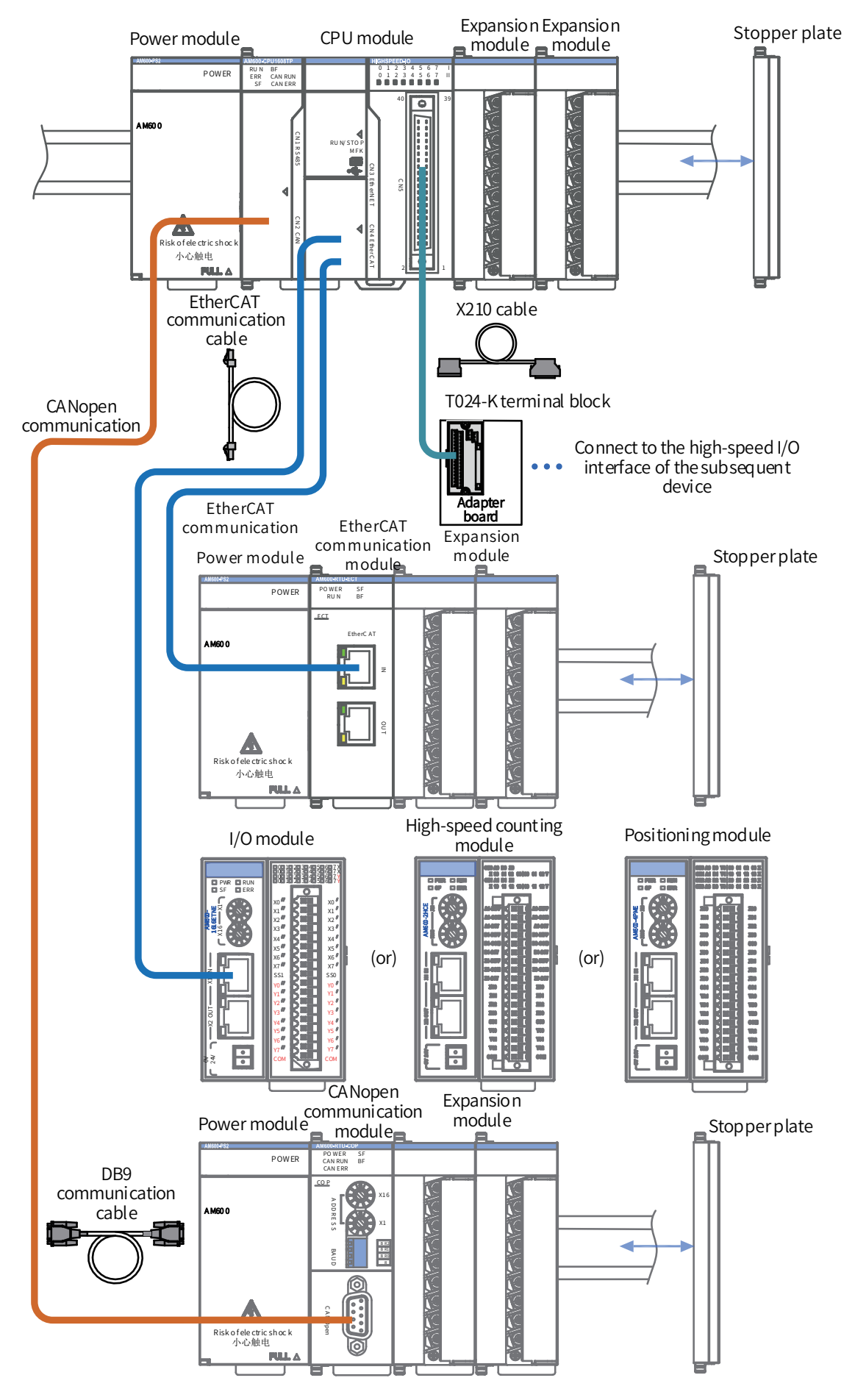

Figure 1-2 AM600-CPU1608TP system integration diagram

The AM600 modules are classified into the power module, CPU module, remote communication modules and local expansion modules based on functions, as described as follows.

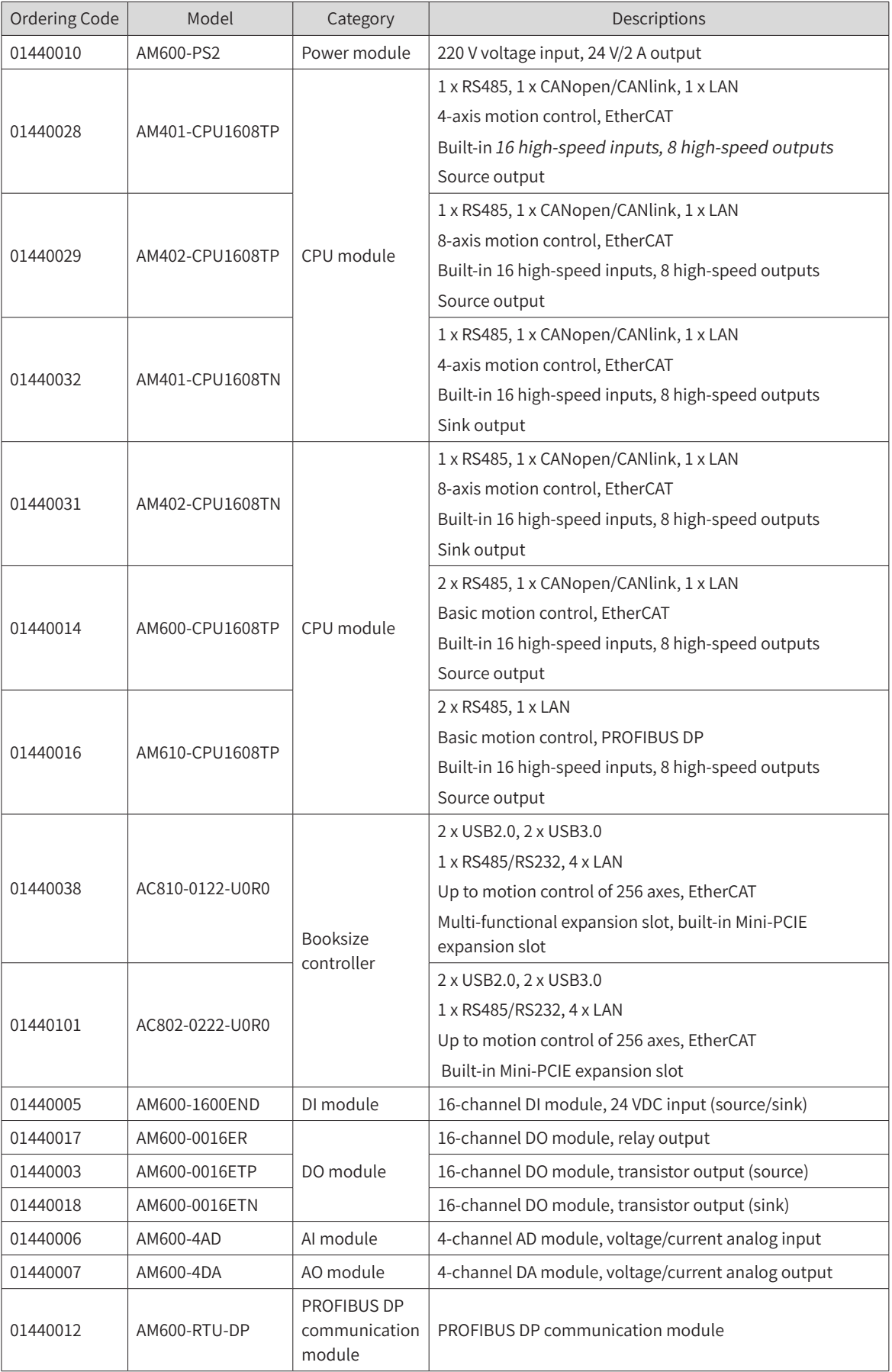

<span id="page-13-0"></span>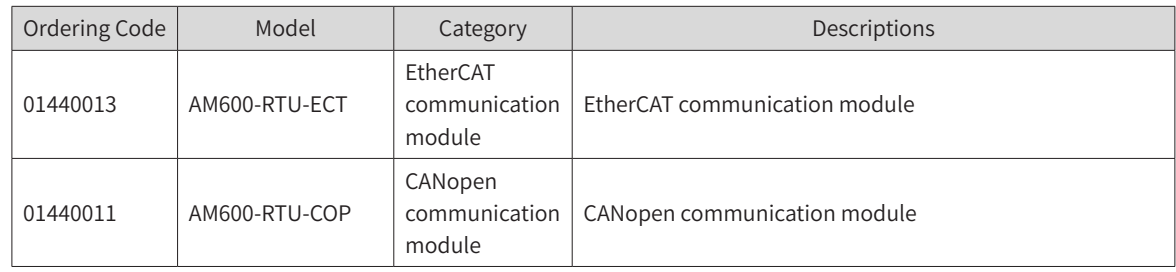

# **1.1.3 System Application Process**

The system application process is shown in the following figure. For module installation and wiring, see the AM600 Series PLC Hardware Manual (CN, EN) and AC810 Series PLC Hardware Manual (only CN currently).

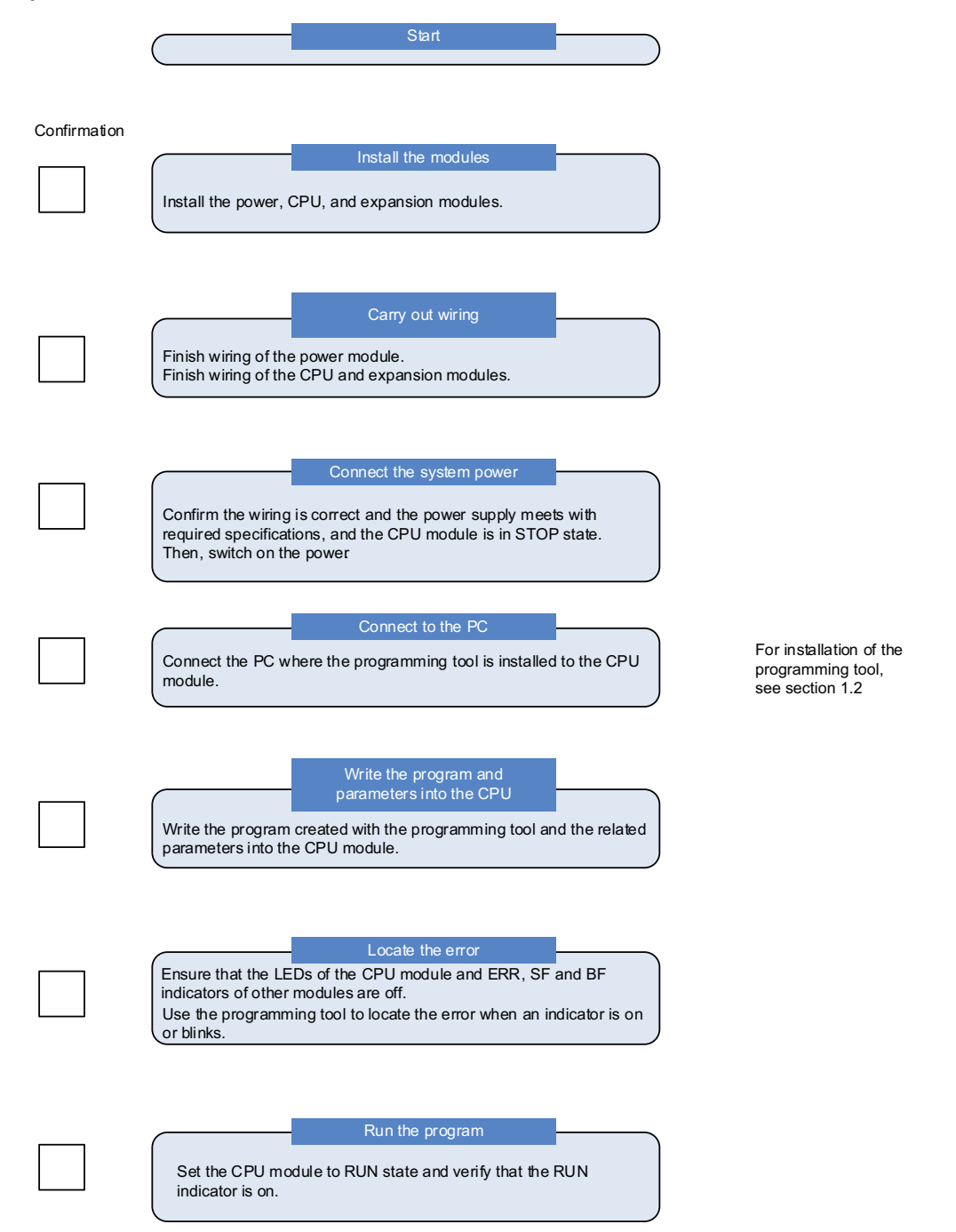

Figure 1-3 Basic application flowchart of medium-sized PLCs

# <span id="page-14-0"></span>**1.2 Overview of InoProShop**

# **1.2.1 Brief Introduction**

InoProShop is a programming configuration software for medium-sized PLCs. Developed based on CoDeSys V3 (shorted as "CoDeSys"), InoProShop provides a complete configuration, programming, commissioning, and monitoring environment for medium-sized PLCs with flexible processing on IEC languages.

InoProShop is used to manage projects and devices, and supports the following configurations on medium-sized PLCs:

- 9) CPU configuration
- 10) I/O module configuration
- 11) EtherCAT bus
- 12) PROFIBUS DP bus
- 13) CANopen/CANlink bus
- 14) Modbus/Modbus TCP bus
- 15) High-speed I/O

Besides programming, downloading, and commissioning, this software also provides the following functions:

Standard programming (IEC 61131-3 compliant)

The software supports multiple programming languages, including structured test (ST), function block diagram (FBD), instruction list (IL), ladder diagram (LD), sequential function chart (SFC), and continuous function chart (CFC) of IEC61131-3 extended programming language.

■ Flexible function block (FB) library

The software supports full FB library and user-defined library.

■ Offline simulation

Users can complete program commissioning simulation without connecting the PLC hardware.

■ Intelligent error locating

The software quickly locates errors during pre-programming and programming and provides diagnostics and logs.

■ Sampling tracking

The software can establish the timing diagram of process variables.

# **1.2.2 Connection Between InoProShop and Hardware**

Connect the programming device to the PLC through Ethernet (such as hub or switch) or USB, write user programs in the InoProShop, and download the program to the PLC to monitor the program and control the PLC.

<span id="page-15-0"></span>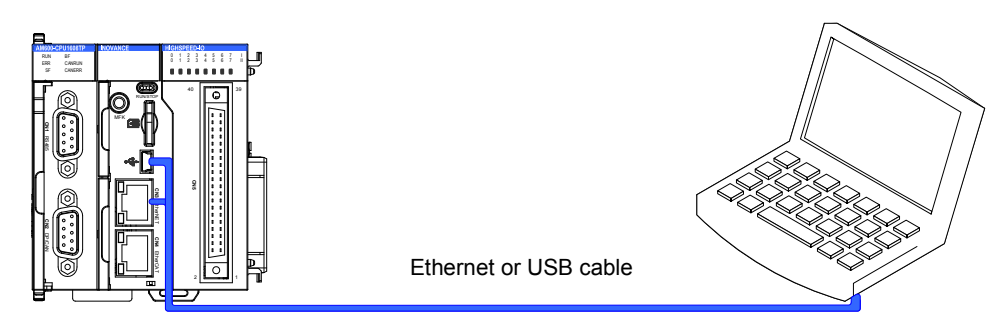

Figure 1-4 Connection between InoProShop and hardware

# **1.2.3 Acquisition and Installation Requirements**

# **1 Software acquisition**

Inovance InoProShop is available for free. You can obtain the installation file and related reference using the following methods:

- Obtain the software installation CD from Inovance distributors at all levels.
- Access [www.inovance.c](http://www.inovance.cn)om, and download the software installation package for free.

Inovance is committed to continuous improvement of its products and documents. You are advised to update software versions in time and refer to the latest documents when designing your applications.

# **2 Installation environment requirements**

Use a desktop or laptop PC that meets the following requirements:

- Operating system: Windows 7 or Windows 10; 64-bit operating system recommended
- Memory: 4 GB or above
- Available hard disk space: 5 GB or above

Connect the PC and the PLC as follows:

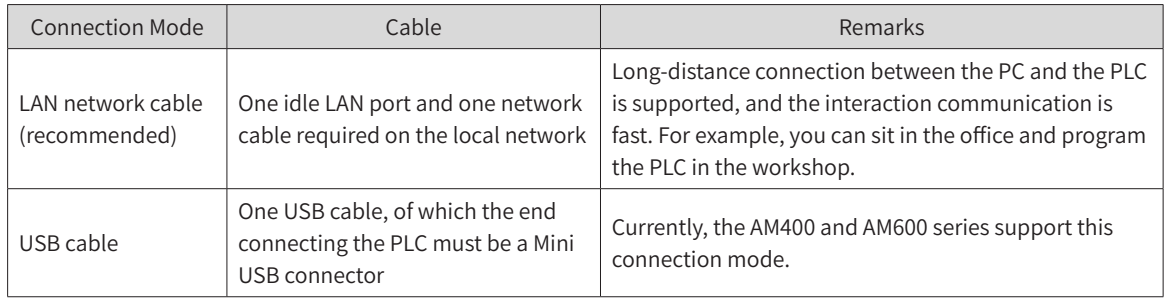

# **1.2.4 Installation Procedure**

# **1 Preparation**

If you install InoProShop for the first time, ensure that the available space in the destination partition of the hard disk is above 5 GB; in this case, you can directly install the software.

If you need to upgrade InoProShop, back up your work files, uninstall the original InoProShop, restart the PC, and then install the new InoProShop version.

# **2 Installation**

Locate the directory where the installation package is stored in the Windows Explorer, and double-click the InoProShop (V\*.\*.\*.\*).exe file (V\*.\*.\*.\* is the InoProShop version. Ensure that you are installing the latest version.)

The following preparation interface is displayed:

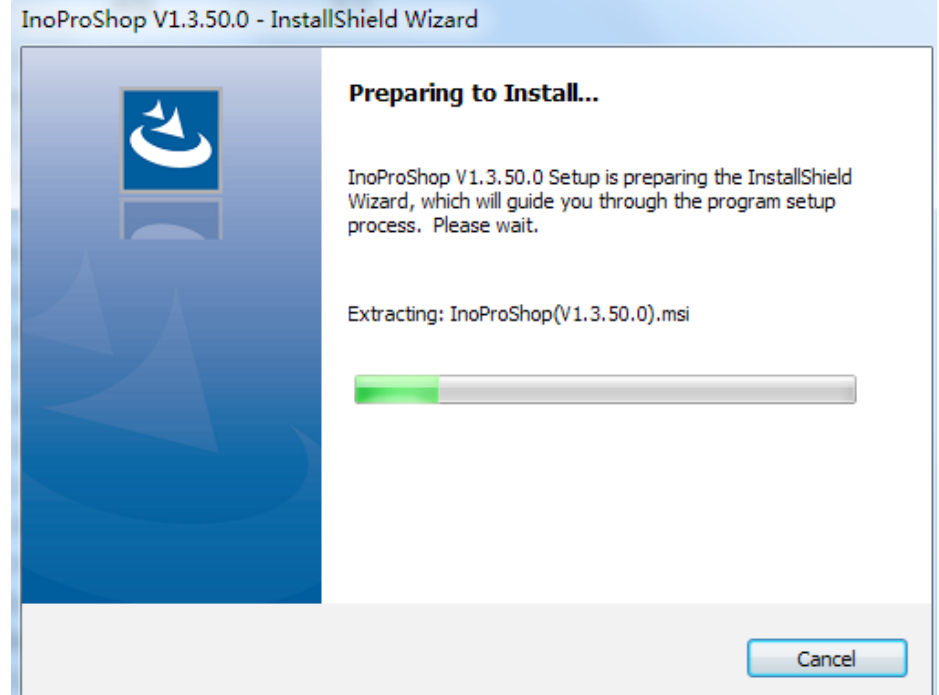

On the displayed interface, click **Next**.

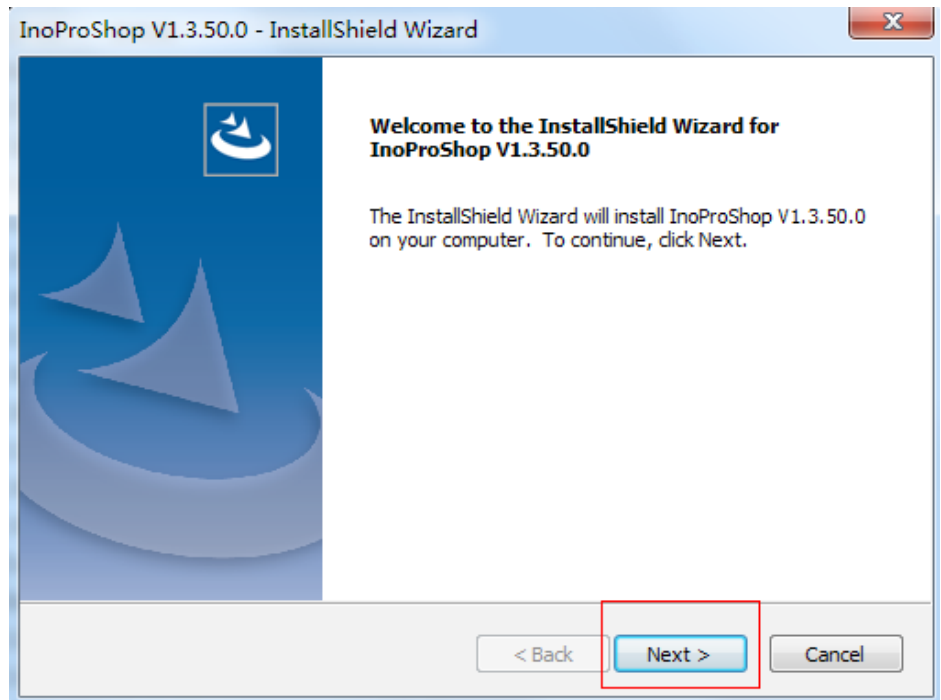

Set the installation path, and click **Next**.

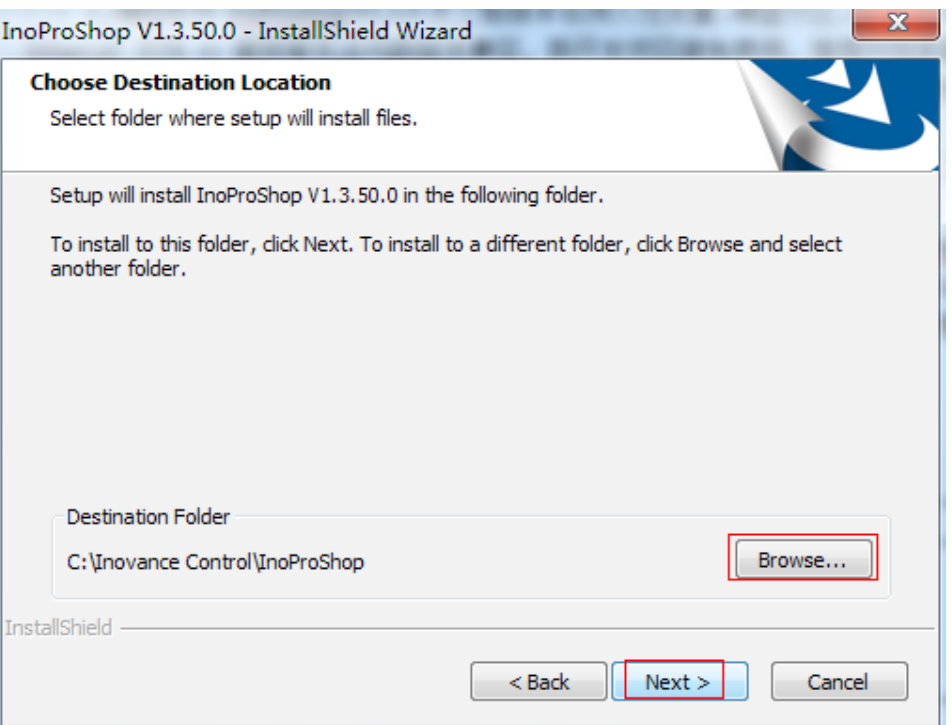

Select the features to be installed on the displayed interface and click **Next**. Keep the default selection if you do not have special requirements.

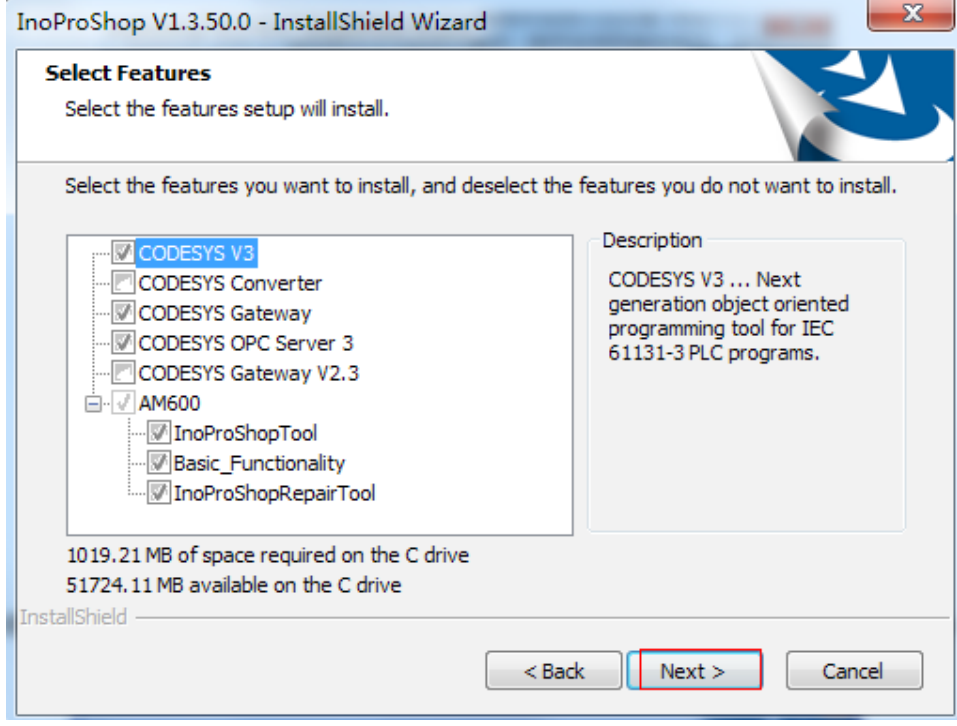

On the displayed interface, click **Next**.

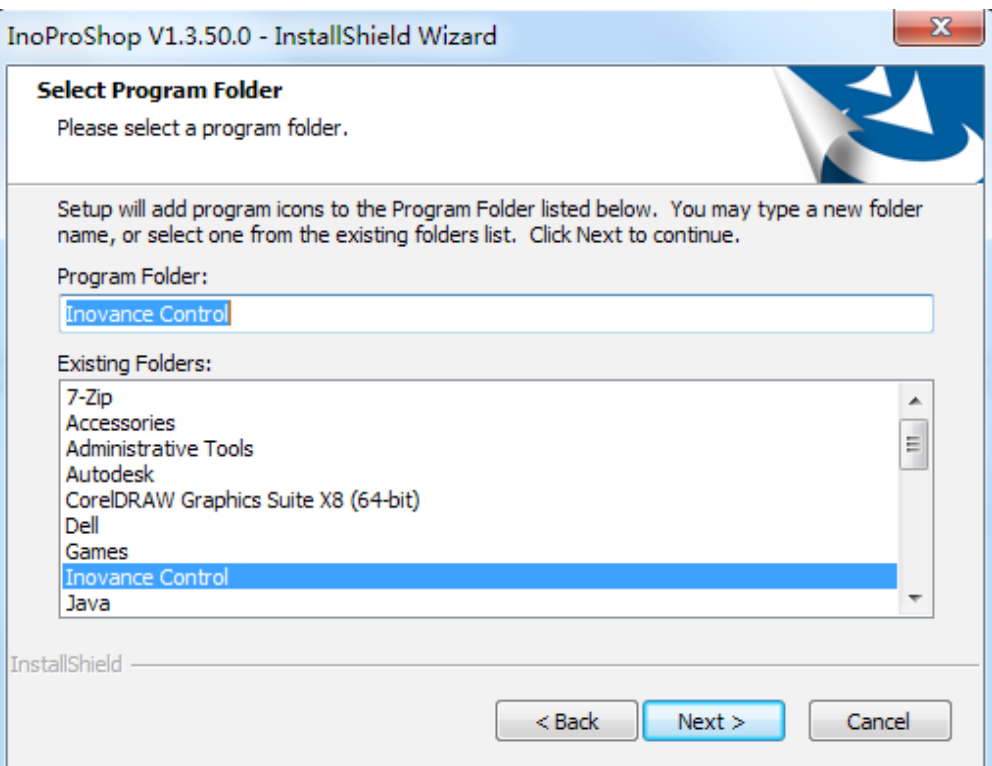

# On the displayed interface, click **Next**.

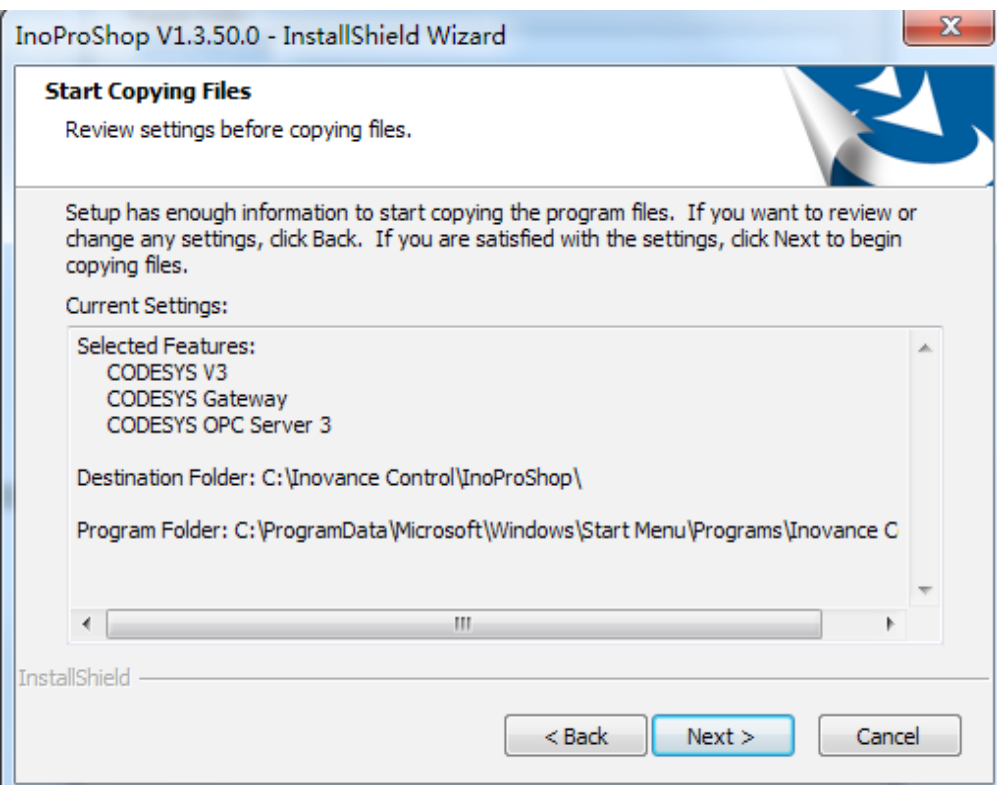

 $\mathbf{x}$ InoProShop V1.3.50.0 - InstallShield Wizard **Setup Status** InoProShop V1.3.50.0 is configuring your new software installation. Validating install InstallShield Cancel InoProShop V1.3.50.0 - InstallShield Wizard **InstallShield Wizard Complete** The InstallShield Wizard has successfully installed InoProShop V1.3.50.0. Click Finish to exit the wizard.  $<sub>Back</sub>$ </sub> Finish Cancel

The installation progress is displayed. Wait and click **Finish** when the following interface is displayed.

### <span id="page-20-0"></span>**3 Language setting**

Set the language you require from **Main Menu > Options > International Settings > User interface language**.

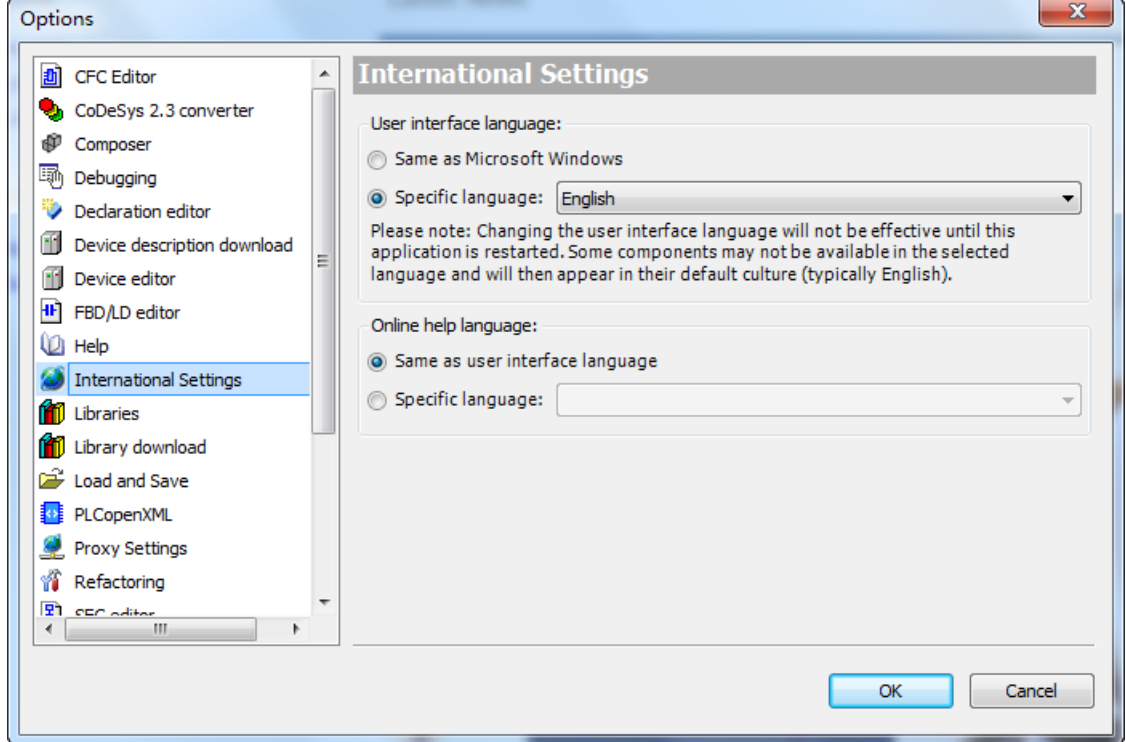

# **1.2.5 Uninstallation**

Use the typical method of uninstalling software in a Window system to uninstall InoProShop. The procedure is as follows:

- Exit InoProShop and ensure that the gateway is closed.
- If the CoDeSys icon exists in the task bar of the operating system, right-click the icon and choose **Exit** to close Gateway.
- Choose **Start** > **Control Panel**.
- Click **Programs and Features**.
- Select **InoProShop**.
- Right-click, and select **Uninstall**.

# <span id="page-21-0"></span>**Chapter 2 Quick Start**

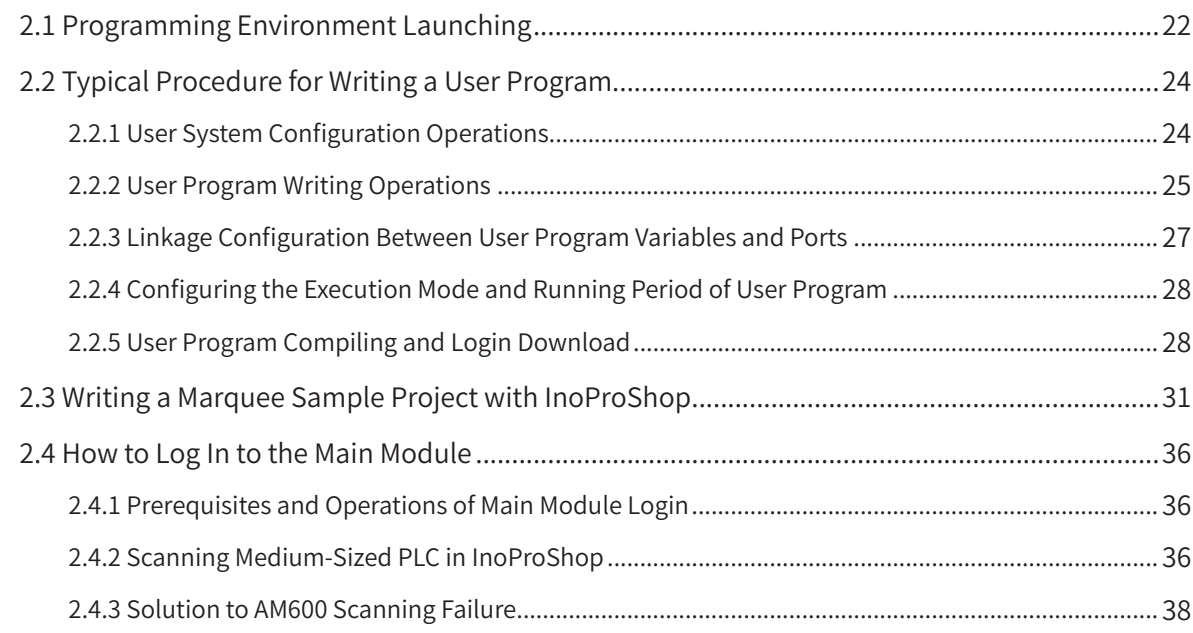

# <span id="page-22-0"></span>**2. Quick Start**

# **2.1 Programming Environment Launching**

1) Double-click the programming software icon **the desktop to launch the InoProShop** programming environment. The launch interface is as follows:

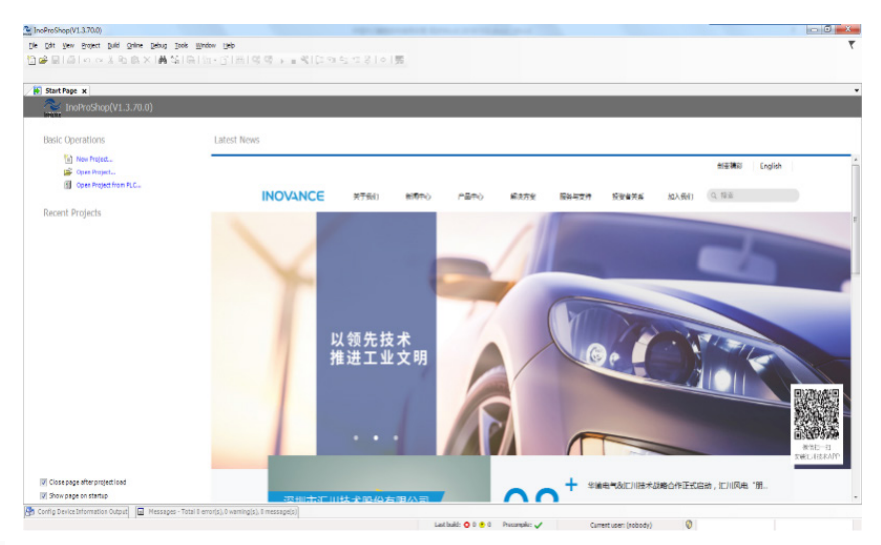

2) Click **(a)** on the top left corner of the menu bar or choose File > New Project to create a project. Select the project type and specify the project file name as well as storage path, shown as follows:

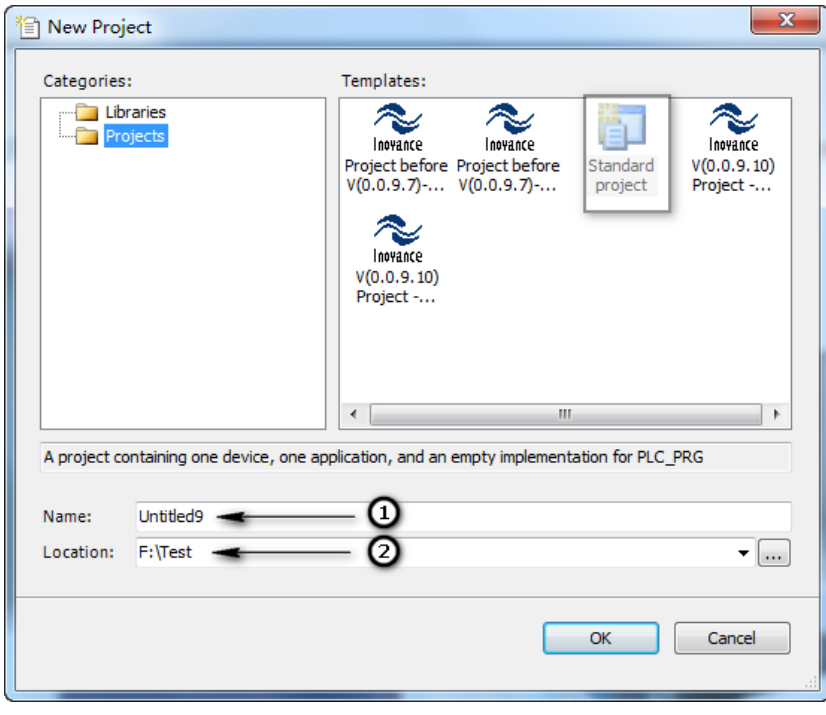

1 - Enter the project name; 2 - Select the storage path.

Click **OK** to open the standard project interface. You can select device type and programming language, shown as follows:

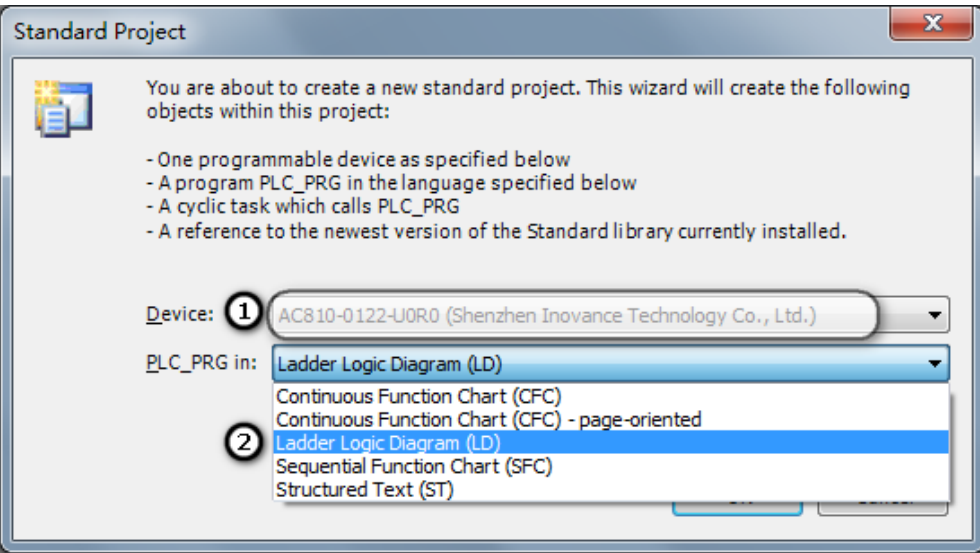

1 - Select the main module type; 2 - Select a familiar programming language.

Click **OK** to open the system configuration and programming interface. The commonly used buttons and window layout are as follows:

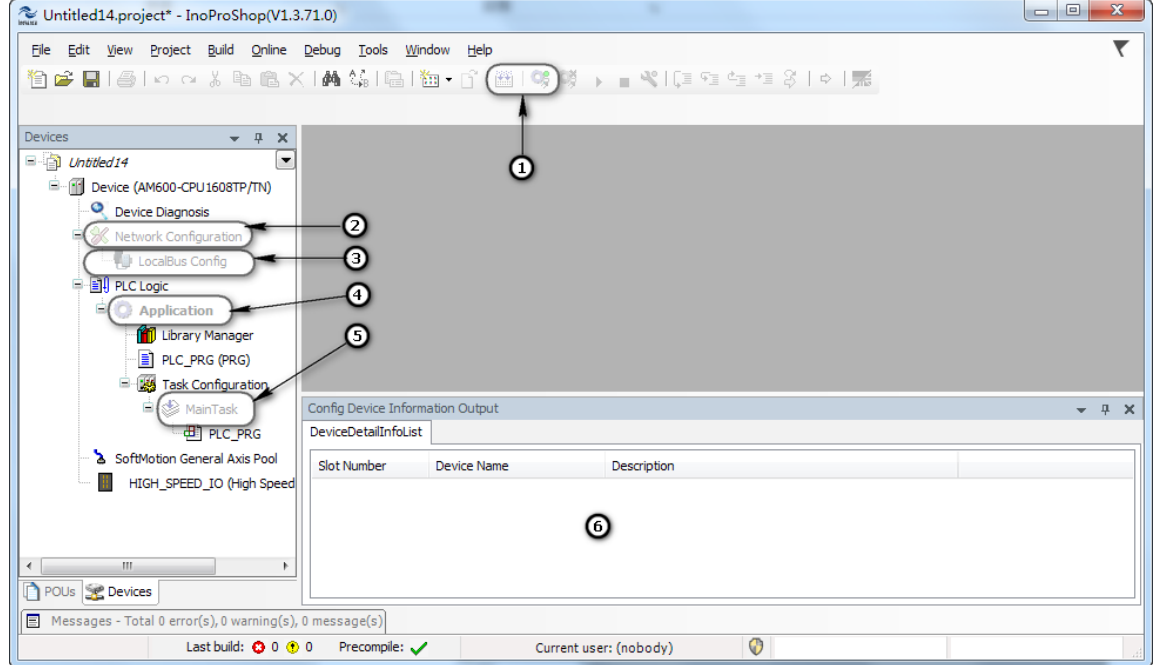

1 - Compiling, login, and commissioning; 2 - Network configuration and hardware configuration; 3 - Port and program variable linkage; 4 - Add user program unit; 5 - Configure task execution mode and period; 6 - Device information area

# <span id="page-24-0"></span>**2.2 Typical Procedure for Writing a User Program**

If this is the first time you use Inovance medium-sized PLC, note that 5 steps are required to write and commission a complete user program.

- 1) Configure the hardware system based on the hardware connection structure of the medium-sized PLC application system.
	- If only the CPU main module and I/O expansion module are used, you only need to configure the hardware: Place the "elements" of selected module type and model and installation order into the "rack" on the InoProShop hardware configuration interface.
	- If the expansion racks are used, configure the bus first. Then, add a certain number of network expansion modules according to the number of expansion racks, and add expansion modules into each rack.
- 2) Write the user program according to the control procedure of the application system. During programming, the variables are customized based on the data storage width and use scope, which may be independent of hardware configuration.
- 3) Link the input port variable (I), output status (Q), or value (M) of each hardware port in the system structure with the variables in the user program.
- 4) Configure the synchronization period of network communication (for example, the EtherCAT bus). Configure the execution periods of user program units according to the instantaneity requirements of tasks.
- 5) Log in to the medium-sized PLC in the InoProShop programming environment. Download the user program, carry out simulated commissioning, and rectify faults until the program runs normally.

# **2.2.1 User System Configuration Operations**

On the InoProShop main interface, double-click **LocalBus Config** in the left device tree to open the PLC rack hardware configuration interface:

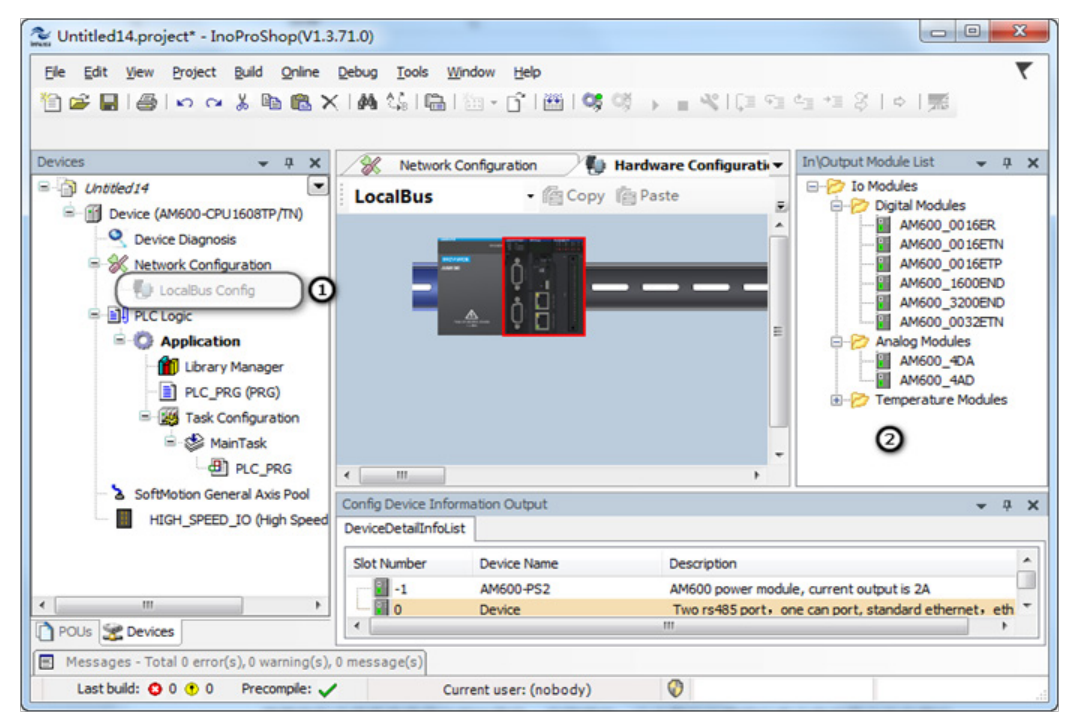

1 - Double-click to open the local expansion module configuration interface; 2 - Element library of the expansion module.

<span id="page-25-0"></span>Double-click the required the modules in turn in the right expansion module library according to the required module models and installation order, and drag the modules to the rack. To delete a module, select it and press Del.

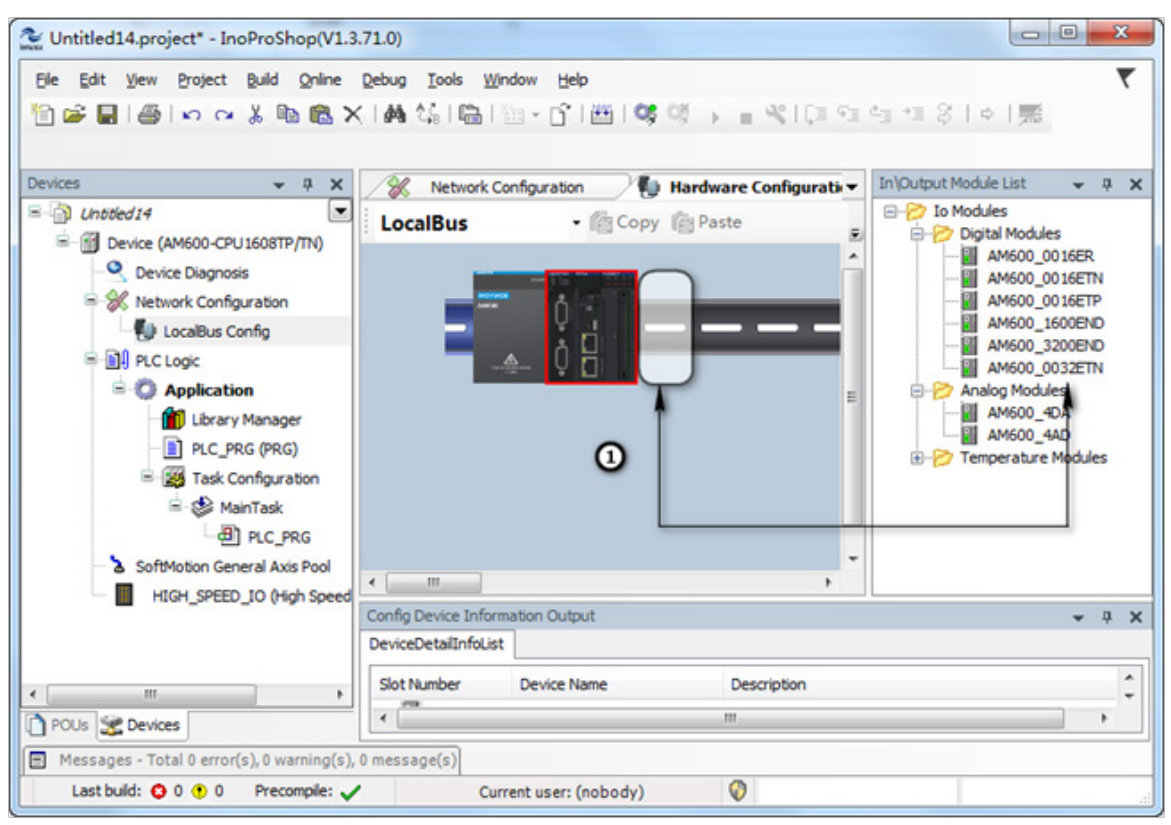

Take AM600 for example. A maximum of 16 expansion modules can be mounted to the rack, including 8 analog modules.

# **2.2.2 User Program Writing Operations**

Double-click **PLC\_PRG(PRG)** in the left device tree to open the user programming interface. The programming language is ST (selected in projection creation), shown as follows: Similar to C language, every variable can be used only after declaration. After a program statement is written, when you press **Enter**, the programming environment automatically displays a declaration prompt. When you press **OK**, the variable declaration window automatically adds this statement. This simplifies the program procedure.

<sup>1.</sup> Click on the right side of the CPU unit in installation slot. Double-click the required I/O module in the expansion module library window. Place the modules in turn.

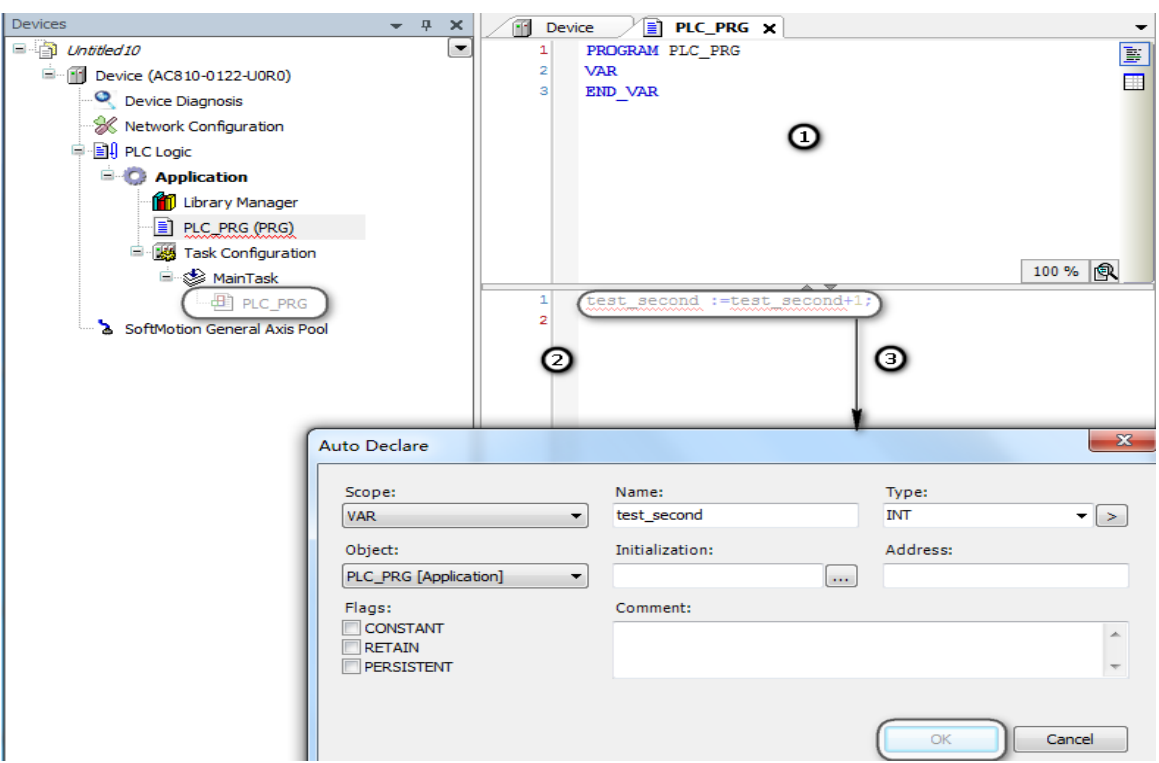

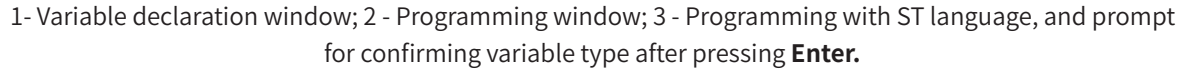

A programming example: Assign the value of the second variable to the first variable and progressively increase the value.

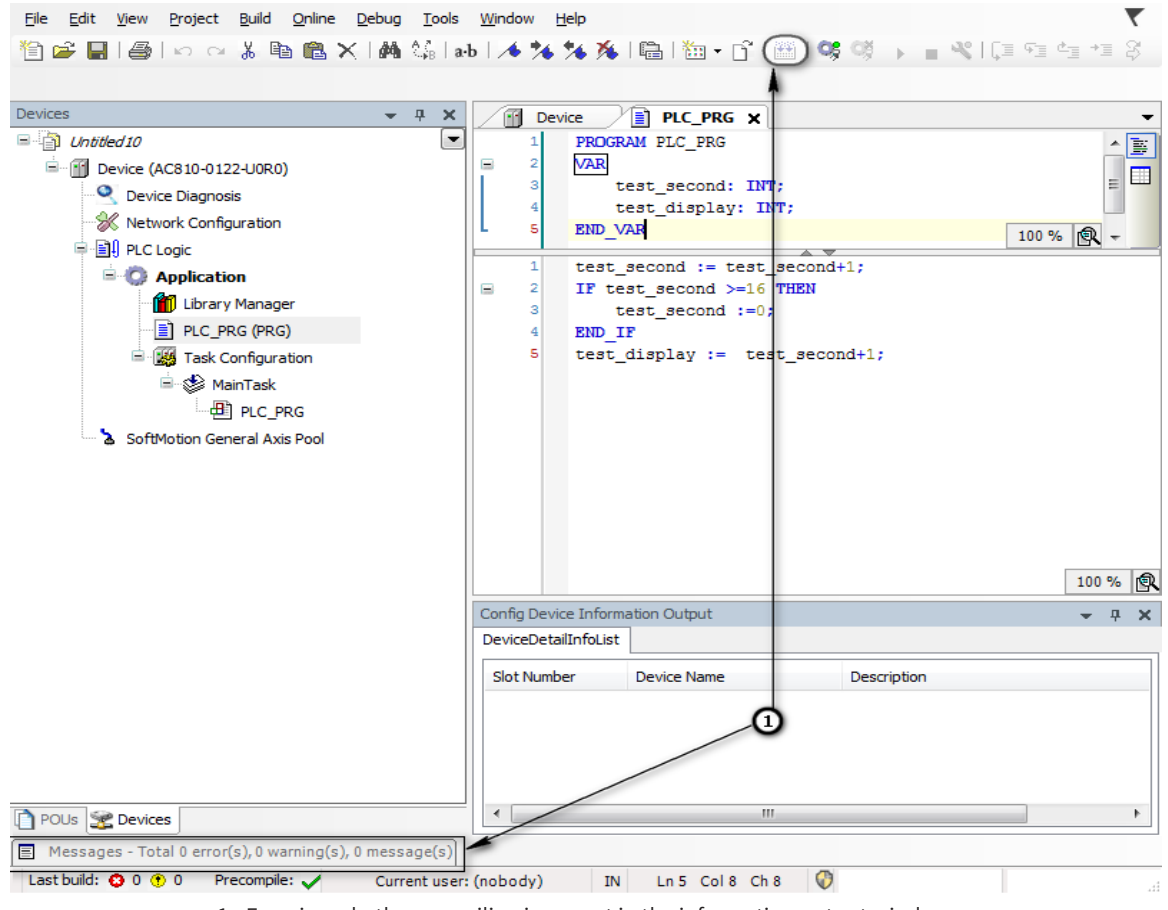

1 - Examine whether compiling is correct in the information output window.

# <span id="page-27-0"></span>**2.2.3 Linkage Configuration Between User Program Variables and Ports**

On the local bus configuration interface, link the hardware ports with variables in the user program. As shown in the following figure, link the test\_display variable with the output port of the first DO module. The configuration procedure is as follows:

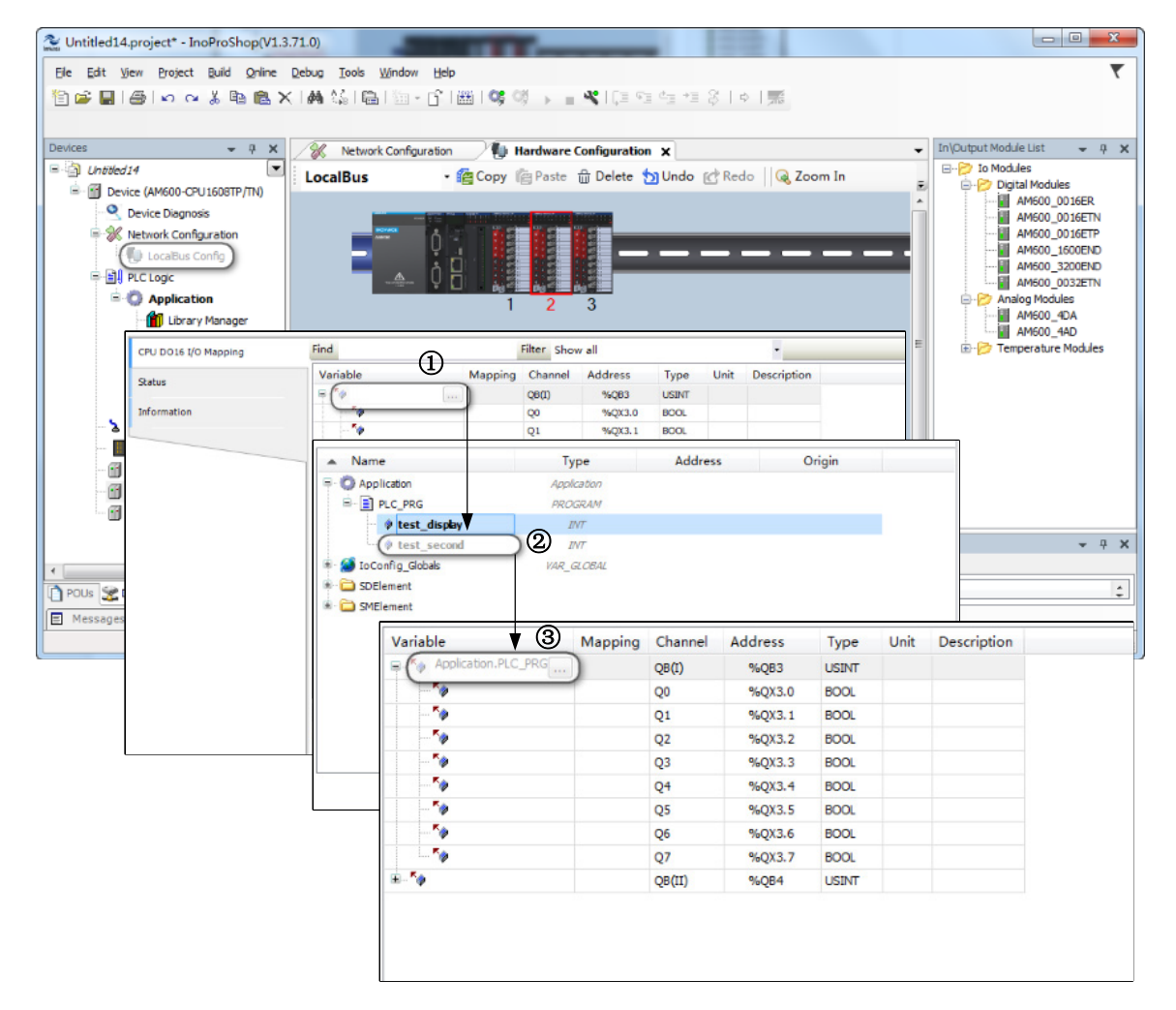

# <span id="page-28-0"></span>**2.2.4 Configuring the Execution Mode and Running Period of User Program**

In the previous example, the sub-program is executed every 20 ms by default. If you need to change the execution mode, for example, change it to repeated execution, scheduled execution, or execution at a specified interval, perform the following operations:

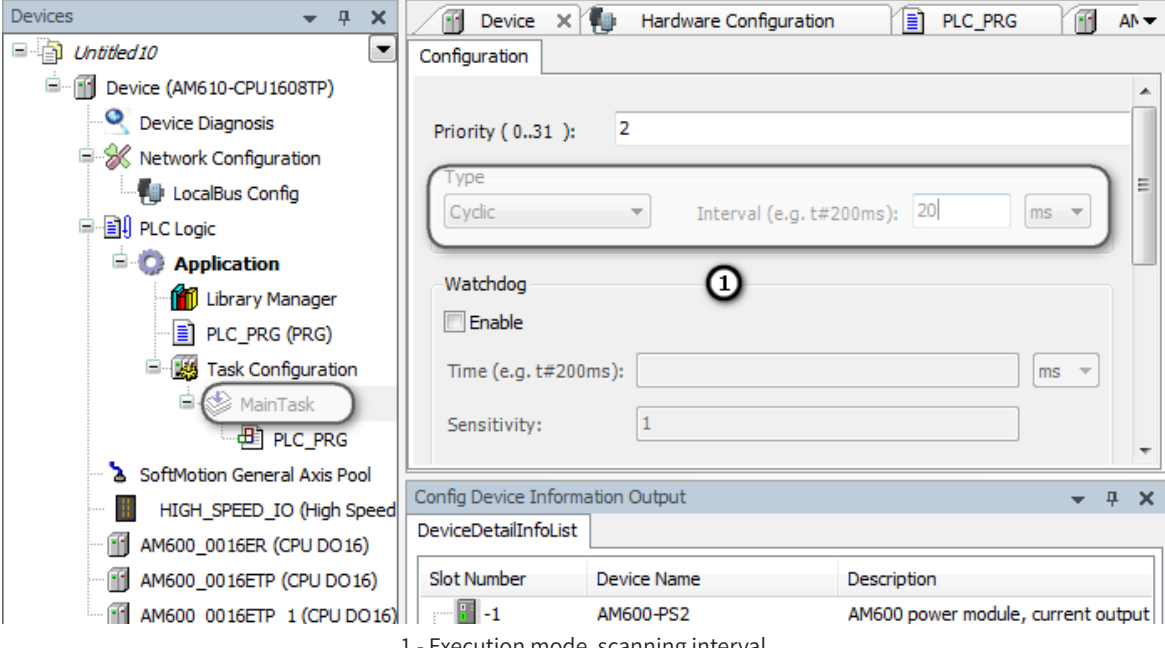

### 1 - Execution mode, scanning interval

# **2.2.5 User Program Compiling and Login Download**

After programming, the program needs to be complied. Verify the compiling operation and locate errors based on the compiling information, and then repeat the operation until there is no error.

The compiling information is displayed in the following compiling information box:

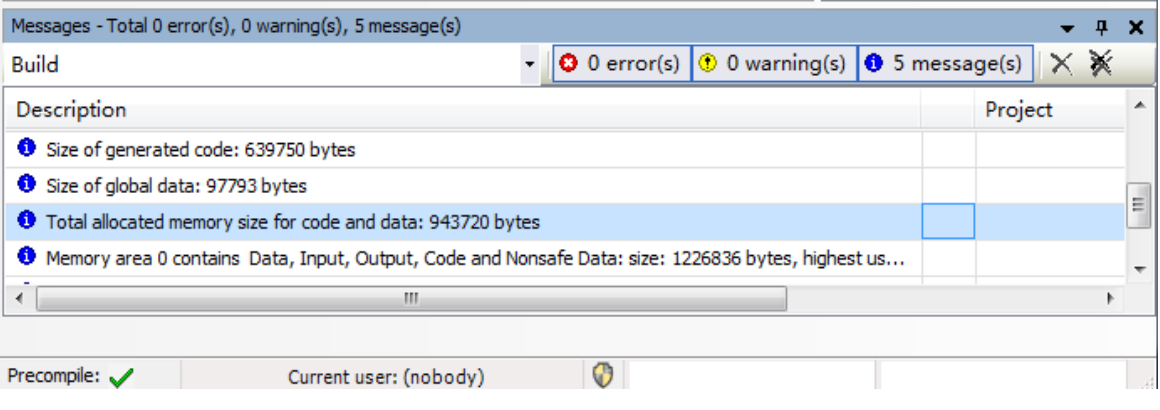

After confirming that no compiling error exists, click **Online** and the login button, shown as follows:

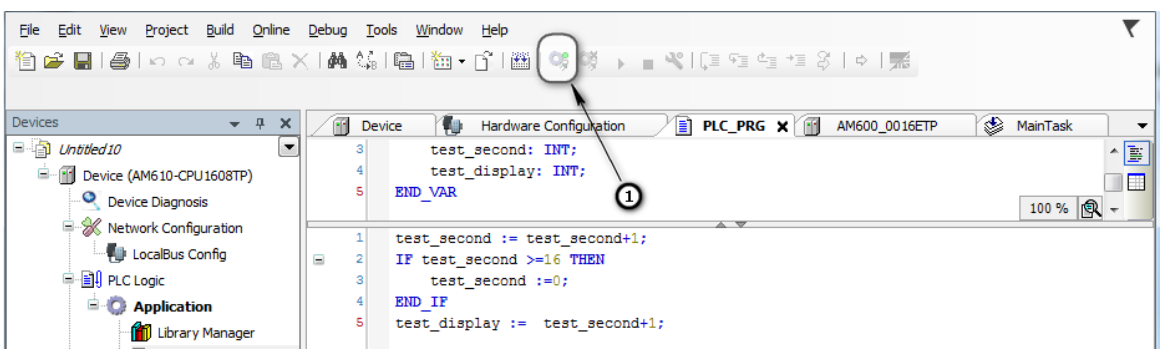

1 - Click the login button to log in to the AM600 to download and debug the programs

The following dialog box is displayed. Choose whether to create a project and continue download:

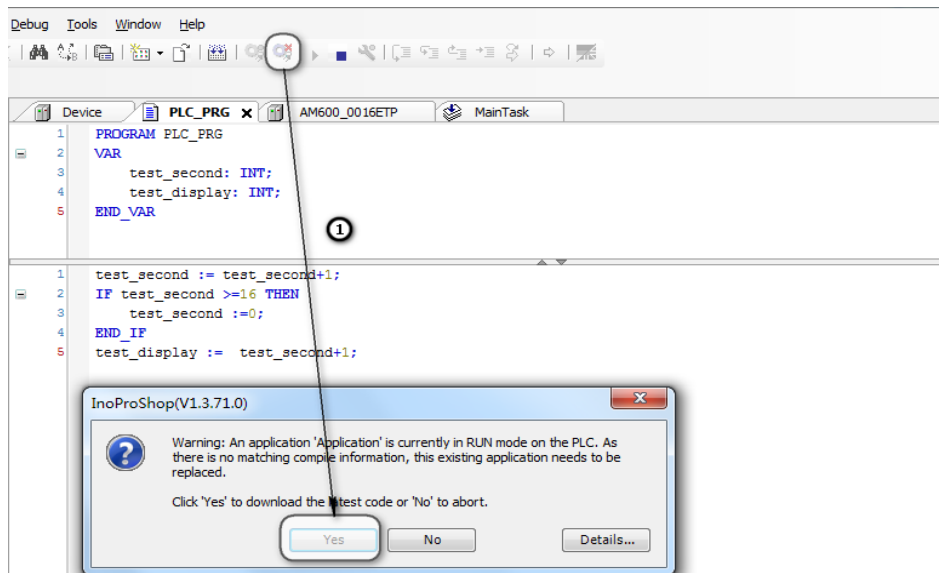

1 - After you click the login button, InoProShop displays a prompt to avoid misoperation.

Click **Yes** to connect the host computer to the device and retain the connection. The initial status is **Stop**, shown as follows:

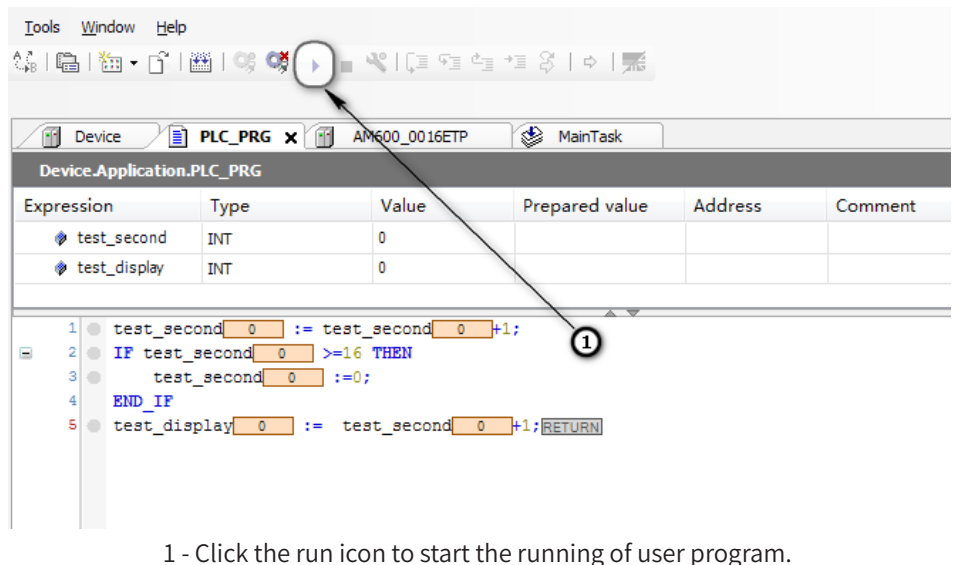

-29-

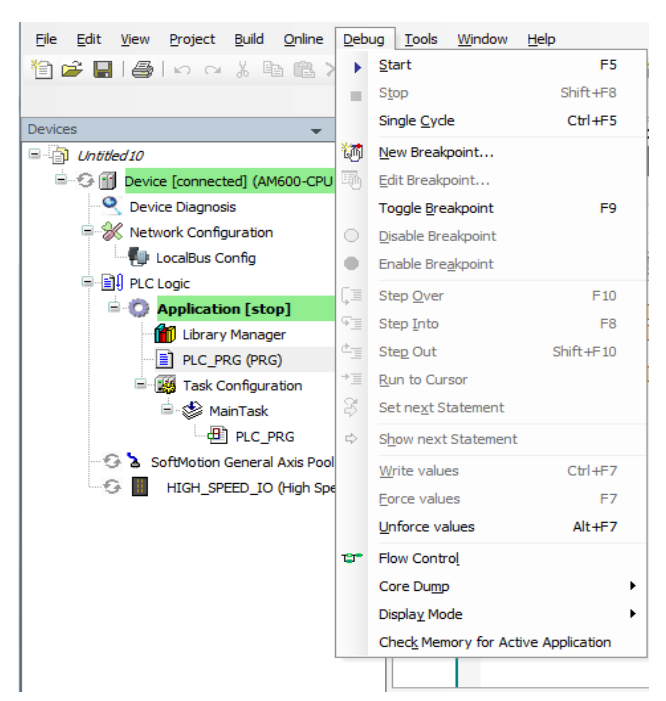

Choose **Debug** > **Start**. The device enters the running state and starts to run the user program.

The following figure shows the monitoring interface of a running user program:

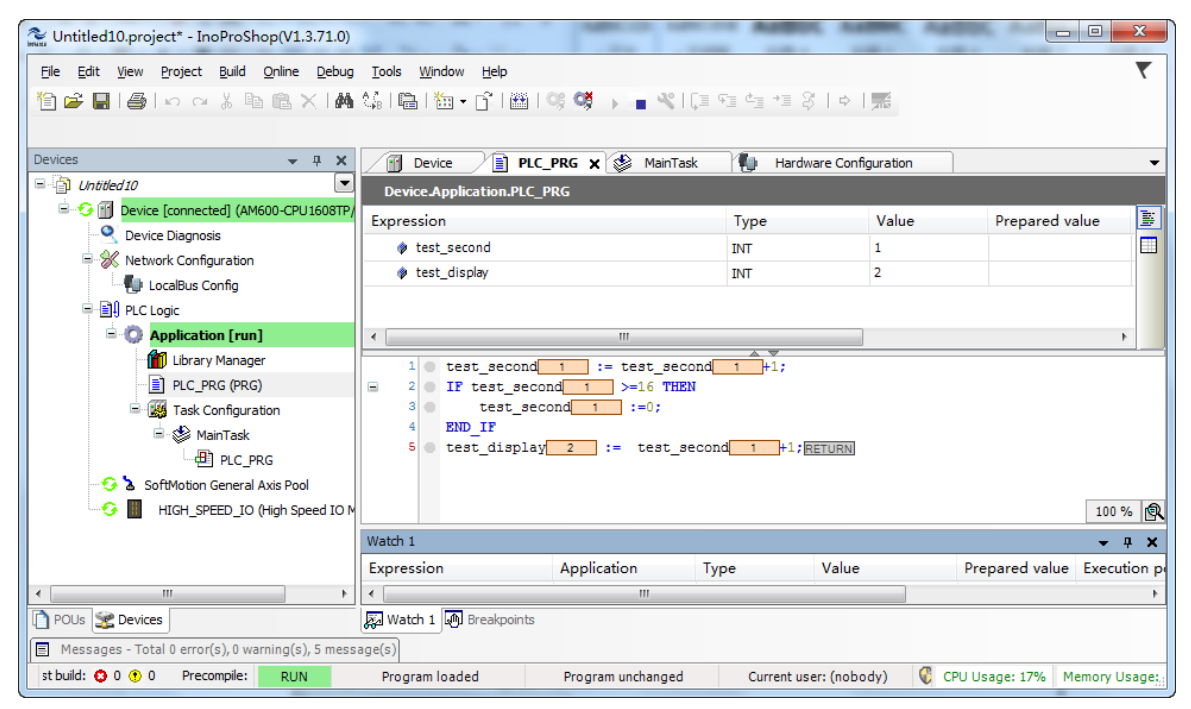

Check the first DO module behind AM600. You can see that the output status indicator cyclically counts in a binary mode.

# <span id="page-31-0"></span>**2.3 Writing a Marquee Sample Project with InoProShop**

## **1 Launch the InoPro Programming Environment**

### Create a project:

Click **the top left corner of the menu bar or choose File > New Project**. Select the project type and specify the project file name as well as storage path, shown as follows:

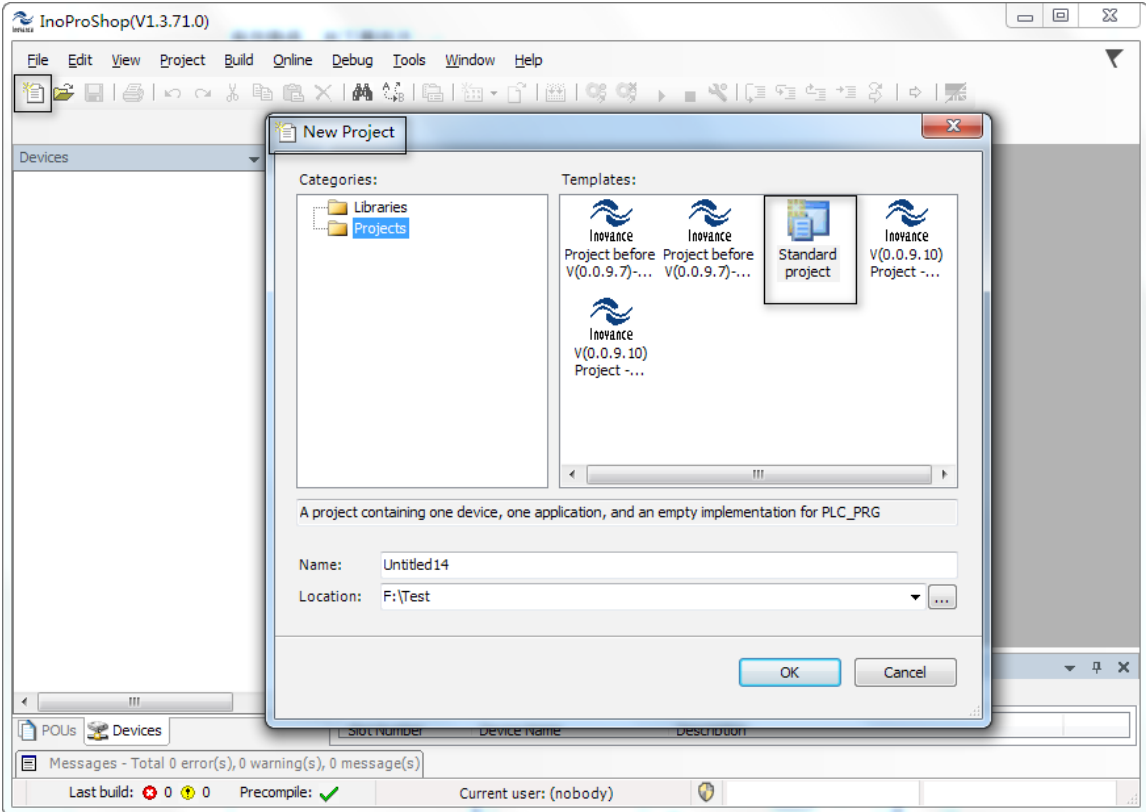

# **2 Select a Device Type and Programming Language**

Open the standard project interface. You can select the device type and programming language, shown as follows:

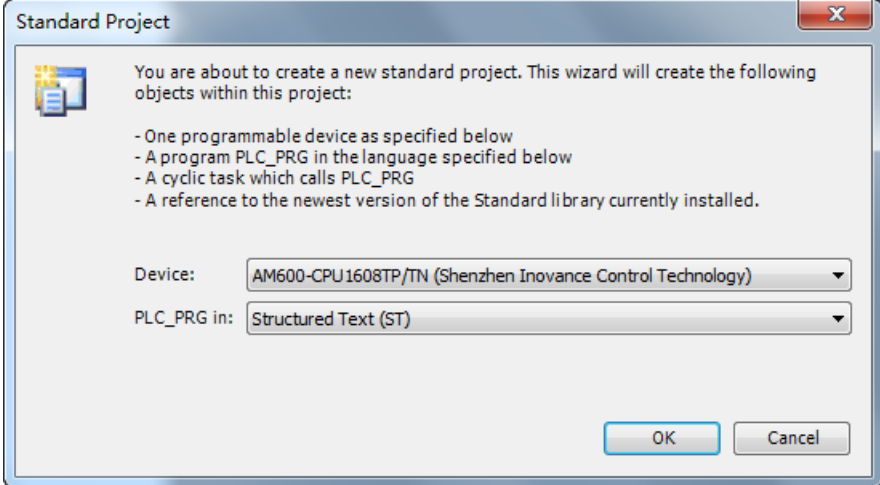

Device: Select the main module model.

PLC\_PRG in: Structured Text (ST)

# **3 System Configuration and Programming Interface**

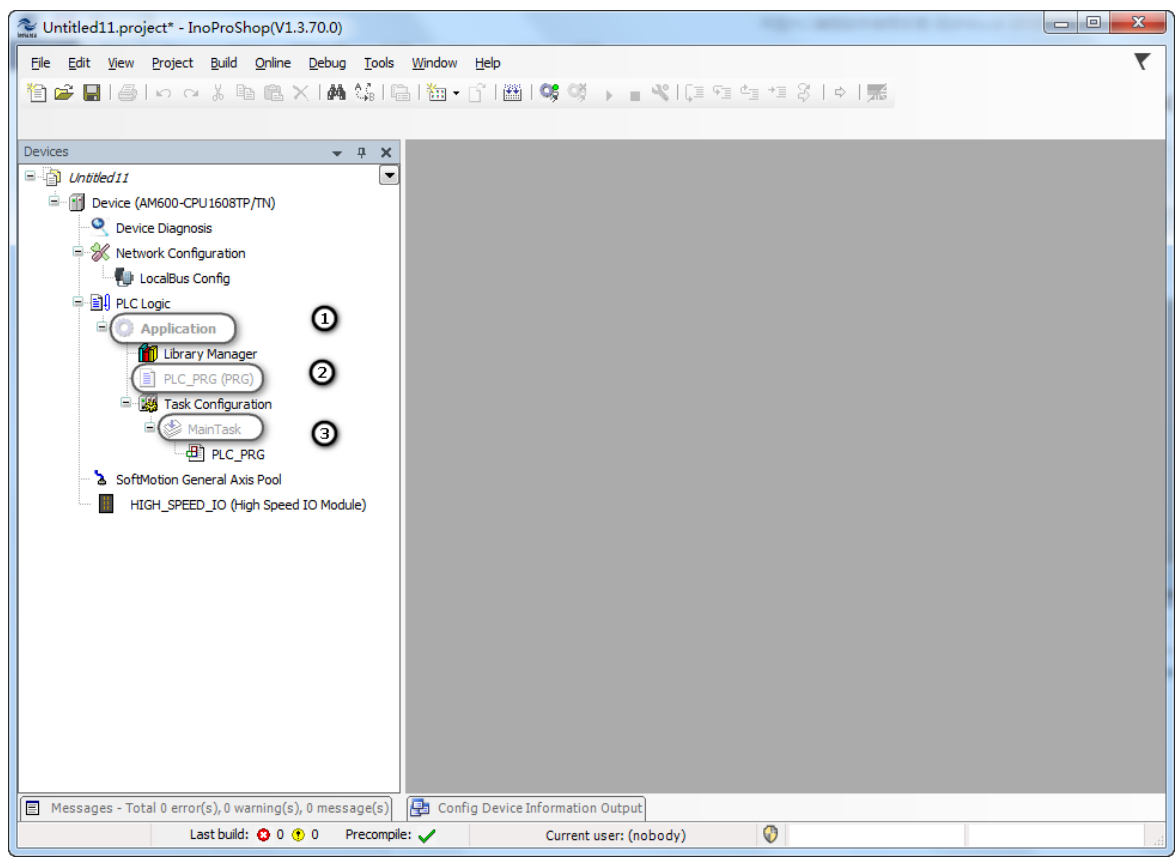

1 - Add user program unit; 2 - User program; 3 - Task configuration and program call

### **4 Write the marquee sample program with ST**

Double-click to launch the PLC\_PRG.

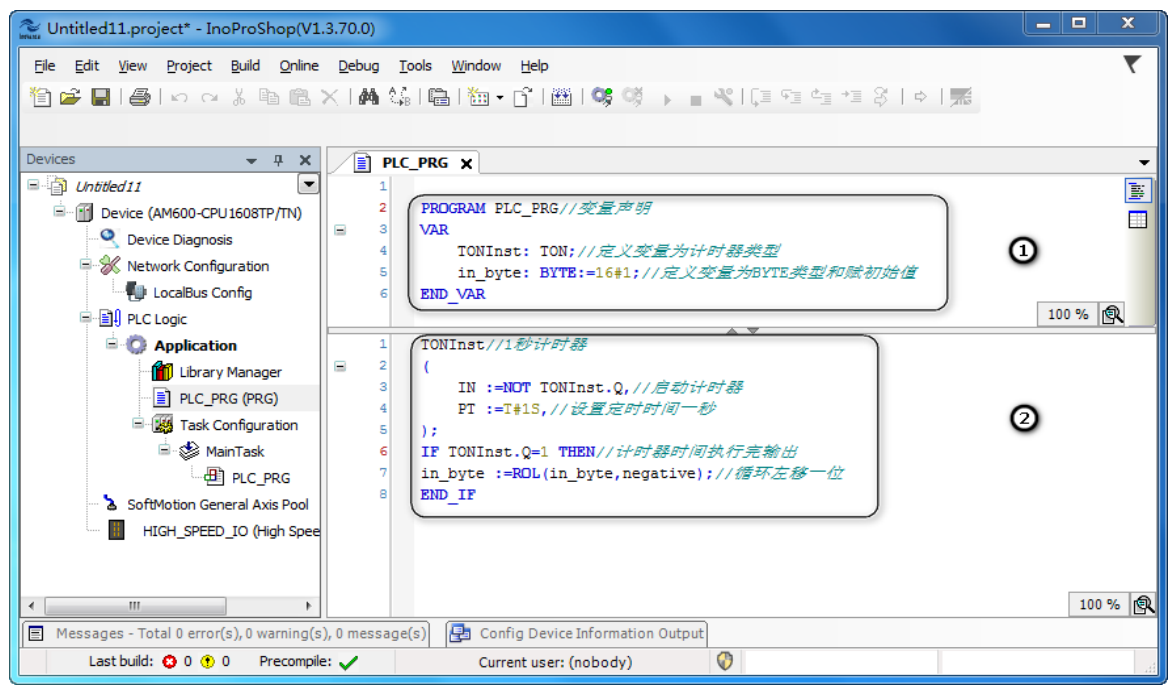

1 - Program variable declaration; 2 - Circular 1-bit left shift program with ST

### **5 Linked PLC Output I/O**

Left shift in\_byte variable and eight output port links (Bit 0-Bit 7) of PLC. Observe the output indicator status change.

| Untitled11.project* - InoProShop(V1.3.70.0)                                                           |                                                       |                           |                 |                  |                |             |                    |  | $\Box$ $\Box$<br>$\overline{\mathbf{X}}$                                        |
|----------------------------------------------------------------------------------------------------|-------------------------------------------------------|---------------------------|-----------------|------------------|----------------|-------------|--------------------|--|---------------------------------------------------------------------------------|
| Edit View Project Build Online Debug Tools Window<br>Help<br>File                                     |                                                       |                           |                 |                  |                |             |                    |  |                                                                                 |
| 19 G B   @   ∽ ∼ ↓ b @ X   A 4 4   @   @ ∙ p   13   % ♡ → ■ ヾ  [≡ ₠ ₠ ෙ º   ♡   %                     |                                                       |                           |                 |                  |                |             |                    |  |                                                                                 |
|                                                                                                    |                                                       |                           |                 |                  |                |             |                    |  |                                                                                 |
| Devices<br>$- 4 x$<br>T-1<br>HIGH_SPEED_IO X<br>PLC PRG<br>।≣1                                        |                                                       |                           |                 |                  |                |             |                    |  |                                                                                 |
| $\cdot$<br>$\Box$ Untitled11                                                                          |                                                       |                           |                 |                  |                |             |                    |  |                                                                                 |
| Device (AM600-CPU1608TP/TN)                                                                           | Hardware Port Configuration                           | <b>Find</b>               |                 | Filter Show all  |                |             |                    |  |                                                                                 |
| O Device Diagnosis                                                                                    | <b>Counter Parameters</b>                             | Variable                  | Mapping Channel |                  | <b>Address</b> | Type        | Default Value Unit |  | Description                                                                     |
| <b>X</b> Network Configuration                                                                        |                                                       | E - 46                    |                 | InputData        | %IWO           | <b>UINT</b> |                    |  |                                                                                 |
| <b>No LocalBus Config.</b>                                                                            | <b>Axis Parameters</b>                                | ≐-ि ।<br>in.              | $\Omega$        | OutputData       | %QBO           | <b>BYTE</b> |                    |  |                                                                                 |
| <b>E-EII</b> PLC Logic                                                                                |                                                       | $\mathbf{K}_{\mathbf{g}}$ |                 | Bit <sub>0</sub> | %QX0.0         | <b>BOOL</b> |                    |  |                                                                                 |
| <b>E</b> Application                                                                                  | Internal I/O Mapping                                  | 56                        |                 | Bit1             | %QX0.1         | <b>BOOL</b> |                    |  |                                                                                 |
| Library Manager                                                                                       | <b>Status</b>                                         | ۰,                        |                 | Bit <sub>2</sub> | %QX0.2         | <b>BOOL</b> |                    |  |                                                                                 |
| PLC PRG (PRG)                                                                                         |                                                       | ۰,                        |                 | Bit3             | %QX0.3         | <b>BOOL</b> |                    |  |                                                                                 |
| <b>E 199 Task Configuration</b>                                                                       | Information                                           | ۰,                        |                 | Bit4             | %QX0.4         | <b>BOOL</b> |                    |  |                                                                                 |
| <sup>□</sup> So MainTask                                                                              |                                                       | ۰,                        |                 | Bit5             | %QX0.5         | <b>BOOL</b> |                    |  |                                                                                 |
| $\left  \bigoplus \right $ PLC_PRG                                                                    |                                                       | ۰,                        |                 | Bit6             | %QX0.6         | <b>BOOL</b> |                    |  |                                                                                 |
| SoftMotion General Axis Pool                                                                          |                                                       | $\overline{\phantom{a}}$  |                 | Bit7             | %QX0.7         | <b>BOOL</b> |                    |  |                                                                                 |
| HIGH_SPEED_IO (High Spee                                                                              | O                                                     |                           |                 |                  |                |             |                    |  |                                                                                 |
|                                                                                                    |                                                       |                           |                 |                  |                |             |                    |  |                                                                                 |
|                                                                                                    |                                                       |                           |                 |                  |                |             |                    |  |                                                                                 |
|                                                                                                    |                                                       |                           |                 | Reset mapping    |                |             |                    |  | Always update variables: Enabled 1 (use bus cycle task if not used in any task) |
| $\frac{1}{2}$ = Create new variable<br>$a = Map to existing variable$                                 |                                                       |                           |                 |                  |                |             |                    |  |                                                                                 |
|                                                                                                    |                                                       |                           |                 |                  |                |             |                    |  |                                                                                 |
|                                                                                                    |                                                       | <b>Bus cycle options</b>  |                 |                  |                |             |                    |  |                                                                                 |
|                                                                                                    | <b>Bus cycle task</b><br>Use parent bus cycle setting |                           |                 |                  |                |             |                    |  |                                                                                 |
| m.                                                                                                    |                                                       |                           |                 |                  |                |             |                    |  |                                                                                 |
| <b>Pa</b> Config Device Information Output<br>Messages - Total 0 error(s), 0 warning(s), 0 message(s) |                                                       |                           |                 |                  |                |             |                    |  |                                                                                 |
| $\circ$<br>Last build: (3 0 4 0 Precompile: V<br>Current user: (nobody)                               |                                                       |                           |                 |                  |                |             |                    |  |                                                                                 |

1 - High-speed I/O definition; 2 - Output variable link

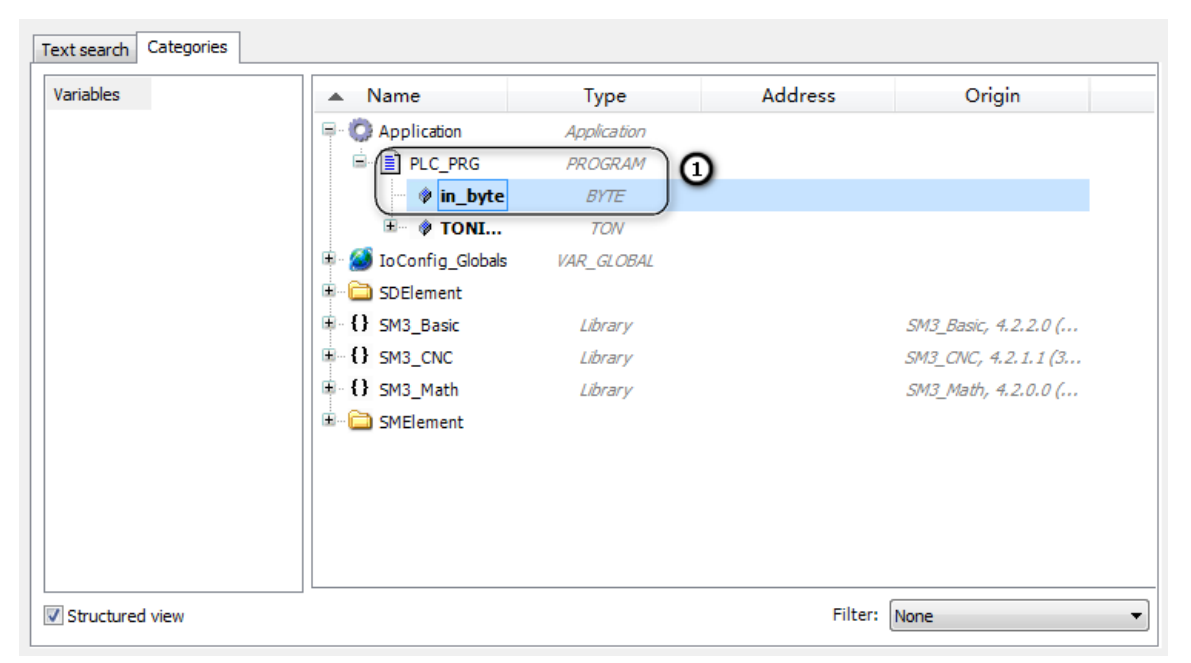

1 - Linked I/O output

# **6 Simulation Debugging**

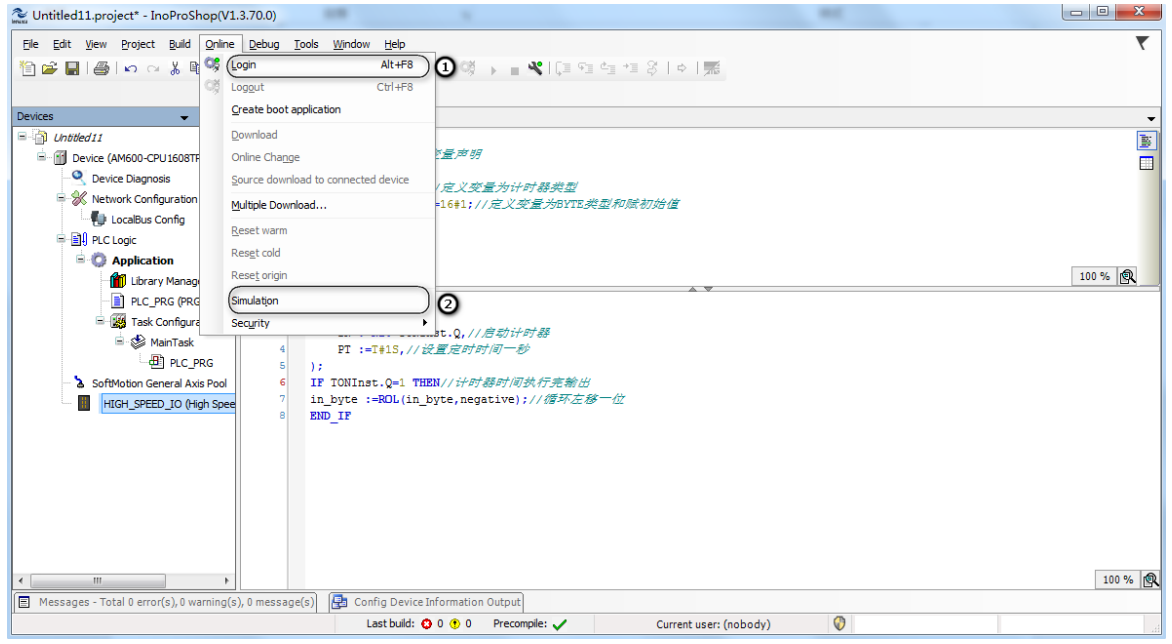

1 - Log in to the download program; 2 - Start the simulation function.

Click **Simulation** to start the simulation function. You can view the IO shifting status without linking to PLC.

# **7 Download Program in Simulation Mode**

Click **Login** to download program in simulation mode.

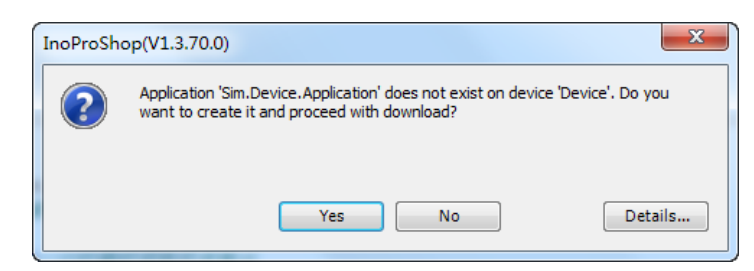

# **8 Run the PLC After Downloading**

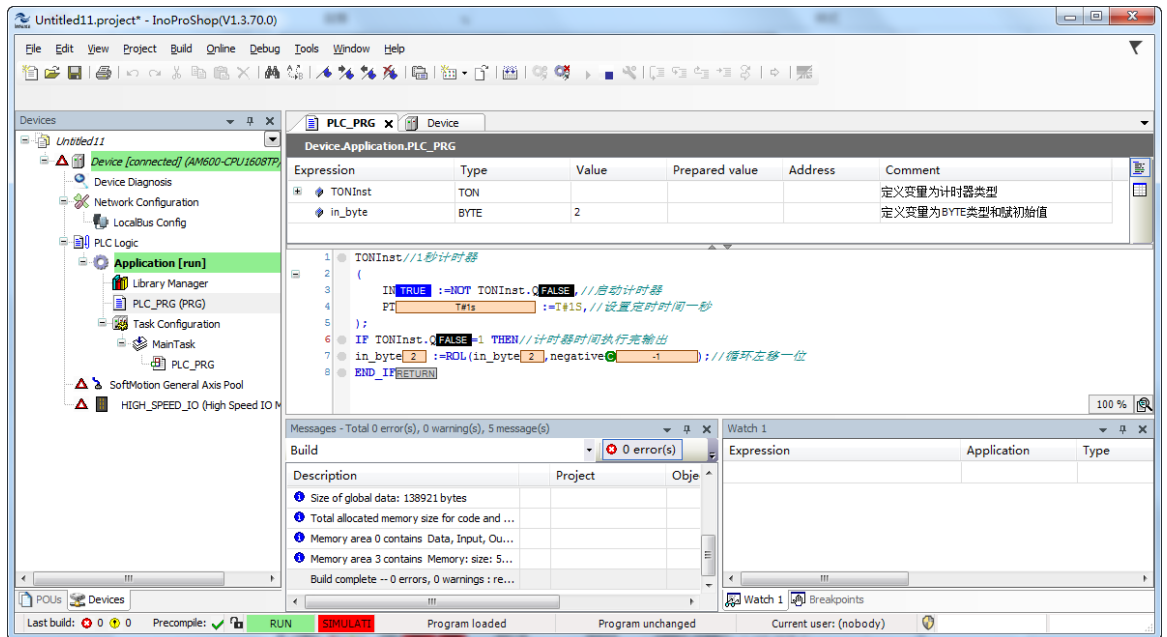

# **9 Monitor I/O change**

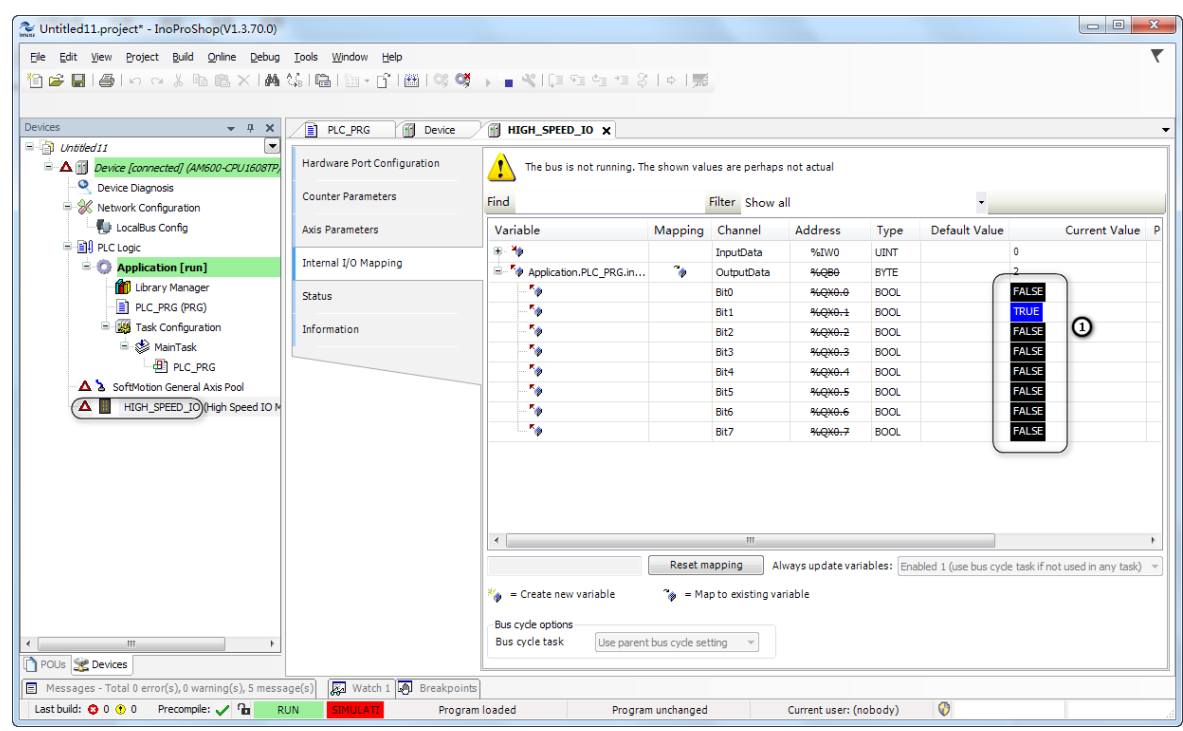

1 - Circular 1-bit shift
# **2.4 How to Log In to the Main Module**

# **2.4.1 Prerequisites and Operations of Main Module Login**

Main Module Login means that the InoProShop running on PC sets up communication with the medium-sized PLC main module, so that user program can be run, downloaded, started/stopped, and monitored. In addition, you can check and modify program parameters.

- You can log in to a medium-sized PLC: through the LAN or USB.
- The PC can be connected to the medium-sized PLC through a network cable in peer-to-peer mode, or connected to multiple medium-sized PLCs through router or hub. Multiple PCs can also access the same medium-sized PLC.
- A PC can log in to the medium-sized PLC only when their IP addresses are in the same network segment; otherwise, the InoProShop cannot detect the medium-sized PLC. For example, the default IP address of AM600 is 192.168.1.88. If a PC's IP address is 192.168.1.xxx (xxx ranges from 1 to 254, but is different from that in the IP address of AM600), the InoProShop can detect the AM600 and exchange data with it. Then, you can download and monitor the user program. If the IP address of AM600 has been changed to another network segment, the PC and AM600 cannot set up communication. In this situation, restore the default IP address 192.168.1.88 of AM600, and change the PC's IP address to 192.168.1.xxx. When a peer-to-peer connection is set up, change the IP address of AM600 to the desired one.
- To log in to the PLC through USB, connect the MiniUSB port. Wait for 20s to 60s until the device can be detected.

Precautions of USB connection:

1) The USB drive is automatically installed during software installation. If not, you can find the file named "<PLC series> user drive" in the **Common** folder under the installation directory.

Then update the drive in the Windows **Device Manager**. The drive is installed from the installation directory. After the USB connection is successfully set up, the Windows **Device Manager** displays the drive program installed.

2) If both USB connection and network connection are available, the network connection is used because its network scanning speed is faster.

# **2.4.2 Scanning Medium-Sized PLC in InoProShop**

The PC can log in to the medium-sized PLC through LAN. Taking AM600 for example, the connection is as follows:

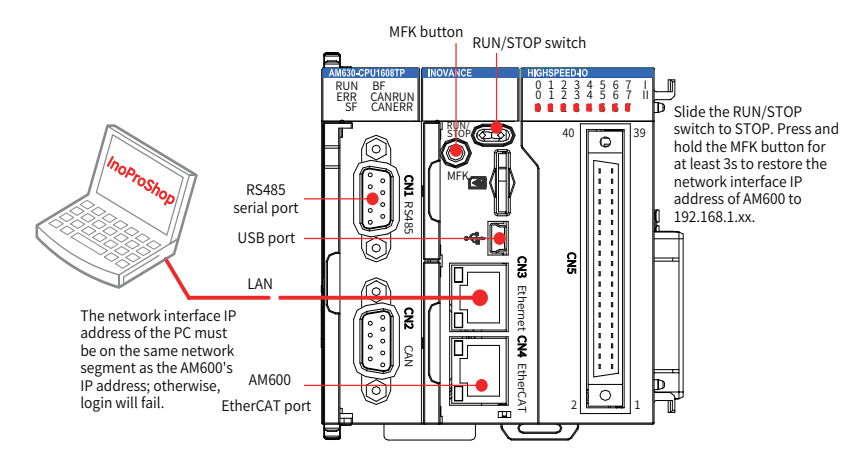

In the InoProShop, double-click Device (AM600-CPU-1608TP/TN). The following interface is displayed:

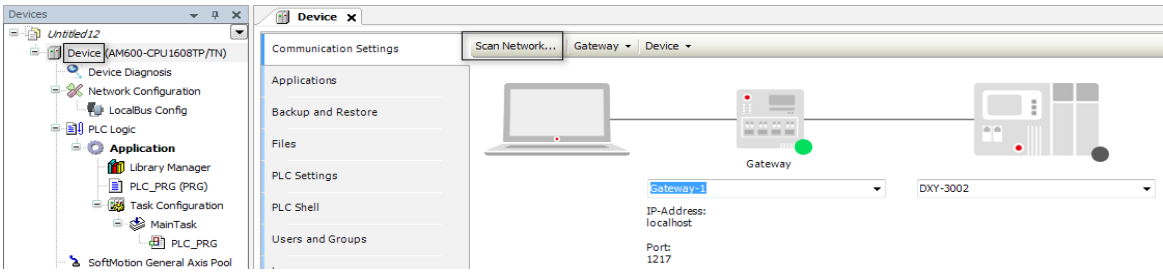

Click **Scan Network...**. The following interface is displayed. In the left part of the window, click AM600- CPU to show its introduction on the right part of the window.

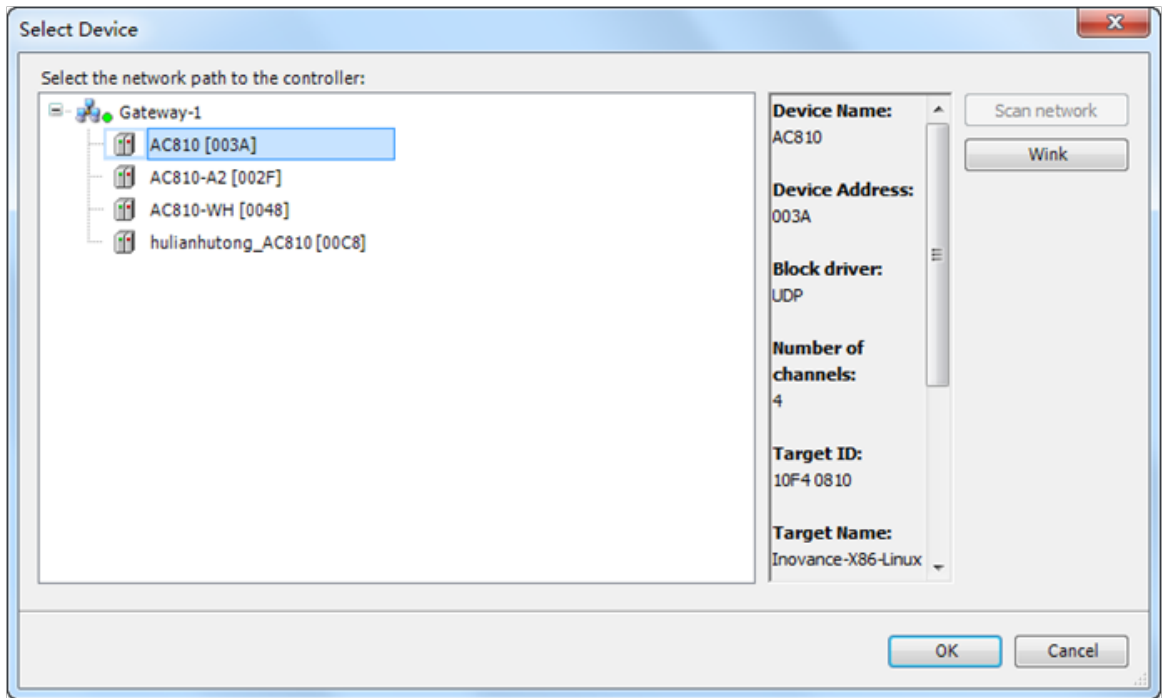

The previous figure shows four controllers, which are displayed in two rows:

The first AC810 [003A]: It is in the network segment and named AC810. The last two digits "3A" in brackets is the fourth bits in the IP address of AC810. "3A" is in hexadecimal format, and its decimal notation is 58.

The second AC810-A2 [002F]: It is another device in the network segment and named AC810-A2. After logging in, you can modify the device name so that you can easily identify the devices when there are multiple controllers.

Double-click the selected device, or select a device and click **OK**. The host computer is connected to the device.

If the controller ID recorded in the project is different from the selected controller ID, the following information may be displayed. To connect to the network, click **Yes**.

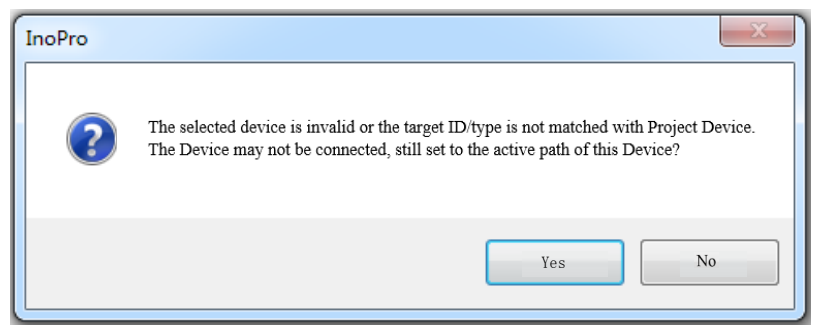

# **2.4.3 Solution to AM600 Scanning Failure**

If the InoProShop cannot detect AM600, the possible reasons and solutions are as follows:

1) The CoDeSys gateway is not started.

Verify that the gateway has been started and run scanning again:

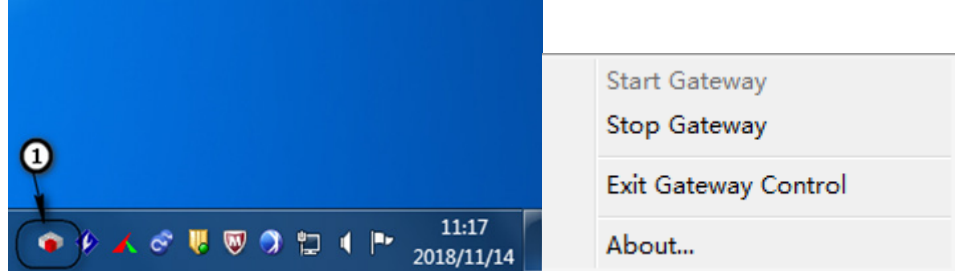

1 - Check whether the CoDeSys gateway is running in the lower right task bar on PC (colorful display). If the gateway is in stop state, click to start it.

2) The IP addresses of PC and AM600 are in different network segments.

Solution: Check whether the PC's IP address is in network segment 192.168.1.xxx. If not, modify the IP address settings. Before modification, record the PC's IP address settings for later restoration.

■ Open the Resource Manager on the PC. Click **Local Connection** to check and modify the IP address settings:

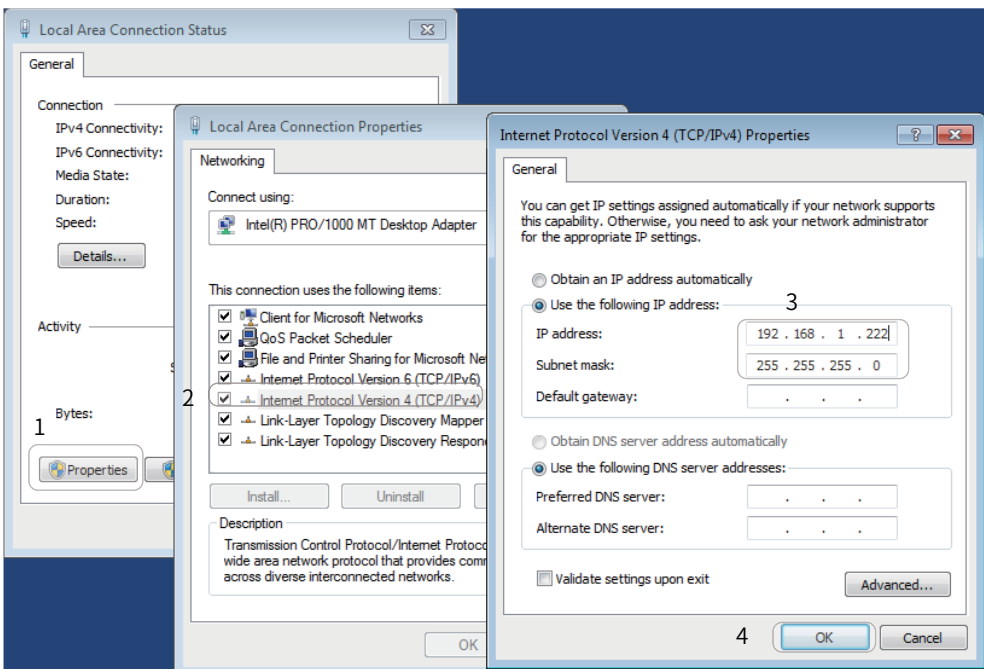

1 - Click Properties; 2 - Click Internet Protocol Version 4 (TCP/IPv4); 3 - View or change the IP address; 4 - Click OK.

■ Restore the default IP address 192.168.1.88 of AM600. After AM600 is powered on, slide the RUN/ STOP switch to STOP. Hold down the MFK button for at least 3s. AM600 restores the IP address of the network interface to 192.168.1.88. Before the restoration, there are countdown reminder of such information as "I.P." and numbers "10" to "0". During the countdown, you can press MKF again to cancel the restoration.

The modified IP address takes effect immediately no matter whether you restore the default IP address of AM600 or change the IP address using the InoProShop software tool.

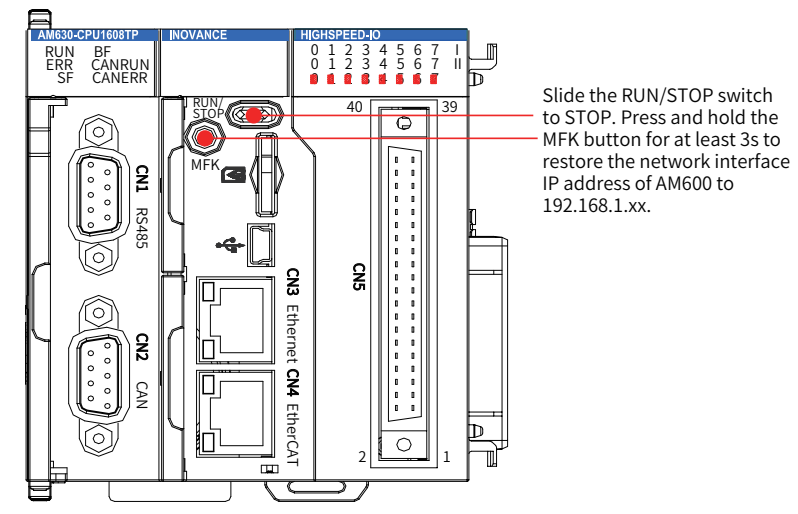

Once the scanning and network connection are successful, the following network status information is displayed on the device scanning interface:

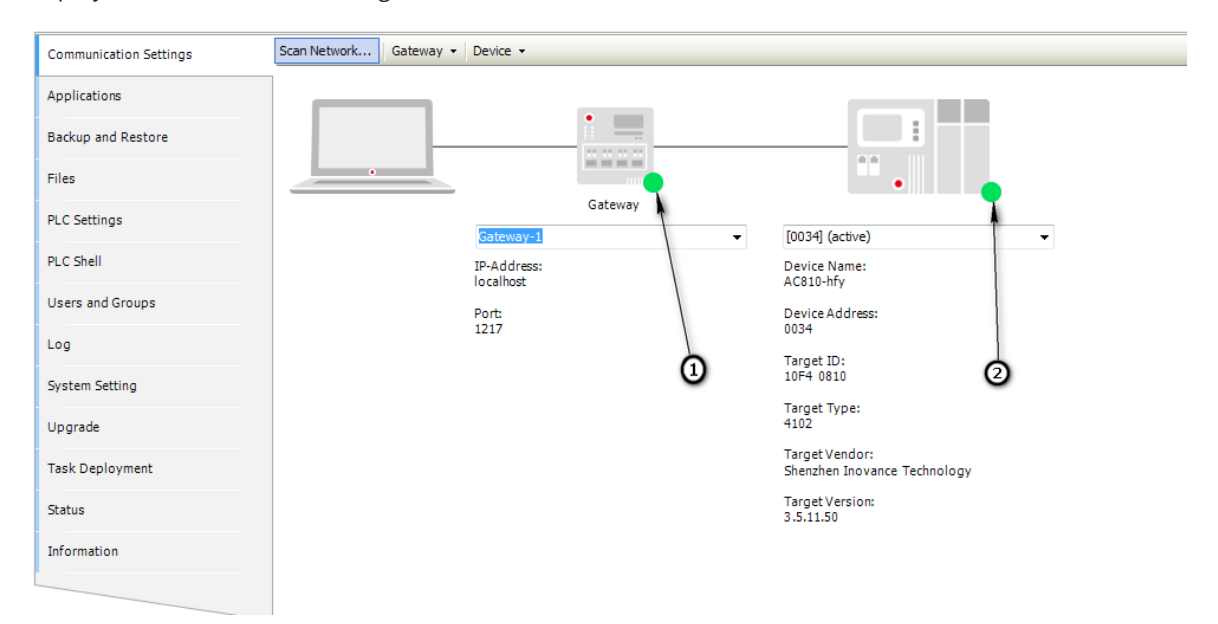

1 - Green indicates that the gateway is normally running; 2 - Green indicates that the controller has been scanned and network connection is normal.

3) When a LAN contains multiple AM600s and you have logged in to one controller, you may need to verify whether the selected controller is correct:

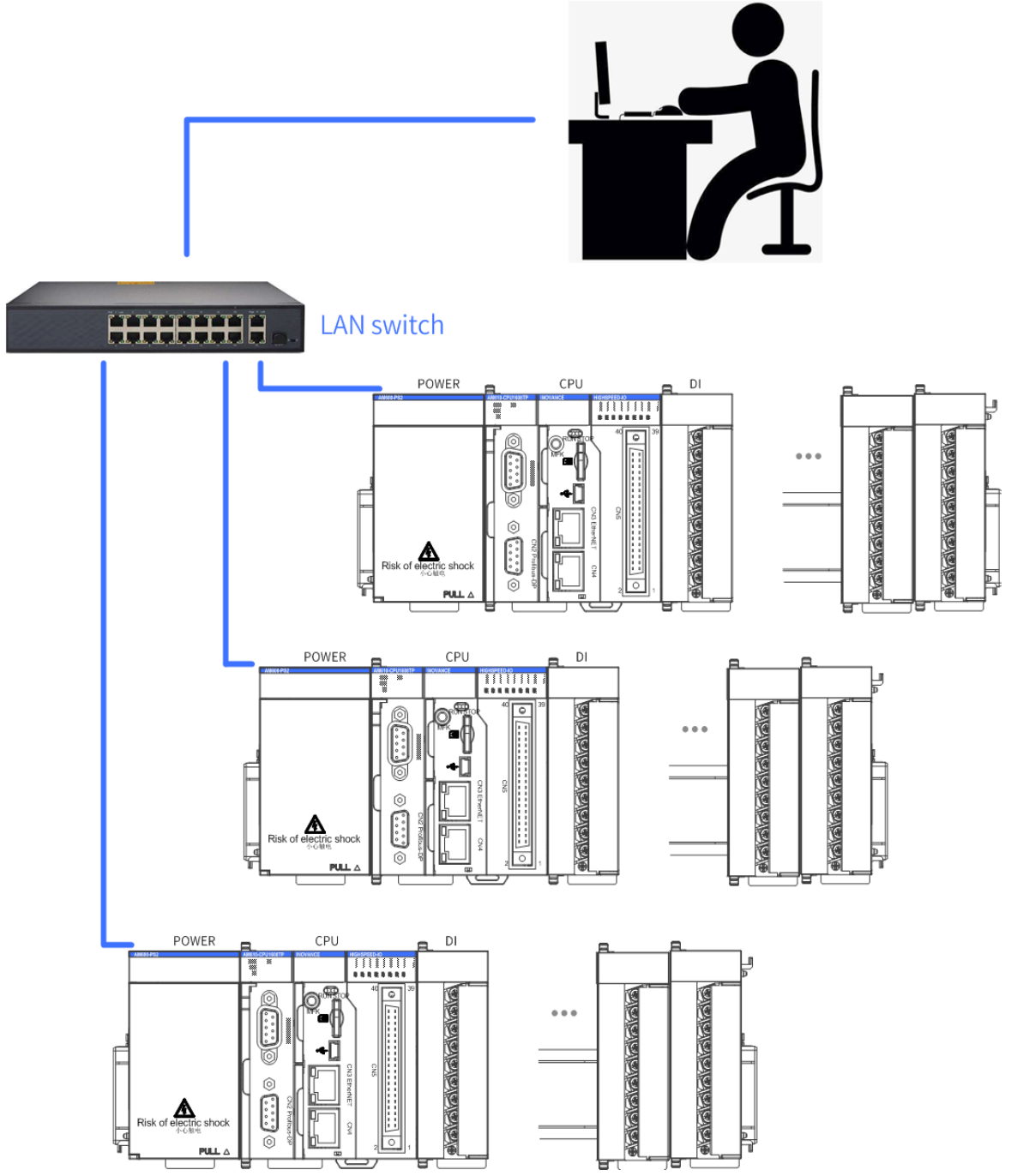

On the Device page of InoProShop, click the **System Setting** tab and click the **Identify Device** button, shown as follows:

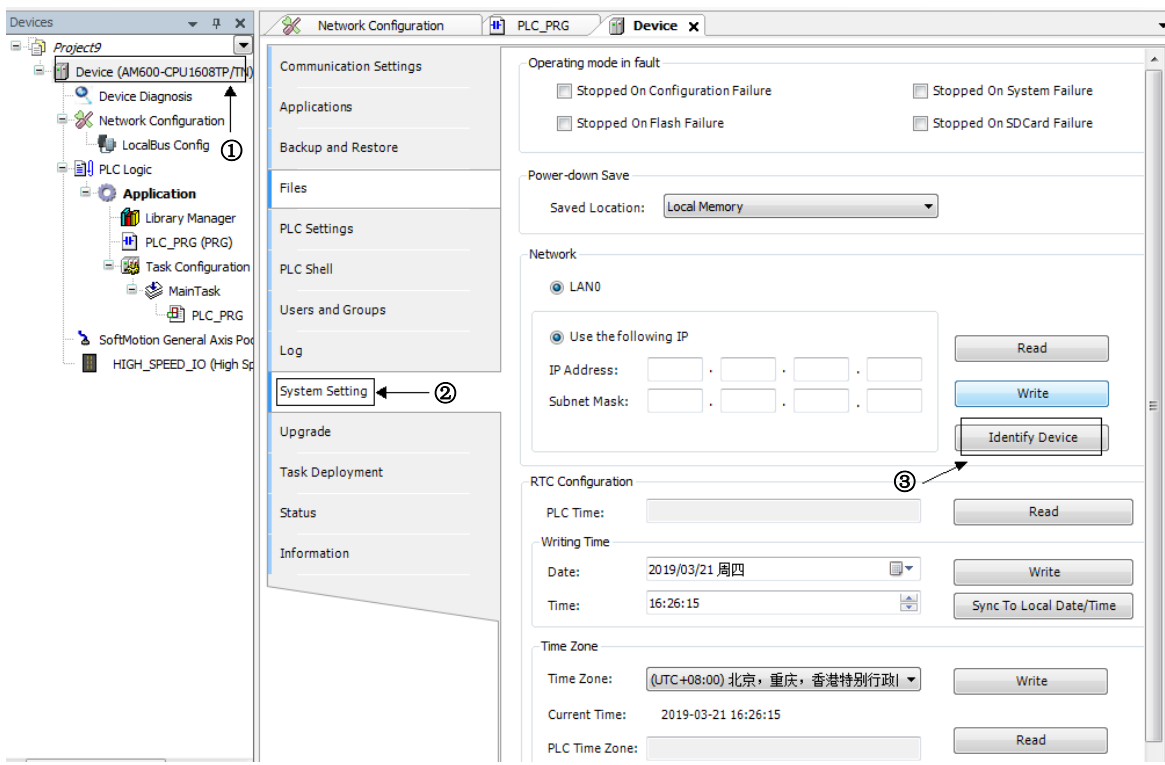

1 - Double-click **Device**. 2 - Switch to the **System Setting** tab. 3 - Click **Sync To Local Date/Time**. The 7-segment LED of PLC selected on the **Communication Setting** tab page alternately blinks.

The two bits of 7-segment LED on the AM600 or AM610 you have logged in to alternately display 0, shown as follows:

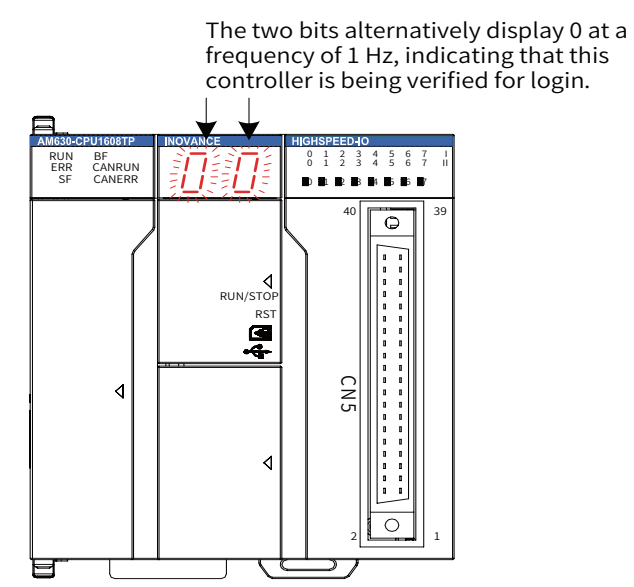

The LED stops blinking only when you click **OK** in the InoProShop pop-up dialog box, and the original information is restored:

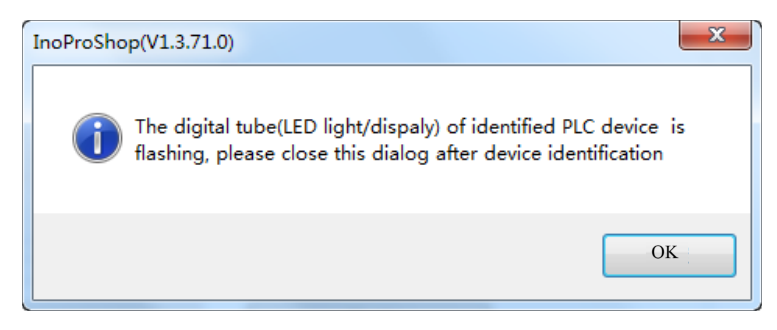

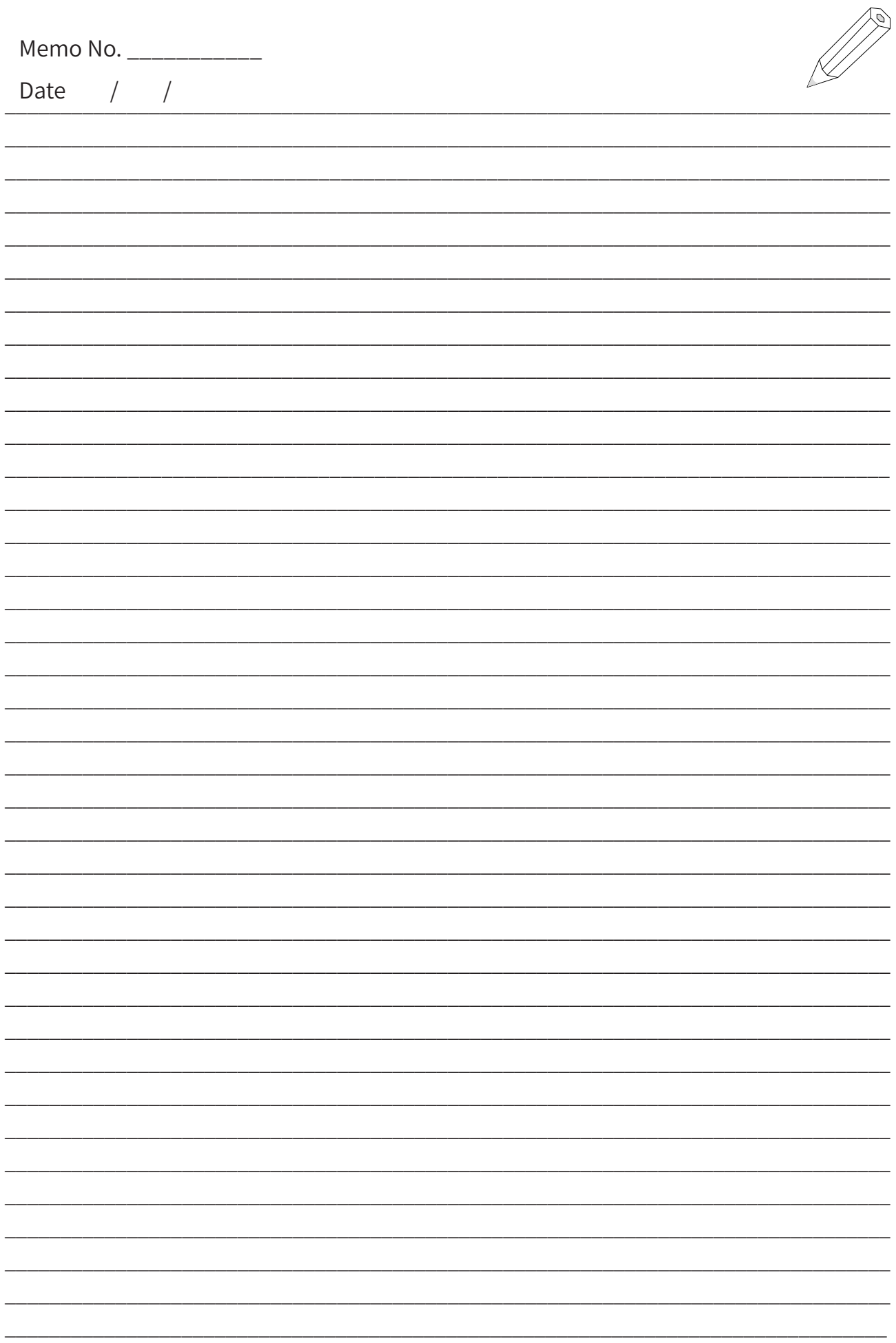

# **Chapter 3 Network Settings**

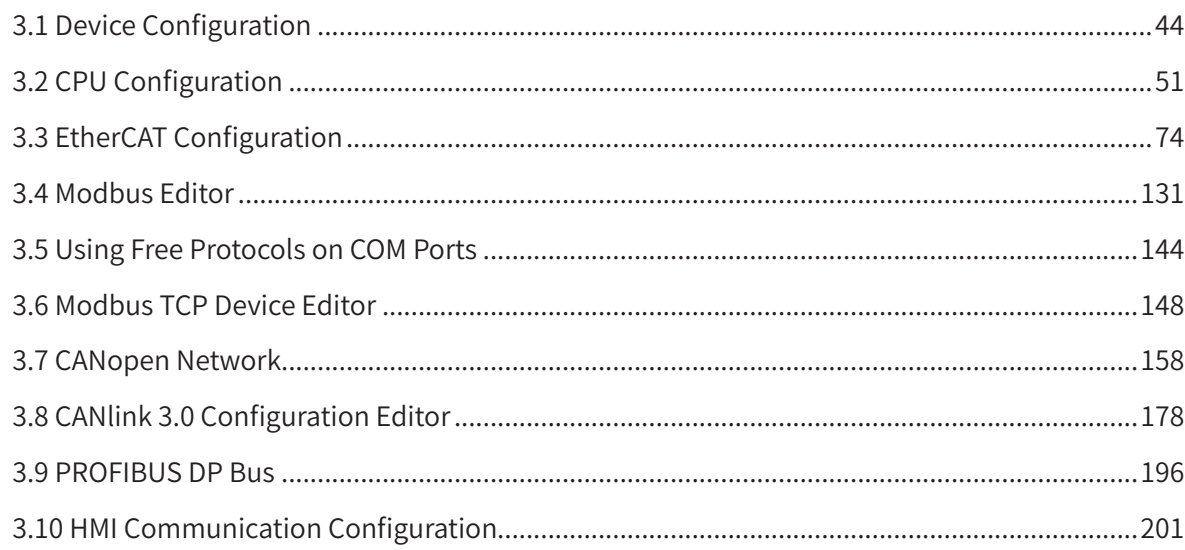

# <span id="page-44-0"></span>**3 Network Settings**

# **3.1 Device Configuration**

Device configuration is the first step of PLC programming. It involves two functions: network configuration and hardware configuration. You can use the two functions to deploy the device.

■ Network Configuration

It is designed from the perspective of bus-type network topology, and is the entrance of device configuration.

■ Hardware Configuration

It is used to add the expansion I/O modules of medium-sized PLC.

# **3.1.1 Network Configuration**

After creating an InoProShop project, double-click the **Network Configuration** node in the left device tree, shown as follows:

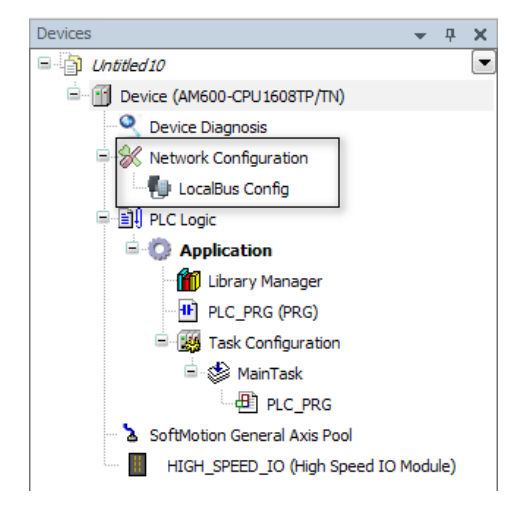

<span id="page-44-1"></span>Figure 3-1 Network Configuration node

Double-click this node to open the **Network Configuration** interface and device list (as shown in [Figure 3-1](#page-44-1)). The network configuration interface displays the PLC currently used by the user program, and the device list includes all the devices supported by PLC.

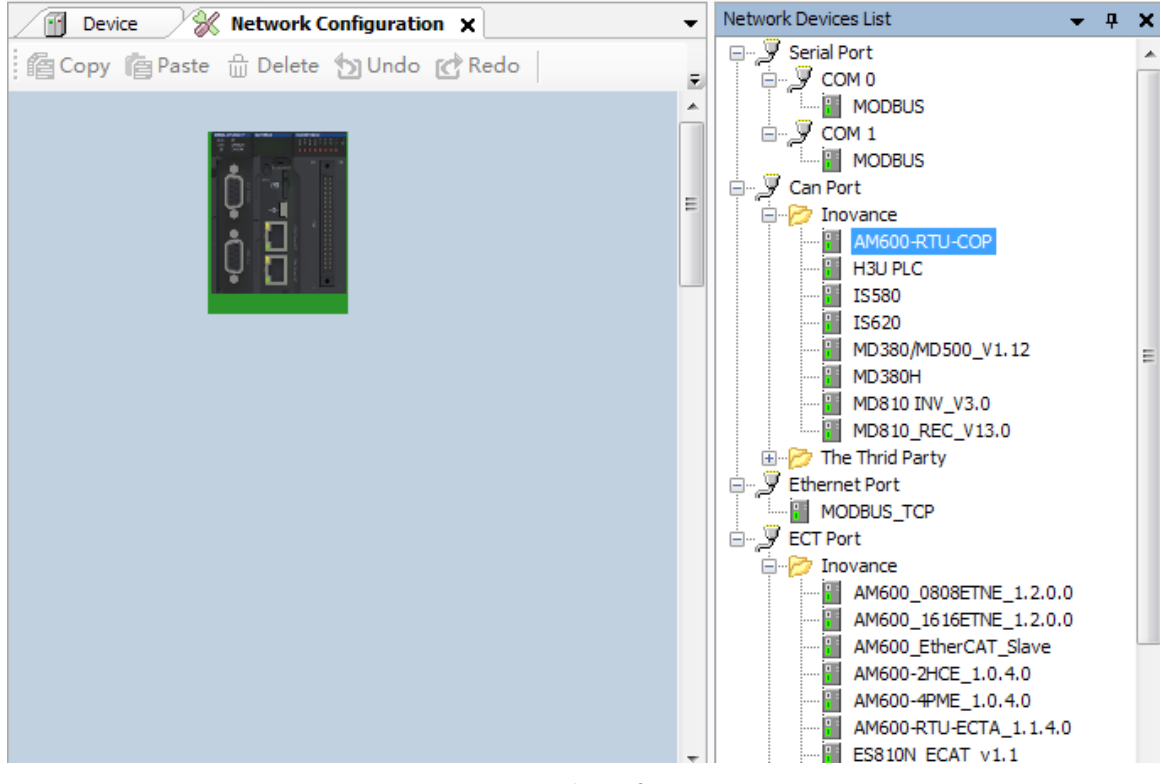

Figure 3-2 Network Configuration

#### **1 Configuring PLC as Master or Slave Device**

When you click the PLC in network configuration, the master/slave stations supported by PLC are displayed, shown as follows. Click the desired checkbox to enable the master/slave stations supported by the CPU.

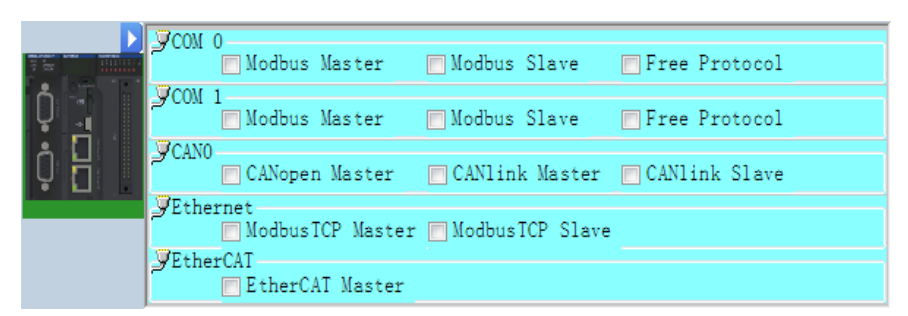

When a master station (except the CANlink master station) function is enabled for the CPU, the bus-type topology is displayed. For example, the following figure shows the enabled EtherCAT master station:

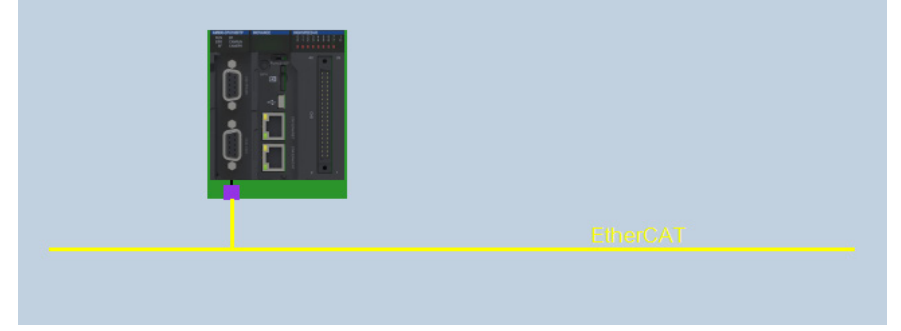

■ Add slave station.

After a master station in CPU is enabled, you can add the slave station under the corresponding bus. The slave station can be added by three methods (taking EtherCAT bus for example):

- 1) Enable the EtherCAT master station function, and then select a slave station node under the EtherCAT port node in [Figure 3-1](#page-44-1). Drag the node to the network configuration interface.
- 2) Enable the EtherCAT master station function, and then double-click a slave station node under the EtherCAT port node in [Figure 3-1](#page-44-1).
- 3) Double-click a slave station node under the EtherCAT port node in the device list. If you use this method, the internal master station function of the CPU will be enabled first.

To add I/O modules for an added slave station (slave station for AM600), double-click the device to open the Hardware Configuration interface.

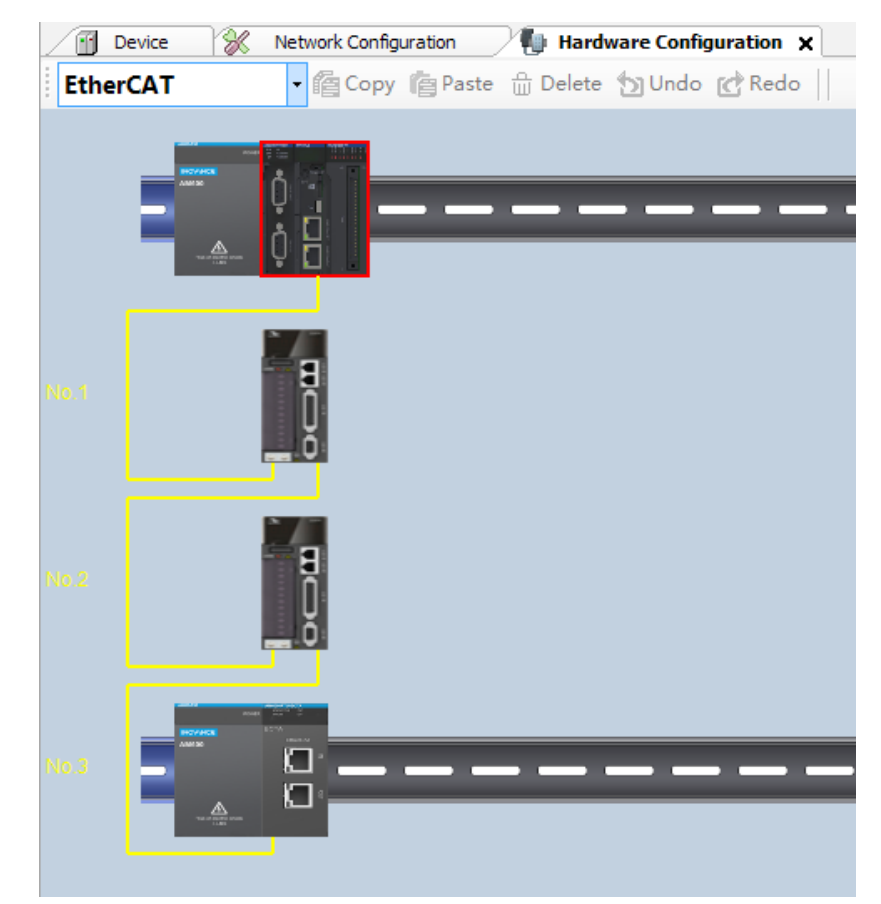

■ View basic device information.

Click a device on the Network Configuration interface, and you can see the basic device information in **Config Device Information Output** > **DeviceDefaultInfoList**.

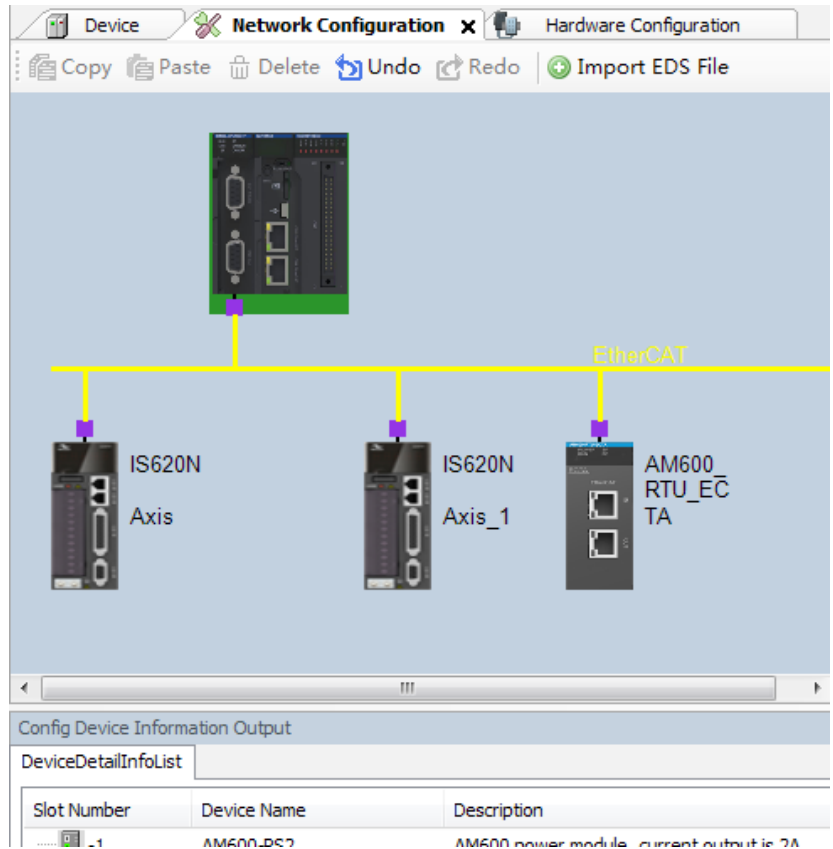

■ Open the device configuration interface.

Right-click the EtherCAT slave station in network configuration, and choose **Open Editor Page** from the shortcut menu, shown as follows:

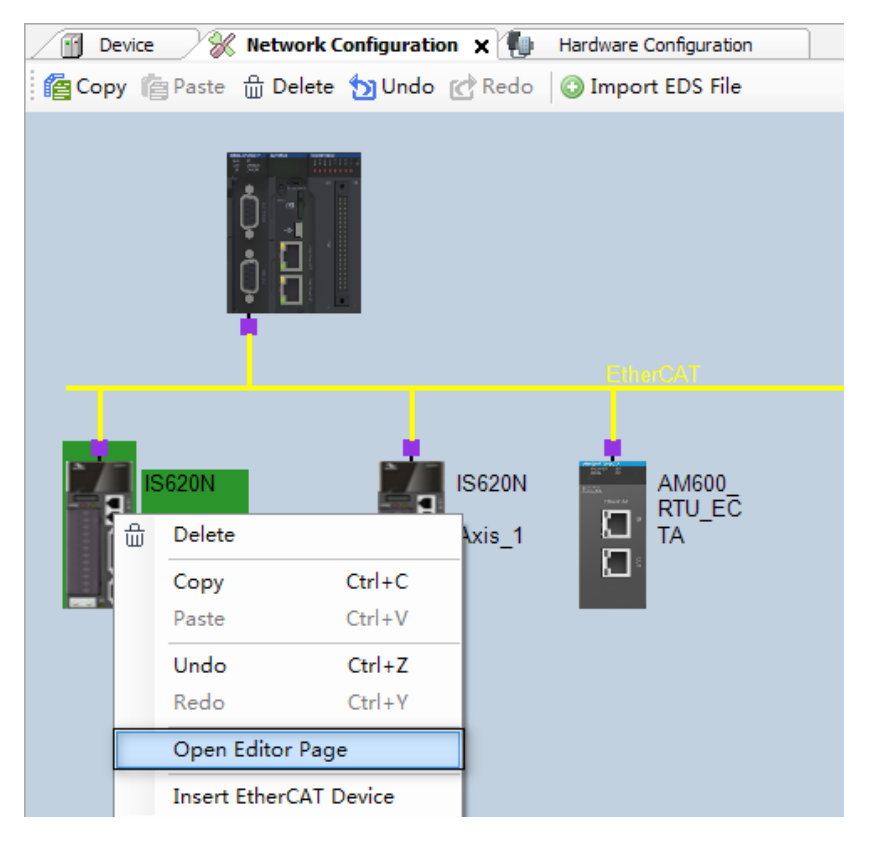

■ Insert the EtherCAT slave station.

Right-click the EtherCAT slave station in network configuration, and choose **Insert EtherCAT Device** from the shortcut menu, shown as follows:

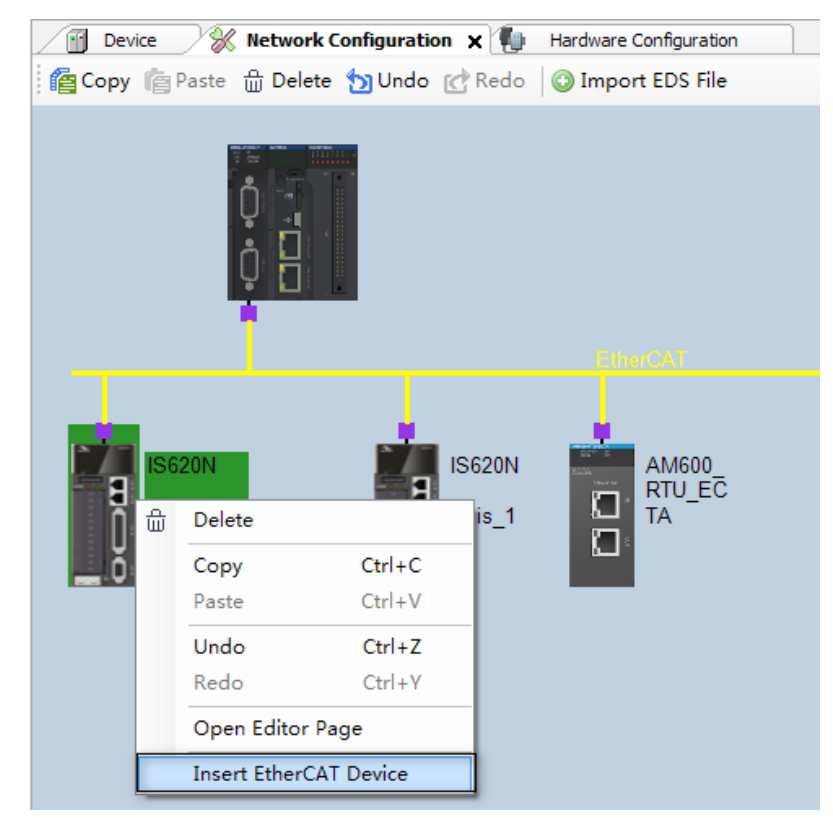

- Config devices can be copied, deleted, and added. For details, see Config Device Common Operations.
- Edit configuration.

If the network configuration includes repeated Modbus slave station addresses or ModubsTCP slave station IP addresses, the repeat information is displayed in the output box during project compiling. For details, see Config Compiling Error Locating.

#### **2 Device Information List**

To open the device information list, choose **View** > **Config Device Information View**. The config device basic information is displayed, including slot number, device name,

and description. The information is minimized at the bottom of the interface by default

( $\boxed{E}$  Messages - Total 0 error(s), 0 warning(s), 0 message(s)  $\boxed{E}$  Config Device Information Output). You need to open the list manually by clicking it.

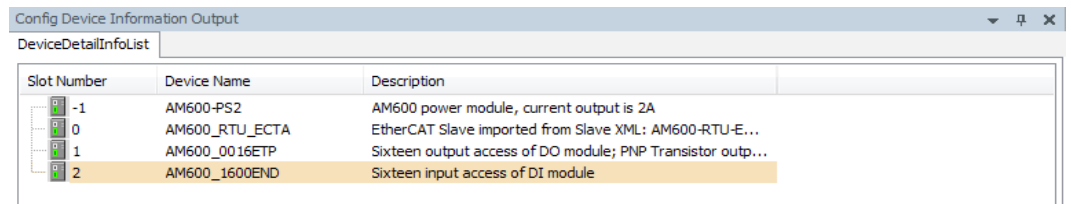

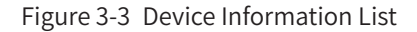

■ Slot number

The slot numbers match the slot numbers in Hardware Configuration. The numbers of the slots on rack and on the communication slave station both start from 1. Slot -1 matches the AM600 power module, and slot 0 matches the CPU.

■ Device name

The device names are the same as the device names in the left device view.

■ Description

The basic description of devices, including operating indicators and functions.

To locate a device in the configuration interface, click a row in the device list. To open the configuration interface of a device, double-click a row.

#### **3 Config Device Common Operations**

The common operations of config devices include copy, paste, cancel, restore, delete, import EDS, GSD, and ECT files, zoom in, and zoom out.

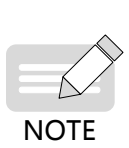

- 1) The copy, paste, delete, cancel, and restore operations only apply to I/O modules on the Hardware Configuration interface and to slave stations on the Network Configuration interface. 2) If you perform copy, paste, or delete operation on the slave station on the network configuration
- interface, the same operation is also performed on its modules. 3) The CPU of AM600-CPU1608TP supports the import of EDS and ECT files, but does not support the
- import of GSD files. The CPU of AM610-CPU1608TP supports only the import of GSD files.
- Import EDS files: The network device list contains some CANopen devices by default. If you need to add other CANopen devices, import the corresponding standard EDS file. After the file is imported, the device is added to the CAN port node in the network device list. If the imported device is from Inovance, it will be displayed under the Inovance node; otherwise, it is displayed under the third-party vendor node.
- Import GSD files: The network device list contains some DP devices by default. If you need to add other DP devices, import the corresponding standard GSD file. After the file is imported, the device is added to the DP port node in the network device list. If the imported device is from Inovance, it will be displayed under the Inovance node; otherwise, it is displayed under the third-party vendor node.
- Import ECT files: The network device list contains some EtherCAT devices by default. If you need to add other EtherCAT devices, import the corresponding standard EtherCAT xml (\*.xml) file. After the file is imported, the device is added to the EtherCAT port node in the network device list. If the imported device is from Inovance, it will be displayed under the Inovance node; otherwise, it is displayed under the third-party vendor node.

# **3.1.2 Hardware Configuration**

The hardware configuration uses the rack and slot used in device configuration to simulate the field device modular configuration. Hardware configuration applies to the I/O modules of medium-sized PLC products.

From the aspect of configuration procedure, to add a remote I/O module, you need to configure the communication module in Network Configuration first, and then configure the I/O module in Hardware Configuration; to add a local I/O module, directly open the Hardware Configuration to perform operations. Hardware Configuration supports multi-bus I/O configuration, depending on the used CPU model.

#### **1 Opening the Hardware Configuration Interface**

Except Modbus and Modbus TCP devices, other bus-type devices should have matching Hardware Configuration interfaces.

You can access the Hardware Configuration interface in two ways:

- 1) Double-click a device on the Network Configuration interface.
- 2) Double-click a bus node under the **Network Configuration** node in the left device tree, shown as follows.

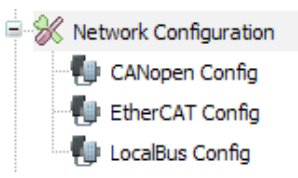

By default, the LocalBus Config, namely, local bus configuration node, is available. Double-click it to perform the local module configuration:

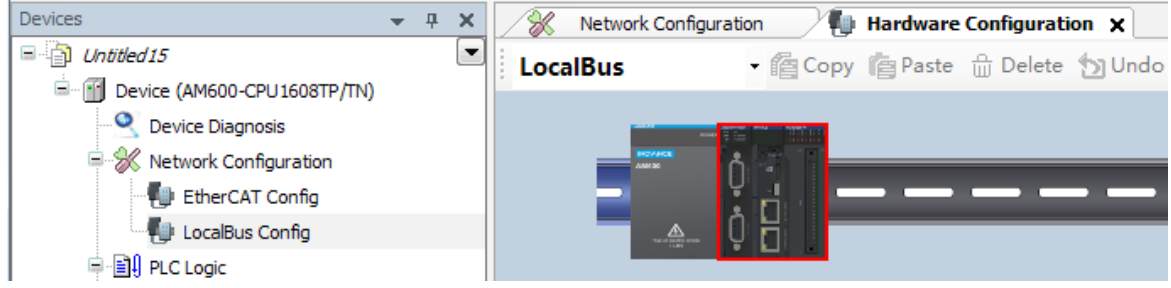

In addition, the **Input/Output Module List** is displayed on the right.

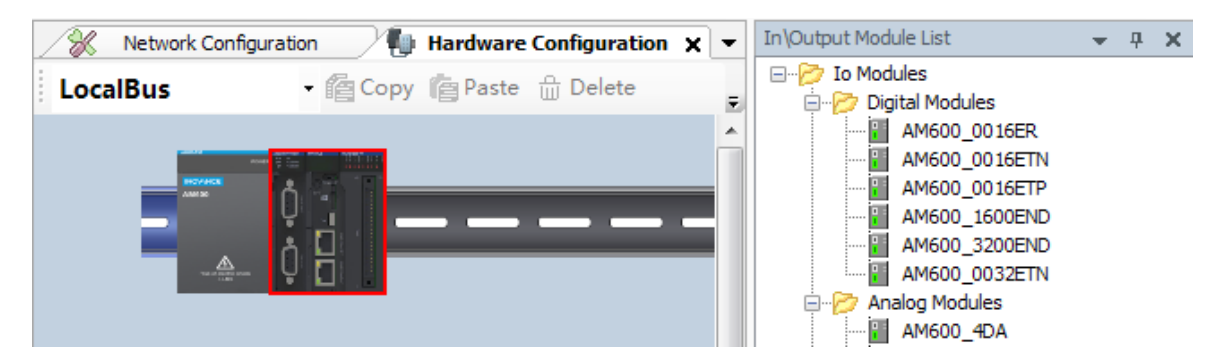

#### **2 Switching Bus**

You can switch the bus of hardware configuration in two ways:

- 1) Double-click a bus node under the **Network Configuration** node in the left device tree.
- 2) Select another bus type in the current Hardware Configuration interface, shown as follows:

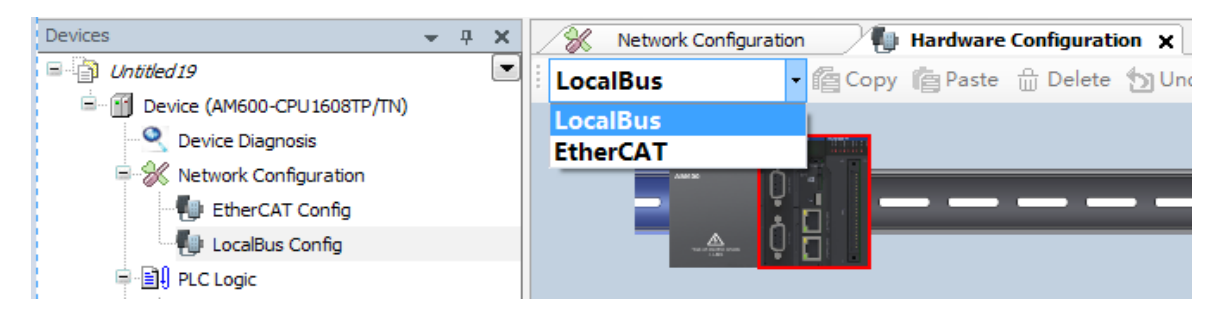

#### **3 Adding Module**

You can add I/O modules in three ways:

- 1) Double-click an idle slot on the rack. In the pop-up module list, double-click a module to add it.
- 2) Select a node from the right module list, and drag it to an idle slot.
- 3) Select a rack (blue part in the figure) or device, and double-click a device in the right module list.

<span id="page-51-0"></span>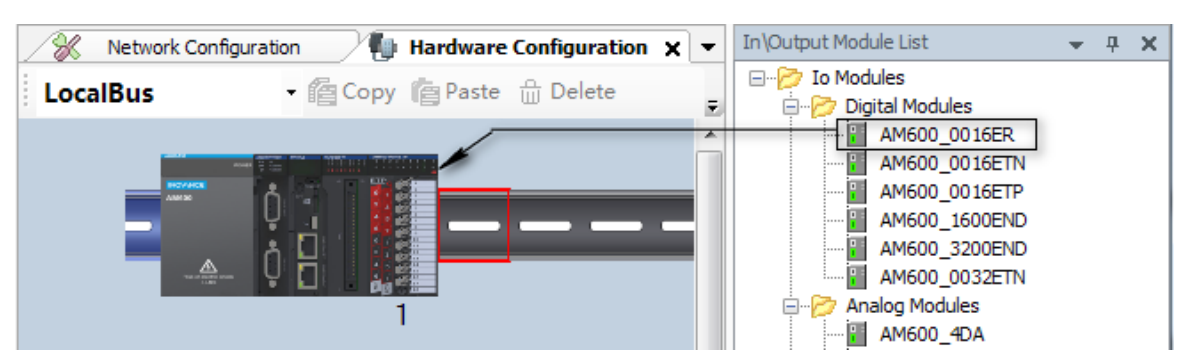

Then you can add the devices to the idle slots in order. If you click an idle slot, the selected device is added to this slot.

#### **4 Dragging Module**

Select a module and drag it to the target slot. By using the dragging function, you can exchange the locations of two modules or move a module to an idle slot. However, the modules in the main rack and expansion rack cannot be interchanged.

# **3.1.3 Configuration Compiling Error Locating**

The config device defines configuration rules and error detection mechanism, for example, repeated station addresses of MODBUS devices or IP addresses of TCP devices in Network Configuration. If the slave station in the expansion rack of Hardware Configuration is not connected to I/O module, a configuration compiling error will be reported.

If a configuration error occurs during compiling, the InoProShop message box will display the error. Double-click the error list to go to the corresponding configuration interface and the red rectangular box blinks three times, shown as follows:

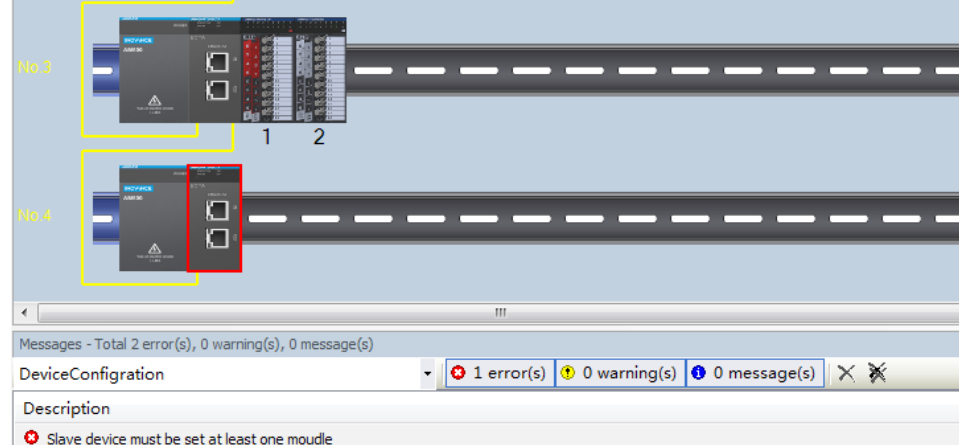

# **3.2 CPU Configuration**

The CPU module is the main module of a medium-sized PLC. The CPU is configured based on the control system requirements of the PLC hardware, to complete the configurations of PLC and its control system. A medium-sized PLC supports EtherCAT bus, PROFIBUS DP, Modbus RTU, CAN bus, and Modbus TCP, and also supports high-speed I/O. Therefore, to complete all CPU configurations, you need to set the bus parameters according to the PLC hardware network configuration.

For example, the CPU module of AM600 has built-in high-speed I/O, and local I/O modules can be configured. In addition, on the CPU configuration interface, you can set the CPU system parameters and CPU firmware upgrade.

# **3.2.1 General CPU Configuration Procedure**

- 1) Design the entire CPU hardware network structure.
- 2) Activate the corresponding bus in [Network Configuration](file:///C:\Users\dell\AppData\Local\Temp\notesE8DBF2\ss) and add the slave stations corresponding to the bus. Currently, the CPU supports [EtherCAT bus,](file:///C:\Users\dell\AppData\Local\Temp\notesE8DBF2\11) [DP bus, CANopen](file:///C:\Users\dell\AppData\Local\Temp\notesE8DBF2\ss), [CANlink, Modbus RTU,](file:///C:\Users\dell\AppData\Local\Temp\notesE8DBF2\ss) and [Modbus TCP](file:///C:\Users\dell\AppData\Local\Temp\notesE8DBF2\ss).
- 3) For the EtherCAT AM600 slave station, CANopen AM600 slave station, or DP AM600 slave station, add I/O modules to Hardware Configuration.
- 4) Configure the master station, slave station, and module configuration parameters corresponding to the bus.

By default, the AM600 CPU has the high-speed I/O function. Each CPU can be configured with up to 16 local I/O modules. In addition, you need to configure the CPU system parameters, [PLC I/O update](file:///C:\Users\dell\AppData\Local\Temp\notesE8DBF2\11), [PLC bus](file:///C:\Users\dell\AppData\Local\Temp\notesE8DBF2\11)  [task](file:///C:\Users\dell\AppData\Local\Temp\notesE8DBF2\11), [PLC user management](file:///C:\Users\dell\AppData\Local\Temp\notesE8DBF2\11), [log,](file:///C:\Users\dell\AppData\Local\Temp\notesE8DBF2\11) upgrade, and [tasks](file:///C:\Users\dell\AppData\Local\Temp\notesE8DBF2\11) according to the actual requirements.

To know the parameter settings of buses and their corresponding slave stations, see the chapters of the buses. For the built-in functions of Codesys, such as [PLC I/O update, PLC bus task, PLC user management,](file:///C:\Users\dell\AppData\Local\Temp\notesE8DBF2\11) [log,](file:///C:\Users\dell\AppData\Local\Temp\notesE8DBF2\11) and [tasks,](file:///C:\Users\dell\AppData\Local\Temp\notesE8DBF2\11) see the Codesys software help. In this document, the CPU configuration mainly involves the functions of medium-sized PLC: CPU parameter configuration, I/O module configuration, and high-speed I/O configuration.

# **3.2.2 CPU Parameter Configurations**

#### **1 System Configurations**

System settings include the configurations of downtime caused by CPU fault, location retaining upon outage, network address, and system time, shown as follows:

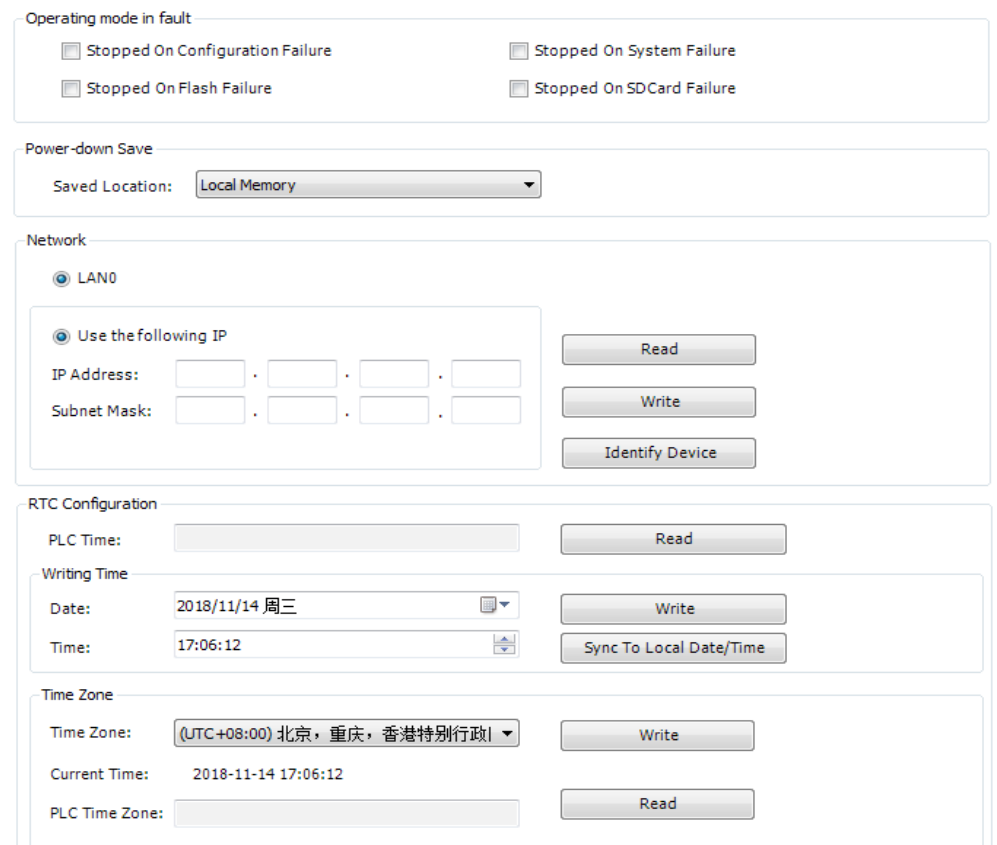

Figure 3-4 System settings dialog box

#### **Operating mode in fault**

- Stopped On Configuration Failure: Whether the CPU stops running when configurations are inconsistent, for example, when the configured I/O module mounted to the CPU does not match the physically connected I/O module.
- Stopped On System Failure: Whether the CPU stops running when an system error occurs, for example, when interrupt error or stack overflow occurs.
- Stopped on Flash Failure: Whether the CPU stops running when a Flash error occurs. This function is unavailable currently.
- Stopped on SD Card Failure: Whether the CPU stops running when an SD card error occurs, for example, when the SD card memory is used up or SD card is lost. This function is unavailable currently.

#### **Power-down Save**

Saved Location: Sets the data saving location upon power failure, including local memory and SD card. A maximum of 512 KB data can be stored upon power failure.

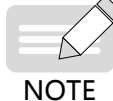

When you set the saved location as SD card, ensure that an SD card is available; otherwise, data will be lost upon power failure.

#### **Network**

- LAN0: indicates the network interface name used by the PLC for Ethernet communication. AM600 and AM400 have only one Ethernet interface, and AC800 has two Ethernet interfaces. The network names vary with PLCs. You can configure differentiated network information according to network interface configurations.
- Use the following IP: The IP address of PLC can be manually modified, or automatically obtained. This configuration is used to manually modify the PLC network information.
- Automatically obtained IP address: The IP address of the PLC is assigned by a router or switch. Note: This function is available only for AC800.
- IP Address: indicates the IP address of PLC.
- Subnet Mask: indicates the subnet mask of PLC.
- Gateway: sets the gateway for PLC. Note: This function is available only for AC800.
- Read: reads the IP address and subnet mask of PLC, which are displayed in the IP address and subnet mask edit boxes.
- Write: writes the IP address and subnet mask in the edit boxes into PLC. If you have logged in and connected to the network, you will be logged out. In this situation, you need to re-log in. If the USB connection is used, you do not need to re-connect the device.

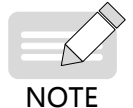

When the IP address needs to be read and written, select the PLC to be read and written in the **Communication Settings** tab. In addition, the IP address and subnet mask to be written must comply with the related standards.

Identify Device: identifies the PLC to be connected. After you configure PLC scanning on the [Communication Settings](file:///C:\Users\dell\AppData\Local\Temp\notesE8DBF2\11) tab, multiple PLCs may be detected. After selecting one PLC, click this button. Then the two digits of the 7-segment LED on the PLC panel will alternately display 0, as shown in [Figure 3-5](#page-54-0).

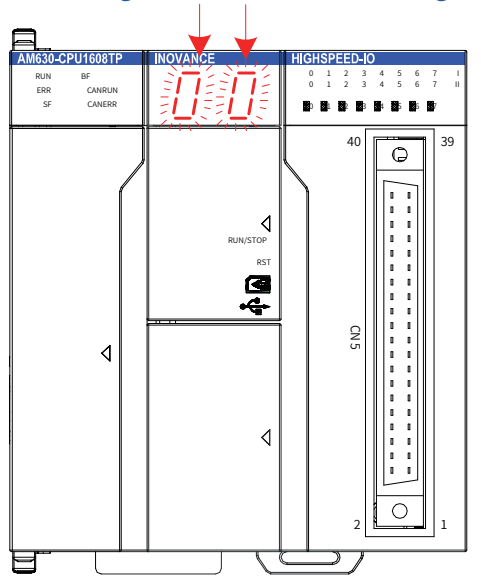

Two zeros blink alternately at the frequency of 1 Hz, *Indicating that the controller is being identified.* 

<span id="page-54-0"></span>Figure 3-5 PLC 7-segment LED in Identifying state

Moreover, the software tool InoProShop displays the dialog box shown in [Figure 3-6](#page-54-1). Close the dialog box to complete the identification, and then the 7-segment LED restores the default state.

<span id="page-54-1"></span>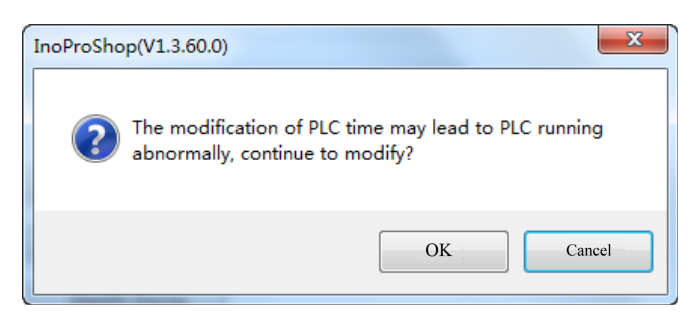

Figure 3-6 Identifying device

#### **RTC configuration**

- PLC Time: displays the current PLC time.
- Read: reads the PLC time.
- Write: writes the current date and time set on PLC. The current date and time are displayed in the left edit boxes.
- Sync To Local Date/Time: writes the current date and time from the PC to PLC.

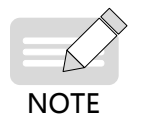

When the system writing PLC time or synchronizing local date/time to PLC, the PLC may be affected, for example, the bus synchronization may be affected. Therefore, before writing the PLC time, ensure that the PLC is in Stop state. It is recommended to hot reset the PLC after the time is written.

#### **Time Zone**

- Time Zone: reads the PLC time zone. For example, the time zone of Beijing is UTC+8.
- Read: reads the time zone of PLC.
- Write: writes the time zone selected for PLC.

#### **2 Upgrade**

The upgrade interface is used for the upgrade of PLC firmware, as shown in [Figure 3-7](#page-55-0). The PLC firmware upgrade package provides the software data for upgrade, which may include UBOOT, Device Tree, kernel, and system program. Generally, the upgrade package includes only the system program.

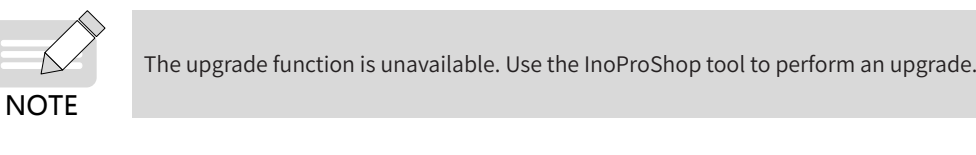

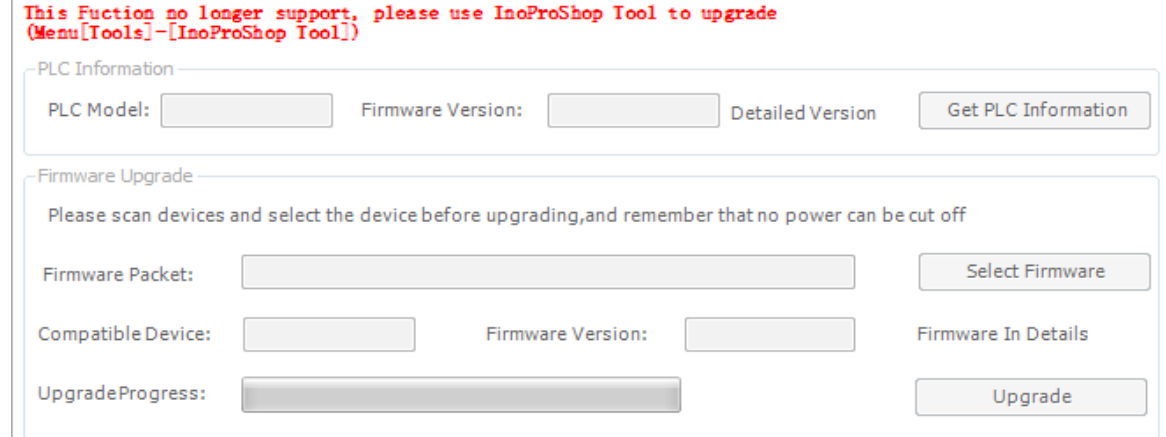

<span id="page-55-0"></span>Figure 3-7 Upgrade dialog box

#### **PLC Information**

- PLC Model: AM600 or AM610
- Firmware Version: firmware version of PLC, for example, 1.2.3.0
- Detailed Version: detailed version information about the PLC, which may include UBOOT, Device Tree, kernel, and system program, as shown in [Figure 3-8.](#page-56-0) If the PLC firmware has not been upgraded, the version information may not be included.
- Get PLC Information: gets PLC model and firmware information. If the PLC firmware has not been upgraded, PLC information may not be obtained.

#### **Firmware Upgrade**

- Firmware Package: sets the firmware upgrade package, with the file name extension **.upgrade**.
- Compatible Device: displays the devices compatible with the firmware upgrade package. The upgrade can be performed only when the device is compatible with the PLC model.
- Firmware Version: displays the firmware version of the upgrade package.
- Firmware In Details: gets detailed information about the firmware upgrade package, shown as follows:

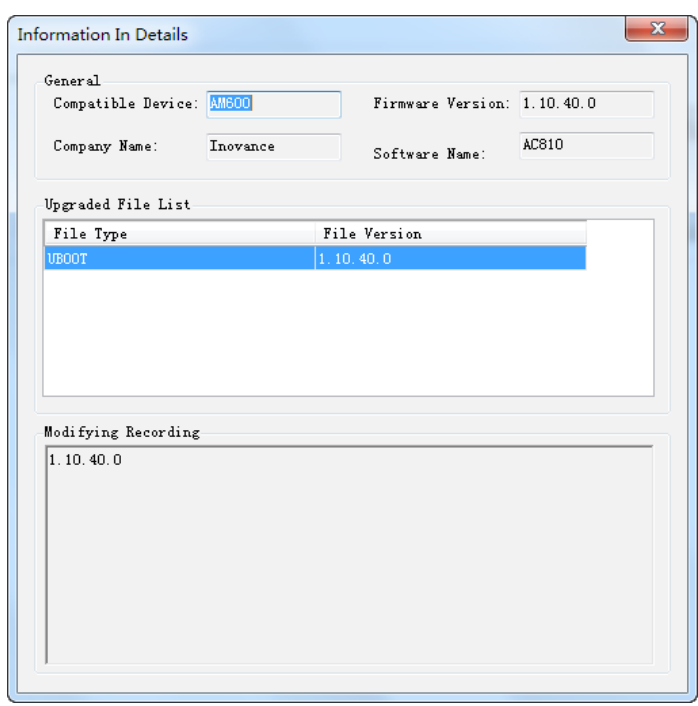

<span id="page-56-0"></span>Figure 3-8 Firmware detailed information dialog box

- Upgrade: starts the firmware upgrade. Before performing the upgrade, the system checks the device type and upgrade firmware file version. If the upgrade firmware version is later than the PLC firmware version, the upgrade is performed. If the versions are the same, the upgrade is not performed. If the upgrade firmware version is earlier than the PLC firmware version, the upgrade is performed only after confirmation.
	- ◆ Before the upgrade, scan the device to be upgraded in the **Communication Settings** interface and select the PLC to be upgraded.

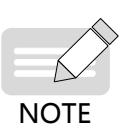

- ◆ Do not power off the device during the upgrade; otherwise, unrecoverable system faults may occur.
- ◆ The upgrade will last about two minutes. After the upgrade, the device automatically restarts.
- ◆ After the restart (upgrade completed), the 7-segment LED displays 00 or dynamically changing digits.
- ◆ After the upgrade, the PLC device name may be changed. Scan the device again.

After the upgrade, display and verify that the PLC information and detailed version information are consistent with the firmware version and detailed information, as shown in [Figure 3-9:](#page-56-1)

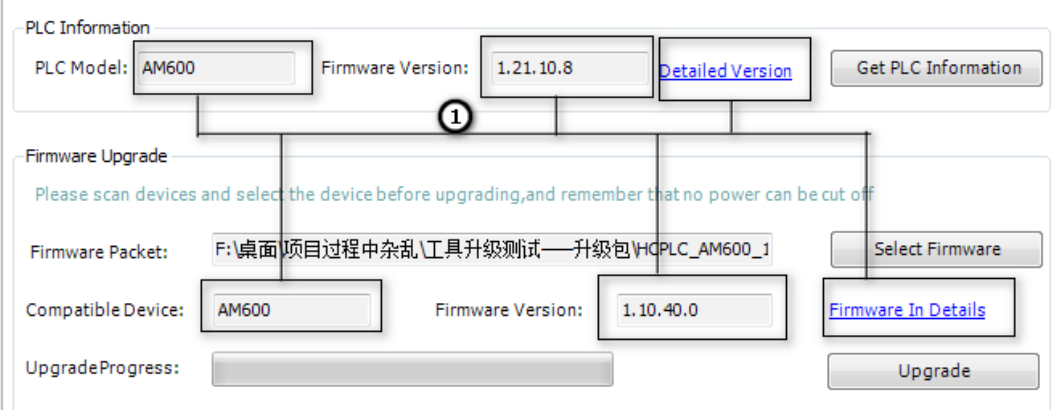

1 - Verify that the firmware information and PLC information are consistent.

<span id="page-56-1"></span>Figure 3-9 Verify upgrade

#### **3 Information**

The PLC basic information is displayed, including Name, Vendor, Categories, Type, ID, Version, Order Number, Description, and Image, as shown in [Figure 3-9](#page-56-1).

Moreover, after you log in, the Information interface displays the PCB software version of the CPU and logic software version. The PCB software version is the CPU system program version, and the logic software version is the FPGA software version within the CPU.

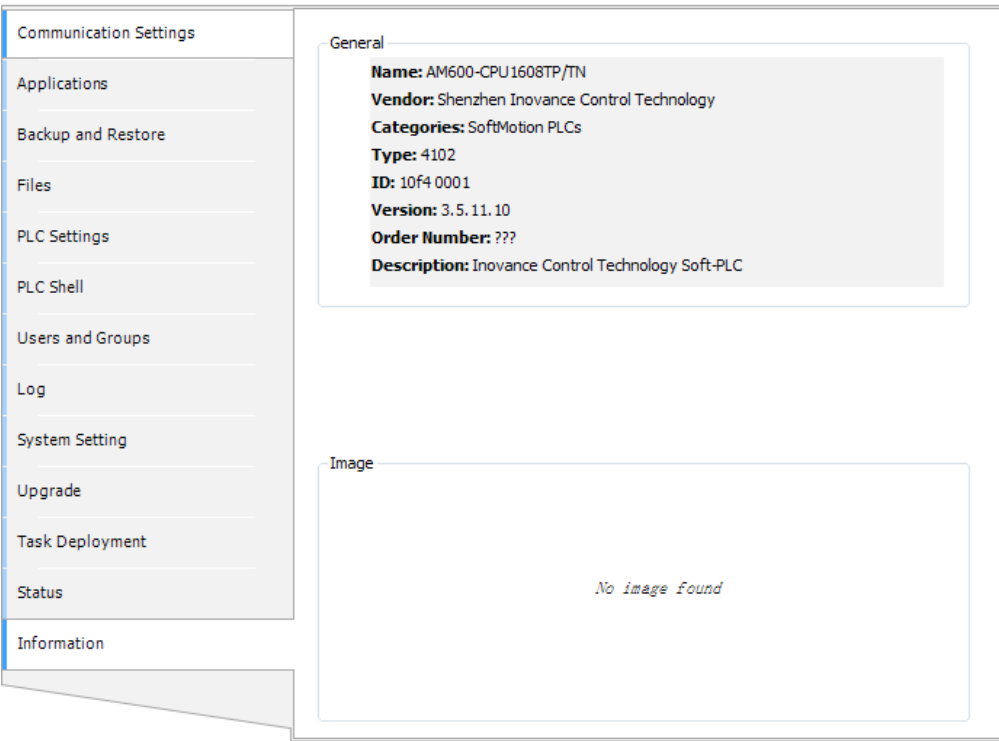

Figure 3-10 CPU information

# **3.2.3 I/O Module Configurations**

Five types of I/O modules are available:

Digital input (DI), digital output (DO), analog input (AD), digital output (DA), and temperature.

Digital output modules are classified into three types: relay output (ERN type), NPN output (ETN type), and PNP output (ETP type).

Digital input and output include 16-channel and 32-channel.

The temperature module includes 4TC (4-channel temperature detection module, supporting thermocouple), 8TC (8-channel temperature detection module, supporting thermocouple), and 4PT (4-channel temperature detection module, supporting thermocouple).

#### **1 Digital Input Module**

There is no module parameter setting for digital input module. Only the I/O mapping, status, and information interfaces are available. You only need to map the I/O variables on the I/O mapping interface to obtain the digital input values. The 16-channel digital input module is used as an example here.

#### 1) DI16 I/O mapping

DI16 is a 16-bit digital input module. As shown in [Figure 3-11](#page-58-0), on the I/O mapping interface, each bit or every eight bits can be mapped to one variable to obtain the input value. For details, click the [I/O Mapping](file:///C:/Users/c3350/Desktop/%25e4%25b8%25ad%25e5%259e%258bPLC%25e7%25bc%2596%25e7%25a8%258b%25e8%25bd%25af%25e4%25bb%25b6%25e6%2589%258b%25e5%2586%258c1022(1)/core.deviceeditor.editor.chm::/I_O_Mapping.htm) link.

| Find              |         | Filter  |         |              | I.                 |             |
|-------------------|---------|---------|---------|--------------|--------------------|-------------|
| Variable          | Mapping | Channel | Address | Type         | Default Value Unit | Description |
| ⊞∴ <sup>k</sup> ⊜ |         | QB(1)   | %QB5    | <b>USINT</b> |                    |             |
| ≟-™∳              |         | QB(II)  | %QB6    | <b>USINT</b> |                    |             |
|                   |         |         |         |              |                    |             |
|                   |         |         |         |              |                    |             |
|                   |         |         |         |              |                    |             |
|                   |         |         |         |              |                    |             |
|                   |         |         |         |              |                    |             |
|                   |         |         |         |              |                    |             |
|                   |         |         |         |              |                    |             |
|                   |         |         |         |              |                    |             |
|                   |         |         |         |              |                    |             |
|                   |         |         |         |              |                    |             |
|                   |         |         |         |              |                    |             |
|                   |         |         |         |              |                    |             |

<span id="page-58-0"></span>Figure 3-11 DI16 I/O mapping dialog box

2) Information

The DI16 module basic information is displayed, including Name, Vendor, Categories, Type, ID, Version, Order Number, Description, and Image, as shown in [Figure 3-12](#page-58-1).

Moreover, after you log in, the Information interface displays the DI module logic software version, which is the FPGA software version within the DI module.

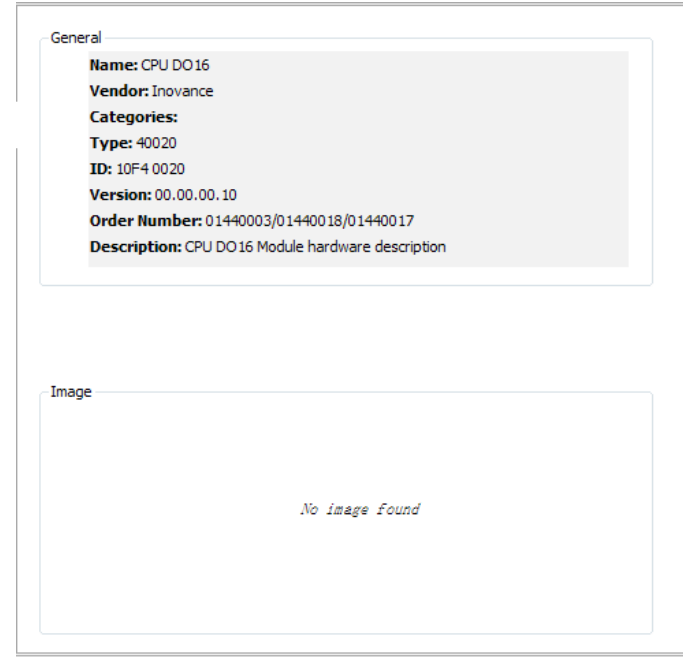

<span id="page-58-1"></span>Figure 3-12 DI information

#### **2 Digital Output Module**

There is no module parameter setting for digital output module. Only the I/O mapping, Status, and Information interfaces are available. You only need to map the I/O variables on the I/O mapping interface and output the mapped variable values to the digital output module. The digital output includes 16-channel and 32-channel. They have similar I/O mapping interfaces. The 16-channel digital output module is used as an example here.

#### 1) DO16 I/O mapping

DO16 is a 16-bit digital input module. As shown in [Figure 3-13,](#page-59-0) on the I/O mapping interface, each bit or every eight bits can be mapped to one variable to output the variable values. For details, click the [I/O Mapping](file:///C:/Users/c3350/Desktop/%e4%b8%ad%e5%9e%8bPLC%e7%bc%96%e7%a8%8b%e8%bd%af%e4%bb%b6%e6%89%8b%e5%86%8c1022(1)/core.deviceeditor.editor.chm::/I_O_Mapping.htm) link.

| ⊟∽¥⊜<br>₩ | Mapping | Channel        | Address  | Type         | Default Value Unit | Description |
|-----------|---------|----------------|----------|--------------|--------------------|-------------|
|           |         | IB(I)          | %IB2     | <b>USINT</b> |                    |             |
|           |         | I <sub>0</sub> | %IX2.0   | <b>BOOL</b>  |                    |             |
| ₩         |         | I <sub>1</sub> | %IX2.1   | <b>BOOL</b>  |                    |             |
| ₩         |         | I2             | 96IX2.2  | <b>BOOL</b>  |                    |             |
| ₩         |         | <b>I3</b>      | %IX2.3   | <b>BOOL</b>  |                    |             |
| ۰,        |         | I <sub>4</sub> | %IX2.4   | <b>BOOL</b>  |                    |             |
| ₩         |         | I5             | %IX2.5   | <b>BOOL</b>  |                    |             |
| ۰,        |         | I <sub>6</sub> | %IX2.6   | <b>BOOL</b>  |                    |             |
| ₩         |         | I7             | 9/6IX2.7 | <b>BOOL</b>  |                    |             |
| ⊞… ¥⊜     |         | IB(II)         | %IB3     | <b>USINT</b> |                    |             |

<span id="page-59-0"></span>Figure 3-13 DO16 I/O mapping dialog box

#### 2) Information

The DO16 module basic information is displayed, including Name, Vendor, Categories, Type, ID, Version, Module ID, Description, Order Number, and Image, as shown in [Figure 3-14](#page-59-1).

Moreover, after you log in, the Information interface displays the DO module logic software version, which is the FPGA software version within the DO module.

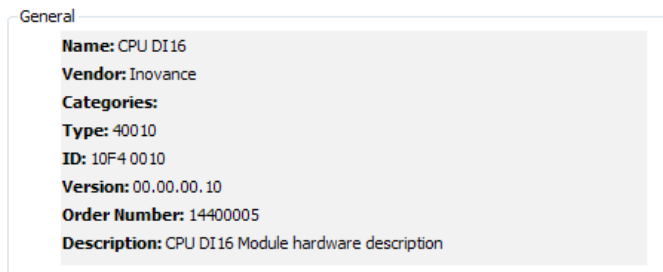

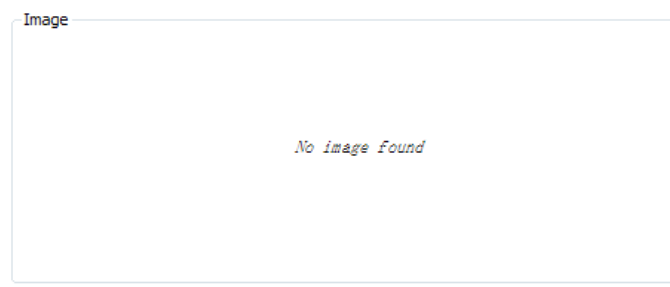

<span id="page-59-1"></span>Figure 3-14 DO information

#### **3 Analog Input Module**

1) General settings

Analog input module includes four channels, each of which has independent parameter settings and I/O mapping register (16-bit) settings. The following is the description of one channel in each module.

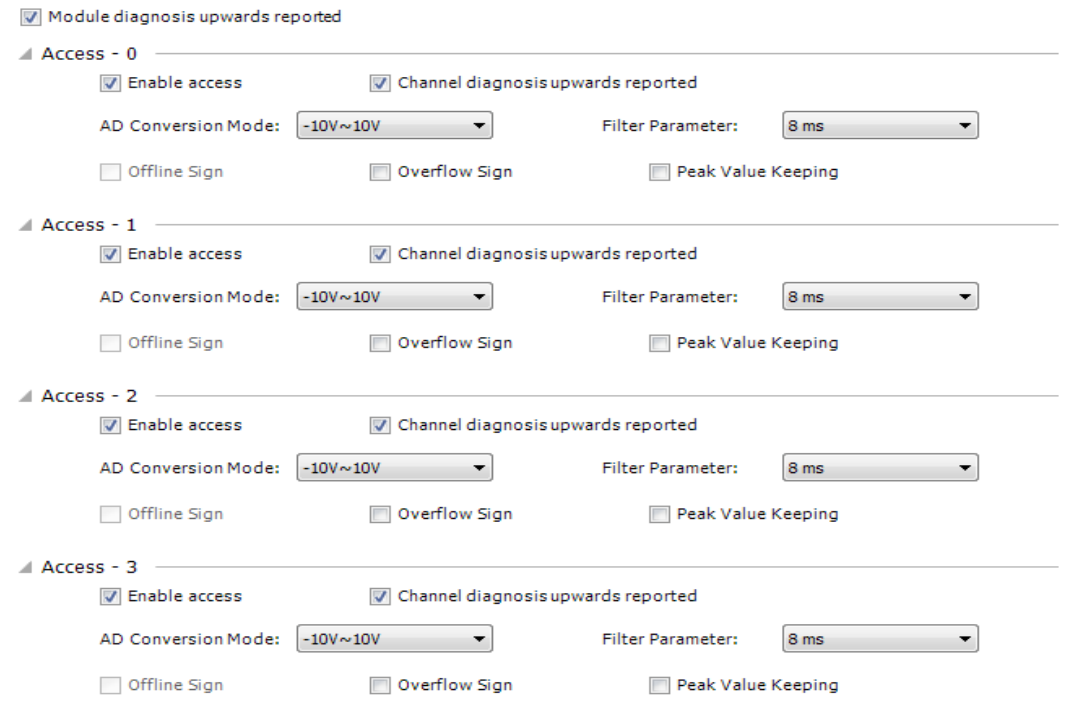

Figure 3-15 General settings of analog input module

- Module diagnosis upwards reported: Whether to report the module faults to the parent device (such as CPU and remote module slave station). If the faults are configured to be reported and the parent device is configured with Stopped On Failure, the parent device will stop the running of the device.
- Enable access: Whether to activate the channel. The channel is available only after it is activated.
- Channel diagnosis upwards reported: Whether to report the channel faults to the parent device (such as CPU and remote module slave station). If the faults are configured to be reported and the parent device is configured with Stopped On Failure, the parent device will stop the running of the device.
- AD Conversion Mode: Conversion mode of the analog input. This setting specifies the channel input conversion type, conversion value range, and the mappings between conversion types and digital values, shown as follows:

|                         | Rated Input Range                 | Rated Digital Value | Input Limit Range    | Limiting Digital Value |  |
|-------------------------|-----------------------------------|---------------------|----------------------|------------------------|--|
| Analog<br>voltage input | $-10V$ to $+10V$                  | $-20000$ to $20000$ | $-11$ V to $11$ V    | $-22,000$ to $+22,000$ |  |
|                         | $0 \vee$ to $+10 \vee$            | 0 to 20000          | $-0.5$ V to $10.5$ V | $-1000$ to $+21,000$   |  |
|                         | $-5$ V to $5$ V                   | $-20000$ to 20000   | $-5.5$ V to $5.5$ V  | $-22,000$ to $+22,000$ |  |
|                         | $0$ V to $5$ V                    | 0 to 20000          | $-0.25$ V to 5.25 V  | $-1000$ to $+21,000$   |  |
|                         | 1 V to 5 V                        | 0 to 20000          | $0.8$ V to 5.2 V     | $-1000$ to $+21,000$   |  |
| Analog<br>current input | $-20$ mA to 20 mA                 | $-20000$ to 20000   | $-22$ mA to 22 mA    | $-22,000$ to $+22,000$ |  |
|                         | $0 \text{ mA}$ to $20 \text{ mA}$ | 0 to 20000          | $-1$ mA to $21$ mA   | $-1000$ to $+21,000$   |  |
|                         | 4 mA to 20 mA                     | 0 to 20000          | 3.2 mA to 20.8 mA    | $-1000$ to $+21,000$   |  |

Table 3-1 Mappings between analog values of analog input and digital values

- Filter Parameter: Filter time of the analog input channel, ranging from 1 ms to 255 ms.
- Offline Sign: Whether to detect the offline state of analog input channel. The system cannot distinguish the input value 0 and offline state of the analog input module, so all values in the conversion mode range, including 0, cannot activate the offline sign.
- Overflow Sign: Whether to detect overflow of the analog input channel.
- Peak Value Keeping: Whether to keep the peak value input of the analog input channel.
- 2) AI4 I/O mapping

AI4 is 4-channel analog input. Each channel matches a 16-digit integer. For the mappings between analog values and digital values, see General Settings of Analog Input. On this interface, each 16-digit integer can be mapped to a variable to obtain the digital value matching an analog value of input channel. For details, click [I/O Mapping](file:///C:/Users/c3350/Desktop/%e4%b8%ad%e5%9e%8bPLC%e7%bc%96%e7%a8%8b%e8%bd%af%e4%bb%b6%e6%89%8b%e5%86%8c1022(1)/core.deviceeditor.editor.chm::/I_O_Mapping.htm).

| <b>Find</b> |                                                            |               | Filter Show all |                   |                                                                                               |  |             |
|-------------|------------------------------------------------------------|---------------|-----------------|-------------------|-----------------------------------------------------------------------------------------------|--|-------------|
| Variable    | Mapping                                                    | Channel       | Address         | Type              | Default Value Unit                                                                            |  | Description |
| ⊟⊹¥⊜        |                                                            | AI4CH         | %IW2            | ARRAY [03] OF INT |                                                                                               |  |             |
| ۹ø          |                                                            | AI4CH[0]      | %IW2            | <b>INT</b>        |                                                                                               |  |             |
| ۹ø          |                                                            | AI4CH[1]      | %IW3            | INT               |                                                                                               |  |             |
| ¥           |                                                            | AI4CH[2]      | %IWA            | INT               |                                                                                               |  |             |
| ₩           |                                                            | AI4CH[3]      | %IW5            | <b>INT</b>        |                                                                                               |  |             |
|             |                                                            |               |                 |                   |                                                                                               |  |             |
|             |                                                            | Reset mapping |                 |                   | Always update variables: Enabled 1 (use bus cycle task if not used in any task) $\rightarrow$ |  |             |
| ×,          | = Create new variable<br>$\phi$ = Map to existing variable |               |                 |                   |                                                                                               |  |             |

Figure 3-16 AI4 I/O mapping dialog box

#### 3) Information

The AI4 module basic information is displayed, including Name, Vendor, Categories, Type, ID, Version, Module ID, Description, Order Number, and Image.

Moreover, after you log in, the Information interface displays the PCB software version and logic software version of the AI4 module. The PCB software version is the embedded software version of AI4 and the logic software version is the FPGA software version within the AI4 module.

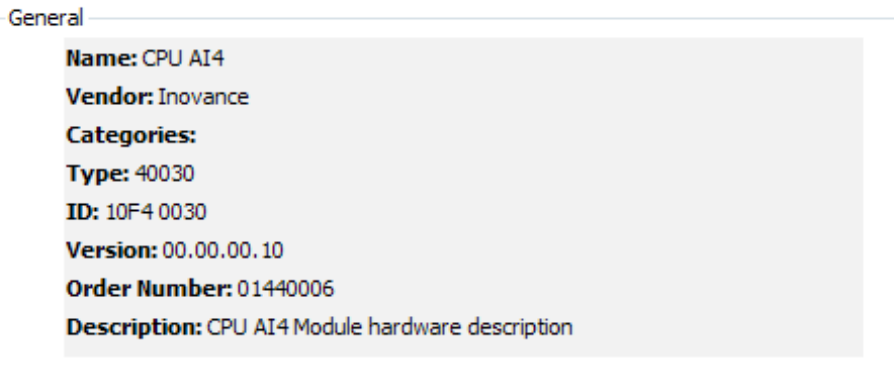

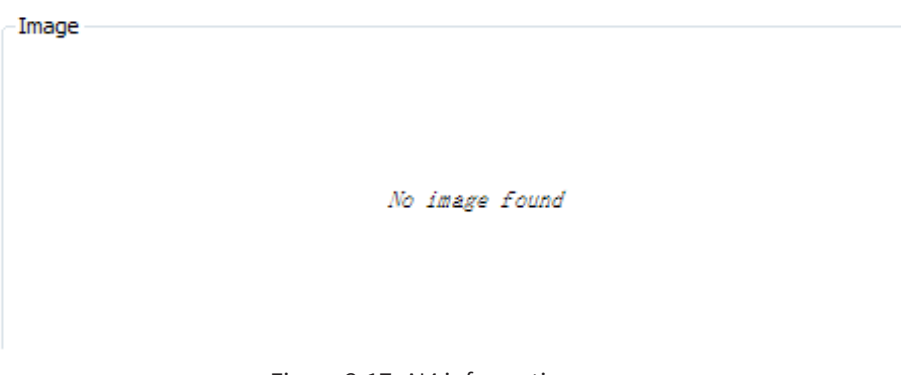

Figure 3-17 AI4 information

#### **4 Analog Output Module**

1) General settings

Analog output module includes four channels, each of which has independent parameter settings and I/O mapping register (16-bit) settings. The following is the description of one channel in each module.

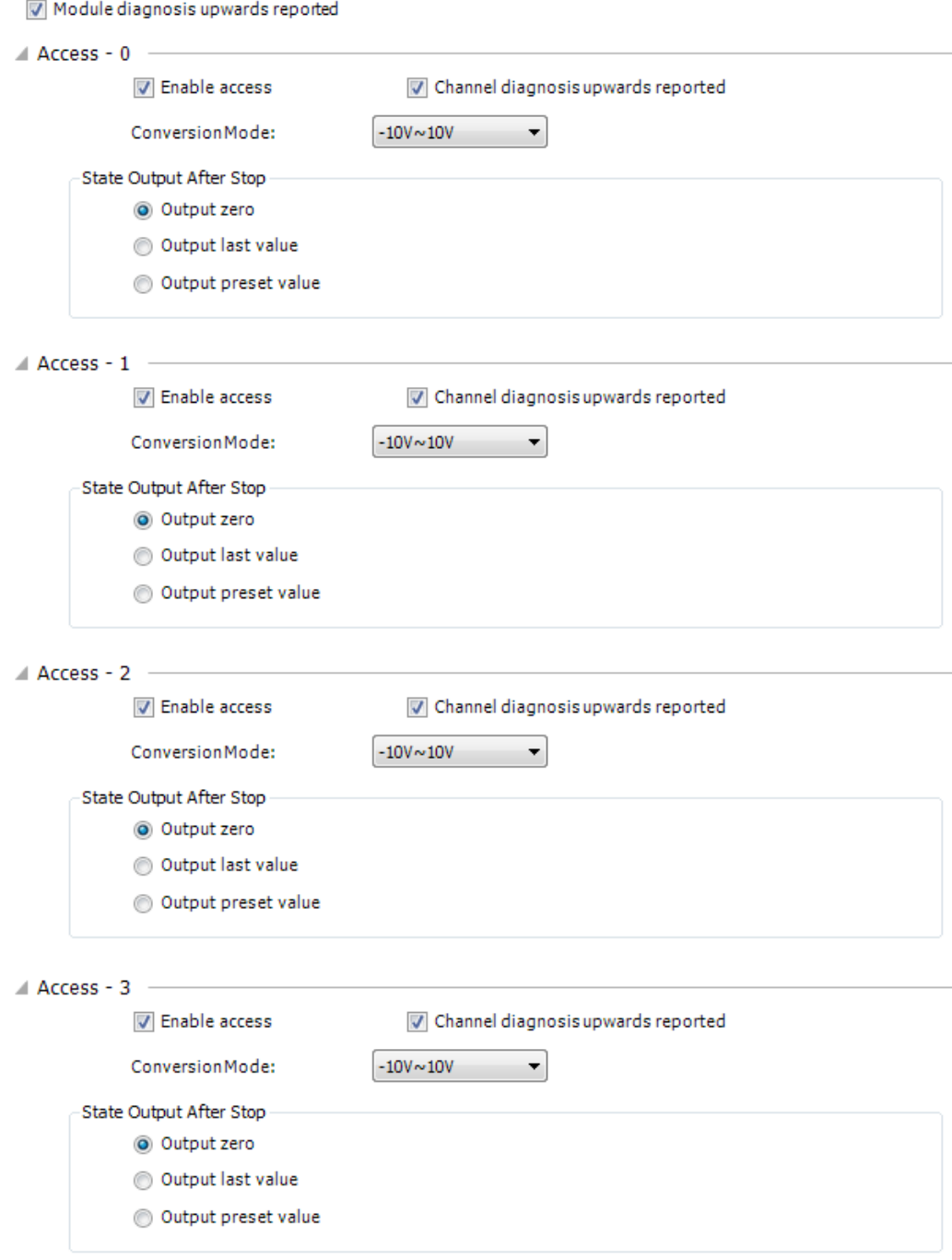

Figure 3-18 General settings of analog output module

- Module diagnosis upwards reported: Whether to report the module faults to the parent device (such as CPU and remote module slave station). If the faults are configured to be reported and the parent device is configured with Stopped On Failure, the parent device will stop the running of the device.
- Enable access: Whether to activate the channel. The channel is available only after it is activated.
- Channel diagnosis upwards reported: Whether to report the channel faults to the parent device (such as CPU and remote module slave station). If the faults are configured to be reported and the parent device is configured with Stopped On Failure, the parent device will stop the running of the device.
- Conversion Mode: Conversion mode of the analog output. This setting specifies the channel output conversion type, conversion value range, and the mappings between conversion types and digital values, shown as follows:

|                   | Rated Output Range                | Rated Digital Value | <b>Output Limit Range</b>         | Limiting Digital Value |  |
|-------------------|-----------------------------------|---------------------|-----------------------------------|------------------------|--|
|                   | $-10V$ to $+10V$                  | $-20000$ to 20000   | $-11$ V to $11$ V                 | $-22,000$ to $+22,000$ |  |
| Analog            | $0$ V to $10$ V                   | 0 to 20000          | $-0.5$ V to 10.5 V                | $-1000$ to $+21,000$   |  |
| Voltage<br>Output | $-5$ V to $5$ V                   | $-20000$ to 20000   | $-5.5$ V to $5.5$ V               | $-22,000$ to $+22,000$ |  |
|                   | $0$ V to $5$ V                    | 0 to 20000          | $-0.25$ V to 5.25 V               | $-1000$ to $+21,000$   |  |
|                   | $1V$ to $5V$                      | 0 to 20000          | $0.8$ V to 5.2 V                  | $-1000$ to $+21,000$   |  |
| Analog current    | $0 \text{ mA}$ to $20 \text{ mA}$ | 0 to 20000          | $0 \text{ mA}$ to $21 \text{ mA}$ | $0 to +21,000$         |  |
| output            | 4 mA to 20 mA                     | 0 to 20000          | 3.2 mA to 20.8 mA                 | $-1000$ to $+21,000$   |  |

Table 3-2 Mappings between analog values of analog output and digital values

- State Output After Stop: Sets the output retaining value after the module stops running.
- Output zero: Always outputs 0 after the module stops running.
- Output last value: Always outputs the last value after the module stops running.
- Output preset value: Always outputs the preset value after the module stops running. The preset value can be an analog value or a digital value. The analog values and digital values have the mapping relationship. If the analog or digital value is changed, its corresponding digital or analog value is also changed. The preset value range depends on the conversion mode. For details, see the description of conversion mode.
- 2) AO4 I/O mapping

AO4 is 4-channel analog input. Each channel matches a 16-digit integer. For the mappings between analog values and digital values, see General Settings of Analog Output. On this interface, each 16 bit integer can be mapped to a variable, and this variable is output to the current channel. Then the analog output module converts the variable into the analog value for output. For details, click [I/O](file:///C:/Users/c3350/Desktop/%e4%b8%ad%e5%9e%8bPLC%e7%bc%96%e7%a8%8b%e8%bd%af%e4%bb%b6%e6%89%8b%e5%86%8c1022(1)/core.deviceeditor.editor.chm::/I_O_Mapping.htm)  [Mapping](file:///C:/Users/c3350/Desktop/%e4%b8%ad%e5%9e%8bPLC%e7%bc%96%e7%a8%8b%e8%bd%af%e4%bb%b6%e6%89%8b%e5%86%8c1022(1)/core.deviceeditor.editor.chm::/I_O_Mapping.htm).

| Find                                                |         | Filter Show all            |                                        |                                                                                               |                    |  |             |
|-----------------------------------------------------|---------|----------------------------|----------------------------------------|-----------------------------------------------------------------------------------------------|--------------------|--|-------------|
| Variable                                            | Mapping | Channel                    | Address                                | Type                                                                                          | Default Value Unit |  | Description |
| ⊟∴K⊜                                                |         | AO4CH                      | %QW4                                   | ARRAY [03] OF INT                                                                             |                    |  |             |
| ۰,                                                  |         | AO4CH[0]                   | %QW4                                   | <b>INT</b>                                                                                    |                    |  |             |
| ×.                                                  |         | AO4CH[1]                   | %QW5                                   | INT                                                                                           |                    |  |             |
| ×,                                                  |         | AO4CH[2]                   | %QW6                                   | <b>INT</b>                                                                                    |                    |  |             |
| $\overline{\phantom{a}}\hspace{-1.5pt}$             |         | AO4CH[3]                   | %QW7                                   | <b>INT</b>                                                                                    |                    |  |             |
| $\overline{4}$                                      |         |                            | $\left\langle \mathbf{H}\right\rangle$ |                                                                                               |                    |  | Þ.          |
|                                                     |         |                            |                                        |                                                                                               |                    |  |             |
|                                                     |         | Reset mapping              |                                        | Always update variables: Enabled 1 (use bus cycle task if not used in any task) $\rightarrow$ |                    |  |             |
| $\frac{M_{\odot}}{M_{\odot}}$ = Create new variable | ିଞ      | = Map to existing variable |                                        |                                                                                               |                    |  |             |

Figure 3-19 AO4 I/O mapping dialog box

3) Information

The AO4 module basic information is displayed, including Name, Vendor, Categories, Type, ID, Version, Module ID, Description, Order Number, and Image.

Moreover, after you log in, the Information interface displays the PCB software version and logic software version of the AO4 module. The PCB software version is the embedded software version of AO4 and the logic software version is the FPGA software version within the AO4 module.

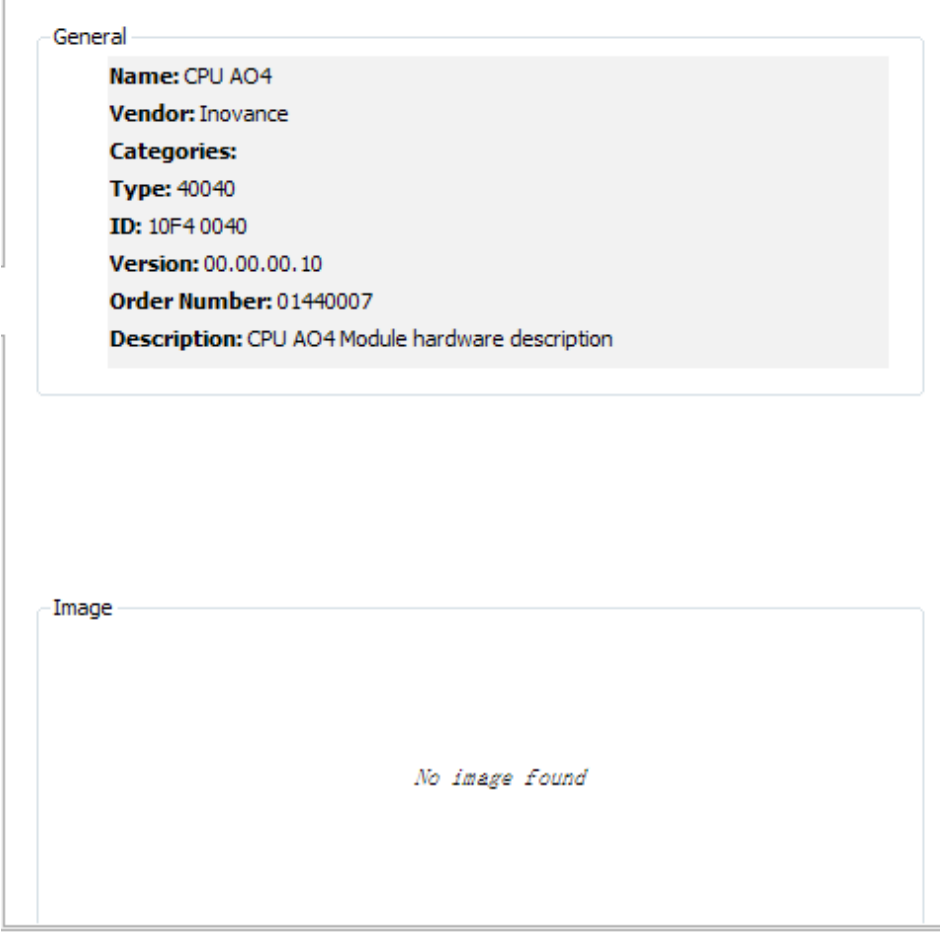

Figure 3-20 AO4 information

#### **5 Temperature Module**

The temperature module includes 4TC (4-channel temperature detection module, supporting thermocouple), 8TC (8-channel temperature detection module, supporting thermocouple), and 4PT (4-channel temperature detection module, supporting thermocouple). It has the corresponding general settings and channel settings.

General settings include the unit type and sample cycle of the temperature module. Channel settings include the sensor type, filter time, overflow, and temperature offset of each channel.

1) General settings

The temperature module settings vary with the module type. The 4TC and 8TC modules support the cold junction compensation function, but 4PT does not. In addition, 8TC supports outer cold junction compensation, but 4TC does not. The following figure shows the configuration interface of 8TC.

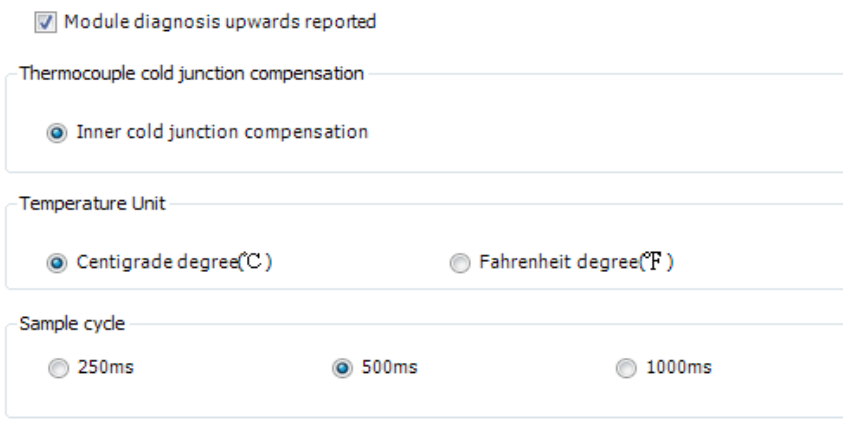

Figure 3-21 8TC general settings dialog box

- Module diagnosis upwards reported: Whether to report the module faults to the parent device (such as CPU and remote module slave station). If the faults are configured to be reported and the parent device is configured with Stopped On Failure, the parent device will stop the running of the device.
- Cold Junction Compensation: Selects the cold junction compensation mode. Only the 8TC supports outer cold junction compensation, and 8TC uses channel 7 (the last channel) for the input of outer cold junction compensation.
- Temperature Unit: Sets the input unit used by temperature module, including Celsius and Fahrenheit.
- Sample Cycle: Sets the sample cycle used by the temperature module, including 250 ms, 500 ms, and 1000 ms.
- 2) Channel settings

Different types of modules support different numbers of channels. 4TC and 4PT support 4 channels, and 8TC supports 8 channels. The channels have similar parameter settings. The following is the description for one channel. The following figure shows the channel setting interface of 8TC.

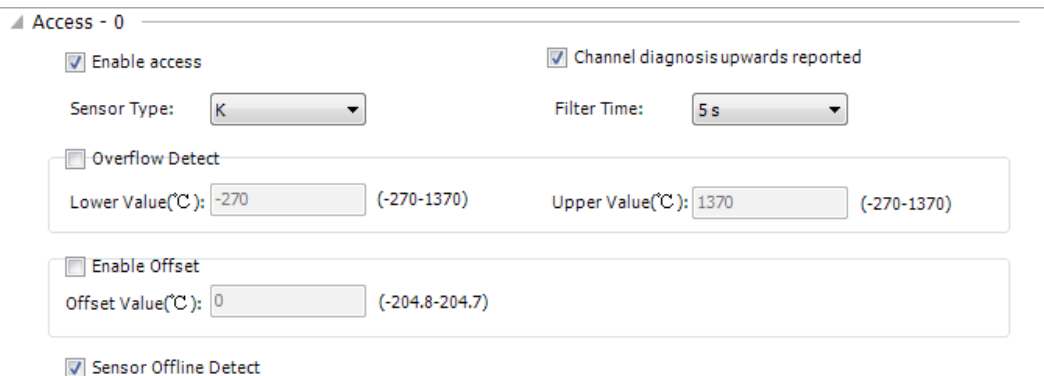

Figure 3-22 Temperature module channel settings dialog box

- Enable access: Whether to activate the channel. The channel is available only after it is activated.
- Channel diagnosis upwards reported: Whether to report the channel faults to the parent device (such as CPU and remote module slave station). If the faults are configured to be reported and the parent device is configured with Stopped On Failure, the parent device will stop the running of the device.
- Default: Restores the default settings of the channel.

Sensor Type: The sensor type and specifications of 8TC and 4TC are listed in the following table. By default, the K sensor is used.

| <b>Item</b>  | Sensor Name | Temperature Range (°C)                | Temperature Range (°F)                                |  |  |
|--------------|-------------|---------------------------------------|-------------------------------------------------------|--|--|
|              | B           | 250°C to 1800°C                       | 482°F to 3272°F                                       |  |  |
|              | E           | $-270^{\circ}$ C to $1000^{\circ}$ C  | $-454$ °F to $1832$ °F                                |  |  |
|              | N           | $-200^{\circ}$ C to $1300^{\circ}$ C  | -328°F to 2372°F                                      |  |  |
|              |             | $-210^{\circ}$ C to $1200^{\circ}$ C  | $-346^{\circ}$ F to 2192°F                            |  |  |
| Thermocouple | K           | $-270^{\circ}$ C to $1372^{\circ}$ C  | $-454$ <sup>o</sup> F to 2502 <sup>o</sup> F          |  |  |
|              | R           | -50 $^{\circ}$ C to 1768 $^{\circ}$ C | $-58^{\circ}$ F to 3214 $^{\circ}$ F                  |  |  |
|              | S           | -50 $^{\circ}$ C to 1768 $^{\circ}$ C | $-58^{\circ}$ F to 3214 $^{\circ}$ F                  |  |  |
|              |             | $-270^{\circ}$ C to 400 $^{\circ}$ C  | -454 $\mathrm{^{\circ}F}$ to 752 $\mathrm{^{\circ}F}$ |  |  |

<span id="page-67-0"></span>Table 3-3 Sensor type and specifications of 8TC and 4TC

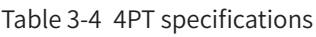

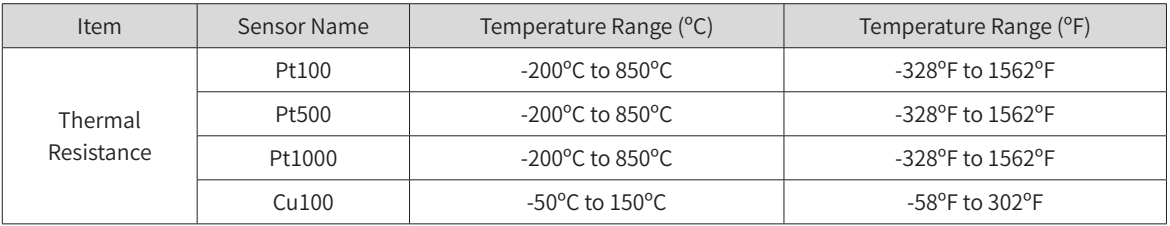

- Filter Time: Filter time of the temperature module when using this channel, ranging from 0 ms to 100 ms. The default value is 5 ms.
- Overflow Detect: Enables overflow detection for the channel. If the temperature is beyond the specified range, an overflow fault is reported. For the temperature range, see [Table 3-3](#page-67-0).
- Enable Offset: Sets the offset compensation for the temperature module, ranging from -204.8 to 204.7.
- Sensor Offline Detect: Enables offset alarming of the sensor.
- 3) I/O mapping

The numbers of included channels and I/O mappings vary with the temperature module type. The following figure shows the I/O mapping interface of 4PT. The parameter value of each channel is the temperature value. For details, click I/O M[appin](file:///C:/Users/c3350/Desktop/%e4%b8%ad%e5%9e%8bPLC%e7%bc%96%e7%a8%8b%e8%bd%af%e4%bb%b6%e6%89%8b%e5%86%8c1022(1)/core.deviceeditor.editor.chm::/I_O_Mapping.htm)g.

| Find.    |         | Filter Show all            |         |                    |                    |         |
|----------|---------|----------------------------|---------|--------------------|--------------------|---------|
| Variable | Mapping | Channel                    | Address | Type               | Default Value Unit | Descrip |
| ⊟⊹¥⊜     |         | Temperature                | %ID3    | ARRAY [03] OF REAL |                    |         |
| ∣… ¥∌    |         | Temperature <sup>[0]</sup> | %ID3    | <b>REAL</b>        |                    |         |
| ⊢¥       |         | Temperature[1]             | %ID4    | <b>REAL</b>        |                    |         |
| ⊢ ¥∌     |         | Temperature[2]             | %ID5    | <b>REAL</b>        |                    |         |
| ं∸¥⊜     |         | Temperature[3]             | %ID6    | <b>REAL</b>        |                    |         |
|          |         |                            |         |                    |                    |         |

Figure 3-23 Temperature I/O mapping dialog box

#### 4) Information

 $\overline{1}$ 

The temperature module basic information is displayed, including Name, Vendor, Categories, Type, ID, Version, Module ID, Description, Order Number, and Image.

Moreover, after you log in, the Information interface displays the PCB software version and logic software version of the temperature module. The PCB software version is the embedded software version of the temperature module and the logic software version is the FPGA software version within the temperature module.

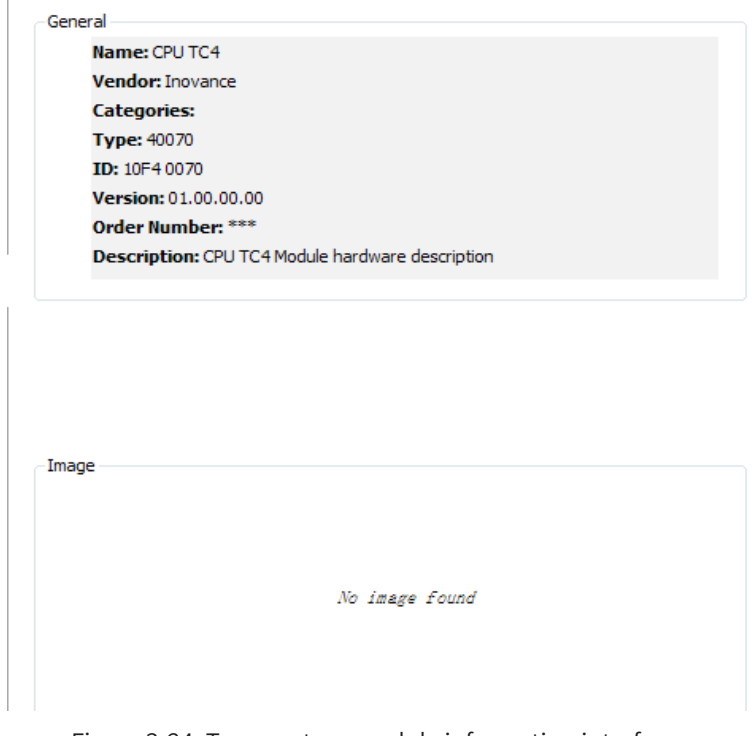

Figure 3-24 Temperature module information interface

# **3.2.4 High-Speed I/O Configuration**

Click the HIGH\_SPEED\_IO option in the Device interface to display the HSIO parameter settings interface. On this interface, you can configure the high-speed I/O function and its parameters, including:

- (1) High-speed counter
- (2) High-speed output
- (3) High-speed input interrupt

#### **1 High-Speed Counter**

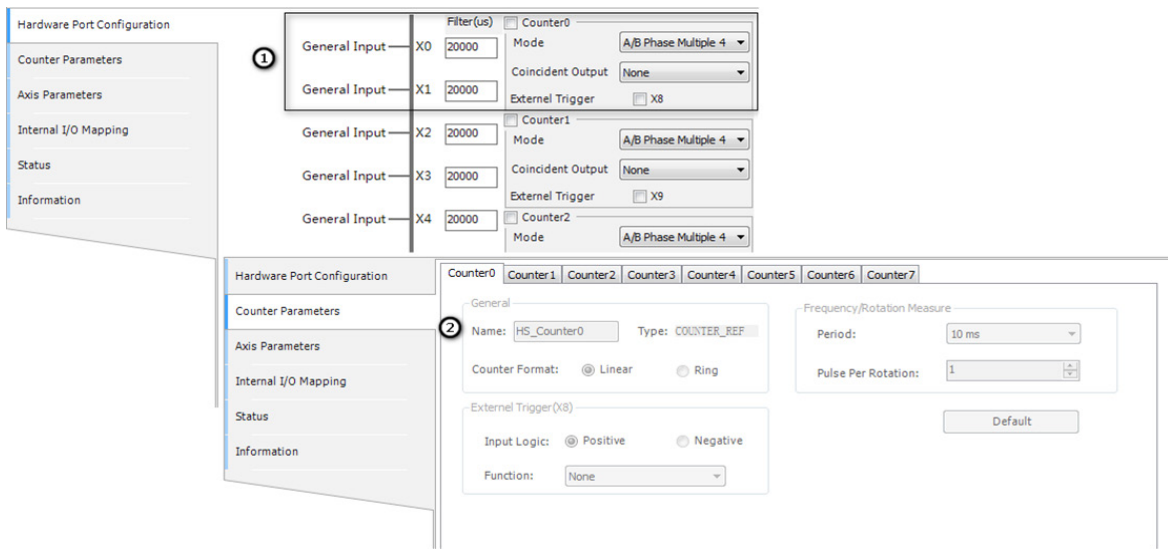

1. The high-speed counter function parameters include **Mode**, **Coincident Output**, and **External Trigger**. The counter mode includes single phase counter, AB phase counter, CW/CCW counter, and internal clock counter.

Taking Counter 0 for example (counter numbers range from 0 to 7), the configuration procedure is as follows:

- 1) Select Counter 0.
- 2) Set the high-speed counter mode:

Single phase counter: receives pulse signals from external single-phase encoders. It occupies only the hardware port X0.

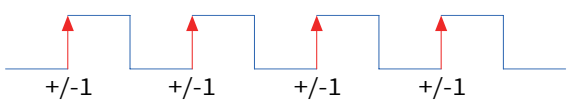

AB phase counter: receives pulse signals from external AB phase. AB can also be set to multiple 4. It occupies hardware ports X0 and X1.

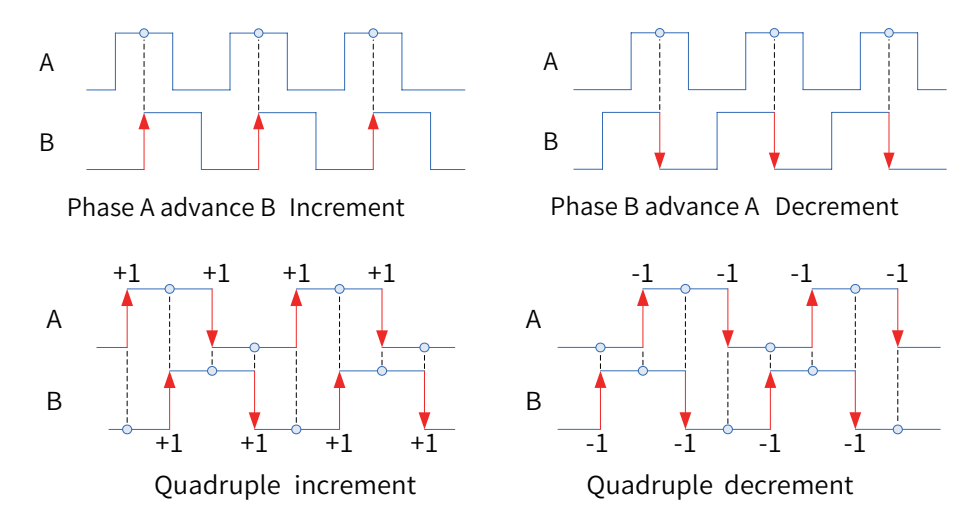

CW/CCW phase counter: receives pulse signals from external CW/CCW phase. It occupies hardware ports X0 and X1.

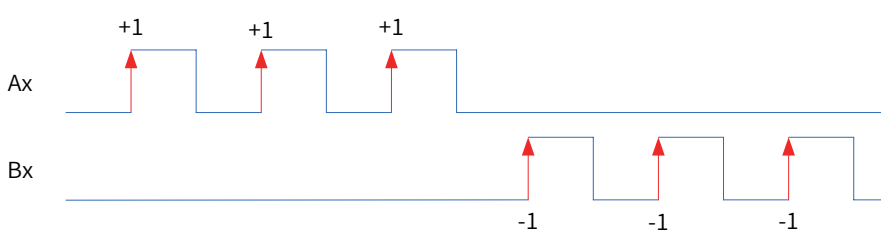

CW/CCW counter

Internal clock: uses the internal pulse signals generated periodically by the software as the pulse signals of counter 0, supporting 1 μs, 10 μs, 100 μs, and 1 ms.

3) Coincident Output:

When the counter of high-speed I/O reaches the specified value, the corresponding hardware output port will output the matching level signals. When this function is enabled, the HC\_EnableInterrupt and HC\_SetCompare/HC\_SetCompareM functions need to be invoked.

4) External Trigger:

When the external trigger pin is enabled, the high-speed counter latch and pulse width measurement functions are available. The counter latch function needs to invoke HC\_TouchProbe and the pulse width measurement function needs to invoke HC\_MeasurePulseWidth.

5) Filter Time:

Set the filter time of the high-speed counter interface. The default value is 2 μs.

2. Instantiation high-speed counter, with the data type COUNTER\_REF

Take counter 0 as an example:

- 1) Default name of counter 0 instantiation: HS\_Counter0
- 2) Counter mode:
- Linear counter: Count between the maximum and minimum values. The counter stops when the count up reaches the maximum or the count down reaches the minimum, and the overflow sign takes effect.

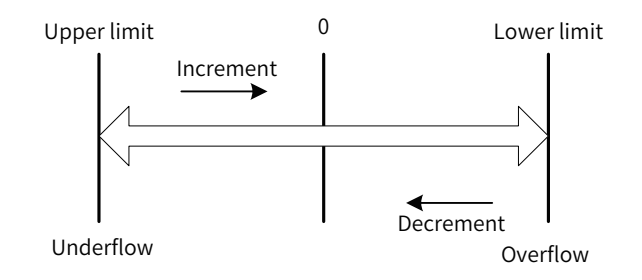

■ Ring count: Used together with HC\_SetRing.

Count between the maximum and minimum values. When count up exceeds the maximum, the value skips to the minimum. When count down exceeds the minimum, the value skips to the maximum.

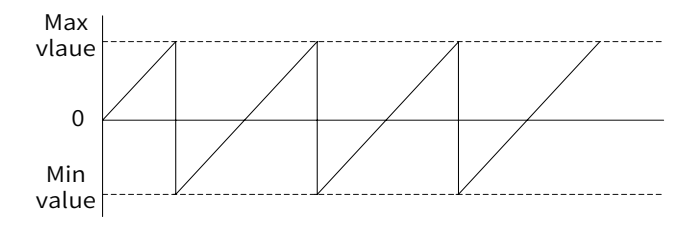

3) External Trigger:

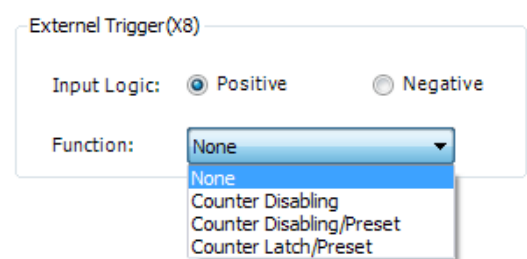

When the input level of X8 is effective, you can set the counter function. For example, configure X8 as the signal of disabling counter 0. You can also disable the preset and counter latch functions of counter 0.

#### **2 High-Speed Pulse Output**

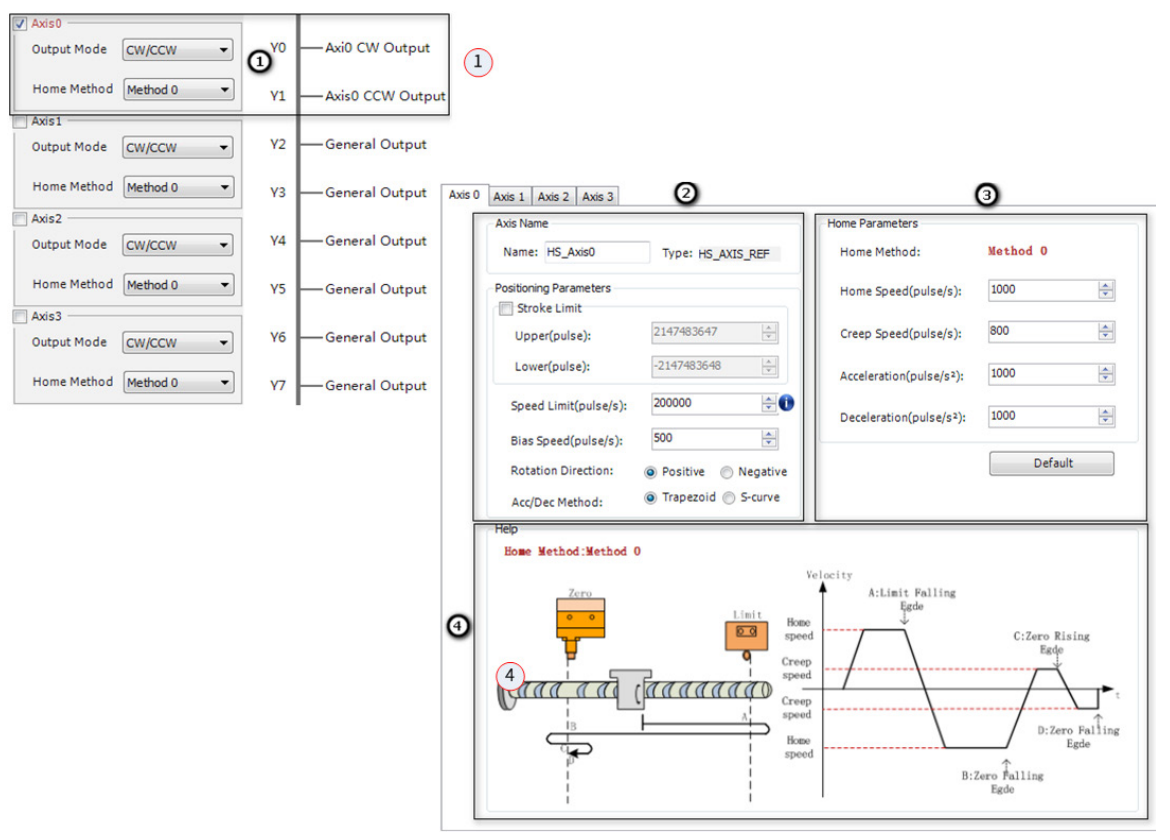

1. Configure the high-speed pulse output function, including output pulse mode (pulse + direction, CW/CCW) and home mode.

Take axis 0 as an example (axis numbers range from 0 to 3):

- 1) Check Axis 0.
- 2) Configure the high-speed pulse output mode:
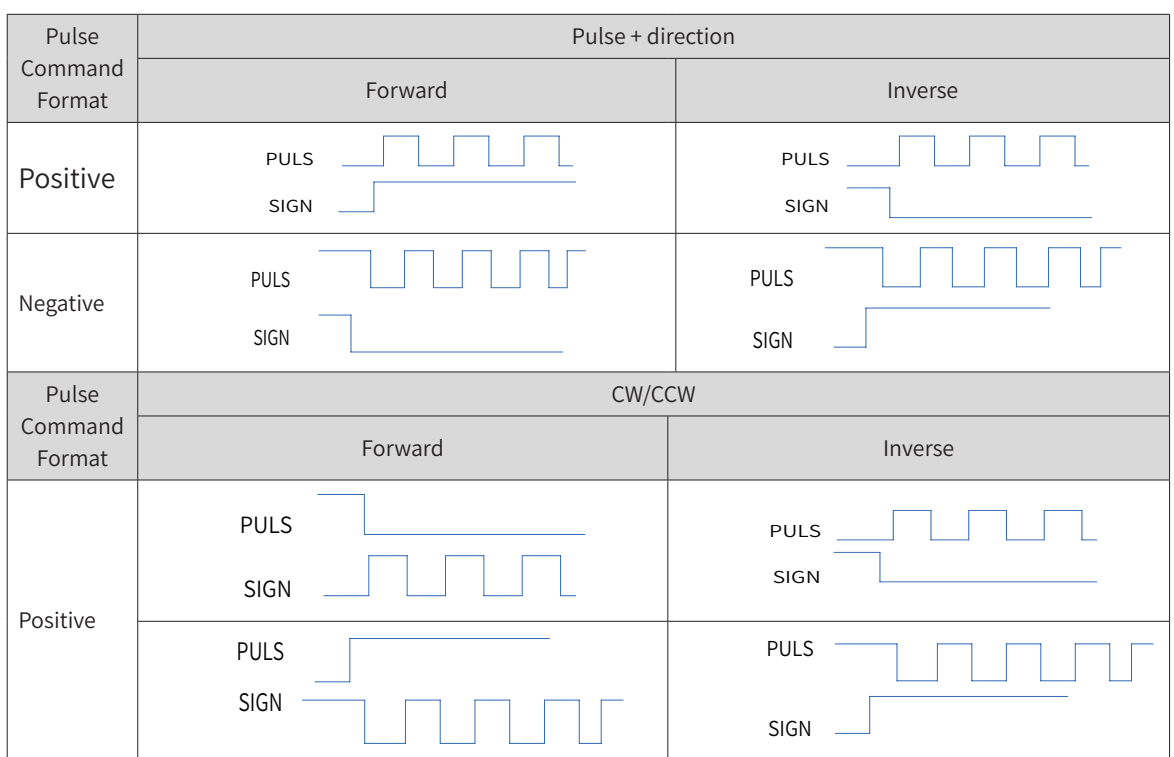

3) Home method

Methods 0 to 3 are supported. For details, see the home diagram.

2. Axis instantiation, with data type HS\_AXIS\_REF

Take axis 0 as an example:

- Default name of axis 0 instantiation: HS\_Axis0
- Stroke Limit: soft limit
- Speed Limit: limits the maximum speed
- Bias Speed: baseline speed when pulse is started
- Acc Method: trapezoid and S curve
- 3. Home parameter settings, including home speed and creep speed

Used together with the MC\_Home\_P function.

4. Home method diagram

## **3 High-Speed Input Interrupt**

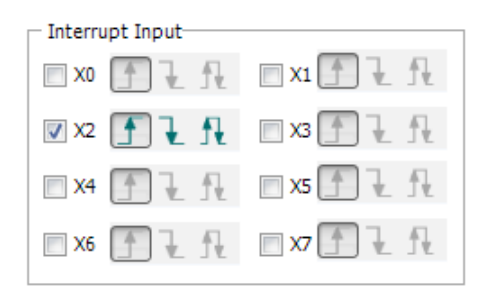

For example:

1) Select high-speed input interrupt X2.

Select X2 edge interrupt: raising edge, falling edge, and both raising and falling edges.

#### 2) Configure interrupt task:

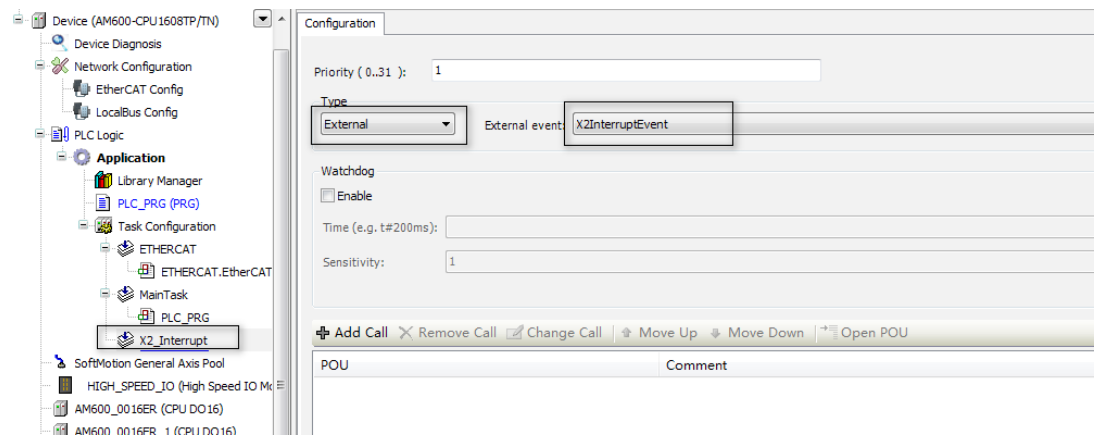

Launch the HC\_EnableInterrupt function to add the X2 interrupt task. When the raising edge signal of X2 takes effect, the program in the interrupt task starts to run.

## **4 High-Speed I/O Library**

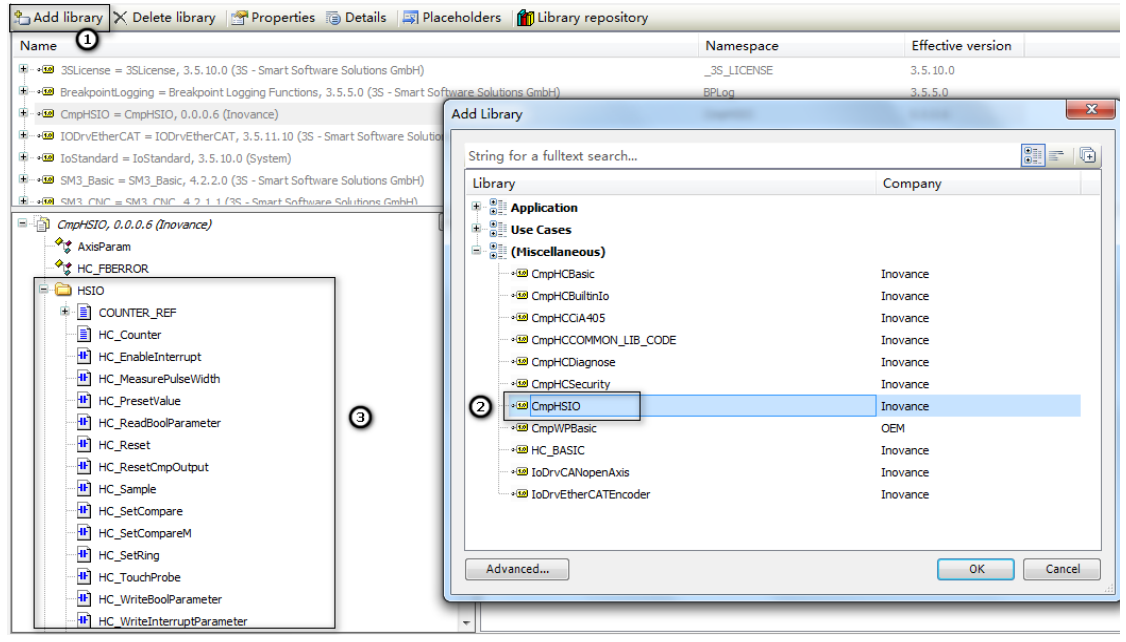

1 - Add a library in the library manager; 2 - Add a new high-speed I/O library; 3 - The functions of the new high-speed I/O library are displayed.

# **3.3 EtherCAT Configuration**

## **3.3.1 Overview**

EtherCAT is an open industrial field technology over the Ethernet. It features short communication update interval, low synchronization jitter, and low hardware cost. EtherCAT supports the linear, tree, start, and hybrid topologies. EtherCAT slave stations must use dedicated communication chipset ESC, and EtherCAT master stations can use a standard Ethernet controller.

For more information about EtherCAT working mechanism and technologies, see EtherCAT - Industrial Ethernet Fieldbus and Its Drive Design or log in to the official website of EtherCAT Technical Committee at [https://www.EtherCAT.org](https://www.ethercat.org.cn).

## **3.3.2 Common Functions**

## **1 Installing Device**

EtherCAT device installation is to import the device description file (with file name extension .XML) in compliance with ETG (EtherCAT Technical Committee) standards into the programming software InoProShop. After the software parses and processes the file, it generates the EtherCAT config devices that can be added and deleted by users. The InoProShop integrates all EtherCAT slave stations of Inovance, and you do not need to install them. If you need to use third-party EtherCAT devices, install the device description files provided by the third-party vendors.

Two installation methods are available: installation on the Network Configuration interface and installation by using menu tools. The procedures are as follows:

- Installation on the Network Configuration interface
- 1) Click **Import ECT file**. The following dialog box is displayed:

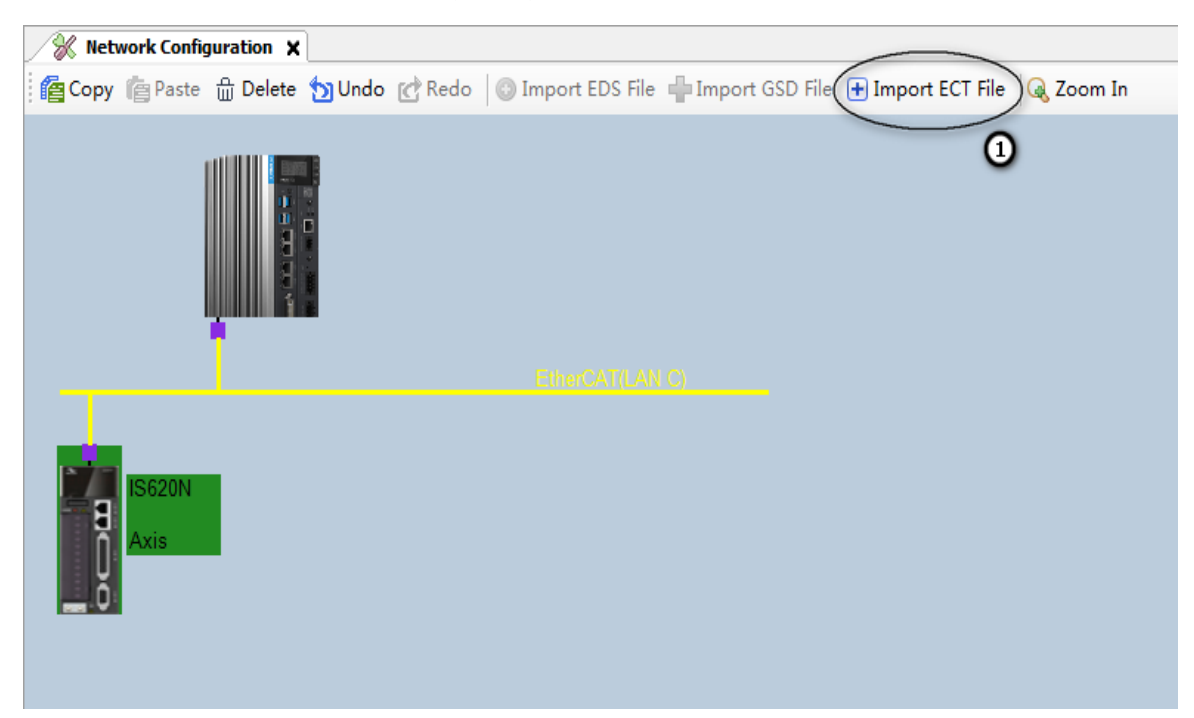

- 2) Select an XML file and click **Open**.
- Installation by using menu tools
- 1) Choose **Tools** > **Device Repository**.

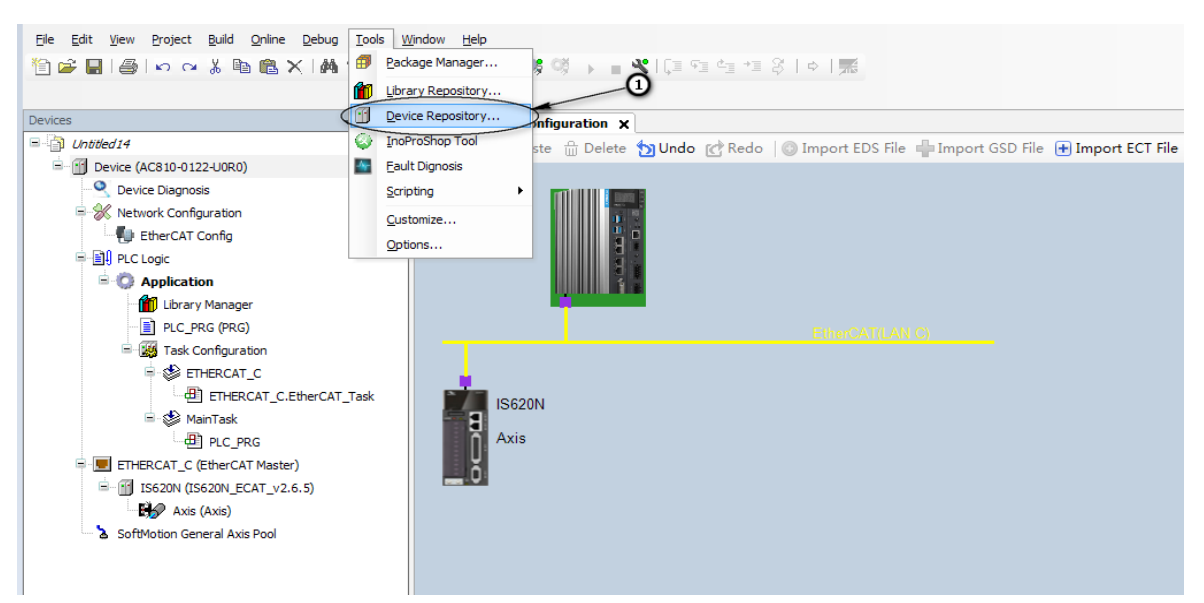

2) In the pop-up dialog box, click **Install...**.

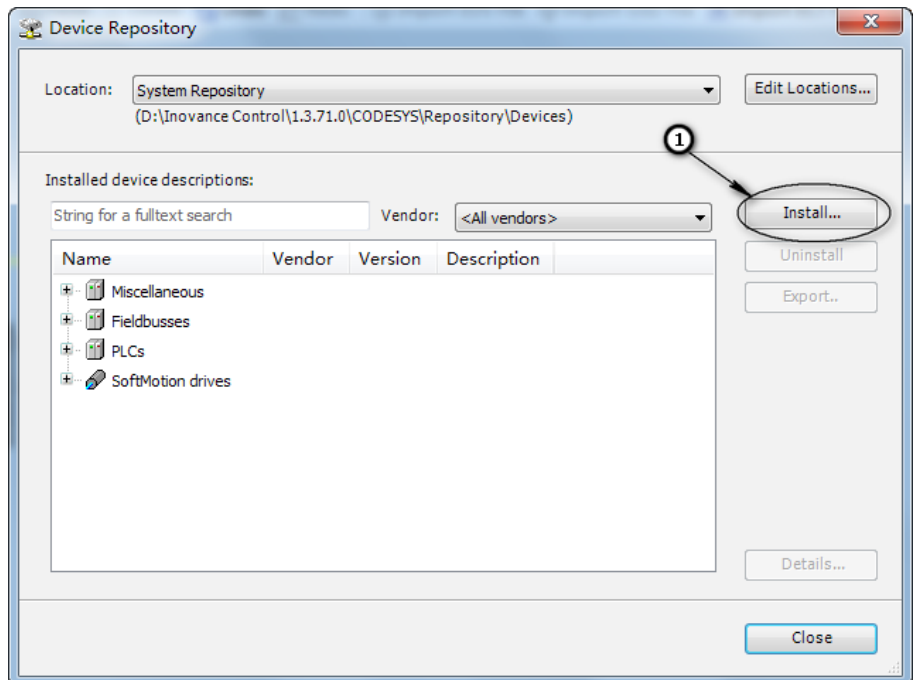

3) In the pop-up **Installed device descriptions** dialog box, select a device description file in EtherCAT XML format. Select a slave station device description file saved locally and open its XML file.

## **2 Scanning Device**

The scanning function is recommended. The procedure is hot reset -> logout -> device scanning.

■ Preparations

The prerequisites of using device scanning commands are as follows:

1) PC is properly connected to the PLC through a gateway, shown as follows:

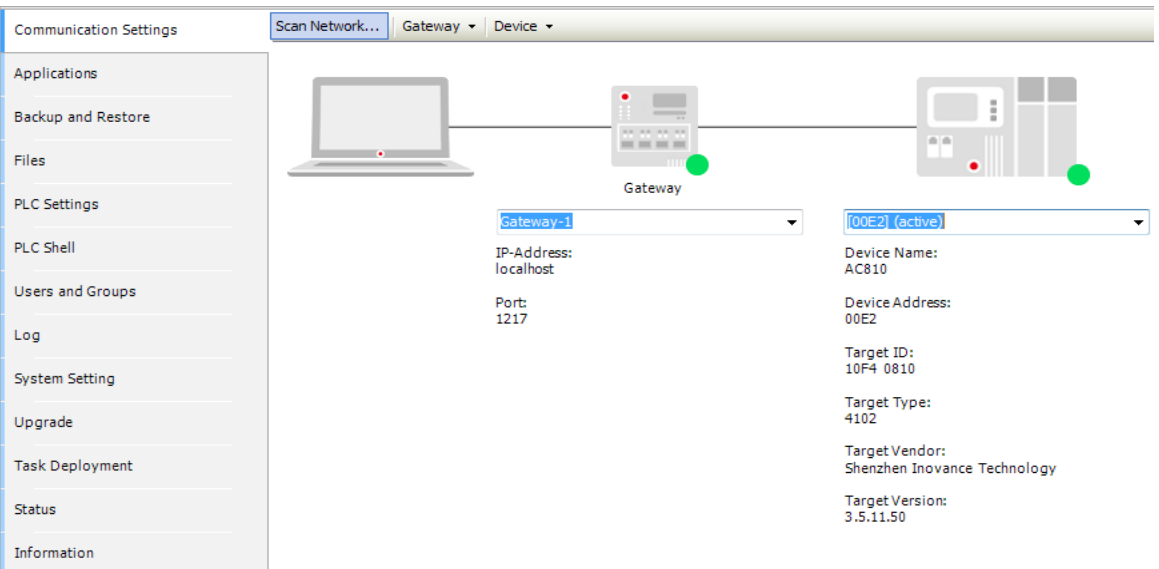

- 2) The PLC is networked with the slave station.
- 3) The port configuration of PC is consistent with that of PLC, shown as follows:

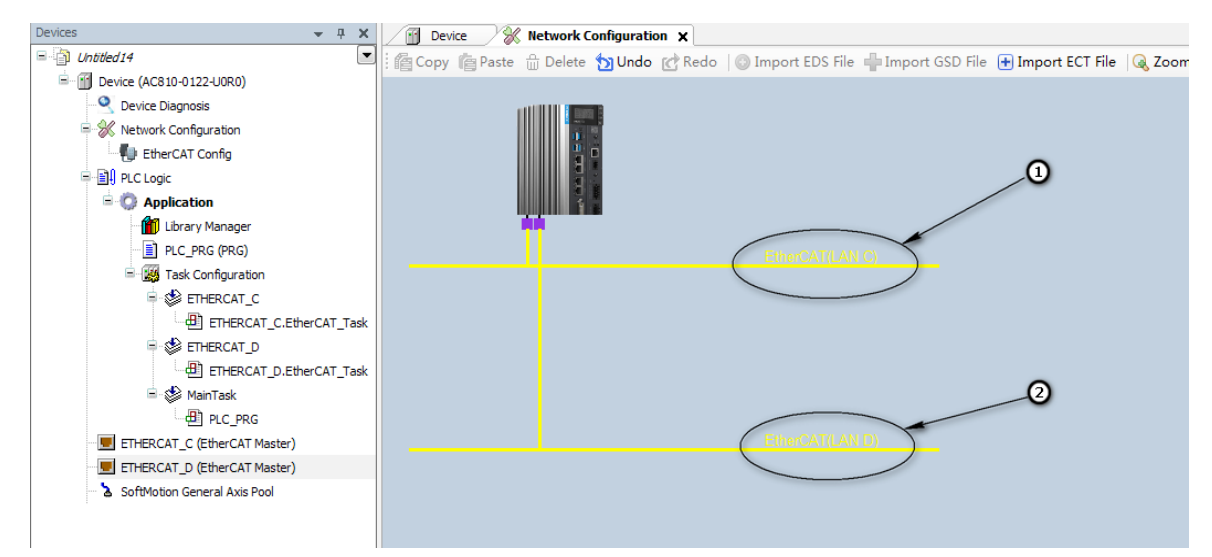

The EtherCAT of PC includes the EtherCAT\_C(1) and EtherCAT\_D(2), so the PLC must also have the EtherCAT\_C(1) and EtherCAT\_D(2). To ensure port consistency, download the port configuration before using the scanning command.

- Scanning Operations
- 1) In normal situations, the following device scanning interface is displayed when you scan the device.

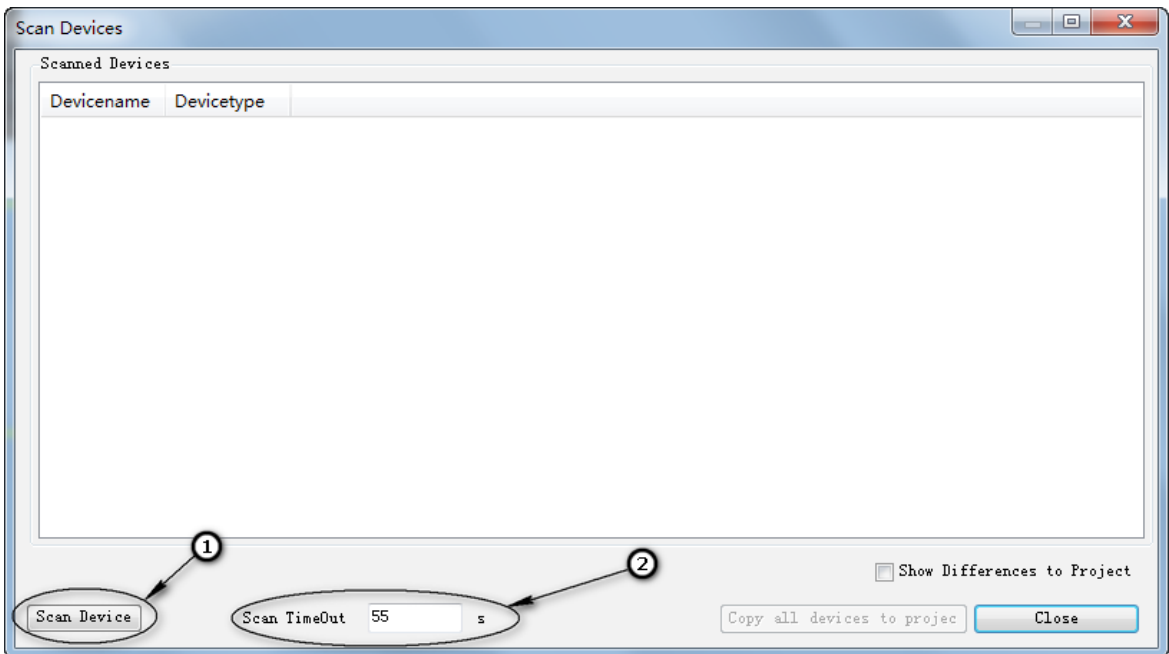

## 2) The options in the figure are as follows:

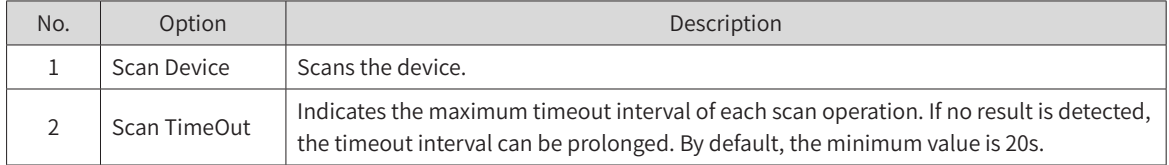

### ■ **Operations on Scanning Result**

In normal situations, the scanning results are as follows:

#### 1) Copy all devices

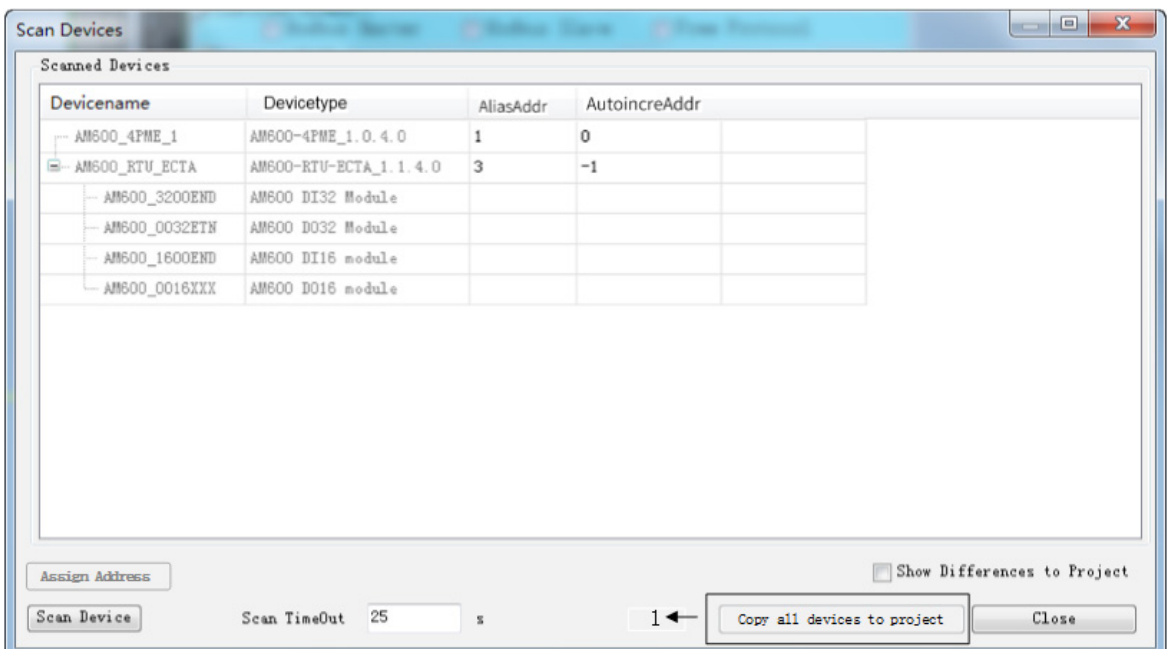

If you choose to copy all devices to the project, the scanning result is added to the device tree and configuration.

#### 2) Copy some devices

If you need to copy only some of the devices, press Ctrl+, or press Shift+ and click the desired devices. In this situation, the copy all devices button is as follows:

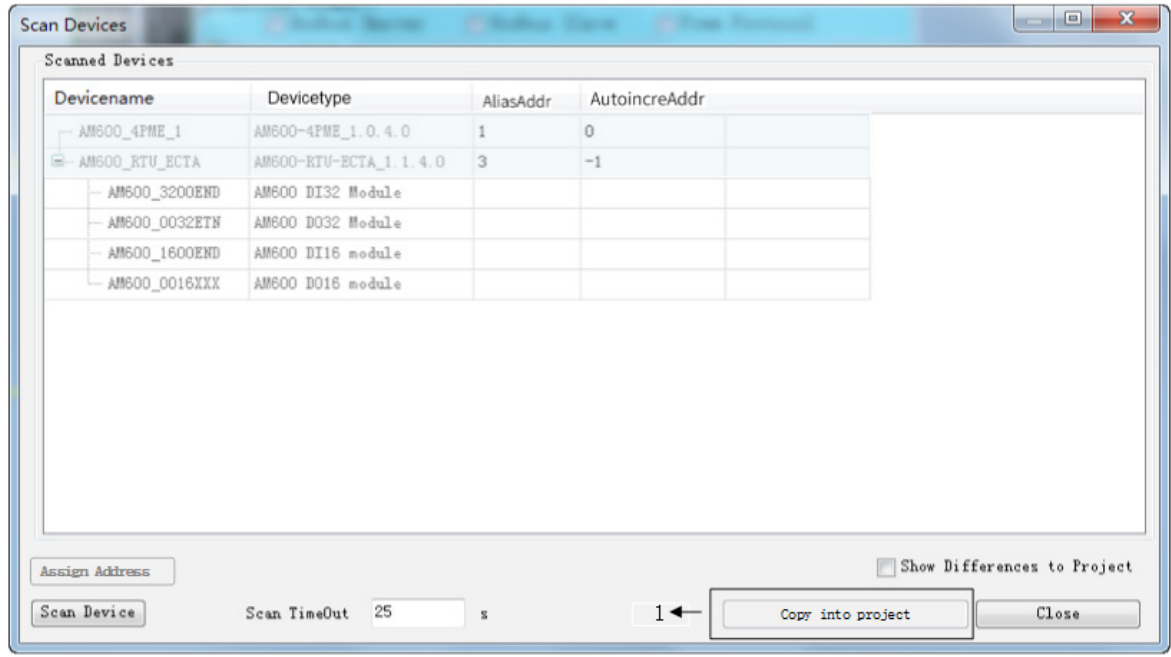

Then you click **Copy into project** to complete the device copy operation.

3) Allocate alias address

In the first row of the **AutoincreAddr** column, you can double-click an alias address to edit it. After the modification, the text color is changed, shown as follows:

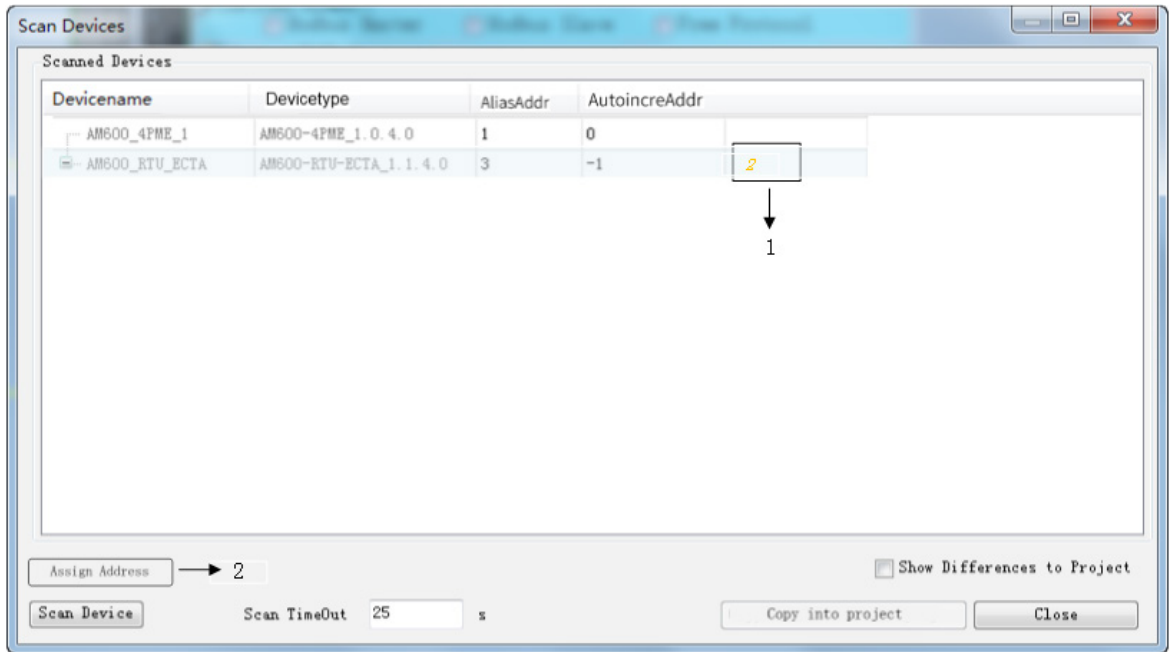

After editing the alias address, click the **Assign Address** button in 2 to make the alias address take effect. If the modification is successful, the system displays the following prompt:

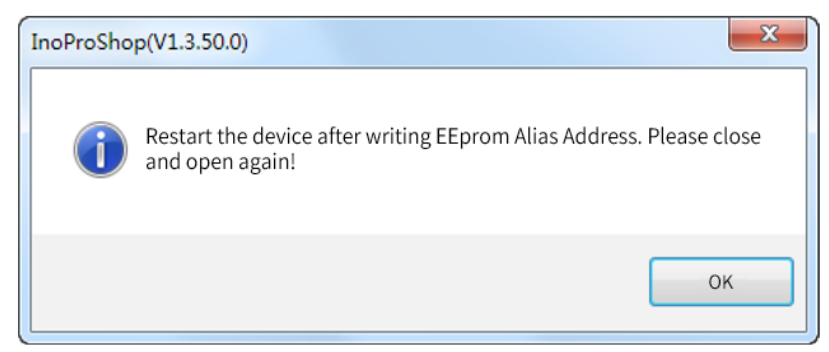

If the modification is failed, the system displays the following prompt:

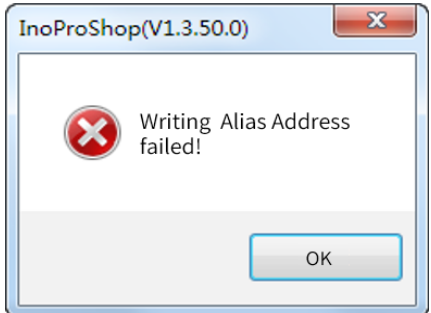

4) Display the project differences

Display the differences between the configuration device and scanned device, shown as follows:

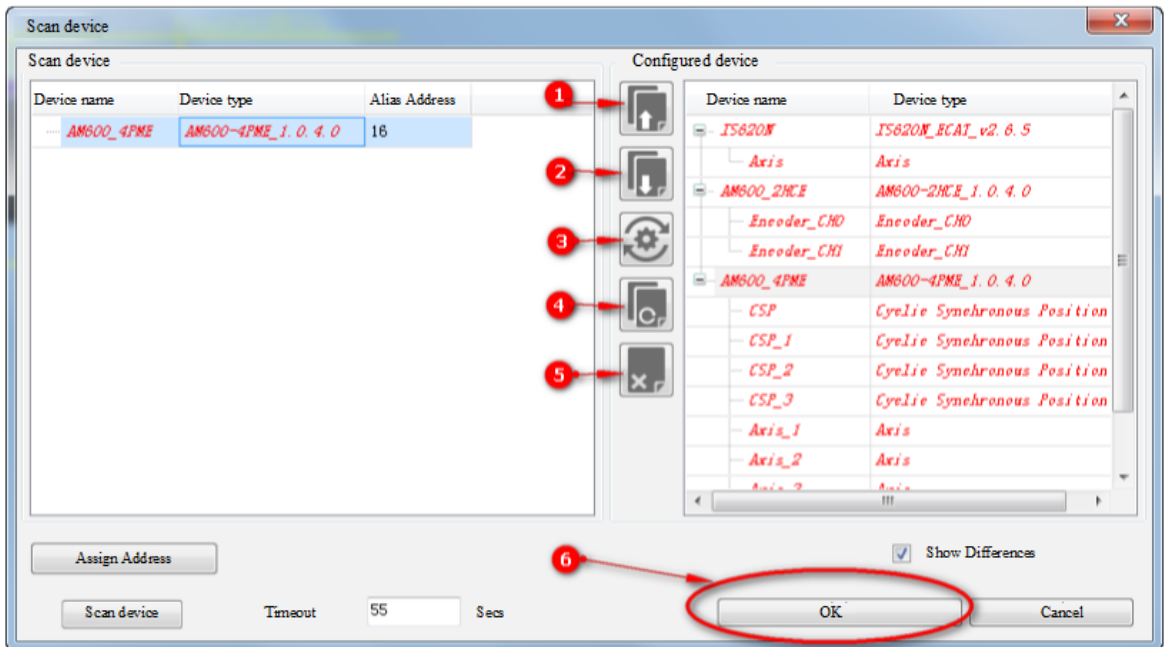

### The numbers in the figure are described as follows:

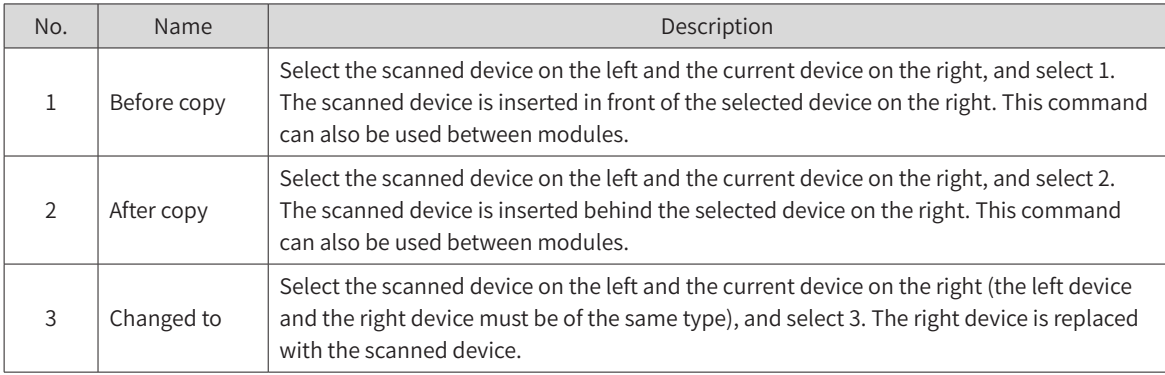

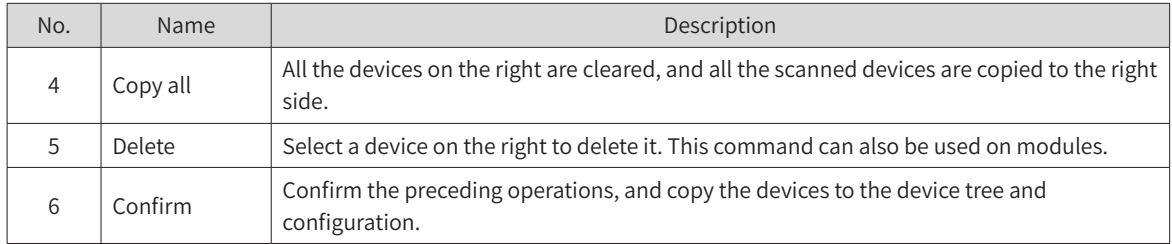

#### ■ **Scanning Abnormalities**

1) The PC is not connected to the PLC. The following information is displayed:

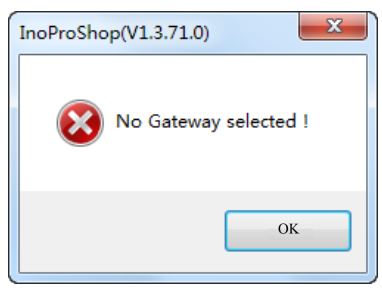

2) The PC is connected to the PLC, but the PLC is not connected to the slave station. The following information is displayed when the slave station cannot be detected:

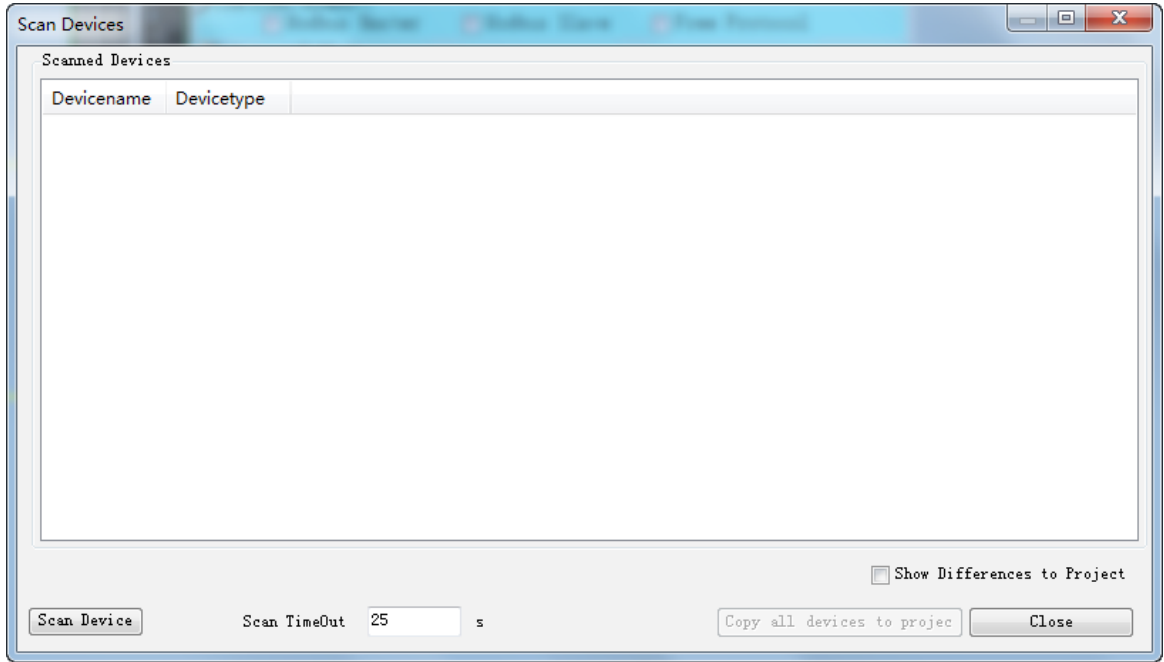

3) The port information in programming software configuration is different from the PLC information. The following information is displayed:

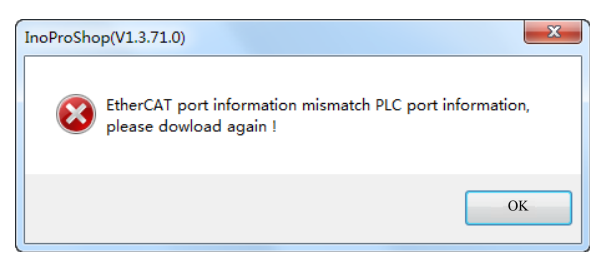

In this situation, you need to download the port information in the programming software again.

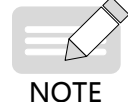

As shown in the following figure, EtherCAT\_C is selected in configuration, but the actual MAC address is changed to EtherCAT\_D. The EtherCAT\_D port information may be displayed when EtherCAT\_C is scanned.

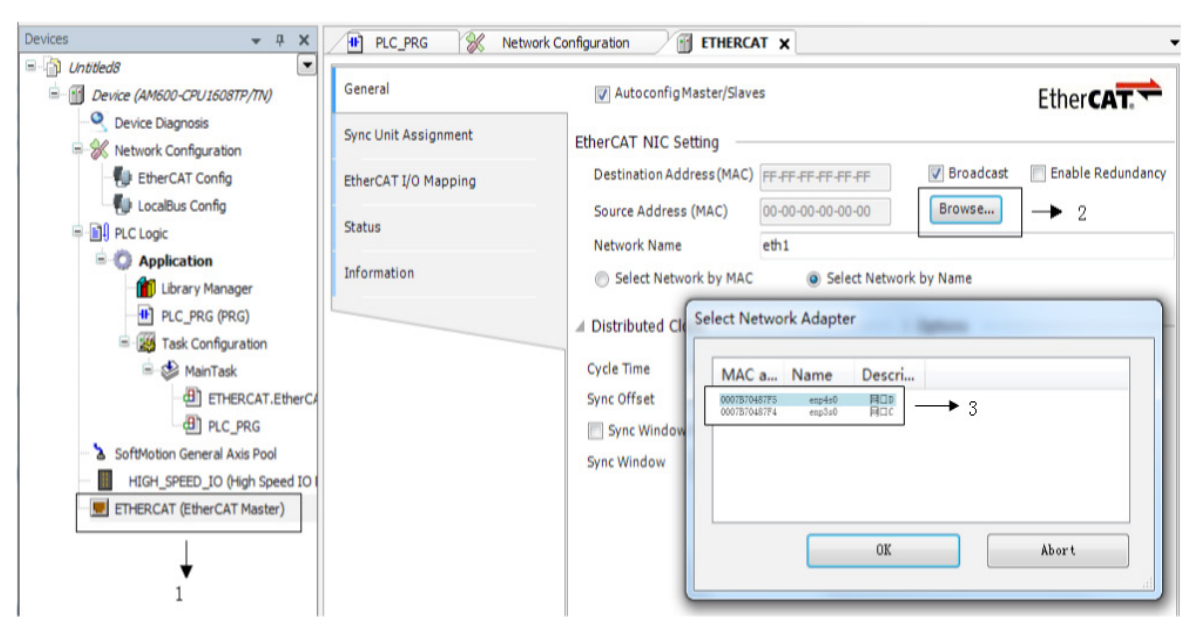

If you log out after the EtherCAT bus starts and perform the device scanning operation, the scanning operation may fail or return an inaccurate result. The reason is that reading the slave station information (for example, object directory 0xF050) through SDO communication is timed out, so the scanning result is affected. (SDO communication is asynchronous, so CPU loading, bus cycle period, and user program execution time will affect the SDO communication.)

## **3 Updating Device**

If the master station version does not match or needs to be upgraded, you can run the device update command.

Procedure: Right-click the EtherCAT master station, and choose **Update Device** from the shortcut menu. The following dialog box is displayed. Click **Display all versions (for experts only)**, select the desired version, and click **Update Device**.

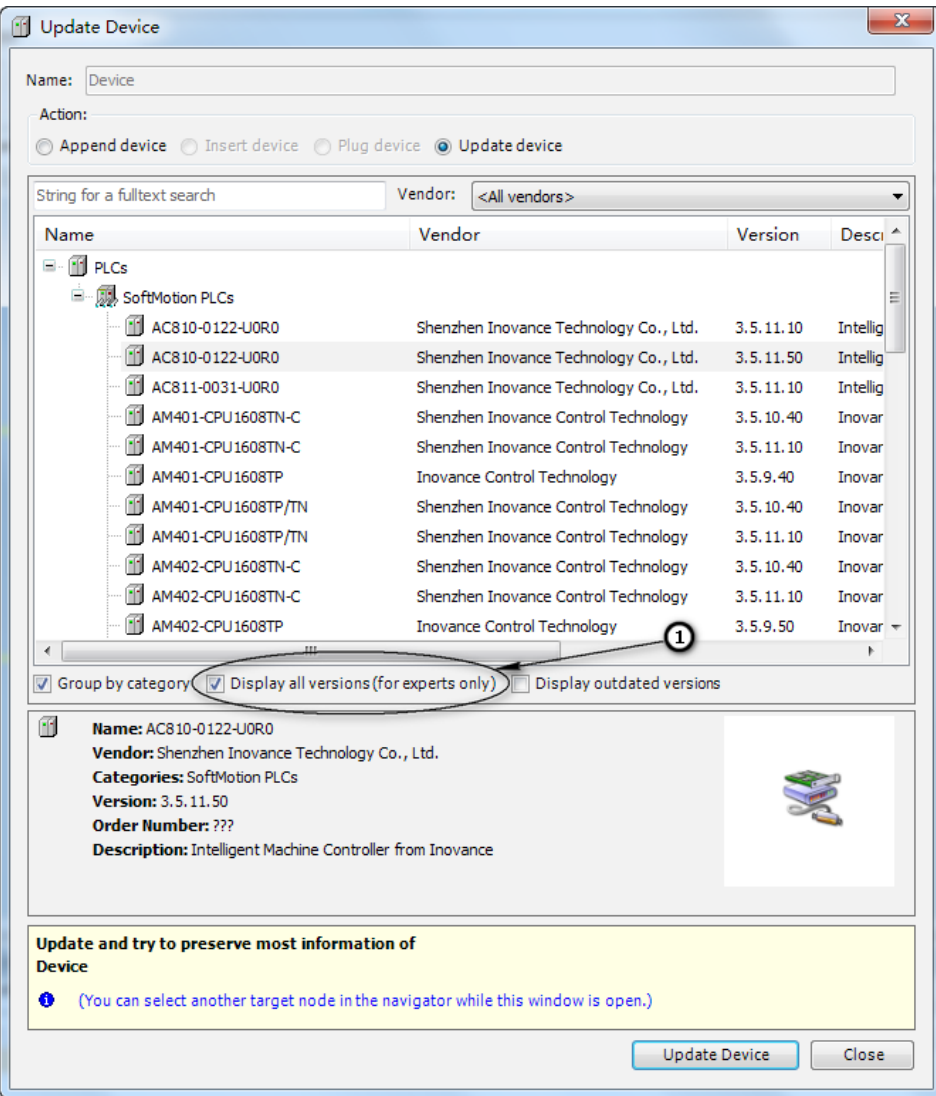

## **4 Editing I/O Mappings**

When you choose to edit I/O mapping, the following interface is displayed:

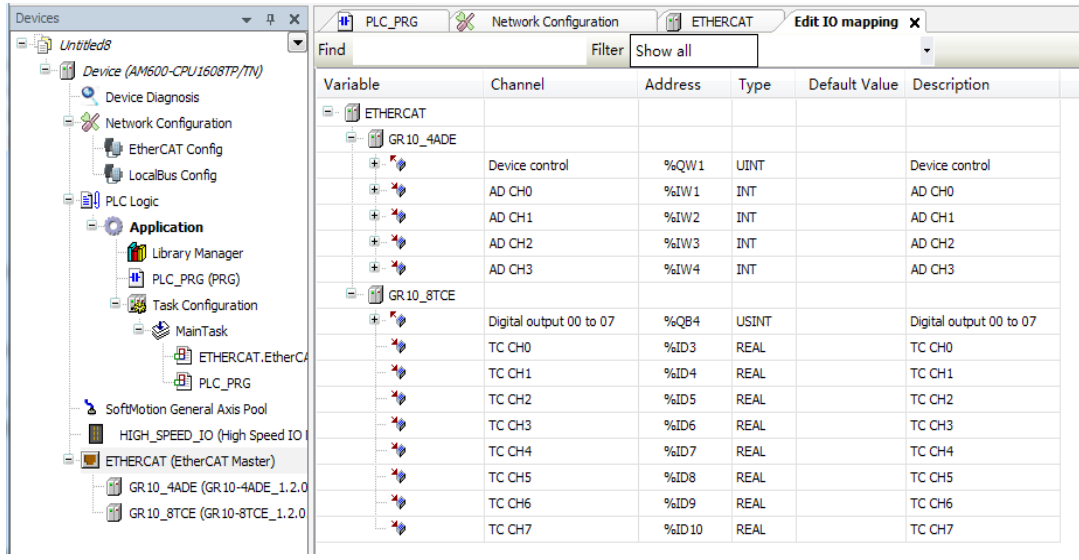

Select a proper filter to filter out unneeded options.

## **5 Bus Tasks**

All IEC tasks of PLC are scanned and executed cyclically strictly based on the same logical sequence. The logical sequence includes four steps: input update (1), IEC task execution (2), output update (3), bus cycle execution (4), shown as follows:

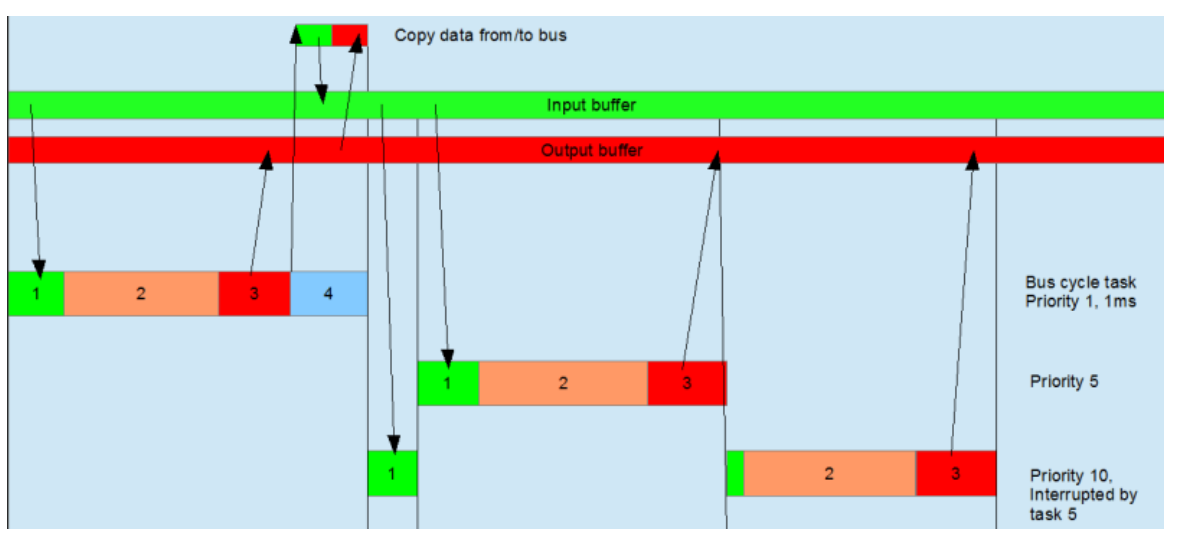

Figure 3-25 Bus cyclic tasks

Each step is described as follows:

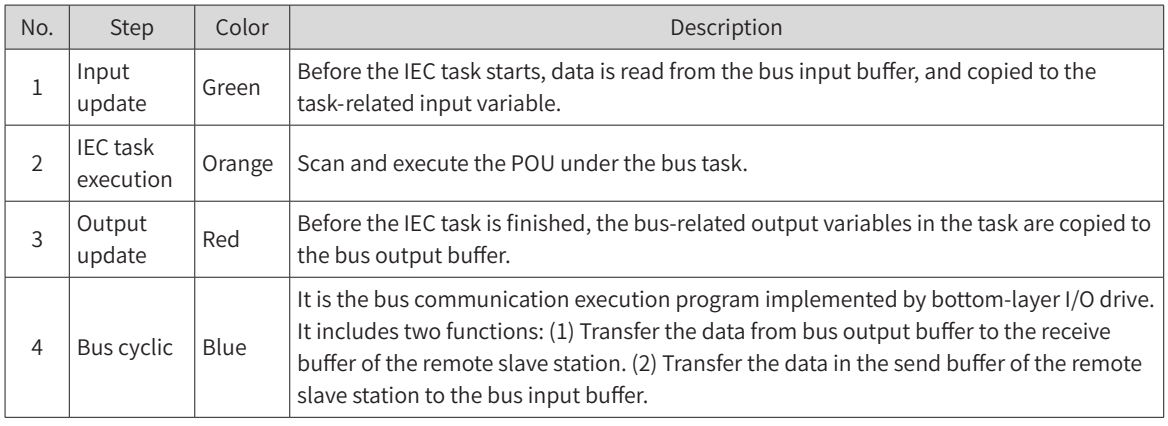

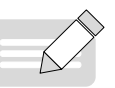

◆ Warning!

- 1) If an output variable is used by multiple tasks, the variable value is uncertain (the output variable value may be changed or overwritten by other tasks).
- 2) If a task is interrupted by another task with a higher priority, the high-priority task reads data from the input buffer, and synchronizes the data to the input variable of the current task. Therefore, the input variables within a scan period may be different. To avoid this problem, copy the input variable value before the task starts so that the task will invoke the copied input variable.

**NOTE** 

#### **Special Bus Cycle Action of EtherCAT**

The bus data in the last period is copied before IEC input.

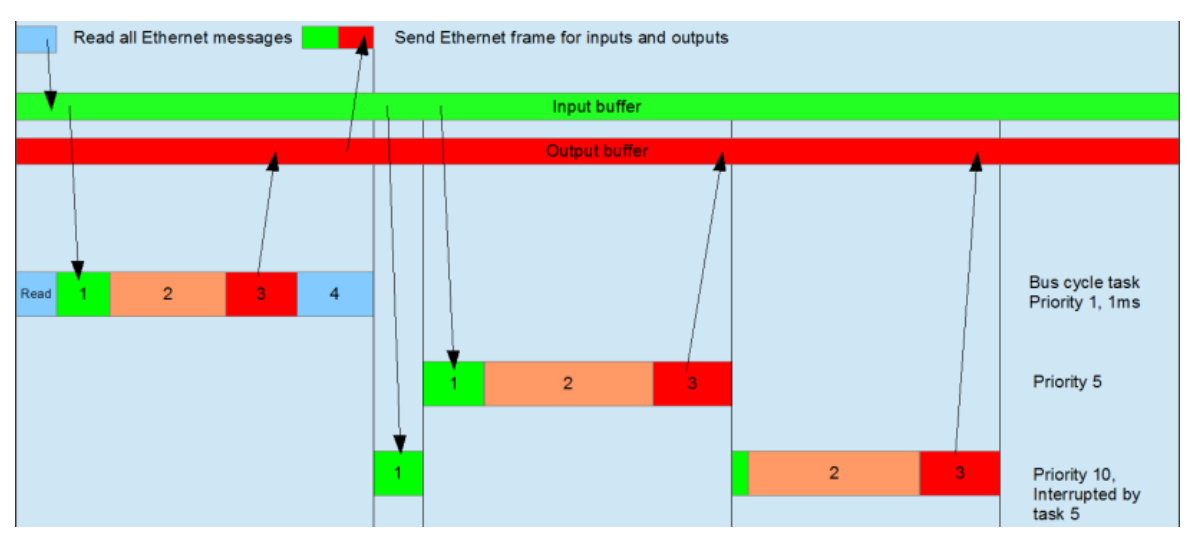

Figure 3-26 EtherCAT bus cycle table

The **Enable each task message** option in EtherCAT Master Station Configuration is available. After this option is activated, the additional information of each task will be sent to the device. In this situation, bus communication can be executed under multiple tasks, to reduce the bus load.

EtherCAT bus cycle table when the **Enable each task message** option is activated

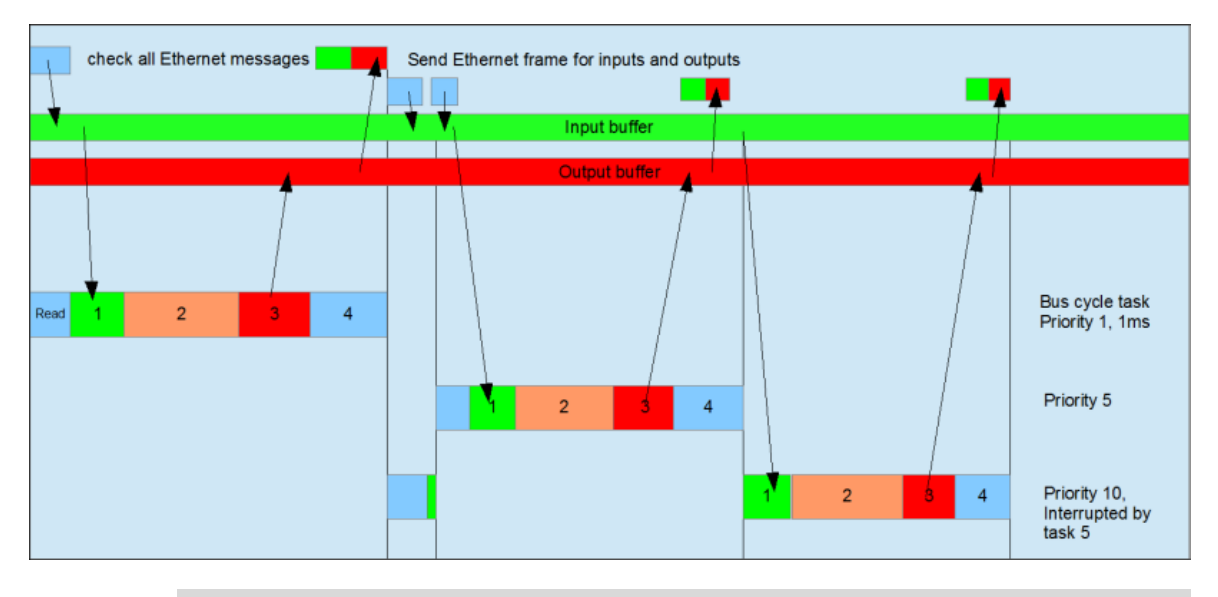

◆ After the EtherCAT master station is automatically inserted, the EtherCAT\_\*\*\* task is also inserted to the current task configuration.

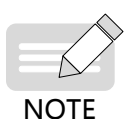

- The bus cycle task of EtherCAT master station must be executed in the same task as the EtherCAT\_\*\*\*.EtherCAT\_Task.
- ◆ The input and output of EtherCAT master station are executed in the same task as EtherCAT\_\*\*\*. EtherCAT\_Task. Therefore, it is recommended to execute the device control program (such as PLCOpen axis control command) under this task.

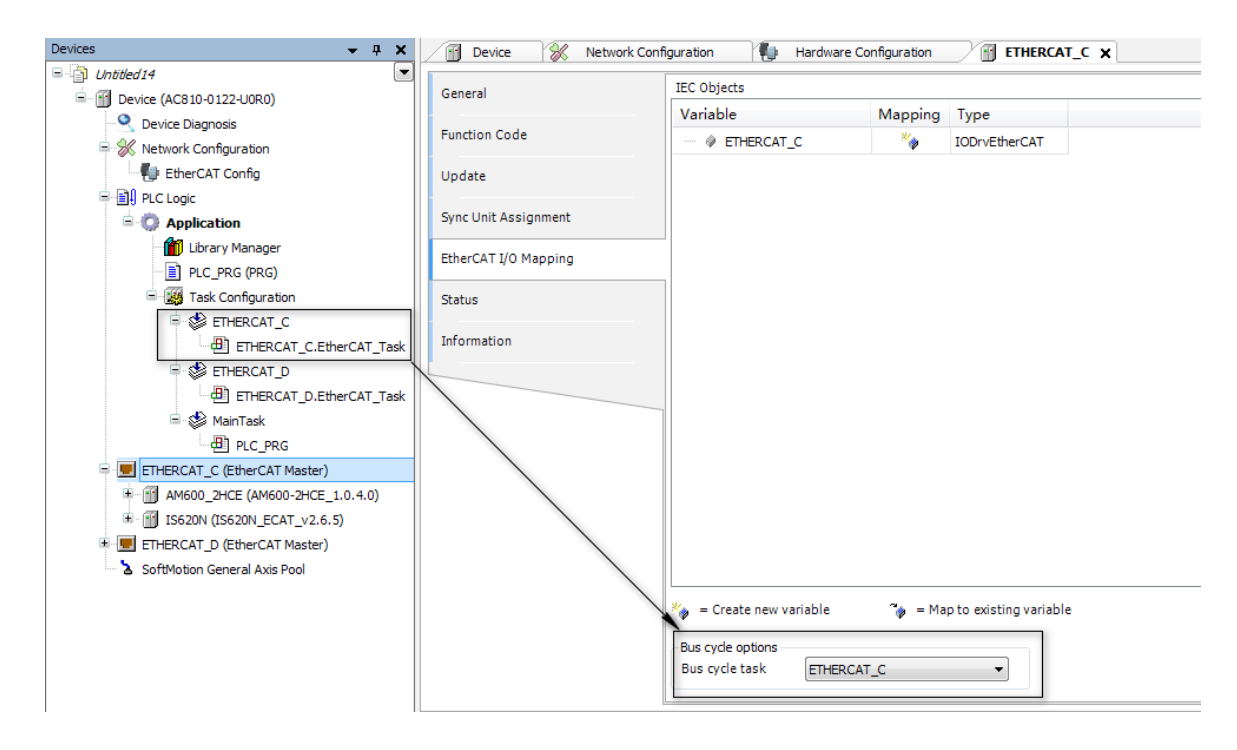

## **3.3.3 EtherCAT Master Station**

## **1 General Settings**

The EtherCAT master station configuration dialog box provides the main settings of the master station.

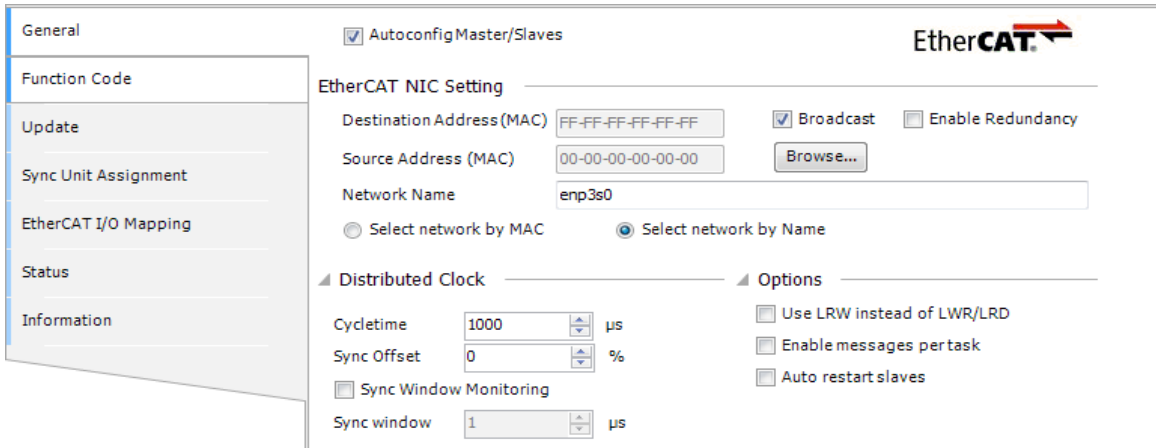

#### **Autoconfig Master/Slave**

If you click this option, the main settings of master and slave stations will be automatically completed. In this situation, all the editors of slave stations will not display the FMMU/Sync tab.

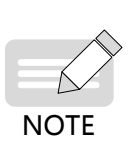

- ◆ Prompt
- 1) The automatic settings are default settings, which are strongly recommended to standard applications.
- 2) If this option is not selected, you must manually complete all settings of master and slave stations. Therefore, you must have professional skills.
- 3) For the communication settings between slave stations, do not select auto configuration.

## **EtherCAT NIC Setting**

■ Destination Address (MAC)

MAC address of the EtherCAT network member that receives packages. If **Broadcast** is selected, use a broadcast address (FF FF FF FF FF FF).

#### ■ Enable Redundancy

If ring topology is selected, the redundancy option needs to be enabled. When this option is enabled, if a single point failure occurs in network connection, the EtherCAT network can still work normally. After this option is enabled, you also need to define the second EtherCAT NIC.

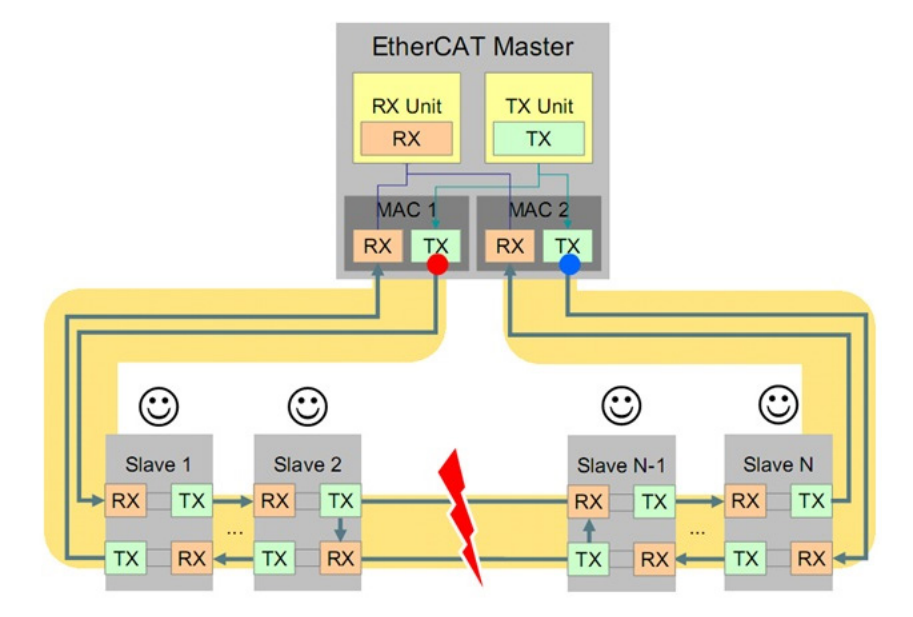

Figure 3-27 EtherCAT ring topology (redundancy)

■ Source Address (MAC)

PLC's MAC address.

■ Network Name

NIC name, including the following options:

■ Select network by MAC/Select network by Name

Each EtherCAT NIC has a unique MAC address. Therefore, if you click **Select network by MAC**, this project cannot be used on other devices.

If you need the project to be independent of device, click **Select network by Name**. In each option, you can click Browse... to display the MAC addresses of available target devices and their names, shown as follows:

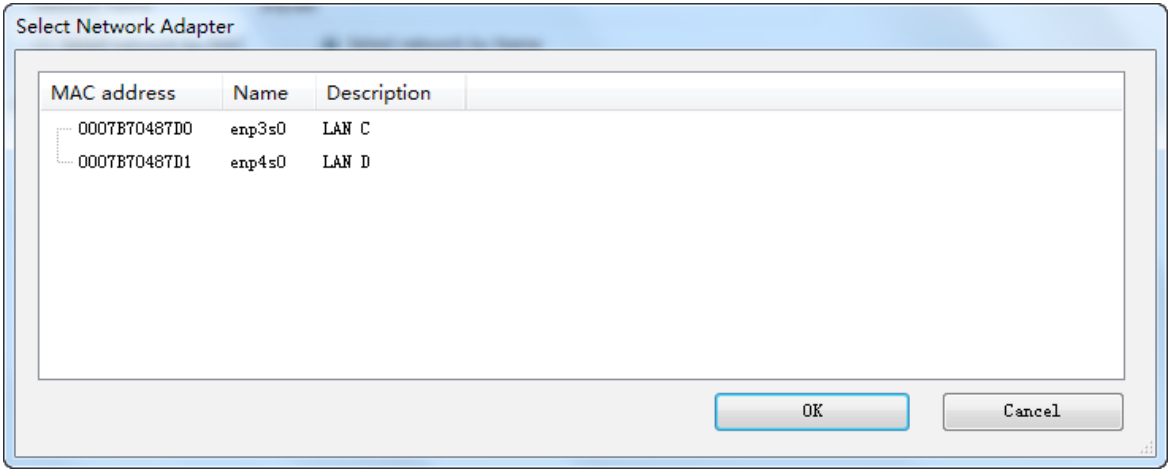

■ Redundant EtherCAT NIC Setting

If the **Enable Redundancy** option is clicked, this setting is available. You can set the options of redundant EtherCAT NIC.

### **Distributed Clock**

■ Cycle time [µs]

Execution cycle time of EtherCAT master station function. It must be the same as the cycle time of the IEC task bound to the EtherCAT master station. If the distributed clock function of the slave station is enabled, the cycle time is synchronized with the **Distributed Clock** settings in the slave station editor.

■ Sync Offset [%]

Ratio of the cycle time of the EtherCAT master station's IEC task (PLC task) to the reference distributed clock (generally, SYNC0 interrupt), ranging from -50% to +50%, with the default value 0%.

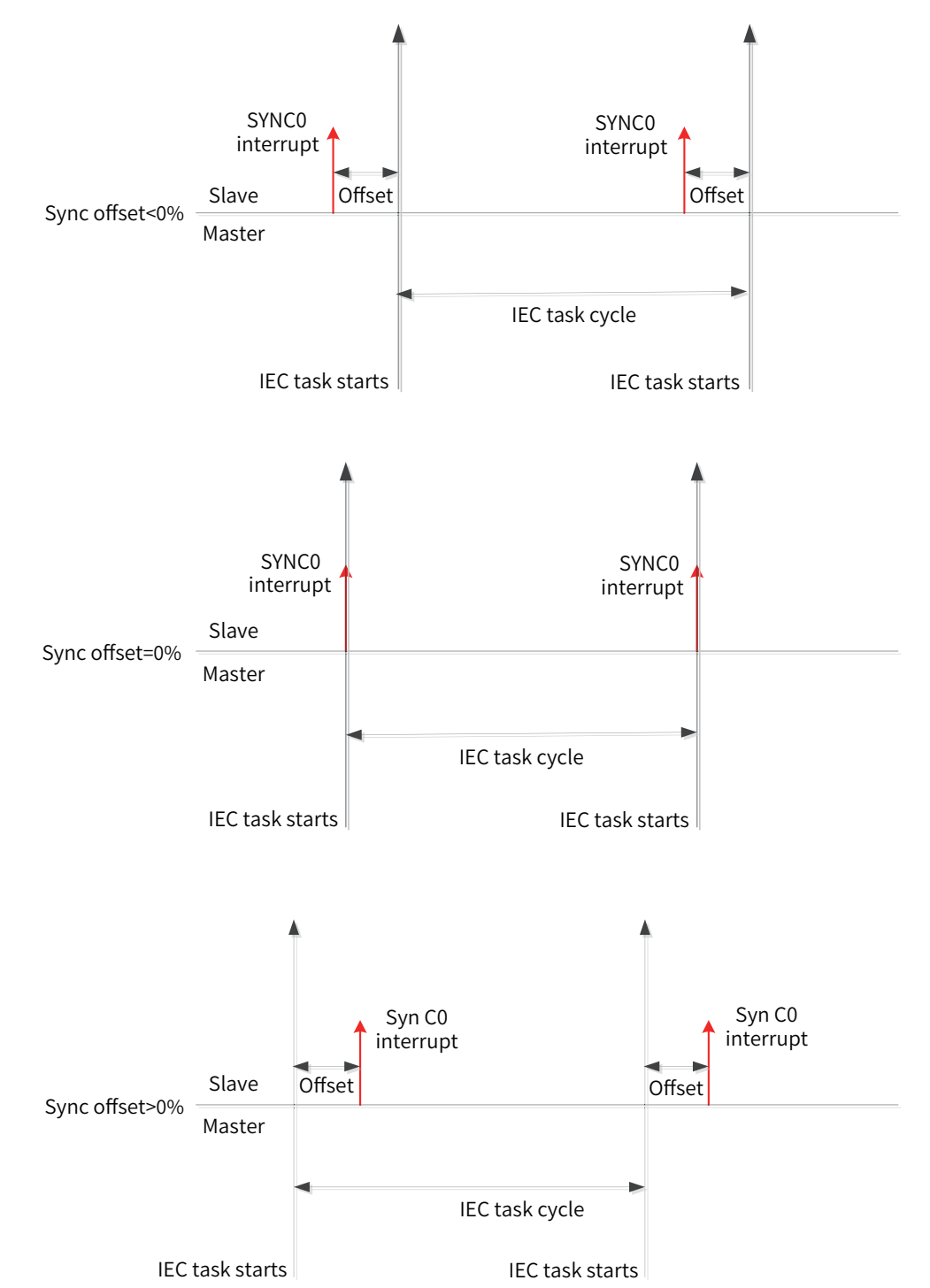

Sync offset [%] = (SYNC0 interrupt time - PLC task cycle start time)/ PLC task cycle time.

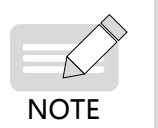

- ◆ By default, the PLC task cycle time is the same as the distributed clock cycle time of the slave station.
- In actual settings, consider the clock jitter of the controller master station (system instantaneity), PLC task execution time, PLC task cycle time, and number of slave stations.

#### ■ Sync Window Monitoring

After this option is enabled, synchronization of the slave station is monitored.

■ Sync Window

Synchronization window monitoring time. If the synchronization information of all slave stations is included in this window, the xSyncInWindow (IoDrvEtherCAT) variable is set to TRUE; otherwise, set it to FALSE.

■ Diagnostic Info

In the online mode, the diagnosis information includes the information about EtherCAT master station startup and running.

#### **Options**

■ Use LRW instead of LWR/LRD

This option enables the slave station - slave station communication. EhterCAT master station logical addressing will use the combination of read/ write command (LRW) to replace the read-only (LRD) and write-only (LWR) commands.

■ Enable messages per task

After this option is selected, the read and write commands of input and output information will be completed by different tasks.

■ Auto restart slaves

After this option is selected, the master station will restart the slave station upon communication error.

## **Master Station Settings**

The master station settings can be completed only when the auto mode is disabled (see the following description); otherwise, these settings are automatically completed and hidden in the dialog box.

- Image In Address: inputs the first logical address of the first slave station.
- Image Out Address: outputs the first logical address of the first slave station.

## **2 Function Code**

Function codes refer to the vendor-specific parameters of Inovance servo products. By using the master station options, you can read/write, import, and export vendor-specific parameters of multiple products, for commissioning and maintenance.

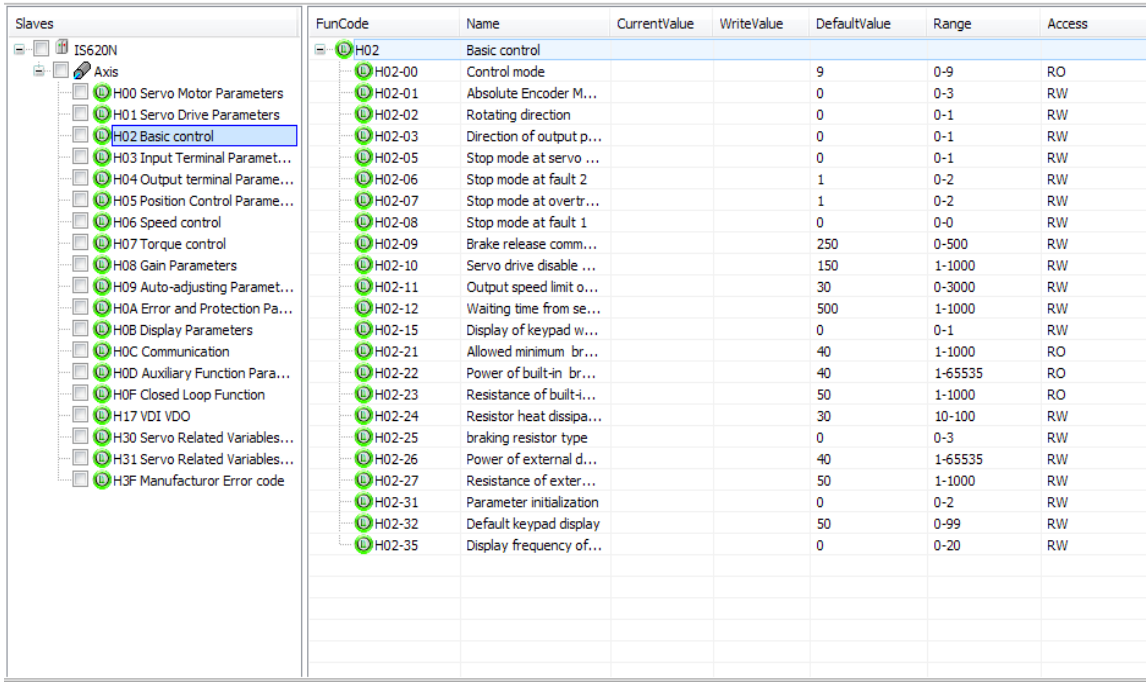

- Select All: selects all slave stations, axes, and servo function codes under the axes.
- Cancel All: cancels all selected options.
- Read the Parameter: reads the servo function codes carrying the RO, RW or R attribute when the servo is running.
- Write the Parameter: writes the servo function codes carrying the W or RW attributes when the servo is running.
- Export FunCode: exports all servo function codes of slave stations, in Excel format.
- Import FunCode: imports all function codes of slave stations from an Excel file. If the configuration is inconsistent with the file, an error is reported.

#### **3 Upgrade**

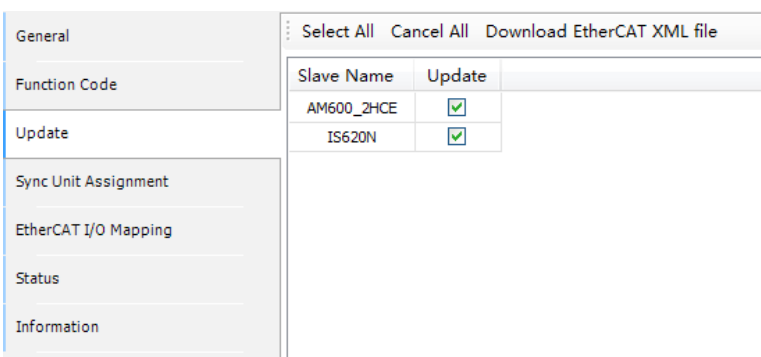

- Select All: selects all slave stations.
- Cancel All: cancels all selected slave stations.
- Download EtherCAT XML file: downloads the EtherCAT slave station's XML file from InoProShop to the E2PROM of the slave station. To perform batch download, select multiple slave stations.

#### **4 Sync Unit Assignment**

- Sync unit: groups slave stations. If any slave station in the group is lost, the entire group is lost, but other groups are not affected.
- Add: adds a group. Then you can select the slave station group.

## **5 EtherCAT I/O Mapping**

This is a tab on the EtherCAT master station configuration editor, in which the instance (variable) of IODrvEtherCAT type is specified for EtherCAT I/O, so that the PLC connected to EtherCAT can be controlled by user program. For the description of mapping, see [I/O Mapping](file:///C:/Users/c3350/Desktop/%25e4%25b8%25ad%25e5%259e%258bPLC%25e7%25bc%2596%25e7%25a8%258b%25e8%25bd%25af%25e4%25bb%25b6%25e6%2589%258b%25e5%2586%258c1022(1)/codesys.chm::/I_O_Mapping.htm).

The automatically created master station instance is displayed at the bottom of the IEC Objects dialog box.

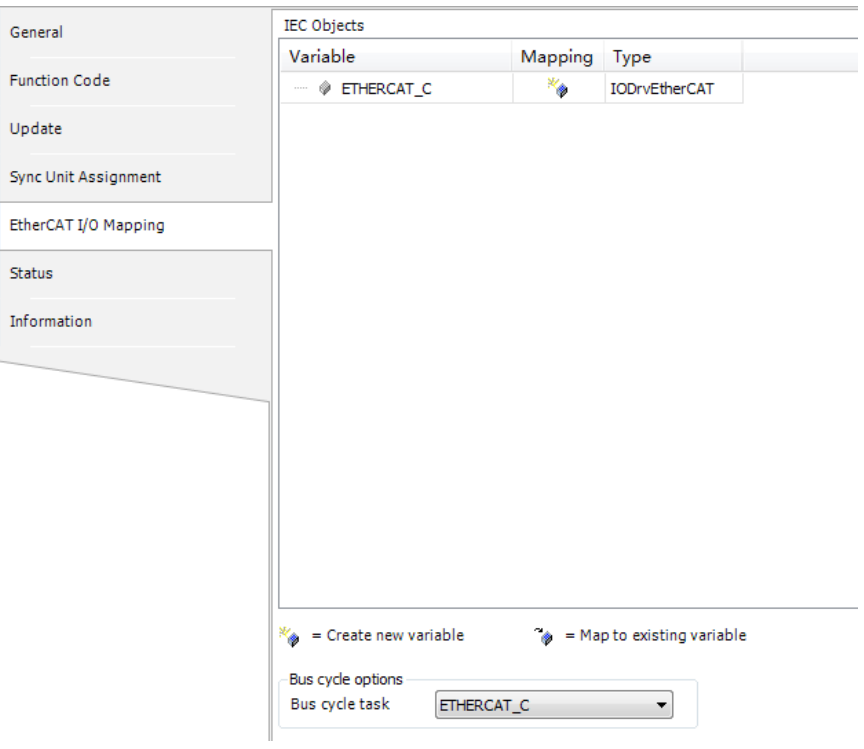

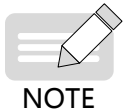

Note: The variables and types of mappings must be consistent.

 $\overline{\phantom{a}}$ 

## **6 Information**

This dialog box displays the following information about the current module: name, vendor, group, category, ID, and version.

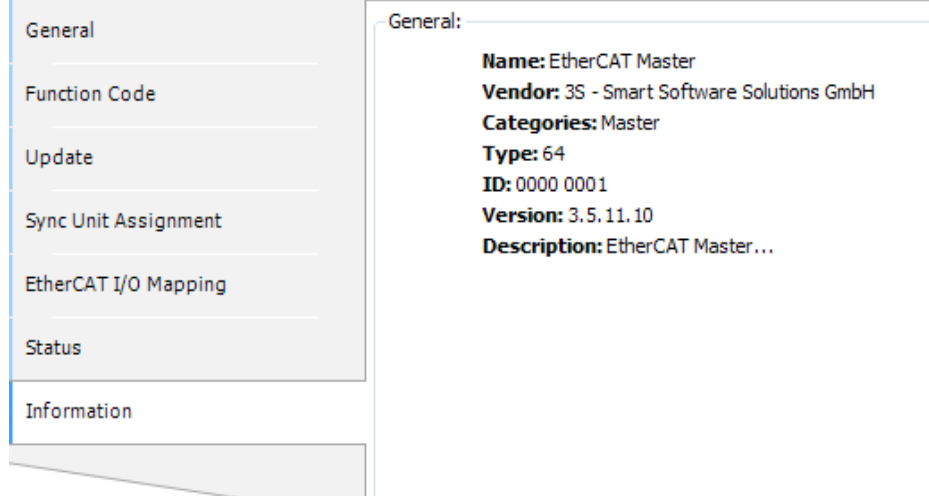

## **3.3.4 EtherCAT Slave Station**

## **1 General Settings**

The general settings interface of the EtherCAT slave station is as follows. It provides the basic settings of the slave stations.

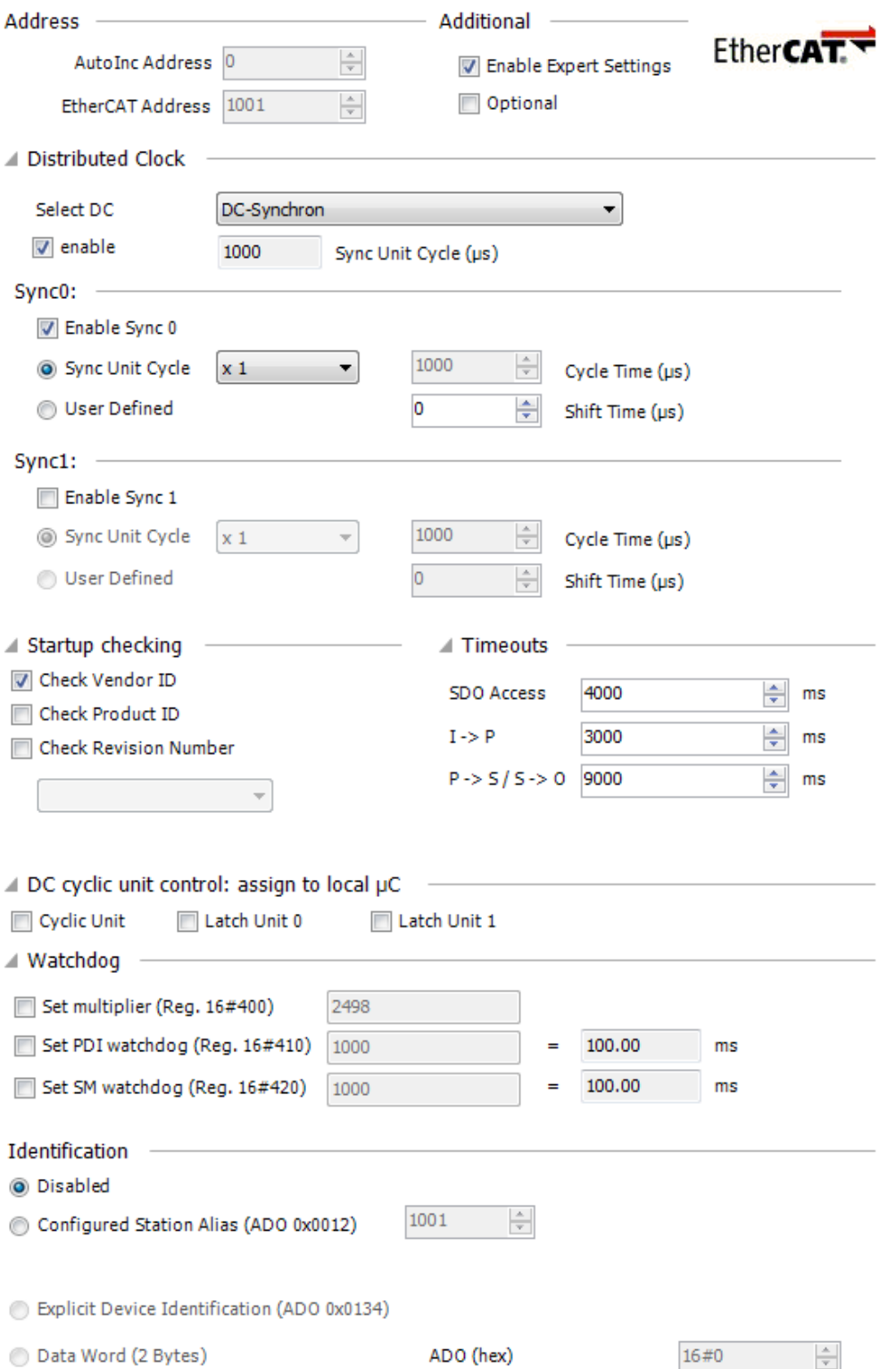

## **Address**

If automatic configuration mode in the master station editor is not enabled, the following options are available:

■ AutoInc Address: indicates the automatically incremental address (16 bits), which is determined by the physical topology location of the slave station. This address is used only when the EtherCAT is started. The EtherCAT slave station address is allocated to the slave station at the corresponding physical topology location by using the sequential addressing method.

During sequential addressing, according to the EtherCAT protocol, the AutoInc address of the slave station is determined by its connection location in the physical topology network, and is represented by a negative number. Sequential addressing sends the subframe, in which the AutoInc address is increased by 1 every time the subframe passes a slave station. When the physical slave station receives the frame, it determines whether the frame belongs to itself by checking whether the AutoInc address in the frame is 0. This mechanism is called sequential addressing or automatically incremental addressing.

- EtherCAT Address: indicates the final address (formal address) of the slave station. It is assigned by the master slave when the master station starts. This address is independent of the actual location on network. The slave station address is irrelevant to the connection order on the network segment.
- Enable Expert Settings: If this option is enabled, the settings of distributed clock, auto check upon startup, timeout, cycle unit control, and watchdog can be performed.

#### **Distributed Clock**

- If the enable option is selected, the distributed clock function is enabled.
- $\Box$  Sync Unit Cycle ( $\mu$ s): If the distributed clock function is enabled, the syn unit cycle value is the same as the cycle time of EtherCAT master station.

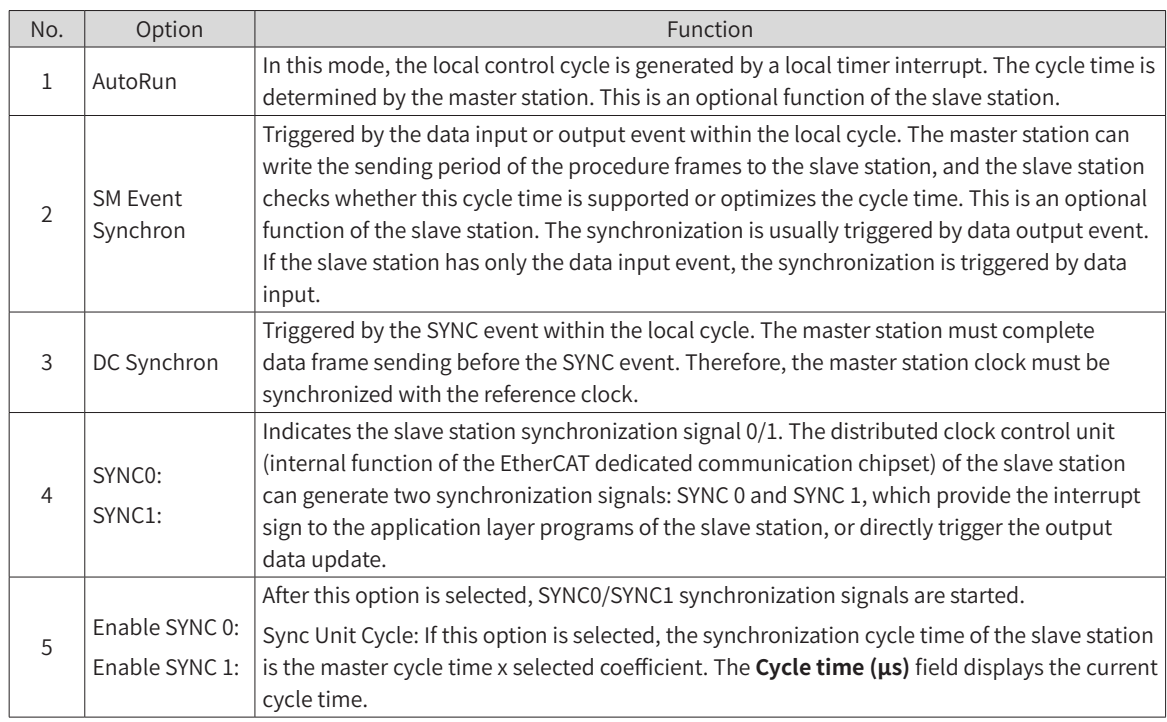

■ Select DC: This option provides all distributed clock settings in the device description file, including AutoRun, SM Event Synchron, DC Synchron. The options are described as follows:

■ User Defined: If this option is selected, you can enter the desired cycle time in µs in the **Cycle time (µs)**  field.

#### **Diagnosis**

This part is available only in the online mode.

■ Current Status: displays the current communication state machine of the slave station. The possible values include initialization, pre-operation, safe operation, operation, and BootStrap (not supported by Inovance servo currently). If the status is running, the configuration of slave station is completed.

### **Additional**

Options: If a slave station device is set as optional, no error message is generated, so that the device will not be included in the bus system. To enable this option, you must save a station address in the slave station device. Therefore, define and write the station alias into E2PROM. In addition, this option is effective only when **Autoconfig Master/Slave** in EtherCAT master station settings is selected and this option is supported by the EtherCAT slave station.

#### **Startup checking**

By default, the system automatically checks the vendor ID or product ID after startup. If the IDs do not match, the bus stops running and does not perform the subsequential operations. This avoids downloading wrong configuration.

#### **Timeouts**

By default, the following operations are not defined as timeout. If you need to know whether the operations exceed the specified time, set the time here:

- SDO Access: Timeout interval in EtherCATzwhich the service data object (SDO) of the EtherCAT master station accesses the slave station.
- I -> P: The communication state machine of slave station changes from initialization to pre-operation.
- P -> S / S -> O: The communication state machine of slave station changes from pre-operation to safe operation, or from safe operation to operation.
- DC cyclic unit control: Allocated to the local microprocessor to set the distributed clock options. This function is completed in register 0x980 of the EtherCAT slave station. The possible values include cyclic unit, latch unit 0, and latch unit 1.

#### **Watchdog**

- Set multiplier: Set the frequency multiplication ratio of the watchdog timer to determine the minimum increment unit. The default value is 2498. The minimum increment unit is 100 µs.
- Set PID watchdog: If PDI watchdog is enabled, when the process data interface (PDI) communication time of EtherCAT slave station exceeds the specified value, the watchdog is triggered.
- Set SM watchdog: If synchronization management (SM) watchdog is enabled, when the process data communication time of EtherCAT slave station exceeds the specified value, the watchdog is triggered.

#### **Slave Station Alias**

The settings are effective only when **Options** is selected and the slave station supports alias address (defined in the device description file). If the alias address of the slave station has been configured, the slave station can normally run without the need of modifying the user program configuration when you adjust its location on the physical topology network.

Note: After the alias address of slave station is changed, you must download the user program again to make the alias effective. In addition, the aliases of some slave stations can take effect only after power cycle. For details, see the slave station manuals.

- Disable: If this option is selected, the slave station will not detect the alias address.
- Configure Station Alias (ADO 0x0012): When this option is supported by the slave station and **Options** is selected, the alias address can be written in online running state.
- Write into E2PROM: This option is available only in online mode. It writes the defined address into the slave station E2PROM. If the slave station does not support this option, this option is invalid and the slave station cannot work with the alias.
- Real Address: This column is available only in online ode. It displays the actual address of the slave

station. It is used to check whether the E2PROM writing command is successful.

- Explicit Device Identification ADO(0X0134): Reserved.
- Data Word (2 Bytes): Reserved.

### **2 FMMU/Sync**

If the autoconfig mode of the master station is not enabled, this dialog box is only provided by the EtherCAT slave station configuration editor. It displays the slave station's fieldbus memory management units (FMMUs) defined in the device description file and the synchronization manager (Sync). These settings can be modified, for example, the communication between slave stations.

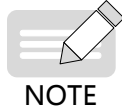

These are advanced settings, and are unnecessary for standard applications.

#### **FMMU**

This tab configures the fieldbus memory management unit of the slave station used to process the process data, including the logical address (Ph. Start Address) mapping to each physical address (Ph. GlobStartAddr). You can add a new unit by clicking **Add...** or **Edit...** In the FMMU dialog box.

#### **Sync Manager**

This tab displays the synchronization manager of the slave station, including the synchronization manager type (Mailbox In, Mailbox Out, Inputs, or Outputs), physical start address, access type, buffer, and physical address to be accessed by the interrupt. In the synchronization manager editor, you can click **Add** or **Edit** to add or modify synchronization management.

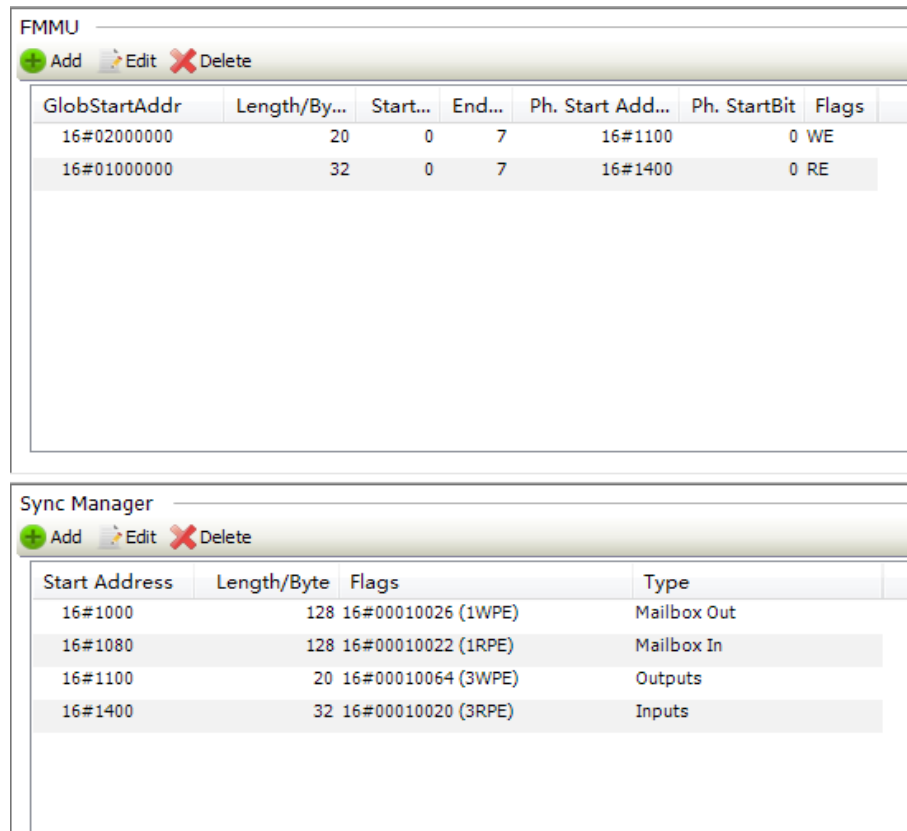

## **3 Process Data**

In the automated control system, application programs exchange data in two modes: time-critical and non-time-critical. Time-critical means that the specified action must be completed within the specified time window. If the action cannot be completed in the specified time window, the control is ineffective. The procedure for periodically sending time-critical data is called PDO. Non-time-critical data does not need to be periodically sent, and uses MailBox data communication SDO in EtherCAT.

The first row of process data is the PDO edit function key and displays PDO information, shown as follows:

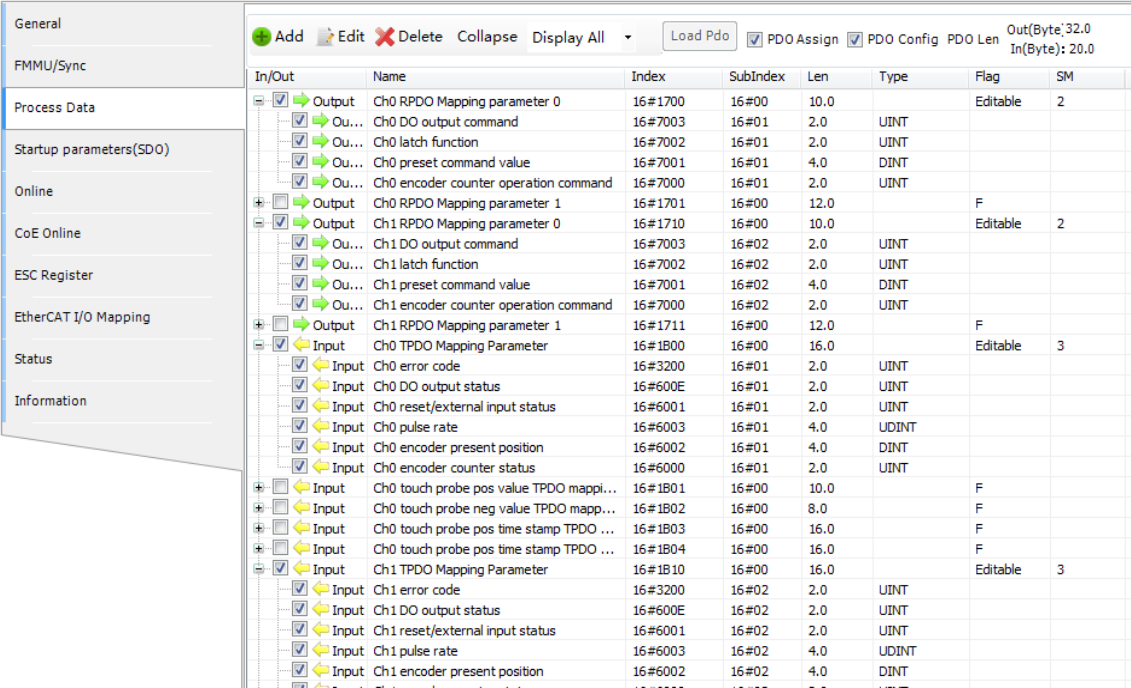

- Add: Adds PDO based on the PDO group attributes (only editable attributes). You can add one group or multiple groups of data. To add multiple groups of data, press **Ctrl+** and **Shift+**, and click the desired groups. Note that the object dictionary indexes of the options to be added are correct. Note: The number of PDOs to be added cannot exceeds the limitation described in the servo manual.
- Edit: Edits the PDO option based on the PDO group attributes (only editable attributes).
- Delete: Deletes the PDO option based on the PDO group attributes (only editable attributes). You can delete one or multiple options. To delete multiple options, press **Ctrl+** and **Shift+**, click the desired groups, and click **Delete**. Or right-click the selected options and choose **Delete** from the shortcut menu.
- Collapse: Collapses all PDO groups.
- Filter: Includes the display all, display output PDO, display input PDO, display all, display input and output PDO, display output PDO, display only output PDO, display input PDO, and display only input PDO group functions.
- Load PDO: The PDO group data of slave station can be uploaded to the programming software only when the slave station is running.
- PDO Assign: After this option is selected, click the **System Parameters Options** in the Startup Parameters interface. Then the input and output PDO group assignment information is added to the startup parameter group, shown as follows:

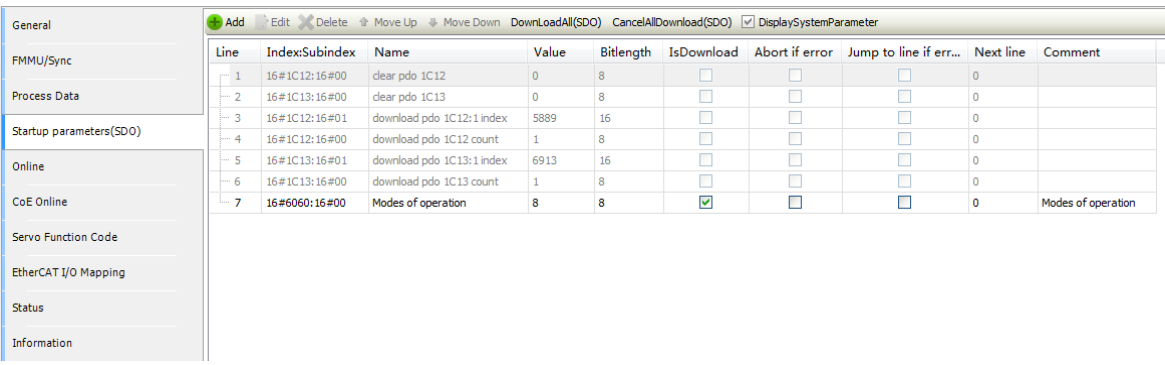

■ PDO Config: Select PDO configuration and click the System Parameters Options on the Startup Parameters interface. Then the input and output PDO group information is added to the startup parameter group, as show below:

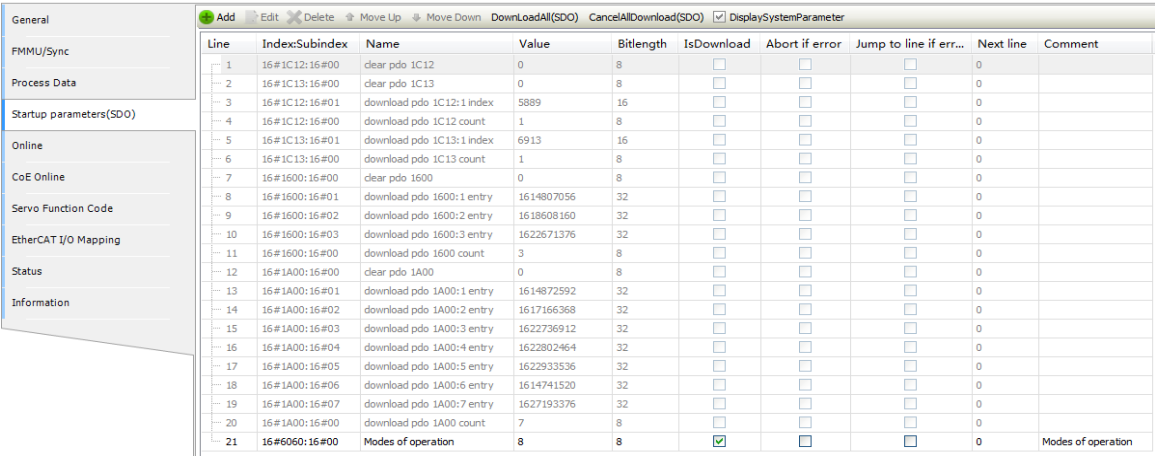

■ PDO Len: The data size includes the total input and output PDO length.

### **4 Startup Parameters**

The startup parameters can be transmitted to the slave station through the service data object (SDO). The startup parameters include the basic configuration parameters used for the startup of the slave station. The interface is as follows:

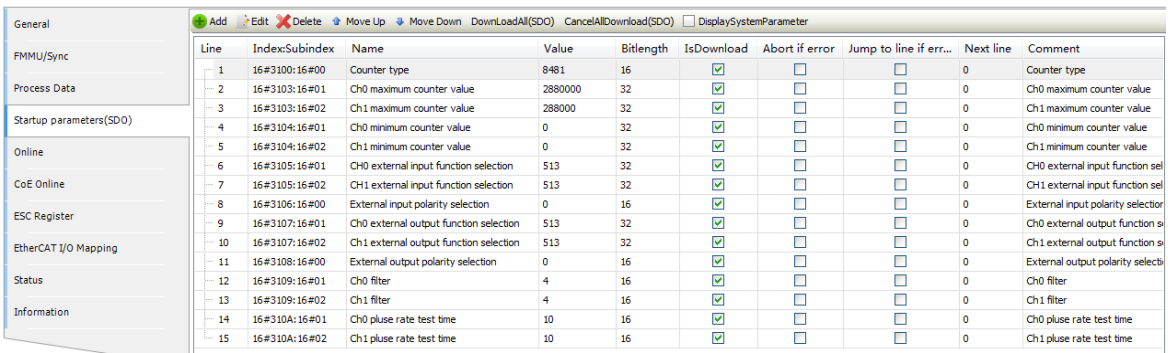

■ Add: Adds an SDO project to the startup parameter list. The pop-up object dictionary dialog box is as follows:

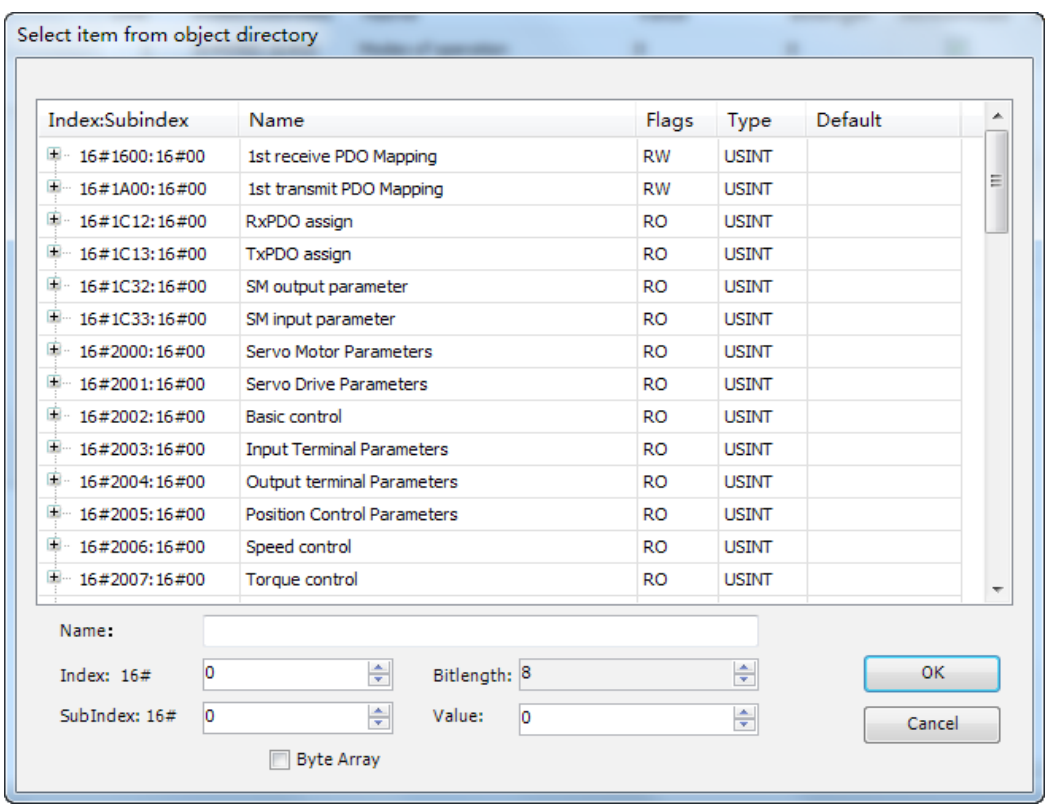

Before adding the SDO, you can modify its parameters below the edit bar, including the index, sub-index, bit length, and value, to form a new startup parameter. To add multiple groups of startup parameters, you can press **Ctrl+** and **Shift+**, and click multiple groups of startup parameters.

- Edit: Edits the options. The read-only options cannot be edited, such as system parameters.
- Delete: Deletes the options. To delete multiple groups of startup parameters, press **Ctrl+** and **Shift+**, click multiple groups of startup parameters, and click **Del** or press the Del key.
- Move Up, move Down

The SDO list order (from top to bottom) indicates the order in which the startup parameters are transmitted to module. By clicking the Move Up and Move Down buttons, you can change the parameter transmission order.

■ DownLoadAll, CancelAllDownload

After SDO is downloaded, you do not need to download it again. By clicking **CancelAllDownload** (system parameters cannot be canceled), you can cancel the attribute download. You can also select some attributes to be downloaded. By clicking **DownLoadAll**, you can download all attributes.

■ DisplaySystemParameter

After you select PDO distribution and PDO configuration, the parameters added to SDO are only for comparison.

■ To edit the **Value** and **Comment** columns of SDO, press **Space** or click the blank space.

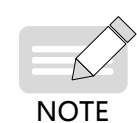

If an error occurs in SDO transmission, the following operations are supported:

1) Abort if error: If an error is detected, SDO transmission is stopped.

2) Jump to line if error: If an error is detected, SDO transmission skips to the line of which the line number is specified. (Line number is displayed in the line column.)

| Line       | Index:Subindex | Name                           | Value     | <b>Bitlenath</b> |   |   | IsDownload Abort if error Jump to line if err Next line Comment |          |                    |
|------------|----------------|--------------------------------|-----------|------------------|---|---|-----------------------------------------------------------------|----------|--------------------|
| $\cdots$ 1 | 16#6060:16#00  | Modes of operation             | 8         | 8                | 罓 |   | ☑                                                               |          | Modes of operation |
| $-2$       | 16#6098:16#00  | Homing method                  | 26        | я                | ▽ | ▽ |                                                                 | 0        |                    |
| з          | 16#6099:16#01  | Speed during search for switch | 10485760  | 32               | ☑ |   |                                                                 | 0        |                    |
| 4          | 16#609A: 16#00 | Homing acceleration            | 104857600 | 32               | ⊽ | г |                                                                 |          |                    |
| 5.         | 16#6099:16#02  | Speed during search for zero   | 2097152   | 32               | ⊽ | П |                                                                 | 0        |                    |
| 6          | 16#2005:16#24  | Time of home searching         | 50000     | 16               | ⊽ | г |                                                                 |          |                    |
|            | 16#60E0:16#00  | Positive torque limit value    | 5000      | 16               | 罓 |   |                                                                 |          |                    |
| 8          | 16#60E1:16#00  | Negative torque limit value    | 5000      | 16               | ⊽ |   |                                                                 | $\Omega$ |                    |
| و          | 16#607F:16#00  | Max profile velocity           | 104857600 | 32               | ⊽ |   |                                                                 |          |                    |

Figure 3-28 Error handling

## **5 Slot Configuration**

■ Slot configuration supports the slave stations in compliance with ETG5001.1. It is used to configure the modules or functions.

As shown in the following figure, the current mode is CSP\_CSV:

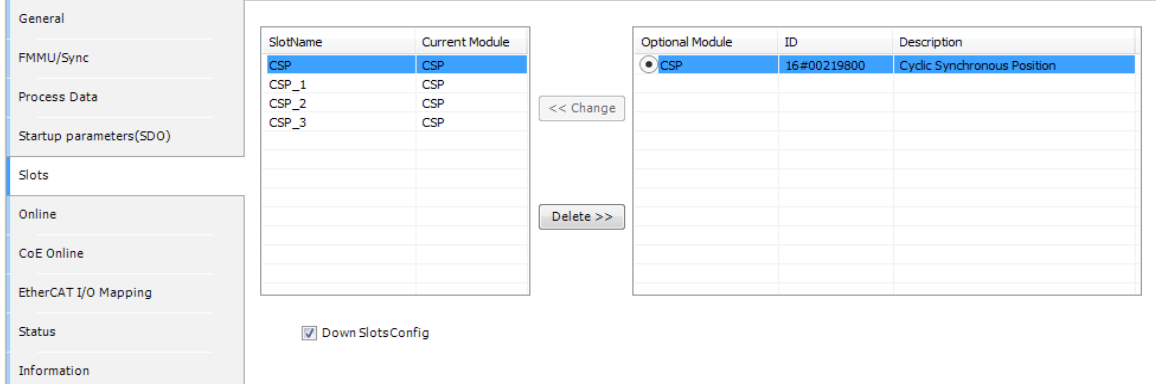

The following modes are available:

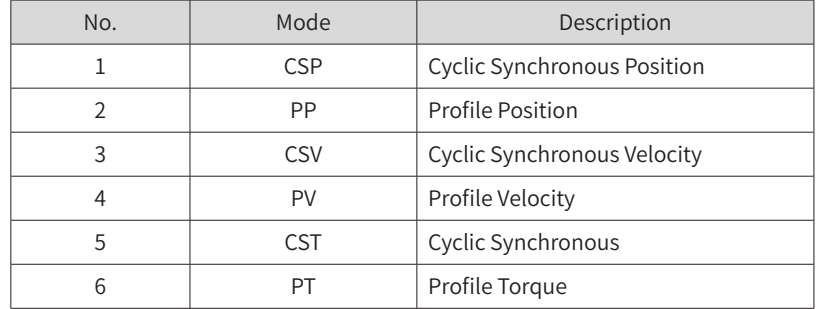

If the location mode does not meet requirements, change it to another mode, for example, CST synchronization torque.

The default CSP/CSV is applicable to most application scenarios. If the field drive axis needs to use synchronization location and synchronization torque, select CSP/CST.

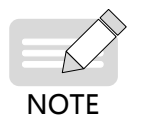

◆ Change: switches to a different mode.

◆ Delete: deletes the current mode.

◆ To change the mode to another mode, delete the current slot mode.

After the CSP\_CSV mode is changed to the CST mode the process data and I/O mapping are also changed: Before the change to CST:

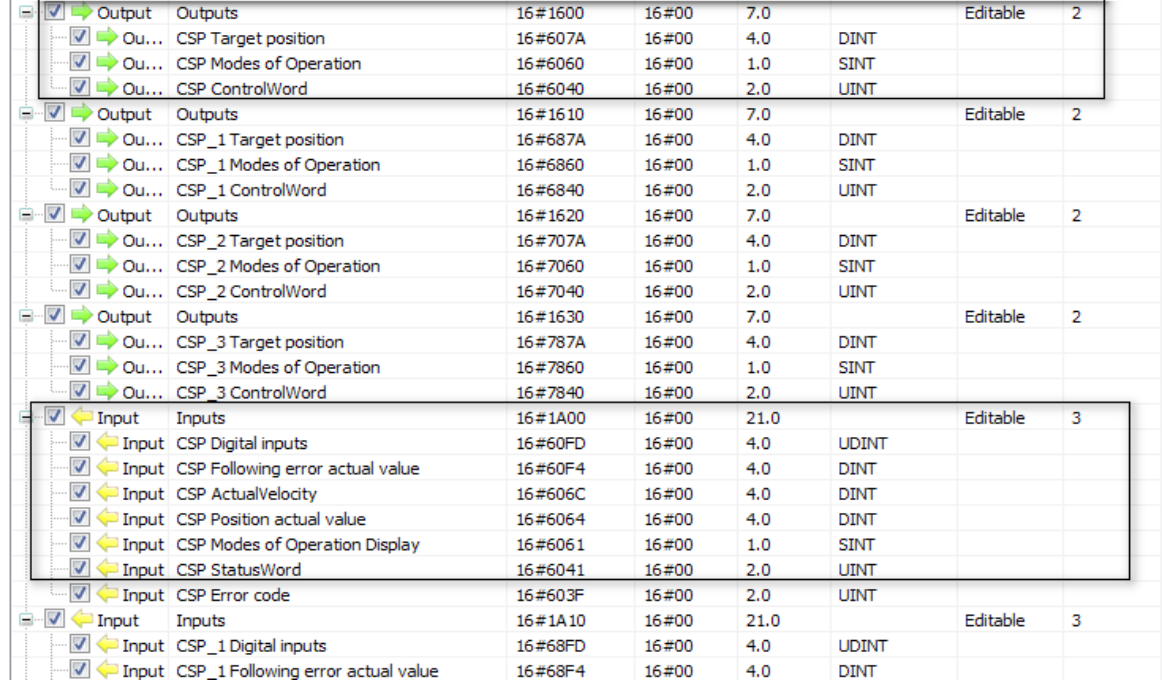

After the change to CST:

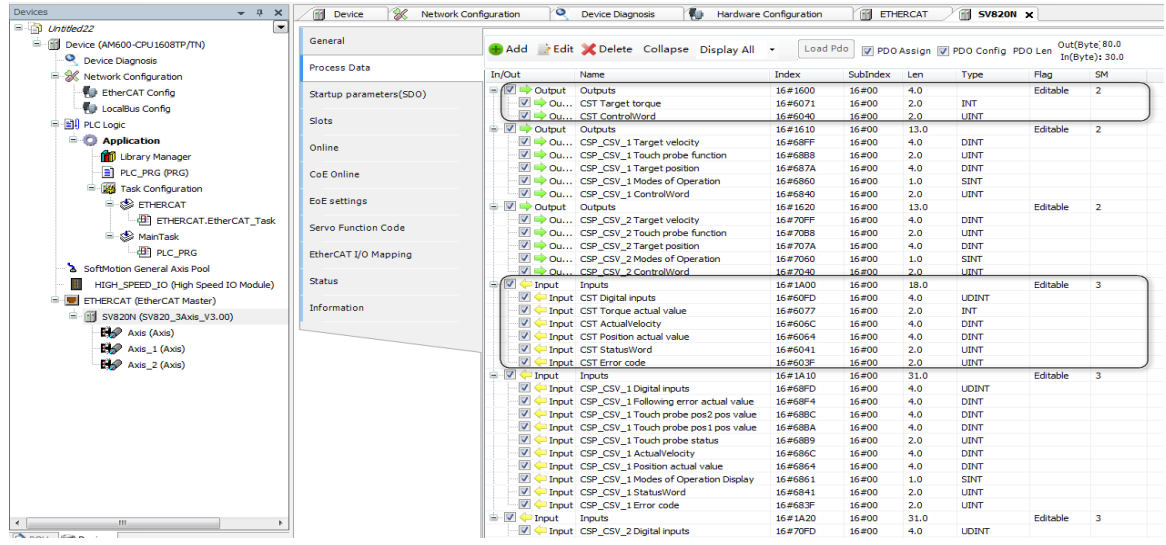

■ Download slot configuration: After the module is configured, the configured slot information needs to be downloaded to the device. After this option is selected, the following parameters are added to the startup parameters:

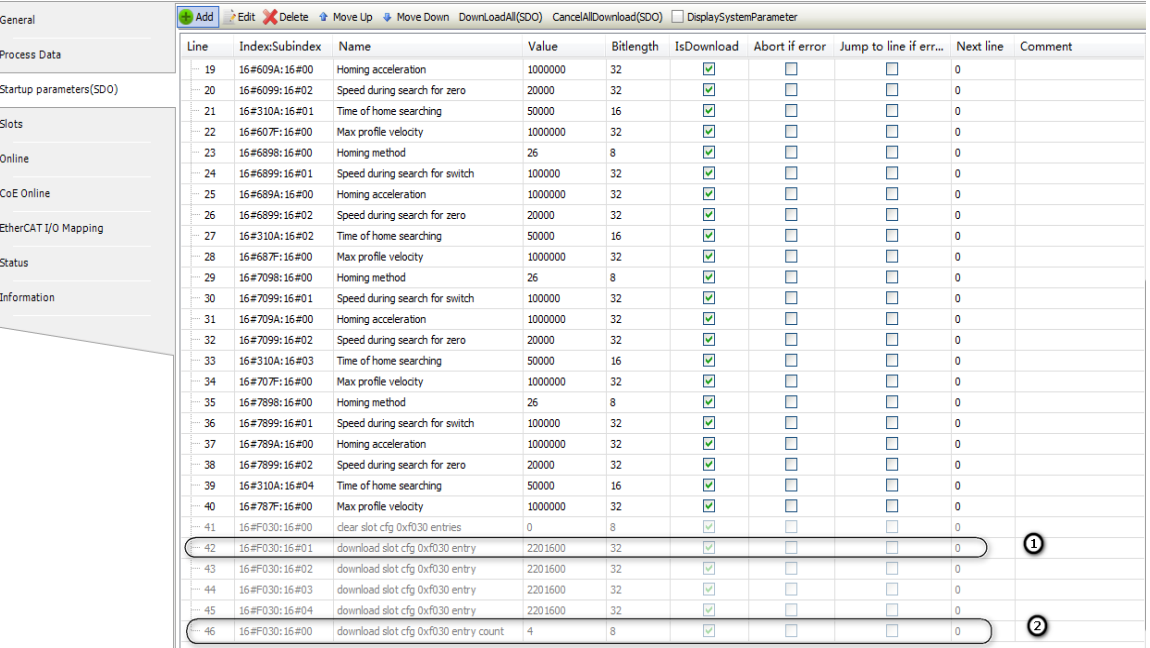

- 1 indicates the mode ID of the current module.
- 2 indicates the number of modes of the module to be downloaded.

#### **6 Online**

You can use the slave station online editor only after logging in to the . This interface is used to switch the slave station state machine manually, read/write the E2PROM of the slave station, perform FoE upload/download, and slave station firmware upgrade.

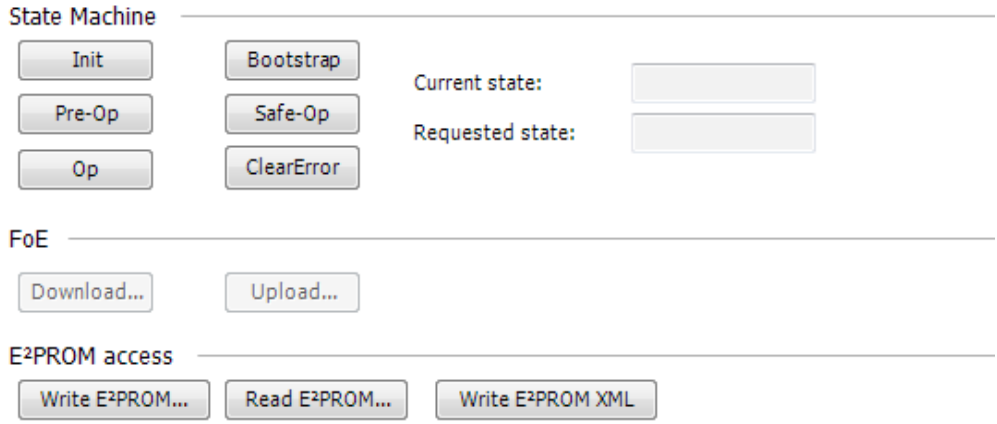

EtherCAT state machine coordinates the status of master and slave stations during initialization and running, shown as follows:

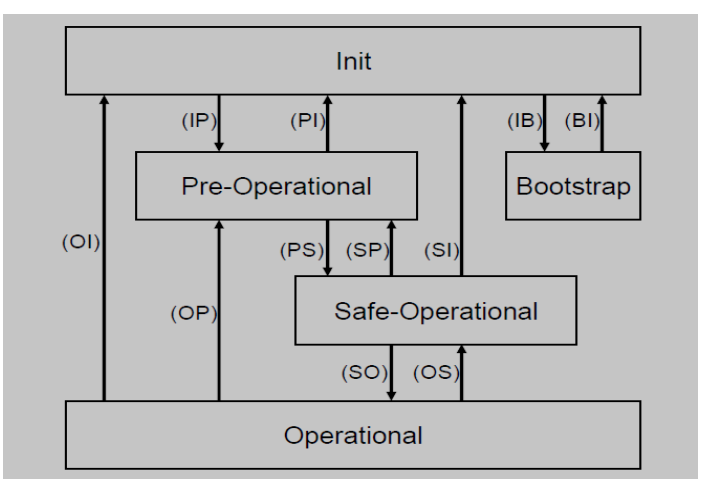

EtherCAT status conversion order: initialization -> pre-operation -> safe operation -> operation.

Status changing process:

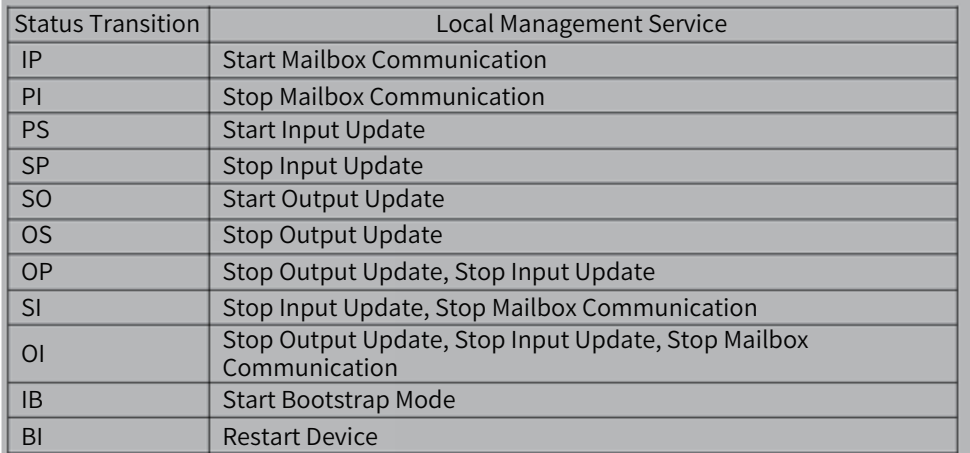

Initialization, pre-operation, safe operation, operation, and clear error

#### **EtherCAT file access**

To transmit firmware file to the slave station for firmware upgrade, click Bootstrap to convert the slave station into Bootstrap mode.

By clicking the corresponding button, you can download and upload the firmware file. Then a save or firmware file selection dialog box is displayed. File is transmitted by using character string and password. The information is provided by the slave station, and recorded in the data table of the slave station. During firmware upgrade, do not power off the device or switch status. Perform the operations after the upgrade is complete.

#### **E2PROM Access**

Slave station configuration can be read from E2PROM and written into E2PROM. Similar to firmware file transmission, this operation also displays a file save or open dialog box.

You can run the write E2PROM XML command to write the slave station configuration to the device through an XML file. This command is valid only when the XML file contains configuration data (in configuration data part).

#### **Clear errors**

When the current status has an error, click this button to clear the error.

## **7 Online COE**

The online COE values can be read only when the bus is normal and you have logged in to the PLC, shown as follows:

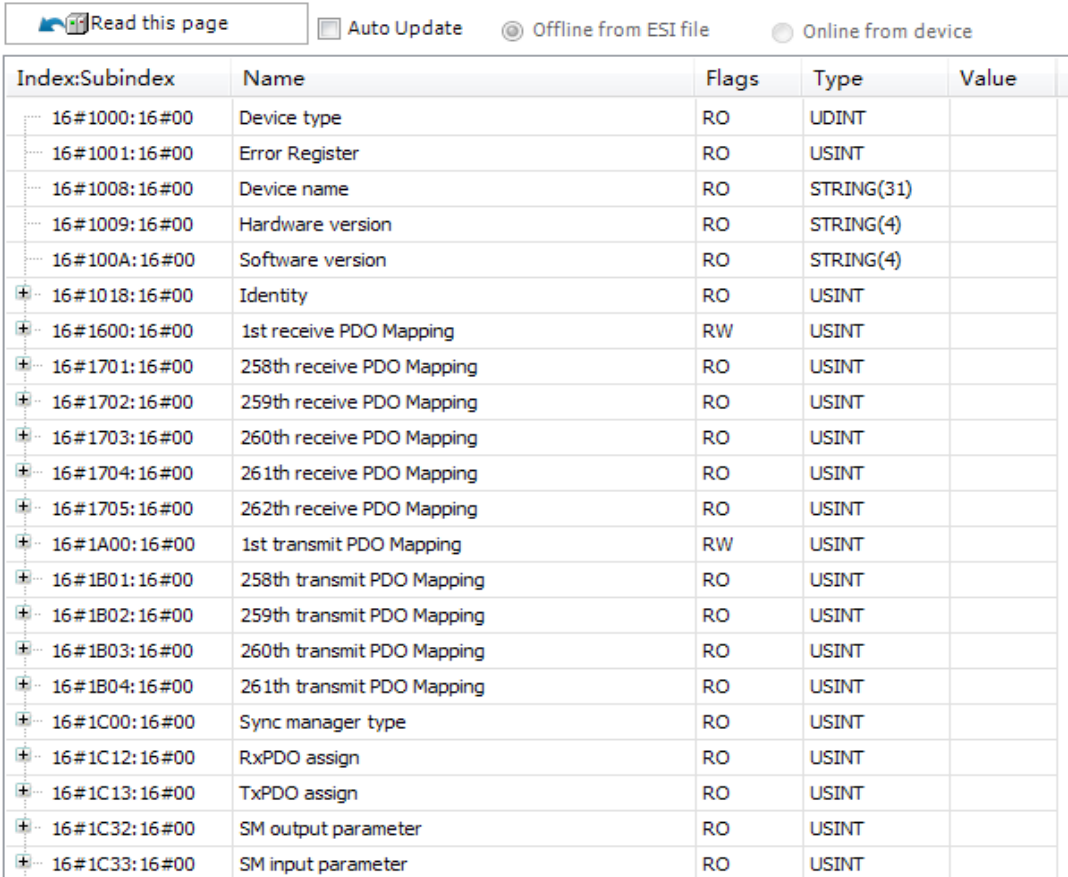

### **8 EOE Settings**

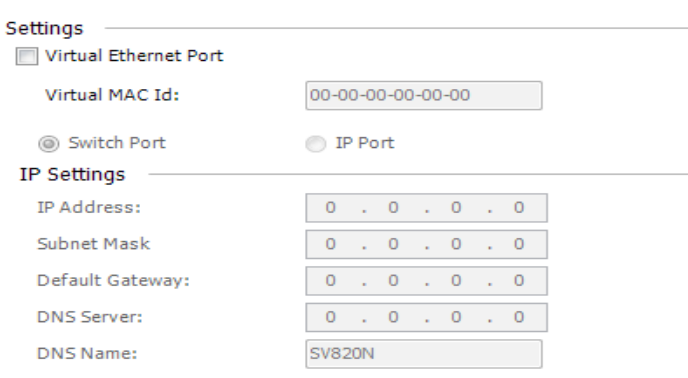

Ethernet over EtherCAT allows any Ethernet device to connect to the EtherCAT through a conversion terminal, without affecting the instantaneity of EtherCAT. Similar to popular Internet protocols (such as TCP/IP, VPN, and PPPoE(DSL)), Ethernet frames are transmitted using the EtherCAT protocol. This allows the standard network devices to connect to the terminals, such as printer and PC, through switches.

For the slave stations supporting Ethernet over EtherCAT (EOE), you can configure communication function. The previous dialog box is available only when the device supports Ethernet over EtherCAT:

- Virtual Ethernet Port: Enables the EOE function for the slave station. If this option is activated, a special virtual MAC address must be specified.
- Switch Port: Uses this device as an IP port. The Ethernet communication parameters must be set.

■ IP Settings: Uses this device as an IP port. The Ethernet communication parameters must be set.

The Ethernet communication parameters must be set based on the virtual Ethernet adapter parameters. Four bytes are assigned to each of IP Address, Subnet Mask, and Default Gateway to identify the slave station on the network. When you place the cursor on the edit area, you can modify the default settings.

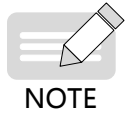

The IP port must be in the same network segment as the virtual Ethernet adapter. For example, if the Ethernet adapter's IP address is 192.168.1.1 and subnet mask is 255.255.255.0, the IP port must be within the range from 192.168.1.2 to 192.168.1.254.

- DNS Server: IP address of the DNS server.
- DNS Name: DNS server name.

#### **9 Servo Function Codes**

Function codes refer to the vendor-specific parameters of Inovance servo products. On the Function Code tab of the slave station, you can read, write, import, and export vendor-specific parameters for commissioning and maintenance, as shown in the following figure:

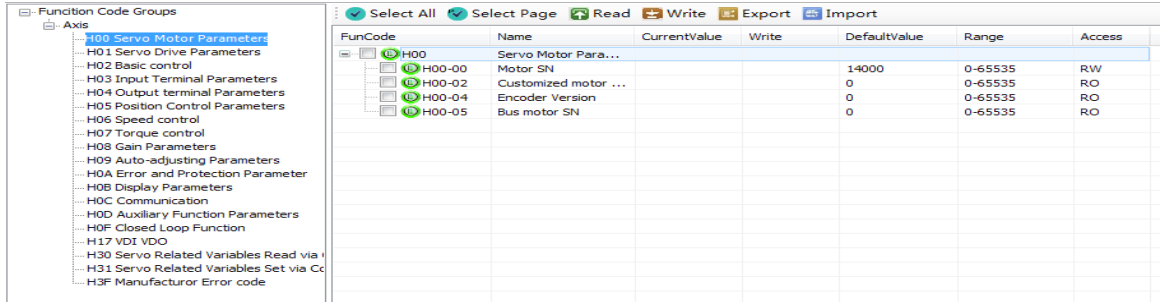

- Select All: Selects all servo function codes or cancels all selections.
- Select Page: Selects all or cancels all selections on the current page.
- Read: Read only when the slave station is in operation state and the project attribute is read.
- Write: Written only when the slave station is in operation state and the project attribute is write.
- Export: Exports the selected function codes.
- Import: Imports function codes.

### **10 ESC Register**

The ESC register is available only when the **Enable Expert Settings** option is selected. It is used to read the ESC chipset register address in advanced commissioning, shown as follows:

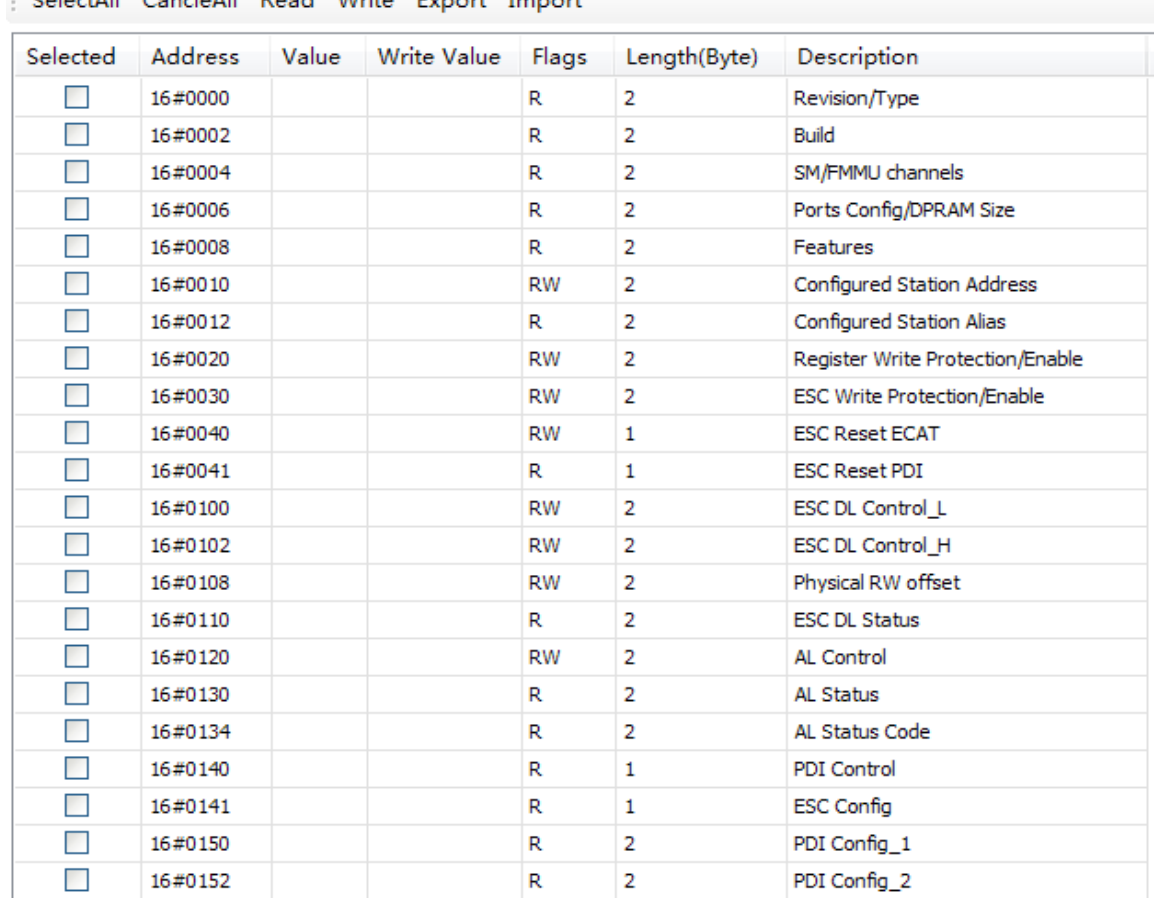

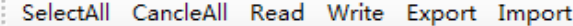

- SelectAll: Selects all items.
- CancelAll: Cancels all selections.
- Read: Reads option values in operation state.
- Write: Writes the values carrying write attributes in operation state.
- Export: Exports the selected items in XML format.
- Import: Imports a valid XML file. Only the exported XML items are displayed.
- Shortcut menu: Implements conversion among hexadecimal, decimal, and binary formats.

#### **11 EtherCAT I/O Mapping**

EtherCAT I/O Mapping is a tab in EtherCAT slave station configuration editor, in which the ETCSlave instance (variable) and I/O variable defined by slave station are specified for EtherCAT I/O. Therefore, the EtherCAT slave station connected to the PLC can be controlled by user program.

For the description of mapping, see [I/O Mapping](file:///C:/Users/c3350/Desktop/%e4%b8%ad%e5%9e%8bPLC%e7%bc%96%e7%a8%8b%e8%bd%af%e4%bb%b6%e6%89%8b%e5%86%8c1022(1)/codesys.chm::/I_O_Mapping.htm).

The automatically created slave station instance is displayed in IEC Objects at the bottom of the dialog box.

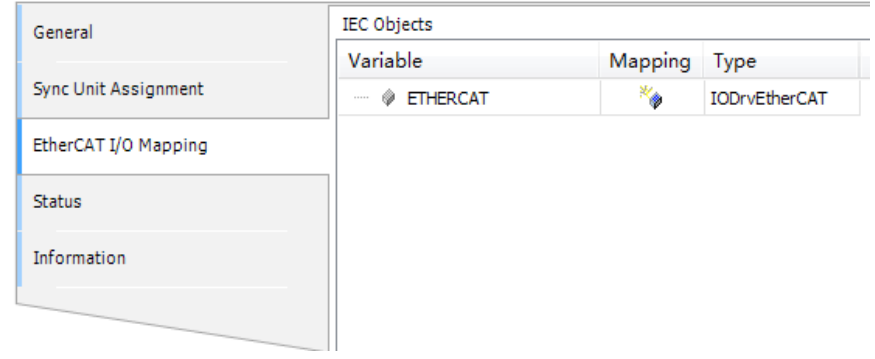

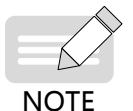

Note: The variables and types of mappings must be consistent.

## **12 Status**

This configuration editor is used to configure the EtherCAT slave station, including the NIC and internal bus system status information (such as startup and stop), and diagnosis information of the specified device.

### **13 Information**

This dialog box is provided in EtherCAT master or slave station configuration. The configuration of a module includes: Name, Vendor, Categories, Version, Type, Order ID, Description, and Image.

## **3.3.5 CiA402**

After adding a servo slave station, double-click an axis. The axis configuration interface is displayed. The following is the description of the options on the axis configuration interface from top to bottom.

## **1 General Setting**

Axis general settings include virtual axis and physical axis. The definitions are as follows:

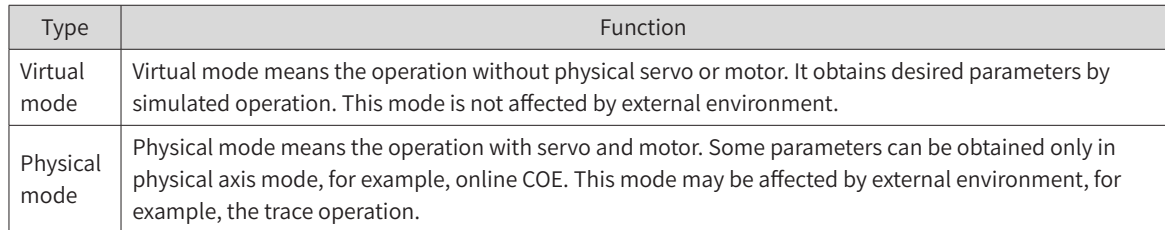

Settings of virtual and physical axes

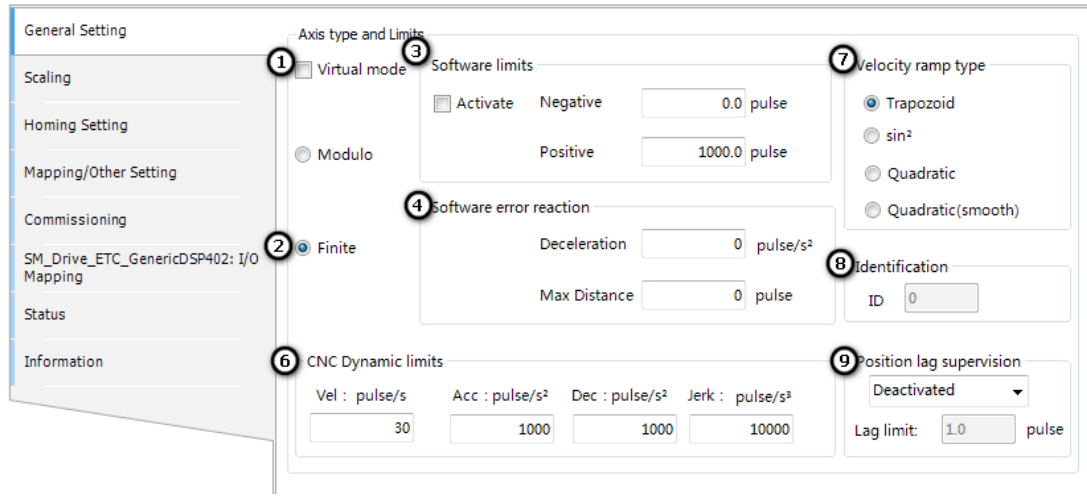

Settings of modulo and finite modes

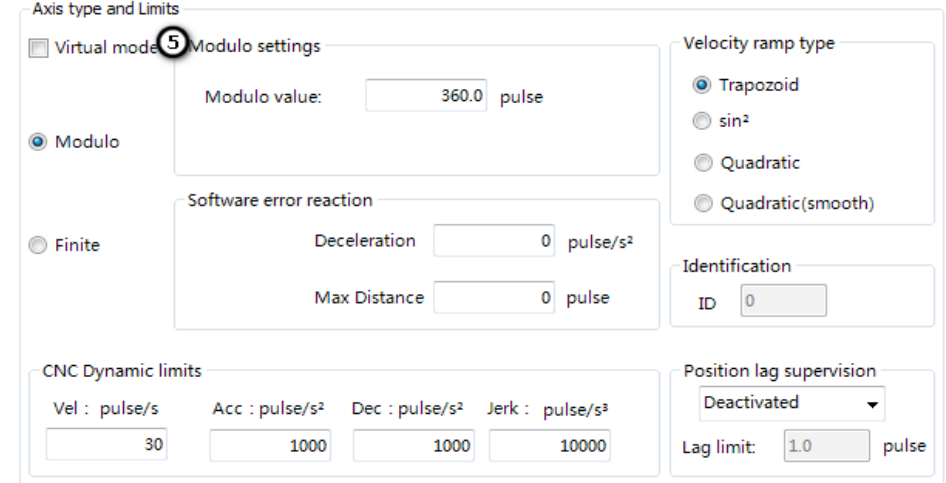

The functions in the figure are as follows:

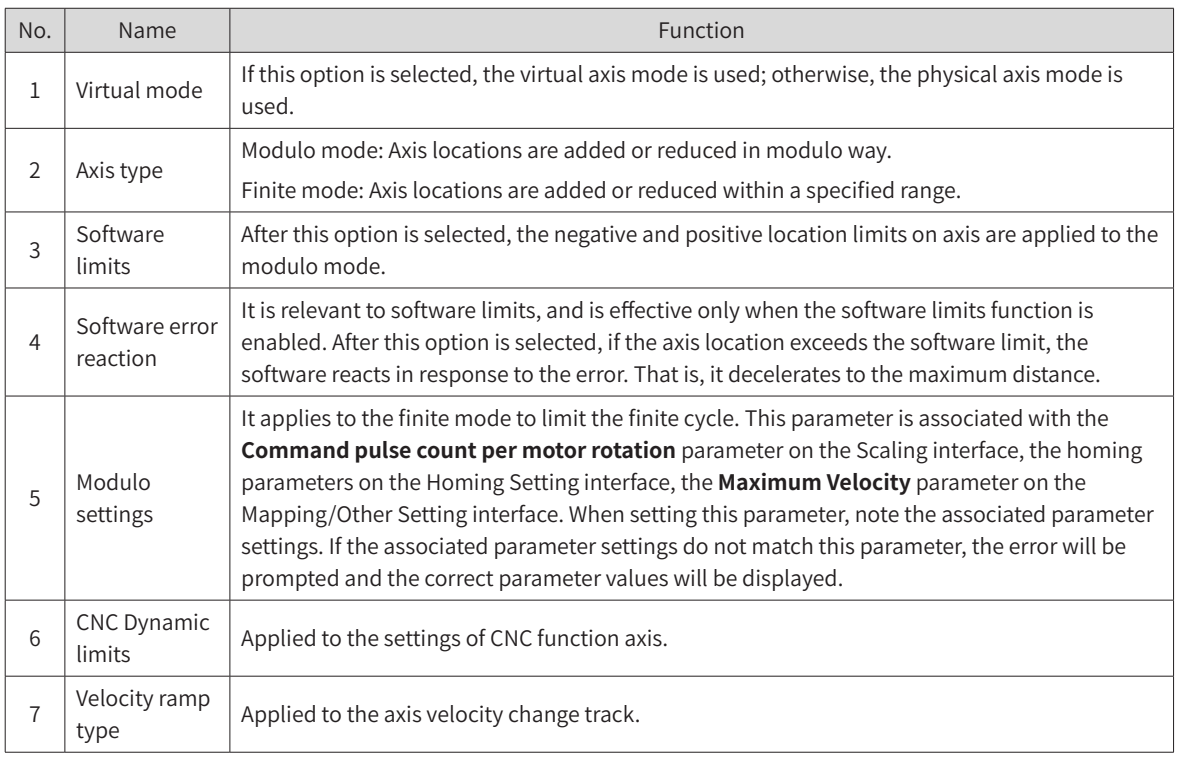

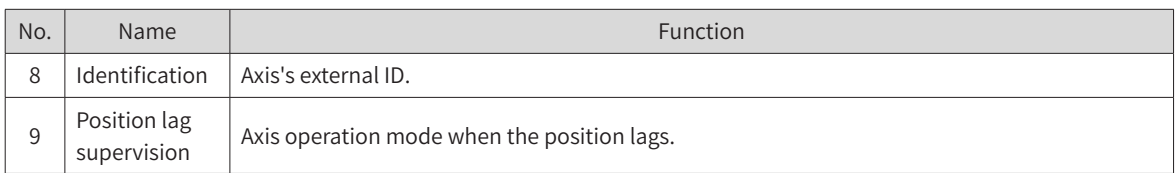

The following figure shows the axis operation in modulo mode after the servo starts, including the real-time position, velocity, accelerated velocity, torque, and communication status. The error information can be displayed.

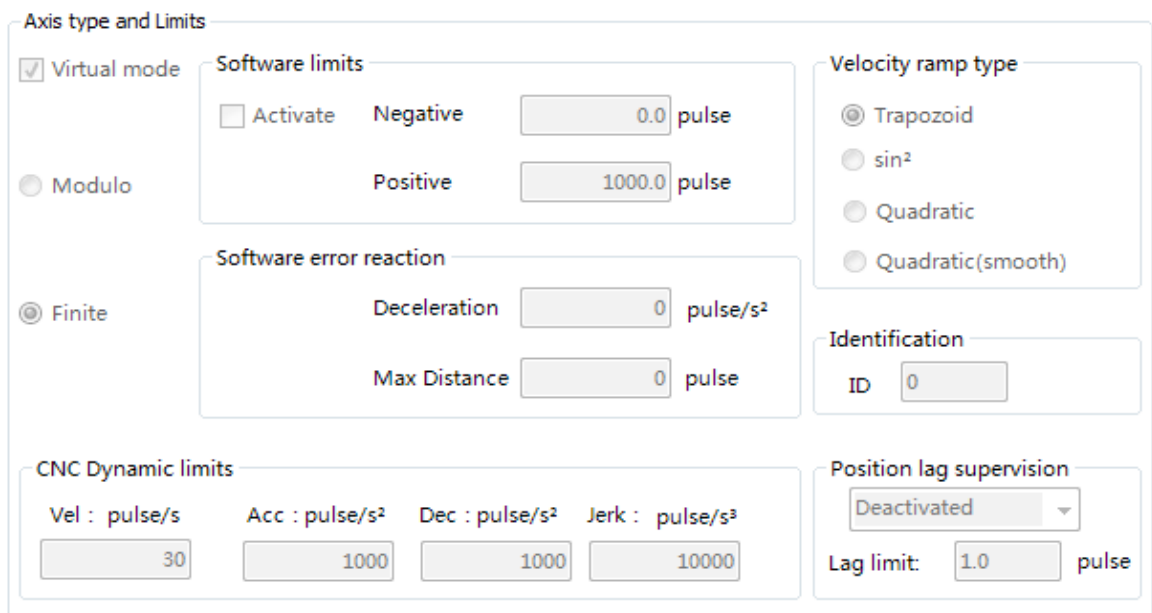

## Online

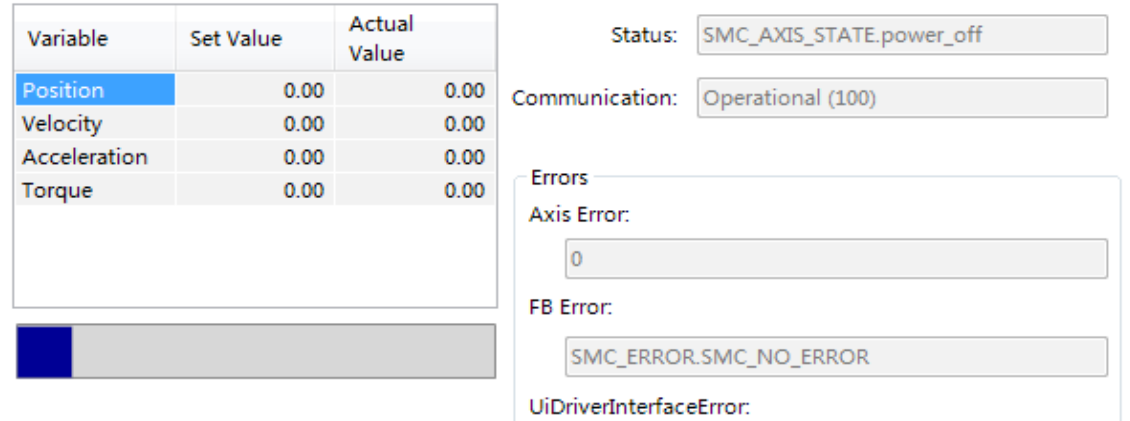
# **2 Scaling**

This interface is used to calculate the number of pulse by setting the related parameters.

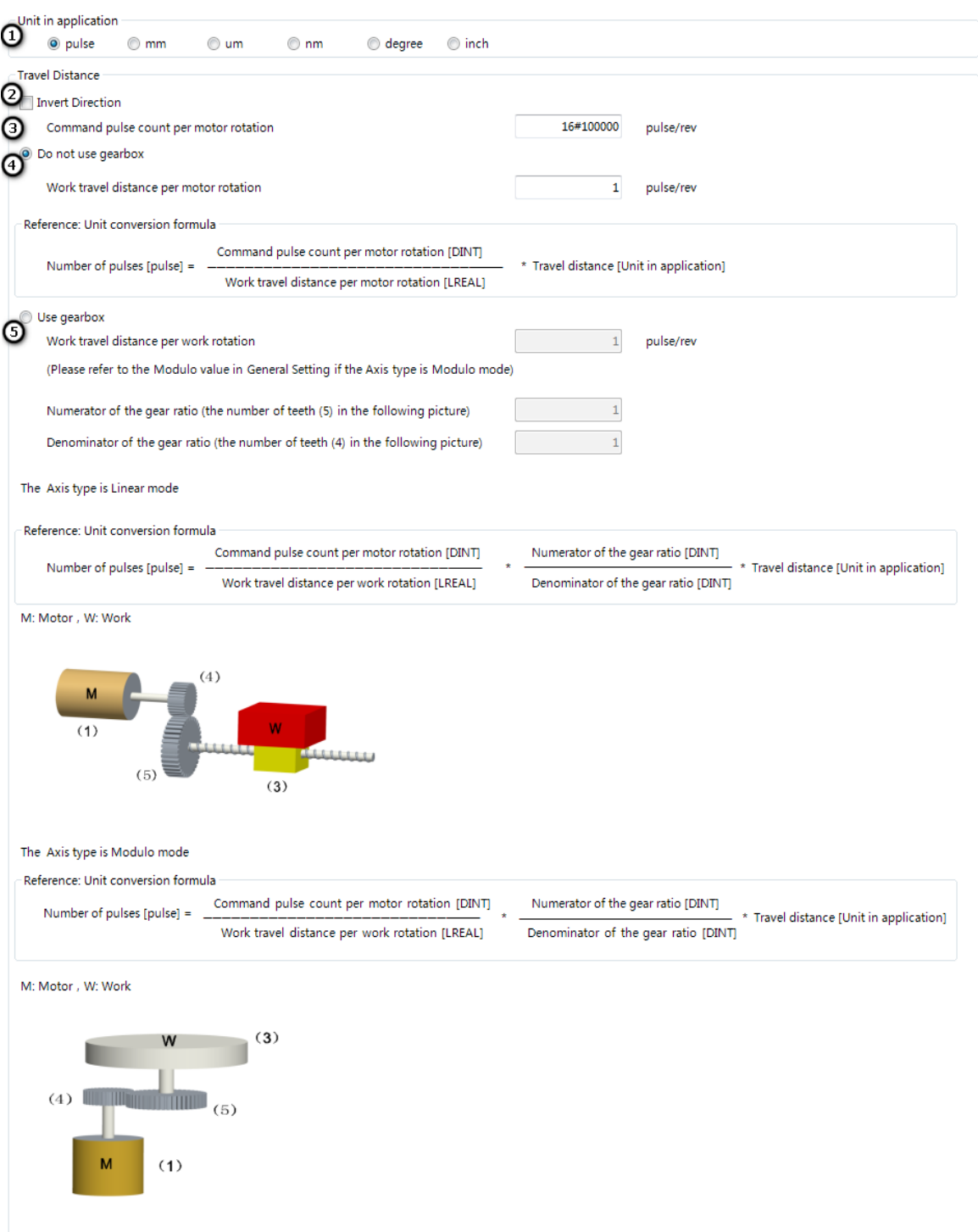

The options and functions in the previous figure are as follows:

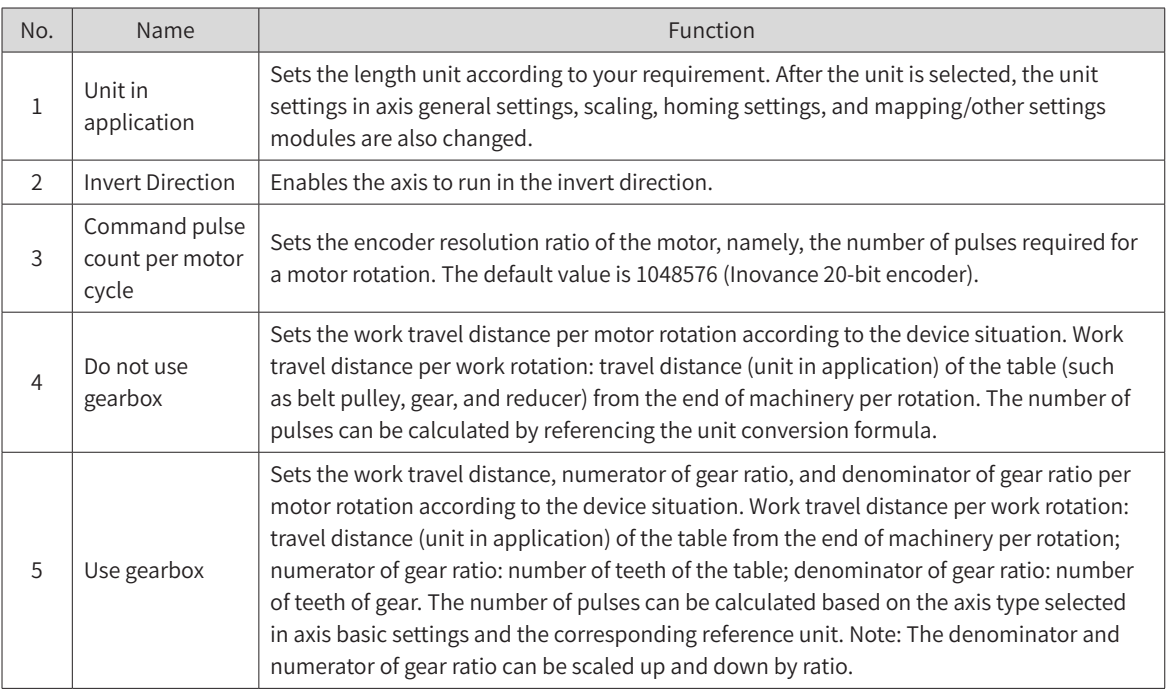

#### **Application Example**

1) The motor directly drives the screw rod to move, and the motor moves 10 mm per circle around the screw rod. The motor is IS620N incremental motor (20-bit encoder resolution ratio) of Inovance. The configuration is as follows:

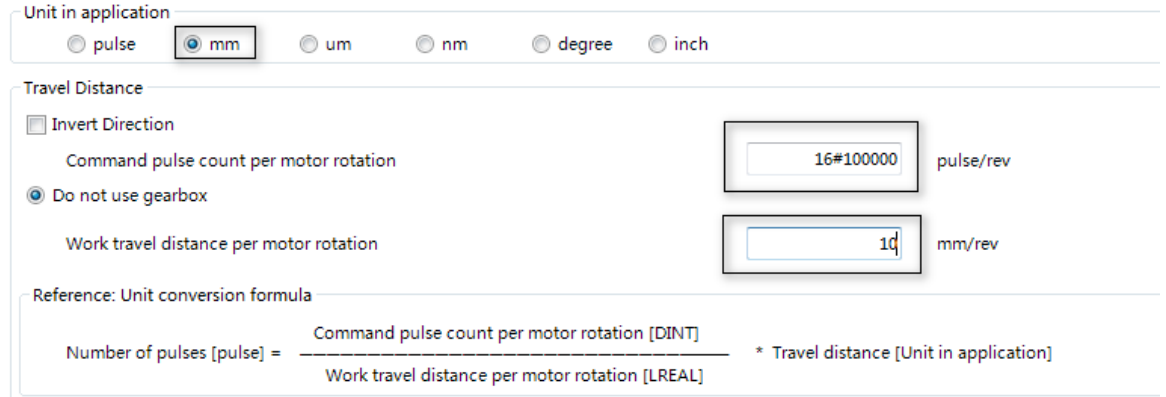

2) The motors are connected by driving turnplate. The reduction gear ratio between motor and turnplate is 30:1. (If the number of motor gear teeth is 1, the number of table teeth is 30. That is, when the work gear rotates 1 round, the motor gear rotates 30 rounds.) The travel distance of turnplate is 0-360 degree. The motor is the IS620N absolute motor (23-bit encoder resolution ratio) of Inovance. The configuration is as follows:

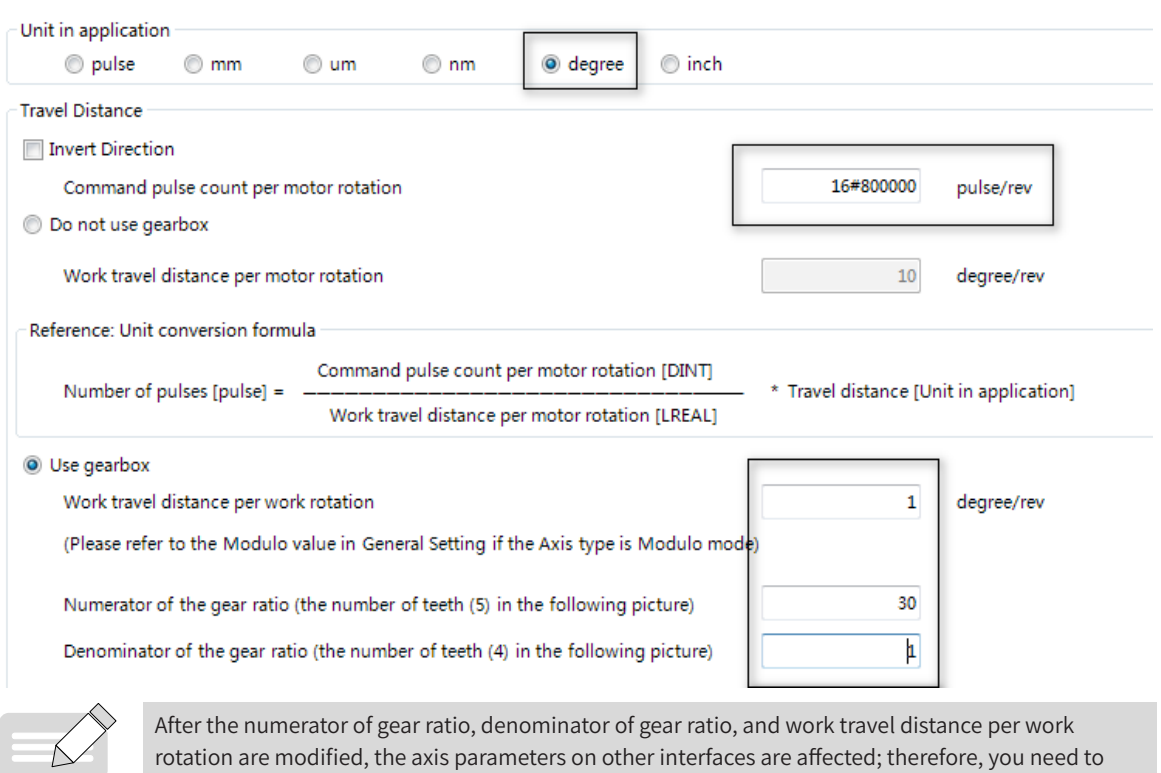

## **3 Homing Setting**

NOTE

modify them accordingly.

Homing settings include the graphic parameter settings for axis homing (shown as follows). The interface provides graphic setting instruction, so you can select the homing mode from the drop-down list without reading the servo manual. You visibly and easily complete parameter settings, as shown in  $\odot$  in the following figure.

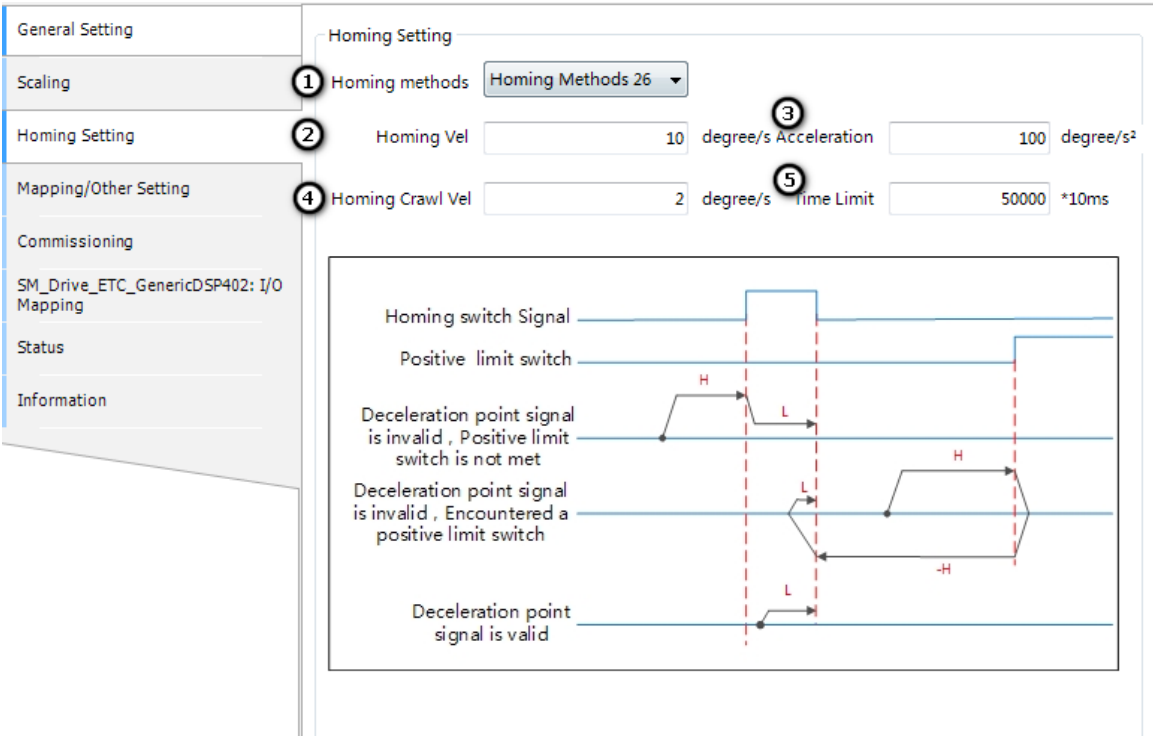

The options and functions in the figure are as follows:

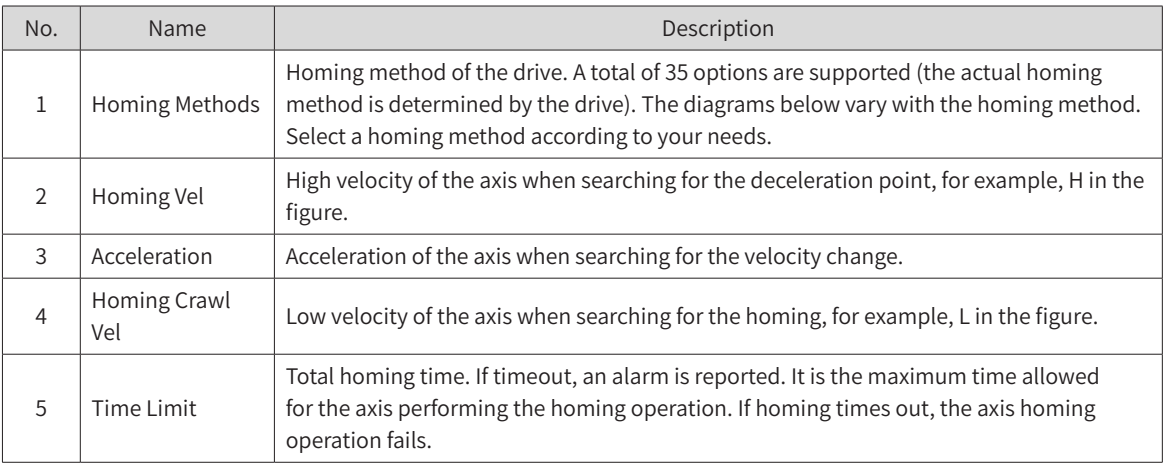

# **4 Mapping/Other Setting**

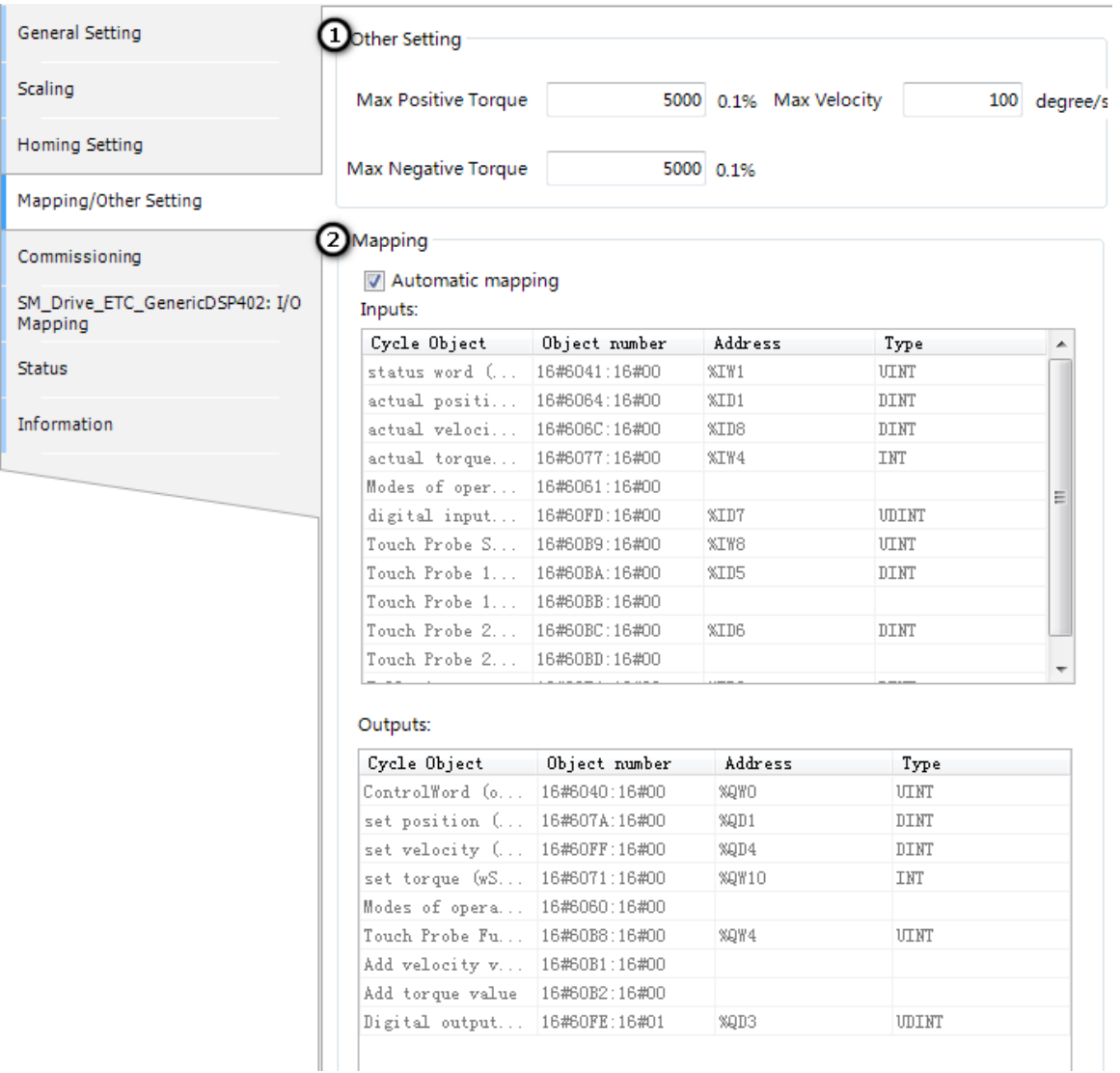

The options and functions in the figure are as follows:

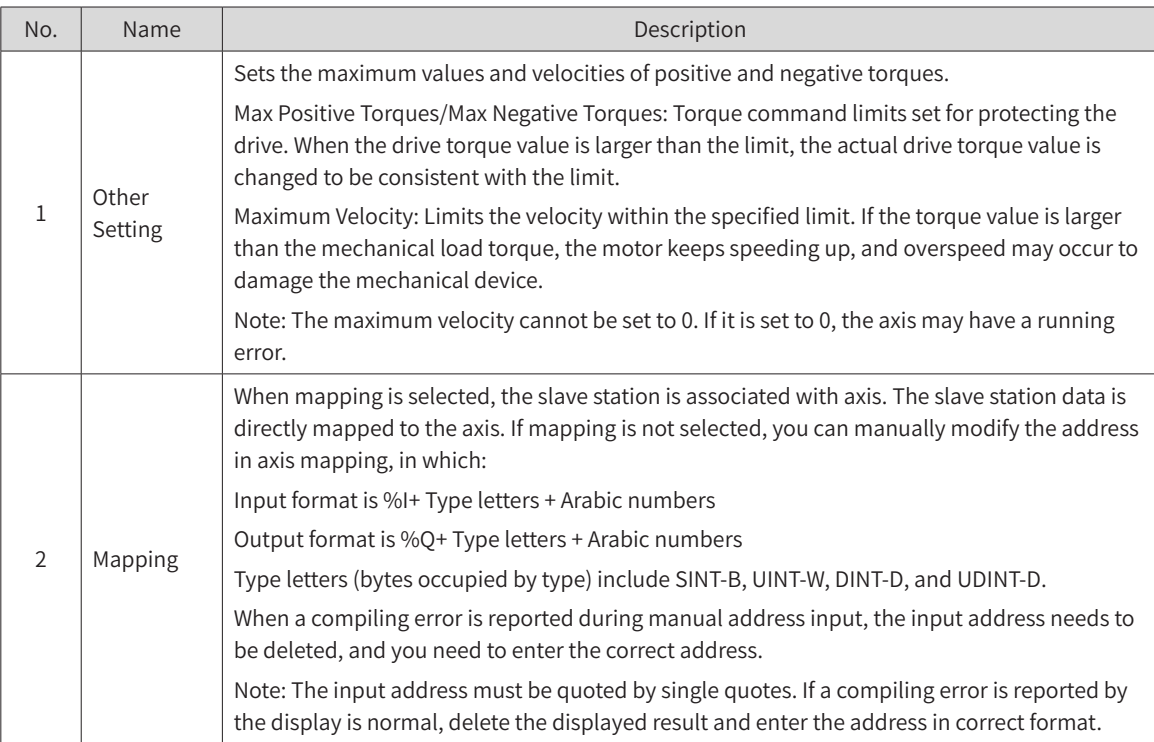

## **5 Information**

This interface displays the axis basic settings, including Name, Vendor, Group, Categories, ID, Version, Order Number, and Description.

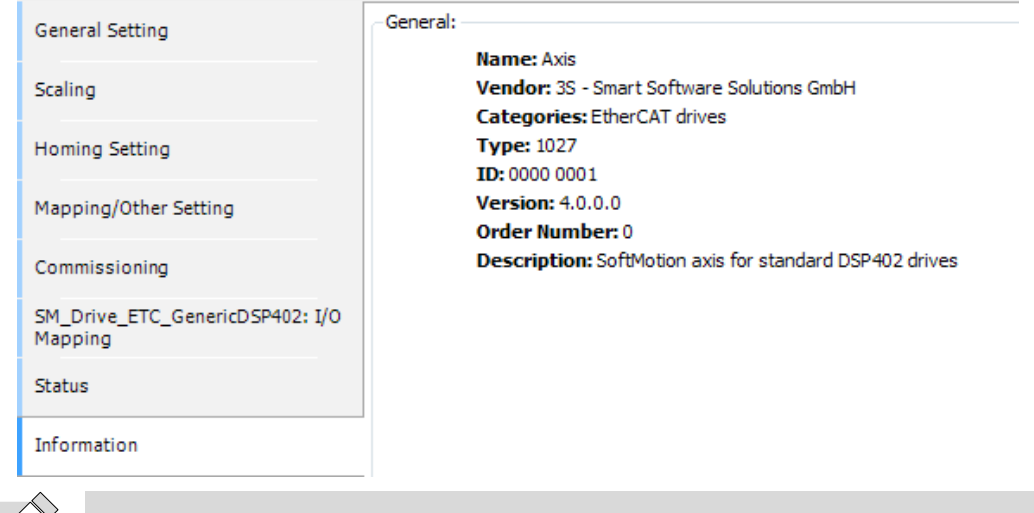

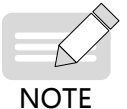

Ensure that the storage is carried out in the specified ambient environment range, the battery has a good contact and sufficient power; otherwise the encoder position may be lost.

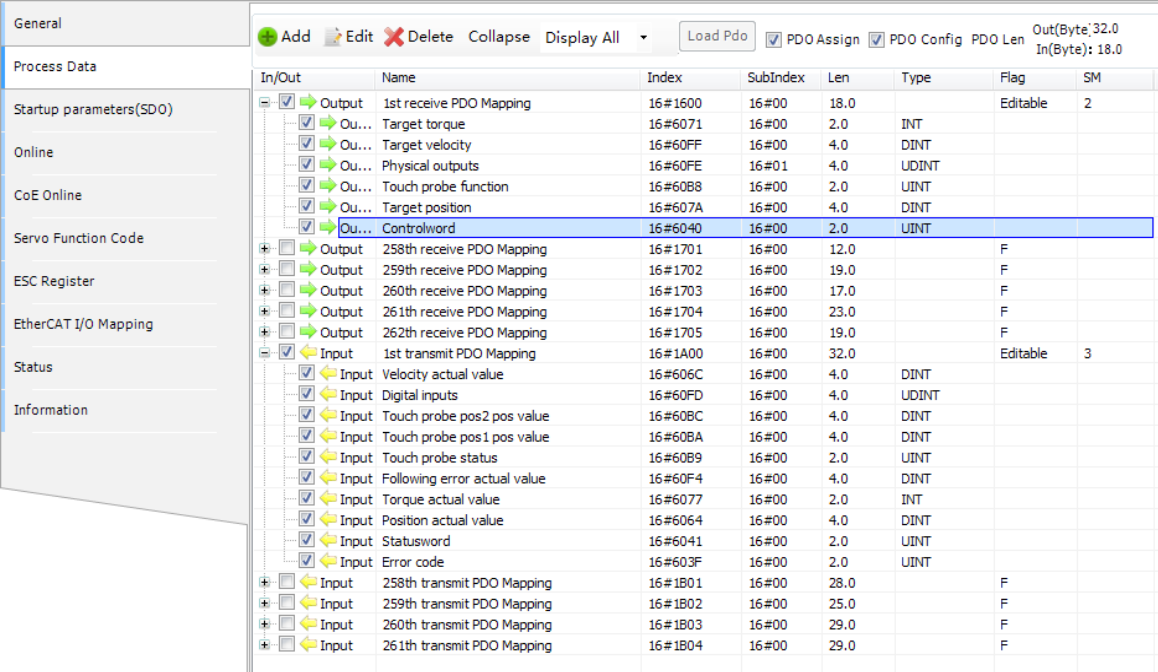

If the axis parameter settings are not modified, the default parameter settings of SDO are also retained. If the axis parameter settings have been modified, the default parameter settings of SDO are also modified, shown as follows:

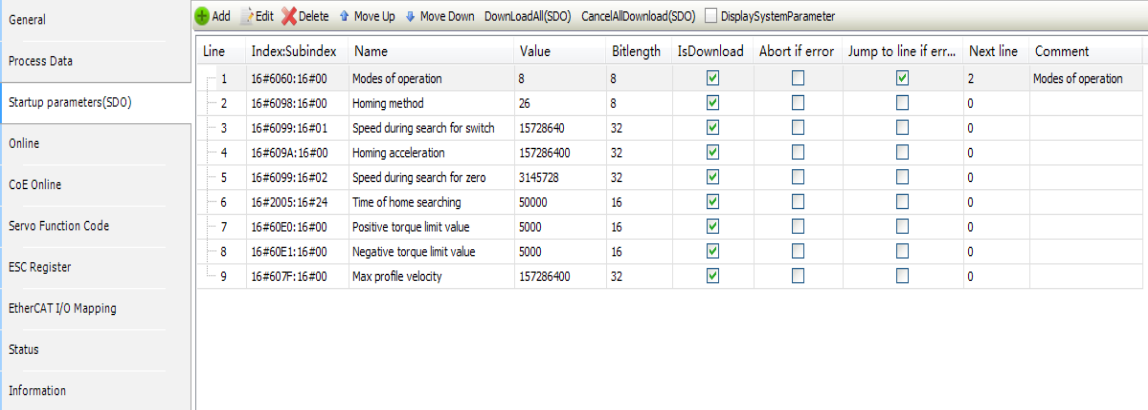

# **3.3.6 Virtual Axis**

The virtual axis interface is similar to the EtherCAT configuration interface. It should be noted that when multiple EtherCAT master stations are enabled and virtual axis is enabled (by choosing **Axis Pool** > **Virtual Axis**), the bus cycle task must be bound to the invoked EtherCAT task (The default setting is **Use parent bus cycle setting**. This only applies to the single-master scenarios.) One virtual axis cannot be invoked by multiple EtherCAT tasks; otherwise, a running error will occur.

The settings in red box are bus cycle task settings.

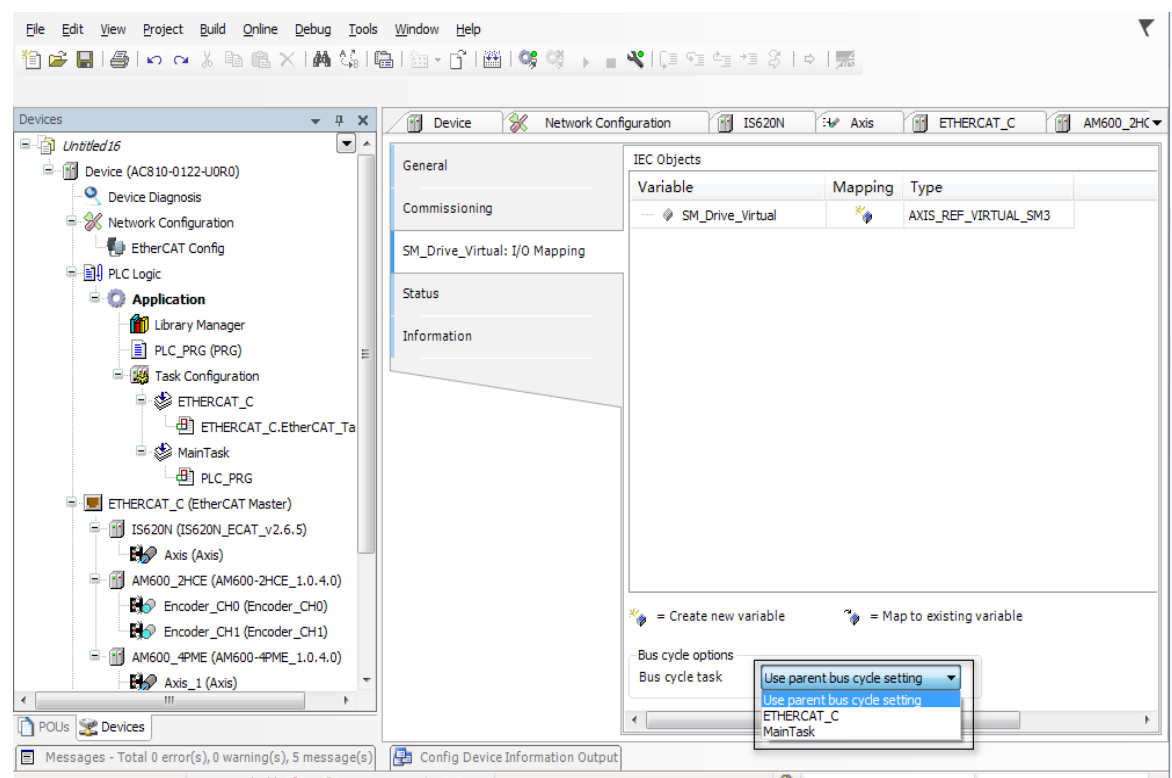

# **3.3.7 AM600-4PME Position Module**

The position module interfaces are the same as CiA402 axis settings interfaces, except that the following interface is added:

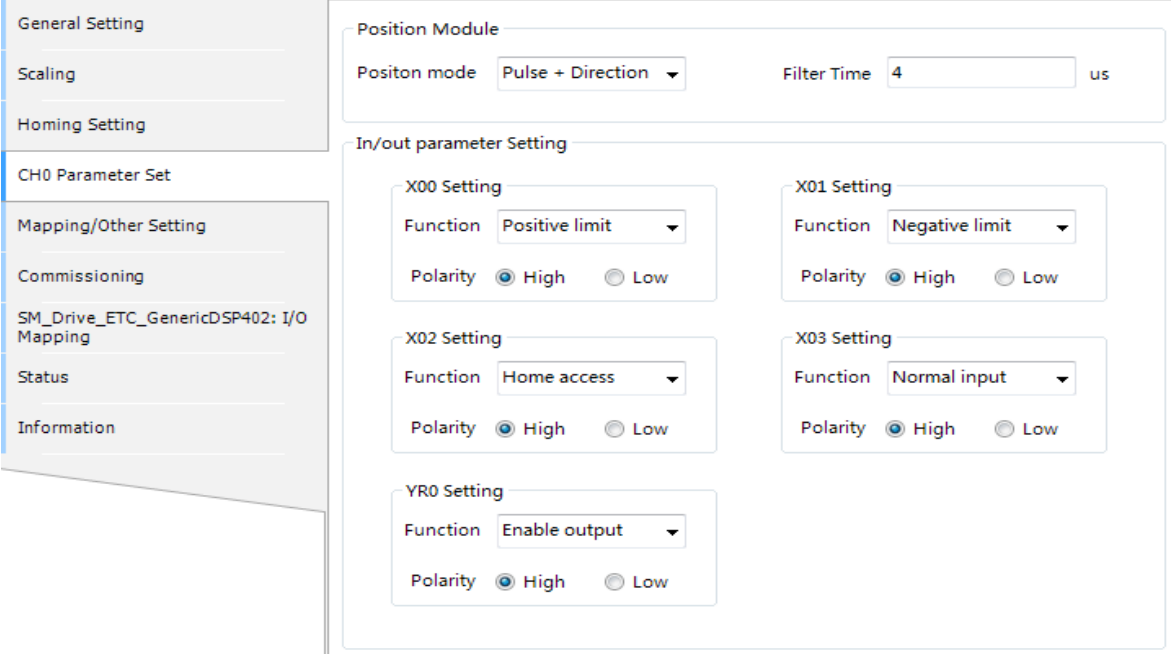

The AM600-4PME module is a pulse position module that has four high-speed output channels. It implements speed and position control for the pulse and stepping drives that use pulse as signals. This interface sets the parameters of the AM600-4PME module. Taking the first channel of AM600-4PME as an example, the interface configures the following functions:

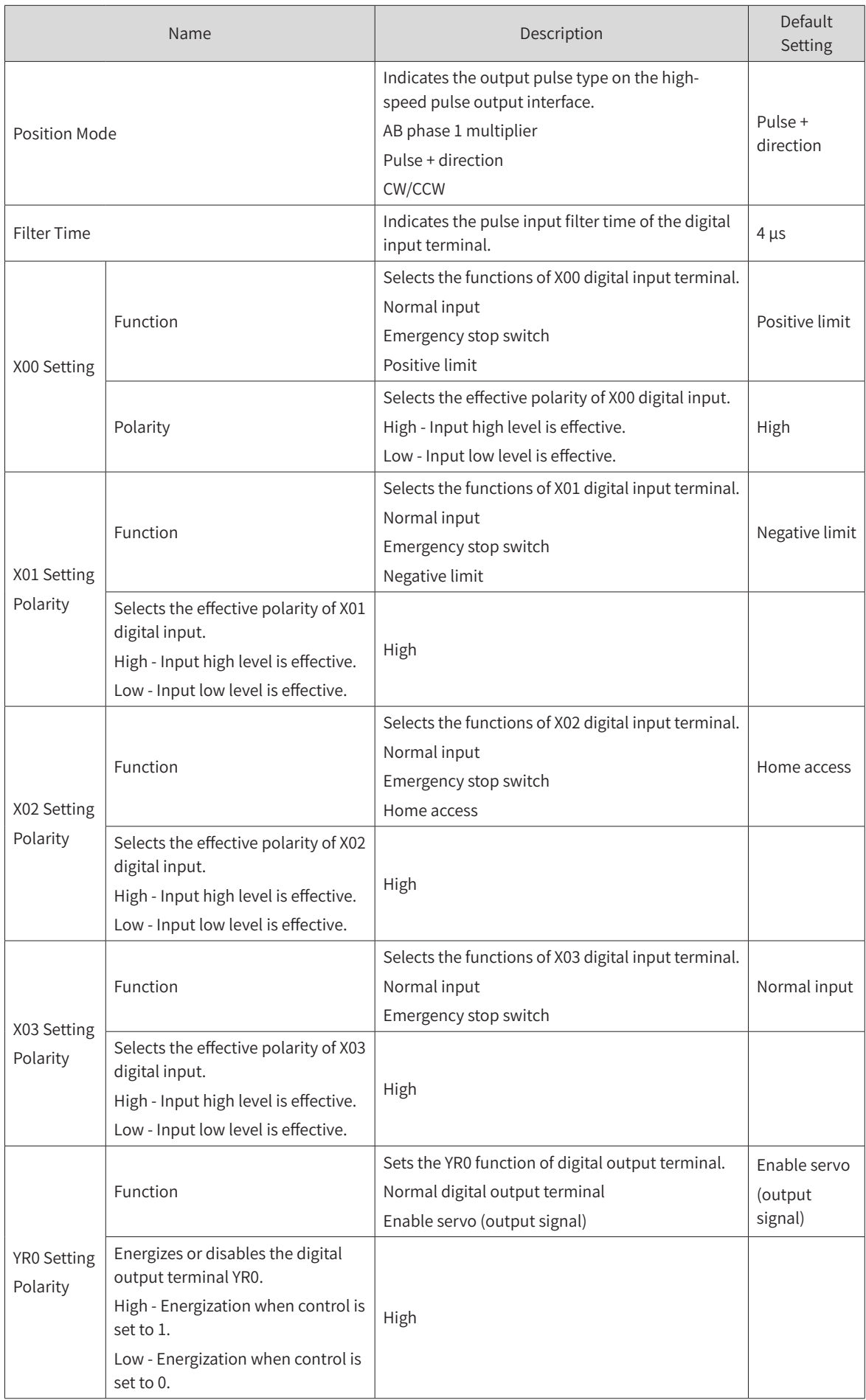

For the applications of the position module, see EtherCAT Remote Communication Application Manual.

# **3.3.8 AM600-2HCE Counter Module**

The counter module interfaces are the same as CiA402 axis settings interfaces, except that the following interface is added:

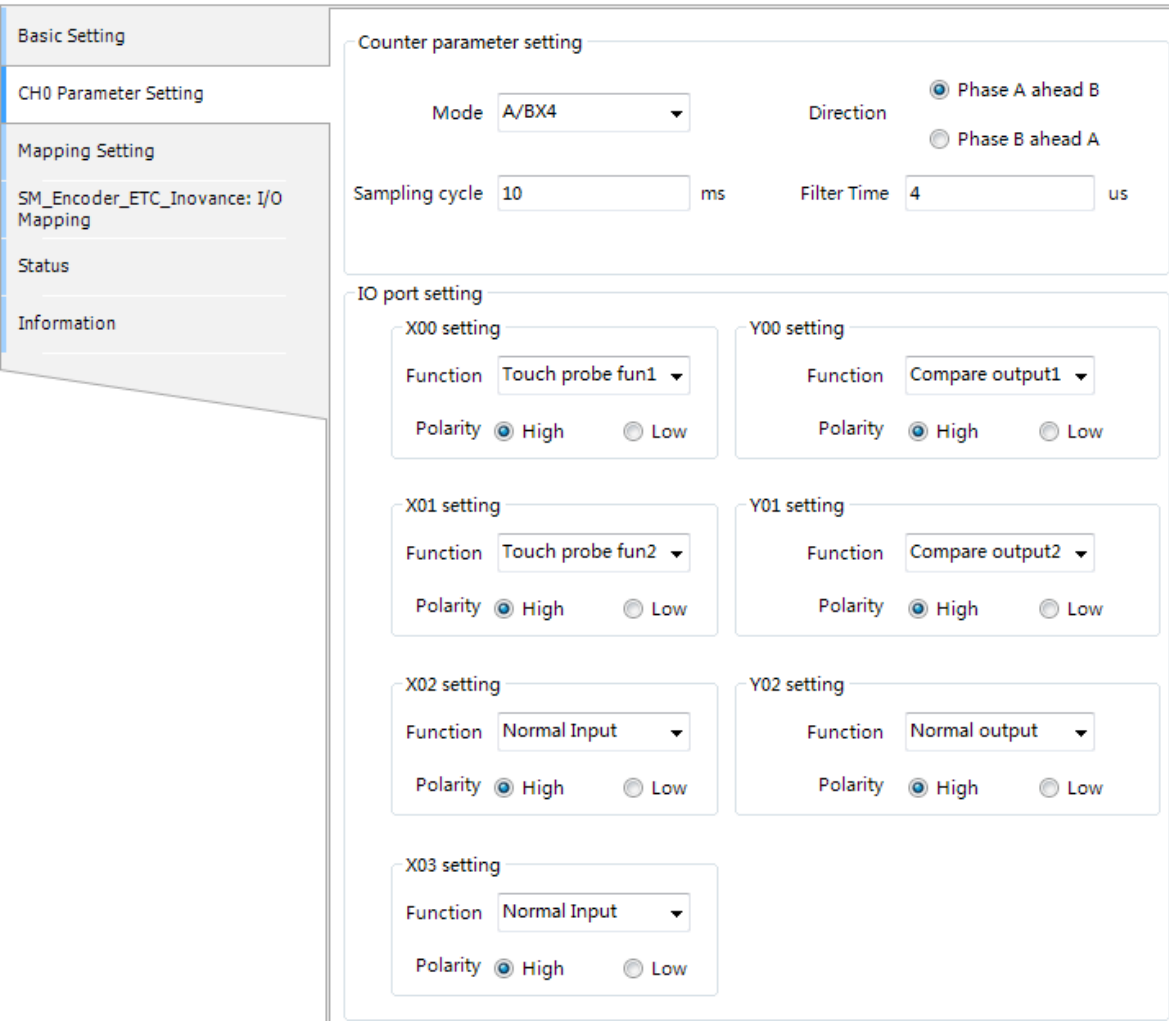

The AM600-2HCE module is a pulse counter module that has two high-speed input channels. It implements pulse counter and frequency measurement in AB phase pulse, pulse + direction, and CW/CCW modes. This interface sets the parameters of the AM600-2HCE module. Taking the first channel of AM600-2HCE as an example, the interface configures the following functions:

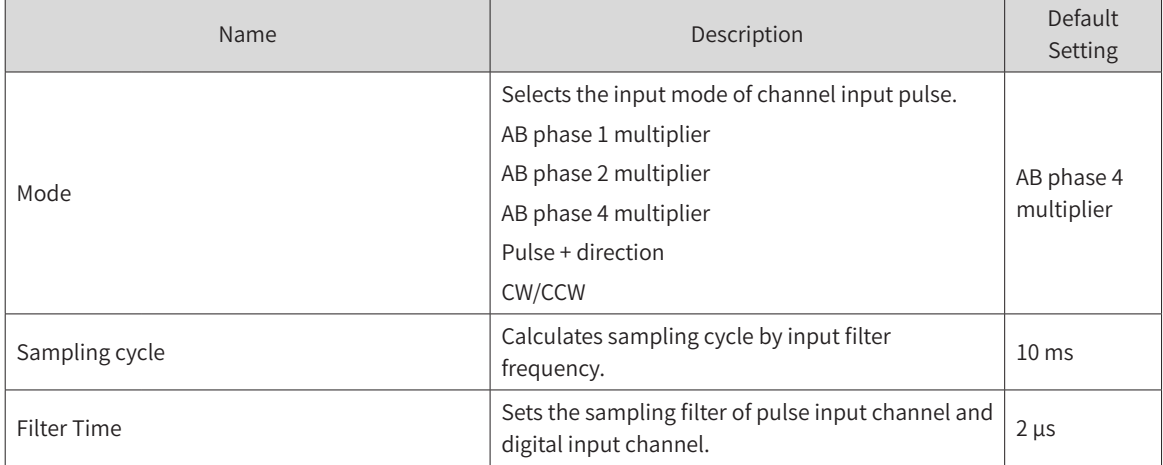

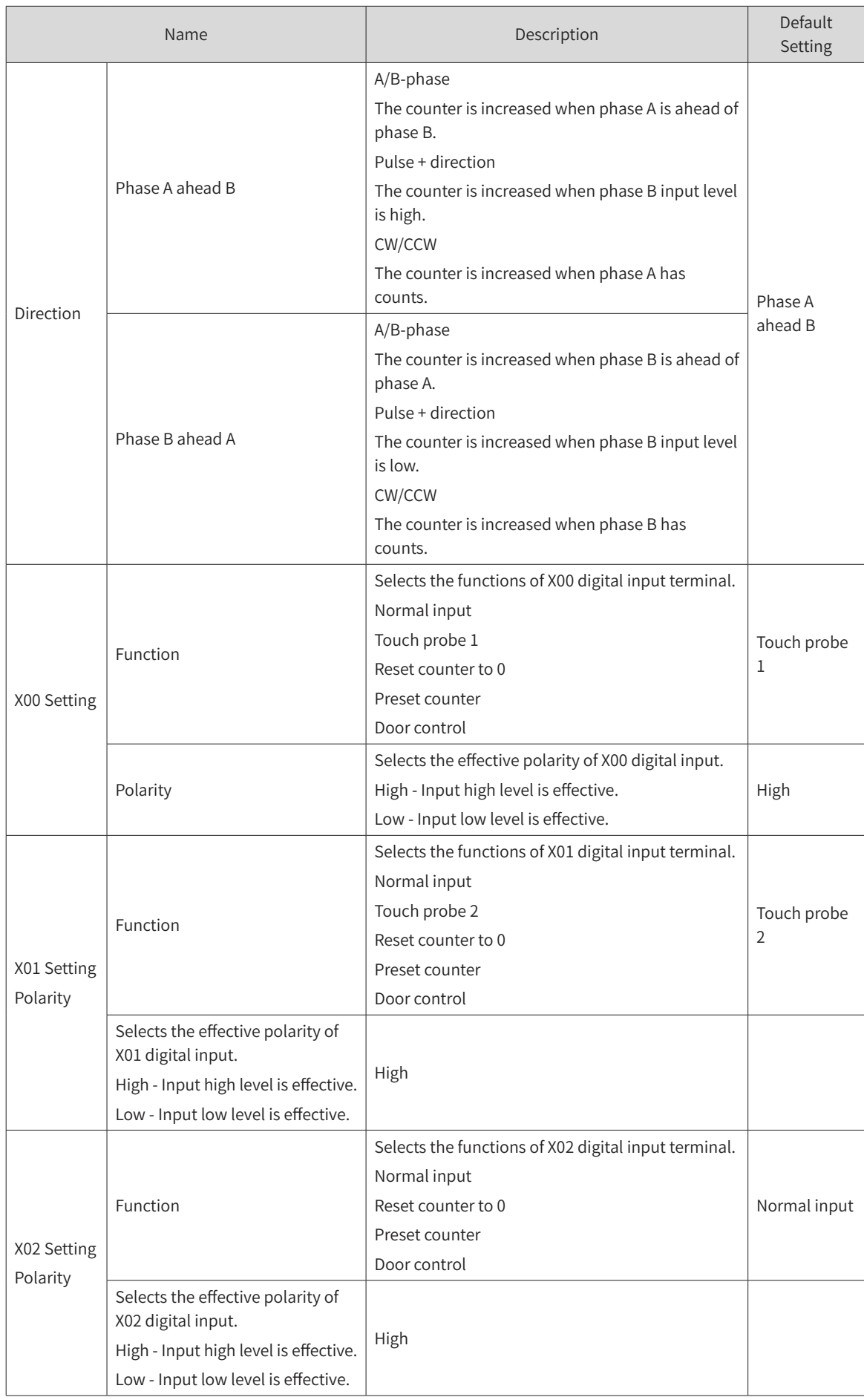

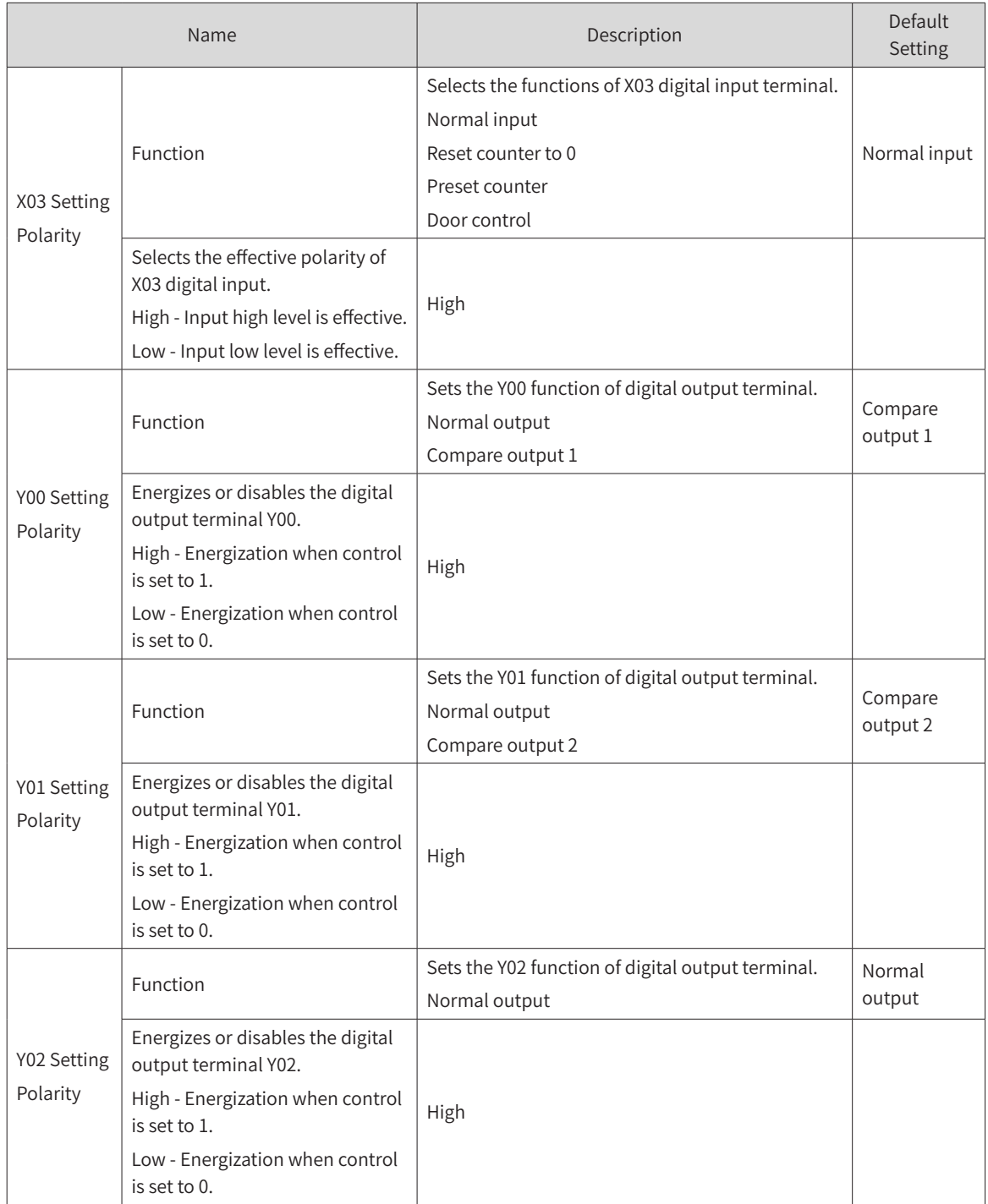

For the applications of the position module, see EtherCAT Remote Communication Application Manual.

## **3.3.9 I/O Module**

The procedure for adding the Inovance AM600-RTU-ECTA module is as follows:

1) Double-click **Network Configuration**. In the pop-up graphic configuration interface, click the EtherCAT bus.

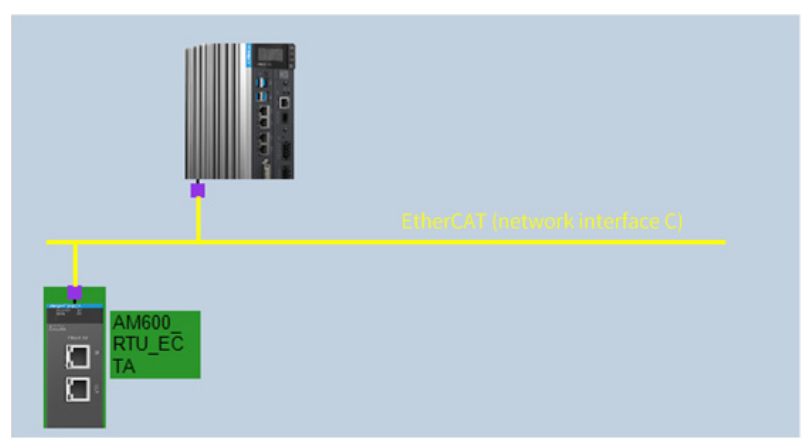

2) In the network device list, double-click the AM600-RTU-ECTA slave station to add it. (Note: AM600\_EtherCAT\_Slave is not recommended.)

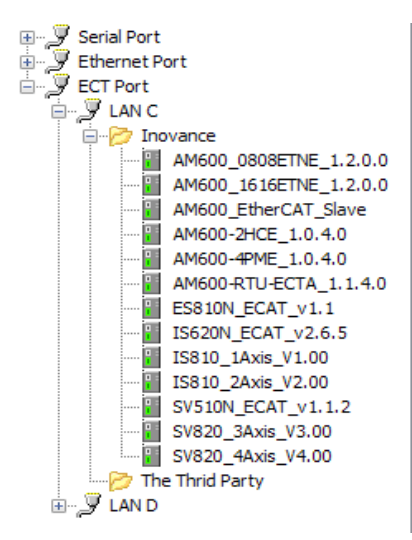

3) Double-click the AM600-RTU-ECTA slave station. In the following red box, add the desired I/O module.

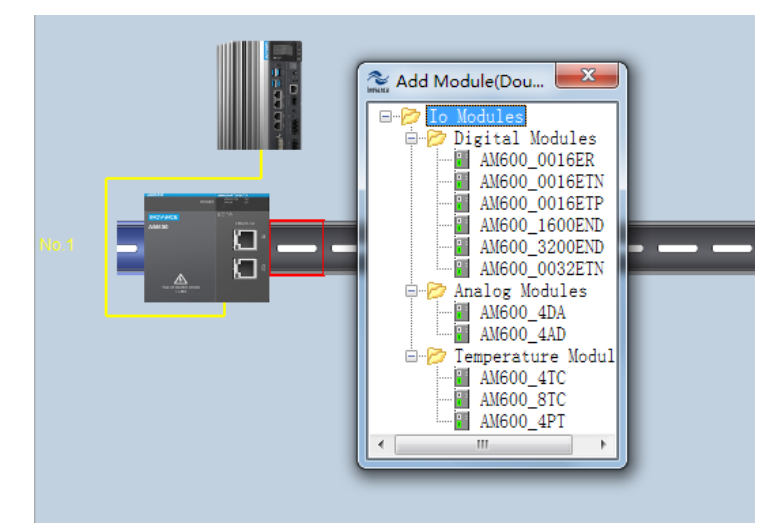

4) For the specific functions of each module, see EtherCAT Remote Communication Application Manual.

# **3.3.10 Library (Implicit Variables)**

## **1 Implicit Instance of Master Station**

 An IoDrvEtherCAT implicit instance is created as long as the EtherCAT master station is inserted into the device list. The instance name is the same as the device name in the device list.

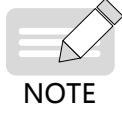

An implicit instance is automatically created, and cannot be defined in program; otherwise, the PLC will encounter a running error.

The definition of IoDrvEtherCAT implicit instance is as follows:

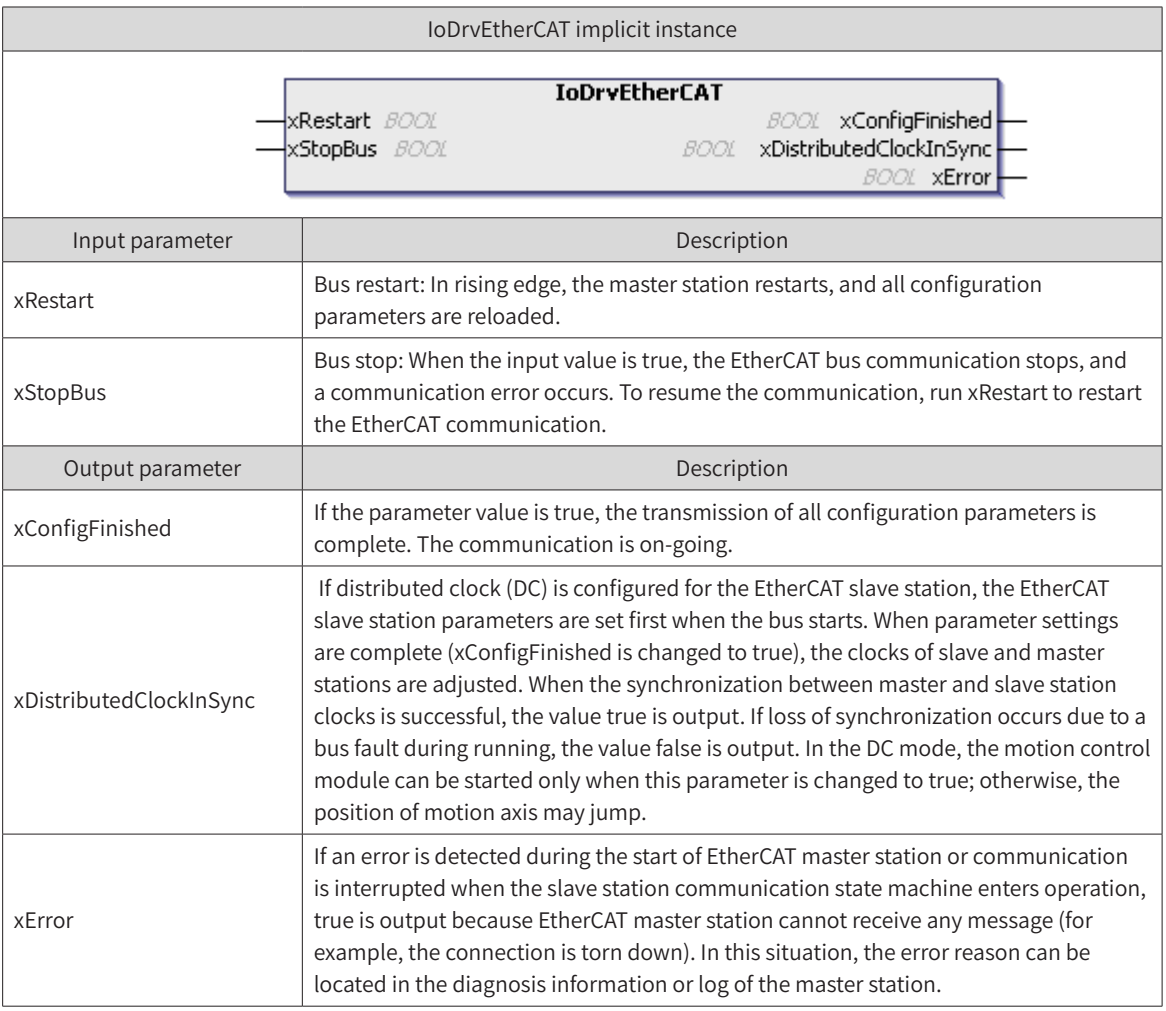

## **IoDrvEtherCAT Example**

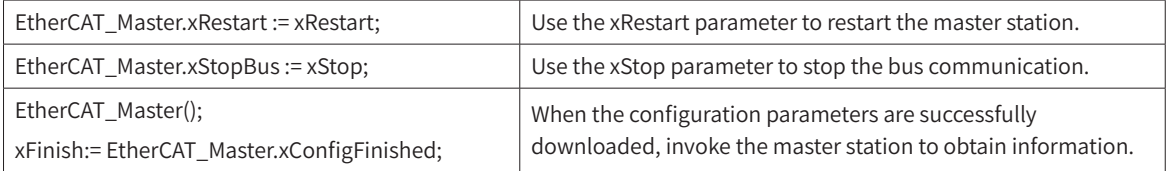

#### **Master Station Attributes**

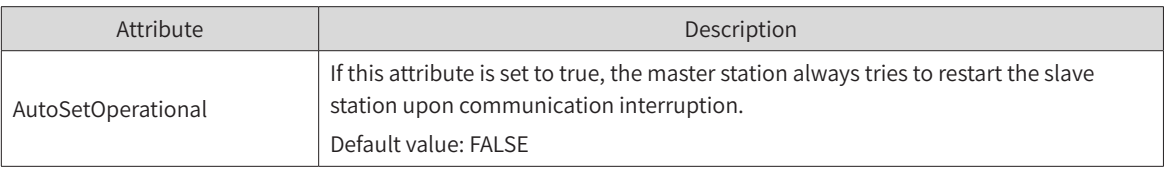

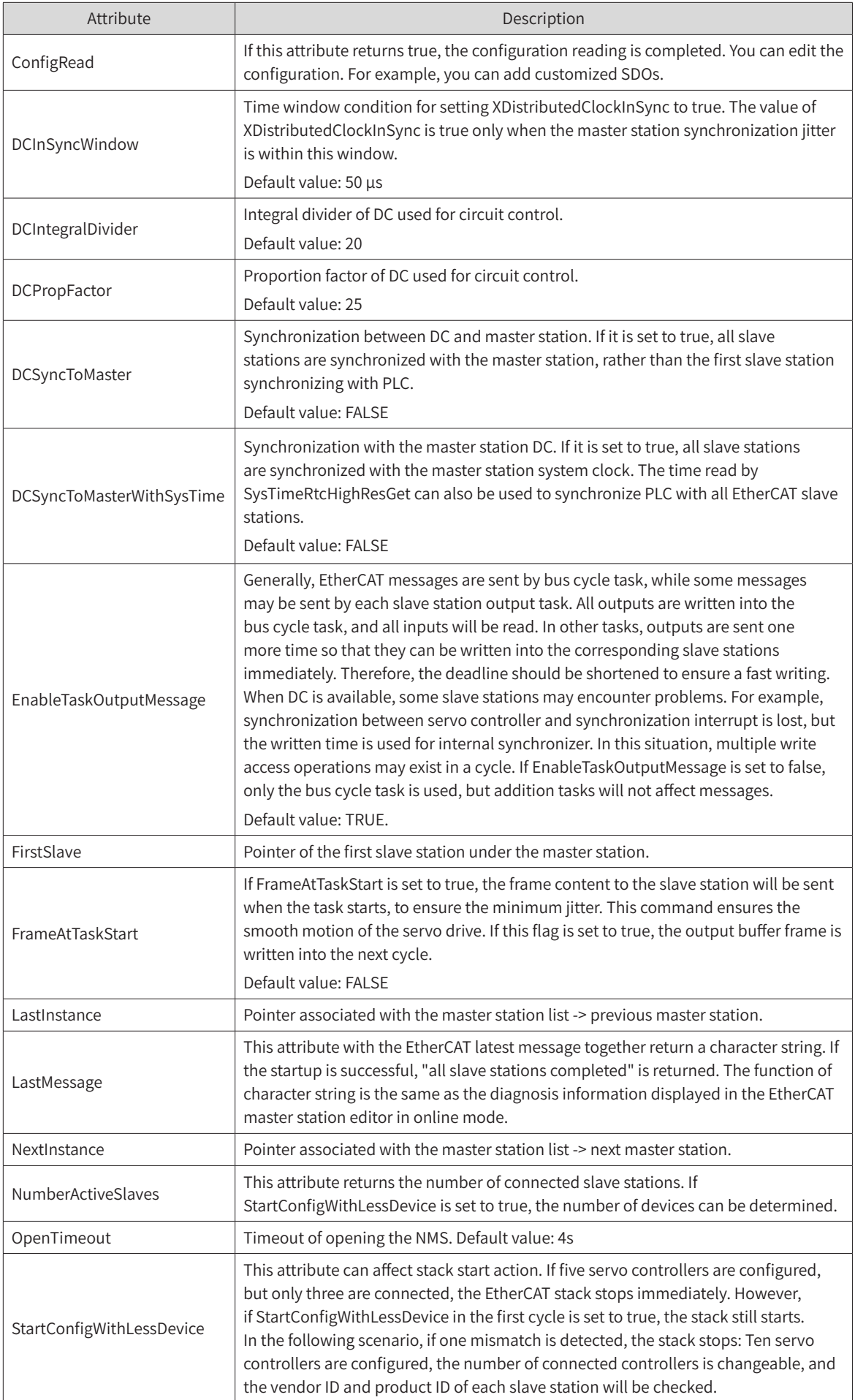

If supported by the device, the interface provided by [IIoDrvBusControl.library](file:///C:/Users/c3350/Desktop/%25e4%25b8%25ad%25e5%259e%258bPLC%25e7%25bc%2596%25e7%25a8%258b%25e8%25bd%25af%25e4%25bb%25b6%25e6%2589%258b%25e5%2586%258c1022(1)/codesys.chm::/core_IIoDrvBusControl_Library_home.htm) can be used to access the EtherCAT device from external applications.

## **2 Implicit Instance of Slave Station**

 An ETCSlave implicit instance is created as long as the EtherCAT slave station is inserted into the device list. The instance name is the same as the device name in the device list.

The input and output parameters of instantiation objects are used for special purposes. For example, during application running, the slave station status is obtained, switched, and checked by using the slave station instances.

The definition of ETCSlave implicit instance is as follows:

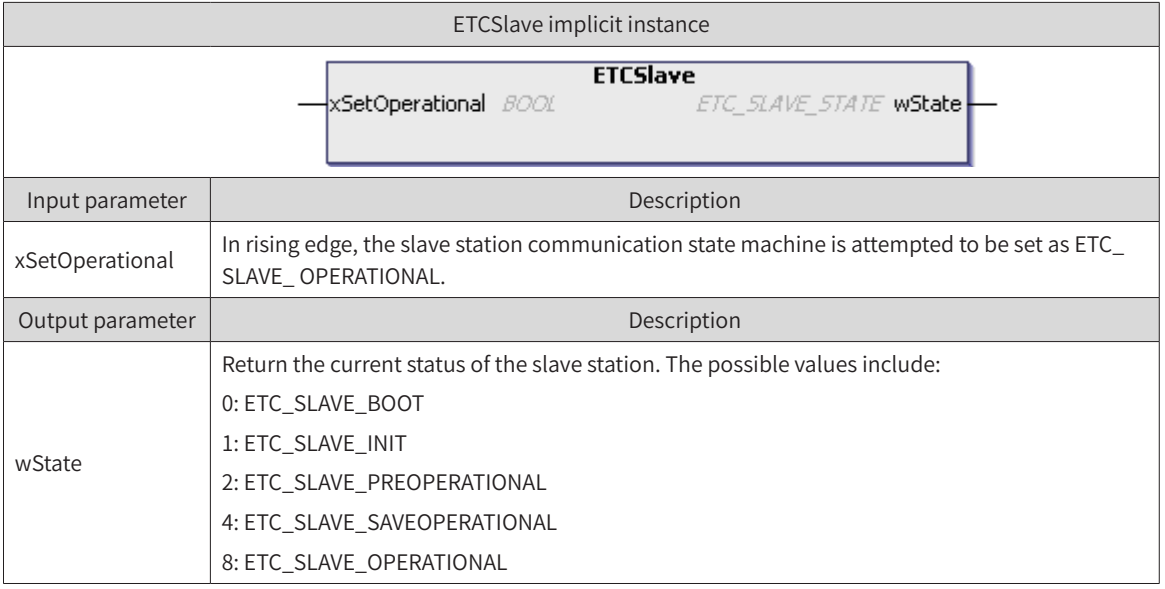

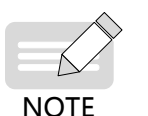

The ETC\_SLAVE\_OPERATIONAL state indicates that configuration is completed. If a configuration error occurs, the device may return to the previous state. The following is an example of IS620N slave station.

## **ETCSlave Example**

Taking 620N as an example, add the instance name 620N. Definition: nSlaveState: ETC\_SLAVE\_STATE;

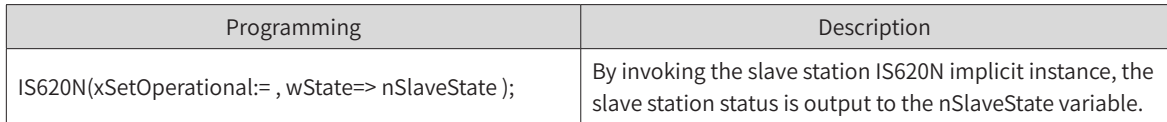

#### **Slave Station Attributes**

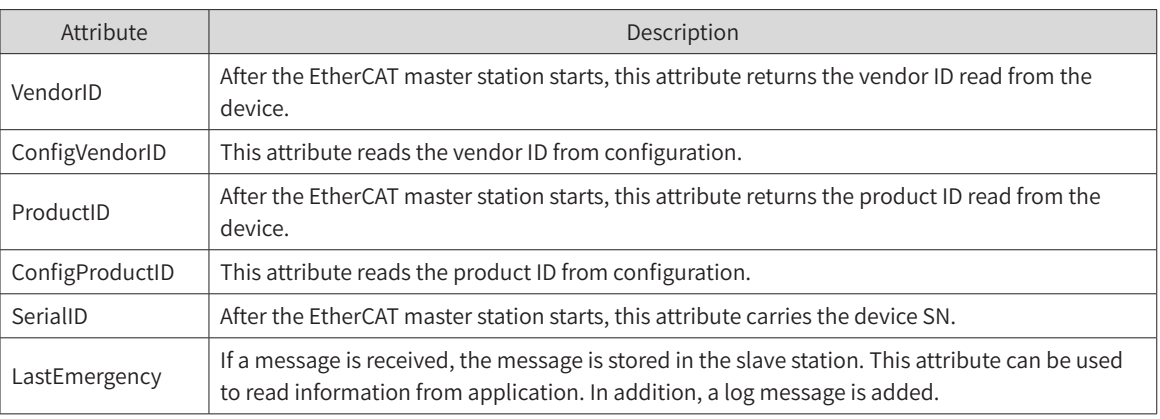

If supported by the device, the interface provided by [IIoDrvBusControl.library](file:///C:/Users/c3350/Desktop/%e4%b8%ad%e5%9e%8bPLC%e7%bc%96%e7%a8%8b%e8%bd%af%e4%bb%b6%e6%89%8b%e5%86%8c1022(1)/codesys.chm::/core_IIoDrvBusControl_Library_home.htm) can be used to access the EtherCAT device from external applications. After the vendor and product IDs are activated in advanced settings, if the vendor ID does not match the configured vendor ID or the product ID does not match the configured product ID, the master is stopped.

### **3 Checking All Slave Station Link Tables**

A function block instance is created between each pair of EtherCAT master station and EtherCAT slave station in implicit way. The instance monitors the status of each slave station. Therefore, this instance must be invoked in application program. The slave station status is read by using wState. To simplify the programming, all master and slave stations can be found in link tables. Therefore, all slave stations can be checked cyclically by a simple WHILE.

The master and slave stations correspond to attributes NextInstance and LastInstance, respectively, returning the pointers to next and previous stations. In addition, the FirstSlave attribute of master station is effective. It provides the pointer to the first slave station.

#### **Link Table Function Example**

Programming **Description** pSlave := EtherCAT Master.FirstSlave; WHILE pSlave <> 0 DO pSlave^(); IF pSlave^.wState = ETC\_SLAVE\_STATE.ETC\_SLAVE\_ OPERATIONAL THEN ; END\_IF pSlave := pSlave^.NextInstance; END\_WHILE The first slave station of the master station is found by using EtherCAT\_Master. FirstSlave. Instances are invoked in WHILE loop, to determine wState. Then the status is checked. The pointer to the next slave station is found by using pSlave^.NextInstance. The pointer at the end of table is null, and the loop is finished.

Check all slave station status. Definition: pSlave: POINTER TO ETCSlave;

## **4 CoE IODrvEtherCAT Function Library**

CoE function block: CANOPEN over EtherCAT

After EtherCAT configuration is enabled for IODrvEtherCAT.library of EtherCAT, the library is automatically added to project, including the read/write function block. Therefore, the special parameters can be checked and modified in online mode. When the CANOPEN over EtherCAT function block is used, multiple functional modules can be invoked. Internal requests are processed in queue.

The CANOPEN over EtherCAT function block includes the following function blocks:

- ETC\_CO\_SdoRead (retrieve parameter, of which the length may exceed four bytes)
- ETC\_CO\_SdoRead4 (read parameter, of which the length does not exceed four bytes)
- ETC\_CO\_SdoReadDword (read parameter, of which the value is stored in DWORD)
- ETC\_CO\_SdoRead\_Access (read all records)
- ETC\_CO\_SdoRead\_Channel (read slave station parameters)
- ETC\_CO\_SdoWrite (write parameter, of which the length may exceed four bytes)
- ETC\_CO\_SdoWrite4 (write parameter, of which the length does not exceed four bytes)
- ETC\_CO\_SdoWriteDWord (value is written into DWORD)
- ETC\_CO\_SdoWriteAccess (write slave station parameters)

## **ETC\_CO\_SdoRead**

This functional module is provided by IODrvEtherCAT.library to read EtherCAT slave station parameters. Different from ETC\_CO\_SdoRead4, this module supports the parameters longer than four bytes. The read parameters are specified by object dictionary indexes and sub-indexes.

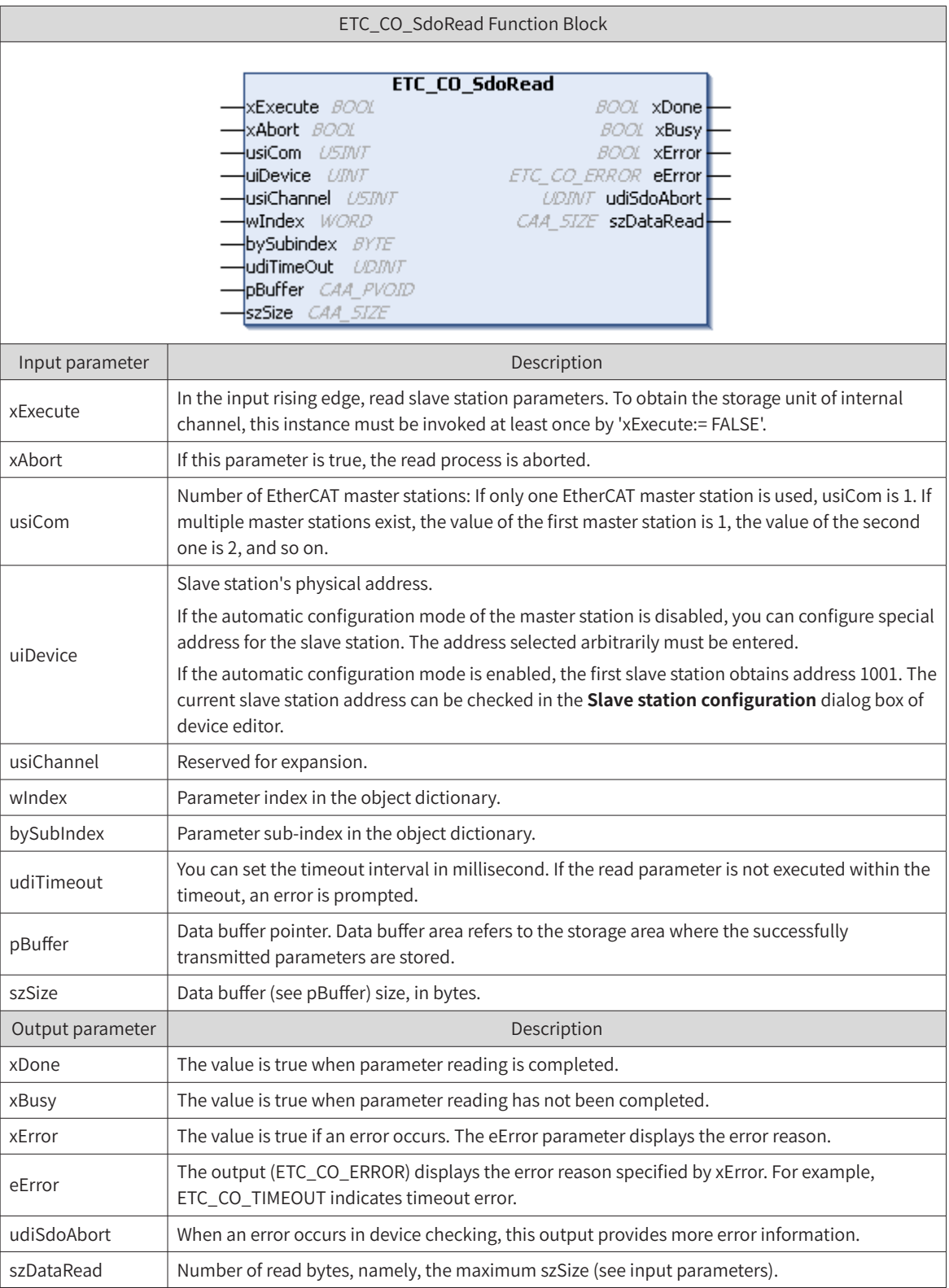

#### **ENUM ETC\_CO\_ERROR**

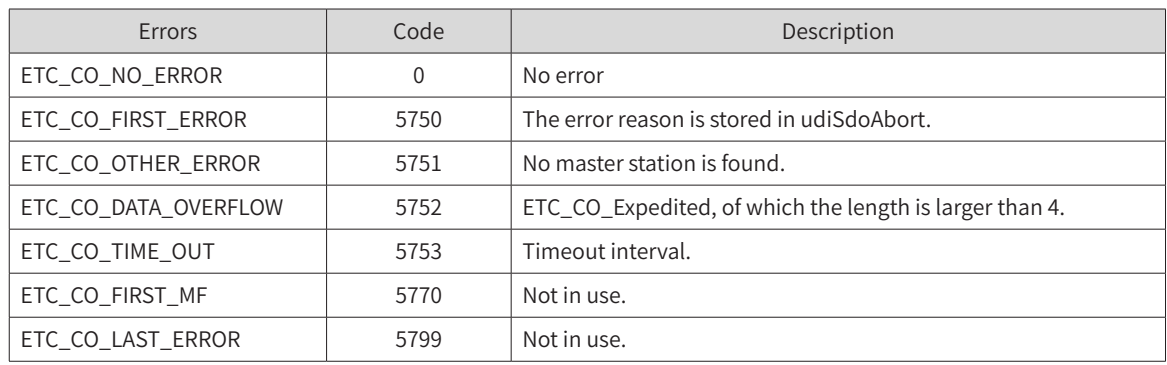

## **ETC\_CO\_SdoRead4**

This functional module is provided by IODrvEtherCAT.library to read EtherCAT slave station parameters. Different from ETC\_CO\_SdoRead, this functional module reads only the parameters smaller than four bytes. The read parameters are specified by object dictionary indexes and sub-indexes.

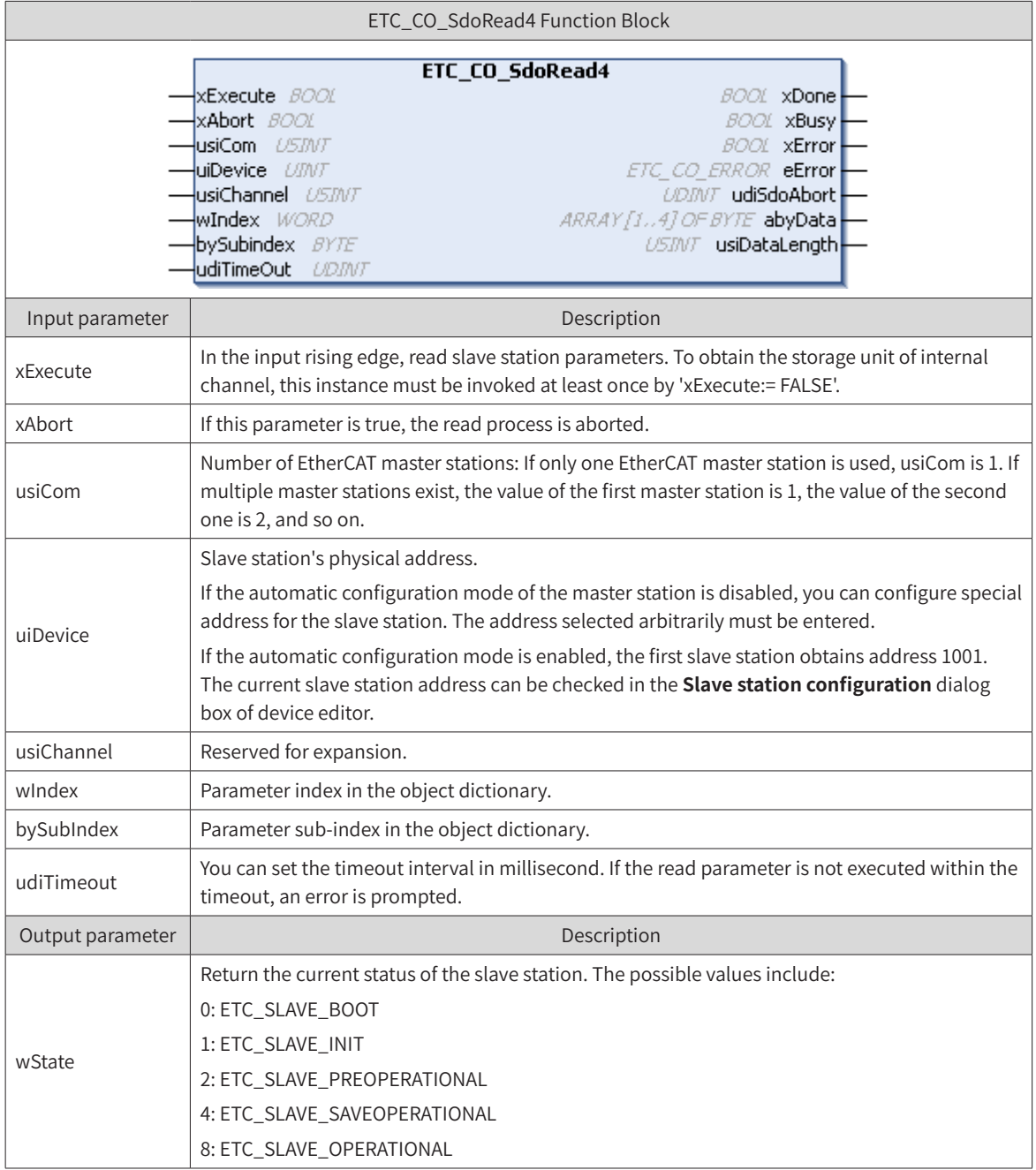

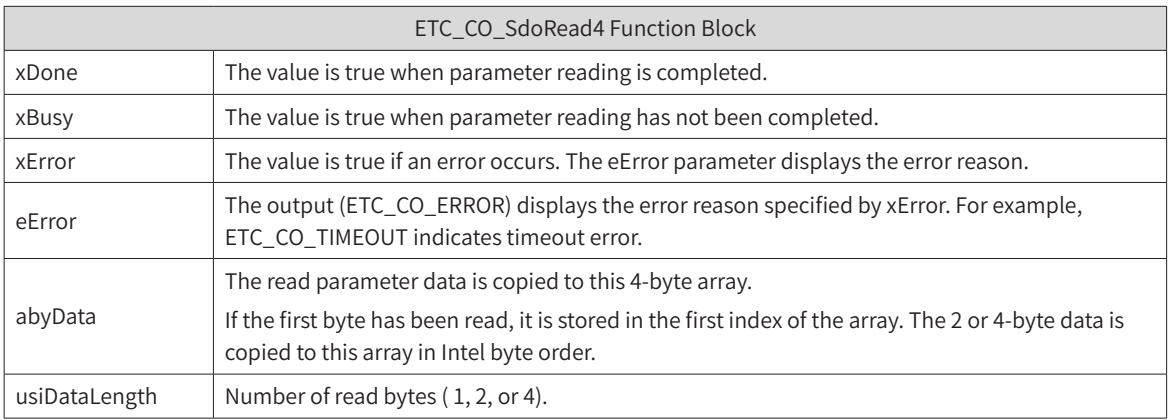

### **ENUM ETC\_CO\_ERROR**

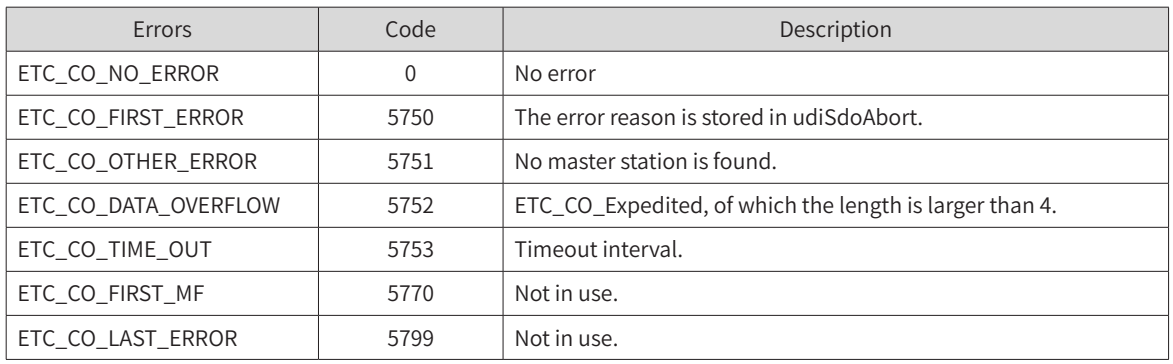

## **ETC\_CO\_SdoReadDword**

This function block is provided by IODrvEtherCAT.library. Similar to ETC\_CO\_SdoRead4, it reads EtherCAT slave station parameters. However, the read data is copied to DWORD (dwData), rather than array. Byte exchange is automatically carried out. Therefore, the read data can be used by subsequential processes.

## **ETC\_CO\_SdoRead\_Access**

This function block is provided by IODrvEtherCAT.library. Similar to ETC\_CO\_SdoRead4, it reads EtherCAT slave station parameters. All record indexes can be read by inputting xCompleteAccess (BOOL). Therefore, xCompleteAccess must be set to true, and bySubIndex must be 0.

## **ETC\_CO\_SdoRead\_Channel**

The EtherCAT programming interface in EtherCAT configuration editor is used by the ETC\_CO\_SdoRead\_Channel function block of IODrvEtherCAT in CAN over EtherCAT.

This function block is provided by IODrvEtherCAT.library. Similar to ETC\_CO\_SdoRead\_Access, it reads EtherCAT slave station parameters.

However, it has an additional input byChannelPriority (BYTE) that specifies the channel and priority in CoE email box message. The first 6 bits specify the channel, and the later 2 bits specify the priority.

#### **ETC\_CO\_SdoWrite**

This functional module is provided by IODrvEtherCAT.library to read EtherCAT slave station parameters. Different from ETC\_CO\_SdoWrite 4, this functional module reads only the parameters larger than four bytes. The written parameters are specified by object dictionary indexes and sub-indexes.

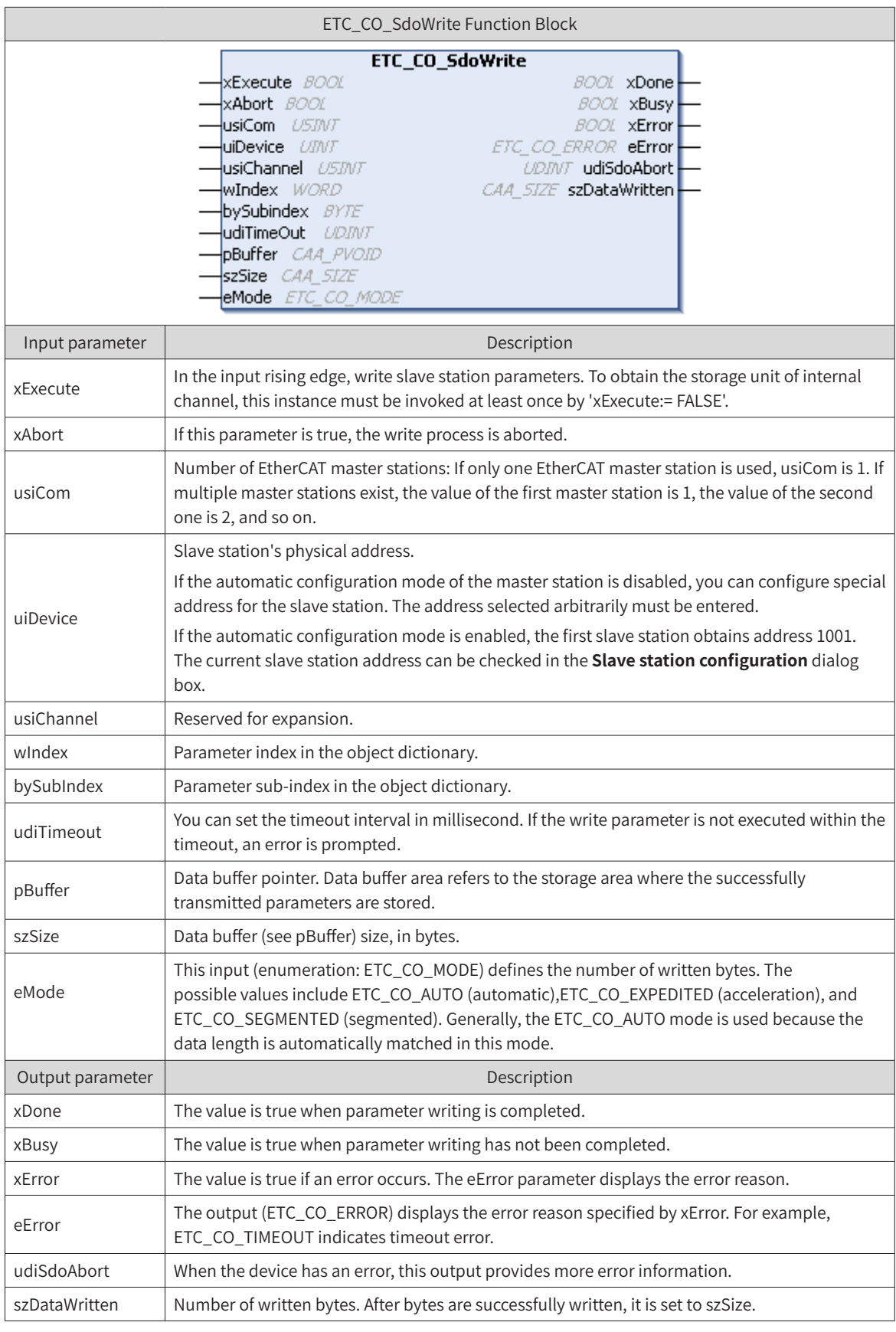

## **ENUM ETC\_CO\_MODE**

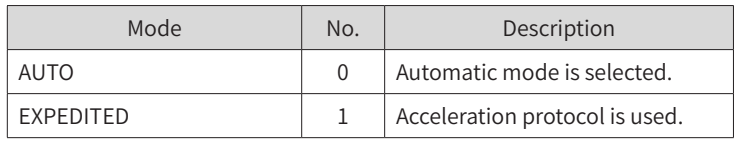

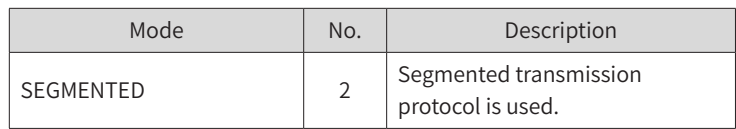

## **ETC\_CO\_SdoWrite4**

This functional module is provided by IODrvEtherCAT.library to read EtherCAT slave station parameters. Different from ETC\_CO\_SdoWrite, this functional module reads only the parameters smaller than four bytes. The written parameters are specified by object dictionary indexes and sub-indexes.

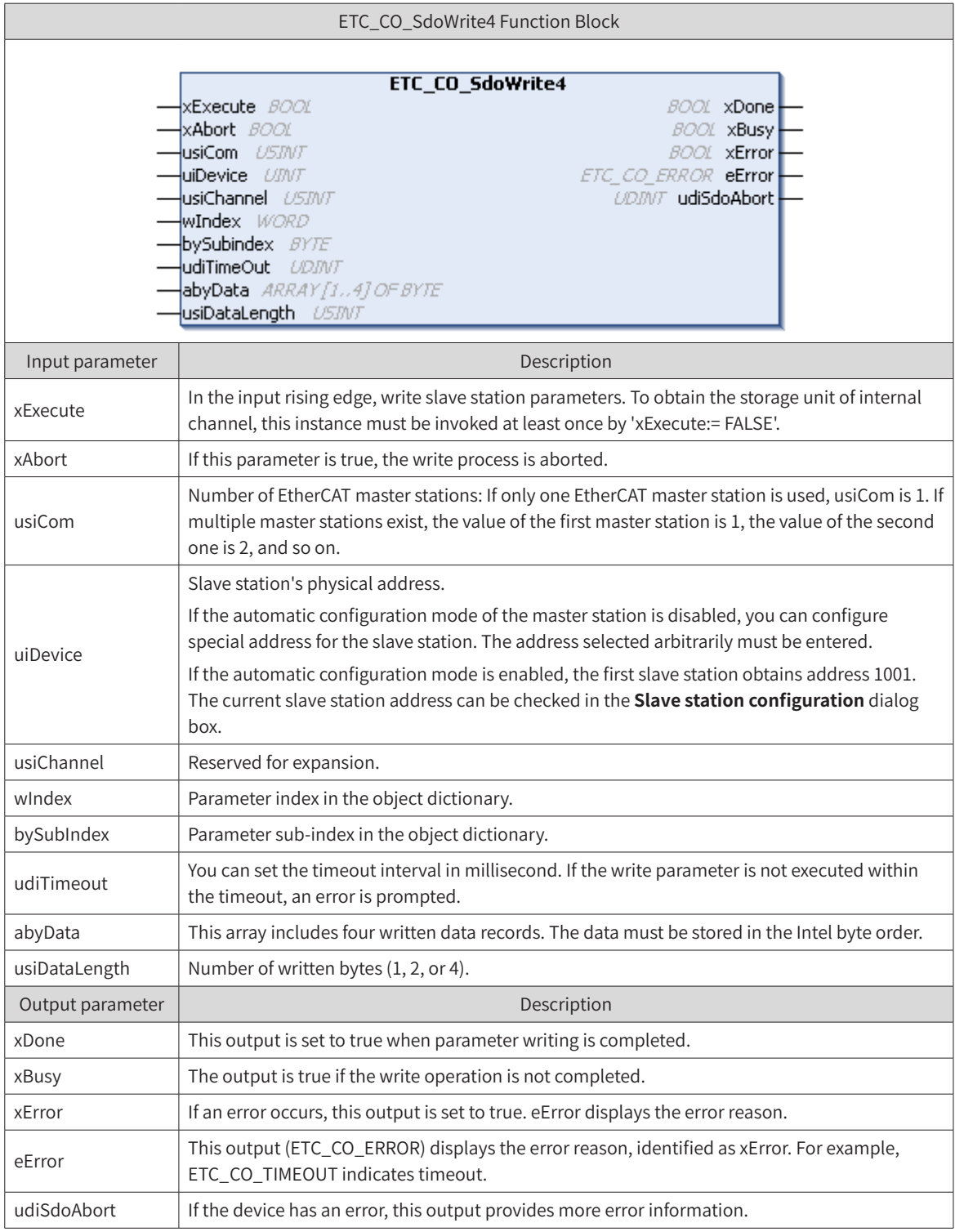

#### **ENUM ETC\_CO\_MODE**

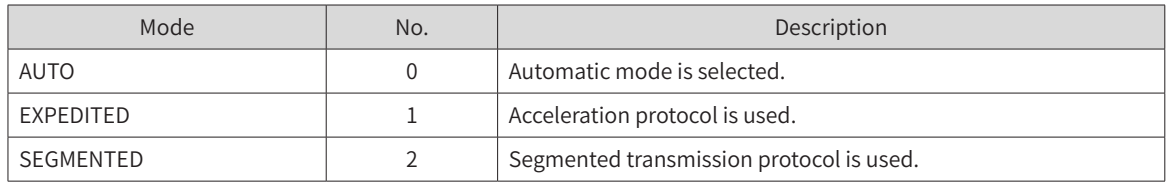

#### **ETC\_CO\_SdoWriteDWord**

This function block is provided by IODrvEtherCAT.library. Similar to ETC\_CO\_SdoWrite4, it writes EtherCAT slave station parameters. However, the data to be written is output in DWORD format (dwData), rather than array. Byte exchange is automatically carried out. The value to be written can be specified.

#### **ETC\_CO\_SdoWriteAccess**

This function block is provided by IODrvEtherCAT.library. Similar to ETC\_CO\_SdoWrite, it writes EtherCAT slave station parameters.

All record indexes can be written by inputting xCompleteAccess (BOOL). Therefore, xCompleteAccess must be set to true, and bySubIndex must be 0. However, it has an additional input byChannelPriority (BYTE) that specifies the channel and priority in CoE email box message.

### **5 Direct Access to EtherCAT Slave Station Memory**

Choose EtherCAT configuration editor > EtherCAT programming interface to directly access the EtherCAT slave station memory.

Access EtherCAT slave station memory: ReadMemory and WriteMemory.

■ ReadMemory

This function block is in IODrvEtherCAT.library to read data in EtherCAT slave station memory.

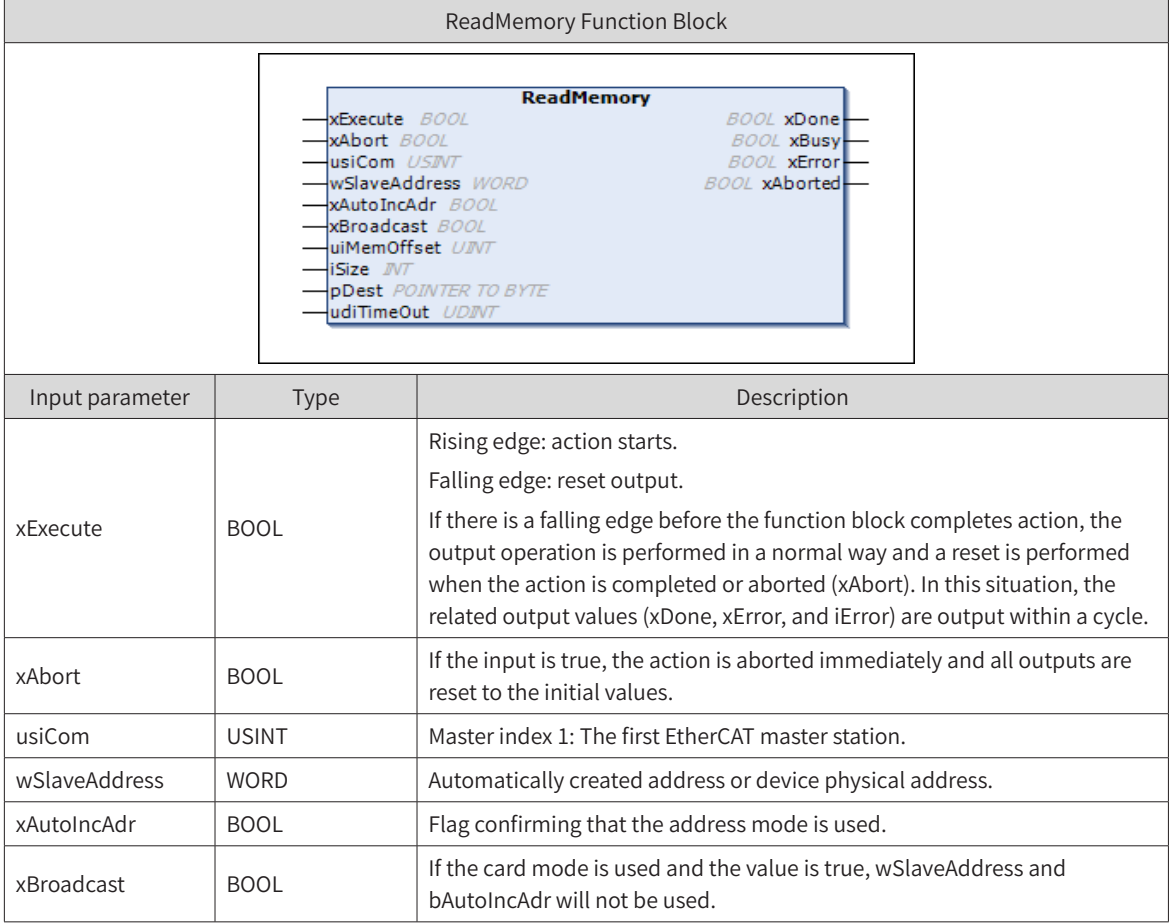

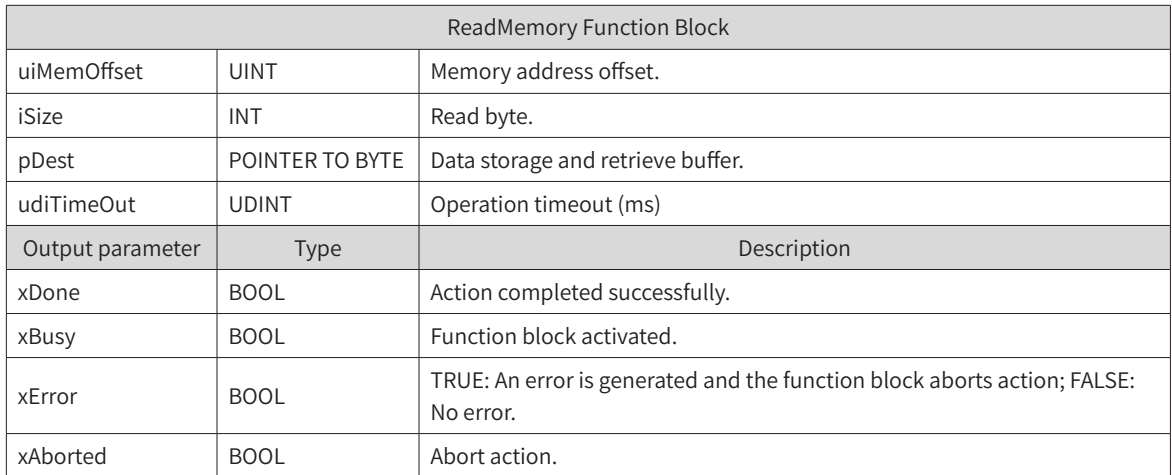

Example: Read register 0x130 (current state)

```
PROGRAM PLC_PRG
```
#### VAR

```
 etcreadmemory : ReadMemory;
    wStatus : WORD;
    xRead : BOOL;
END_VAR
```

```
etcreadmemory(xExecute := xRead, usiCom:=1, wSlaveAddress := 1002,
            xAutoIncAdr := FALSE, xBroadcast := FALSE, uiMemOffset := 16#130,
            iSize := 2, pDest := ADR(wStatus), udiTimeout := 500);
```
#### ■ WriteMemory

This function block is in IODrvEtherCAT.library to write data into EtherCAT slave station memory.

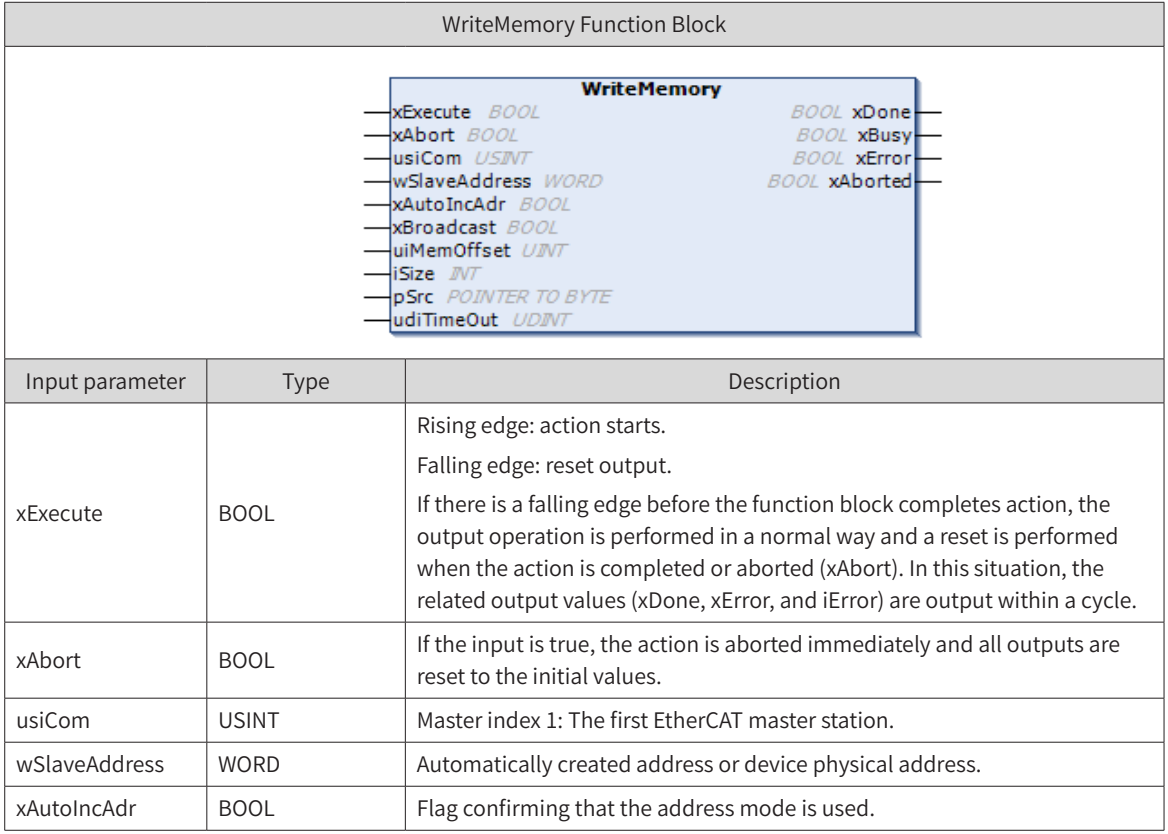

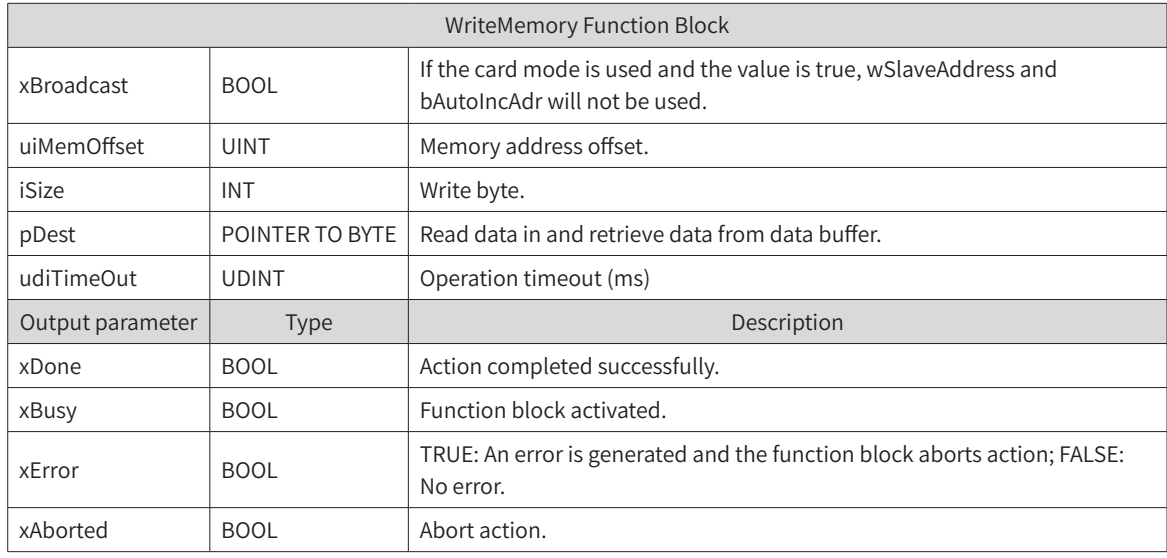

Example: Write register 0x120 (control register)

```
PLC_PRG
VAR
    etcwritememory : WriteMemory;
    xWrite : BOOL;
   wCommand : WORD := 4; // set to safe operational
END_VAR
etcwritememory(xExecute := xWrite, usiCom:=1, wSlaveAddress := 1002,
             xAutoIncAdr := FALSE, xBroadcast := FALSE, uiMemOffset := 16#120,
            iSize := 2, psrc := ADR(wCommand), udiTimeout := 500;
```
# **3.4 Modbus Editor**

Click the PLC in Network Configuration. The master and slave station windows supported by PLC are displayed. As shown in the following figure, select the check box before the master or slave you want to enable, and double-click **MODBUS** in **Network Devices List** on the right to add the slave to the network.

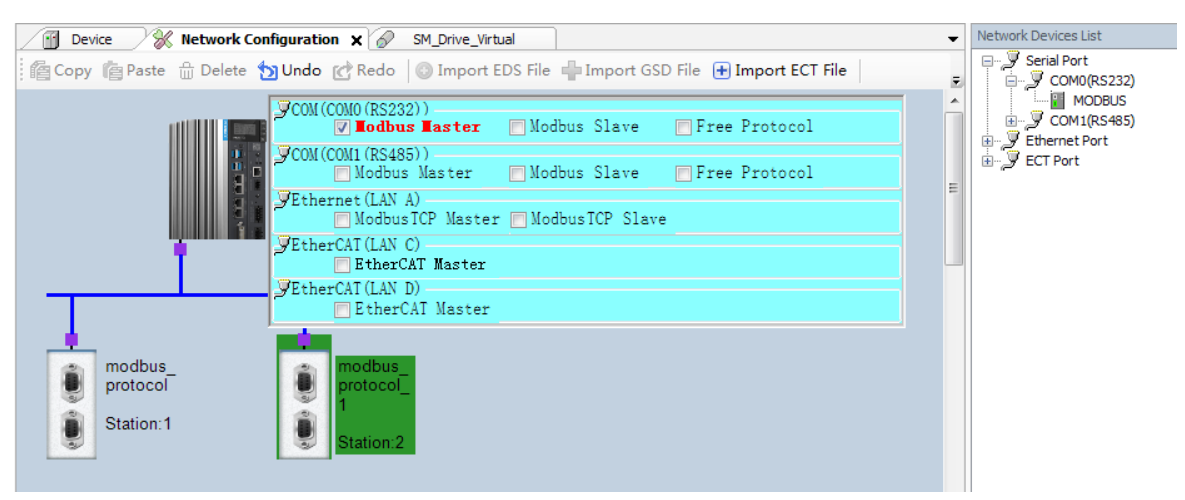

Figure 3-29 Modbus Configuration Example

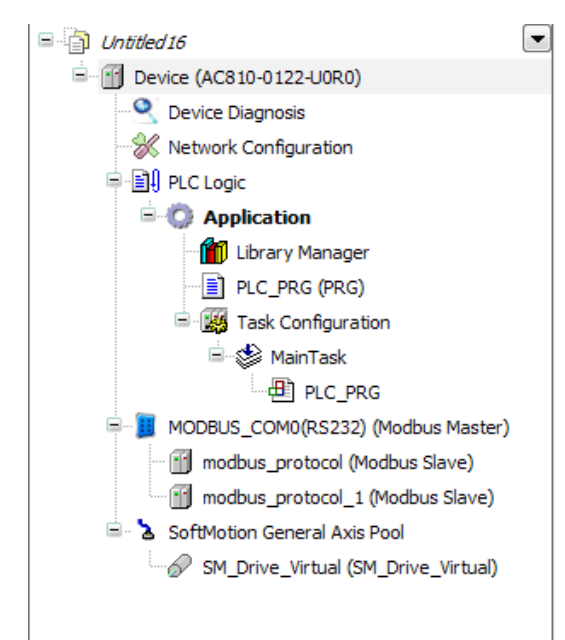

The device tree corresponding to the Modbus configuration is displayed on the left of the interface, shown as follows:

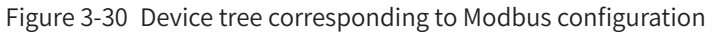

AM600 supports two channels of Modbus serial port communication, matching serial port 0 and serial port 1. Both ports support standard Modbus RTU protocol, and can be configured as master or slave station. They support 6 baud rates, including 4800, 9600, 19200, 38400, 57600, and 115200.

The variable ranges that can be accessed by the master station are as follows:

- 1) All bit variable operations (01 02 05 0f) can read and write 65535 bit variables from %QX0.0 to %QX8191.7.
- 2) All register variable operations (03 04 06 10) can read and write 65536 register variables from MW0 to MW65535.
- 3) Inovance HMI can access AM600 system variables SM0-SM7999 and register variables SD0-SD7999.

## **3.4.1 Modbus Master Station Configuration**

When a serial port is used as master station, configure Modbus master station and TCP of Modbus master station in the Modbus device editor, including the following parameters:

Modbus master configuration

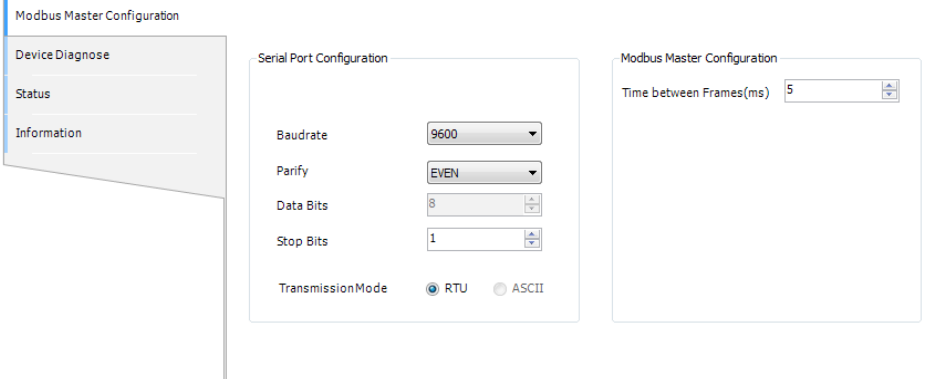

Figure 3-31 Modbus master configuration

#### Master configuration parameters

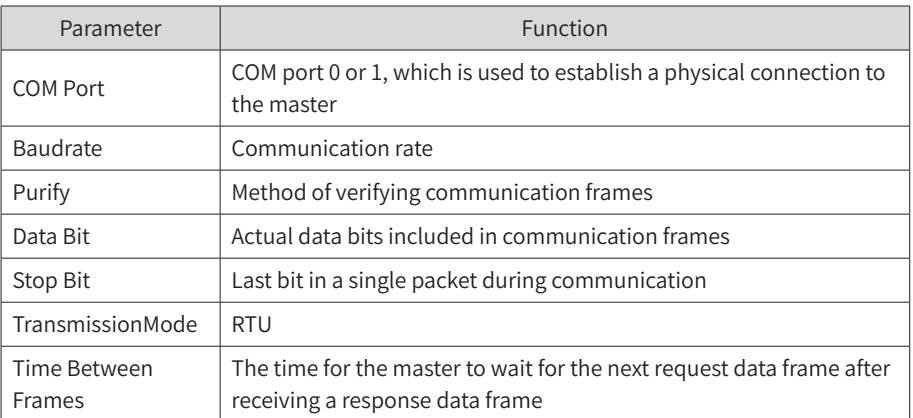

#### Example:

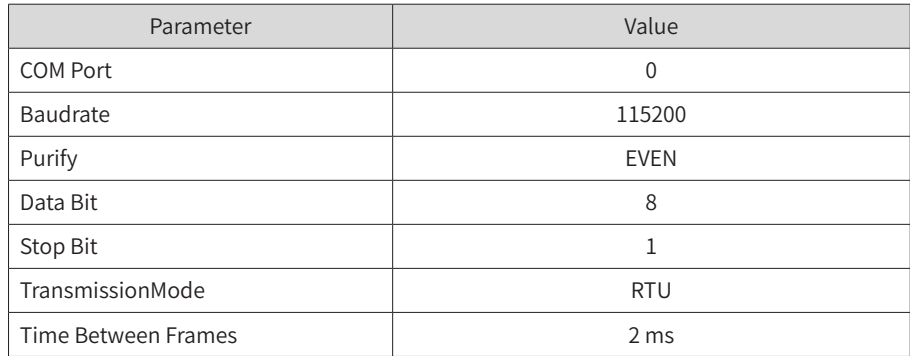

# **3.4.2 Modbus Master-Slave Connection Configuration**

When a serial port functions as the master station, the Modbus slave station is configured in Modbus device editor, involving the following parameters:

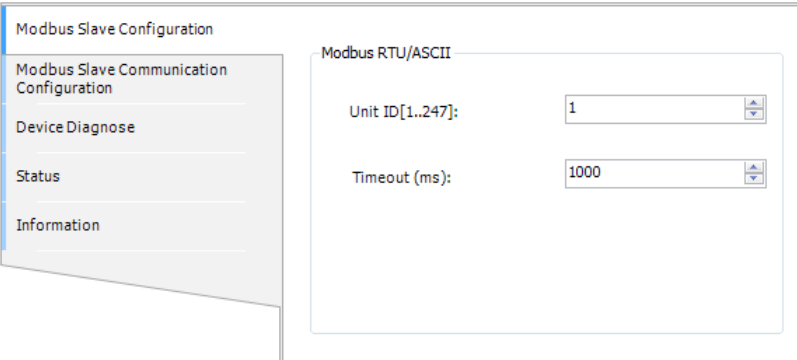

Figure 3-32 Modbus slave station configuration when port functions as master Slave configuration parameters

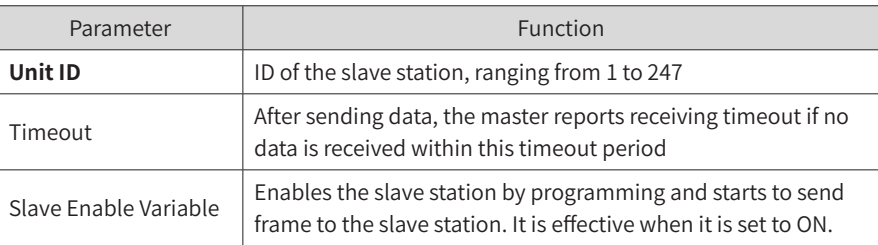

Example:

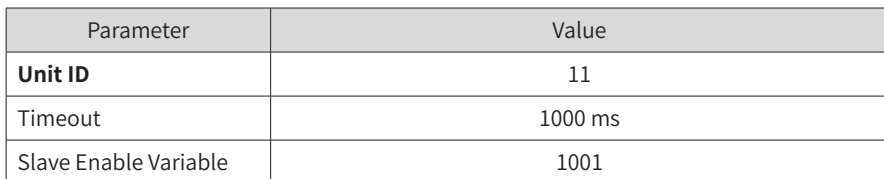

Modbus slave station communication configuration when port functions as master

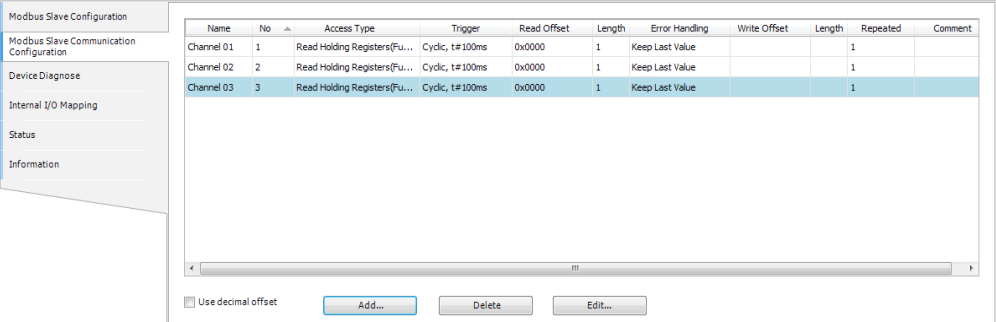

Figure 3-33 Modbus slave station communication configuration when port functions as master In the previous figure, each channel represents an independent Modbus request. The third column defines the cyclic operation on a write-single register (function code: 06) to write a word to the register with an offset of 0x0006.

After you click **Add**, a dialog box for adding a channel for the Modbus slave station is displayed. Click **OK** to create a channel.

Select a channel from the Modbus slave channel list and click **Edit...** The **Modbus Channel Set** dialog box is displayed. Change the values of parameters to modify the channel settings. Click **OK** to update the channel settings. You can set the following parameters to add or edit a channel:

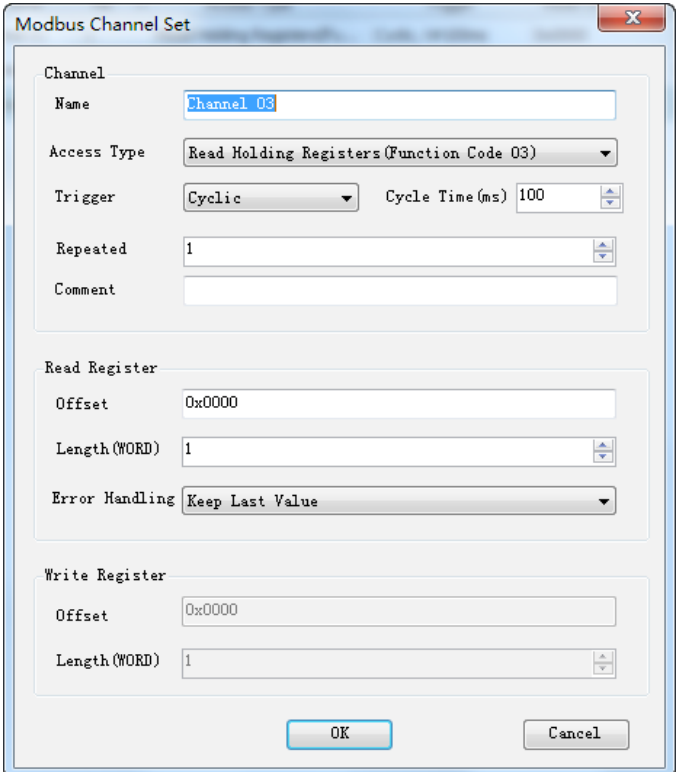

Figure 3-34 Modbus slave station communication configuration when port functions as master

## Modbus communication parameter settings

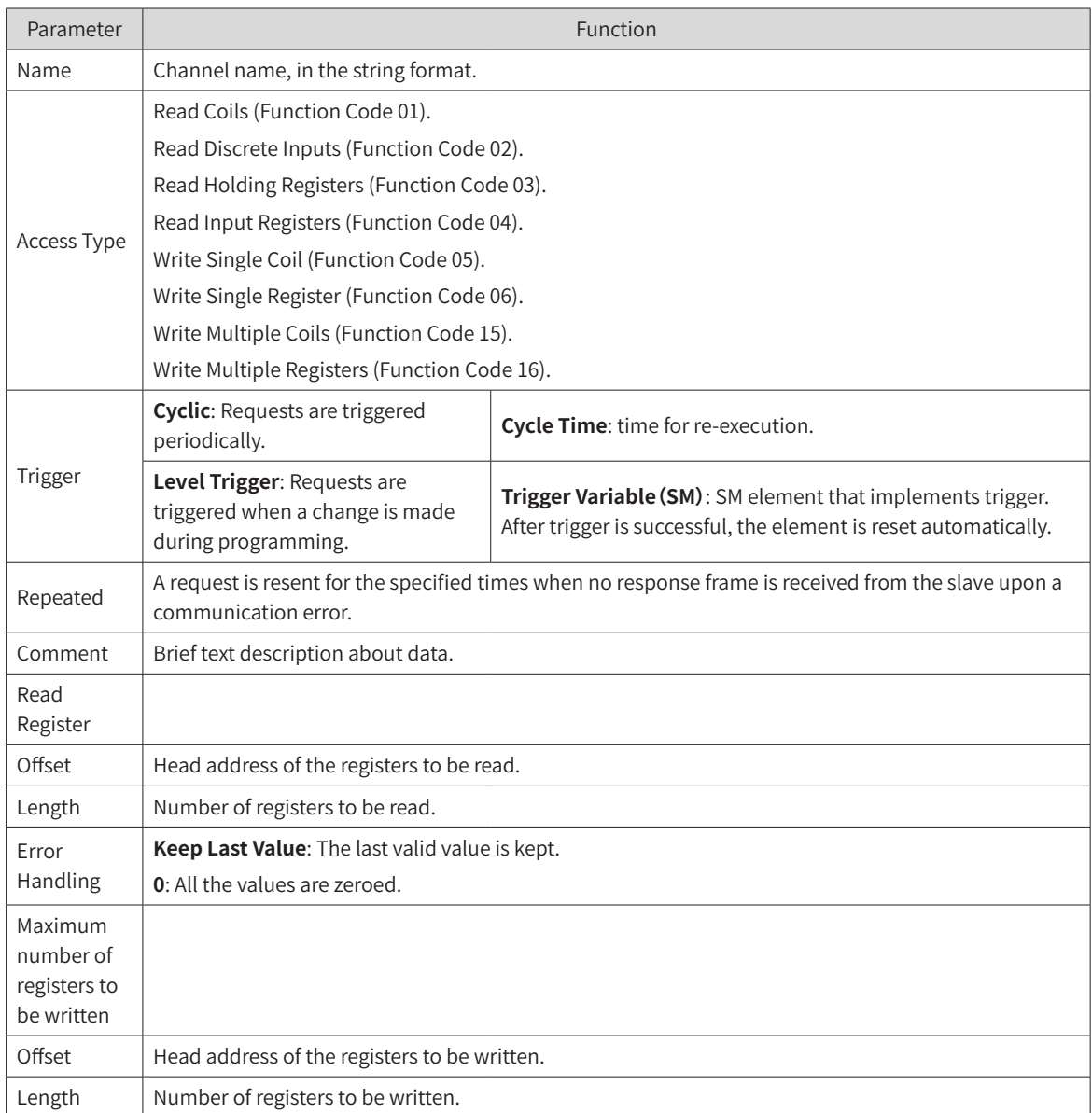

The valid range of the **Length** parameter depends on the following parameters:

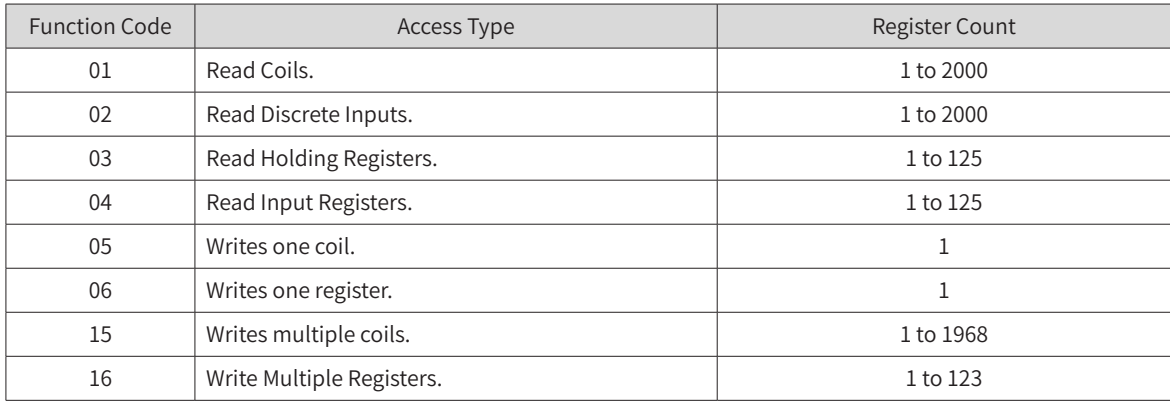

Modbus Slave Internal I/O Mapping

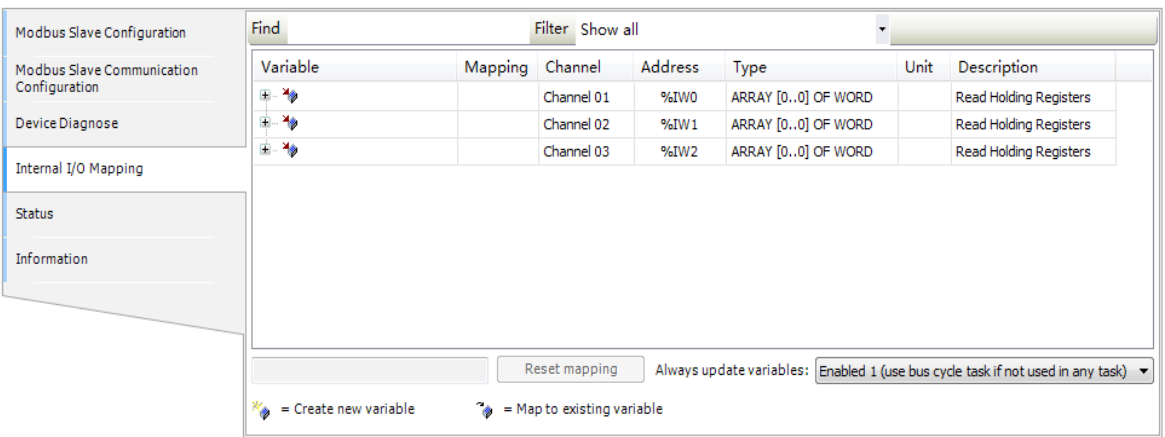

Figure 3-35 Modbus slave internal I/O mapping when port functions as master station Map variables to I/Q addresses by using the input assistant or entering an instance variable path.

## **3.4.3 Modbus Master Station Broadcast Configuration**

When the Modbus master station is connected to multiple Modbus slave stations, and all Modbus slave stations receive write operation, the Modbus master station needs to carry out broadcast.

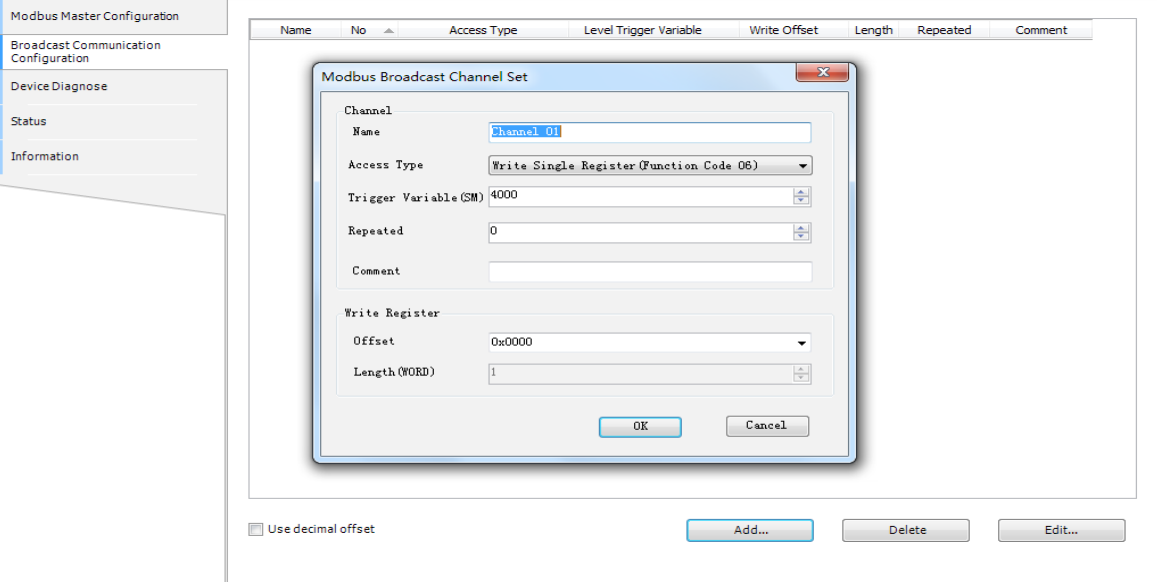

Figure 3-36 Broadcast configuration when port functions as master

By clicking **Add** on the broadcast communication setting tab, the **Modbus Broadcast Channel Set** dialog box is displayed, including the parameters of Name, Access Type, Trigger Variable (SM), Repeated, Comment, and Write Register (Offset and Length).

The access type includes multiple function codes, including Write Single Coil (Function Code 05), Write Single Register (Function Code 06), Write Multiple Coils (Function Code 15), and Write Multiple Registers (Function Code 16).

- **Trigger Variable**: Condition that triggers the Modbus master to start communication. The Modbus master can perform broadcast communication only when the trigger variable is true. The trigger variable needs to be reset during programming.
- **Repeated**: Number of resend times after a send is completed. The number of send failures can be reduced by setting the number of resend times.

# **3.4.4 Modbus Slave Station Configuration**

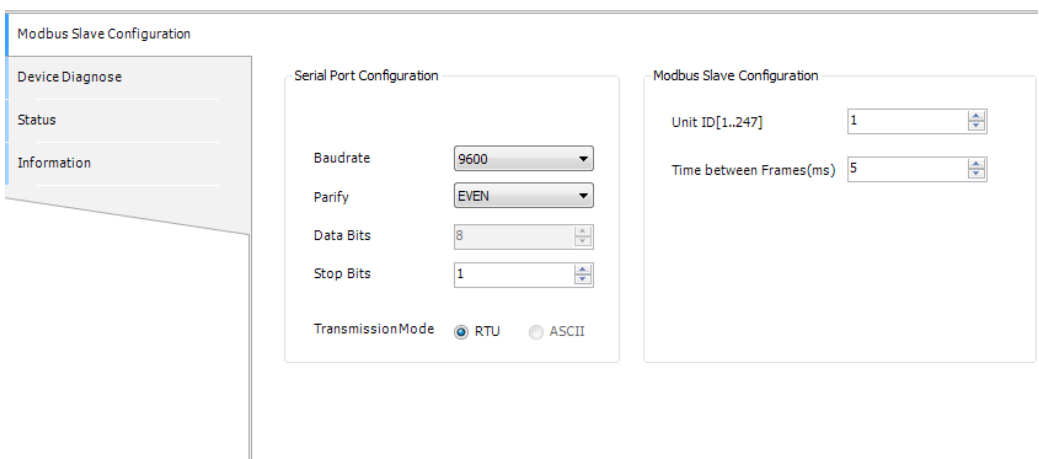

Figure 3-37 Configuration when port functions as slave

Among the Modbus slave station configuration parameters, the serial port configuration parameters have the same meanings as those of Modbus master station. The Modbus slave station number refers to the local device station number. Time between frame indicates the delay of responding to the master after the frame from master is received.

# **3.4.5 Modbus Device Diagnosis**

The Modbus master station diagnosis information includes the communication configurations of faulty slave station and the fault.

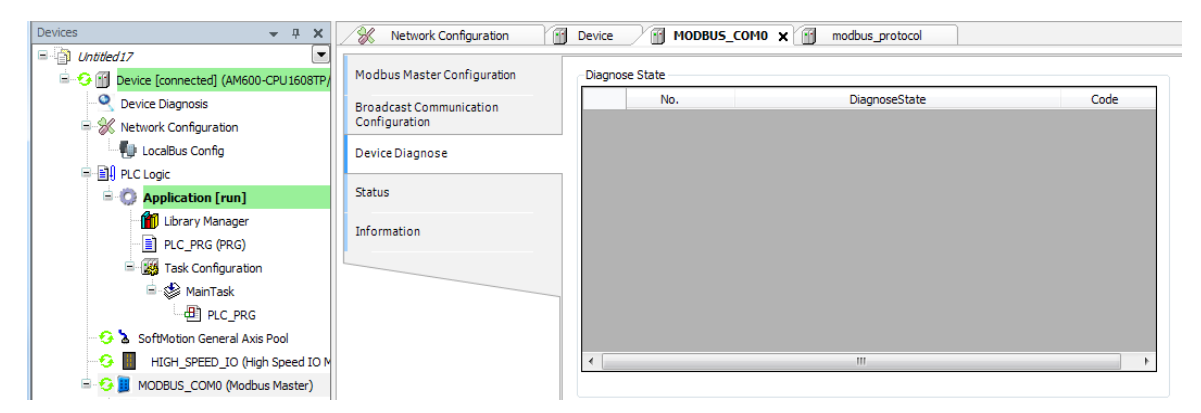

Figure 3-38 Modbus master diagnosis

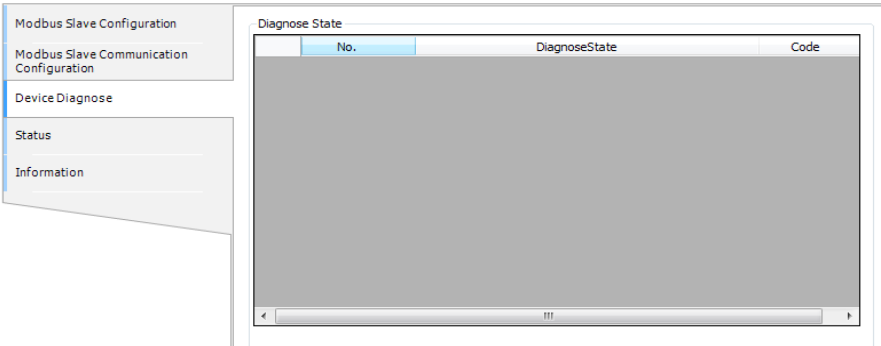

Figure 3-39 Modbus slave station diagnosis when port functions as master

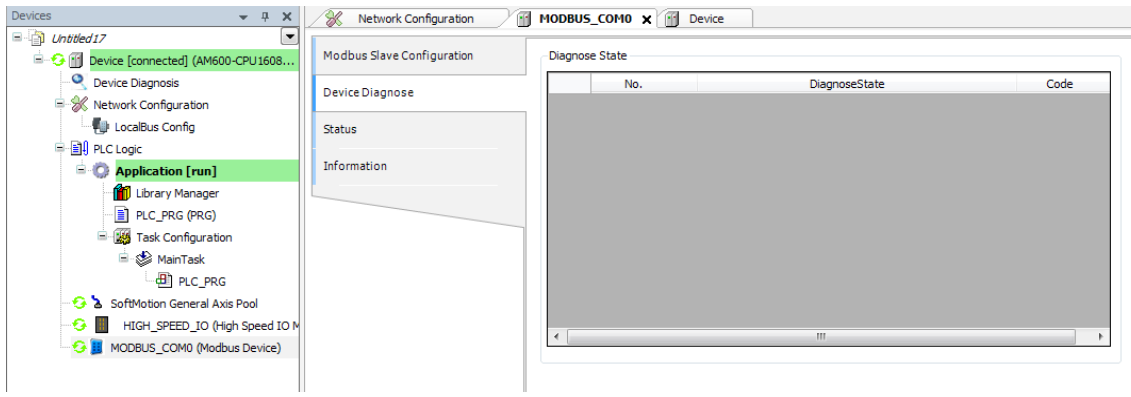

Figure 3-40 Device diagnosis when port functions as slave

# **3.4.6 Common Errors of Modbus**

The following errors are frequently encountered during Modbus master-slave connection:

1. The configurations of Modbus master and Modbus slave are inconsistent, causing a communication failure between master and slave.

2. An error response is returned when the Modbus master accesses a Modbus slave through an invalid address.

3. The Modbus master receives an error response from the Modbus slave when it attempts to write a register of the Modbus slave that only supports the read operation.

#### **Incorrect response frame**

An error response consists of a transaction metadata identifier, protocol identifier, length, slave address, command code+0x80, error code, and cyclic redundancy check (CRC).

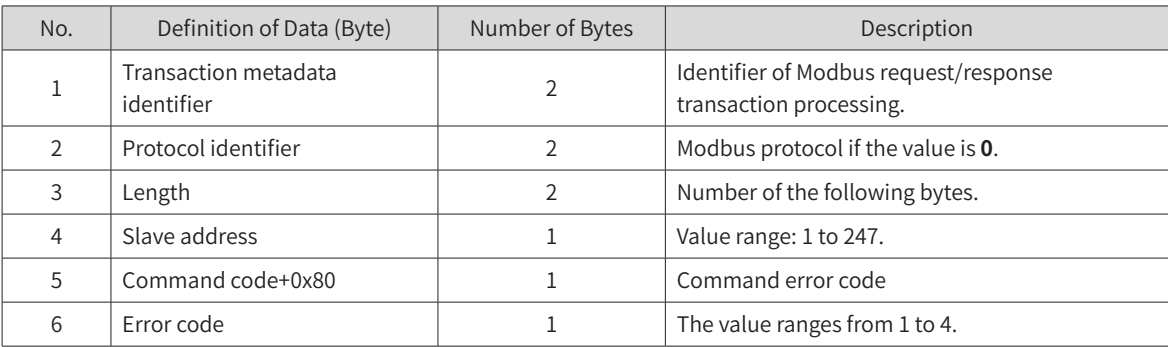

The preceding error frame is applicable to all command frames.

# **3.4.7 Modbus Variable Addressing**

Coil: Bit variables, indicated by 0 or 1. The PLC includes Q and SM area variables.

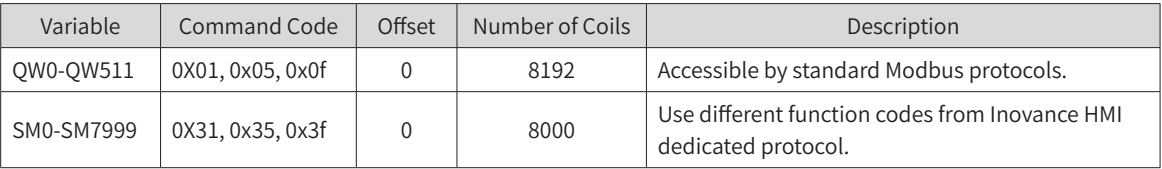

Register: 16-bit (words) variable. The PLC includes M and SD area variables.

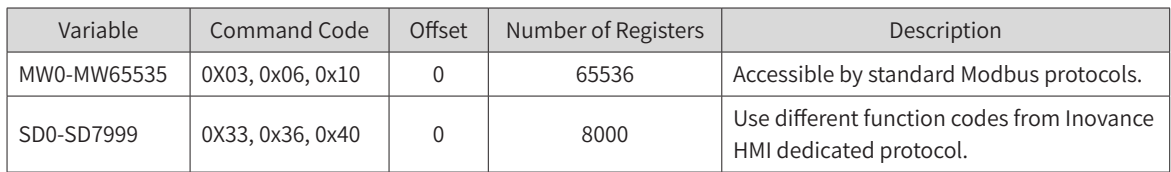

Note:

Inovance HMI dedicated protocol uses different function codes: For the access to SM, use 0x31, 0x35 and 0x3f ( 0x30 added based on bit variable access). For the access to SD, use 0x33, 0x36, and 0x40 (0x30 added based on register variable access).

AM600 soft elements include Q, I, and M areas, which can be accessed by bit, byte word, and dual-word. For example, %QX, %QB, %QW, and %QD are converted as follows:

QB0 = (QX0.0-QX0.7)

QW0 = (QB0-QB1) = ((QX0.0-QX0.7) + (QX1.0-QX1.7));

QD0 = (QW0-QW1) = (QB0-QB4) = ((QX0.0-QX0.7) + (QX1.0-QX1.7)+(QX2.0-QX2.7)+(QX3.0-QX3.7))

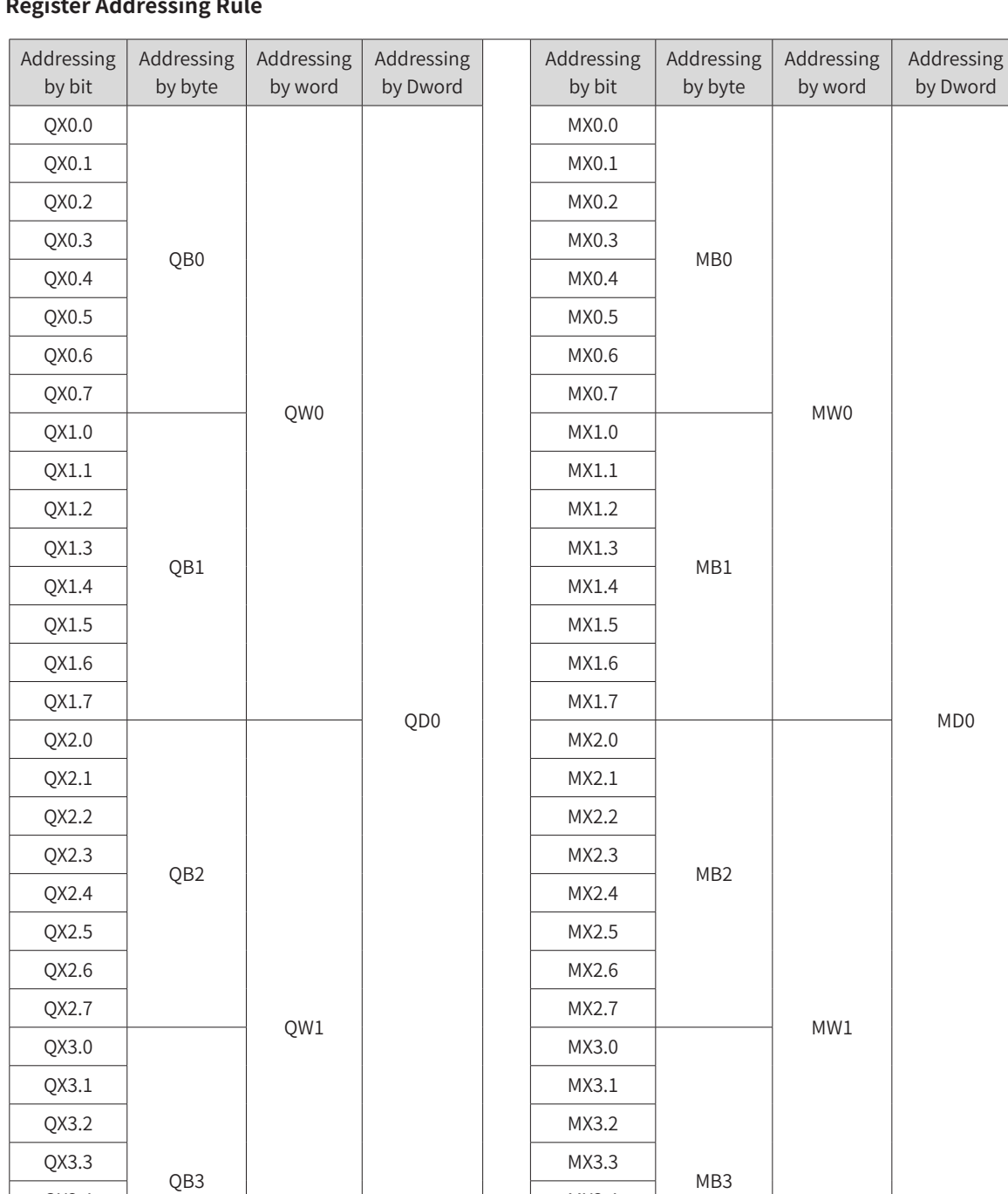

The head address of AM600's Word register contains an even number of bytes. The head address of DWord register contains an even number of words. The index number is 2 times, facilitating address calculation.

MX4.0

MB4 | MW2 | MD1

QX3.4 MX3.4 QX3.5 | MX3.5 QX3.6 | MX3.6 QX3.7 MX3.7

QB4 QW2 QD1

QX4.1 | MX4.1

QX4.0

# **3.4.8 Modbus Communication Frame Format**

The 0x01 command code is used to read the Q variable.

The 0x31 command code is used to read the SM variable.

Request frame format: slave address + 0x01 + head address of coils + number of coils + CRC code

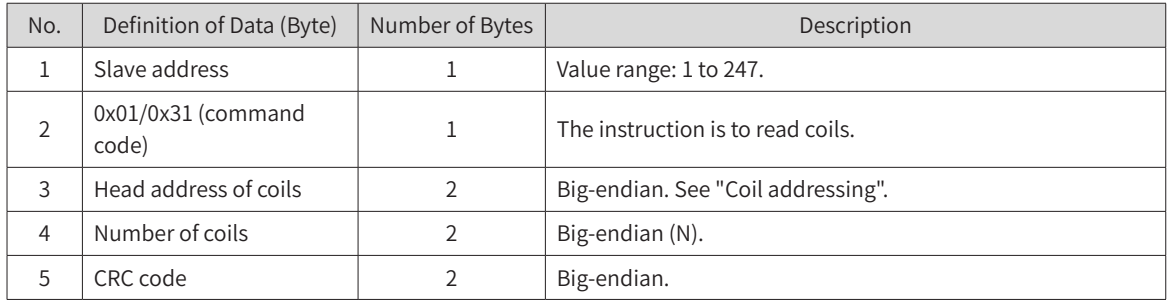

Response frame format: slave address + 0x01 + number of bytes + state of coils + CRC code

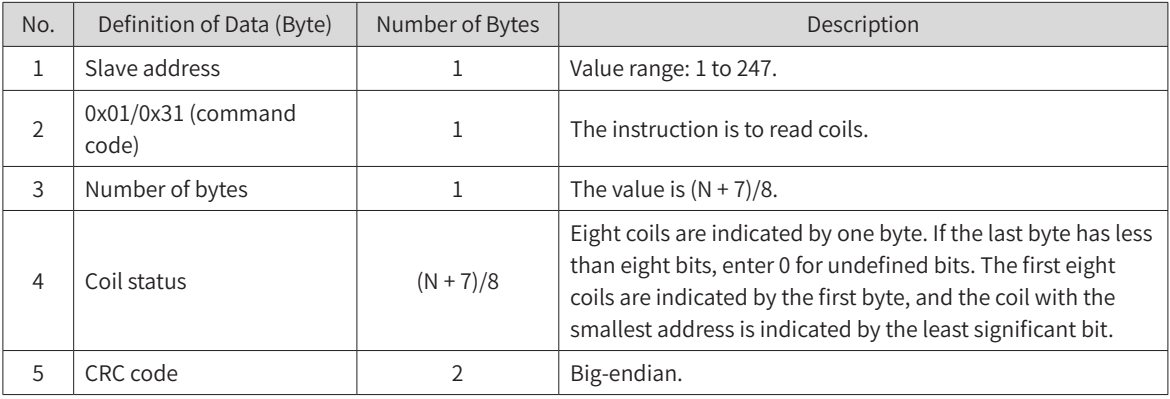

The 0x03 command code is used to read the M variable.

The 0x33 command code is used to read the SD variable.

Request frame format: slave address + 0x03 + head address of registers + number of registers + CRC code

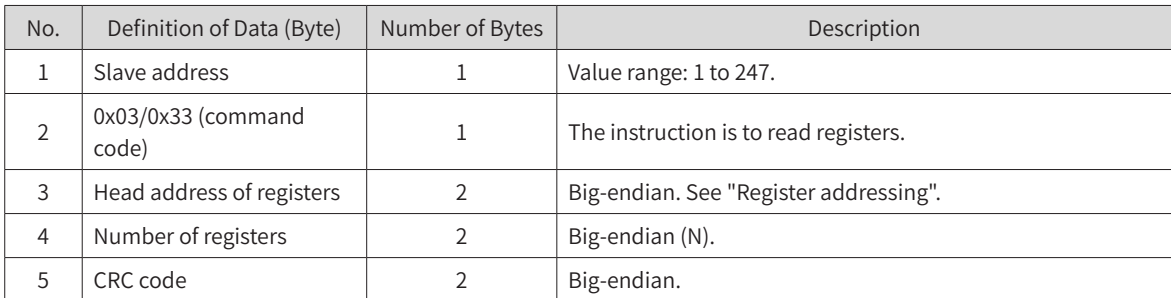

Response frame format: slave address + 0x03 + number of bytes + register value + CRC code

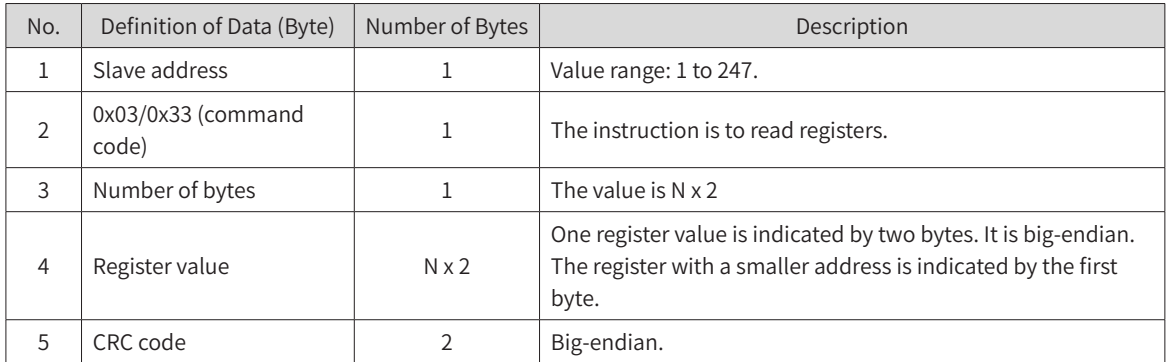

The 0x05 command code is used to read the Q variable.

The 0x35 command code is used to read the SM variable.

Request frame format: slave address + 0x05 + head address of the coil + state of the coil + CRC code

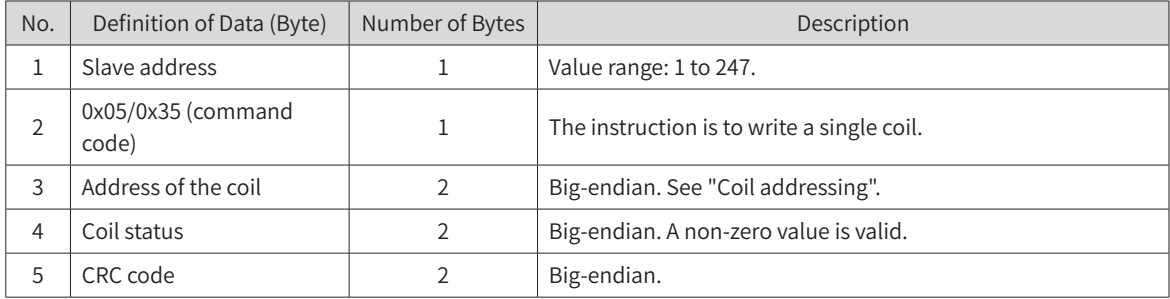

Response frame format: slave address + 0x05 + head address of the coil + state of the coil + CRC code

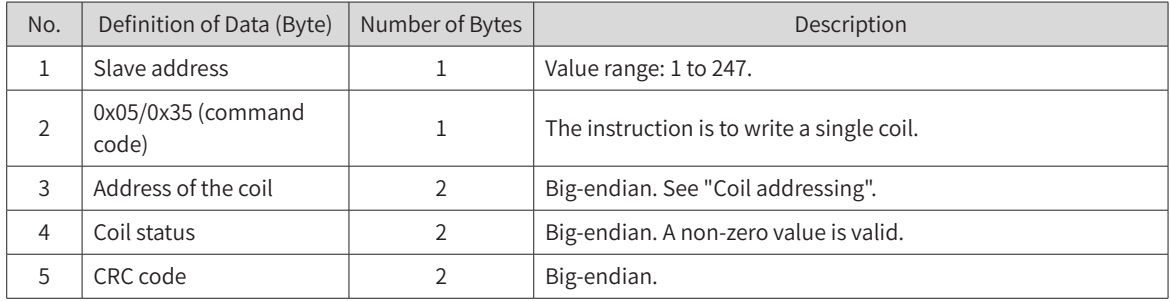

The 0x06 command code is used to read the M variable.

The 0x36 command code is used to read the SD variable.

Request frame format: slave address + 0x06 + head address of the register + register value + CRC code

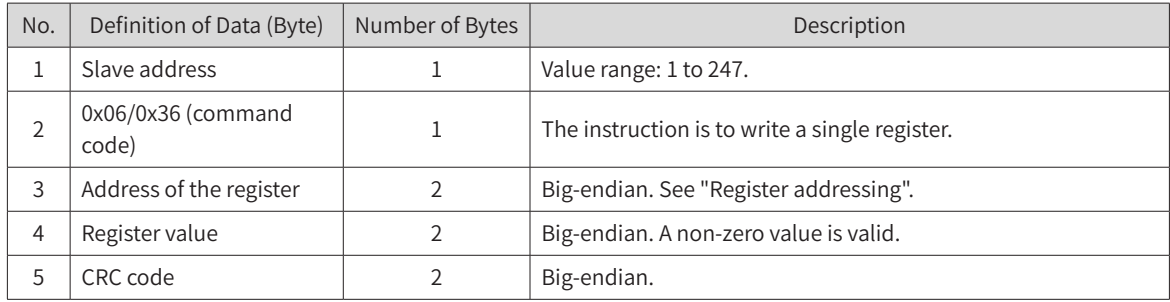

Response frame format: slave address + 0x06 + head address of the register + register value + CRC code

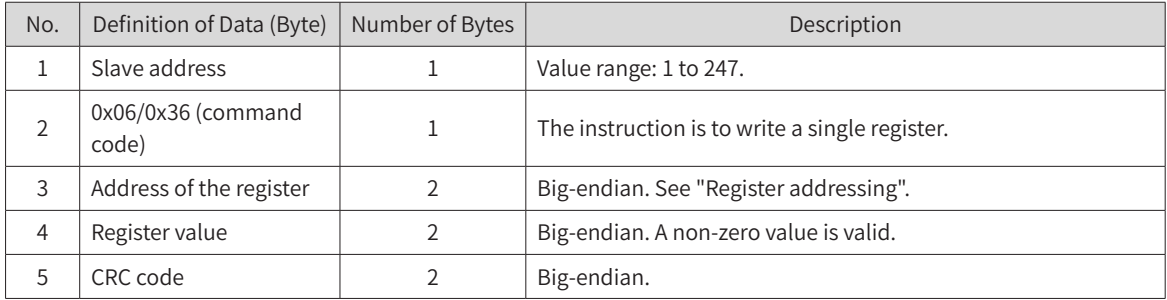

The 0x0f command code is used to write multiple consecutive Q variables.

The 0x3f command code is used to write multiple consecutive Q variables.

Request frame format: slave address + 0x0f + head address of coils + number of coils + number of bytes + state of coils + CRC code

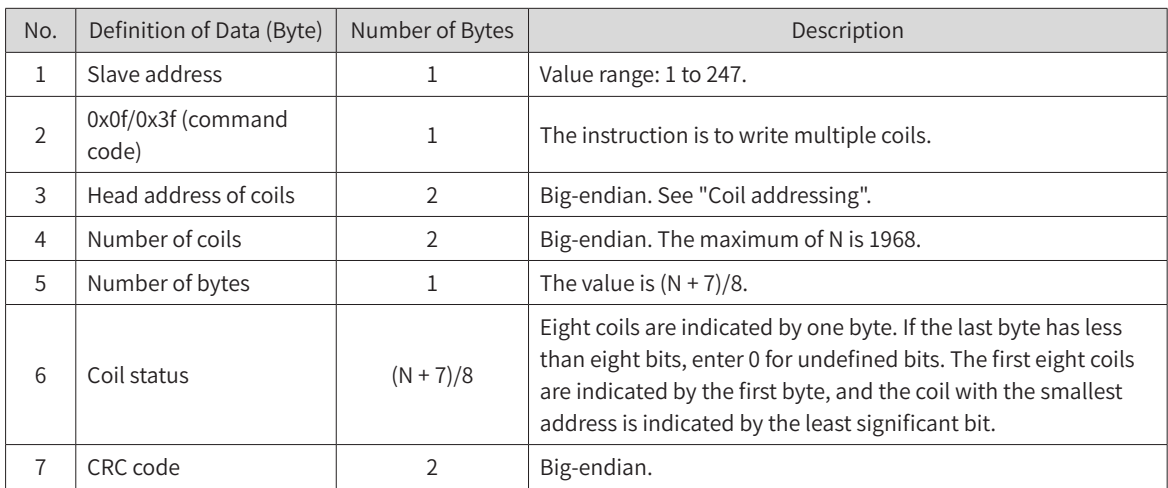

Response frame format: slave address + 0x05 + head address of coils + number of coils + CRC code

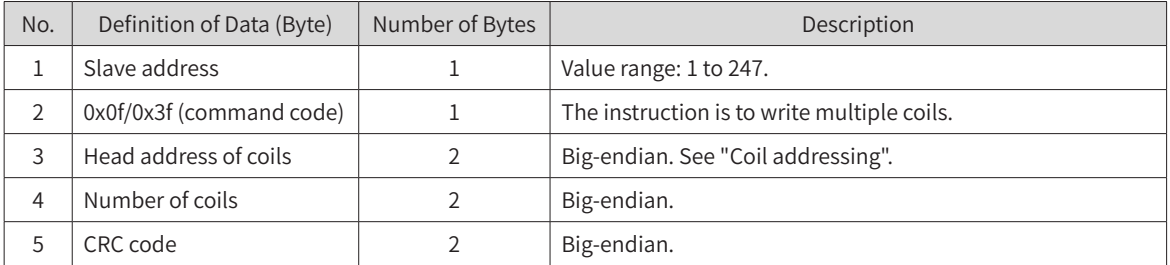

The 0x10 command code is used to write multiple consecutive M variables.

The 0x40 command code is used to write multiple consecutive SD variables.

Request frame format: slave address + 0x10 + head address of registers + number of registers + number of bytes + register value + CRC code

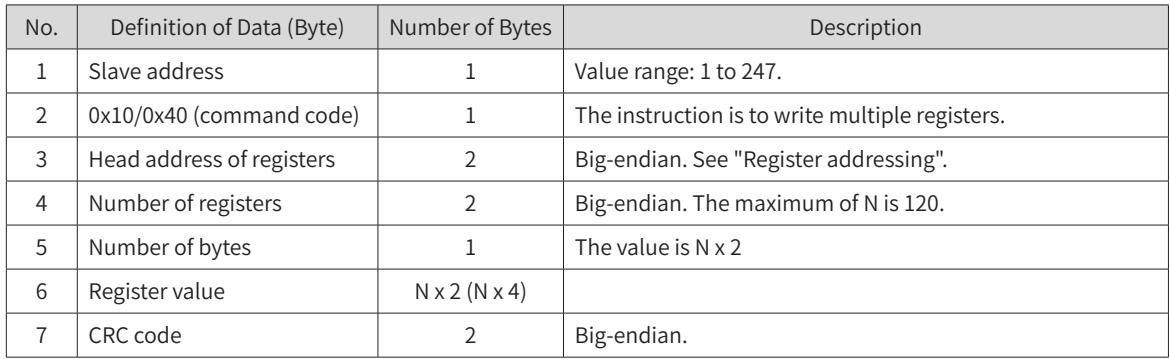

Response frame format: slave address + 0x05 + head address of coils + number of coils + CRC code

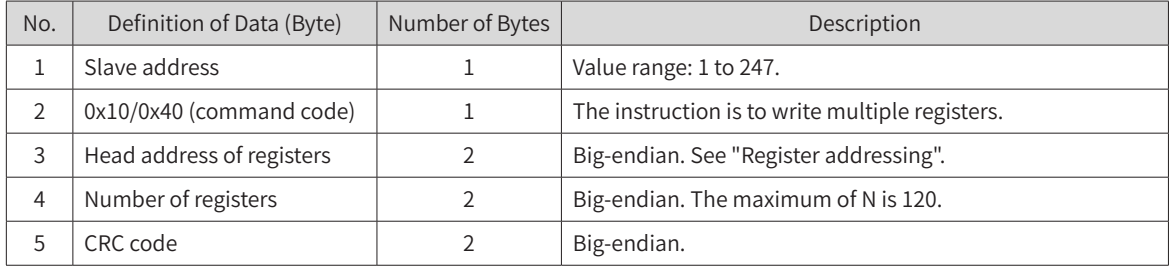
# **3.5 Using Free Protocols on COM Ports**

### **3.5.1 Overview**

This section describes communication using free protocols on the COM ports of a medium-sized PLC. The applicable versions are as follows:

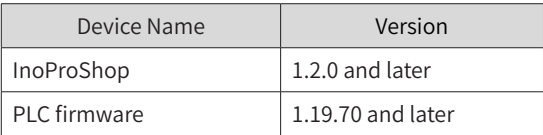

### **3.5.2 Serial Hardware Port**

AM600 supports communication using two RS485 COM ports, which are port 0 and port 1, with support for free protocols.

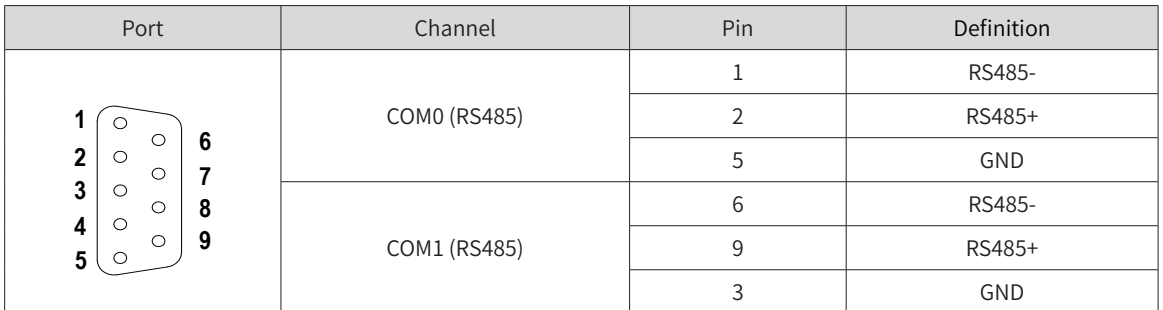

AC810 supports RS485 and RS232 communication. For I/O COM ports, pins 1, 3, and 5 output DI signals, and pins 2 and 4 output DO signals.

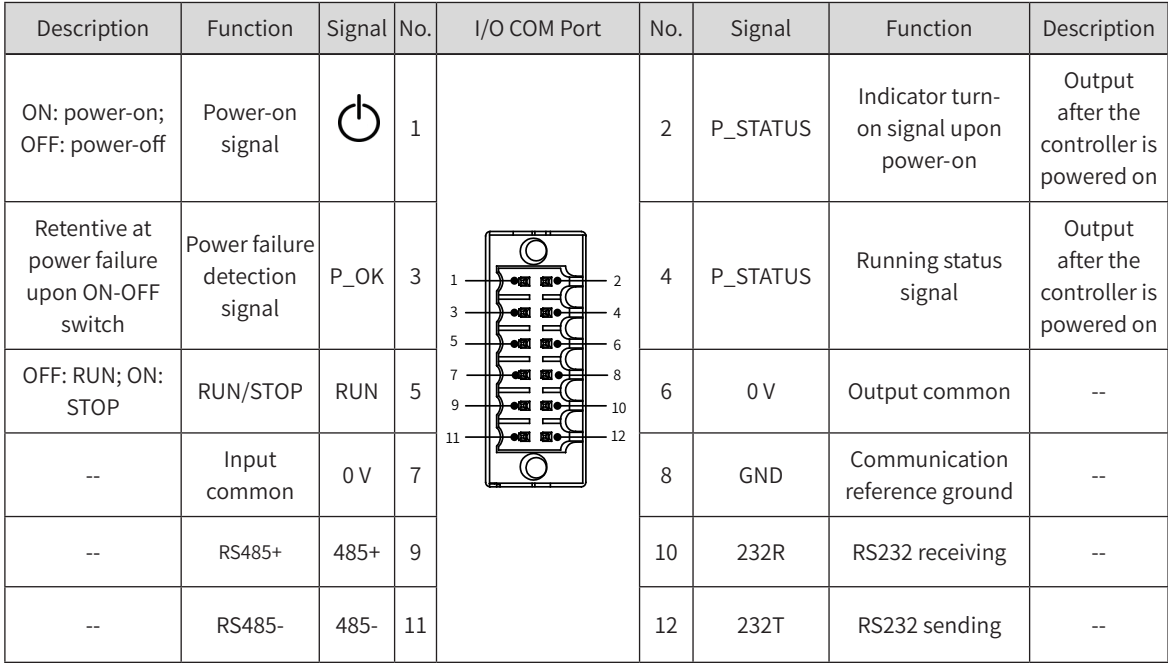

### **3.5.3 COM Port Configuration**

This section shows how to configure COM1 of the PLC to use free protocols.

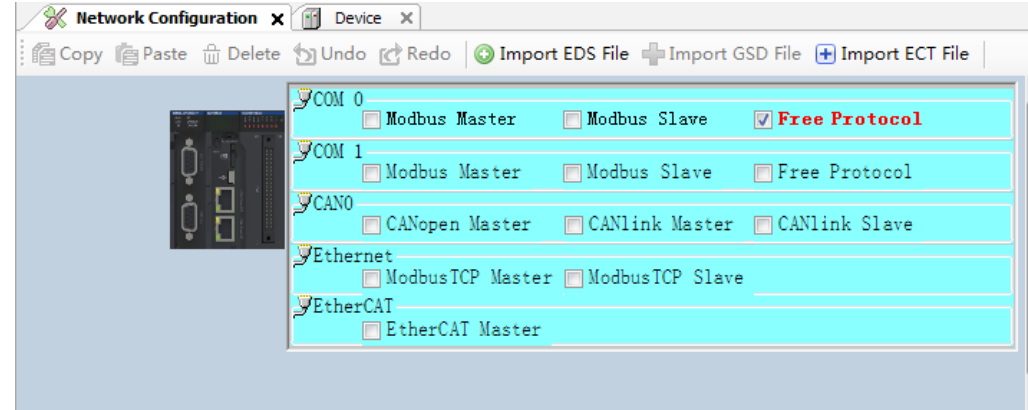

### **3.5.4 Communication Configuration**

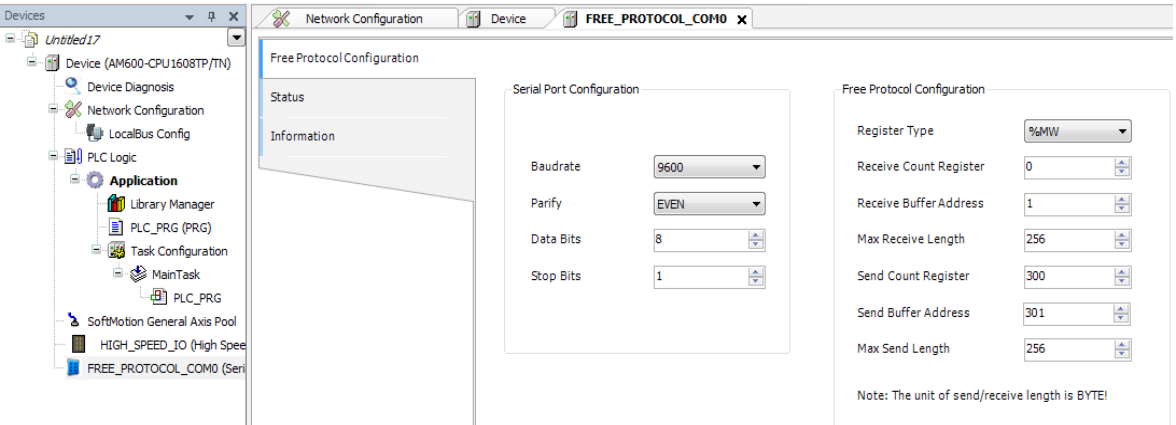

The following table lists the parameters that need to be set.

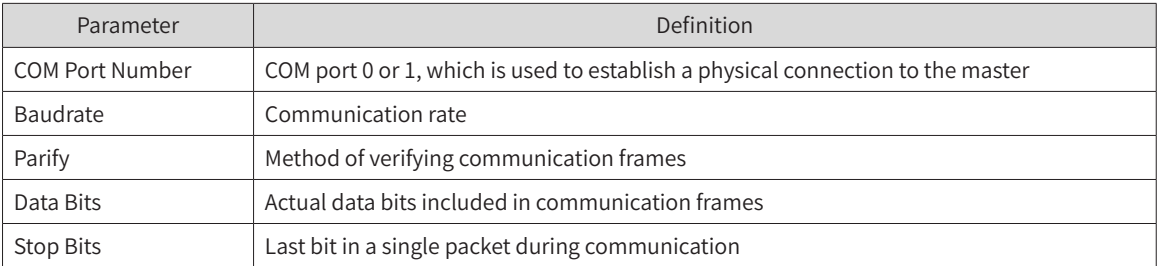

The communication format used by the COM port with **Free Protocol** selected must be consistent with that of the connected slave, for example, 9600 8 E 1.

### **3.5.5 Registers for Data Sending and Receiving**

- **Register Type**: The options are %MW and SD. The SD option is only applicable to the AM600 series.
- **Receive Count Register**: records the length (in bytes) of data frames received from external devices.

In [Figure 3-41](#page-146-0), the **%MW0** setting indicates the length of data frames received from external devices. MW0 needs to be cleared manually; otherwise, its value keeps increasing until it is cleared when the value of **Max Receive Length** is reached. In this case, the receive buffer is overwritten from the start.

■ **Receive Buffer Address**: records the head address (in bytes) of the buffer that receives data from external devices.

For example, if the receive length is **%MW0** = **10**, the receive buffer ranges from %MW1 to %MW5. One %MW occupies 2 bytes.

- **Send Count Register**: records the length (in bytes) of data that the PLC sends to external devices. Here, the setting is **%MW300**.
- **Send Buffer Address**: records the head address (in bytes) of the buffer that sends data.

For example, if the send length is **%MW300** = **8**, the send buffer ranges from %MW301 to %MW304. Data is automatically sent when **%MW300** is not **0**. **%MW300** is automatically cleared after data is sent.

[Figure 3-41](#page-146-0) shows the free protocol configuration for a COM port.

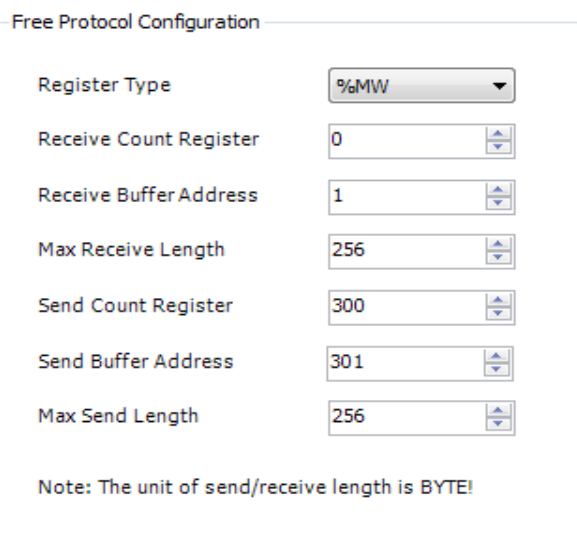

<span id="page-146-0"></span>Figure 3-41 Free protocol configuration

| Parameter              | Definition                                                                                                |  |  |  |
|------------------------|----------------------------------------------------------------------------------------------------|--|--|--|
| Register Type          | The options are %MW and SD.                                                                               |  |  |  |
| Receive Count Register | This register displays the number of received bytes when data is received.                                |  |  |  |
| Receive Buffer Address | This parameter indicates the head address of the buffer that receives data.                               |  |  |  |
| Max Receive Length     | This parameter indicates the maximum number of buffered bytes.                                            |  |  |  |
| Send Count Register    | Data is sent when this parameter is not set to 0. Its value is automatically reset after<br>data is sent. |  |  |  |
| Send Buffer Address    | This parameter indicates the head address of the buffer that sends data.                                  |  |  |  |
| Max Send Length        | This parameter indicates the maximum number of data bytes sent at a time.                                 |  |  |  |

The following is an example.

The process based on the preceding settings is as follows:

- 1) When data is received, **%MW0** displays the number of received data bytes, and the received data is stored in the registers starting from the head address %MW1.
- 2) Each time after data is received, **%MW0** must be cleared manually so that data is buffered all over again starting from %MW1. If **%MW0** is not cleared, data is buffered in sequence.
- 3) When the length of received data exceeds the value **256** (bytes) of **Max Receive Length**, **%MW0** starts counting again and the received data is stored from the head address %MW1.
- 4) Before data is sent, the data is written to the registers starting from the head address %MW301.
- 5) After the data (bytes) to be sent is written to %MW300, data starting from %MW301 is sent.
- 6) %MW300 is automatically cleared after data is sent.
- 7) When the number of bytes written to %MW300 exceeds the value **256** of **Max Send Length**, data is sent based on **Max Send Length**.

### **3.5.6 Data Send/Receive Tests Through the COM Port Debugging Assistant**

1) Use the COM port debugging assistant to send "34 35 36 37".

The length %MW0 of the data received by the PLC is 4 bytes.

The buffer that receives data ranges from %MW1 to %MW2.

**%MW0** must be manually cleared before data is received again.

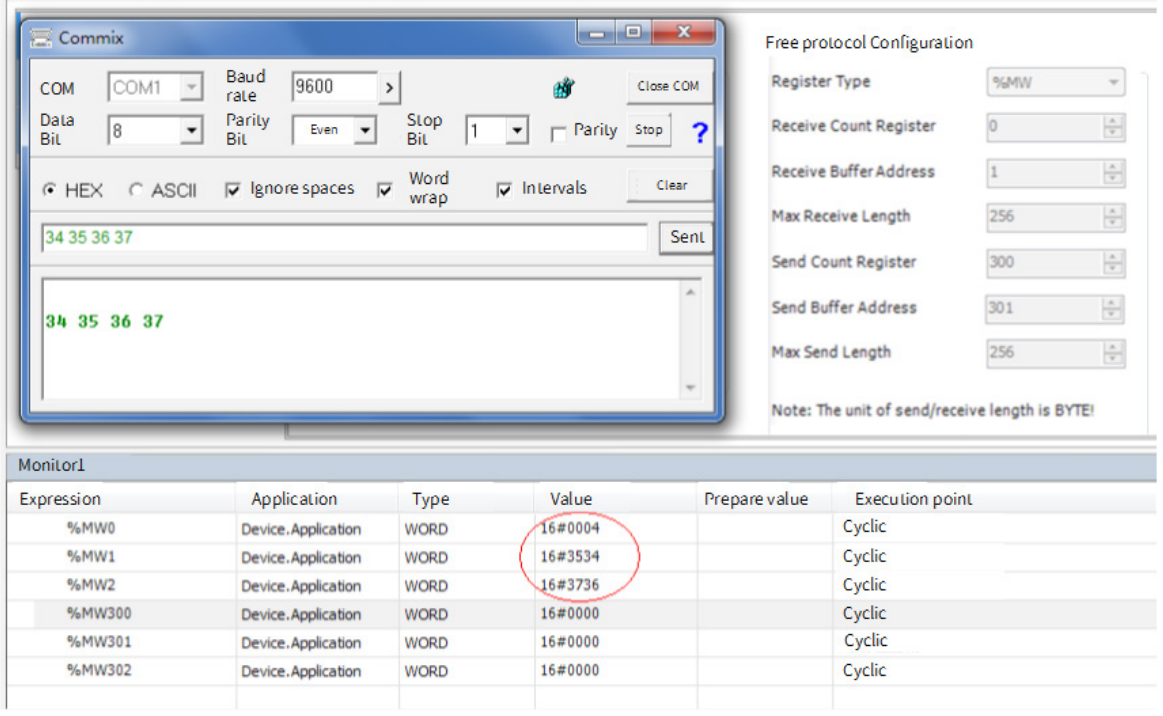

2) Send data from the PLC.

When the length %MW300 of data received by the PLC is greater than 0, for example, 6 bytes, the send buffer ranges from %MW301 to %MW303. **%MW300** is automatically cleared after data is successfully sent.

# **3.6 Modbus TCP Device Editor**

Click a PLC on the **Network Configuration** tab page. A window is displayed, allowing you to enable the master and slaves supported by the CPU, as shown in [Figure 3-42.](#page-148-0) Select the check box before the master or slave you want to enable, and double-click **MODBUS\_TCP** in **Network Devices List** on the right to add the slave to the network.

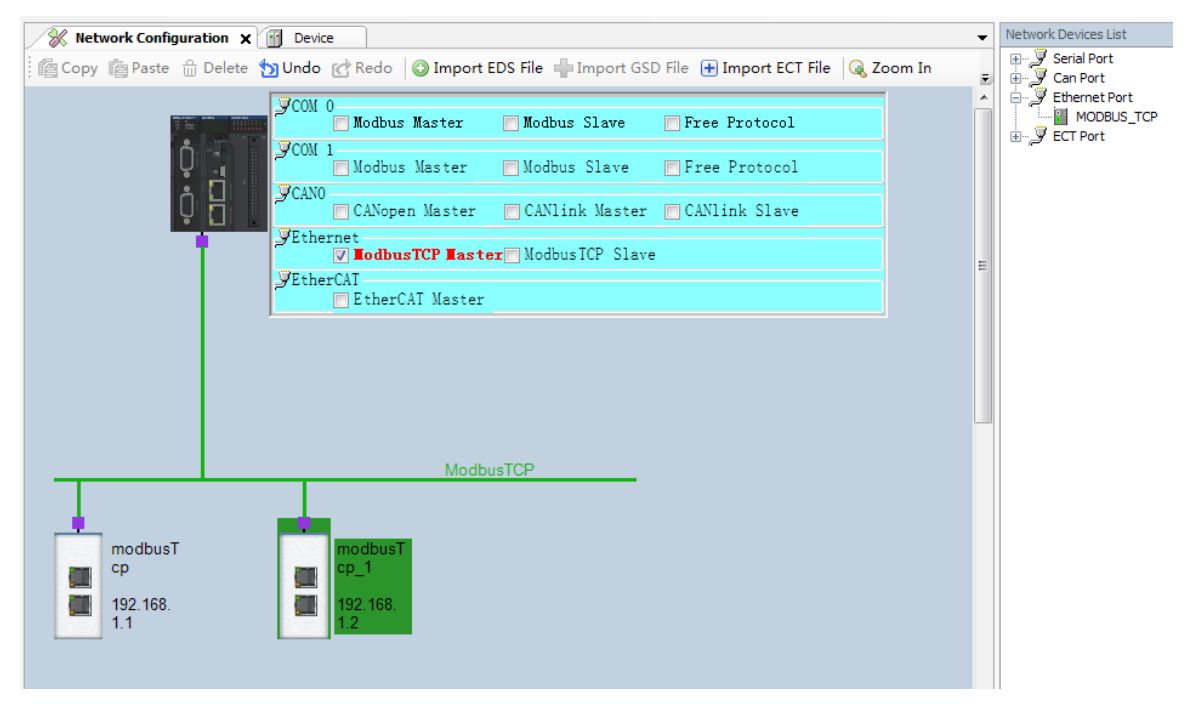

Figure 3-42 Modbus TCP configuration example

The device tree corresponding to Modbus TCP configuration is displayed on the left, as shown in [Figure 3-43](#page-148-1).

<span id="page-148-0"></span>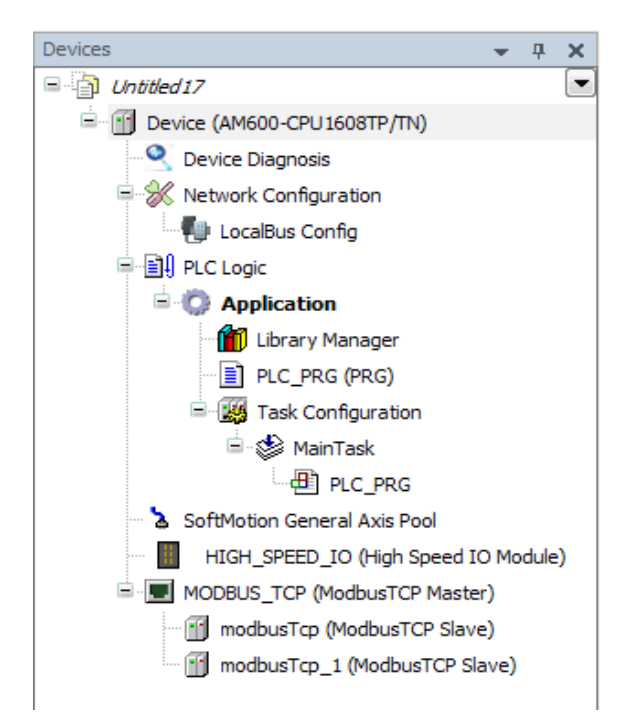

<span id="page-148-1"></span>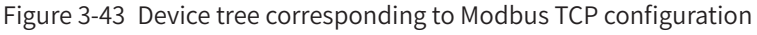

AM600 supports Modbus TCP communication. You can configure the Modbus TCP master and slaves.

### **3.6.1 Configuring a Modbus TCP Master**

Modbus TCP master configuration

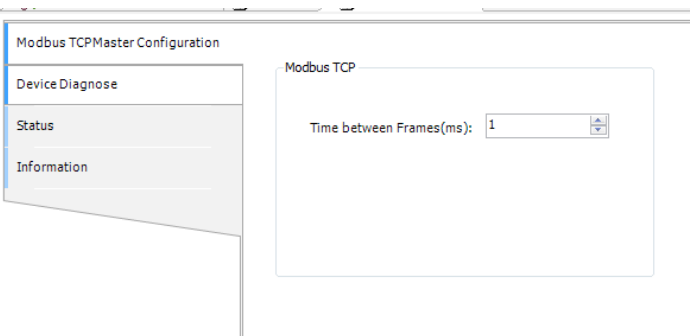

Figure 3-44 Modbus TCP master configuration

**Time between Frames** indicates the time for the master to wait for the next request data frame after receiving a response data frame. This parameter can be used to adjust the data exchange rate.

### **3.6.2 Configuring Modbus TCP Master-Slave Connection**

#### **Modbus TCP master-slave connection configuration**

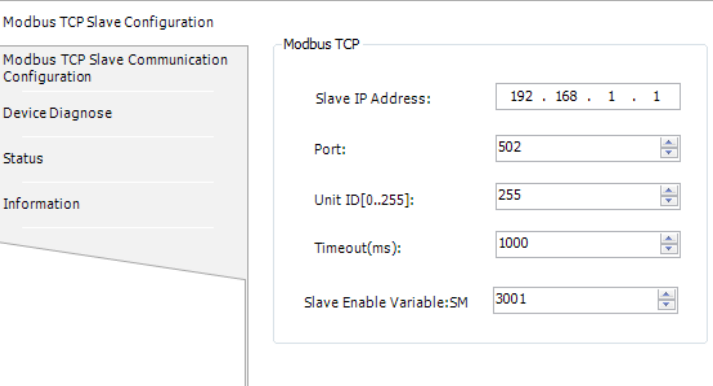

Figure 3-45 Modbus TCP master-slave connection configuration

### Parameters:

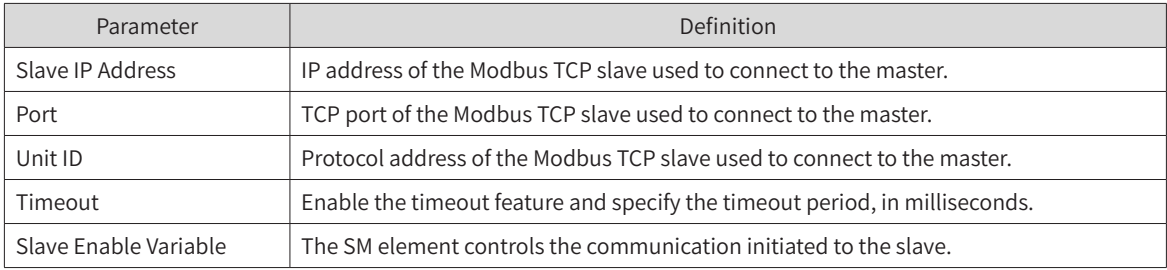

#### Example:

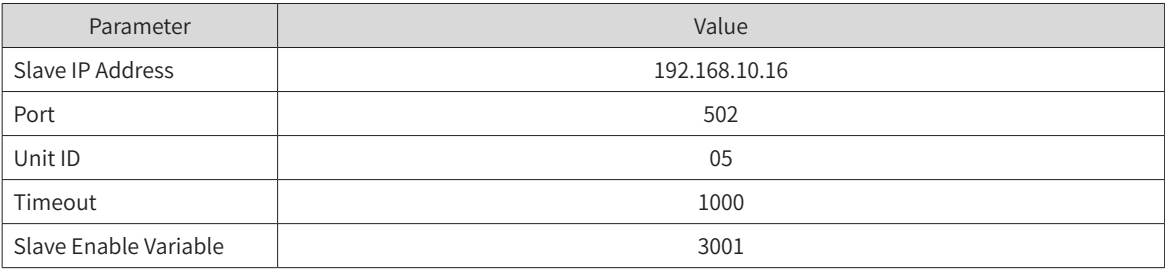

#### **Configuring Modbus TCP master-slave communication**

| Name       | $No =$         | Access Type                | Trigger       | Variable | Read Offset | Length       | <b>Error Handling</b> | Write Offset |
|------------|----------------|----------------------------|---------------|----------|-------------|--------------|-----------------------|--------------|
| Channel 01 | 1              | Read Holding Registers(Fu  | Cyclic, t#5ms |          | 0x0000      | 1            | Keep Last Value       |              |
| Channel 02 | $\overline{2}$ | Read Holding Registers(Fu  | Cyclic, t#5ms |          | 0x0000      | 1            | Keep Last Value       |              |
| Channel 03 | 3.             | Read Holding Registers (Fu | Cyclic, t#5ms |          | 0x0000      | $\mathbf{1}$ | Keep Last Value       |              |
|            |                |                            |               |          |             |              |                       |              |
|            |                |                            |               |          |             |              |                       |              |
|            |                |                            |               |          |             |              |                       |              |
|            |                |                            |               |          |             |              |                       |              |
| ∢          |                |                            | m.            |          |             |              |                       |              |
|            |                |                            |               |          |             |              |                       |              |

<span id="page-150-0"></span>Figure 3-46 Modbus TCP master-slave communication configuration

In [Figure 3-46](#page-150-0), each channel represents an independent Modbus TCP request. The **Access Type** column defines the cyclic operation on a read holding register (parameter number: 03) to read the register value with a length of 7 from the register with an offset of 0x0012.

Click **Add...**. The **Modbus Channel Set** dialog box is displayed, allowing you to add a channel to the Modbus TCP slave. Complete settings and click **OK** to create a channel.

Select a channel from the Modbus TCP slave channel list and click **Edit...** The **Modbus Channel Set** dialog box is displayed. Change the values of parameters to modify the channel settings. Click **OK** to update the channel settings.

You can set the following parameters to add or edit a channel:

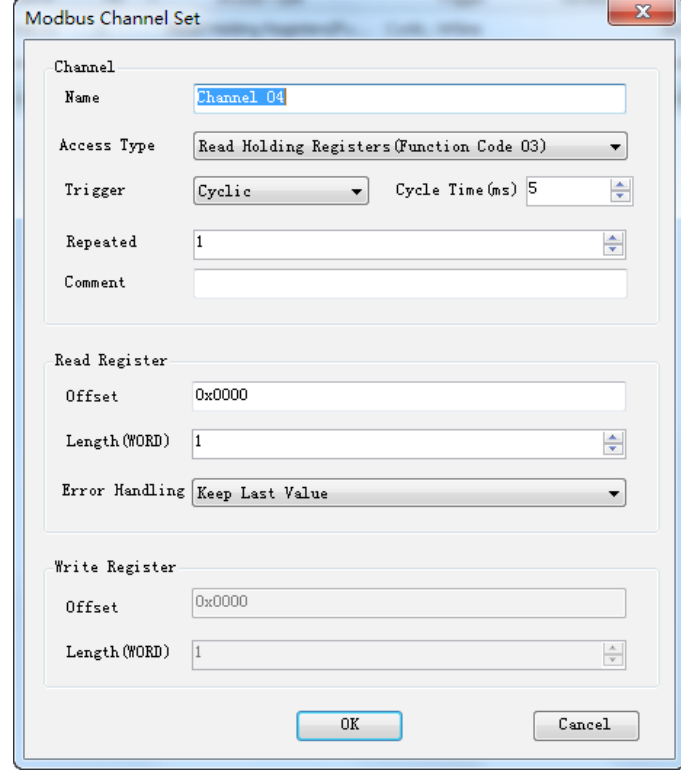

Figure 3-47 Dialog box for Modbus TCP master-slave communication configuration

### **Modbus communication parameter settings**

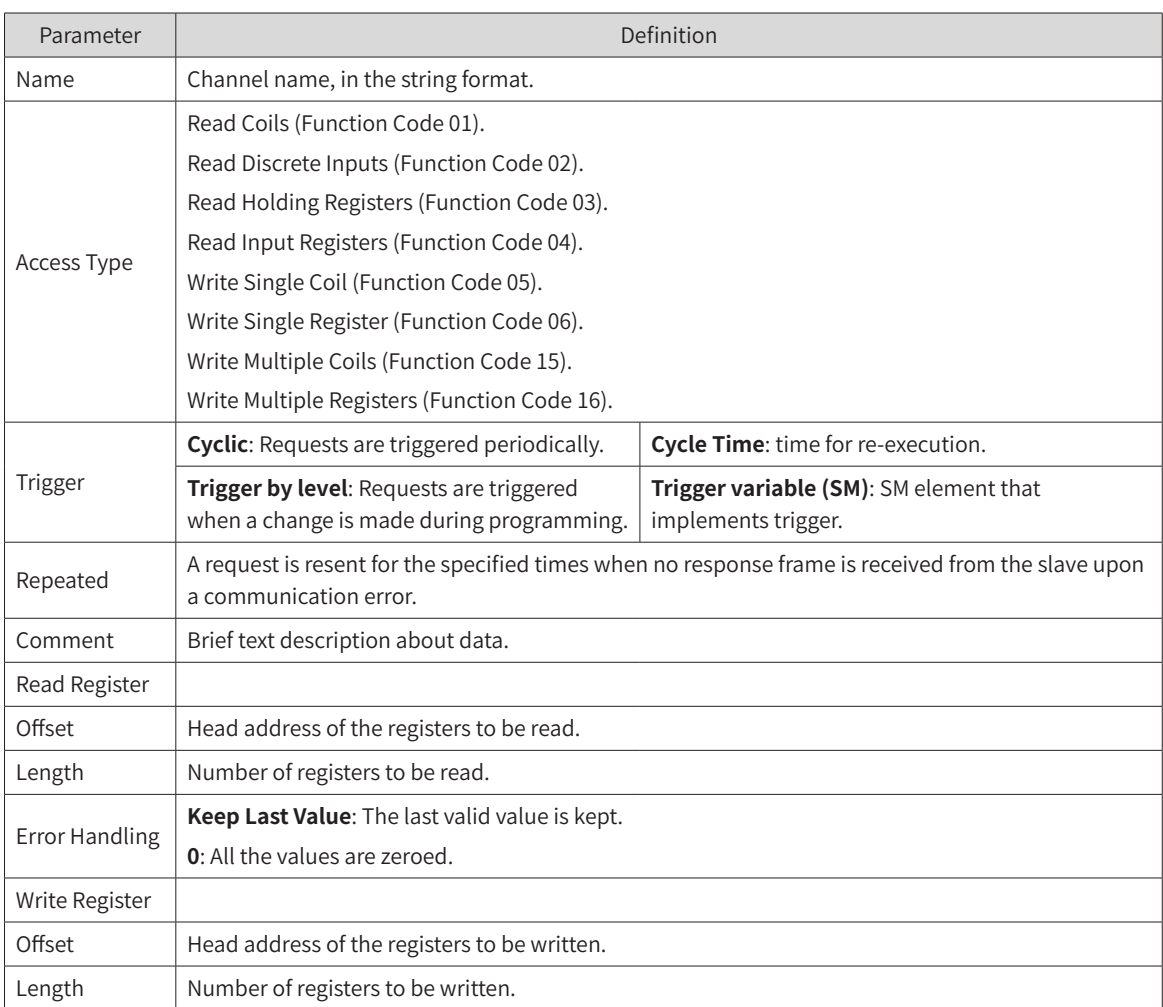

The valid range of the **Length** parameter depends on the following parameters:

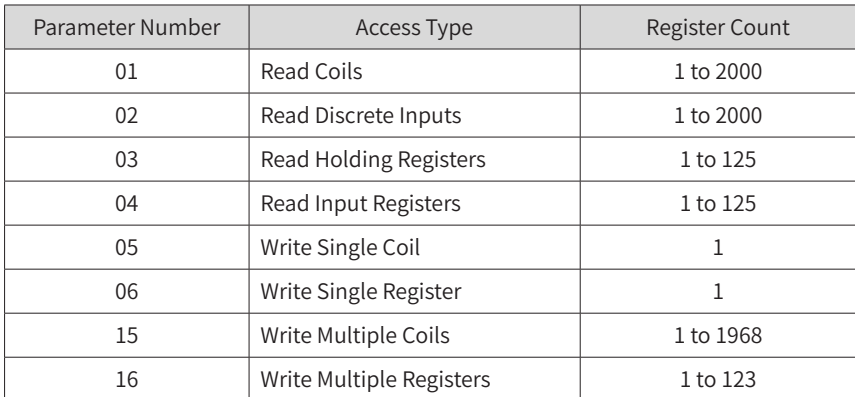

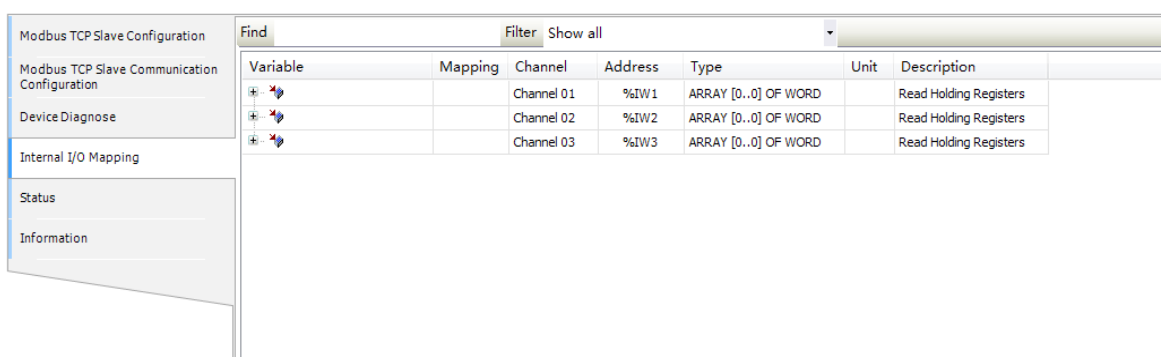

Modbus TCP slave internal I/O mapping

Figure 3-48 Internal I/O mapping of Modbus TCP master-slave connection

Map variables to I/Q addresses by using the input assistant or entering an instance variable path.

## **3.6.3 Configuring a Modbus TCP Slave**

Modbus TCP slave configuration

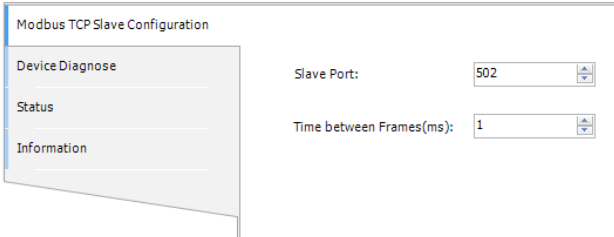

Figure 3-49 Modbus TCP slave configuration

#### Parameters:

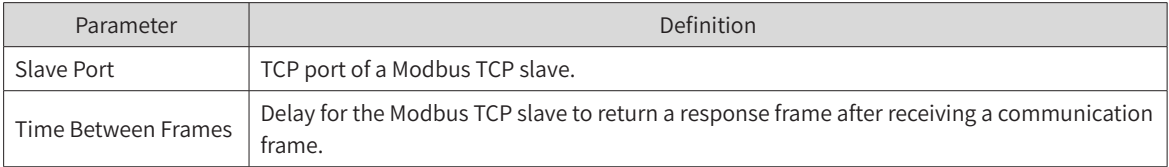

### Example:

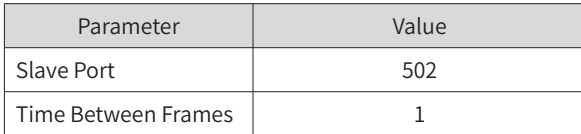

### **3.6.4 Diagnosing Modbus TCP Devices**

Modbus TCP master diagnosis

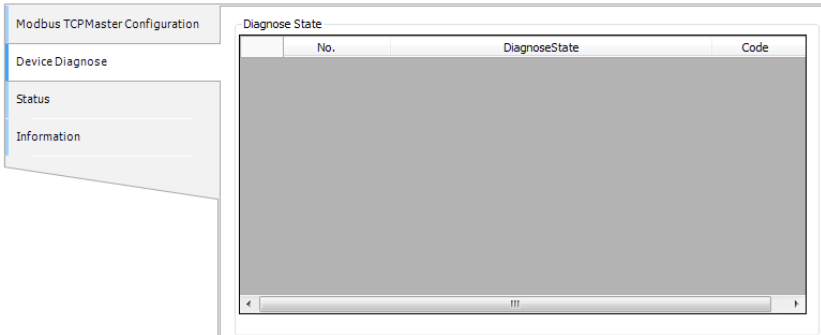

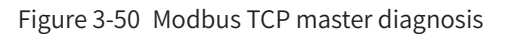

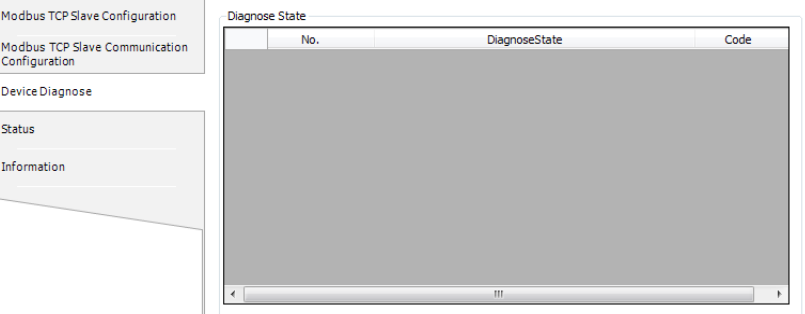

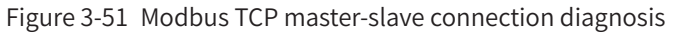

#### Modbus TCP slave diagnosis

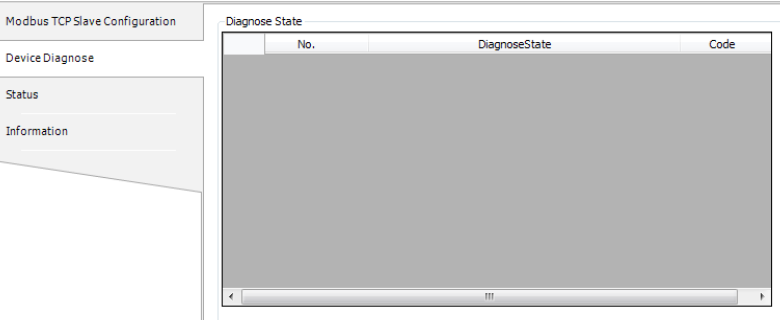

Figure 3-52 Modbus TCP slave diagnosis

### **3.6.5 Common Errors of Modbus TCP**

The following errors are frequently encountered during Modbus TCP master-slave connection:

- 1. The IP addresses configured for Modbus TCP master-slave connection are incorrect, causing a communication failure.
- 2. An error response is returned when the Modbus TCP master accesses a slave through an invalid address.
- 3. The Modbus TCP master receives an error response from the slave when it attempts to write a register of the slave that only supports the read operation.

An error frame consists of a transaction metadata identifier, protocol identifier, length, slave address, command code+0x80, error code, and cyclic redundancy check (CRC).

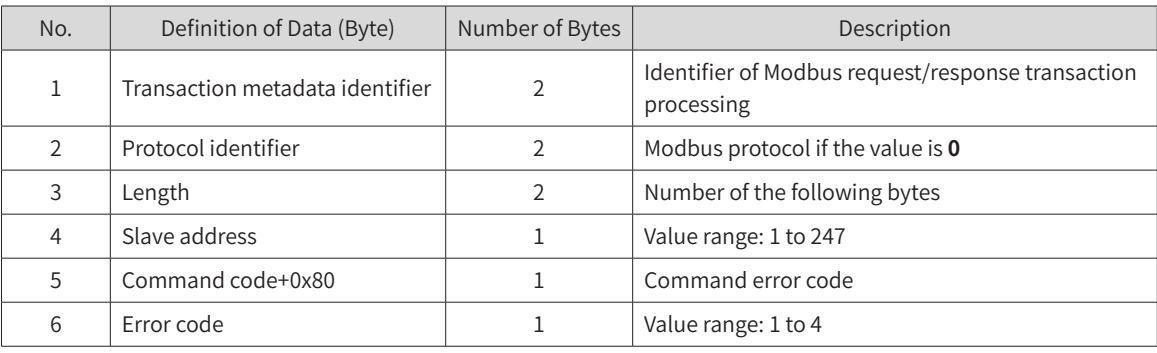

The preceding error frame is applicable to all command frames.

### **3.6.6 Modbus TCP Communication Frame Format**

The 0x01 command code is used to read the Q variable.

The 0x31 command code is used to read the SM variable.

A request frame consists of a transaction metadata identifier, protocol identifier, length, slave address, 0x01, head address of coils, and number of coils.

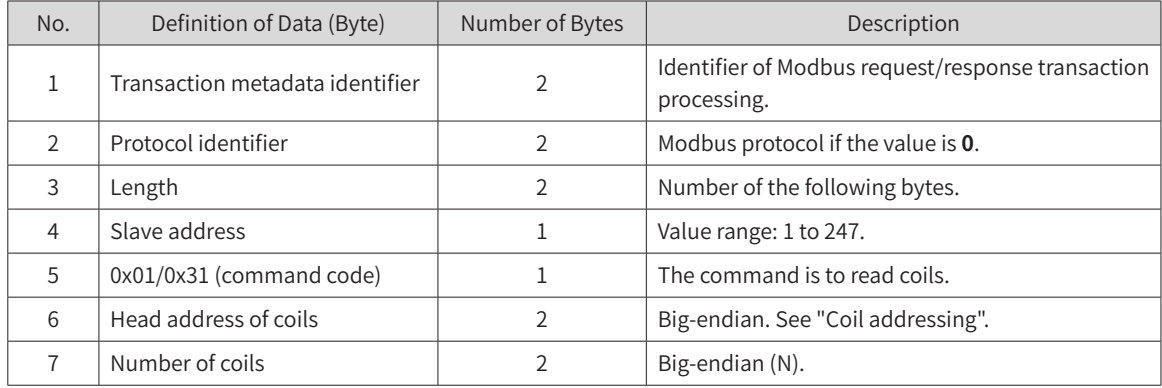

A response frame consists of a transaction metadata identifier, protocol identifier, length, slave address, 0x01, number of bytes, and coil status.

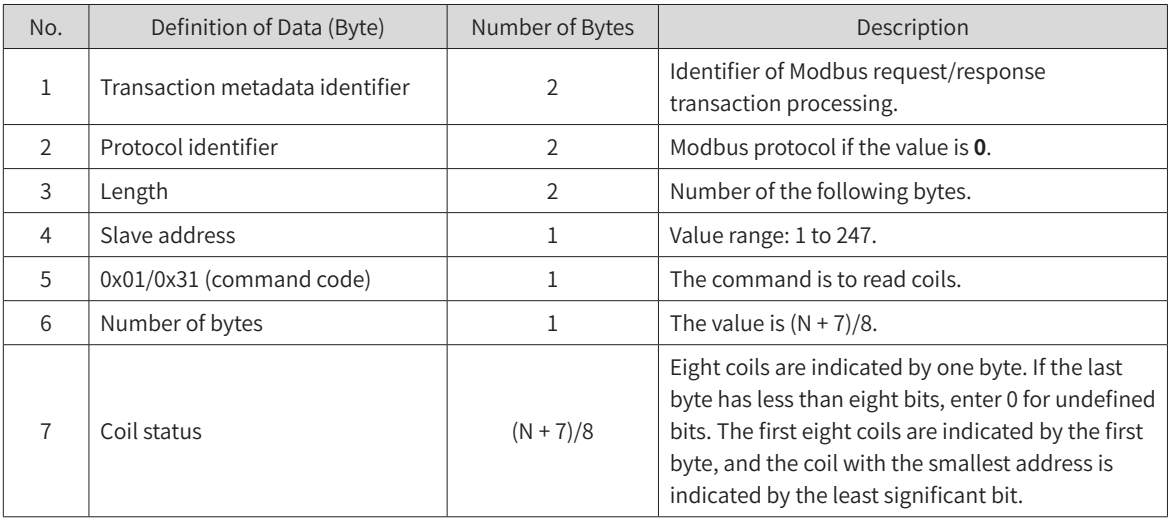

The 0x03 command code is used to read the M variable.

The 0x33 command code is used to read the SD variable.

A request frame consists of a transaction metadata identifier, protocol identifier, length, slave address, 0x03, head address of registers, and number of registers.

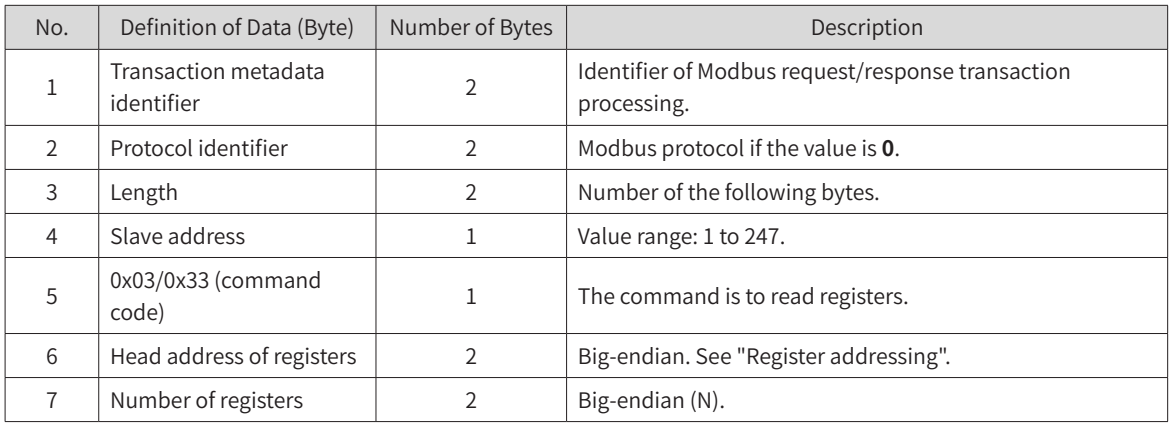

A response frame consists of a transaction metadata identifier, protocol identifier, length, slave address, 0x03, number of bytes, and register value.

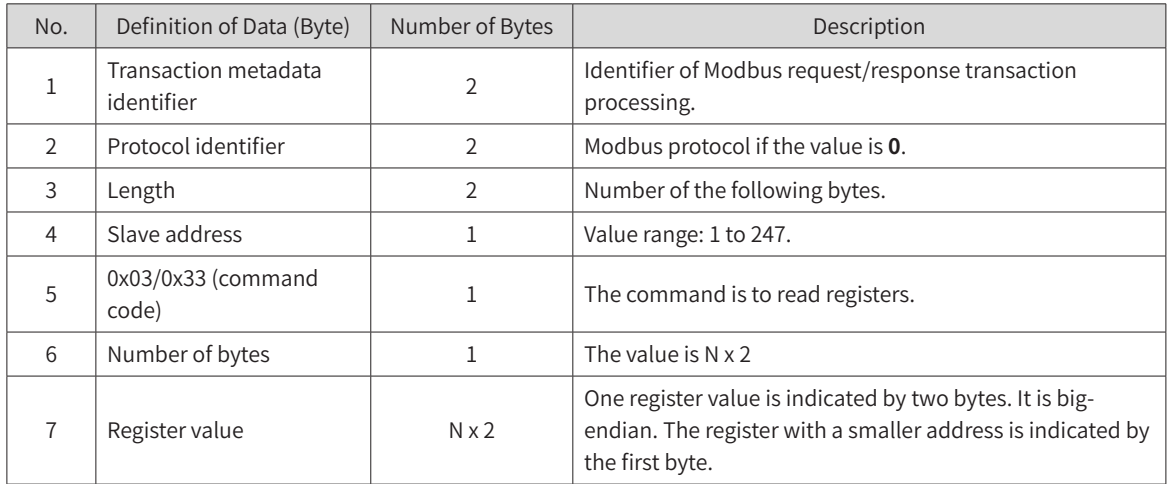

The 0x05 command code is used to read the Q variable.

The 0x35 command code is used to read the SM variable.

A request frame consists of a transaction metadata identifier, protocol identifier, length, slave address, 0x05, coil address, and coil status.

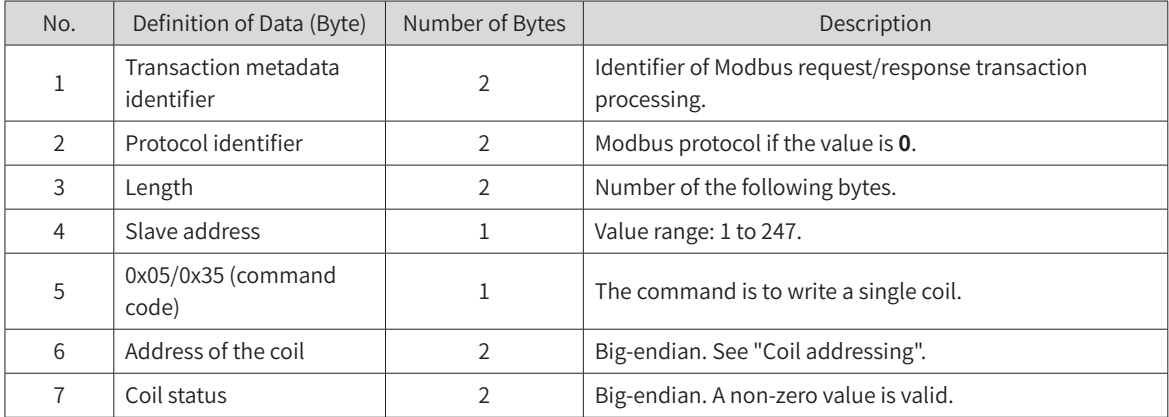

A response frame consists of a transaction metadata identifier, protocol identifier, length, slave address, 0x05, coil address, and coil status.

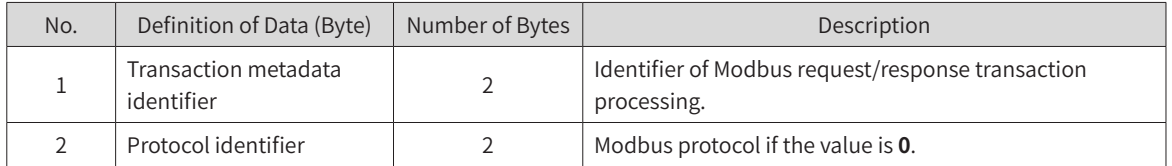

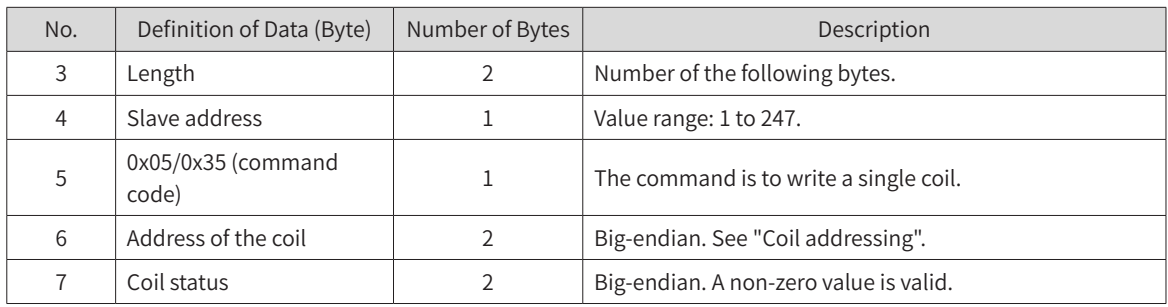

The 0x06 command code is used to read the M variable.

The 0x36 command code is used to read the SD variable.

A request frame consists of a transaction metadata identifier, protocol identifier, length, slave address, 0x06, register address, and register value.

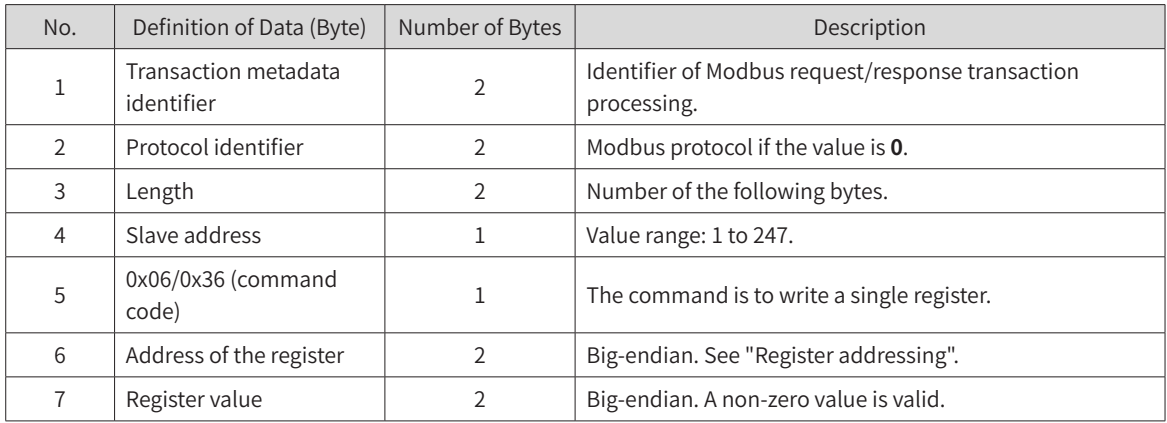

A response frame consists of a transaction metadata identifier, protocol identifier, length, slave address, 0x06, register address, and register value.

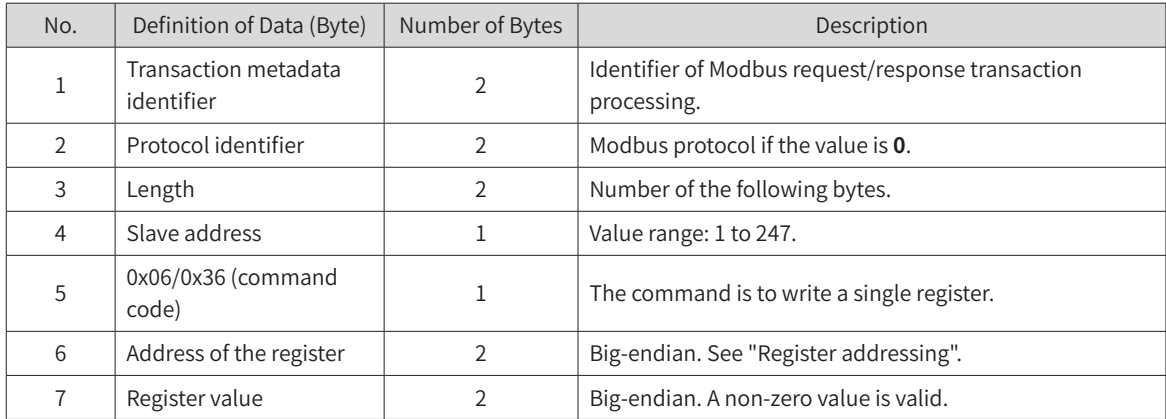

The 0x0f command code is used to write multiple consecutive Q variables.

The 0x3f command code is used to write multiple consecutive Q variables.

A request frame consists of a transaction metadata identifier, protocol identifier, length, slave address, 0x0f, head address of coils, number of coils, number of bytes, and coil status.

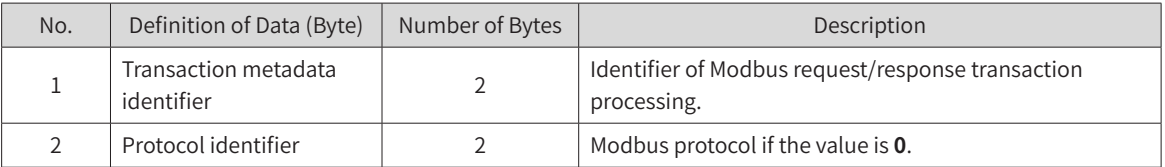

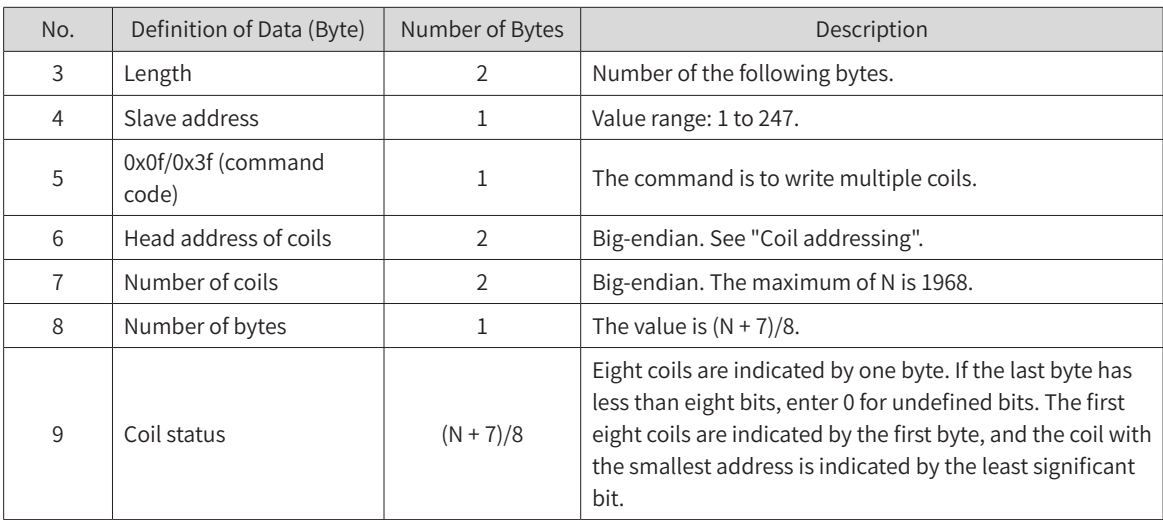

A response frame consists of a transaction metadata identifier, protocol identifier, length, slave address, 0x05, head address of coils, and number of coils.

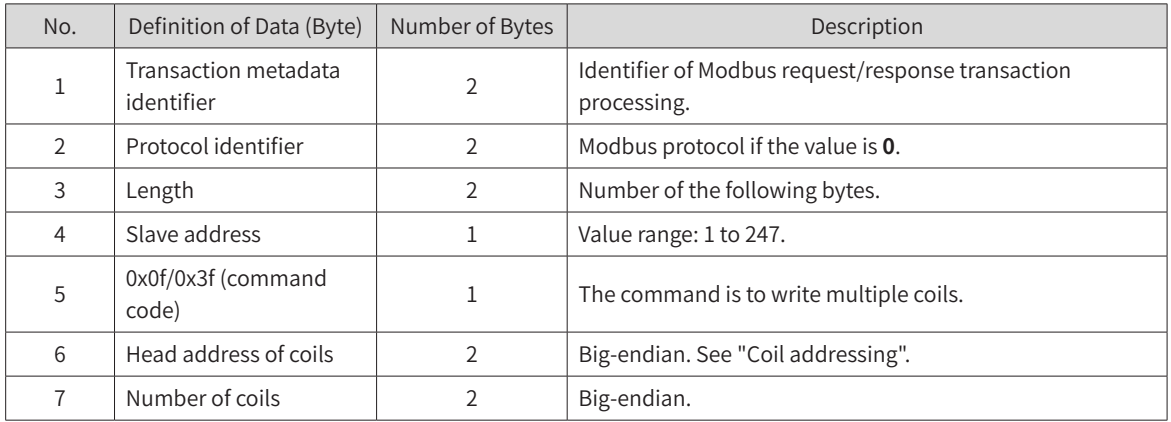

The 0x10 command code is used to write multiple consecutive M variables.

The 0x40 command code is used to write multiple consecutive SD variables.

A request frame consists of a transaction metadata identifier, protocol identifier, length, slave address, 0x10, head address of registers, number of registers, number of bytes, and register value.

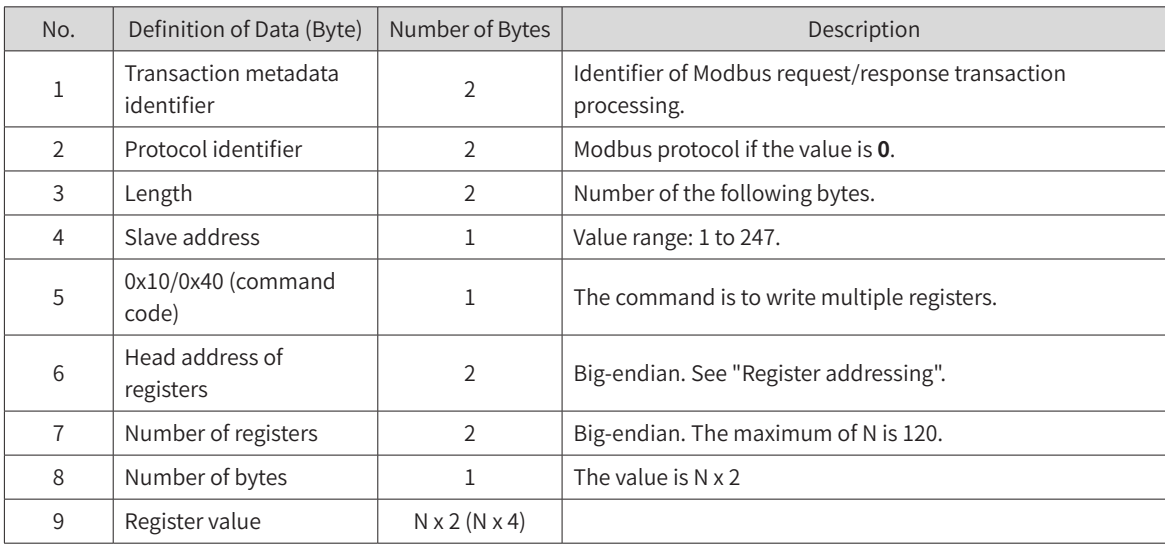

A response frame consists of a transaction metadata identifier, protocol identifier, length, slave address, 0x05, head address of coils, and number of coils.

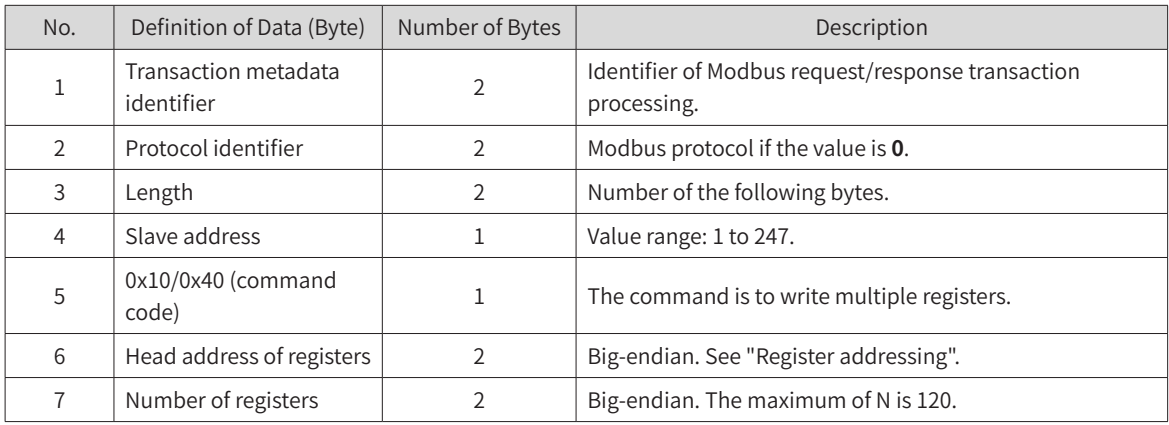

# **3.7 CANopen Network**

### CANopen Bus Overview

CANopen is the industrial communication protocol family for distributed automatic control devices based on the CAN bus. CANopen is promoted by CAN in Automation (CiA) and was standardized at the end of 2002, with a standard number of CENELEC EN 50325-4. CANopen defines application-layer protocols, communication-layer protocols, and multiple application protocols. [Figure 3-53](#page-158-0) shows the overall architecture of CANopen.

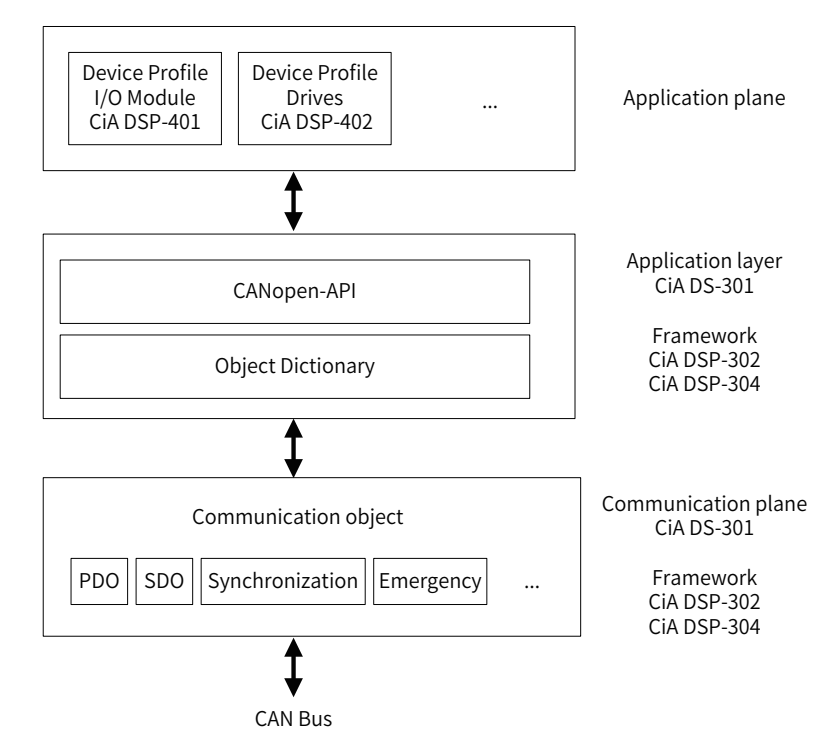

<span id="page-158-0"></span>Figure 3-53 Overall architecture of CANopen

The application layer provides applications with acknowledged and unacknowledged services and defines communication objects. Those services can be used to request data from a server.

Communication objects are used during data exchange. They are used to exchange process data and service data, manage processes or synchronize the system clock, manage error statuses, and control and monitor node statuses. A communication object is defined by a structure, transmission type, and CAN identifier. The typical parameters of communication objects include the CAN identifier for data transmission, message transmission type, and disable time or event time. The parameters are defined in communication protocols.

For each CANopen device, the main data structure is an object dictionary, which is the primary data exchange medium for the communication between the application layer and CAN bus. Object dictionary portals can be accessed from the application layer and CAN bus through special messages. Those portals can be considered as a variable or a programmer-defined area.

Each portal has an index or a subindex. An object dictionary portal can be accurately located by using the index structure. The CANopen protocol stack provides standard APIs to define object dictionary portals, including their read and write attributes. Object dictionaries can be accessed by using communication objects through the CAN bus.

In object dictionaries, the attributes of each portal must be defined, including the data type, access permission, data transmission for process data objects (PDOs), and variable range.

- PDOs are used to transmit the real-time data of processes.
- Service data objects (SDOs) are used to access the object dictionary of a device, set parameters, or transmit non-real-time data.
- SYNC messages do not contain data. They are sent by the producer to the CAN network periodically to trigger transmission of PDO data on nodes.
- Emergency messages are triggered by the internal critical errors of devices. They consist of a fault code, fault register, and manufacturer specific error.

CiA DS-301 defines the application layer and communication protocols. CiA DSP-302 defines the framework of programmable CANopen devices. CiA DSP-304 defines the framework of secure redundant data transmission, whereas the data description of specific devices is defined in the application protocol consisting of respective device protocols. For example, CiA DSP-401 defines the data format of the I/O module, and CiA DSP-402 defines the data format for drive control.

### **3.7.1 General Process of Using CANopen**

The general process of using CANopen is as follows:

- 1) Design the CANopen hardware network structure.
- 2) On the **[Network Configuration](file:///C:\Users\c3291\AppData\Roaming\x1273\Documents\My%20RTX%20Files\1273\ss)** tab page, activate the CANopen bus. After the CANopen bus is activated, the CANopen master is automatically added, and the CANopen [bus task named](file:///C:\Users\c3291\AppData\Roaming\x1273\Documents\My%20RTX%20Files\1273\ss) CANopen is also added. By default, the CANopen bus uses the task to refresh I/O.
- 3) On the **[Network Configuration](file:///C:\Users\c3291\AppData\Roaming\x1273\Documents\My%20RTX%20Files\1273\ss)** tab page, add CANopen slaves and modules based on the hardware structure. Before adding a third-party slave, import an EDS file to import the third-party slave on the **Network Configuration** tab page.

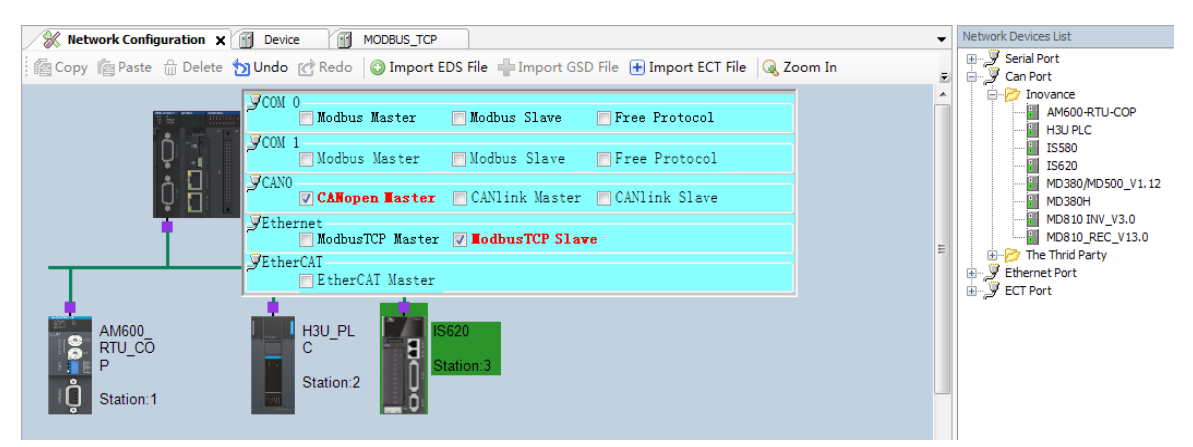

4) To add an AM600 slave, you need to add an I/O module on the **[Hardware Configuration](file:///C:\Users\c3291\AppData\Roaming\x1273\Documents\My%20RTX%20Files\1273\ss)** tab page. Double-click the module in **In\Output Module List** on the right, as shown in the following figure. The CANopen slave is a CANopen remote device.

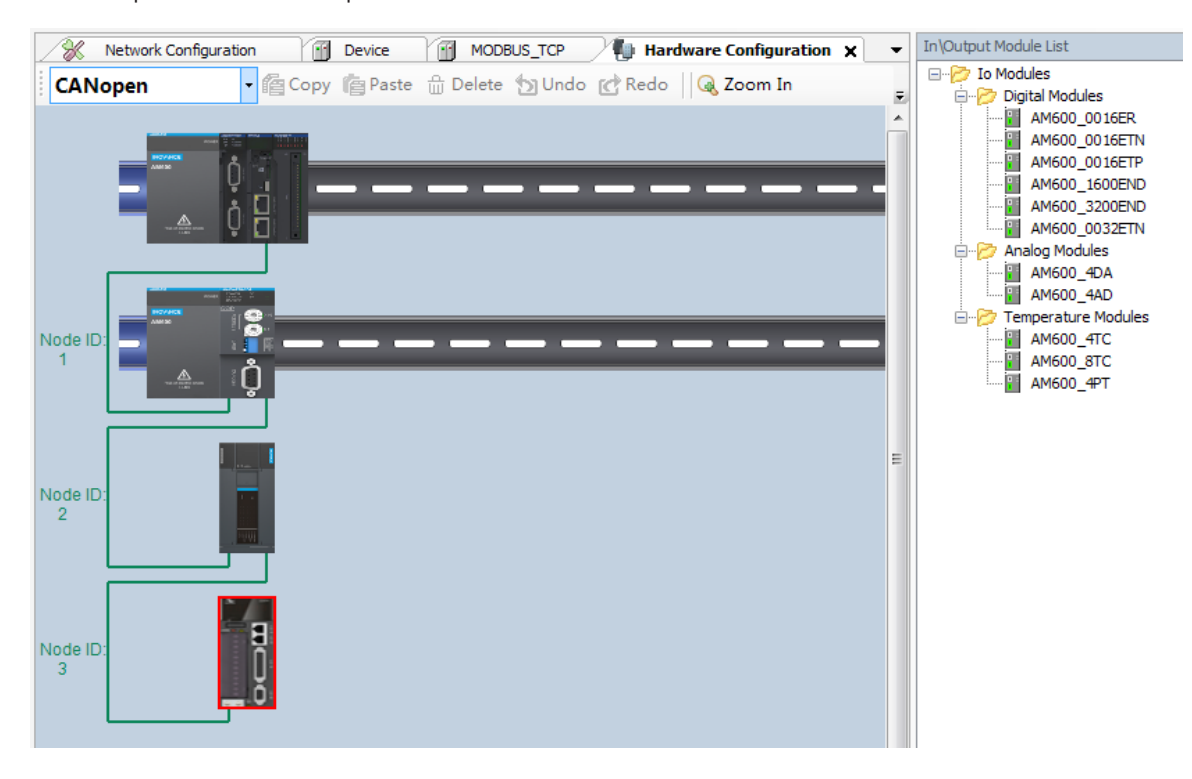

5) Set the master parameters, slave parameters, and module parameters properly. In normal cases, the slave node ID is automatically generated, PDOs and mapping are automatically generated based on the EDS file, and some special settings need to be modified manually.

When setting the parameters of the master and slave, ensure that the master baud rate and slave node ID match with the slave baud rate and slave node ID DIP switch, respectively.

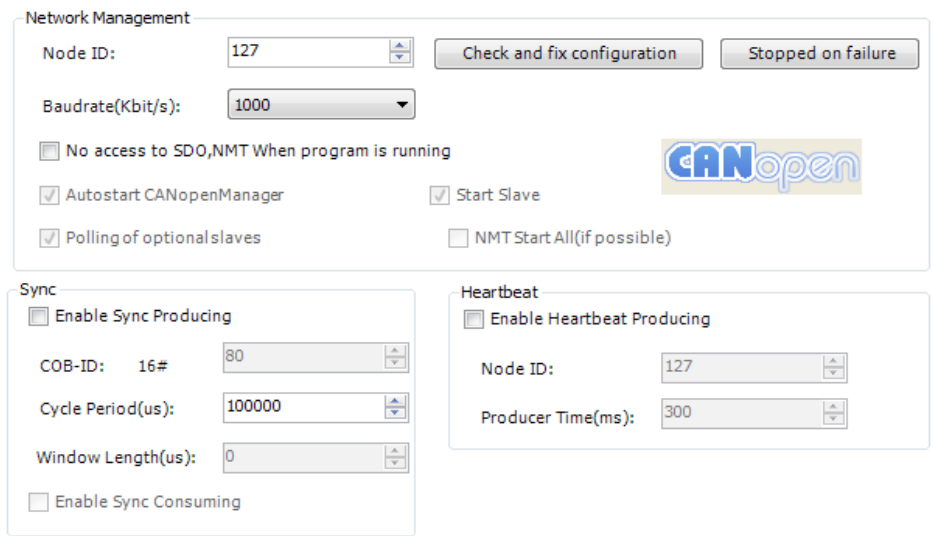

Figure 3-54 Master parameter settings

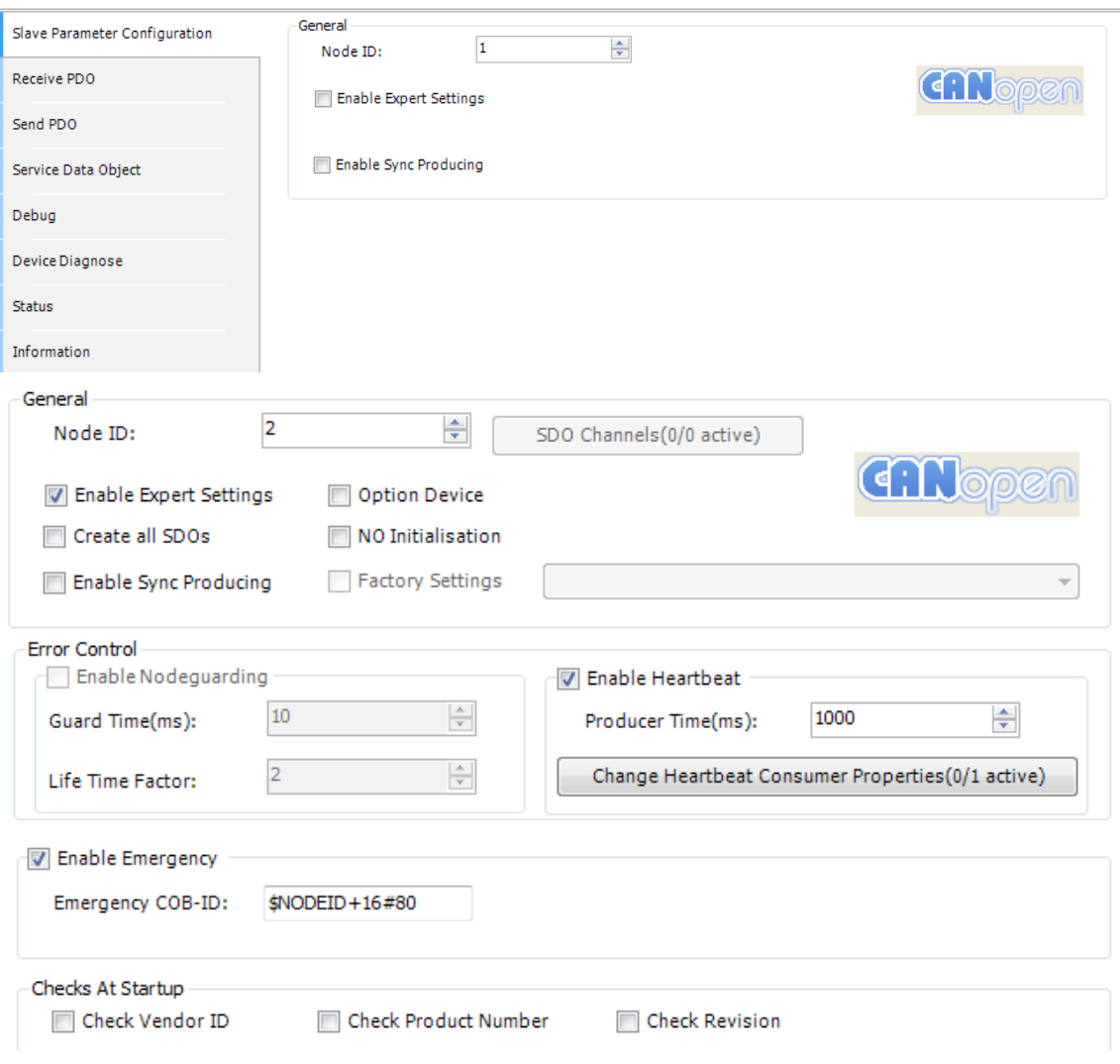

Figure 3-55 Slave parameter settings

| CANopen DO16 I/O Mapping | Find              |         | Filter Show all |         |              |      |                    |  |
|--------------------------|-------------------|---------|-----------------|---------|--------------|------|--------------------|--|
| <b>Status</b>            | Variable          | Mapping | Channel         | Address | Type         | Unit | <b>Description</b> |  |
|                          | ⊟∽ <sup>k</sup> ∲ |         | QB(1)           | $%$ OB1 | <b>USINT</b> |      |                    |  |
| Information              | —™∲               |         | Q0              | %QX1.0  | <b>BOOL</b>  |      |                    |  |
|                          | ×,                |         | Q <sub>1</sub>  | %QX1.1  | <b>BOOL</b>  |      |                    |  |
|                          | ۰,                |         | Q <sub>2</sub>  | %QX1.2  | <b>BOOL</b>  |      |                    |  |
|                          | ۰,                |         | Q3              | %QX1.3  | <b>BOOL</b>  |      |                    |  |
|                          | ۰,                |         | Q4              | %QX1.4  | <b>BOOL</b>  |      |                    |  |
|                          | ۰,                |         | Q5              | %QX1.5  | <b>BOOL</b>  |      |                    |  |
|                          | ۰,                |         | Q6              | %QX1.6  | <b>BOOL</b>  |      |                    |  |
|                          | ್ಮ                |         | Q7              | %QX1.7  | <b>BOOL</b>  |      |                    |  |
|                          | ⊞…™⊜              |         | QB(II)          | %QB2    | <b>USINT</b> |      |                    |  |

Figure 3-56 Module parameter settings

The software provides soft elements to obtain the CANopen slave status and the [CiA-DSP405 library](file:///C:\Users\c3291\AppData\Roaming\x1273\Documents\My%20RTX%20Files\1273\ss) for slave management and operation.

## **3.7.2 Configuring a CANopen Master**

### **1 Master configuration**

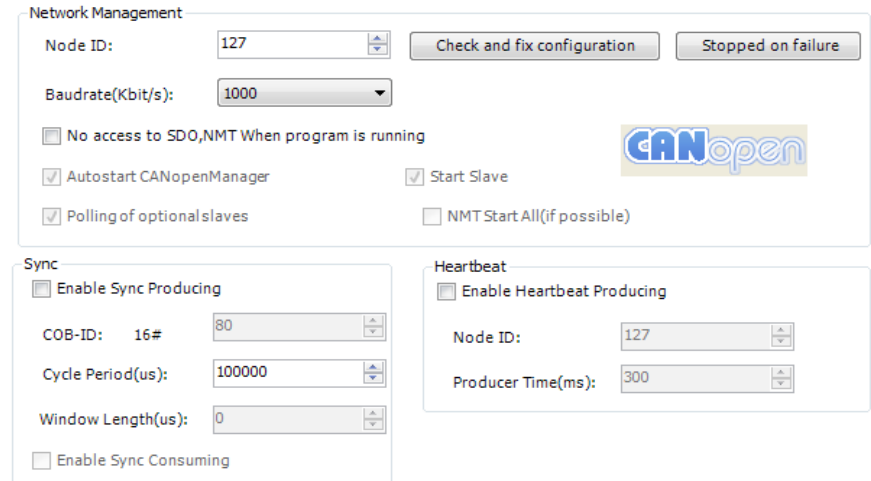

Figure 3-57 CANopen master configuration page

### **Network management**

- **Node ID**: unique identifier of the master in the CANopen network. The default value is 127, and the value range is **1** to **127**, in the decimal format.
- **Check and fix configuration**: See "Check and fix configuration."
- **Stopped on failure**: See "Stopped on failure."
- **Baudrate**: baud rate of transmission along the bus. The unit is bit/s. The optional values are 10000, 20000, 50000, 100000, 125000, 250000, 500000, 800000, and 1000000. The default value is 1000000.

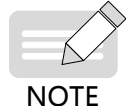

If the CPU module is at the head end or tail end of the network, turn the build-out resistor of the CANopen port to ON. Set a proper baud rate because the communication distance is related to the baud rate.

- No access to SDO, NMT When program is running: If it is selected, the slave cannot be accessed through SDO and NMT in the user program or on the slave debugging page when the program is running.
- **Network load**: real-time load of the CANopen network when the bus is running. The network load is displayed only after you log in to the PLC.

**Sync**

- **Enable Sync Producing**: If it is selected, the master sends synchronization information. It is deselected by default. This function can be enabled on only one station of the CANopen bus system. The PDO indicating the synchronization type sends information based on the preset type after synchronization information is sent.
- **COB-ID**: indicates the communication object identifier, which is also the synchronization message ID. It is invariably set to **16#80** and cannot be changed. This COB-ID is also used if **Enable Sync Producing** is selected on the slave.
- **Cycle Period (μs)**: indicates the interval at which synchronization information is sent. The value ranges from 2000 to 4,294,967,000, in microseconds. It is an integral multiple of the bus task time.
- **Window Length(μs)**: used for PDO synchronization. The unit is microseconds. It is invariably set to **0** and cannot be changed.

#### **Heartbeat**

Heartbeat is a node guarding mechanism. Different from node daemon, heartbeat can be triggered by the master or slave. In normal cases, the master sends heartbeat information to the slave, which is configured with the master node ID for consumption so that the slave can monitor the master.

- **Enable Heartbeat Producing**: If it is selected, the master sends heartbeat information. It is deselected by default.
- **Node ID**: unique identifier of the sent heartbeat information. By default, it is set to the master node ID. The value ranges from 1 to 127.
- **Producer Time (ms)**: interval at which heartbeat information is sent. The value ranges from 2 to 32,767, in milliseconds. It is an integral multiple of the bus task time.
- Window Length (µs): used for PDO synchronization. The unit is microseconds. It is invariably set to 0 and cannot be changed.

### **2 Check and fix configuration**

When multiple slaves are added to the CANopen system, the master or slave node IDs may be repeated or the COB-IDs may conflict with each other because the EDS files of different slaves may contain a configured COB-ID by default or the slave node ID is modified. Click **Check and fix configuration** to solve the problem of repeated node IDs or conflicting COB-IDs. You can enter the **Check and fix configuration** page from the master configuration page.

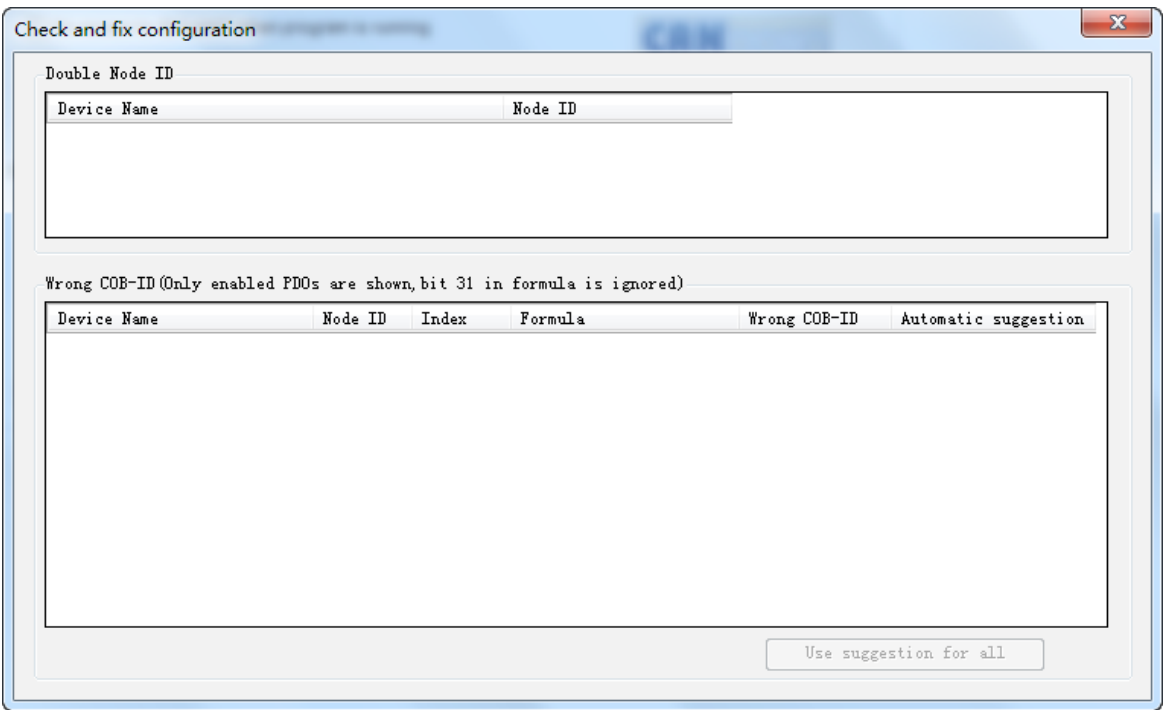

Figure 3-58 **Check and fix configuration** page

### **Double Node ID**

The **Double Node ID** area lists the slaves with the same node ID. You can edit the **Node ID** column to re-allocate node IDs. Then, repeated node IDs are automatically canceled.

### **Wrong COB-ID**

The **Wrong COB-ID** area lists the slaves with conflicting and invalid COB-IDs. You can modify COB-IDs in one of the following three ways:

- Edit the **Wrong COB-ID** column to manually modify the COB-ID corresponding to the current slave index.
- Click the button in the **Automatic suggestion** column and modify the COB-ID corresponding to the current slave index based on the displayed value.
- Click **Use suggestion for all** and modify all the incorrect COB-IDs based on the displayed values.

After modification, slaves with correct COB-IDs disappear from the page.

### **3 Stop setting on failure**

The Stop Setting on Failure function determines whether to stop slave operation when a slave or module is faulty or the configuration is inconsistent. This function is only applicable to AM600 CANopen slaves.

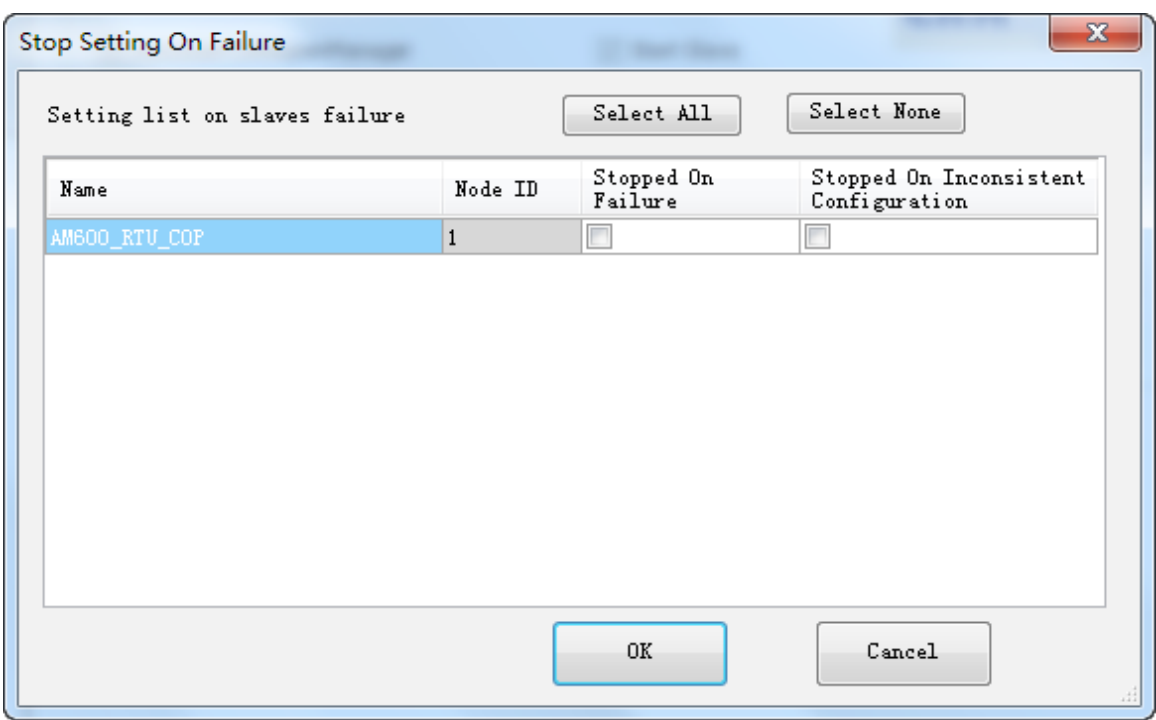

Figure 3-59 **Stop Setting on Failure** page

- **Setting list on slaves failure**: You can view and set whether to stop operation upon slave failure or inconsistent configuration.
- In the **Stopped On Failure** column, you can set whether to stop slave operation when the specified slave or module is faulty. If the check box under **Stopped On Failure** is selected, the slave stops running when it is faulty or when the I/O module with the diagnosis and report function enabled is faulty.
- In the **Stopped on Inconsistent Configuration** column, you can set whether to stop slave operation when the I/O module of the slave has inconsistent configuration. If the check box is selected, the slave stops running when the I/O type does not match or the number of modules is more or less than the actual quantity.
- Click **Select All** or **Select None** to activate or deactivate all the slave settings in **Setting list on slaves failure**.
- Click OK or Cancel to save or cancel the settings on the Stop Setting on Failure page.

### **4 CANopen master I/O mapping**

For the general description of I/O mapping and instructions on this dialog box, see "[I/O mapping.](file:///C:/Users/c3350/Desktop/%25e4%25b8%25ad%25e5%259e%258bPLC%25e7%25bc%2596%25e7%25a8%258b%25e8%25bd%25af%25e4%25bb%25b6%25e6%2589%258b%25e5%2586%258c1022(1)/core.deviceeditor.editor.chm::/I_O_Mapping.htm)"

### **5 State**

The state configuration editor for the CANopen bus devices or modules displays state information (such as Running and Stopped) and the status of the internal bus system.

### **6 Information**

The following basic information about the currently available device is displayed: name, vendor, type, version, module number, and description.

### **3.7.3 Configuring a CANopen Slave**

The main items of CANopen slave configuration include the basic parameters, PDO settings, SDO settings, and debugging.

### **1 Slave parameter setting**

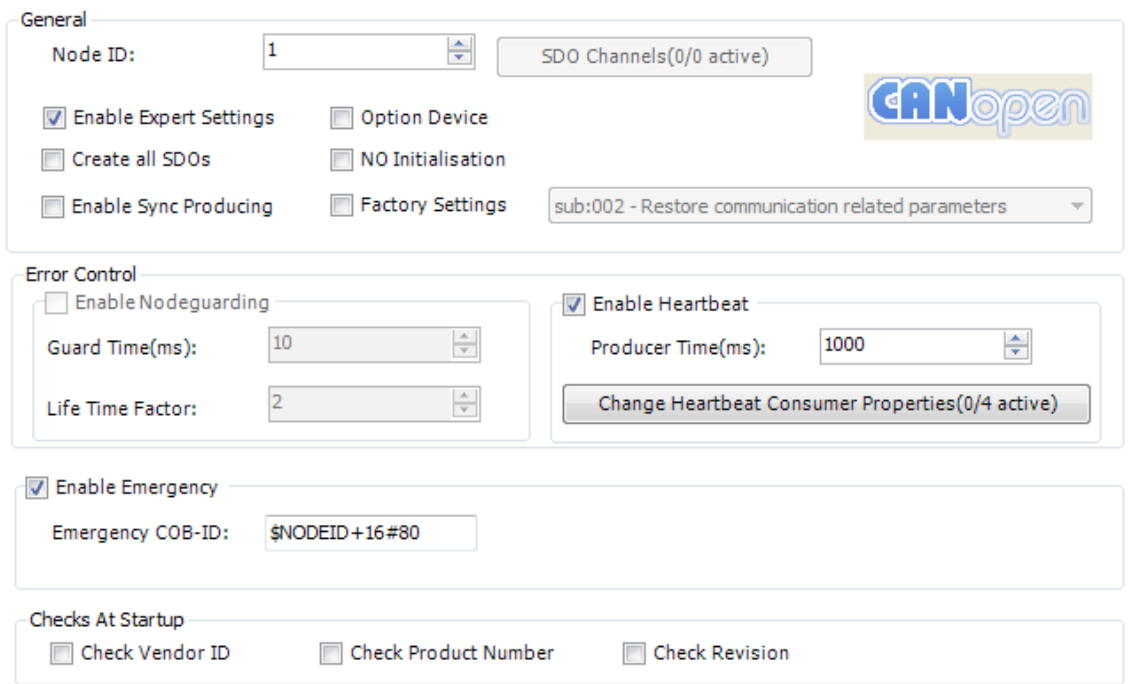

Figure 3-60 Slave parameter setting

#### **General**

- **Node ID**: unique identifier of a slave in the CANopen network. The value ranges from 1 to 127, in the decimal format. The node ID must be consistent with the slave identifier (such as the DIP switch).
- **SDO Channels**: not supported for the moment.
- **Enable Expert Settings**: If it is selected, you can set expert parameters, such as slave node protection, heartbeat generation, emergency packet, check restart, PDO mapping operation, system SDO display, and SDO abnormal jump.
- **Optional Device**: not supported for the moment.
- **Create all SDOs**: Select it to create writable SDOs in the object dictionary. For example, the object access attributes are RW, WO, RWR, and RWW. The created SDOs are displayed on the **Service Data Object** page.
- **NO Initialisation**: not supported for the moment.
- **Enable Sync Producing**: If it is selected, the slave sends synchronization information. It is deselected by default. This function can be enabled on only one station of the CANopen bus system. Synchronous sending adopts the synchronization parameter settings of the master.
- **Factory Settings**: If it is selected, the slave parameter settings are restored before you download configuration or configure the slave. The type of parameter restoration depends on the option selected from the restoration type list. The options are as follows:
- **1) sub:001**: restores all the parameters.
- 2) sub:002: restores communication-related parameters (manufacturer-specified communication parameters indexed from 1000h to 1FFFh).
- **3) sub:003**: restores application-related parameters (manufacturer-specified application parameters indexed from 6000h to 9FFFh).
- **4) sub:004** to **sub:127**: restores manufacturer-defined parameters.
- **5) sub:128** to **sub254**: reserved.

The options in the parameter restoration type list are based on the current object dictionary (EDS file) and come from the parsing results of EDS file index 1011. The subindexes have one-to-one correspondence with the preceding options.

### **Error Control**

In the **Error Control** area, you can configure to monitor the node online status. The configuration items include node guarding and heartbeat.

The node guarding function enables the master to monitor the online status of the slave. The master sends slave daemon information periodically, and the slave is supposed to return a response to the master. If the slave fails to respond within the node daemon time (equal to the guard time multiplied by the life time factor), the master considers that the slave is lost.

Heartbeats can be produced by the master or slave. The producer broadcasts heartbeat packets to the CAN bus, and the heartbeat consumer consumes the heartbeats. If a node is configured with heartbeat consumption and no heartbeats corresponding to the node ID are detected within the configured time, the node is considered lost. Generally, the slave consumes the heartbeats of the master to monitor the online status of the master.

- **Enable Nodeguarding:** Select this check box to enable the node guarding function. Node guarding and heartbeat are mutually exclusive. The master sends a node guard matrix periodically within the guard time. If the slave fails to return a response containing a specific COB-ID (communication object identifier) within the node daemon time (which is equal to the guard time multiplied by the life time factor), the slave is considered offline.
- **Guard Time**: interval at which the master sends node guard frames periodically. The value is an integral multiple of the bus task time and ranges from 10 to 65,535, in ms.
- **Life Time Factor**: used with **Guard Time**. If the slave does not return a response within the node daemon time (equal to the guard time multiplied by the life time factor), the master considers that the slave is lost. The value ranges from 1 to 255.
- **Enable Heartbeat**: Select this check box to enable the heartbeat function on the slave so that the slave sends heartbeat frames periodically at an interval indicated by **Producer Time**. Heartbeat and node guarding are mutually exclusive.
- **Producer Time**: interval at which the slave sends heartbeat frames. The value is an integral multiple of the bus task time and ranges from 10 to 32,767, in ms.
- **Change Heartbeat Consumer Properties**: Click this button to configure a heartbeat producer for the slave. You can configure heartbeat consumption for a slave so that the slave monitors the online status of the slave that produces heartbeats. Generally, the slave consumes the heartbeats of the master.

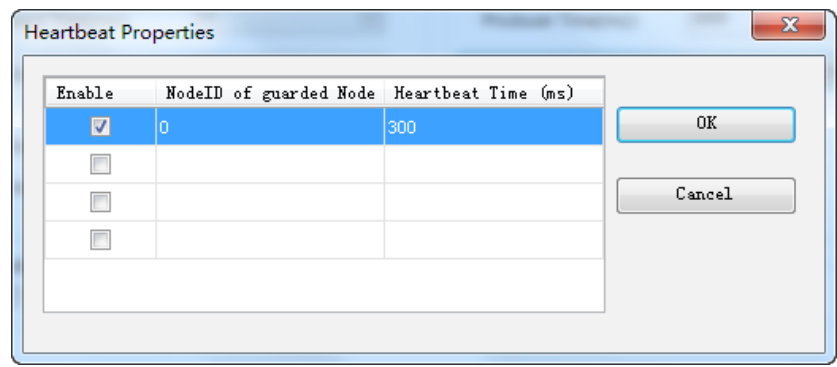

Figure 3-61 **Heartbeat Properties** dialog box

You can configure a heartbeat producer after selecting the **Enable** check box.

By default, **NodeID of guarded Node** is set to the ID of the heartbeating node of the master. If the heartbeat function is not enabled on the master, this parameter is set to 0. The value ranges from 1 to 127. By default, **Heartbeat Time** is equal to the master heartbeating time multiplied by 1.5. The value ranges from 1 to 65535.

### **Emergency**

- **Enable Emergency:** Select this check box so that the slave sends emergency messages through the emergency COB-ID. The emergency messages can be obtained through the functions provided by the CiA405 library (RECV\_EMCY\_DEF, RECV\_EMCY) function library.
- **Emergency COB-ID**: COB-ID for the slave to send emergency messages. The default value is **\$NODEID+16#80**, where **NODEID** is the node ID of the slave. The COB-ID is in the format \$NODEID+16#+hexadecimal number, 16#+hexadecimal number, or decimal number. (Example)

### **Checks At Startup**

- **Check Vendor ID**: Select this check box to enable vendor ID checking. The slave checks whether the vendor ID (index: 1018; subindex: 01) in the object dictionary matches with the vendor ID of the slave. The slave may not run properly if they do not match.
- **Check Product Number**: Select this check box to enable product number checking. The slave checks whether the product number (index: 1018; subindex: 02) in the object dictionary matches with the product number of the slave. The slave may not run properly if they do not match.
- **Check Revision**: Select this check box to enable version checking. The slave checks whether the version (index: 1018; subindex: 03) in the object dictionary matches with the version of the slave. The slave may not run properly if they do not match.

### **2 Receive PDO**

PDO is used by real-time data transmission between master and slave. Receive PDO is the real-time data that the master sends to the slave.

A PDO includes communication parameters and mapping parameters. The communication parameters include the unique communication identifier COB-ID, transmission type, and transmission control. The PDO mapping parameters indicate the indexes and subindexes in the object dictionary which the PDO transmitted data come from.

Receive PDO comes from the objects starting from index 1400 to index 1600 in the object dictionary. The default communication parameter values of each PDO come from the corresponding subindexes. The objects mapped to the receive PDO come from the writable objects in the object dictionary, such as the RW, RWW, and WO access permissions.

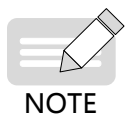

1) In non-expert mode, you can only change the values of the PDO communication parameters, but cannot add or delete PDOs and PDO mappings.

2) AM600 slaves can only change the values of the PDO communication parameters, but cannot add or delete PDOs and PDO mappings. PDO mappings increase as AM600 I/Os are added.

The receive PDO is mapped to the AM600 output module. Each module corresponds to an invariable index, as shown in the following table.

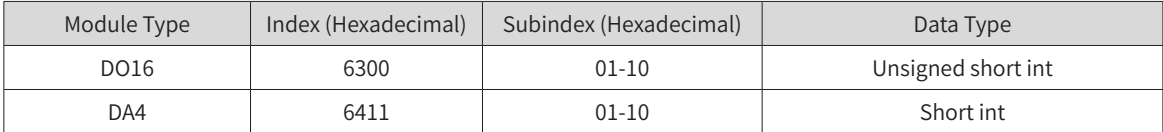

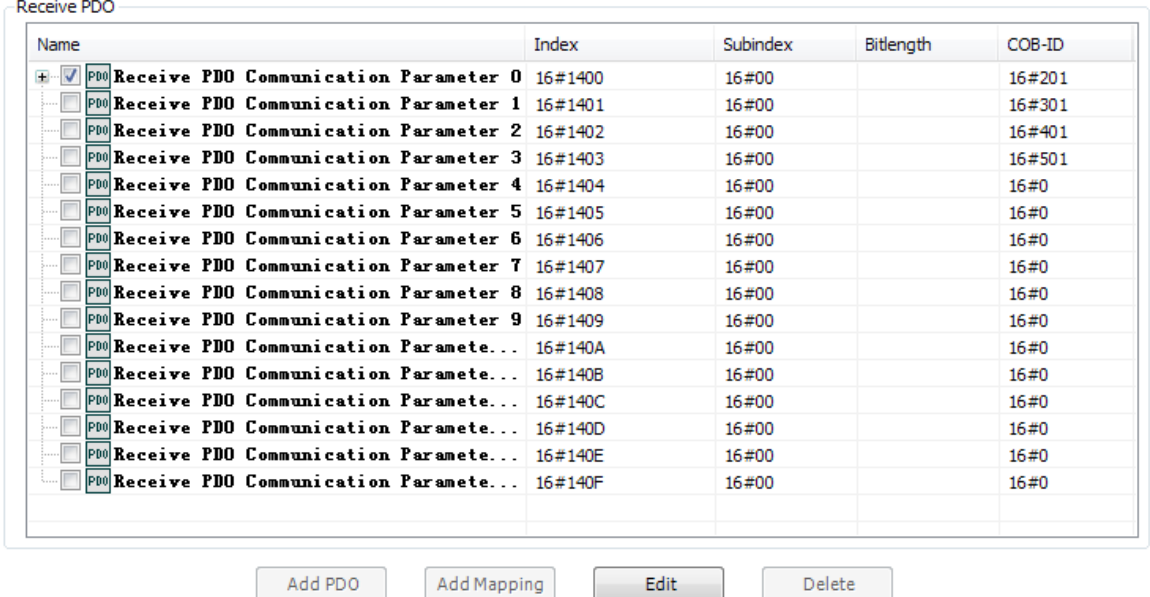

#### Figure 3-62 **Receive PDO** page

■ Click **Add PDO** to add a PDO. The new PDO appears at the end of the PDO list. The maximum number of receive PDOs of the slave is determined by the number of indexes from 1400 to 1600 in the object dictionary. No more PDOs can be added when the maximum number is exceeded. The added PDO name and index are automatically obtained from the object dictionary in the usage sequence, and they cannot be modified.

After you click **Add PDO**, a dialog box is displayed, where you can set PDO attributes. For details, see "PDO attributes."

- Click **Add Mapping** to add a PDO mapping to the selected PDO. The new PDO mapping appears after the current PDO. A PDO mapping contains a maximum of 64 bits. If this limit is exceeded, the PDO mapping cannot be added. PDO mappings come from the object dictionary. Receive PDOs are mapped to the writable objects in the object dictionary, such as the RW, RWW, and WO access permissions. For non-AM600 slaves, when you click **Add Mapping** to add a receive PDO mapping, the **Select Item From Object Dictionary** dialog box is displayed. For details, see "Adding an object."
- Click **Edit** to change the value of the selected PDO communication or mapping parameter. If a PDO is selected, you can change the values of PDO communication parameters. If a PDO mapping is selected, you can modify the PDO mapping. For AM600 slaves, you can only change the values of communication parameters.

■ Click **Delete** to delete the selected PDO or PDO mapping. If a PDO is selected, this PDO is deleted. If a PDO mapping is selected, you can modify the PDO mapping. AM600 slaves do not support the delete operation.

### **3 Send PDO**

PDO is used by real-time data transmission between master and slave. Send PDO is the real-time data that the slave sends to the master.

Send PDO comes from the objects starting from index 1800 to index 1A00 in the object dictionary. The default communication parameter values of each PDO come from the corresponding subindexes. The objects mapped to the send PDO come from the readable objects in the object dictionary, such as the RW, RWR, RO, and CONST access permissions.

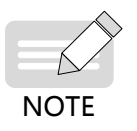

1) In non-expert mode, you can only change the values of the PDO communication parameters, but cannot add or delete PDOs and PDO mappings.

2) AM600 slaves can only change the values of the PDO communication parameters, but cannot add or delete PDOs and PDO mappings. PDO mappings increase as AM600 I/Os are added.

The send PDO is mapped to the AM600 input module. Each module corresponds to an invariable index, as shown in the following table.

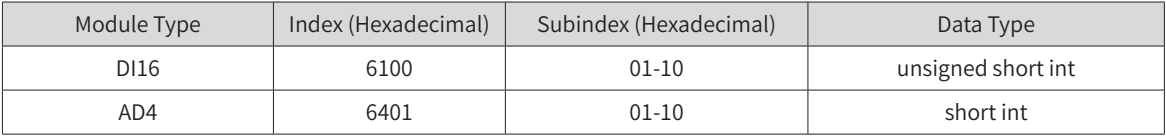

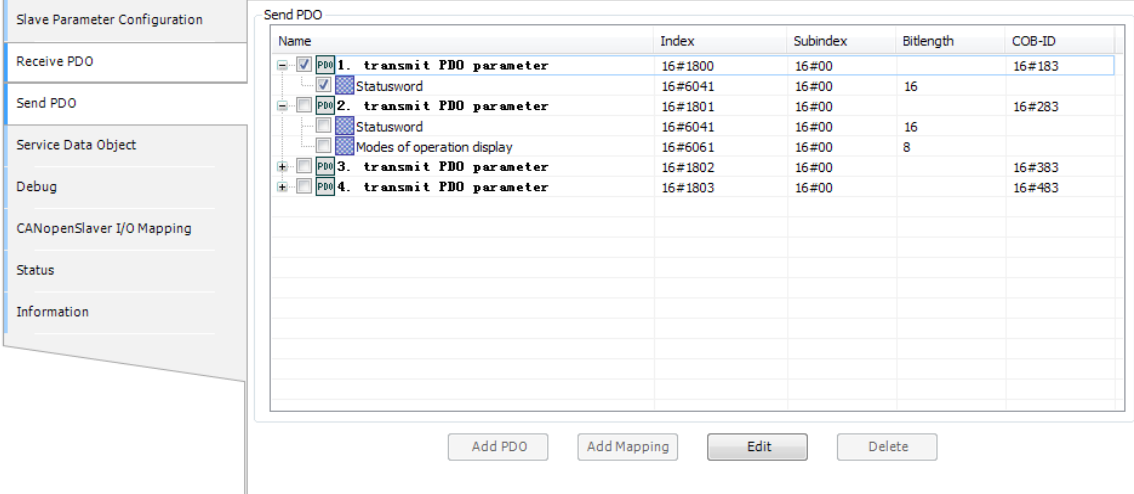

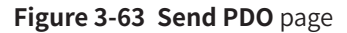

■ Click Add PDO to add a PDO. The new PDO appears at the end of the PDO list. The maximum number of send PDOs of the slave is determined by the number of indexes from 1800 to 1A00 in the object dictionary. No more PDOs can be added when the maximum number is exceeded. The added PDO name and index are automatically obtained from the object dictionary in the usage sequence, and they cannot be modified.

After you click **Add PDO**, a dialog box is displayed, where you can set PDO attributes. For details, see "PDO attributes."

■ Click Add Mapping to add a PDO mapping to the selected PDO. The new PDO mapping appears after the current PDO. A PDO mapping contains a maximum of 64 bits. If this limit is exceeded, the PDO mapping cannot be added. PDO mappings come from the object dictionary. Send PDOs are mapped to the readable objects in the object dictionary, such as the RW, RWR, RO, and CONST access permissions.

When you click **Add Mapping** to add a PDO mapping, the **Select Item From Object Dictionary**

dialog box is displayed. For details, see "Adding an object."

- Click Edit to change the value of the selected PDO communication or mapping parameter. If a PDO is selected, you can change the values of PDO communication parameters. If a PDO mapping is selected, you can modify the PDO mapping. For AM600 slaves, you can only change the values of communication parameters.
- Click Delete to delete the selected PDO or PDO mapping. If a PDO is selected, this PDO is deleted. If a PDO mapping is selected, you can modify the PDO mapping. AM600 slaves do not support the delete operation.

### **4 SDO**

SDOs are used to transmit data during slave initialization and operation. The settings on the **Service Data Object** page are written to the slave during slave initialization.

On the **Service Data Object** interface, you can configure the selected SDO, modify the SDO transmission sequence, and define an error handling method to be applied during SDO transmission.

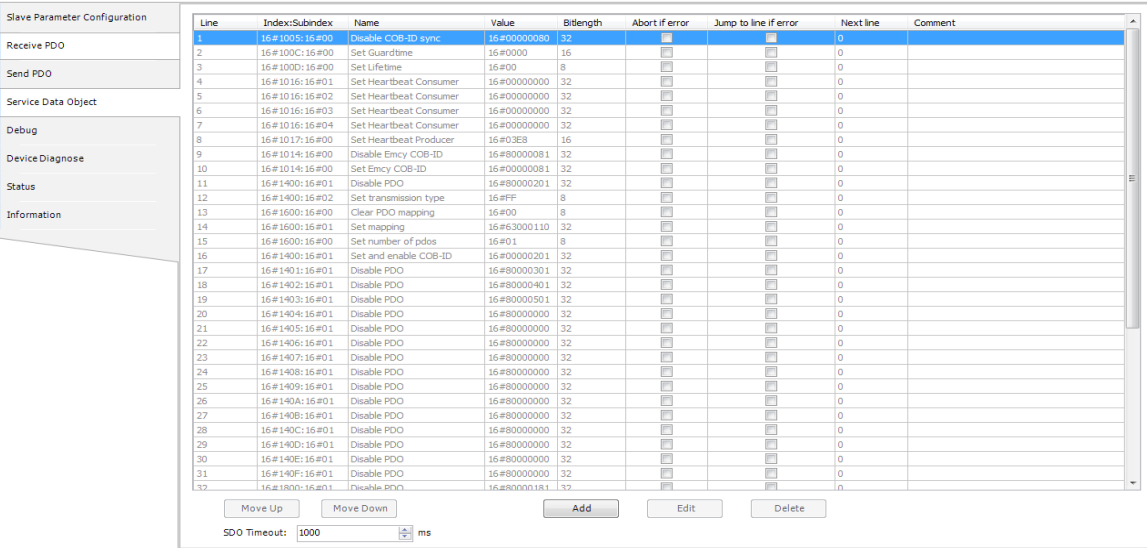

### Figure 3-64 **Service Data Object** page

The SDO list displays all the SDOs written to the slave during slave initialization. The SDOs in gray are automatically added and displayed on top of the list. They are configured preferentially and automatically generated based on the parameter settings on the slave configuration page, such as heartbeat, node daemon, emergency information, PDO, and PDO mapping. You can click **Add** to add user-defined SDOs. User-defined SDOs can be modified and their positions in the list can be changed.

Double-click a value in the **Value** column to change the value of the corresponding SDO.

You can define an error handling method to be applied during SDO configuration. If the **Abort if error** check box is selected, SDO configuration is aborted in the case of an error, and the following SDOs are not configured. If the **Jump to line if error** check box is selected, the system jumps to the specified line and you can configure the following SDOs. If **Abort if error** and **Jump to line if error** are not selected, the default error handling method applies, where the next SDO is configured.

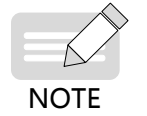

1) SDOs and the error handling method are displayed only in expert mode.

2) Be cautious when selecting **Jump to line if error**. SDO configuration may encounter infinite loop if the system jumps to a previous line.

- Click **Move Up** to move a user-defined SDO to the previous line.
- Click **Move Down** to move a user-defined SDO to the next line.
- Click **Add** to add an SDO before the selected SDO. When you click **Add**, the **Select Item From Object**

**Dictionary** dialog box is displayed. In the **Select Item From Object Dictionary** dialog box, you can modify the SDO value and comment.

- Click **Edit** to modify the selected SDO. In the displayed **Select Item From Object Dictionary** dialog box, modify the SDO information. Only user-defined SDOs can be modified.
- Click **Delete** to delete the selected SDO. Only user-defined SDOs can be deleted.
- **SDO Timeout**: Set the timeout period of an SDO. The value ranges from 0 to 4,294,967, in ms. The default value is 1000 ms.

### **5 Debugging**

The **Debug** page provides the functions of slave NMT control, SDO read and write, and diagnosis information acquisition.

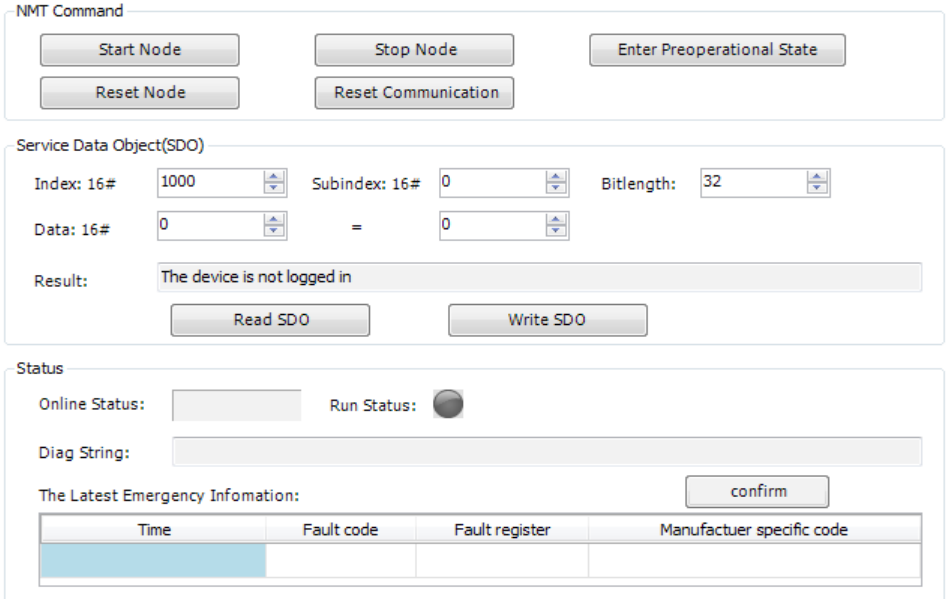

Figure 3-65 **Debug** page

#### **NMT**

NMT provides network management services, such as initialization, node start/stop, and failed node detection. The network management services adopt the master-slave communication mode, in which only one NMT master node or station exists.

[Figure 3-6](#page-175-0)6 shows the state transition of a slave during startup.

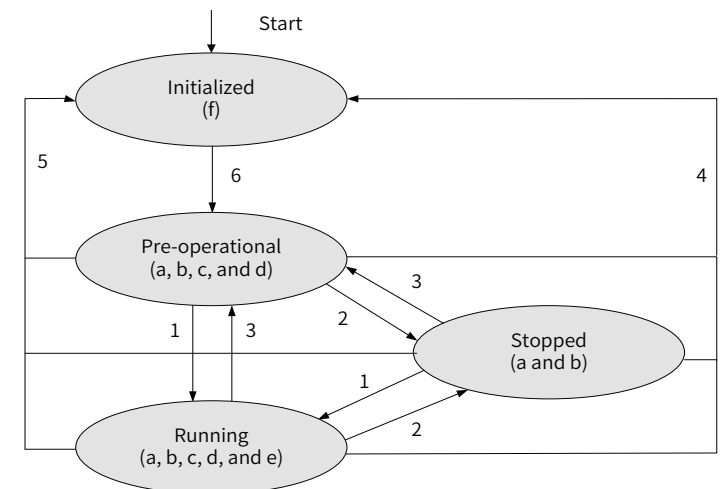

<span id="page-171-0"></span>Figure 3-66 State transition of a slave during startup

#### Note:

- a. NMT; b. Node Guard; c. SDO; d. Emergency; e. PDO; f. Boot-up
- State transition (1 to 5 are initiated by NMT) sequence, NMT command words (enclosed by brackets):
- 1: Start\_Remote\_node (0x01, Start Node)
- 2: Stop\_Remote\_Node (0x02, Stop Node)
- 3: Enter\_Pre-Operational\_State (0x80, Enter Preoperational State)
- 4: Reset\_Node (0x81, Reset Node)
- 5: Reset\_Communication (0x82, Reset Communication)
- 6. The device completes initialization, enters the Pre\_Operational state, and sends a Boot-up message.

Initialization includes application data initialization and communication initialization. During node reset, all the data of slave nodes is reset. During communication reset, only communication data is reset.

NMT can enable all or some nodes to enter different working statuses at any time.

- **Start Node**: Click this button to run slave nodes. PDO communication can be implemented only when slave nodes are running. When the slave is in the preoperational or stopped state, **Start Node** sets the slave to the running state (state 1 in [Figure 3-66\)](#page-171-0).
- **Stop Node**: Click this button to stop slave nodes from running, and all communication except node daemon and heartbeat stops. When the slave is in the preoperational or running state, **Stop Node** sets the slave to the stopped state (state 2 in [Figure 3-66](#page-171-0)).
- **Enter Preoperational State**: Click this button to enable the slave to enter the preoperational state, in which the slave can initiate SDO communication, but not PDO communication. The slave enters the preoperational state after initialization. When the slave is in the running or stopped state, **Enter Preoperational State** sets the slave to the preoperational state (state 3 in [Figure 3-66](#page-171-0)).
- **Reset Node**: Click this button to reset the configuration of the slave. The application configuration and communication configuration are reset in sequence. The slave enters the preoperational state (state 4 in [Figure 3-66](#page-171-0)).
- **Reset Communication**: Click this button to reset the communication configuration of the slave. Only the communication configuration is reset. The slave enters the preoperational state (state 5 in [Figure 3-66](#page-171-0)).

#### **SDO**

SDO is used to transmit a large volume of low-priority data between devices. A typical usage of SDO is to configure devices in a CANopen network. On this page, you can read or write SDO object values when slave nodes are running. When reading or writing an SDO object, you need to determine the index, subindex, and bit length of the SDO object. Also, specify the value to be written.

- **Index**: SDO read/write index, ranging from 16#0 to 16#FFFF.
- **Subindex**: SDO read/write index, ranging from 16#0 to 16#FF.
- **Bitlength**: SDO read/write bit length. The optional values are 8, 16, 24, and 32.
- **Data**: SDO value read or written. Enter a hexadecimal value in the first text box, and enter a decimal value after the equal sign (=). The range of the written SDO value is related to the bit length. The minimum value is 0, and the maximum value is indicated by the bit length.
- **Result**: SDO read/write result. An error message is displayed when read/write is abnormal.

### **Diagnosis**

The **Device Diagnosis** page displays the running status and emergency information about slave nodes.

- **Online Status**: indicates whether the slave is online. If the slave is online, a green icon with the text "Online" is displayed. If the slave is offline, a red icon with the text "Offline" is displayed.
- **Run Status**: indicates the running status of the slave with an icon, followed by descriptive text. See the following figure.

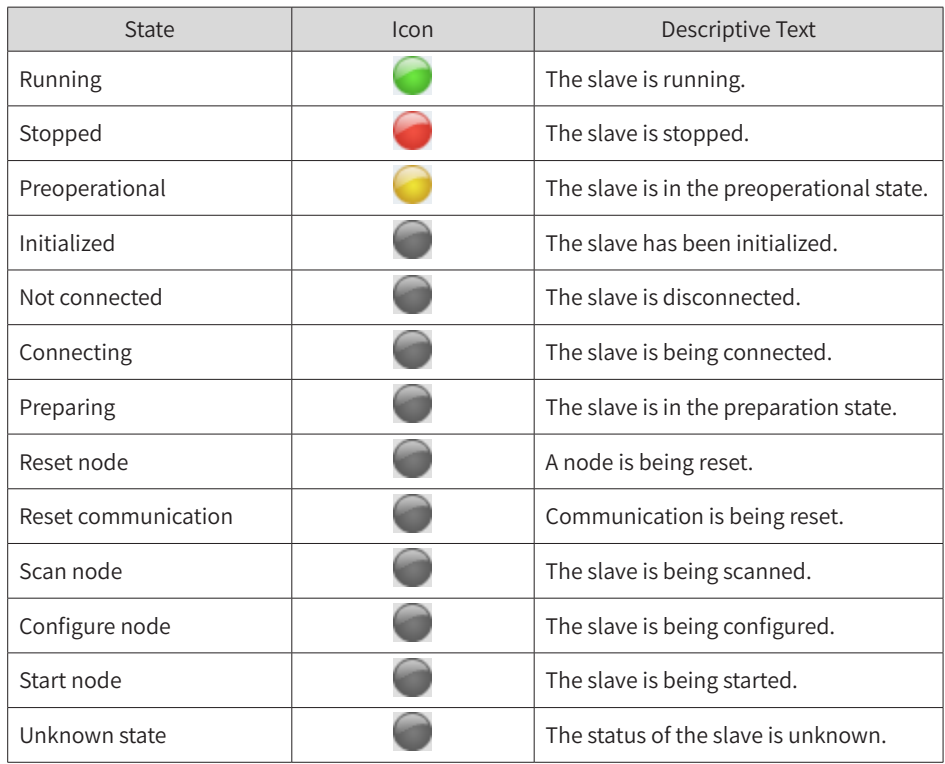

- **Diag String**: displays the current diagnosis information of the slave.
- **The Latest Emergency Information**: displays the first unconfirmed emergency message. Incoming emergency messages are not displayed until the current emergency message is confirmed.

An emergency message contains 8 bytes and is in the following format:

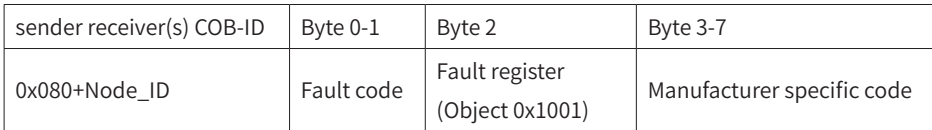

The following table lists hexadecimal fault codes. The xx part is defined by the corresponding device subprotocol.

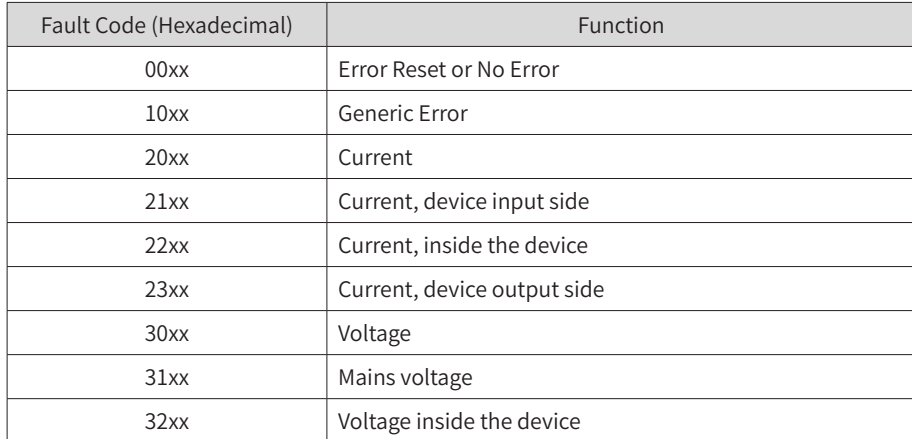

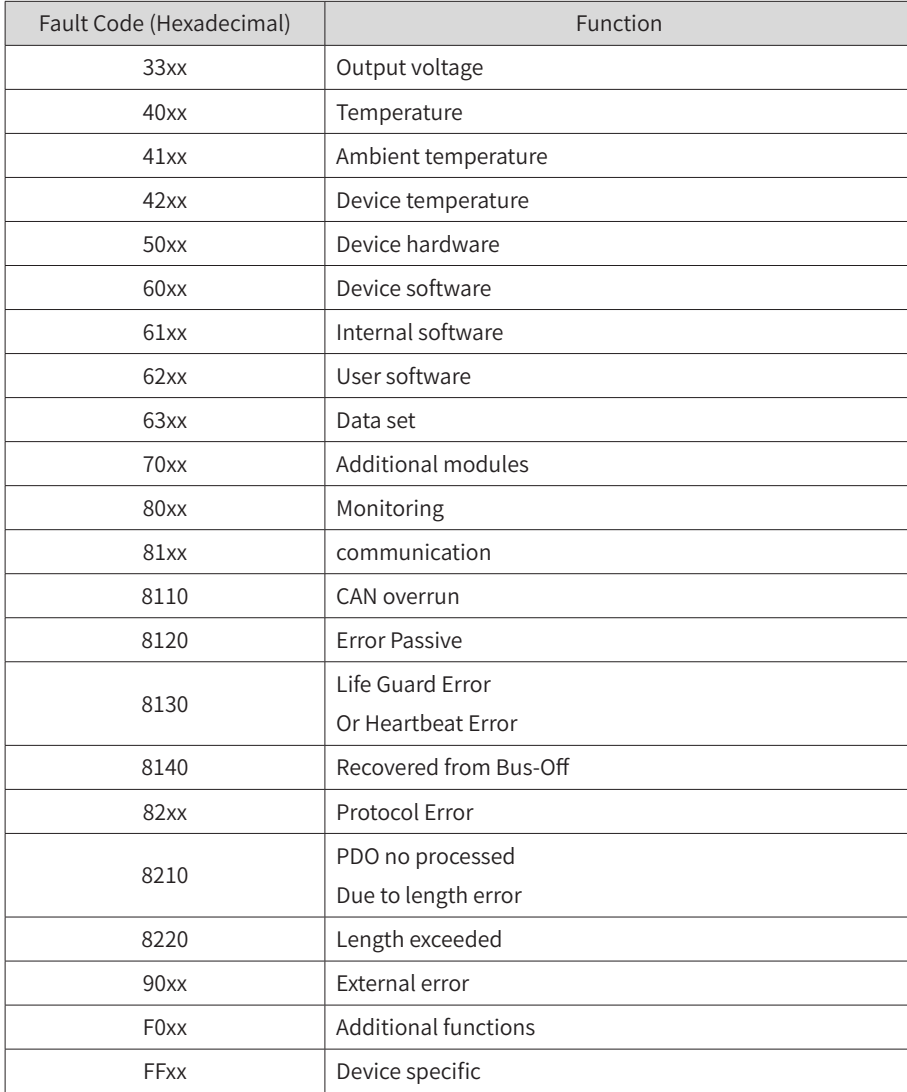

The emergency information includes the time, fault code, fault register, and manufacturer specific code.

- Time: time when the emergency information is obtained, rather than the time when a fault occurs.
- Fault code: Place the cursor over a fault code to view the emergency information.
- Fault register: register that stores emergency information. See the following table.

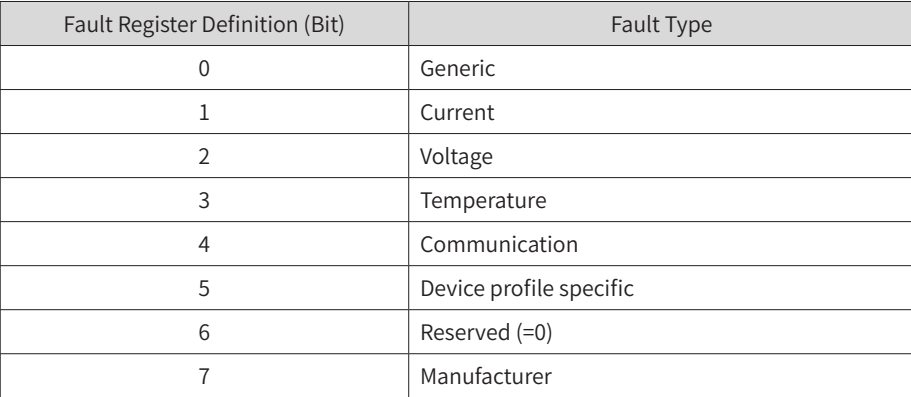

- Manufacturer specific code: code of the emergency information manufacturer.
- **Confirm**: Click this button to confirm the emergency information. Only one emergency message is retained. Incoming emergency messages are not displayed until the current emergency message is confirmed.

### **6 PDO attributes**

PDO attributes are used to set PDO communication parameters, including **COB-ID** (communication object identifier), **Transmission Type**, **Inhibit Time**, and **Event Time**. The **Send PDO Properties** dialog box is displayed when you modify or add a PDO.

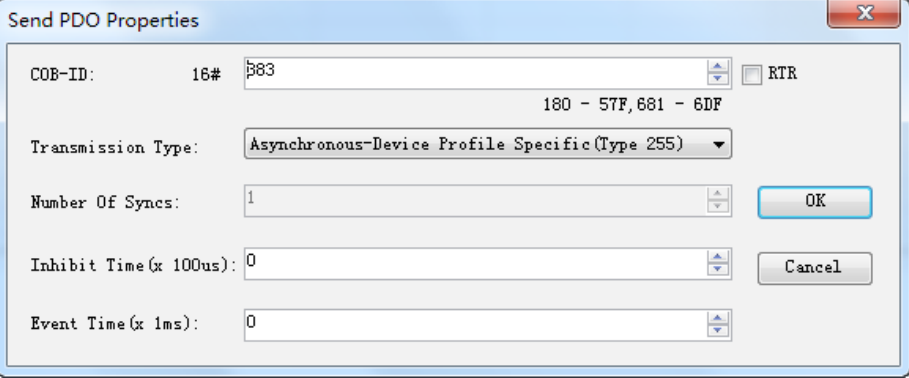

<span id="page-175-0"></span>Figure 3-67 **Send PDO Properties** dialog box

- **COB-ID**: communication object identifier of the PDO. Each COB-ID is unique within the CANopen bus and cannot be the same as other PDO COB-IDs, emergency COB-IDs, and heartbeat COB-IDs. The value range of PDO COB-ID is 16#180-57F, 681-6DF. If it is invalid, you can modify it manually or by using the check and fix configuration function on the master. The default COB-ID of each PDO comes from the object of subindex 01 of the corresponding PDO in the object dictionary. If the object dictionary format is \$NodeID+value, the COB-ID changes with the slave node ID. After the COB-ID is changed manually, the original emergency code does not change with the new ID. The COB-ID cannot be changed if the object dictionary corresponding to the COB-ID does not have the write permission.
- RTR: whether to enable remote frame reception. PDO sending is triggered when remote frames are received. Only sent PDOs are displayed.
- **Transmission Type**: transmission mode to be applied during PDO communication.

PDO supports the following transmission modes:

1) Synchronous (synchronization is implemented by receiving SYNC objects)

Aperiodic: Sending is triggered by remote frames or object-specific events specified in the device subprotocol.

Periodic: Sending is triggered after 1 to 240 SYNC messages.

2) Asynchronous

Sending is triggered by remote frames or object-specific events specified in the device subprotocol.

The following table lists the different PDO transmission modes defined by transmission types, which are part of the PDO communication parameter objects and defined by an eight-digit unsigned integer.

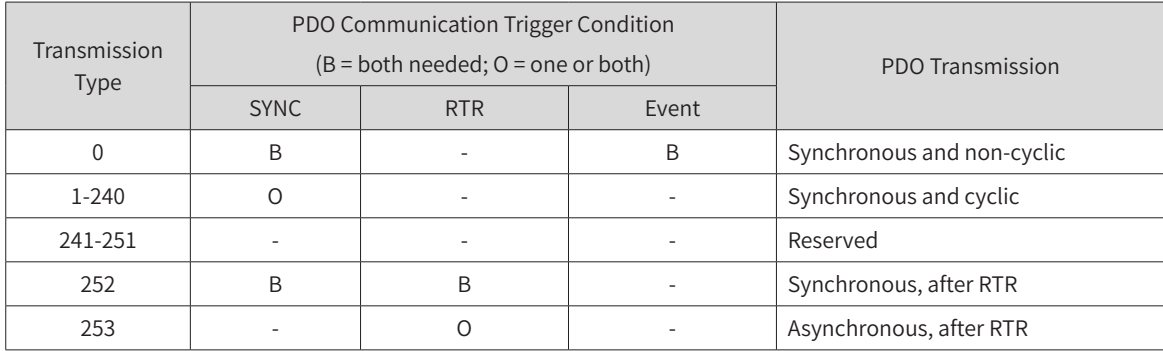

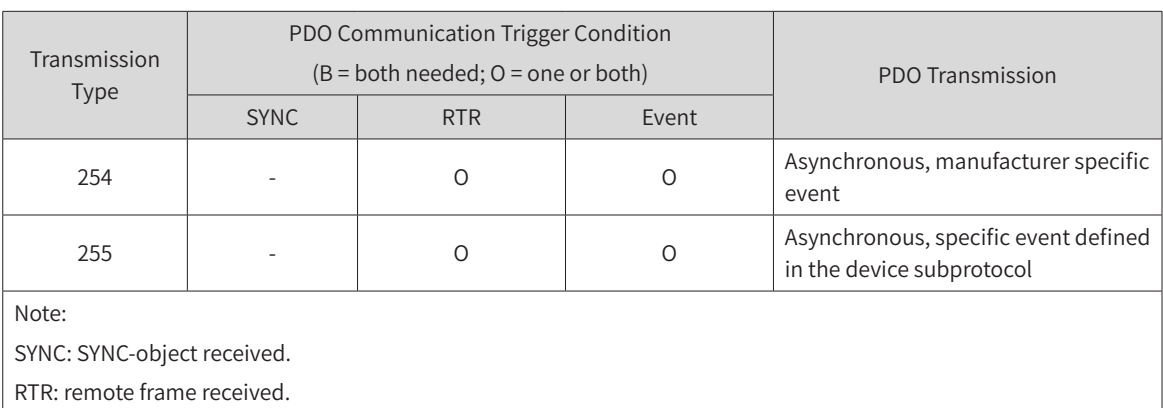

Event: Value changed or timer interrupted.

Transmission type: A value ranging from 1 to 240 indicates the number of SYNC objects between two PDOs.

The default transmission type of each PDO comes from the object of subindex 02 of the corresponding PDO in the object dictionary. If the object dictionary does not have the write permission, the transmission type cannot be changed.

- **Number Of Syncs**: This parameter is related to **Transmission Type** and can be modified only when the value of **Transmission Type** is within the range from 1 to 240. The slave starts processing transmitted PDO data after receiving the number of synchronization frames specified by this parameter.
- **Inhibit Time**: The value of this parameter can be changed only when the value is equal to the product of the minimum interval at which the same PDO transmits two data records and 100 μs. This parameter prevents frequent PDO sending when a value is changed. The value ranges from **0** to **65535**. The default value is **0**. This parameter can be set only when PDOs are sent and **Transmission Type** is set to **254** or **255**. The default value of **Inhibit Time** of each PDO comes from the object of subindex 03 of the corresponding PDO in the object dictionary. The value of **Inhibit Time** cannot be changed if the object dictionary corresponding to **Inhibit Time** does not have the write permission.
- **Event Time**: interval at which the same PDO transmits two data records. The value ranges from **0** to **65535**, in ms. The default value is **0**. This parameter can be set only when PDOs are sent and **Transmission Type** is set to **254** or **255**. The default value of **Event Time** of each PDO comes from the object of subindex 05 of the corresponding PDO in the object dictionary. The value of **Event Time** cannot be changed if the object dictionary corresponding to **Event Time** does not have the write permission.

### **7 Adding an object**

In the **Select Item From Object Dictionary** dialog box, you can add and modify receive PDO mappings, send SDO mappings, or SDOs. During SDO operation, this dialog box adds the SDO **Value** text box and the SDO **Comment** text box.

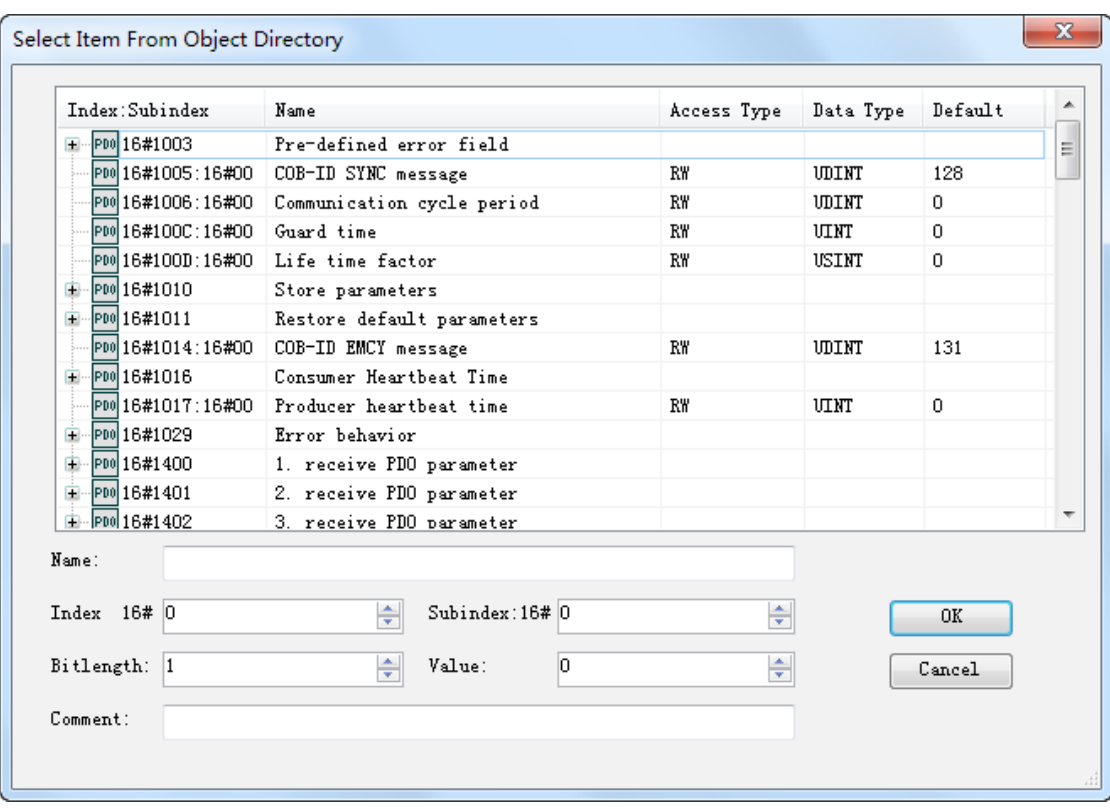

#### **Figure 3-68 Select Item From Object Dictionary** dialog box

Object list: lists the objects in the EDS file. When receive PDO mappings are modified, only the objects with the RW, RWW, or WO access permission and with an index greater than 16#2000 are displayed. When send PDO mappings are modified, only the objects with the RW, RWR, RO, or CONST access permission and with an index greater than 16#2000 are displayed. When SDOs are modified, only the objects with the RW, RWW, RWR, or WO access permission are displayed.

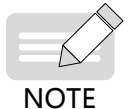

When the SDOs of AM600 slaves are modified, the objects with an index within the range from 16#2000 to 16#40df cannot be displayed. These parameters are used by module configuration and set in the module.

- Index: index of an object, ranging from 16#0 to 16#FFFF. After an object in the object list is selected, its index is displayed.
- **Subindex**: subindex of an object, ranging from 16#0 to 16#FF. After an object in the object list is selected, its subindex is displayed.
- **Bitlength**: bit length of an object, ranging from 0 to 32. After an object in the object list is selected, its bit length is displayed.
- **Value**: SDO value. It is displayed only when SDOs are modified. Its value range is related to the data type of the selected object. After an object in the object list is selected, its value is displayed.
- **Comment**: SDO comment. It is displayed only when SDOs are modified. The value contains a maximum of 50 characters.

### **8 CANopen slave I/O mapping**

This page is displayed only when the slave is not of the AM600 series. The I/O mappings of AM600 slaves correspond to the AM600 I/O modules and are not displayed here. For the general description of I/O mapping and instructions on this page, see "[I/O mapping.](file:///C:/Users/c3350/Desktop/%e4%b8%ad%e5%9e%8bPLC%e7%bc%96%e7%a8%8b%e8%bd%af%e4%bb%b6%e6%89%8b%e5%86%8c1022(1)/core.deviceeditor.editor.chm::/I_O_Mapping.htm)"

### **9 State**

The state configuration editor for the CANopen bus or modules displays state information (such as Running and Stopped) and the status of the internal bus system.

### **10Information**

The following basic information about the currently available device is displayed: name, vendor, type, version, module number, description, and image.

### **3.7.4 CANopen Module**

### **1 Modular device and non-modular device**

In [CANopen slave configuration](mk:%40MSITStore:C:\Program%20Files%20(x86)\Schneider%20Electric\SoMachine\CoDeSys\Online%20Help\zh-chs\core.DeviceEditorCANbus.editor.chm::/home.htm), you can connect CANopen slave nodes to the following two types of modular devices:

Modular device: It is connected to a CANopen slave node and provides an I/O mapping list. The **[CANopen](mk:%40MSITStore:C:\Program%20Files%20(x86)\Schneider%20Electric\SoMachine\CoDeSys\Online%20Help\zh-chs\core.DeviceEditorCANbus.editor.chm::/CANopen_I_O_Mapping.htm)  [Slave I/O Mapping](mk:%40MSITStore:C:\Program%20Files%20(x86)\Schneider%20Electric\SoMachine\CoDeSys\Online%20Help\zh-chs\core.DeviceEditorCANbus.editor.chm::/CANopen_I_O_Mapping.htm)** dialog box is not required. The PDO mappings of slave nodes increase as modules are added. Currently, the AM600 I/O module is a type of modular device.

Non-modular device: The slave node dialog box includes the [I/O mapping dialog box](mk:@MSITStore:C:\Program%20Files%20(x86)\Schneider%20Electric\SoMachine\CoDeSys\Online%20Help\zh-chs\core.DeviceEditorCANbus.editor.chm::/CANopen_I_O_Mapping.htm). PDO mappings cannot be configured automatically.

### **2 AM600 CANopen I/O module**

The AM600 CANopen I/O module is added in [hardware configuration](file:///C:\Users\c3291\AppData\Roaming\x1273\Documents\My%20RTX%20Files\1273\sss). A PDO mapping is automatically added when an I/O is added. For details about the relationship with PDO mappings, see "Receive PDO and Send PDO." After an I/O is added, you can set I/O parameters and add mappings to refresh data. For details, see ["CPU-specific I/O module.](file:///C:\Users\c3291\AppData\Roaming\x1273\Documents\My%20RTX%20Files\1273\hhh)"

### **3.7.5 Programming Interface**

CiA-405 library. For details, see section ["6.3.1 CiA405"](#page-304-0).

## **3.8 CANlink 3.0 Configuration Editor**

The CANlink protocol is a real-time CAN bus application-layer protocol developed by Inovance based on the CAN 2.0 bus protocol. CANlink is mainly used for high-speed and real-time data exchange between Inovance products, such as PLCs, AC drives, servo controllers, and remote extension modules. Read this section carefully before using the CANlink function of the PLC of the AM600 series.

CANlink 3.0 adopts the master/slave mode. A network must have a single master and may have 1 to 62 slaves. The master and slave numbers range from 1 to 63, and each number must be unique.

- 1) Master/Slave running status monitoring through heartbeat
- 2) Bus usage warning and real-time bus usage monitoring
- 3) Reconnection upon disconnection
- 4) Hot access
- 5) 256 configuration records (including time trigger, event trigger, and synchronization trigger) sent by the master
- 6) 16 configuration records (including time trigger, event trigger, and synchronization trigger) sent by a single slave, amounting to 256 configuration records sent by all slaves
- 7) Point-to-multipoint data received by each station from other eight stations
- 8) Master-slave data exchange and slave-slave data exchange
- 9) Up to 128 data records written synchronously to the master

### **3.8.1 CANlink 3.0 Network Structure**

### **1 Communication distance**

A CANlink 3.0 network consists of 1 master and 1 to 62 slaves. The specific number of slaves is related to the baud rate.

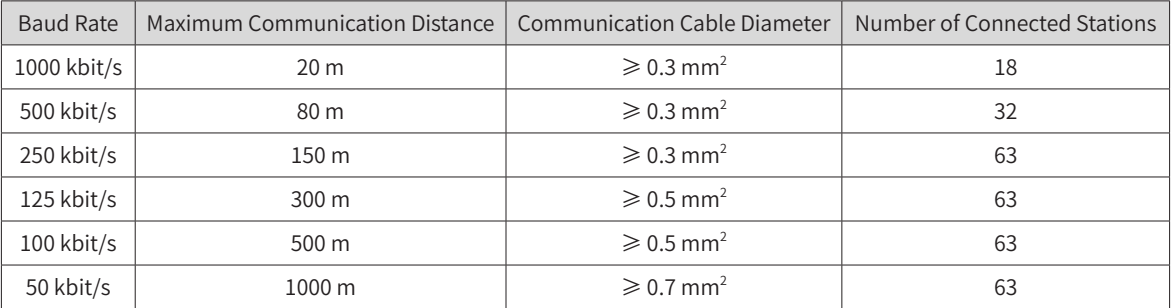

The preceding data is obtained under the premise of using standard shielded twisted pairs. The maximum number of connected stations (master and slaves) is determined based on the current baud rate.

### **2 Supported CANlink 3.0 devices**

A CANlink 3.0 network must have a single master, which is a PLC of the AM400, AM600, or AC800 series. The network may have 1 to 62 slaves, including AM400, AM600, or AC800 (300 of D8280 indicates support), remote extension modules (51210 or versions later than 52210), 214 non-standard IS500 servos (H00- 02=214.xx), IS620P (H01-00=6.0 or greater), IS700 (H01-00=301.05), MD310 (F7-11=u37.18 or greater), and MD380 (F7-11=4.71.06 or greater). Some products must be configured with a CANlink communication extension card to use the CANlink function. For details, see the user manual of the specific product.

### **3 Special elements of CANlink 3.0 supported by AM600**

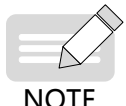

The CANlink function of AM600 uses the SD and SM soft elements, which are similar to the D and M elements of small-sized PLCs. However, they do not have a mapping relationship.

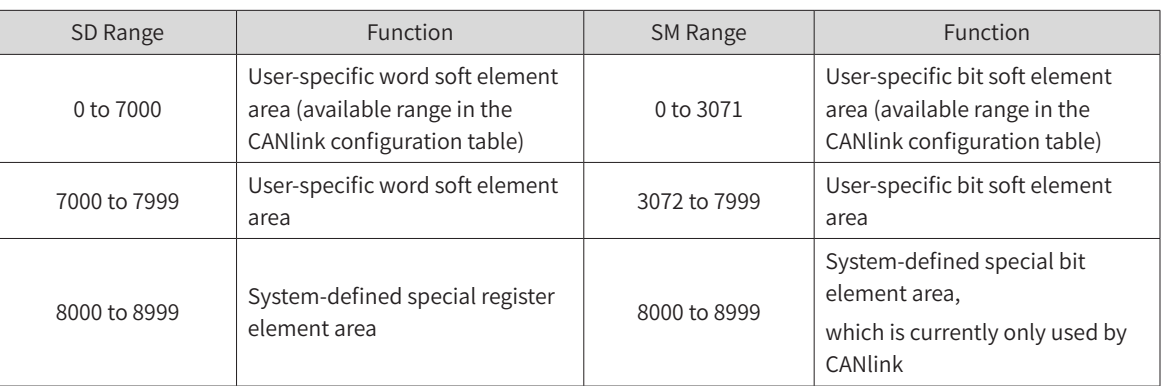
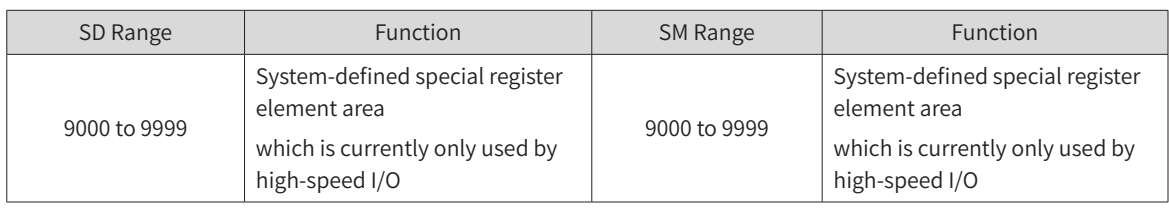

The following table lists the special soft elements involved in the AM600 CANlink function (for details, see the CANlink 3.0 standard).

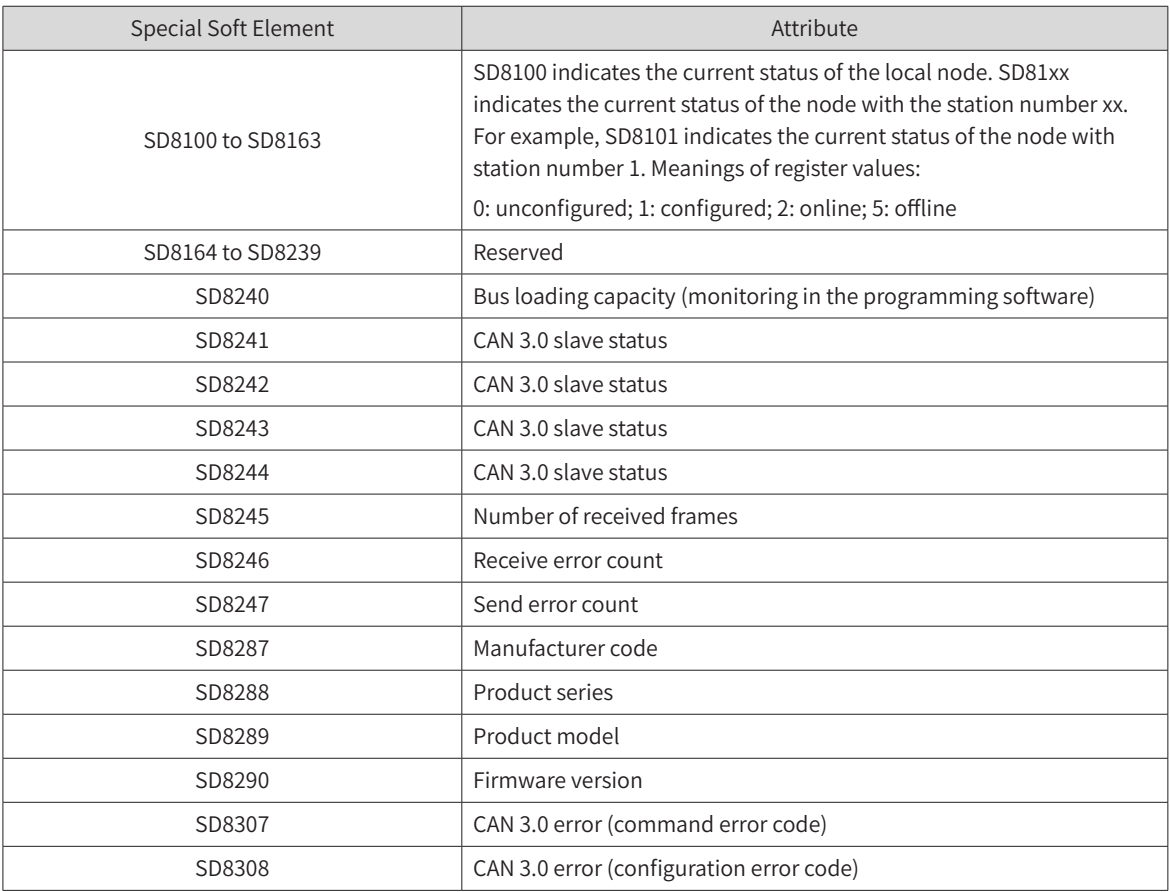

## **3.8.2 General CANlink Use Process**

The general process of using CANlink is as follows:

- 1) Design the CANlink hardware network structure.
- 2) On the **[Network Configuration](file:///C:\Users\c3291\AppData\Roaming\Microsoft\Word\ss)** tab page, activate the CANlink bus. The AM600 CPU can function as the CANlink master or a CANlink local slave. Bus devices are automatically added after the bus is activated.
- 3) If the AM600 CPU functions as the CANlink master, in the CANlink network configuration wizard, you can set the master parameters and add or delete slaves. Slaves refer to remote slaves. If the AM600 CPU functions as a CANlink local slave, you can set other parameters.
- 4) Set the send parameters, receive parameters, and synchronization parameters properly.
- 5) Control CANlink transmitted data through soft elements in programs.
- 6) Control master and slave start/stop and monitor the master/slave running status on the **Network Management** page.

## **3.8.3 CANlink Network Configuration**

Activate the CANlink bus in [network configuration](file:///C:\Users\c3291\AppData\Roaming\Microsoft\Word\ss) before configuring a CANlink network. After the CANlink master is activated, the CANlink master node is added to the device tree. When configuring the first CANlink network, double-click the node to display the network configuration wizard. After a CANlink slave is activated, the CANlink slave node is added to the device tree. Double-click the node to display the local slave configuration page.

## **1 CANlink 3.0 network configuration wizard**

The network configuration wizard is displayed when you configure the CANlink bus for the first time or click **Site Management** on the **Network Management** page. Set the master and slave parameters in the network configuration wizard.

## **2 Master configuration**

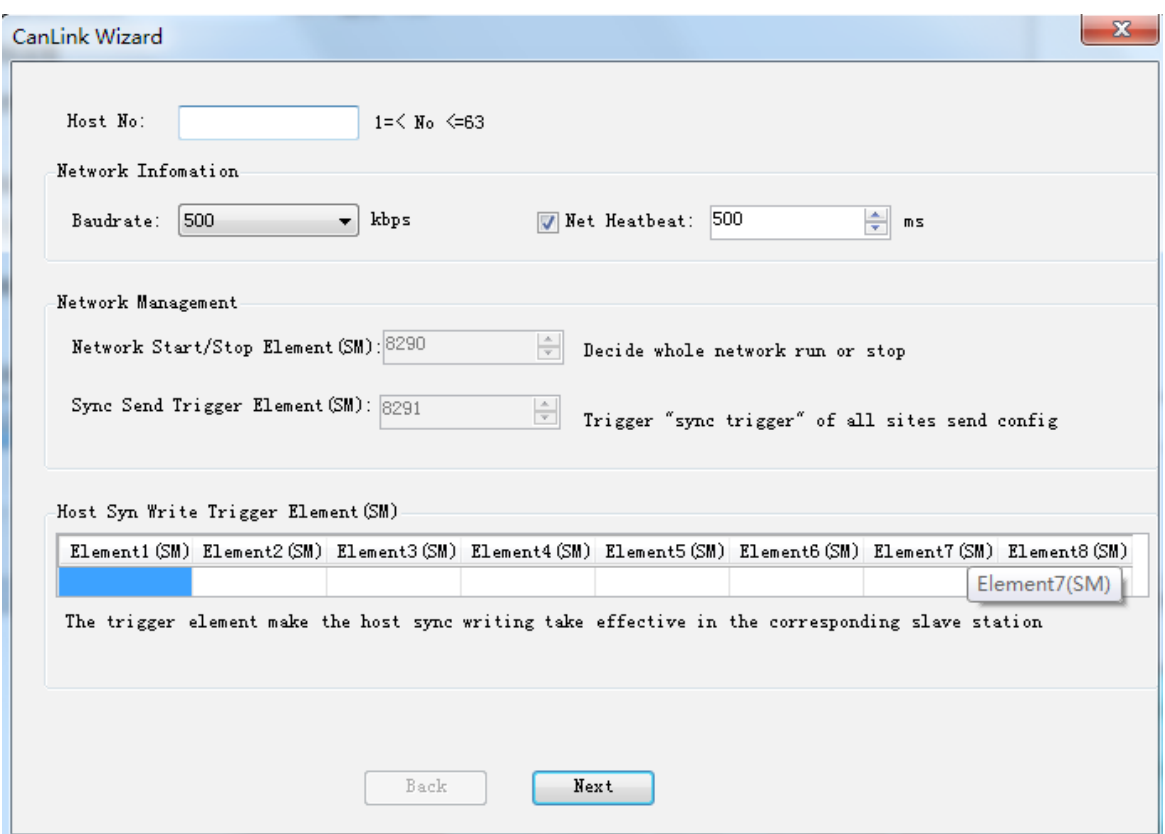

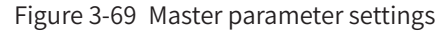

■ Master Site No.: identifies a station as the master in the network. The master manages and monitors the entire CANlink 3.0 network. **Master Site No.** must be consistent with the number of the configured PLC.

#### **Network information**

- **Baudrate**: Select a baud rate to be used by the network. The baud rate of each station must be consistent with the selected one. If no baud rate is selected here, the baud rates of the connected stations must be consistent.
- Network Heartbeat: The value ranges from 10 to 20,000, in ms. The master and slaves send heartbeats to the network periodically to monitor each other. When a communication error occurs, the master or slave triggers an alarm and handles the error. When **Network Heartbeat** is set to a smaller value, monitoring is more sensitive and the network usage of heartbeats is higher. An alarm is automatically triggered when the network usage of heartbeats exceeds 10%.

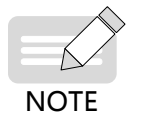

If you deselect this parameter, the heartbeat function is disabled and the system cannot monitor the network.

#### **Network management**

- Network Start/Stop Element(SM): Control the CANlink network to start and stop by using the SM8290 soft element. When SM8290 is set to **TRUE**, the CANlink network starts; otherwise, the CANlink network stops.
- Syn Send Trigger Element (SM): Control the synchronous write function for the configuration sent by all stations by using the SM8291 soft element. For details, see "Configuring synchronous trigger."

Synchronous write trigger element

The synchronous write trigger element is used by the master to synchronize configuration. Up to eight synchronous write trigger elements can be configured. You can leave this parameter unspecified when the master does not need to synchronize configuration. For details, see "Synchronous write by the master."

## **3 Adding and deleting a slave**

This page allows you to add, modify, and delete CANlink slaves.

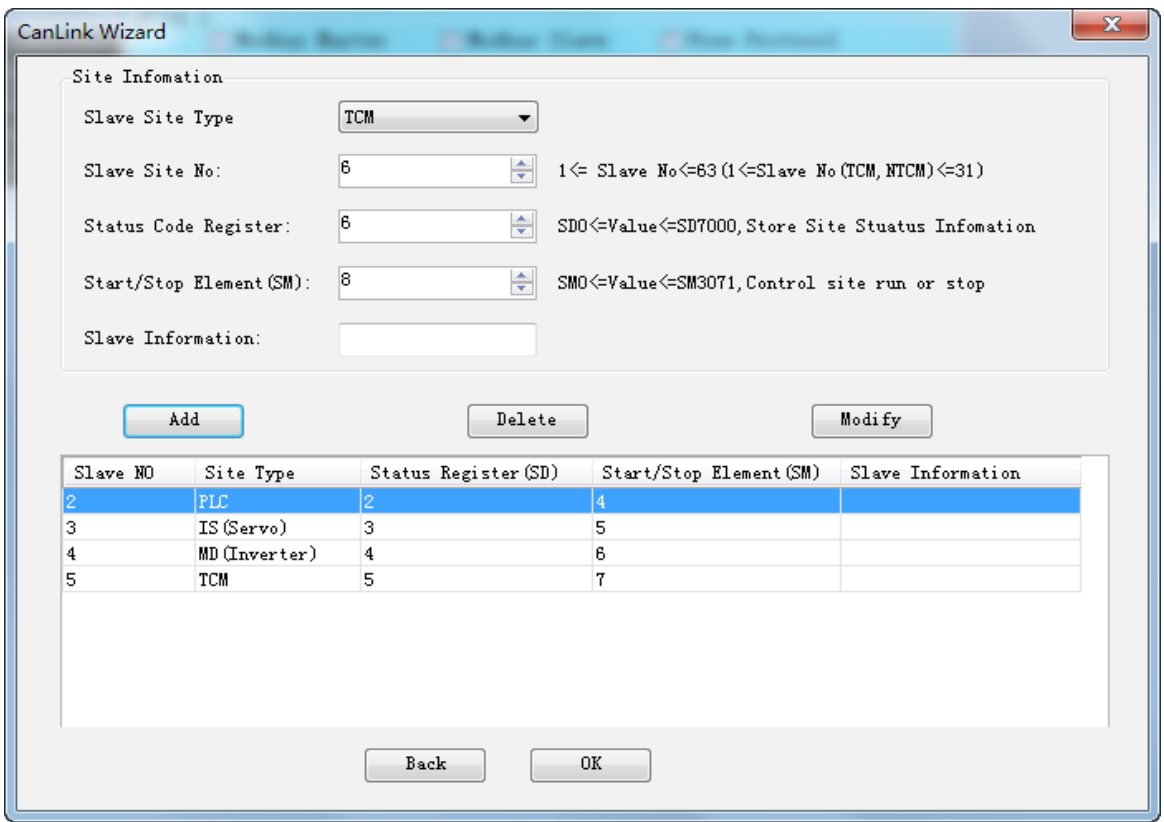

Figure 3-70 Page for adding and deleting a slave

Site information

- **Slave Site Type**: supported type of the slave station, which can be the PLC, servo, AC drive, temperature control module, and non-temperature control module.
- **Slave Site No.**: identifies a slave in the network. It must be different from the number of the master or any other slave.
- **Status Code Register**: SD element that indicates the running status of the corresponding slave. These elements cannot be the same as other slave status register elements. The status may be Running or Faulty (excluding offline).
- **Start/Stop Element**: SM element used by the master to start and stop slaves. These SM elements can be used to start and stop slave communication during network runtime. These elements cannot be the same as other slave start/stop elements and synchronous write trigger elements.
- **Slave information**: comment about a slave, containing up to 32 characters.
- **Add**: Click this button to add the slave with the configured information to the slave list. The system checks whether **Status Code Register** and **Start/Stop Element** are unique.
- **Delete**: Click this button to delete the selected slave from the slave list.
- **Modify**: Click this button to modify the settings of the selected slave. The system checks whether **Status Code Register** and **Start/Stop Element** are unique.

After the slave settings are complete, click **OK** to enter the **Network Management** page.

## 3.8.4 Network Management

On the **Network Management** tab page, you can start and stop the network, trigger synchronous sending, start and stop monitoring, start and stop slaves, enter the station configuration wizard, modify the network information of stations, and clear all the configuration.

| Network Infomation |                    |                                  |                     |             |                        |                  |
|--------------------|--------------------|----------------------------------|---------------------|-------------|------------------------|------------------|
| Baudrate:          | 500                | kbps<br>$\overline{\phantom{a}}$ | Metwork Heartbeat:  | 500         | ÷<br>ms                |                  |
| Cycle Period:      | ю                  | $\frac{1}{x}$ x10ms              | Network Load:<br>0% |             | Heartbeat Load:<br>0%  |                  |
| Network Management |                    |                                  |                     |             |                        |                  |
|                    | Start Network(OFF) |                                  | Start Monitor(OFF)  |             | Sync Send Trigger      |                  |
|                    |                    |                                  |                     |             |                        |                  |
|                    |                    |                                  |                     |             |                        |                  |
| Site Configuration |                    |                                  |                     |             |                        |                  |
| Device Type:       | <b>ALL</b>         | ▼                                | Slave Start/Stop    |             | Site Management        | Clear Settings   |
| <b>Site</b>        | Device Type        | Online Status                    | Status Register(SD) | Status Code | Start/Stop Element(SM) | Slave Infomation |
|                    | <b>HOST</b>        |                                  |                     |             |                        | Inovance         |
| $\overline{2}$     | <b>PLC</b>         |                                  | 2                   |             | 4                      |                  |
| з                  | IS(Servo)          |                                  | 3                   |             | 5                      |                  |
| 4                  | MD(Inverter)       |                                  | 4                   |             | 6                      |                  |

Figure 3-71 **Network Management** page

#### **Network information**

- **Baudrate**: Select a baud rate to be used by the network. The baud rate of each station must be consistent with the selected one. If no baud rate is selected here, the baud rates of the connected stations must be consistent.
- **Network Heartbeat**: The value ranges from 10 to 20,000, in ms. The master and slaves send heartbeats to the network periodically to monitor each other. When a communication error occurs, the master or slave triggers an alarm and handles the error. When **Network Heartbeat** is set to a smaller value, monitoring is more sensitive and the network usage of heartbeats is higher. An alarm is automatically triggered when the network usage of heartbeats exceeds 10%.

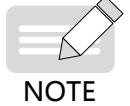

If you deselect this parameter, the heartbeat function is disabled and the system cannot monitor the network.

- **Cycle Period**: used to estimate the loading capacity of CANlink.
- Network Load: CANlink network load, including CANlink receiving and sending, all heartbeat loads, real-time load of the CANlink bus obtained during monitoring (SD8240 register value), and estimated network load under non-monitoring conditions.
- Background color of **Network Load**:

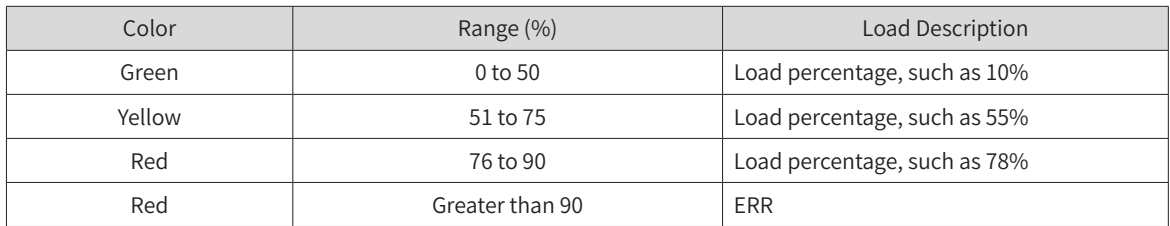

- **Heartbeat Load**: heartbeat load of CANlink, which is calculated through estimation. An estimated value is obtained after login.
- Background color of **Heartbeat Load**:

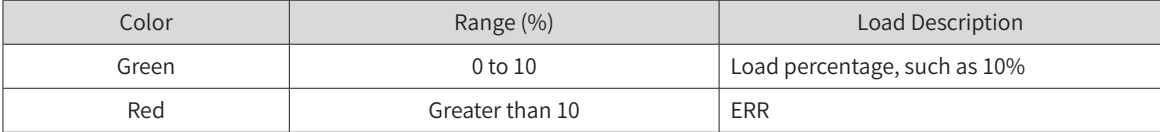

## **Network management**

The network management function is available only after login to the PLC.

- **Start Network**: Click this button to start and stop the CANlink network by using the SM8290 element.
- **Start Monitor**: Click this button to start CANlink network monitoring and obtain the CANlink master/ slave running status periodically. The online status of stations is updated in the station list.
- **Sync Send Trigger:** Click this button to trigger a synchronous write operation.

## **Station configuration**

- **Device Type:** Select the device type to be displayed in the station list.
- **Slave Start/Stop**: Set the slave to the running state by setting the slave start/stop element to **TRUE**.
- **Site Management**: Click this button to display the network configuration wizard dialog box, where you can configure a CANlink network.
- **Clear Settings**: Click this button to clear all the CANlink configuration and restore the master configuration to the default.
- Station list: displays the information and status of CANlink stations. The following columns are displayed: **Site**, **Device Type**, **Online Status**, **Status Register**, **Status Code**, **Start/Stop Element**, and **Slave Information**. Double-click a slave in the list to display the the page for send configuration, receive configuration, or synchronous master write.
- **Site**: unique identifier of a station.
- **Device Type**: device type of the station, which can be the PLC, servo, AC drive, temperature control module, and non-temperature control module.
- **Online Status:** Click **Start Monitor** after login to the PLC to display the slave status. The online status of a slave is obtained through the SD8240, SD8241, SD8242, and SD8243 online status registers. If the slave is online, the system determines whether the slave is running or stopped by obtaining the value of the slave start/stop element. The online status register is read-only and cannot be modified. The following table lists the mapping relationships between each bit of the online status register and the station number.

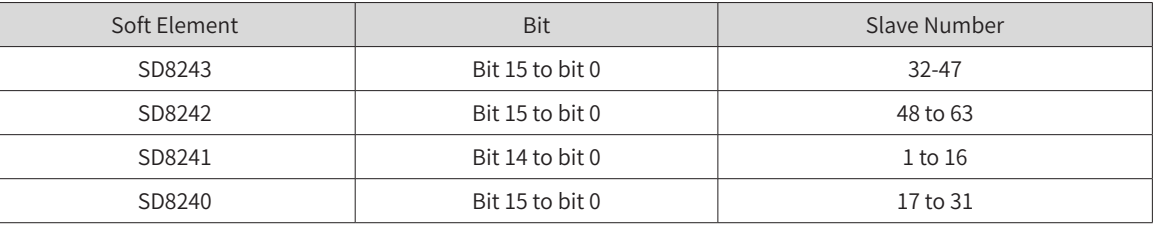

**Status Register**: register that stores the slave running status. The running status register is read-only and cannot be modified.

The following table lists each bit of the running status register.

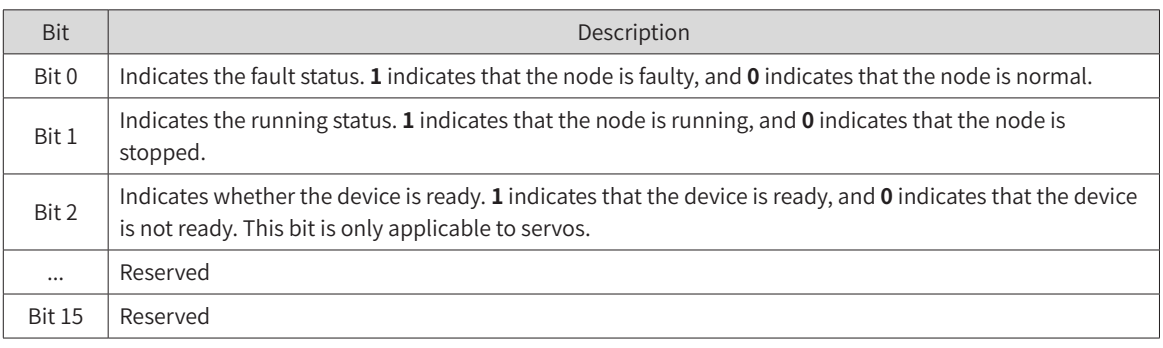

- **Status Code**: value of the slave status register, which indicates the status code defined by the slave.
- **Start/Stop Element**: Start or stop the element.
- **Slave Information:** comment about the slave.

## **3.8.5 Send Configuration**

CANlink send configuration is divided into time trigger configuration, event trigger configuration, and synchronous trigger configuration. Event trigger configuration is divided into PLC event trigger and non-PLC event trigger.

## **1 Time trigger configuration**

Time trigger configuration is a common configuration. The send station writes the source address to the target address of the target station based on the configured time cycle. That is, the target station reads the source address of the send station cyclically and saves the source address to the target address.

If the send station and receive station are the same, it is a point-to-multipoint configuration. All the stations configured to receive point-to-multipoint data from this station can receive such data. For details, see "Receive configuration."

|                 | Send Configuration Receive Configuration Sync Configuration |         |              |             |               |              |              |     |                  |           |
|-----------------|-------------------------------------------------------------|---------|--------------|-------------|---------------|--------------|--------------|-----|------------------|-----------|
|                 | Trigger Way                                                 | Trigger |              | Send Site   | Send Register |              | Receive Site |     | Receive Register | Reg Count |
| $\mathbf{1}$    | Event (SM  M)                                               | 100     | 1            | HOST        | Decimal       | $\mathbf{2}$ | PLC.         | 100 | Decimal          |           |
| $\,$ 2 $\,$     | Sync(SM M)                                                  | 8291    | $\mathbf{1}$ | HOST        | Decimal       | $\mathbf{2}$ | PLC          |     | Decimal          |           |
| 3               | Event $(SM M)$                                              |         | 1            | HOST        | Decimal       | 3.           | IS (Servo)   |     | Hex              |           |
| $\ddot{\bf{4}}$ | Sync(SM M)                                                  | 8291    | $\mathbf{1}$ | HOST        | Decimal       |              |              |     |                  |           |
| 5               |                                                             |         | $\mathbf{1}$ | HOST        | Decimal       |              |              |     |                  |           |
| 6               |                                                             |         | $\mathbf{1}$ | HOST        | Decimal       |              |              |     |                  |           |
| $\mathbf 7$     |                                                             |         | $\mathbf{1}$ | HOST        | Decimal       |              |              |     |                  |           |
| 8               |                                                             |         | $\mathbf{1}$ | HOST        | Decimal       |              |              |     |                  |           |
| 9               |                                                             |         | $\mathbf{1}$ | HOST        | Decimal       |              |              |     |                  |           |
| 10              |                                                             |         | 1            | HOST        | Decimal       |              |              |     |                  |           |
| 11              |                                                             |         | $\mathbf{1}$ | <b>HOST</b> | Decimal       |              |              |     |                  |           |
| 12              |                                                             |         | $\mathbf{1}$ | HOST        | Decimal       |              |              |     |                  |           |
| 13              |                                                             |         | $\mathbf{1}$ | <b>HOST</b> | Decimal       |              |              |     |                  |           |
| 14              |                                                             |         | $\mathbf{1}$ | HOST        | Decimal       |              |              |     |                  |           |
| 15              |                                                             |         | $\mathbf{1}$ | HOST        | Decimal       |              |              |     |                  |           |
| 16              |                                                             |         | $\mathbf{1}$ | HOST        | Decimal       |              |              |     |                  |           |

Figure 3-72 Time trigger configuration page

Station 1 writes the values of the neighboring registers SD102 and SD103 to H0200 and H0201 of station 3 every 100 ms.

In the fourth line of [Figure 3-73](#page-186-0), the send station and receive station are both station 1, so the configuration is a point-to-multipoint configuration. Station 1 sends the data of SD110 to the network in point-to-multipoint mode every 100 ms. All the stations configured to receive point-to-multipoint data from station 1 can receive the frame.

The time ranges from 1 to 30,000, in ms. The shorter the time, the higher the data update speed is.

## **2 Event trigger configuration**

Event trigger is a real-time trigger configuration. Sending is triggered immediately when conditions are met. If conditions are not met, sending is not triggered, regardless of the interval from the last sending.

The event trigger of PLCs is slightly different from that of other products based on product features.

## **PLC event trigger configuration**

The corresponding event is triggered when SM used as the trigger condition is set to ON. The event trigger range is SM0 to 3071. A prompt is displayed when the range is exceeded.

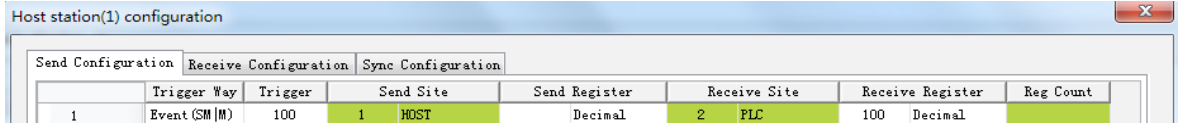

<span id="page-186-0"></span>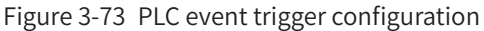

As shown in [Figure 3-74](#page-186-1), when SM100 is set to 1, station 1 sends the value of SD100 to SD100 of the PLC of station 2. Then, SM100 is automatically reset.

## **Non-PLC event trigger configuration**

Except PLCs, the event trigger of AC drives, servos, and extension modules is based on register value change and the minimum interval from the last sending.

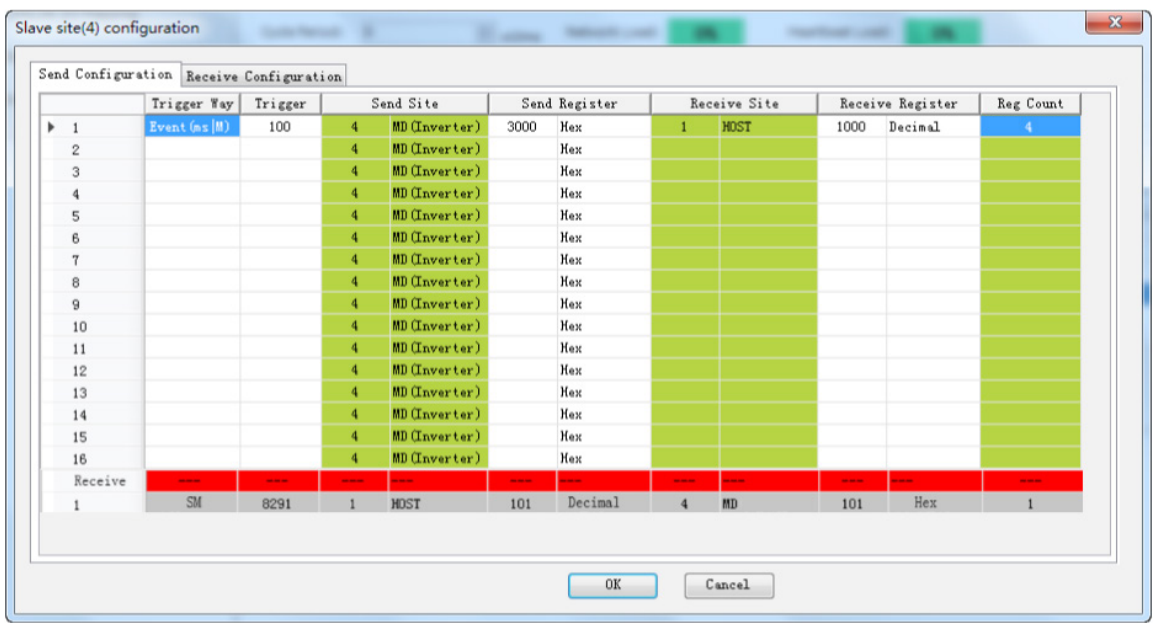

<span id="page-186-1"></span>Figure 3-74 Non-PLC event trigger configuration

As shown in [Figure 3-75](#page-187-0), when H3000 of the AC drive of station 4 is changed, sending is triggered immediately if the interval from the last sending of the configuration reaches 100 ms. If the interval from the last sending is less than 100 ms, sending is not triggered until the specified time is reached. A shorter interval results in better real-time effect but has greater impact on the network.

The minimum interval ranges from 1 to 30,000, in ms. A prompt is displayed when the range is exceeded.

## **3 Synchronous trigger configuration**

When the master configured with synchronous trigger detects that the synchronous sending trigger element SM8291 is reset, the master broadcasts commands to the network to require all the stations in the network to trigger synchronous sending in sequence. The trigger condition is configured by SM8291. The master resets SM8291 after sending a command frame. As shown in [Figure 3-76](#page-188-0), master 1, PLC slave 2, and MD380 slave 4 are configured with synchronous trigger. If SM8291 of the master is reset, the three stations send synchronous trigger data.

|                         | Trigger Way | Trigger | Send Site      |             |      | Send Register<br>Receive Site |                         |             |                          | Receive Register | Reg Count      |
|-------------------------|-------------|---------|----------------|-------------|------|-------------------------------|-------------------------|-------------|--------------------------|------------------|----------------|
| 1                       | SM.         | 8291    | $\mathbf{1}$   | <b>HOST</b> | 101  | Decimal                       | $\overline{\mathbf{4}}$ | <b>MD</b>   | 101                      | Hex              |                |
| $\overline{2}$          | Time(ms)    | 100     | $\mathbf{1}$   | <b>HOST</b> | 100  | Decimal                       | $\overline{2}$          | <b>PLC</b>  | 100                      | Decimal          |                |
| 3                       | Time(ms)    | 100     | $\mathbf{1}$   | HOST        | 102  | Decimal                       | 3                       | <b>IS</b>   | 200                      | Hex              | $\overline{c}$ |
| $\overline{\mathbf{4}}$ | Time(ms)    | 100     | $\mathbf{1}$   | HOST        | 110  | Decimal                       | $\mathbf{1}$            | <b>HOST</b> | 110                      | Decimal          | 4              |
| 5                       |             |         | $\mathbf{1}$   | <b>HOST</b> |      | Decimal                       |                         |             |                          |                  |                |
| 6                       |             |         | $\mathbf{1}$   | <b>HOST</b> |      | Decimal                       |                         |             |                          |                  |                |
| $\overline{7}$          |             |         | $\mathbf{1}$   | HOST        |      | Decimal                       |                         |             |                          |                  |                |
| 8                       |             |         | $\mathbf{1}$   | HOST        |      | Decimal                       |                         |             |                          |                  |                |
| 9                       |             |         | $\mathbf{1}$   | <b>HOST</b> |      | Decimal                       |                         |             |                          |                  |                |
| 10                      |             |         | $\mathbf{1}$   | <b>HOST</b> |      | Decimal                       |                         |             |                          |                  |                |
| 11                      |             |         | $\mathbf{1}$   | HOST        |      | Decimal                       |                         |             |                          |                  |                |
| 12                      |             |         | $\mathbf{1}$   | HOST        |      | Decimal                       |                         |             |                          |                  |                |
| 13                      |             |         | $\mathbf{1}$   | <b>HOST</b> |      | Decimal                       |                         |             |                          |                  |                |
| 14                      |             |         | $\mathbf{1}$   | HOST        |      | Nex                           |                         |             |                          |                  |                |
| 15                      |             |         | $\mathbf{1}$   | <b>HOST</b> |      | Decimal                       |                         |             |                          |                  |                |
| 16                      |             |         | $\mathbf{I}$   | <b>HOST</b> |      | Hex                           |                         |             |                          |                  |                |
| Receive                 | ---         | ---     | ---            |             | ---  | $\overline{\phantom{0}}$      |                         |             | $\overline{\phantom{a}}$ | ---              |                |
| 1                       | <b>SM</b>   | 8291    | $\overline{2}$ | PLC         | 100  | Decimal                       |                         | HOST        | 100                      | Decimal          |                |
| $\mathfrak{2}$          | <b>SM</b>   | 8291    | 4              | MI          | 8000 | Hex                           | 4                       | <b>MD</b>   | $\bf{0}$                 | Hex              |                |

<span id="page-187-0"></span>Figure 3-75 Synchronous trigger configuration

SM8291 is used in the same way as the SM element of PLC event trigger. You can perform the corresponding operation by clicking **Sync Send Trigger** on the CANlink 3.0 main interface.

Only SM8291 of the master can operate SM8291 of the slave PLC without impact.

In essence, synchronous trigger is a type of event trigger in which SM8291 of the master is used as an event by all the stations in the network.

## **4 Differences among time trigger, event trigger, and synchronous trigger**

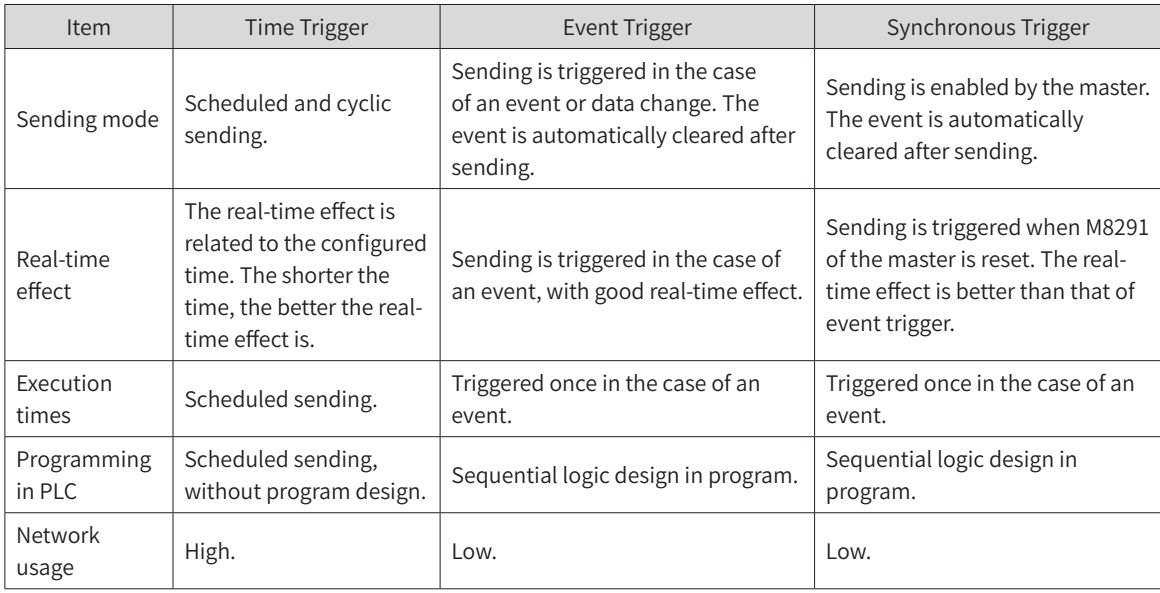

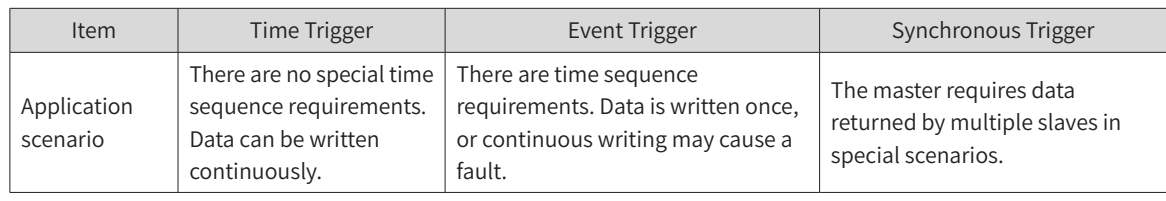

## **5 Send configuration editor**

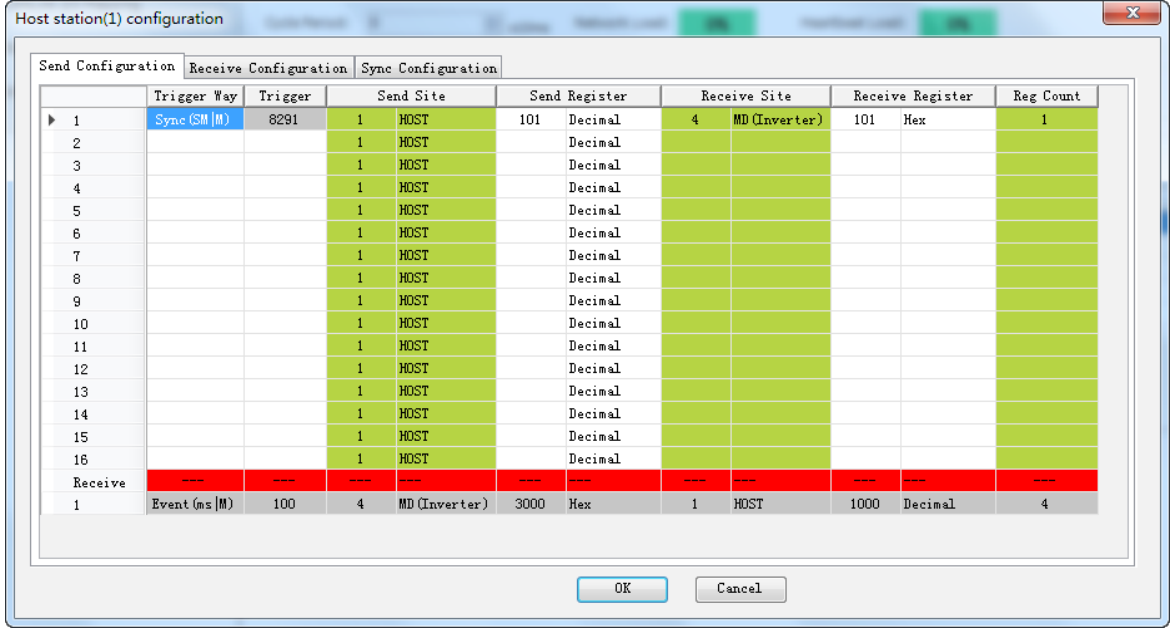

<span id="page-188-0"></span>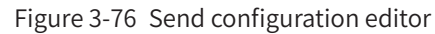

On the **Send Configuration** interface, you can configure sending for a station. The send list is divided into two parts. The first part displays the configuration that the local station sends to other stations, whereas the second part displays the configuration that other stations send to the local station.

For the master, up to 256 data records can be configured for sending; for slaves, up to 16 data records can be configured for sending.

## The send list contains the following columns: **Trigger Way**, **Trigger**, **Send Site**, **Send Register**, **Receive Site**, **Receive Register**, and **Reg Count**.

- **Trigger Way**: trigger type of data sending by stations. The options are time trigger, event trigger, and synchronous trigger.
- **Trigger**: trigger condition of data sending by stations. Configuration is sent when the trigger condition is met. When the trigger type is time trigger and the range is 0 to 30,000, the station sends configuration periodically based on the trigger value. When the trigger type is event trigger and the trigger condition is TRUE, the station sends configuration if it belongs to the host or PLC type, the trigger is an SM soft element, and the range is 0 to 3071. The station sends configuration periodically if it is a servo, AC drive, temperature control module, or non-temperature control module, and the range is 0 to 30,000. Sending is executed when the trigger mode is synchronous trigger and soft element SM8291 is set to TRUE.
- **Send Site**: station that sends configuration. It cannot be changed.
- **Send Register**: register corresponding to the send station. If the send station belongs to the PLC type, the range is 0 to 7000 (which indicates the register value plus the number of registers). If the send station is a temperature control module, the range is 0 to 499 or 700 to 722. If the send station is a non-temperature control module, the range is 0 to 63 or 700 to 722. If the send station is a servo or AC drive, the range is 0 to 65,535.
- **Receive Site**: station that receives configuration. It must be an existing station.
- **Receive Register**: register of the station that receives configuration. For point-to-multipoint communication (the send station and receive station are the same), the range is 0 to 65,535. If the receive station belongs to the PLC type, the range is 0 to 7000. If the receive station is a temperature control module, the range is 0 to 499 or 721 to 722. If the receive station is a non-temperature control module, the range is 0 to 63 or 721 to 722. If the receive station is a servo or AC drive, the range is 0 or 65,535.
- **Reg Count**: number of send or receive registers. The value range is 1 to 4. The total length of **Reg Count** and **Send Register** or **Receive Register** cannot exceed the specified limit.

## **3.8.6 Receive Configuration**

On the Receive Configuration interface, you can configure stations to receive point-to-multipoint data from the network.

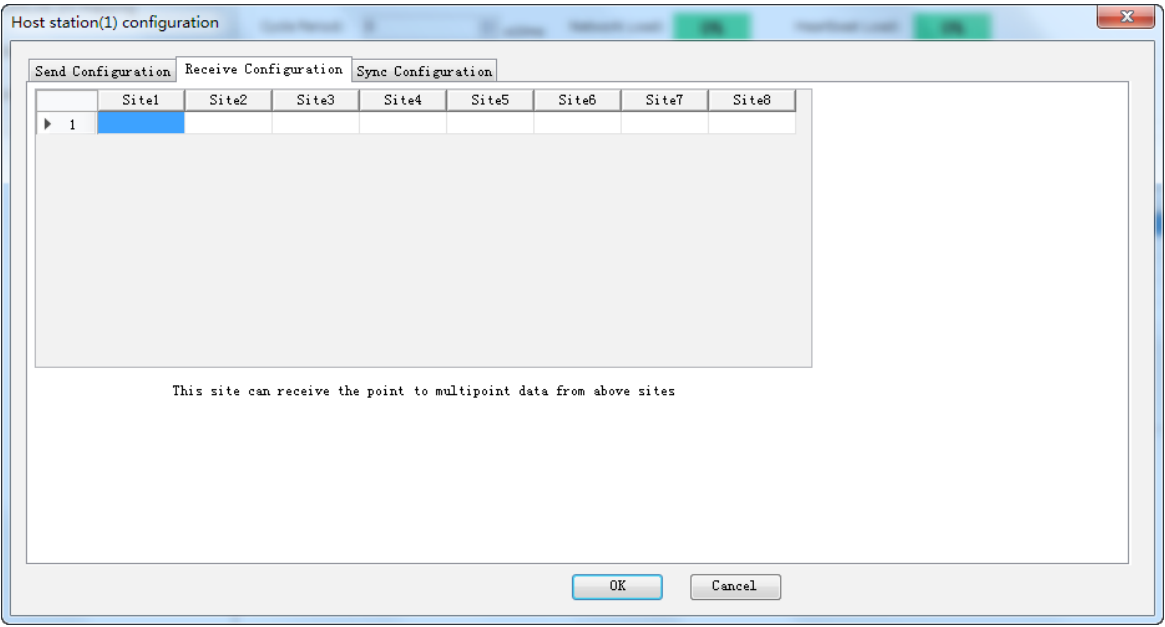

Figure 3-77 **Receive Configuration** page

As shown in [Figure 3-78](#page-190-0), the receive configuration of slave 2 contains stations 1 and 3, indicating that slave 2 only receives point-to-multipoint data frames from stations 1 and 3. If the destination register address of the received point-to-multipoint data meets the definition of station 2, the received data takes effect; otherwise, the received data is discarded.

Each station can receive point-to-multipoint data from up to eight stations. Each send station does not limit the number of stations that receive point-to-multipoint data.

The point-to-multipoint sending function allows a station to modify the same parameter number on multiple stations and implement synchronization.

## **3.8.7 Synchronous Write by the Master**

Synchronization configuration is specific to the master and allows the master to write the multiple registers or parameter numbers of one or more slaves. For example, the master can control multiple servos to start or stop simultaneously by writing the H31-00 parameter number.

## **1 Trigger element**

For example, after you enter a trigger element in Host Syn Write Trigger Element (SM) in the configuration wizard, double-click the master on the main interface to enter master configuration. On the Sync Configuration interface, select a configuration condition from the **Trigger Condition** drop-down list. If a trigger element is not entered in the configuration wizard, you can still open the **Sync Configuration** page but the **Trigger Condition** drop-down list is unavailable. In this case, click **Site Management** on the main interface to open the configuration wizard again and add or delete trigger elements.

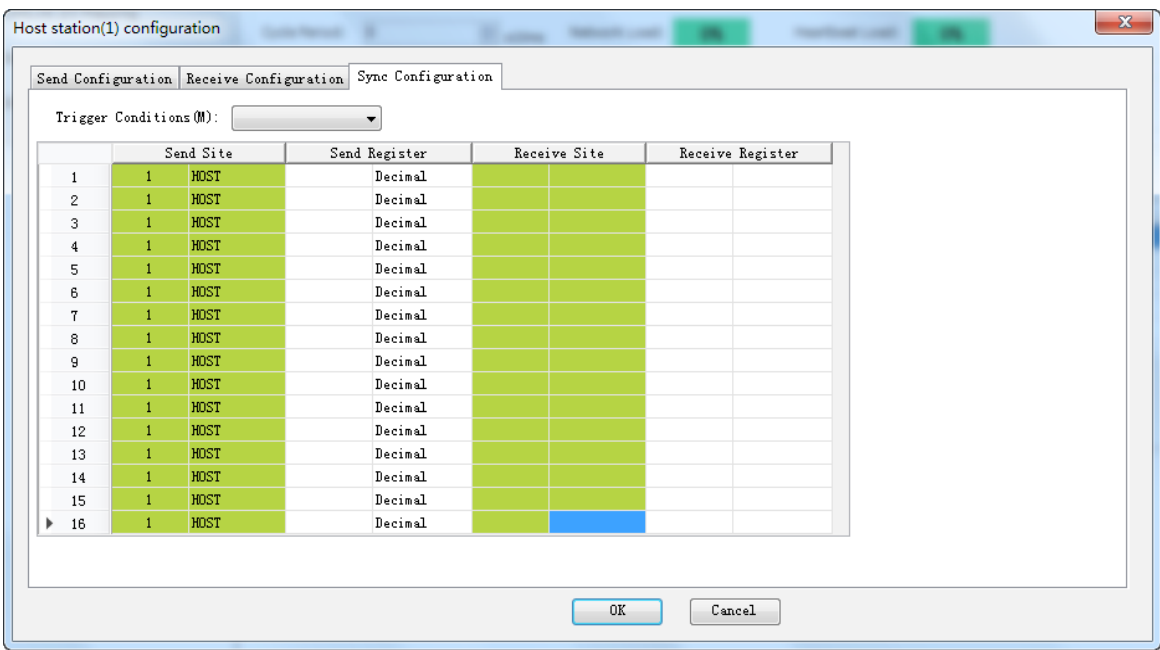

<span id="page-190-0"></span>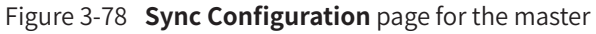

When a synchronous write trigger element of the master is set to ON, all the configuration data under the trigger element is sent in sequence. The slaves receive the data and store it in the buffer. When the master detects that all the synchronous writes under the trigger condition are successfully sent, the master broadcasts an effectiveness command so that all the receive slaves retrieve data from the buffer and make the data effective.

The master supports synchronous write based on up to 8 different trigger conditions, each of which can be configured with 16 synchronous writes. A single slave can receive up to 8 synchronous writes. A prompt is displayed when this limit is exceeded.

## **2 Operation on the 32-bit register of the servo**

CANlink 3.0 supports operations on 16-bit registers and parameters. To operate 32-bit registers or parameters, use the following method:

Write the upper and lower 16-bit addresses of 32-bit registers or parameters through the synchronous write function of the master.

For example, for parameters H11-12 (1-segment displacement) of the servo, the following operation writes SD1000 and SD1001 of the master to H11-12 of servo 3 as lower 16 bits and upper 16 bits, respectively.

|                 |                         | Send Configuration Receive Configuration |      | Sync Configuration |    |              |      |                  |  |
|-----------------|-------------------------|------------------------------------------|------|--------------------|----|--------------|------|------------------|--|
|                 | Trigger Conditions (M): | Send Site                                |      | Send Register      |    | Receive Site |      | Receive Register |  |
|                 |                         | HOST                                     | 1000 | Decimal            | з. | IS (Servo)   | 100C | Hex              |  |
| $\mathcal{I}$ 2 |                         | <b>HOST</b>                              | 1001 | Decimal            | 3  | IS (Servo)   | 100D | Hex              |  |
| 3               |                         | HOST                                     |      | Decimal            |    |              |      |                  |  |
| $\overline{4}$  |                         | HOST                                     |      | Decimal            |    |              |      |                  |  |
|                 |                         |                                          |      |                    |    |              |      |                  |  |

Figure 3-79 Two 16-bit registers combined in the 32-bit format

It is recommended that you use the SET statement of the upper- and lower-edge conducting trigger element of the M element. When operating the parameters of 32-bit addresses, you cannot only operate the addresses of the lower and upper 16 bits or split the addresses of the lower and upper 16 bits of 32-bit parameters to different trigger conditions.

You can use general send configuration to write the values of two consecutive SD elements to the lower address bits of the 32-bit parameters of the servo, as shown in Figure [Figure 3-18](#page-63-0).

| Host station(1) configuration                               |           |         |  |             |      |               |   |              |      |                  |           | $\mathbf{x}$ |
|-------------------------------------------------------------|-----------|---------|--|-------------|------|---------------|---|--------------|------|------------------|-----------|--------------|
| Send Configuration Receive Configuration Sync Configuration |           |         |  |             |      |               |   |              |      |                  |           |              |
| Trigger Way                                                 |           | Trigger |  | Send Site   |      | Send Register |   | Receive Site |      | Receive Register | Reg Count |              |
| $\mathscr{I}$ 1                                             | Time (ms) | 100     |  | HOST        | 1000 | Decimal       | 3 | IS (Servo)   | 110C | Hex              | 12        |              |
| $\overline{2}$                                              |           |         |  | <b>HOST</b> |      | Decimal       |   |              |      |                  |           |              |
| 3                                                           |           |         |  | HOST        |      | Decimal       |   |              |      |                  |           |              |
| 4                                                           |           |         |  | HOST        |      | Decimal       |   |              |      |                  |           |              |

Figure 3-80 Writing a 32-bit value to two 16-bit registers

## **3.8.8 Local Slave Configuration**

A local slave is a PLC working as a CANlink slave. A remote slave is attached to the master, such as a servo, AC drive, temperature control module, or PLC. A PLC can work as a master or local slave.

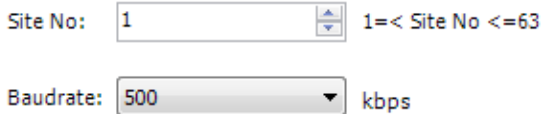

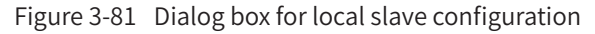

**Site No.**: identifies a local slave. It cannot be the same as the number of any other station in the CANlink network. The value ranges from 1 to 63.

**Baudrate**: baud rate of data communication of the local slave. It must be consistent with the baud rate of the master.

## **3.8.9 Device Access to the CANlink 3.0 Network**

## **1 Connecting an AM600 series PLC to the CANlink 3.0 network**

The station number and baud rate of AM600 can be set only in software. To make the settings take effect, you need to restart the machine or download the running program again.

Each station number in the same network must be unique. If station numbers are repeated, subsequently connected stations disable communication. Station number 0 is not allowed in the network.

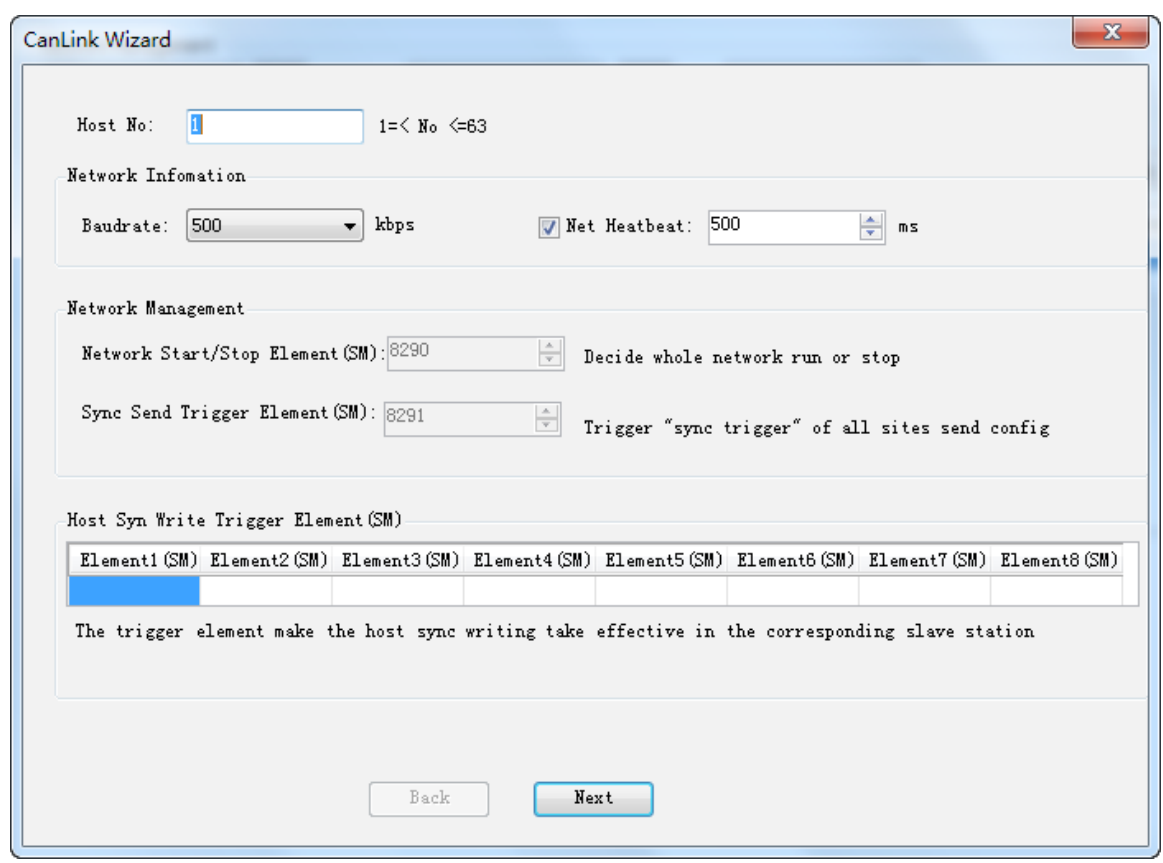

## **2 Connecting the MD380/500 AC drive to the CANlink 3.0 network**

#### **Installing the MD38CAN1 extension card of the AC drive**

Insert the MD38CAN1 extension card into the Inovance AC drive. The extension card (CANlink) cannot be installed or uninstalled in the power-on state. Power off the AC drive before installation, and wait 10 minutes until the power indicator of the AC drive is off. Install the extension card in accordance with the following figure.

Insert the MD38CAN1 extension card into the AC drive and fasten screws.

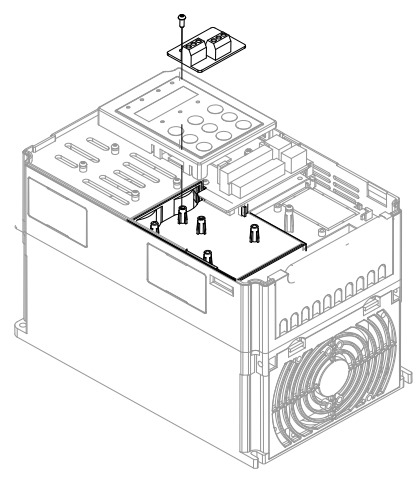

## **Configuring the MD380/500 AC drive**

To configure start/stop control of the AC drive through the CANlink network, set the command source of the AC drive to be the communication command channel. That is, set F0-02 to 2. If start/stop control is not required, set F0-02 based on the actual situation.

## **Setting the station number**

Set the station number through the Fd-02 parameter. The value ranges from 1 to 63. A value beyond the range may result in access failure of CANlink 3.0. The modified value takes effect immediately. Each station number in the network must be unique. If station numbers are repeated, subsequently connected stations may disable communication.

## **Setting the baud rate**

Set the baud rate through the Fd-00 parameter. The thousands place indicates the baud rate of CANlink. The following table lists the mapping relationships.

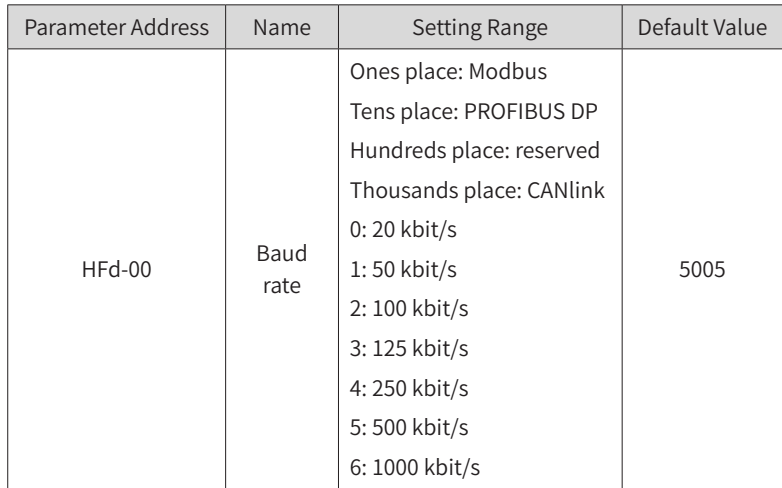

The baud rates of all the stations in the CANlink 3.0 network must be consistent; otherwise, communication may be abnormal.

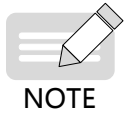

MD380/500 AC drives do not support the 800 kbit/s baud rate.

## **3 Connecting the MD310 AC drive to the CANlink 3.0 network**

## **Installing the MD310-CANL card**

Insert the MD310-CANL card into the Inovance AC drive. Power off the AC drive before installation, and wait 10 minutes until the power indicator of the AC drive is off. Install the extension card in accordance with the following figure.

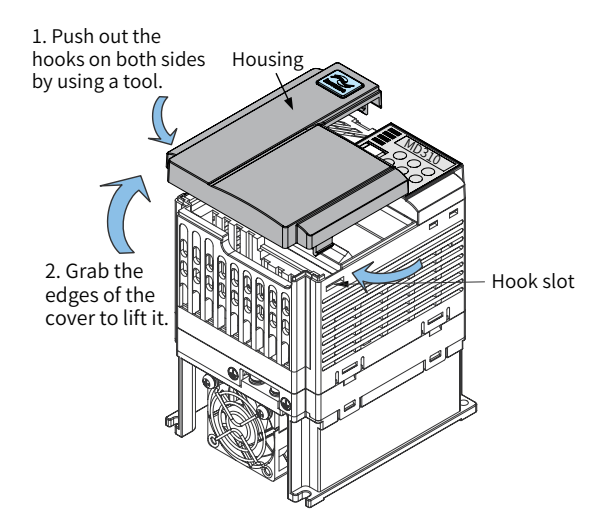

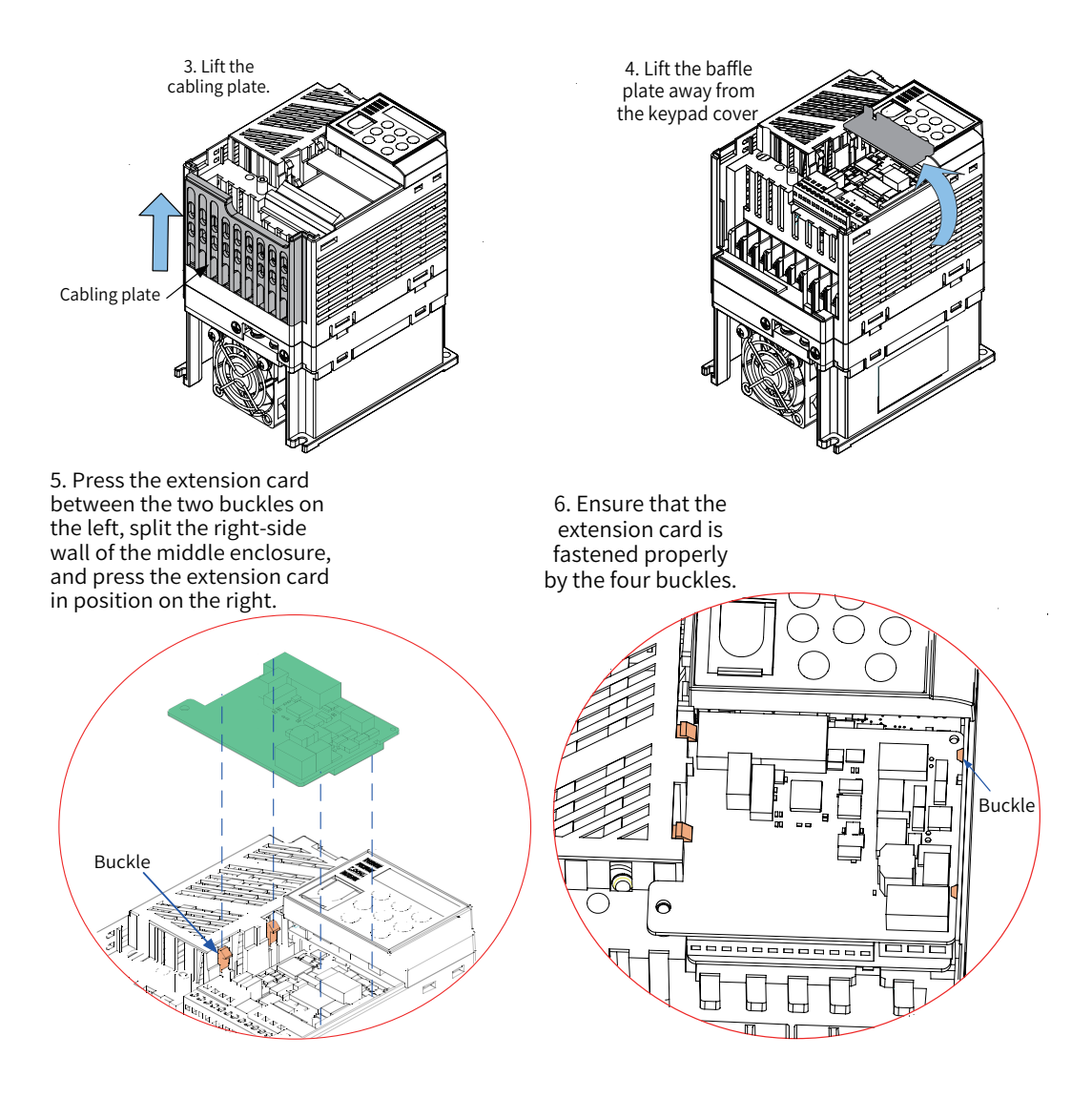

## **Configuring the MD310**

When the MD310 uses CANlink 3.0, the station number and baud rate are set by the DIP switch of the CAN extension card. The S1 and S2 of the MD310-CANL DIP switch form a 10-bit DIP switch used to set the communication baud rate of the CAN bus and the communication device address. [Figure 3-83](#page-196-0) shows the numbers on the DIP switch. Bd1, 2, and 3 are used to set the baud rate, and Adr1 to 7 are used to set the CANlink address. The ON position of the DIP switch indicates 1, and the lower position indicates 0. The modified baud rate and station number take effect immediately.

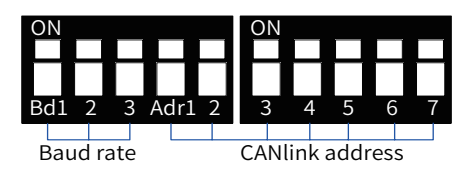

<span id="page-194-0"></span>Figure 3-82 MD310-CANL DIP switch

## **Setting the baud rate**

The following table lists the mapping relationships between the DIP switch and the baud rate. Up to eight baud rates can be set.

## MD310-CANL baud rates

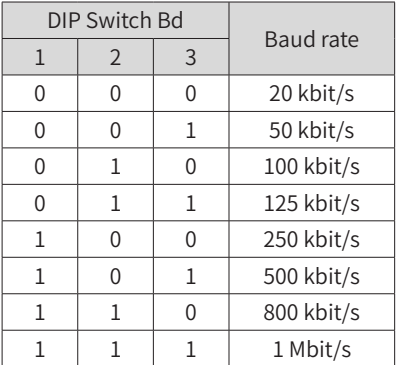

## **CANlink device address**

MD310-CANL provides a 7-bit DIP switch for setting the CANlink communication address. Adr1 of the DIP switch indicates the highest bit, and Adr7 indicates the lowest bit. Adr1 to 7 correspond to b6 to b0 of a station number. The valid address setting range of the DIP switch is 1 to 63, as shown in the following table. 0 and 64 to 127 are reserved addresses and cannot be used. The MD310-CANL card is not functional when a reserved address is set.

MD310-CANL DIP switch addresses

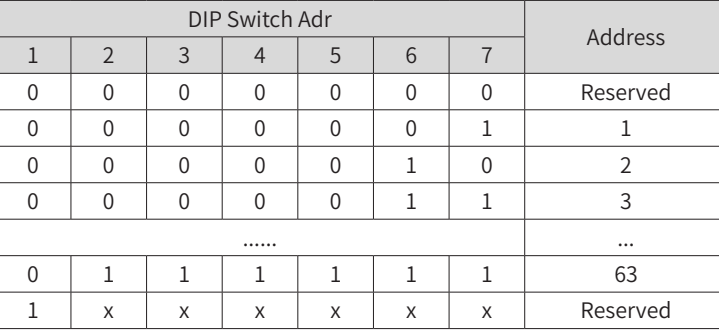

For the usage instructions of the MD310-CANL extension card, see the MD310-CANL the related descriptions of the MD310-CANL expansion card.

## **4 Connecting the servo to the CANlink 3.0 network**

## **Setting the station number**

Modify the station number of the servo through the H0C-00 parameter. The value ranges from 1 to 63. A value beyond the range may result in access failure of CANlink 3.0. The modified value takes effect immediately. Each station number in the network must be unique. If station numbers are repeated, subsequently connected stations may disable communication.

## **Setting the baud rate**

Modify the baud rate through the H0C-08 parameter. See the following table.

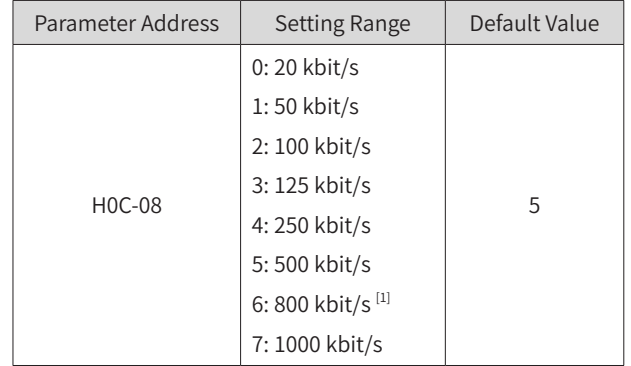

[1] IS620P does not support the 800 kbit/s baud rate. When 6 is selected, the 1000 kbit/s baud rate is used. The baud rate takes effect immediately after setting. The baud rates of all the stations in the network must be consistent; otherwise, communication may be abnormal.

# **3.9 PROFIBUS DP Bus**

## Bus overview

PROFIBUS is an international and open fieldbus standard independent of device manufacturers. PROFIBUS is widely used by automation in the manufacturing, process, building, traffic, and electricity sectors. It becomes an European industrial standard in 1996, became an international standard in 1999, and was approved to be the only fieldbus standard of industrial automation in the People's Republic of China in 2001.

PROFIBUS adopts existing international standards and is based on the Open Systems Interconnection (OSI) model, as shown in [Figure 3-83](#page-194-0). Therefore, PROFIBUS meets the open and standard requirements. In the OSI models, predefined tasks are implemented accurately during transmission. The physical layer (first layer) defines the physical transmission features. The data link layer (second layer) defines the bus access protocol. The application layer (seventh layer) defines application functions.

PROFIBUS DP uses the first layer, second layer, and user interfaces. The third to seventh layers are not described. This flow structure ensures fast and effective data transmission. The direct data link mapper (DDLM) provides a service user interface for easy access to the second layer. The user interface defines the application functions called by users, the system, and different devices, describes the behaviors of different PROFIBUS DP devices, and provides the RS-485 transmission technique or optical fibers.

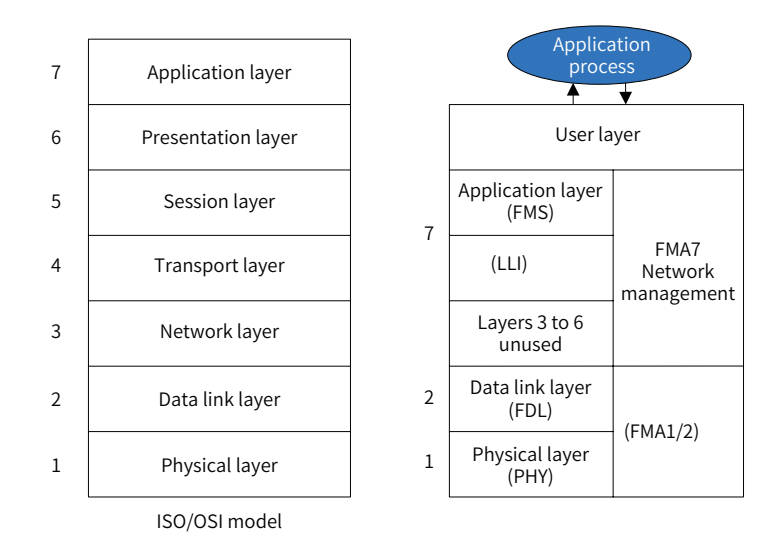

<span id="page-196-0"></span>Figure 3-83 PROFIBUS DP fieldbus model

PROFIBUS DP is used for field high-speed data transmission. The master reads the input information of slaves and sends output information to slaves periodically. In addition to periodic transmission of user data, PROFIBUS DP also provides aperiodic communication required by smart field devices for configuration, diagnosis, and alarm handling.

## **3.9.1 General Process of Using PROFIBUS DP**

The general process of using PROFIBUS DP is as follows:

- 1) Design the hardware network structure of PROFIBUS DP.
- 2) Activate the PROFIBUS DP bus in [network configuration](file:///C:\Users\c3291\AppData\Roaming\Microsoft\Word\ss). The PROFIBUS DP master is automatically added after the bus is activated.
- 3) On the **[Network Configuration](file:///C:\Users\c3291\AppData\Roaming\Microsoft\Word\ss)** tab page, add PROFIBUS DP slaves and modules based on the hardware structure. Before adding a third-party slave, import a GSD file to import the third-party slave on the **Network Configuration** tab page. Before adding an AM600 slave, add an I/O module in [hardware configuration.](file:///C:\Users\c3291\AppData\Roaming\Microsoft\Word\ss) A PROFIBUS DP slave is a remote DP device.
- 4) Set the master parameters, slave parameters, and module parameters properly. In normal cases, the slave node ID is automatically generated, I/O mapping is automatically generated based on the GSD file, and some special settings need to be modified manually.

When setting the parameters of the master and slave, ensure that the baud rates of the master and slave are adaptive and that the configured slave node ID matches with the DIP switch setting of the actual slave node ID.

## **3.9.2 PROFIBUS DP Master Configuration**

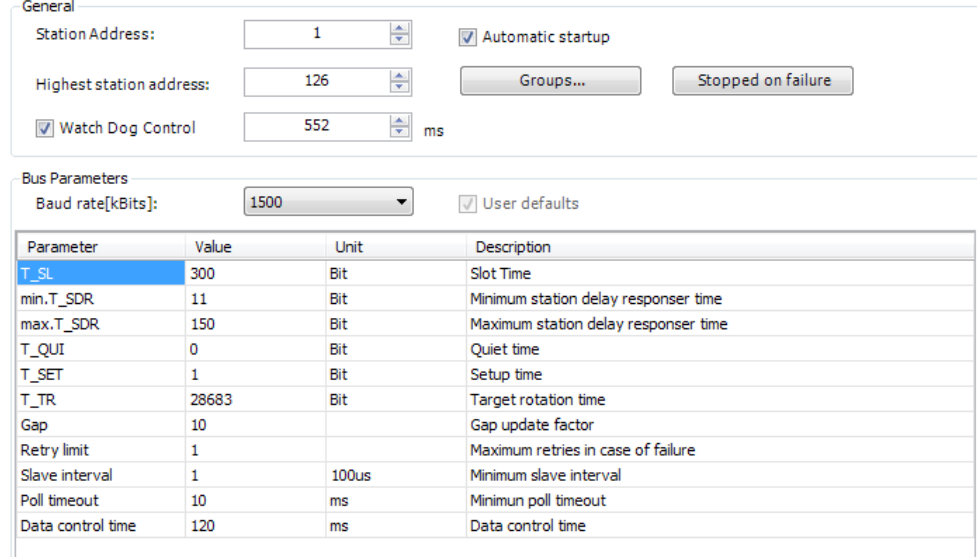

## **1 Master parameter settings**

Figure 3-84 PROFIBUS DP master configuration page

## **Basic parameters**

- **Station Address**: unique identifier of the master in the PROFIBUS DP network. The default value is **1**, and the value range is **1** to **126**, in the decimal format.
- **Highest station address**: maximum station address for token transfer. The default value is **126**.
- **Watch Dog Control**: watch dog time transferred to the slave, used to determine the master-slave connection.

#### **Bus parameters**

■ **Baud rate**: baud rate of transmission along the bus. The unit is kbit/s,. The optional values are 9.6, 19.2, 45.45, 93.75, 187.5, 500, 1500, 3000, 6000, and 12000. The default value is 1500.

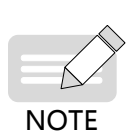

Set the baud rate properly based on different communication distances and the number of communicating stations. The PROFIBUS subnet works properly only with matching parameters of the bus configuration file. You can change the default settings only if you are familiar with the parameter allocation of the PROFIBUS bus configuration file. It is recommended that the default bus parameter settings be used.

## **2 Stop setting on failure**

The Stop Setting on Failure function determines whether to stop slave operation when a slave or module is faulty or the configuration is inconsistent. This function is only applicable to AM600 PROFIBUS DP slaves.

■ **Setting list on slaves failure**: You can view and set whether to stop operation upon slave failure or inconsistent configuration.

In the **Stopped On Failure** column, you can set whether to stop slave operation when the specified slave or module is faulty. If the check box under **Stopped On Failure** is selected, the slave stops running when it is faulty or when the I/O module with the diagnosis and report function enabled is faulty.

■ Click OK or **Cancel** to save or cancel the settings on the **Stop Setting on Failure** page.

## **3 PROFIBUS DP master I/O mapping**

For the general description of I/O mapping and instructions on this page, see "[I/O mapping.](file:///C:/Users/c3350/Desktop/%e4%b8%ad%e5%9e%8bPLC%e7%bc%96%e7%a8%8b%e8%bd%af%e4%bb%b6%e6%89%8b%e5%86%8c1022(1)/core.deviceeditor.editor.chm::/I_O_Mapping.htm)"

## **4 State**

The state configuration editor for the PROFIBUS DP bus or modules displays state information (such as Running and Stopped) and the status of the internal bus system.

## **5 Information**

The following basic information about the currently available device is displayed: name, vendor, type, version, module number, and description.

## **3.9.3 PROFIBUS DP Slave Configuration**

To configure a PROFIBUS DP slave, you mainly need to set the basic slave parameters and the slave parameters declared in GSD.

## **1 Slave parameter setting**

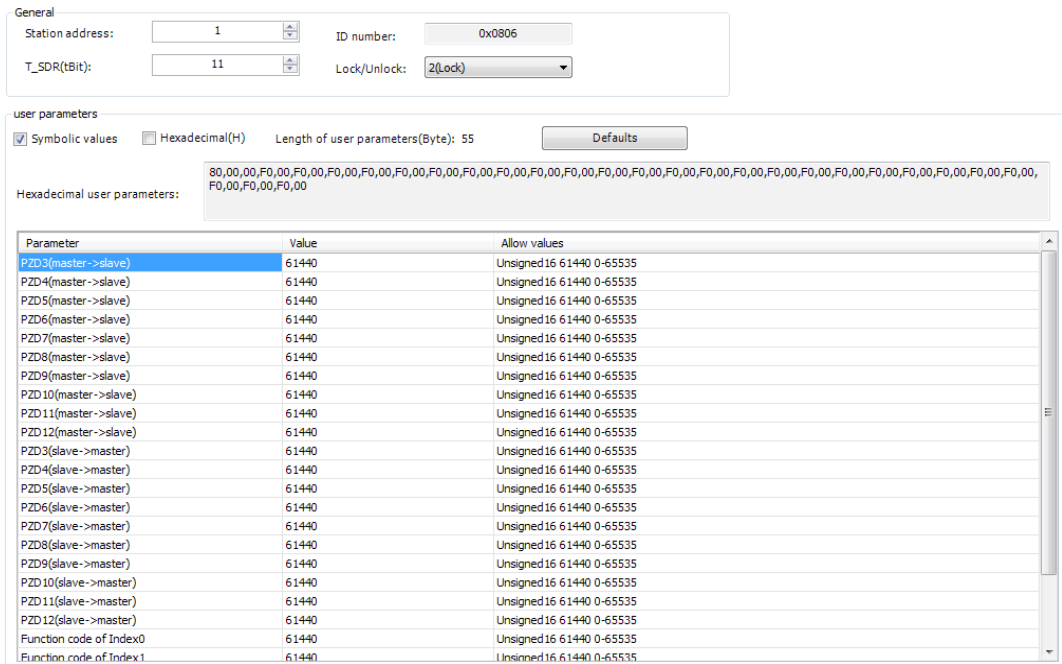

Figure 3-85 PROFIBUS DP slave parameter setting

## **Basic parameters**

- **Station address**: unique identifier of a slave in the PROFIBUS DP network. The value range is 1 to 125, and the default value is 2. It must be a decimal value and consist with the slave identifier (DIP switch setting).
- **ID number**: unique identifier of the slave, which is determined by the GSD file.
- **T\_SDR**: minimum response interval of the slave, that is, the minimum interval for the slave to return a response after receiving data from the master.
- **Lock/Unlock**: current status of the slave.

#### **User parameters**

User parameters are defined by the GSD file and can be displayed in the decimal or hexadecimal format. For details, see the manual provided by the device vendor.

## **2 Slave diagnosis**

The diagnosis function indicates the running status of slave nodes.

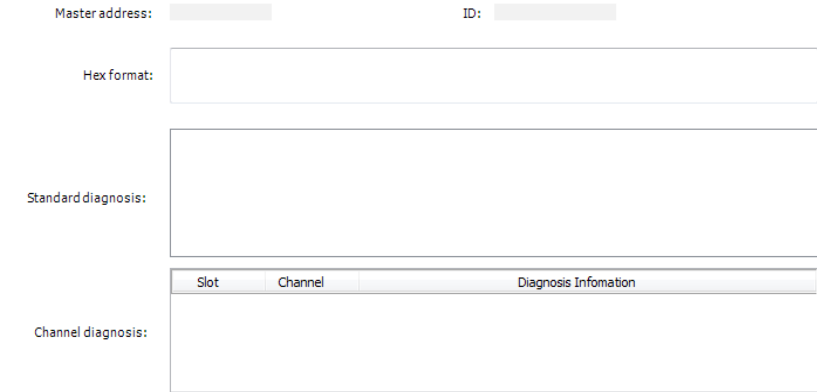

Diagnosis explanation:

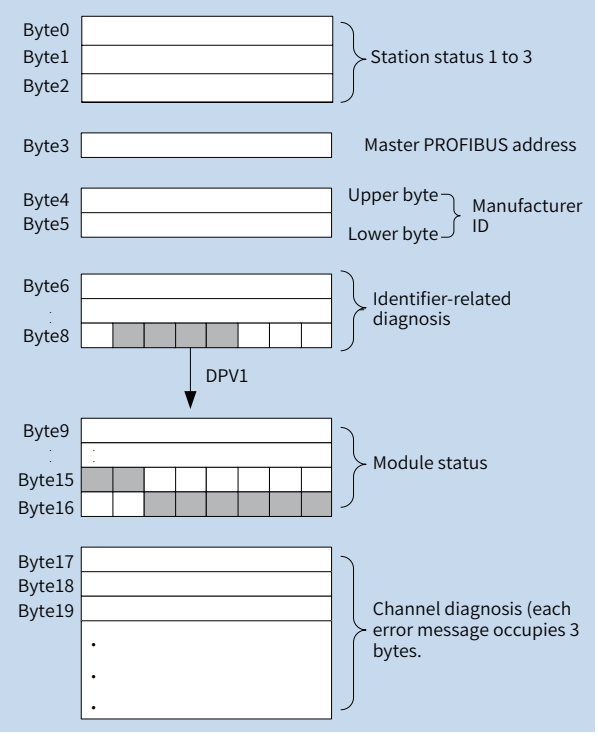

Figure 3-86 Diagnosis packet structure

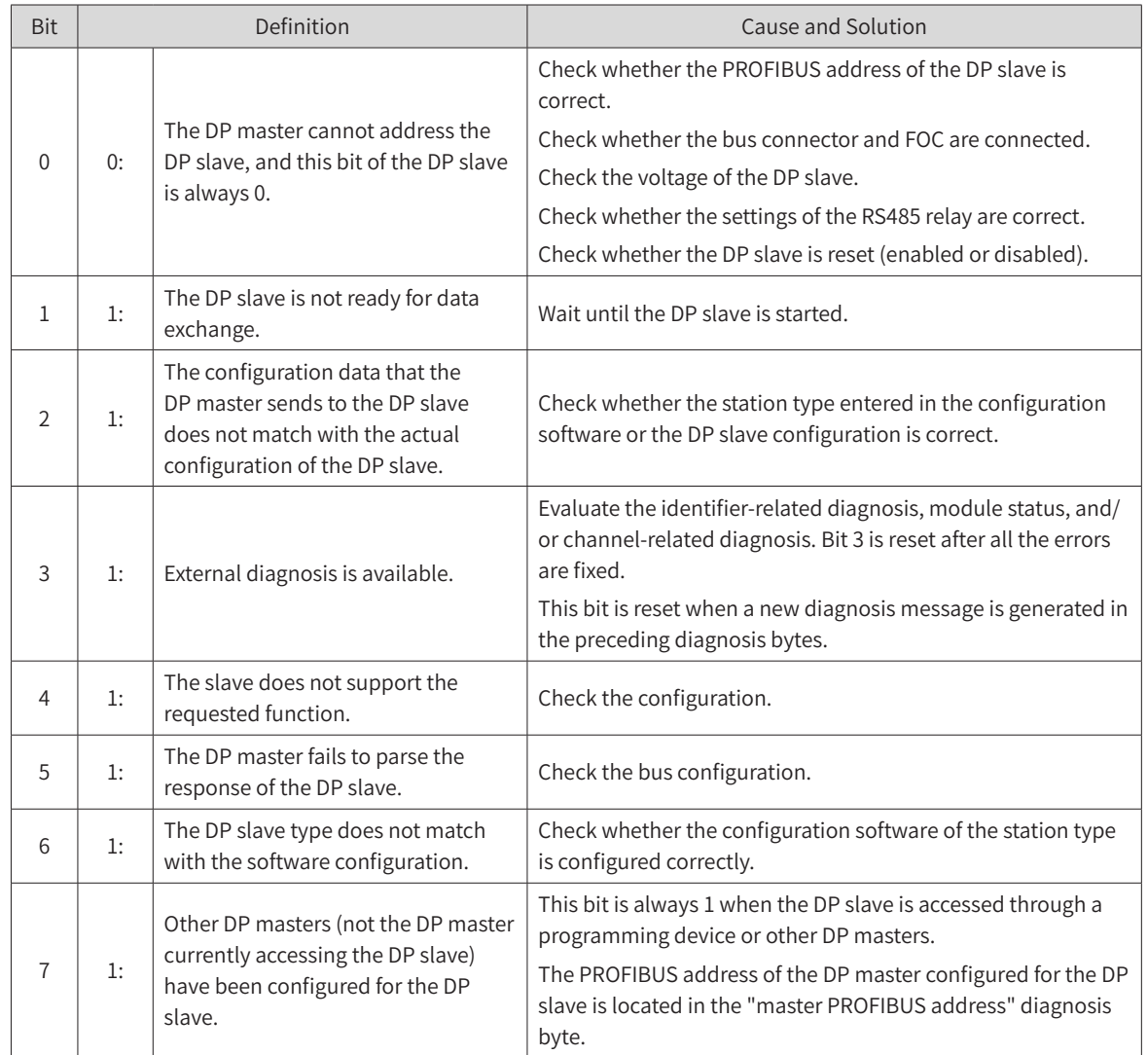

## Table 3-5 Meaning of station status 1

## Table 3-6 Meaning of station status 2

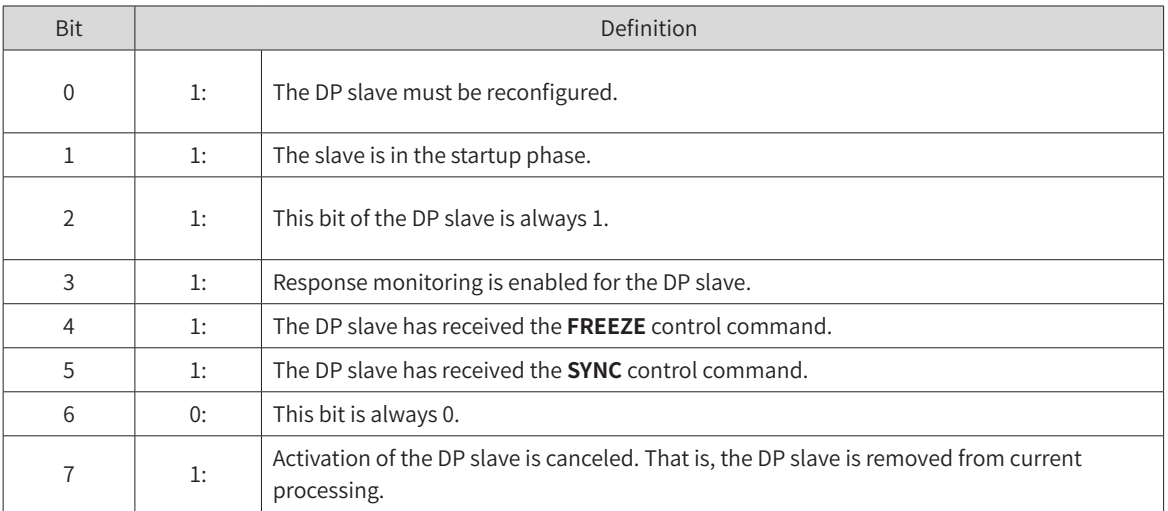

#### Table 3-7 Meaning of station status 3

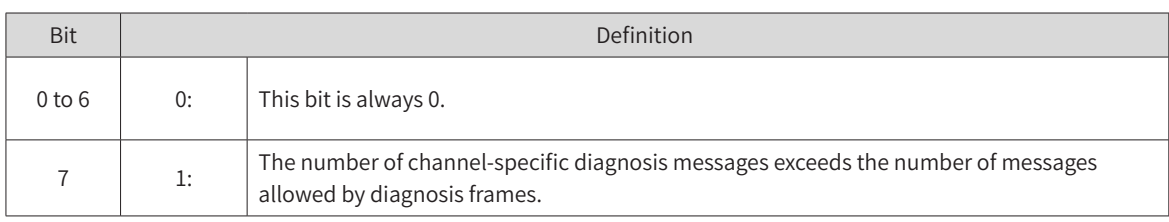

- The master PROFIBUS address indicates that the PROFIBUS DP master has been configured for the DP slave and has the read and write permissions on the slave. If the value is FF, the DP master is not configured for the DP slave.
- The manufacturer ID indicates the DP slave type. It is declared by the device manufacturer and is reflected in GSD.

## **3.9.4 PROFIBUS DP Module**

## **1 Modular device and non-modular device**

In [PROFIBUS DP slave configuration,](mk:@MSITStore:C:\Program%20Files%20(x86)\Schneider%20Electric\SoMachine\CoDeSys\Online%20Help\zh-chs\core.DeviceEditorCANbus.editor.chm::/home.htm) you can connect DP slave nodes to the following two types of devices:

Modular device: It is connected to a DP slave node and provides an I/O mapping list. The **[PROFIBUS DP](mk:@MSITStore:C:\Program%20Files%20(x86)\Schneider%20Electric\SoMachine\CoDeSys\Online%20Help\zh-chs\core.DeviceEditorCANbus.editor.chm::/CANopen_I_O_Mapping.htm)  [Slave I/O Mapping](mk:@MSITStore:C:\Program%20Files%20(x86)\Schneider%20Electric\SoMachine\CoDeSys\Online%20Help\zh-chs\core.DeviceEditorCANbus.editor.chm::/CANopen_I_O_Mapping.htm)** dialog box is not required. The data of slave nodes increases as modules are added. Currently, the AM600 I/O module is a type of modular device.

Non-modular device: The slave node dialog box includes the [I/O mapping dialog box](mk:@MSITStore:C:\Program%20Files%20(x86)\Schneider%20Electric\SoMachine\CoDeSys\Online%20Help\zh-chs\core.DeviceEditorCANbus.editor.chm::/CANopen_I_O_Mapping.htm). Data cannot be configured automatically.

## **2 AM600 PROFIBUS DP I/O module**

Add the AM600 PROFIBUS DP I/O module in [hardware configuration](file:///C:\Users\c3291\AppData\Roaming\Microsoft\Word\sss), and set related I/O parameters and add I/O mappings to refresh data. For details, see ["CPU > I/O module](file:///C:\Users\c3291\AppData\Roaming\Microsoft\Word\hhh)."

# **3.10 HMI Communication Configuration**

## **3.10.1 Communication Configuration**

This drive component reads and writes the data of various registers of Inovance medium-sized PLCs based on the Modbus TCP/IP protocol through the InoTouch Editor software configuration.

The HMI supports the 01, 31, 03, 33, 05, 35, 06, 36, 0F, 3F, 10, and 40 parameters. For details about the parameters, see the HMI user manual.

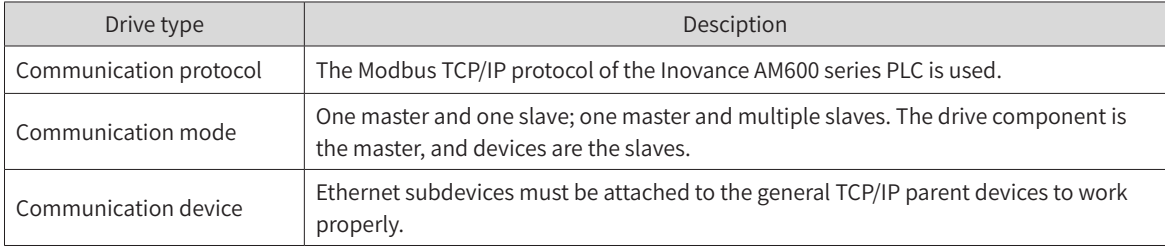

## **1 Hardware connection**

Ensure that hardware is connected correctly before configuring communication between the InoTouch Editor software and devices.

Connection method: Use an RJ-45 network cable to directly connect the HMI to the PLC (use a straight-through network cable or hub switch).

## **2 Device communication parameters**

Set the client communication parameters of InoTouch Editor as follows:

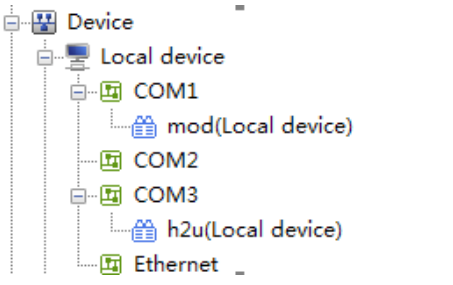

When communication setup is in progress, select **Ethernet** and add a device as follows:

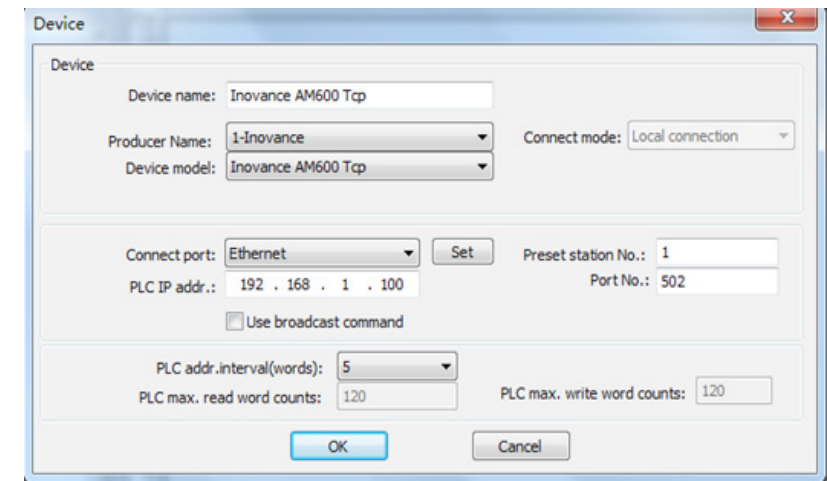

- **PLC IP addr.**: Enter the IP address of the PLC based on the actual setting.
- **Port No.**: port used to send and receive data frames by the host computer and lower computer. The default value is **502**. It is recommended that the default value be used.

Retain the default settings of other parameters.

## **3 Communication configuration**

Set the parameters of the Inovance AM600-ModbusTCP subdevice as follows:

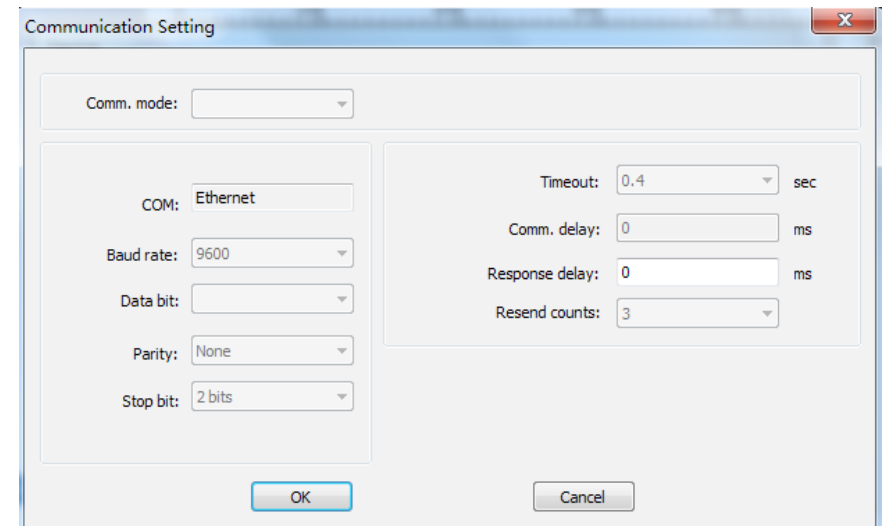

■ **Response delay**: interval between frame sending and reception startup. The default value is 0 ms.

## **4 Collection channel**

Communication status

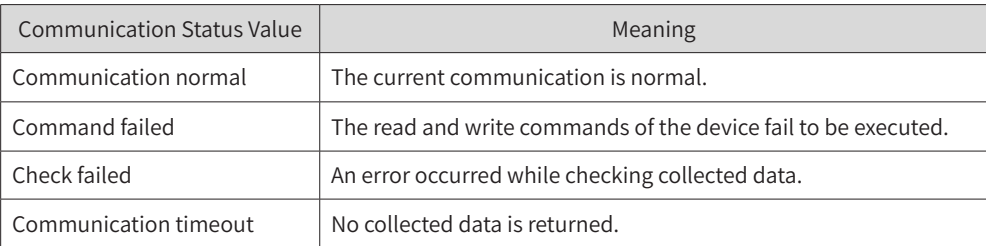

## **5 Internal attributes**

You can add a channel by using internal attributes. This drive component supports the Modbus TCP registers of Inovance AM600 series PLC. The following table lists the parameters.

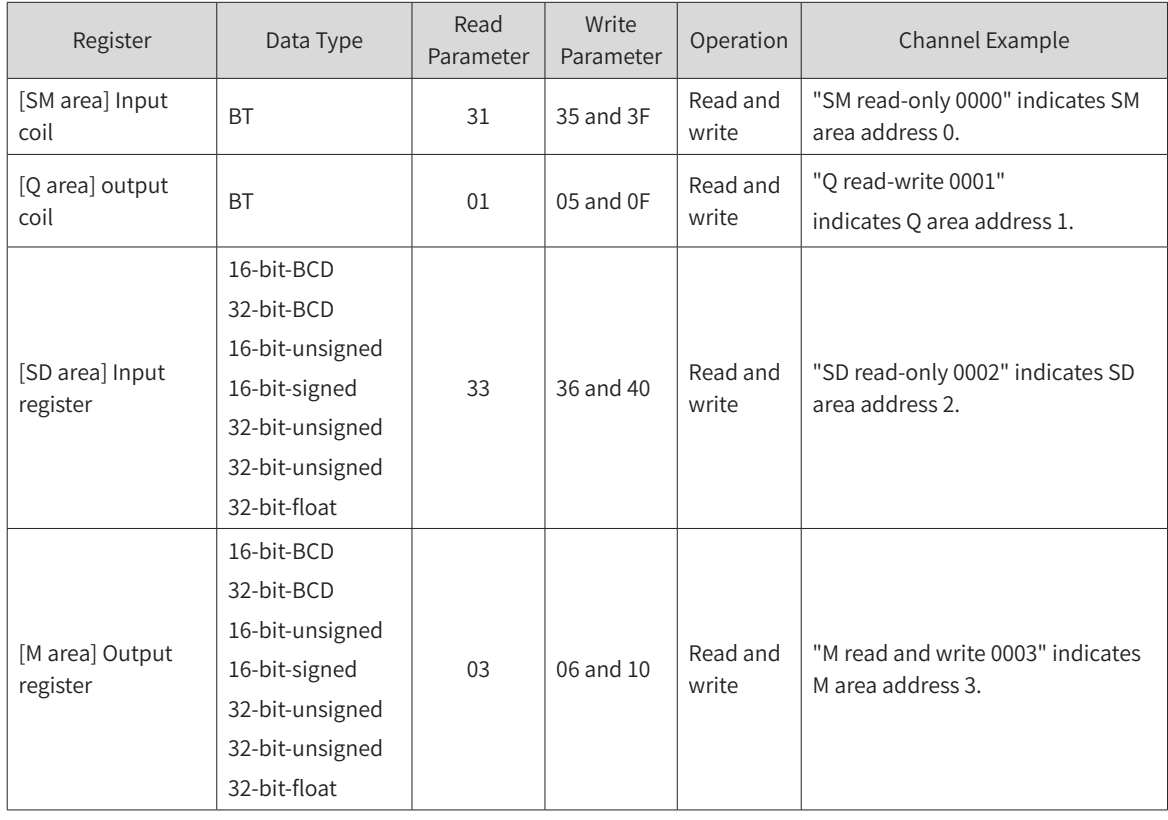

Parameter: [SD area] uses the 40 parameter when double-word (32-bit) data is written or multiple data records are written in batches.

[M area] uses the 10 parameter when double-word (32-bit) data is written or multiple data records are written in batches.

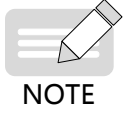

When a channel is added by using internal attributes, the start address is 0 (protocol address), which complies with the Modbus TCP protocol of Inovance AM600.

# **3.10.2 Communication Example**

## **1 Bit variable read and write**

A bit status indicator and a bit status switch are provided.

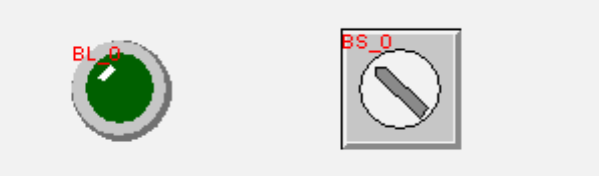

Modify the general attributes of the bit status indicator. Set the address to Q\_bit(0:0).

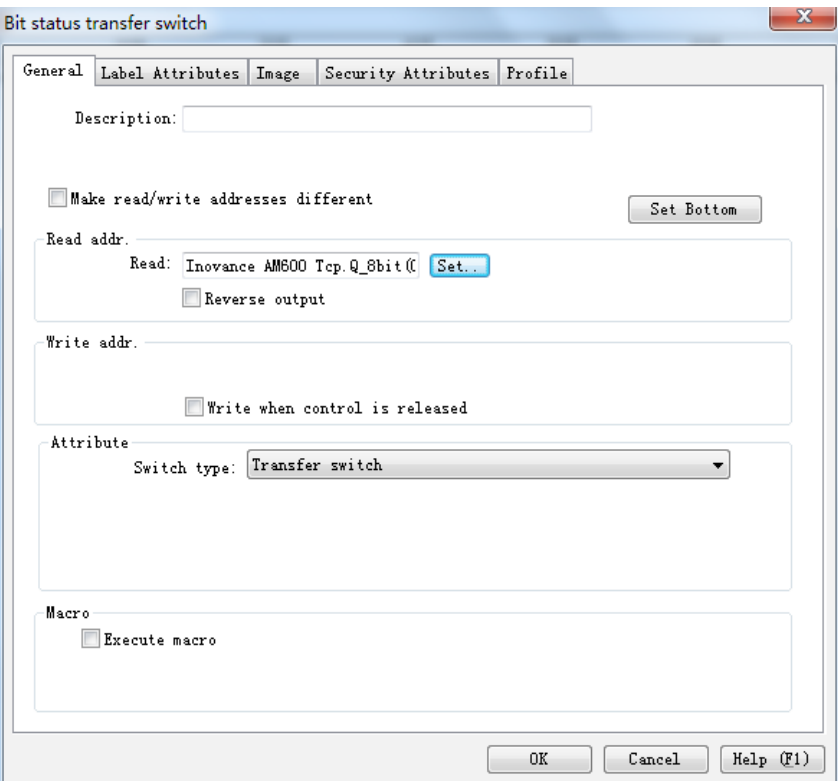

Modify the general attributes of the bit status indicator. Set the address to Q\_bit(0:0).

## **2 Word variable read and write**

Select the numeric value input control, as shown in the following figure.

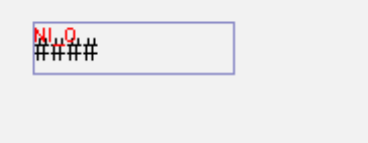

Modify the general attributes of the numeric value input control. Set the address to MW0.

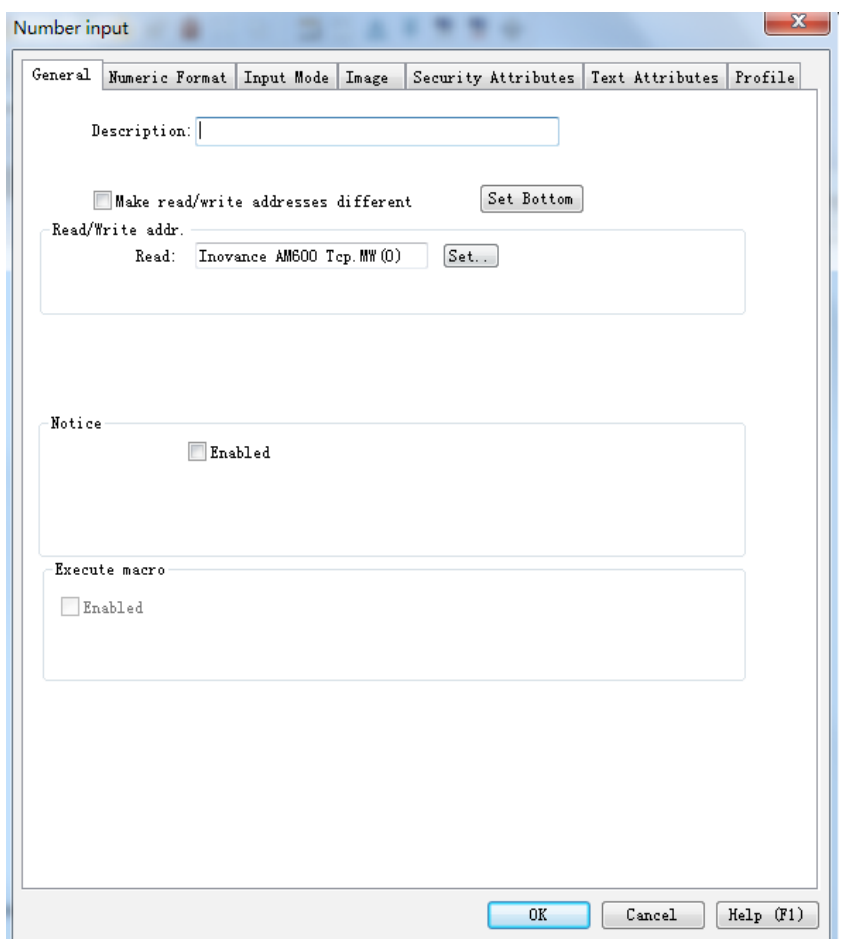

# **3.10.3 Fault Analysis**

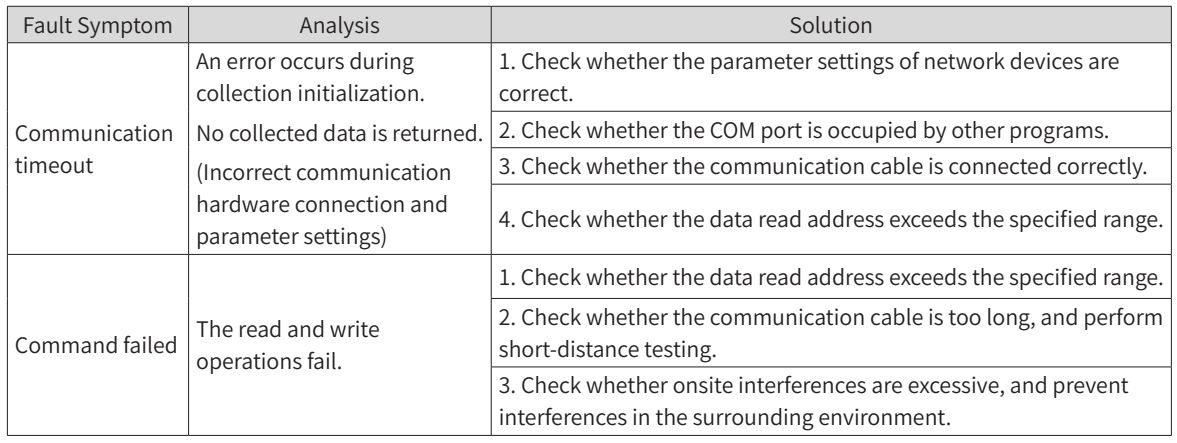

## **1 Registers and parameters supported by the drive component**

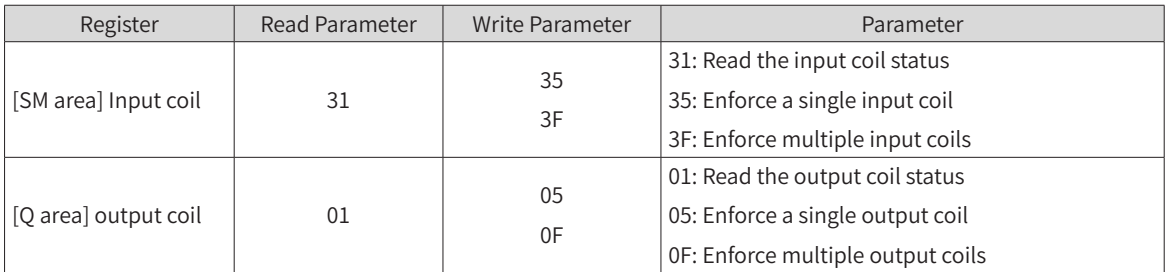

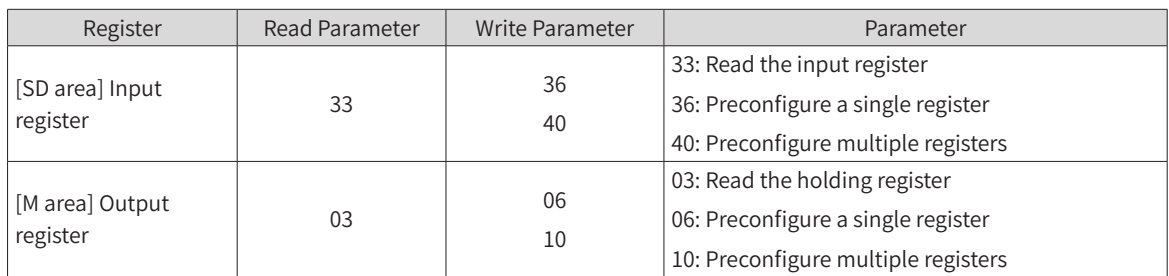

Note:

- 1) This drive component supports the 01, 31, 03, 33, 05, 35, 06, 36, 0F, 3F, 10, and 40 parameters. Other parameters not used by data communication are not supported.
- 2) The preceding parameters adopt the hexadecimal format. Parameters 0x0F and 0x10 correspond to 15 and 16 in the decimal format.
- 3) The [SM area] input coil uses the 3F parameter when writing multiple relays in batches.
- 4) The [Q area] output coil uses the 0F parameter when writing multiple relays in batches.
- 5) The [SD area] output register uses the 40 parameter when double-word (32-bit) data is written or multiple data records are written in batches.
- 6) The [M area] output register uses the 10 parameter when double-word (32-bit) data is written or multiple data records are written in batches.

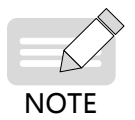

When a register channel is added, the start address is 0 (protocol address), which complies with the Modbus protocol of Inovance AM600.

## **2 Data type table**

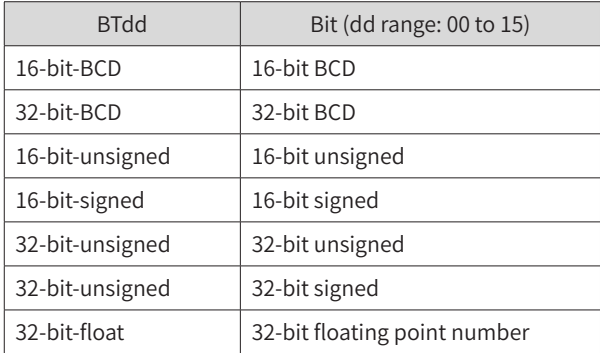

## **3 32-bit data storage in registers**

- 1) Mapping relationship between the variable name and register address in the PLC project (16-bit register)
- Variable %MW5 corresponds to register address 5.
- Variable %MD5 corresponds to register address 10.

Variable name prefix: W - word (16 bits); D - double word (32 bits).

- 2) The addresses of drive device commands and channel collection registers start from 0. 0 indicates that the register address is 0.
- 3) When 32-bit data is read or written, two registers (32 bits) starting from the corresponding register address are occupied.

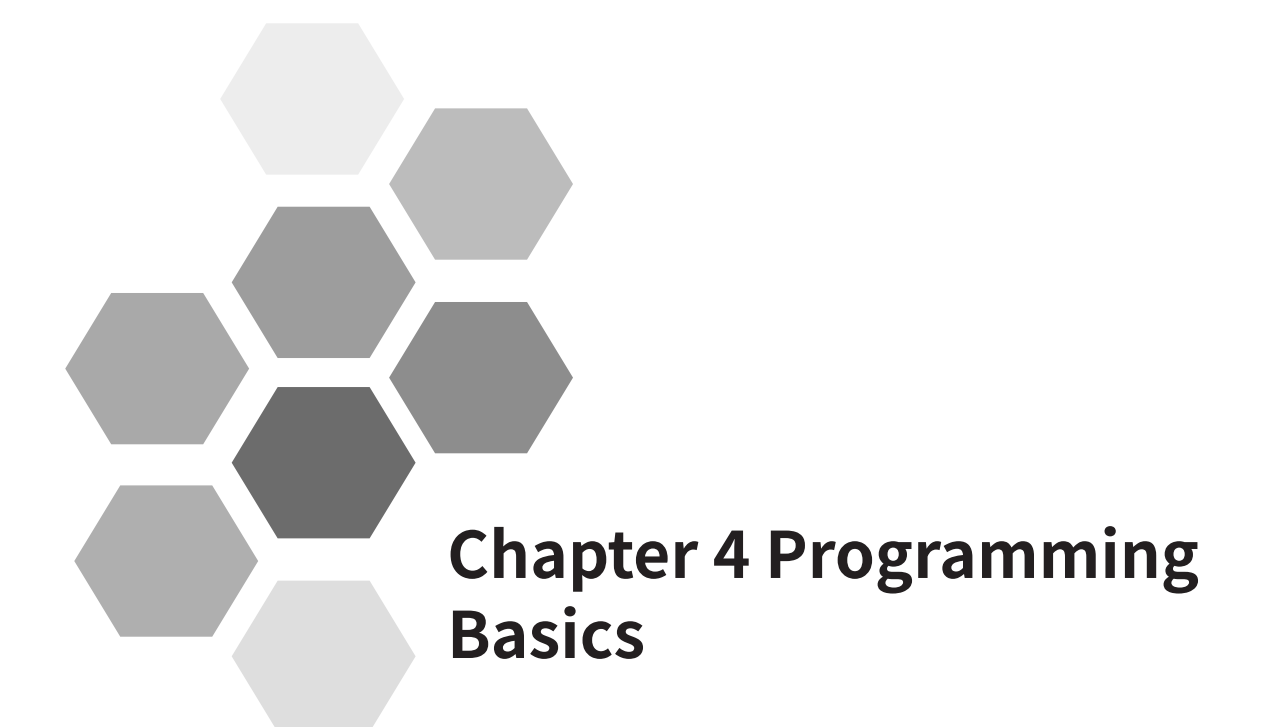

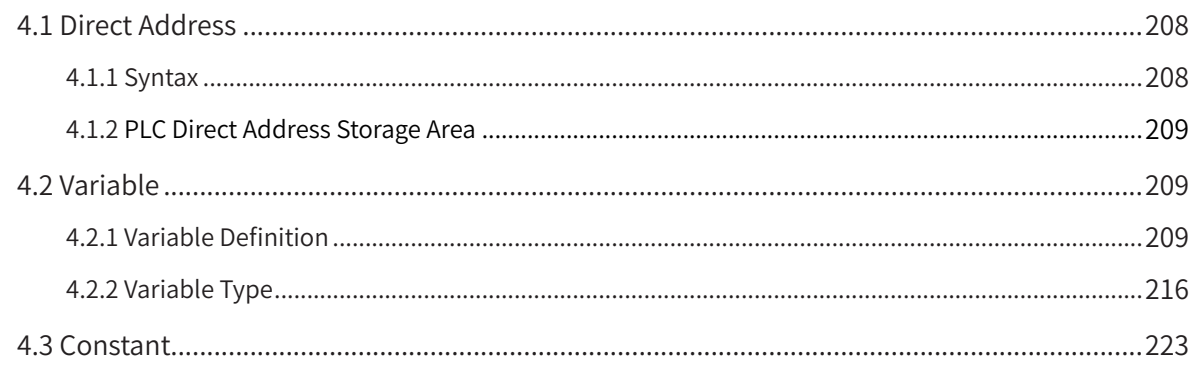

# <span id="page-208-0"></span>**4 Programming Basics**

Operands are the objects in user programs related to operators, functions, function blocks, or program operations. They can be used as input, output, and intermediate stored results. The common operands of CoDeSys include direct addresses, constants, and variables.

Similar to other advanced languages, CoDeSys also provides constants and variables. Constants are unchanged numeric values. Variables are user-defined identifiers. Variables are stored in userspecified addresses of the %I, %Q, and %M areas. If addresses are not specified, variables are stored in system-allocated addresses. You do not need to concern the variable storage location.

# **4.1 Direct Address**

A direct address, also called fixed address or direct variable, has a direct mapping to a specific address of the PLC. The address information includes the variable storage location in the CPU, storage size, and storage position offset.

## **4.1.1 Syntax**

Syntax: % < store area prefix> < size prefix> < number>|.< number>

- The programming system supports the following three storage area prefixes:
- 1) I: input, physical input, sensor
- 2) Q: output, physical output, executor
- 3) M: storage location
- The programming system supports the following size prefixes:
- 1) X: bit, 1 bit
- 2) B: byte, 1 byte
- 3) W: word, 1 word
- 4) D: double word, 4 bytes (double byte)
- The first number indicates the offset address of the memory prefix corresponding to the variable. The number following "." indicates the specific bit after the address offset when the variable is of the boolean type.

Example:

%QX7.5 output area with 7-byte offset, sixth bit (bit 5)

%QX17 output area with 17-byte offset

%IW215 input area with 215-word offset

%MD48 memory area with 48-double word offset

iVar AT %IW10: WORD;//The variable iVar is of the word type and maps to the location with 10-word offset in the input area.

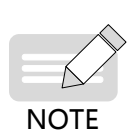

◆ When a variable with the X-type size prefix indicates the boolean data type, the offset address needs to be precise to bits.

 $\blacklozenge$  The size prefix matches with the data type. A variable with the B-type size prefix must be declared as a 1-byte data type, such as BYTE, SINT, and USINT. A variable with the W-type size prefix must be declared as a 1-word data type, such as WORD, INT, and UINT. A variable with the D-type size prefix must be declared as a double-word data type, such as DWORD, DINT, and UDINT.

## <span id="page-209-0"></span>**4.1.2 PLC Direct Address Storage Area**

The direct address storage area varies depending on different PLCs. PLC data is not retained upon power failure for the %I and %Q areas, but is retained for the %M area.

The AM600, AM610, AM401, and AM402 programming systems provide the 128 KB (byte) input area (I area), 128 KB (byte) output area (Q area), and 512 KB storage area (M area). The first 480 KB of the storage area can be used directly, whereas the last 32 KB are used by the system, mainly as soft elements, and cannot be used directly by users. During programming, you can directly access addresses, or define variables and map the variables to addresses for indirect access. The following table lists the storage areas and address ranges.

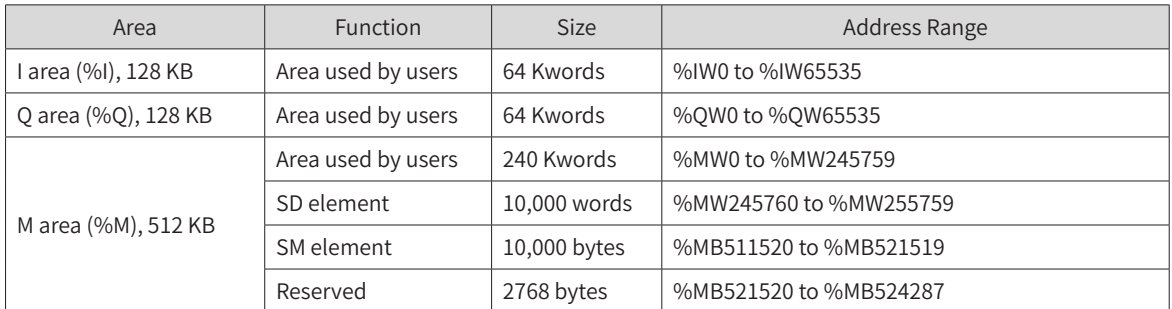

The AC800 and AC811 programming systems provide the 128 KB (byte) input area (I area), 128 KB (byte) output area (Q area), and 5 MB storage area (M area). The AC800 and AC811 series do not support soft elements. The %M area address can be used as needed. The following table lists the storage areas and address ranges.

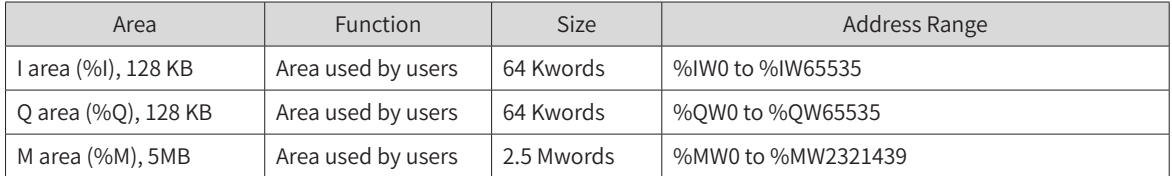

# **4.2 Variable**

Variables can be defined by the POU, automatic declaration dialog box, and the DUT or GVL editor. Variable types are identified through variable type keywords. For example, VAR and END\_VAR identify local variables.

Variable types include local variable (VAR), input variable (VAR\_INPUT), output variable (VAR\_OUTPUT), I/O variable (VAR\_IN\_OUT), global variable (VAR\_GLOBAL), temporary variable (VAR\_TEMP), static variable (VAR\_STAT), and configuration variable (VAR\_CONFIG).

## **4.2.1 Variable Definition**

Variables can be edited in the declaration editor. The declaration editor is displayed in the text view or table view. [Figure 4-1](#page-210-0) shows the declaration editor of POU in the text view.

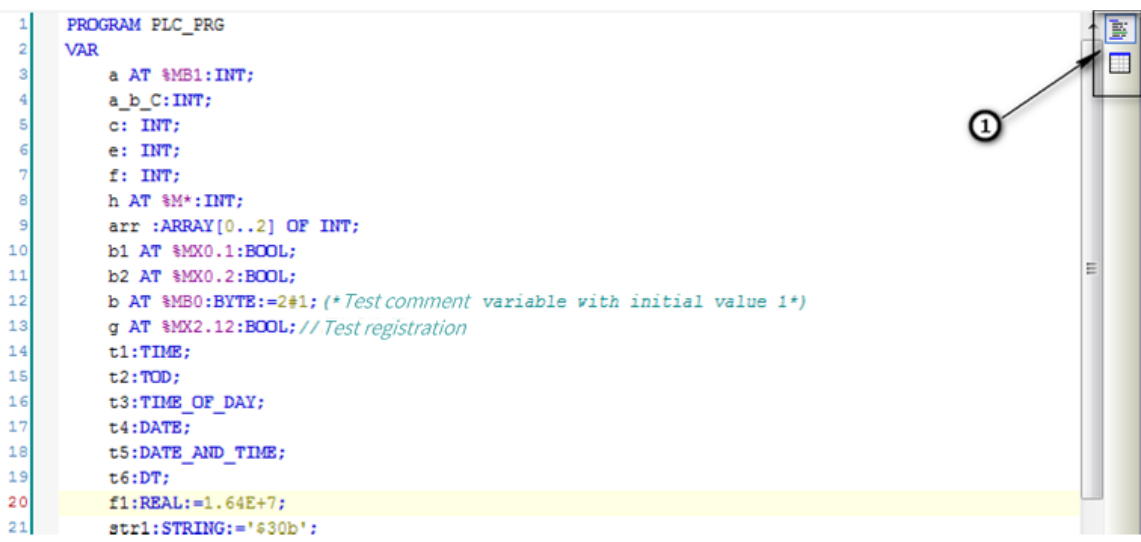

## <span id="page-210-0"></span>1 -Switch between the text view and table view

Figure 4-1 Declaration editor in the text view

[Figure 4-2](#page-210-1) shows the declaration editor in the table view.

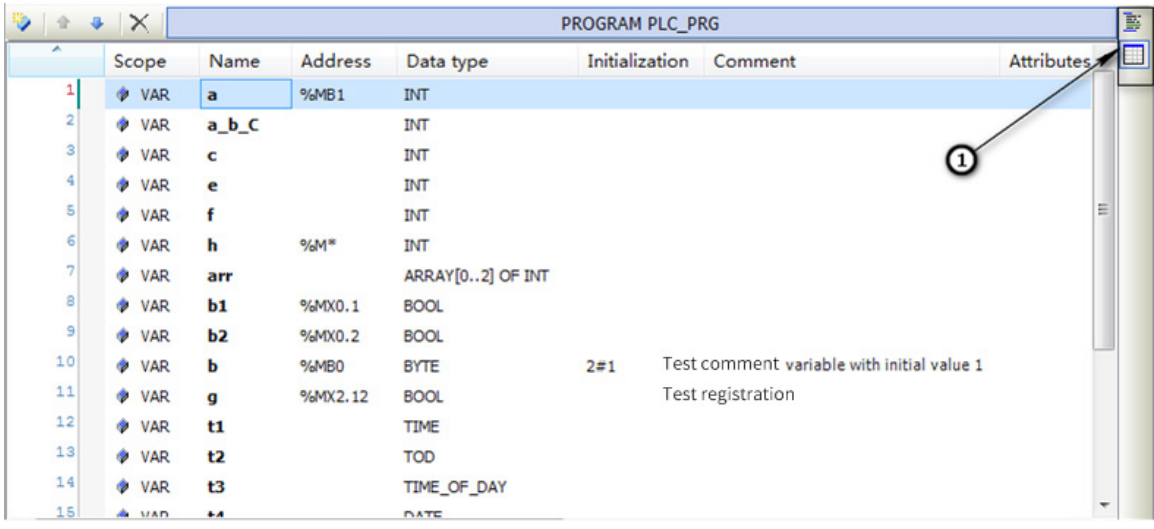

<span id="page-210-1"></span>1 -Switch between the text view and table view

Figure 4-2 Declaration editor in the table view

Syntax: <identifier> {AT <address>}:<data type> {:=<initial value>};

The parts enclosed by braces ({}) are optional.

## **1 Identifier**

An identifier is the name of a variable. The variable naming conventions are as follows:

- 1) The name cannot contain spaces or special characters.
- 2) The name cannot contain predefined keywords.
- 3) The name is case-insensitive.
- 4) The name length is unlimited.
- 5) The name cannot be defined repeatedly.

A local variable name can be the same as a global variable name. By default, the local variable is used and can indicate a global variable. A specific variable can also be indicated by a full path variable name. Example: local variable iVar: = 1; global variable .iVar: = 2; full path variable globlist1.iVar: = 3;

Consider naming suggestions when you name a variable. For example, a variable name must accurately indicate the meaning and data type of the variable, and the Hungarian naming method (variable name = attribute + type + object description) is recommended.

## **2 AT address**

An AT address is a direct address. For details, see section ["5.1 Programming Languages Supported by](#page-226-0)  [InoProShop"](#page-226-0).

## **3 Data type**

Data types are classified into standard data type and user-defined data type.

1) Standard data type

Standard data types are classified into boolean, integer, floating point, string, and time.

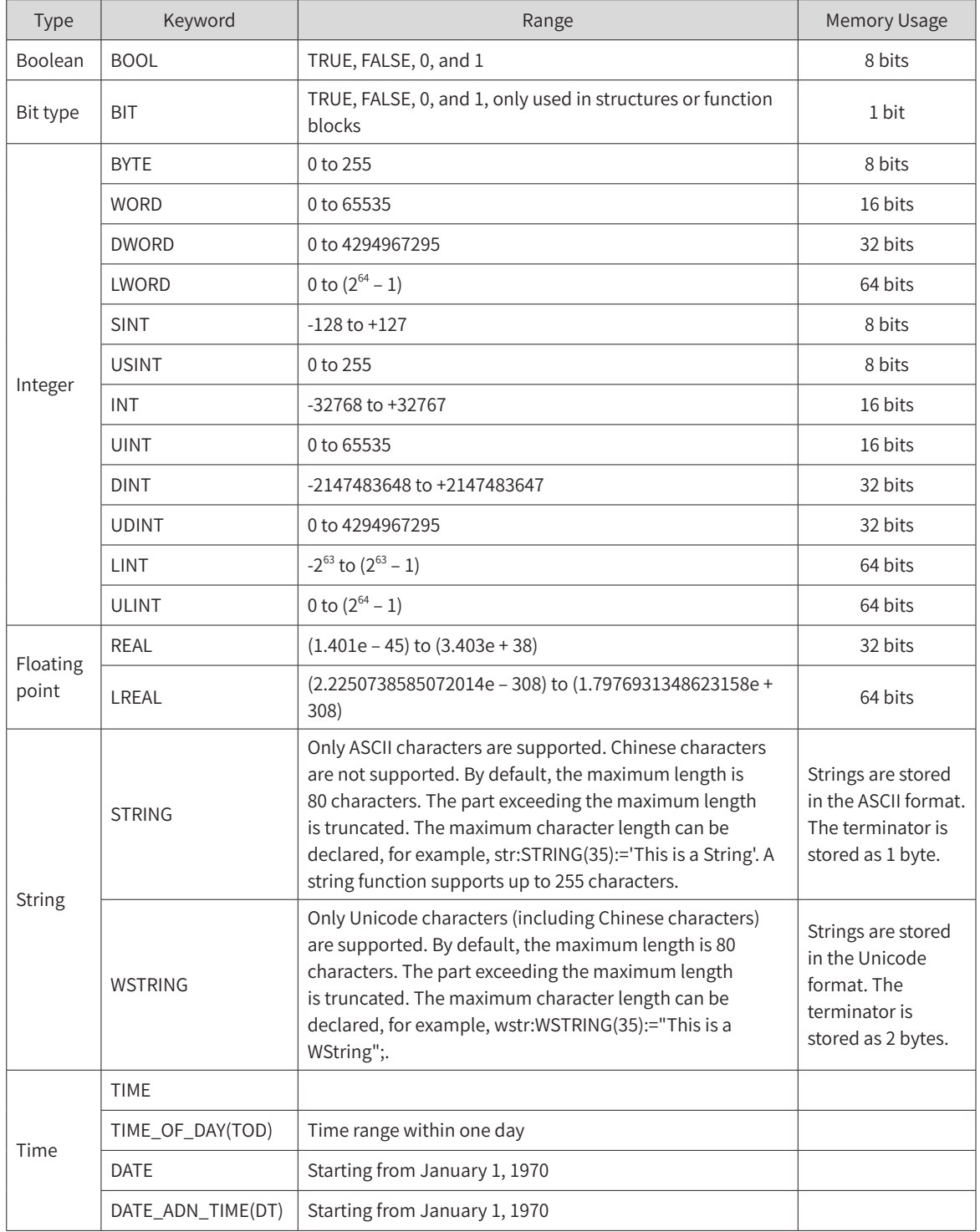

## 2) User-defined data type

User-defined data types include array, structure, enumeration, association, alias, subset, reference, and pointer. In AM600 programming software InoProShop, right-click an application and choose **Add Object** > **DUT** from the context menu to add the following four user-defined data types: structure, enumeration, association, and alias.

■ Array

Syntax: <Array\_Name>:ARRAY [<ll1>..<ul1>,<ll2>..<ul2>,<ll3>..<ul3>] OF <elem. Type>

ll1, ll2, and ll3 define the lower limit of the area, whereas ul1, ul2, and ul3 define the upper limit. The numeric value must be an integer. elem. Type indicates the data type of each array element.

#### **Initialization and example**

```
Card game: ARRAY [1..13, 1..4] OF INT;
arr1 : ARRAY [1..5] OF INT :=[1,2,3,4,5];
arr2 : ARRAY [1..2,3..4] OF INT := [1,3(7)]; (*array value 1,7,7,7*)
arr3 : ARRAY [1..2,2..3,3..4] OF INT := [2(0),4(4),2,3]; (*array value
0,0,4,4,4,4,2,3*)
```
arr1 : ARRAY [1..10] OF INT := [1,2]; (\*Array initialization. Uninitialized elements adopt the default value 0.\*)

#### **Example of array structure initialization**

Structure definition:

TYPE STRUCT1

**STRUCT** 

p1:int;

p2:int;

p3:dword;

END\_STRUCT

END\_TYPE

#### Array structure initialization:

```
arr1:ARRAY[1..3] OF STRUCT1:= [(p1:=1,p2:=10,p3:=4723),(p1:=2,p2:=0,p3:=299),(p1)=0:=14,p2:=5,p3:=112)];
```
#### Syntax of access association elements:

<Array-Name>[Index1,Index2].

Example:

Card\_game [9,2]

#### ■ Structure

#### Syntax:

TYPE <structurename> | EXTENDS DUTTYPE:

#### STRUCT

<declaration of variables 1>

```
 ...
     <declaration of variables n>
END_STRUCT
END_TYPE
```
<structurename> is a type and can be used as a data type. EXTENDS DUTTYPE is optional and indicates inheritance from the members of DUTTYPE. Variables of the structurename type can be used to access the members of DUTTYPE. DUTTYPE is of the structure, association, or alias type.

#### **Initialization and example**

Polygonline structure definition:

```
TYPE Polygonline:
STRUCT
     Start:ARRAY [1..2] OF INT;
     Point1:ARRAY [1..2] OF INT;
     Point2:ARRAY [1..2] OF INT;
     Point3:ARRAY [1..2] OF INT;
     Point4:ARRAY [1..2] OF INT;
     End:ARRAY [1..2] OF INT;
END_STRUCT
END_TYPE
```
Initialization:

Poly 1:polygonline := ( Start:=[3,3], Point1:=[5,2], Point2:=[7,3], Point3:=[8,5], Point4:=[5,7], End:= [3,5]);

Syntax of access structure elements:

<structurename>.<variable>

Example:

Poly\_1.Start

#### ■ Enumeration

An enumerated value consists of several constants.

Syntax:

```
TYPE <identifier>:(<enum_0>, <enum_1>, ..., <enum_n>) | <br/>bbase data type>;
```
END\_TYPE

identifier: user-defined enumeration type; enum\_n: constant value of the enumeration type. Each constant can declare its value. If no value is declared, the default value is used. The data type of enumerated constants is base data type. The value may not be declared and is an integer by default.

#### **Initialization and example**

TYPE TRAFFIC SIGNAL: (red, yellow, green:=10);  $(*$  red indicates the initial value  $0$ , yellow indicates the initial value 1, and green indicates the initial value 10. \*)

```
END_TYPE
TRAFFIC SIGNAL1 : TRAFFIC SIGNAL;
TRAFFIC SIGNAL1:=0; (* The value of the enumerated variable is red. *)
FOR i:= red TO green DO
i := i + 1;END_FOR;
```
#### ■ Association

#### Syntax:

```
TYPE <unionname>:UNION
     <declaration of variables 1>
     ...
     <declaration of variables n>
END_UNION
```
END\_TYPE

< unionname > is a type and can be used as a data type. All variables of the association type share the same storage location and are allocated with space the same as that of the variable that occupies the largest space.

#### Example

```
TYPE union1: UNION
a : LREAL;
b : LINT;
END_UNION
END_TYPE
```
#### Syntax of access array elements:

```
< unionname >.<variable>
Example
union1.a
```
## ■ Alias

A data type can be expressed by an alias.

Syntax:

TYPE <aliasname>:basetype END\_TYPE

aliasname indicates the alias type and is used as a data type. basetype is a standard or user-defined data type.

#### Example

TYPE alias1 : ARRAY[0..200] of byte; END\_TYPE

The initialization and access mode are consistent with the basic type.

#### ■ Subset

The subset data type is a subset of the defined basic data type. A subset type can be added by adding a DUT. A variable can be directly declared as a subset type.

Syntax of DUT objects:

TYPE <name> : <Inttype> (<ug>..<og>) END\_TYPE;

name: valid IEC identifier.

Inttype: a data type, such as SINT, USINT, INT, UINT, DINT, UDINT, BYTE, WORD, and DWORD (LINT, ULINT, and LWORD).

ug: a constant, which must be compatible with the basic type and sets the lower boundary of the range types. The lower boundary itself is included in this range.

og: a constant, which must be compatible with the basic type and sets the upper boundary of the range types. The upper boundary itself is included in this basic type.

Example of DUT object declaration

TYPE SubInt : INT (-4095..4095); END\_TYPE

Example of direct variable declaration

VAR

```
i : INT (-4095..4095);
ui : UINT (0..10000);
END_VAR
```
#### ■ Reference

Reference is the alias of an object. Operating references is equivalent to operating objects.

Syntax:

<identifier> : REFERENCE TO <data type>

identifier: reference identifier. data type: data type of the referenced object.

Example and initialization

```
ref_int : REFERENCE TO INT;
a : INT;
b : INT;
ref int REF= a; (* ref int references a. *)
ref int := 12; (* a is set to 12. *)
b := ref\_int * 2; (* b is set to 24. *)
ref int REF= b; (* ref int references b. *)
ref int := a / 2; (* b is set to 6. *)
```
NOTE

The bit type cannot be referenced. That is, ref1:REFERENCE TO BIT. cannot be defined.
■ Pointer

A pointer stores the address of an object and can point to any data type (except the bit type).

Syntax:

<identifier>: POINTER TO <data type>;

identifier: pointer identifier. data type: data type pointed to by a pointer.

Pointers are operated by using address operators. Address operators include ADR (variable address acquisition) and ^ (value of a variable address).

Example and initialization

VAR pt:POINTER TO INT; (\* Declares the pointer pt of the INT type.\*) var int1:INT  $:= 5;$ var int2:INT; END\_VAR pt := ADR(var\_int1); (\* Allocates the address of the varint1 variable to the pointer pt. \*) var int2:=  $pt^*$ ; (\* Uses the  $\land$  address operator to obtain the value of the pointer.\*) pt^:=33; (\*Assigns a value to the var\_int1 variable corresponding to the pointer.\*)

#### **4 Initial value**

By default, the initial value of a variable is 0. You can add user-defined initial values by using the valuation operator ":=" during variable declaration. An initial value is a valid ST expression. An ST expression consists of operators, operands, and a valuation expression. Operators mainly include addition (+), subtraction  $(-)$ , multiplication  $(*)$ , and division  $()/$ . Operands mainly include constants, variables, and functions. A valuation expression is the operator in the ST expression used to assign values to variables. Therefore, constants, variables, or functions can be initialized. Ensure that the used variables have been initialized.

Example:

```
VAR
var1: INT := 12; (* The initial value of the integer variable is 12.*)
x : INT := 13 + 8; (*Defines the initial value of the constant expression.*)
y : INT := x + fun(4); (*Includes function call in the initial value.*)
z : POINTER TO INT := ADR(y); \left(\star\right) initializes the pointer by using the address function ADR.*)
END_VAR
```
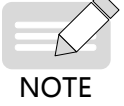

◆ The global variable table (GVL) is initialized before POU local variables are defined. ◆ If the default value is modified online, the pointer is not initialized during definition and still points to the variable before online modification.

# **4.2.2 Variable Type**

The main variable types include local variable (VAR), input variable (VAR\_INPUT), output variable (VAR\_ OUT), I/O variable (VAR\_IN\_OUT), global variable (VAR\_GLOBAL), temporary variable (VAR\_TEMP), static variable (VAR\_STAT), and configuration variable (VAR\_CONFIG).

Declaration syntax of the variable type: <type\_key> | atribute\_key

variable1; variable2; ...

END\_VAR

type\_key: type keyword, which may be VAR (local variable), VAR\_INPUT (input variable), VAR\_OUTPUT (output variable), VAR\_IN\_OUT (I/O variable), VAR\_GLOBAL (global variable), VAR\_TEMP (temporary variable), VAR\_STAT (static variable), and VAR\_CONFIG (configuration variable).

atribute\_key: attribute keyword, which may be RETAIN, PERSISTENT, or CONSTANT. It defines the range of a variable. The following details attribute keywords.

RETAIN variable (reserved)

The RETAIN variable retains the original value when the PLC restarts upon power failure or is reset in hot mode. RETAIN is stored in a specified RETAIN storage area. An example is the counter of a production machine. The counter starts counting again from the breakpoint upon power failure.

Example

Define the RETAIN variable in programs:

PROGRAM PLC\_PRG

VAR RETAIN

iRem1 : INT;

END\_VAR

Define the RETAIN variable in the global variable table:

VAR\_GLOBAL RETAIN

gvarRem1 : INT;

END\_VAR

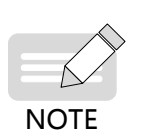

◆ If the RETAIN variable is declared in programs, only this variable is stored in the RETAIN storage area.

If the RETAIN variable is declared in function blocks, the entire function sample data is stored in the RETAIN storage area, but only the RETAIN variable is processed as a reserved variable. ◆ If the RETAIN variable is declared in functions, the declaration does not take effect.

■ PERSISTENT variable

The definition of VAR PERSISTENT is always the same as that of VAR PERSISTENT RETAIN or VAR RETAIN PERSISTENT. That is, the PERSISTENT variable supports value retention upon cold reset and program download, in addition to the features (value retention upon power failure and hot reset) of the RETAIN variable. The PERSISTENT variable is initialized only when the initial value is reset. A program runtime counter is a common PERSISTENT variable. The counter continues counting when the power supply fails or the program is redownloaded.

Example

Example of the PERSISTENT variable table:

VAR\_GLOBAL PERSISTENT RETAIN

iVarPers1 : DINT; bVarPers : BOOL;

//Right-click the PERSISTENT variable table editor to add the path of a PERSISTENT variable instance.

```
PLC_PRG.PERS: INT; (* Defines the PERSISTENT variable named PERS in the PLC_PRG
program. *)
```
END\_VAR

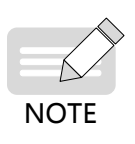

◆ An application has only one PERSISTENT variable table. The only method to add a PERSISTENT variable table is to right-click an application and choose **Add Object** > **Persistent Variable** from the context menu.

You can add a PERSISTENT variable by using the PERSISTENT attribute in a program. In the PERSISTENT variable editor, right-click and choose **Add all instance paths** from the context menu to add the PERSISTENT variables in all the programs to the PERSISTENT variable table.

The following table lists the situations where a variable retains the original value or is initialized in the cases of reset and power failure.

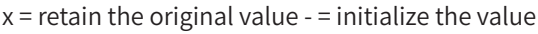

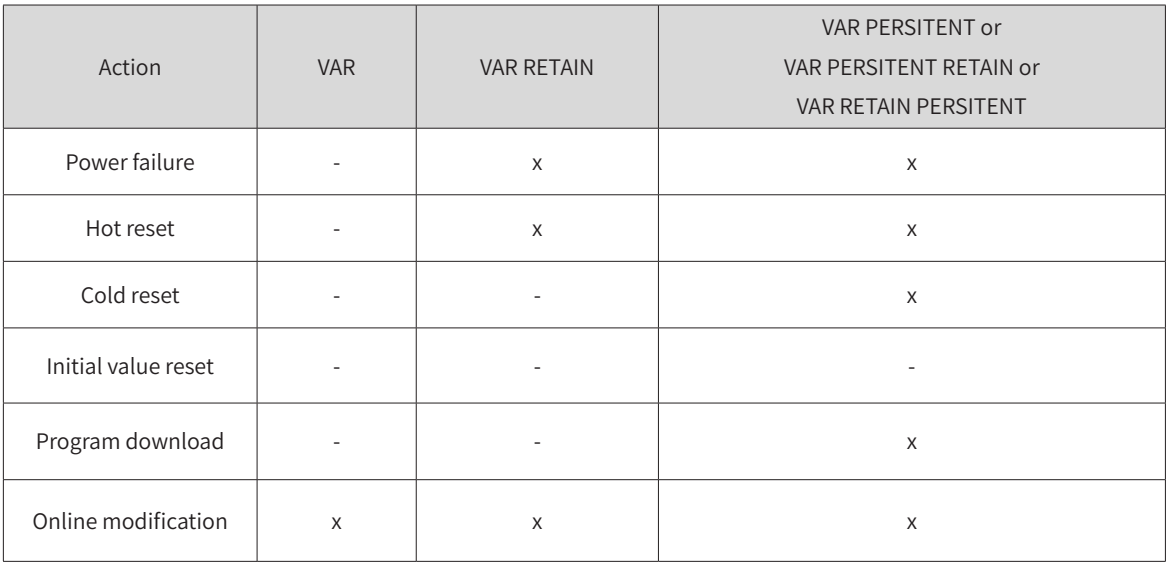

Note:

- 1) The RETAIN variable and PERSISTENT variable are reserved variables and are stored in the same reserved variable area of the programming system.
- 2) The direct variables mapped to the %M address can be declared as reserved variables, whereas the direct variables mapped to %I and %Q cannot be declared as reserved variables. (Reserved variables cannot be declared as direct variables during automatic declaration. Therefore, %M direct variables only support manual input.)
- 3) The specific reserved variable area of the programming system is 512 KB in size. This area does not contain the reserved variables mapped to the %M address (the available size of the %M address is 480 KB and can be used by reserved variables). That is, the maximum size of available reserved variables is 992 KB (512 KB + 480 KB).
- CONSTANT

For details about constant declaration, see section ["5.2 Structured Text \(ST\)"](#page-226-0).

#### **1 Local variable (VAR)**

The variables between VAR and END\_VAR within POU are local variables and cannot be accessed externally.

Valuation format:

Local variable:=Value

Example

VAR iLoc1:INT; (\* Local variable\*) END\_VAR

**2 Input variable (VAR\_INPUT)**

The variables between VAR\_INPUT and END\_VAR within POU are input variables and assigned values in the call location.

POU call format:

Local variable:=Value input by the caller

Example

VAR\_INPUT

iIn1:INT; (\* Input variable\*)

END\_VAR

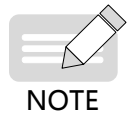

Input variables can be modified within POU, even when the CONSTANT attribute is added.

#### **3 Output variable (VAR\_OUTPUT)**

The variables between VAR\_OUTPUT and END\_VAR within POU are output variables. Output variables can be returned to the caller during the call process for further processing.

POU call format:

Output variable=>variable of the caller-matched type

Example

VAR\_INPUT

iOut1:INT; (\* Output variable\*)

END\_VAR

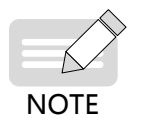

◆ For FUNCTION and METHOD, return values and output variables are supported, but a caller needs to be allocated for receiving the variables during the call process. Example: fun(iIn1 := 1, iIn2 := 2,  $iOut1 = > iLoc1$ ,  $iOut2 = > iLoc2$ );

◆ The output variables of function blocks can be assigned to the caller after the call process.

#### **4 I/O variable (VAR\_IN\_OUT)**

The variables between VAR\_IN\_OUT and END\_VAR within POU are I/O variables. I/O variables can be transferred to the called POU and modified within the called POU. In the actual situation, the variables transferred to the called POU are referenced by the caller.

Example

```
VAR_IN_OUT
 iInOut1:INT; (* I/O variable*)
END_VAR
```
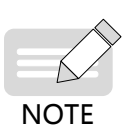

◆ Because the variables transferred to the called POU are referenced by the caller, the I/O variables in function block instances cannot be accessed directly. That is, <FBinstance>.<InOutVariable> cannot be used directly. The reason is that input variables are referenced by the caller and have been changed.

I/O variables cannot be constants or direct variables of the bit type, such as xBit0 AT %I2.0:BOOL. Add the CONSTANT attribute (VAR\_IN\_OUT CONSTANT) to declare I/O variables. To use direct variables of the bit type, you need to add an intermediate variable as an I/O variable and assign the value of the intermediate variable to the direct variable of the bit type.

Example of a direct variable of the bit type:

```
VAR_GLOBAL
     xBit0 AT %MX0.1 : BOOL;(*Declare a direct variable of the bit type.*)
     xTemp : BOOL; (*Intermediate variable*)
END_VAR
//Function block with an I/O variable (xInOut)
FUNCTION_BLOCK FB_Test
VAR_INPUT
     xIn : BOOL;
END_VAR
VAR_IN_OUT
     xInOut : BOOL;
END_VAR
IF xIn THEN
     xInOut := TRUE;
END_IF
 //Calls the function block in the program.
PROGRAM Main
VAR
     xIn : BOOL;
     I1 : FB_Test;
```
I2 : FB\_Test;

END\_VAR

//A compiling error is returned when a direct address variable of the bit type is used.

```
//I1(xIn:=xIn, xInOut:=xBit0);
```
//Uses the intermediate variable xTemp to transfer the value of xBit0 to the function block and assigns the value of the intermediate variable to xBit0.

```
xTemp := xBit0;I2(xIn:=xIn, xInOut:=xTemp);
xBit0 := xTemp;
```
I/O constants (VAR\_IN\_OUT CONSTANT) are read-only. Input variables can be modified in the current version, even when the constant attribute is added. Therefore, the variable attribute can be changed to non-modifiable by using an I/O constant.

#### **I/O constant example:**

```
PROGRAM PLC_PRG
VAR
  sVarFits : STRING(16);
  sValFits : STRING(16) := '1234567890123456';
  iVar: DWORD;
END_VAR
POU(sReadWrite:='1234567890123456', scReadOnly:='1234567890123456', iVar-
ReadWrite:=iVar);
//POU(sReadWrite:=sVarFits, scReadOnly:=sVarFits, iVarReadWrite:=iVar);
//POU(sReadWrite:=sValFits, scReadOnly:=sValFits, iVarReadWrite:=iVar);
//POU(sReadWrite:=sVarFits, scReadOnly:='23', iVarReadWrite:=iVar);
FUNCTION POU : BOOL
VAR_IN_OUT
 sReadWrite : STRING(16); (*) The string can be read and written within the POU. *)
  iVarReadWrite : DWORD; (*The word and variable can be read and written within the POU.*)
END_VAR
VAR_IN_OUT CONSTANT
 scReadOnly : STRING(16); (*The string is read-only within the POU<sub>.</sub>*)
END_VAR
sReadWrite := 'string from POU';
iVarInPOU := STRING TO DWORD(scReadOnly);
```
#### **5 Global variable (VAR\_GLOBAL)**

The variables between VAR\_GLOBAL and END\_VAR are global variables. Common variables, constants, and reserved variables can be declared as global variables. In the AM600 programming software InoProShop, right-click an application and choose **Add Object** > **Add Global Variable** from the context menu to add a global variable table, and add global variables to the table.

Example

```
VAR_GLOBAL
```
iGlobVar1:INT; (\* Global variable\*)

END\_VAR

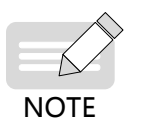

 $\blacklozenge$  If a local variable has the same name as a global variable, the local variable is operated when an operation is performed on the variable name. You can add the global range operator (.) before the variable name to operate the global variable, such as . iGlobVar1. ◆ Global variables are always initialized before local variables.

#### **6 Temporary variable (VAR\_TEMP)**

The variables between VAR\_TEMP and END\_VAR are temporary variables, which are initialized when being called.

```
Example
VAR_TEMP
 iTemp1:INT; (*Temporary variable*)
END_VAR
```
Temporary variables are declared only in programs and function blocks. Temporary variables are used only in declared programs or function blocks.

#### **7 Static variable (VAR\_STAT)**

The variables between VAR\_STAT and END\_VAR are static variables. Static variables are initialized when being called for the first time. The variable values are returned after the POU is called.

Example

VAR\_STAT

**NOTE** 

iStat1:INT; (\*Static variable\*)

END\_VAR

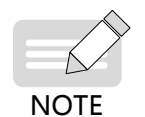

Static variables are declared only in function blocks, functions, and methods, but cannot be declared in programs.

◆ Static variables are used only in the declared POU.

#### **8 Configuration variable (VAR\_CONFIG)**

The variables between VAR\_CONFIG and END\_VAR are configuration variables. Configuration variables are direct variables that are mapped to the direct variables with indefinite addresses in function blocks. A variable with an indefinite address can be defined in a function block. The indefinite address (arbitrary address) is indicated by "\*". Add a configuration variable table (by adding a global variable table) to add the variables with indefinite addresses in all the function block instances to the configuration variable table, which defines all the indefinite addresses. This allows you to manage the variables with indefinite addresses in all the function blocks.

Syntax for variables with indefinite addresses in function blocks:

<identifier> AT %<I|Q|M>\* : <data type>

Addresses are finally defined in the variable configuration of the global variable list.

```
Example
```
FUNCTION\_BLOCK locio VAR xLocIn AT %I\*: BOOL := TRUE;

xLocOut AT %Q\*: BOOL;

END\_VAR

Two I/O variables, a local input variable  $(\%1^*)$ , and a local output variable  $(\%Q^*)$  are defined.

A global variable list (GVL) is added. The specific addresses declared by instance variables are entered between the keywords VAR\_CONFIG and END\_VAR. The instance variables include the complete instance path of the POU. The specific addresses correspond to indefinite addresses (%I\*, %Q\*) in function blocks. The data type must be consistent with that declared by function blocks.

Syntax of configuration variables:

<instance variable path> AT %<I|Q|M><location> : <data type>;.

```
Example
PROGRAM PLC_PRG
VAR
locioVar1: locio;
locioVar2: locio;
END_VAR
VAR_CONFIG (*Correct variable configuration table*)
PLC PRG.locioVar1.xLocIn AT %IX1.0 : BOOL;
PLC PRG.locioVar1.xLocOut AT %QX0.0 : BOOL;
PLC PRG.locioVar2.xLocIn AT %IX1.0 : BOOL;
PLC PRG.locioVar2.xLocOut AT %QX0.3 : BOOL;
END_VAR
```
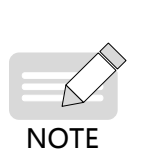

- ◆ Configuration variables are not required in normal cases. The reason is that for I/O address input and output, variables can be mapped to I/O addresses by using an input assistant or directly entering the instance variable path on the I/O mapping page of the corresponding module.
- ◆ Configuration variables are mapped to variables with indefinite addresses in function blocks or programs.
- A compiling error is returned when only variables with indefinite addresses or configuration variables exist. The two types of variables must be used in combination.

# **4.3 Constant**

In PLC programming, constants are parameters with unchanged values, such as timer time and conversion ratio.

Constant declaration syntax:

VAR CONSTANT

```
<identifier>:<type> := <initialization>;
```
END\_VAR

Example

VAR CONSTANT

c\_iCon1:INT:=12;

END\_VAR

CoDeSys supports constants of multiple data types, such as boolean, integer, time, and string. The following table lists specific constants.

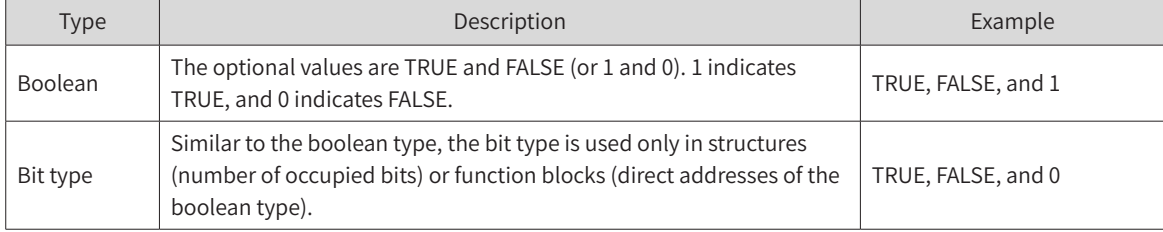

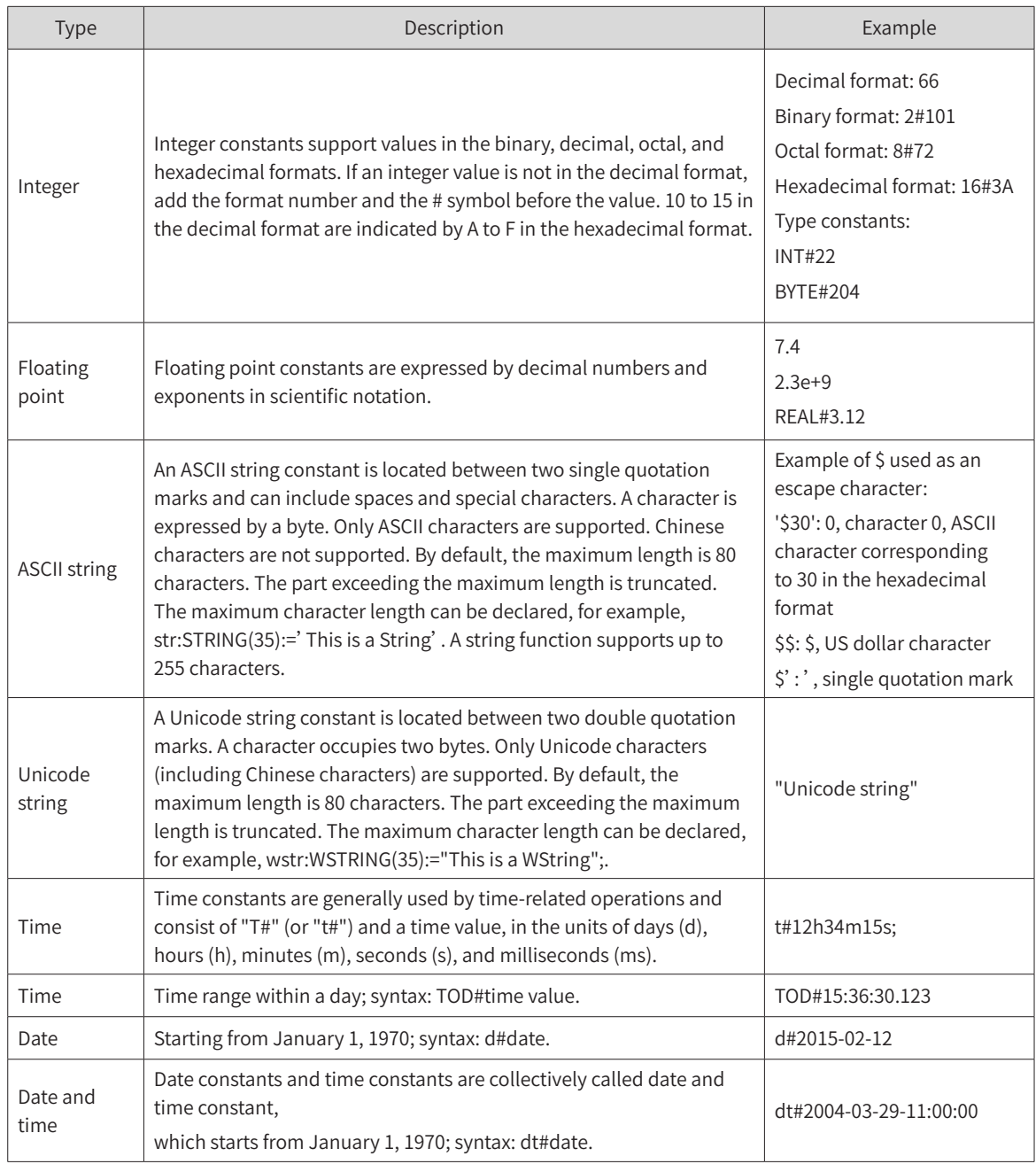

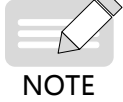

Constants not of the boolean, bit, and string types are indicated in the format "keyword#constant value".

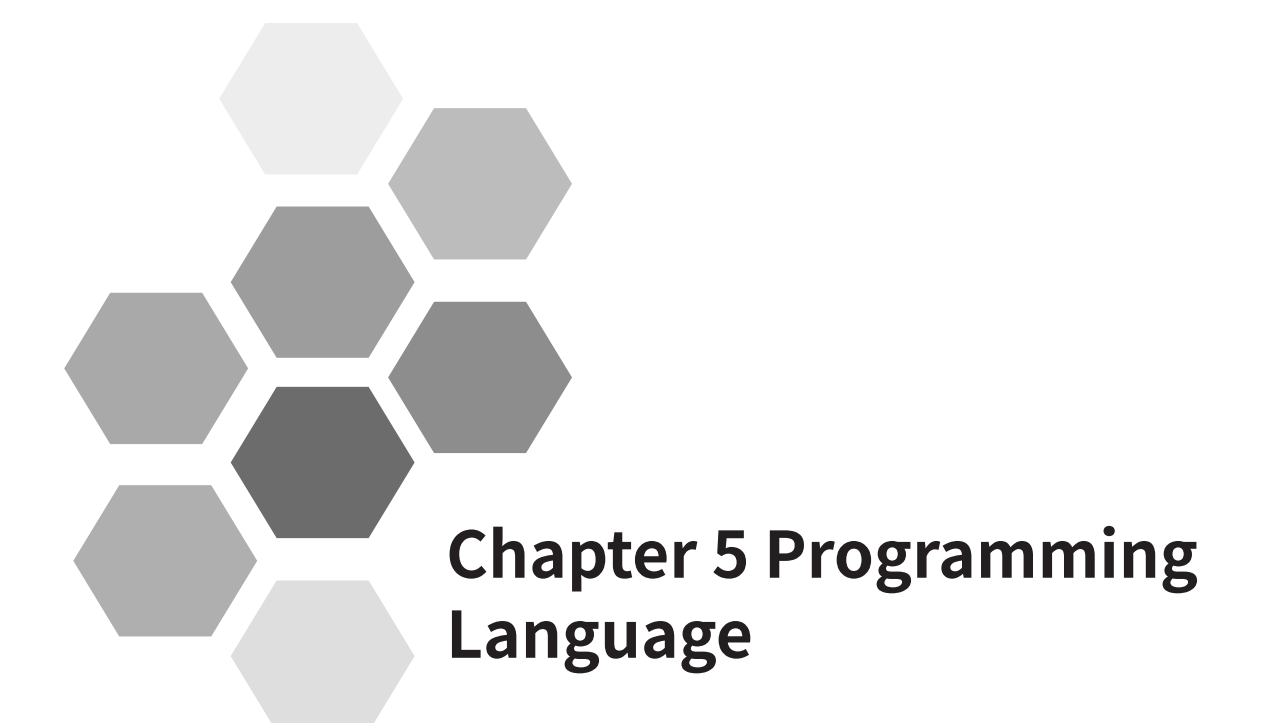

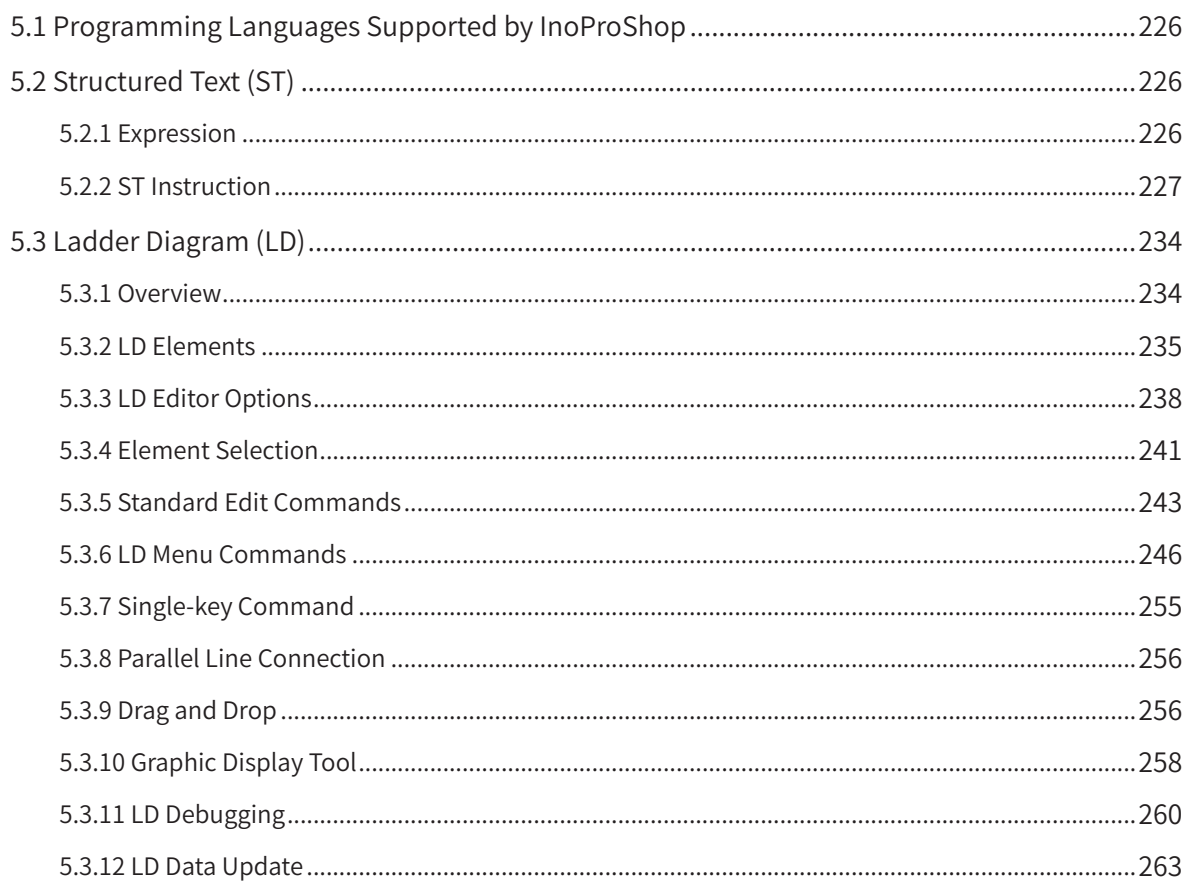

# <span id="page-226-1"></span>**5 Programming Languages**

# **5.1 Programming Languages Supported by InoProShop**

The programming software supports the following six PLC programming languages:

- ·Ladder diagram (LD)
- ·Function block diagram (FBD)
- Instruction list (IL)
- ·Structured text (ST)
- ·Sequential function chart (SFC)
- ·Continuous function chart (CFC)

The LD, FBD, ST, IL, and SFC are based on the IEC 61131-3 standard, and CFC is an extension of the IEC 61131-3 standard.

The basic edit methods on the programming interface are applicable regardless of the selected language, which greatly facilitates programming.

- Common functions of the Windows text editor are supported, such as the copy **(Ctrl**+**C**), paste (**Ctrl**+**V**), and delete (**Del**) shortcut keys.
- The Windows standard **Ctrl** and **Shift** keys can be used to select multiple options.
- The function key **F2** can be used to start the input assistant. The system provides input tips or options based on the specific environment.

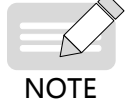

By default, the FBD and IL are not supported for the moment. For details about the SFC and CFC, see the help document.

# <span id="page-226-0"></span>**5.2 Structured Text (ST)**

The ST is a text-based advanced language and similar to PASCAL or C. The program code consists of instructions comprising keywords and expressions. Different from the IL, the ST can include multiple statements during a statement cycle, allowing for complex structure development.

#### Example:

```
 IF value < 7 THEN
    WHILE value < 8 DO
            value := value +1;
    END_WHILE;
 END_IF;
```
# **5.2.1 Expression**

An expression is a type of structure. Its calculated value can be used in instructions.

An expression consists of operators and operands. An operand can be a constant, variable, function call, or expression. Example:

- <span id="page-227-0"></span>■ Constant, such as 20, t#20s, and '22231 test'
- Variable, such as iVar and Var1[2,3]
- Function call, with a call return value, such as  $Fun1(1,2,4)$
- Other expressions, such as  $10+3$ , var1 OR var2,  $(x+y)/z$ , and iVar1:=iVar2+22

An expression is calculated by calculating the values of operands based on the operator priority. Value calculation is based on a descending order of operator priorities. Operators with the same priority are executed from left to right based on their positions in the expression.

For example, A, B, C, and D are of the INT type and their values are 1, 2, 3, and 4, respectively. Then A+B-C\*ABS(D) is equal to -9, and (A+B-C)\*ABS(D) is equal to 0.

When an operator has two operands, the value of the left operand is calculated first. For example, in the expression SIN(A)\*COS(B), the values of SIN(A), COS(B), and the product are calculated in sequence.

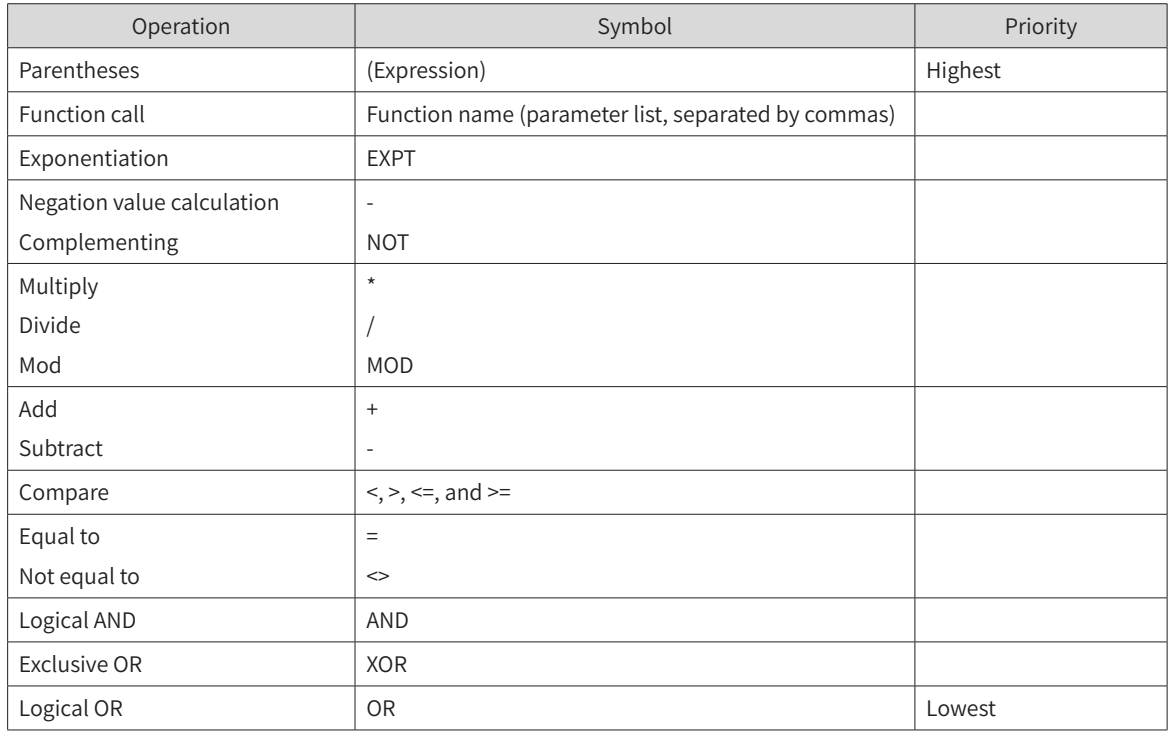

The following table lists the operators of the ST language.

## **5.2.2 ST Instruction**

The ST program consists of instructions, which are separated by semicolons (;). The instructions consist of keywords and expressions. The following table lists the ST instructions.

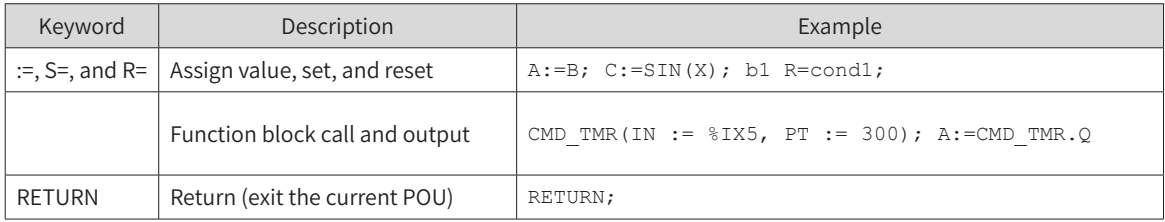

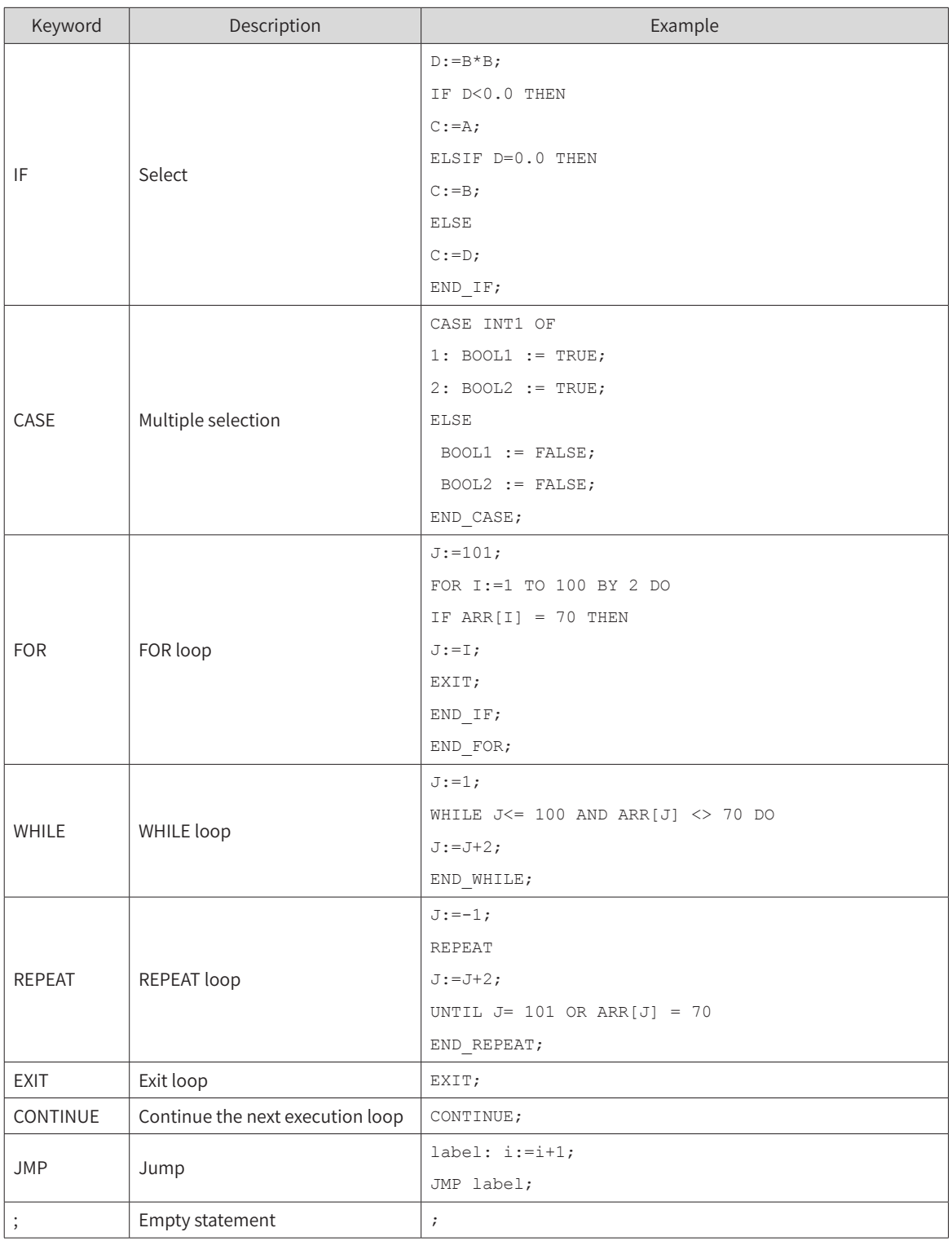

#### **1 Valuation**

A valuation instruction assigns values to variables. In a valuation keyword, the left part is a variable and the right part is the value to be assigned by the keyword.

Example: Var1 := Var2 \* 10;

After execution, the value of Var1 is 10 times that of Var2. Three types of valuation keywords are provided: ":=", "S=", and "R=".

- ":=" indicates general valuation, in which the right-side value is directly assigned to the left-side value and the two values are equal.
- "S=" indicates set valuation, in which the left-side variable is changed to TRUE (set) if the right-side value is TRUE, until it is initialized using the R= instruction.
- "R=" indicates reset valuation, in which the left-side variable is changed to FALSE (reset) if the rightside value is TRUE. It is used to reset the variables set by the S= instruction,

```
for example, a S= b;.
```
Once the value of b changes to TRUE, the value of a remains TRUE, even after the value of b changes to FALSE.

#### **2 Function block call**

Syntax: <FB instance name>(FB input variable:=<value and address>|, <more FB input variables:=<value and address>|...more FB input variables);

In the following example, a delay function block (TON) is called, and the **IN** and **PT** parameters are allocated. The result variable Q is allocated to variable A. Delay FB is instantiated through "TMR:TON".

Syntax:

```
<FB instance name>, <FB variable>:
TMR(IN := 8IX5, PT := 300);
A: =TMR.Q;
```
#### **3 RETURN instruction**

The RETURN instruction indicates exiting the POU when the predefined condition is TRUE.

Syntax: RETURN; Example IF b=TRUE THEN RETURN; END\_IF;  $a:=a+1;$ 

If b is TRUE, the a:=a+1; statement is not executed, and the POU is returned immediately.

#### **4 IF instruction**

The IF keyword is used to determine the condition for executing instructions.

Syntax:

```
IF <boolean expression1> THEN
```
<IF\_instruction>

{ELSIF <boolean expression2> THEN

<ELSIF\_instruction1>

ELSIF  $\leq$ boolean expression  $n$  THEN

<ELSIF\_instruction-1>

ELSE <ELSE\_instruction>} END\_IF; The content inside {} is optional.

If <br/>boolean expression 1> is TRUE, only <IF\_instruction> is executed whereas other instructions are not; otherwise, the boolean condition expressions starting from <boolean expression 2> are calculated one by one until the value of an expression is TRUE. Then, the instructions of the expression are executed. If no expression has the value TRUE, the instruction corresponding to <ELSE\_instruction> is executed.

Example

```
IF temp<17
THEN heating on := TRUE;
ELSE heating on := FALSE;
END_IF;
```
Here, heating starts when the temperature is below  $17^{\circ}$ C; otherwise, heating remains disabled.

#### **5 CASE instruction**

The CASE instruction lists and processes the instructions corresponding to the multiple values of a conditional variable. Conditional variables must be integers.

Syntax:

```
CASE <Var1> OF
<value1>: <Instruction 1>
<value2>: <Instruction 2>
<value3, value4, value5>: <Instruction 3>
<value6 .. value10>: <Instruction4>
...
<value n>: <Instruction n>
ELSE <ELSE Instruction>
END_CASE;
```
The CASE instruction implements the following processing:

- $\blacksquare$  If the value of the <Var1> variable is <valueI>, <Instruction I> is executed.
- If no value matches with <Var1>, <ELSE Instruction> is executed.
- If the same instruction is executed in multiple variable values, you can write the values one by one and separate them with commas (,) so that they are executed simultaneously.
- If the same instruction is executed within a variable range, you can write the start and end values and separate them with two periods (.). The preceding two conditions can be combined.

Example

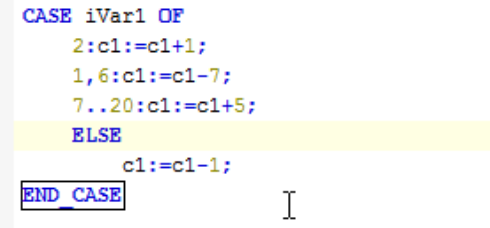

#### **6 FOR loop**

You can write a repeated processing logic through FOR loop.

Syntax:

```
FOR <INT Var> := <INIT VALUE> TO <END VALUE> {BY <Step size>} DO
```
<instructions>

END\_FOR;

The content inside {} is optional.

INT\_Var is a counter of the integer type. <Instructions> is executed as long as <INT\_Var> is not greater than <END\_VALUE>. Check the condition before executing <Instructions>. <Instructions> is not executed if <INIT\_VALUE> is greater than <END\_VALUE>.

<INT\_Var> increases by <Step size> each time after <Instructions> is executed. <Step size> can be any integer. The default value **1** applies if this parameter is not set. Loop stops when <INT\_Var> is greater than <END\_VALUE>.

#### Example

```
FOR Counter:=1 TO 5 BY 1 DO
Var1:=Var1*2;
END_FOR;
Erg:=Var1;
```
Assume that the default value of Var1 is **2**. The value changes to **32** after FOR loop.

#### **7 WHILE loop**

WHILE loop can be used by loop processing. Different from FOR loop, WHILE loop supports loop conditions of arbitrary boolean expressions. The loop is executed once the loop condition is met; otherwise, it is exited.

Syntax:

WHILE <boolean expression> DO <instructions> END\_WHILE;

When <Boolean\_expression> is TRUE, <Instructions> is executed, until <Boolean\_expression> changes to FALSE. <Instructions> is never executed if the initial value of <Boolean\_expression> is FALSE. If <Boolean\_expression> is never set to FALSE, <Instructions> is executed without stop. This results in infinite loop, which is not allowed during programming.

#### Example

```
WHILE Counter<>0 DO
Var1:= Var1*2;
Counter := Counter-1;
END_WHILE
```
WHILE loop and REPEAT loop are more powerful than FOR loop because the former do not calculate the loop times before loop is executed. Therefore, WHILE loop and REPEAT loop are sufficient in some cases. FOR loop is more efficient when the loop times are known.

#### **8 REPEAT loop**

Different from WHILE loop, REPEAT loop checks the loop condition after the loop instruction is executed. This means the loop is executed at least once, regardless of the loop condition.

Syntax: REPEAT <instructions> UNTIL <Boolean expression> END\_REPEAT;

The execution logic is that <Instructions> is executed until <Boolean expression> is TRUE. <Instructions> is executed only once if the initial value of <Boolean expression> is TRUE. If the value of <Boolean\_expression> is never TRUE, <Instructions> is executed permanently, resulting in infinite loop.

#### Example

REPEAT Var1:=Var1\*2; Counter:=Counter-1; UNTIL Counter=0; END\_REPEAT;

#### **9 CONTINUE statement**

The CONTINUE instruction is used in FOR, WHILE, and REPEAT loops. It terminates the current loop in advance and starts the next loop.

Example FOR Counter:=1 TO 5 BY DO  $INT1:=INT1/2;$ IF INT1=0 THEN CONTINUE; END\_JF Var:=Var1/UBT1L END\_FOR; Erg:=Var1;

#### **10EXIT statement**

The EXIT instruction is used to exit the FOR, WHILE, or REPEAT loop.

#### **11JMP statement**

The JMP instruction is used to jump to the code line marked by the specified label.

Syntax:

<label>:

JMP <label>;

<label> is at the start of the program line. The JMP instruction requires a jump target, that is, a predefined label. When the JMP instruction is reached, the program jumps to the code line marked by the specified label for execution.

#### Example

```
aaa :=0;
_label11:aaa:=aaa+1;
(*instructions*)
IF (aaa < 10) THEN
JMP label1;
END_IF;
```
The initial value of the variable aaa is 0. As long as the value is less than 10, the program jumps to the code line marked by label 1 for execution. This affects the repeated execution of the program between the JMP instruction and label.

Such a function can also be implemented by the WHILE or REPEAT loop. Be cautious when using the JMP instruction because it reduces code readability.

#### **12Comment**

The ST provides two comment write methods.

- "(\*"start,"\*)"end. This allows for cross-line commenting, for example, "(\*This is a comment.\*)".
- Single-line commenting, which uses "//" to indicate the start of a comment extending to the end of the current line, for example, "// This is a comment."

A comment can be inserted into the declaration or implementation part of the ST editor.

Comment nesting: A comment can be inserted into another comment.

```
Example
```

```
(*
a:=inst.out; (*to be checked*)
b:=b+1;*)
```
# <span id="page-234-0"></span>**5.3 Ladder Diagram (LD)**

# **5.3.1 Overview**

The LD is a graphic programming language and similar to the structure of a circuit diagram. The LD consists of a series of networks (also called segments), and each network starts from the left-side vertical line (power rail and energy flow line). A network consists of contacts, coils, optional POUs (functions, function blocks, and programs), jump, labels, and connection lines.

The bus on the left is the energy flow line and is always TRUE. Contacts, operation blocks, and coils are connected after the bus. Each contact is allocated with a boolean variable. If the variable is set to TRUE, the switch is turned on and the condition is transferred along the connection line from left to right. If the variable is not TRUE, the switch is turned off. The coil on the right receives the On or Off signal transmitted from the left side. TRUE or FALSE is written to the boolean variable associated with the coil. The following figure shows the LD edit page.

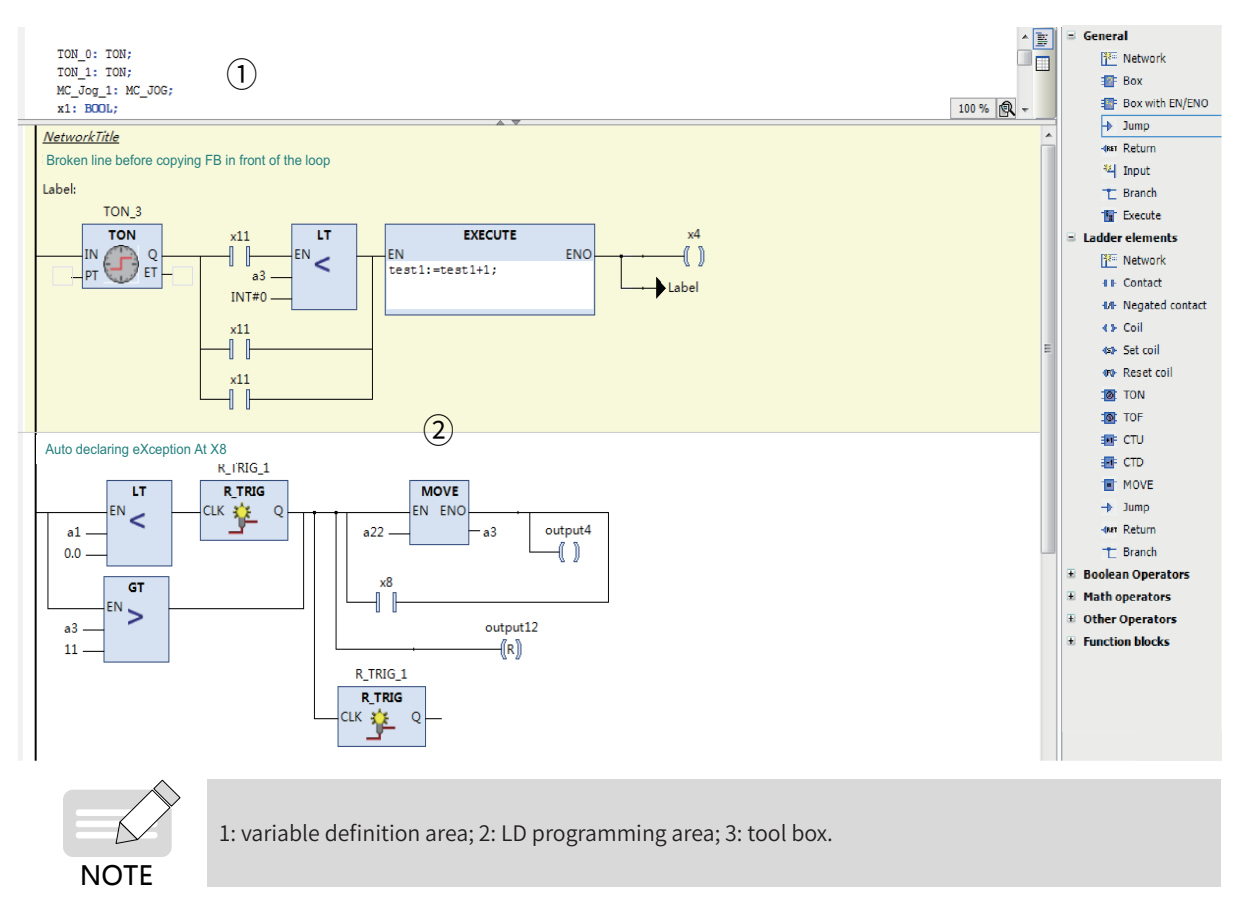

The LD contains the following main elements: contact, coil, operation block, branch, and comment. You can add the elements to the network to form an LD execution logic through the insert, drag and drop, underline, and copy and paste operations. To set the page font, operands, and comment display of the LD, choose **Tools** > **Options** > **FBD/LD editor**.

The LD supports online debugging of the monitoring function, written values, mandatory values, and breakpoints.

Branches are classified into closed and non-closed branches. Closed branches are called parallel branches, whereas non-closed branches are called branches.

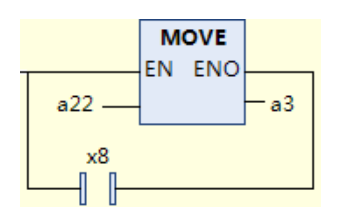

# <span id="page-235-0"></span>**5.3.2 LD Elements**

The LD elements include network, contact, coil, operation block, execution block, branch, jump, label, and return.

The input and output of contacts, coils, and operation blocks are related to operands, which can be variables, constants (TRUE or FALSE; 1 or 2), and addresses. For details, see the variable definition.

The LD elements are displayed under **ToolBox** (choose **View** > **ToolBox**), as shown in [Figure 5-1](#page-235-1). The toolbox includes general elements, LD elements, IEC standard operators (such as boolean operators and match operators), function blocks, and POU defined in the current program.

<span id="page-235-1"></span>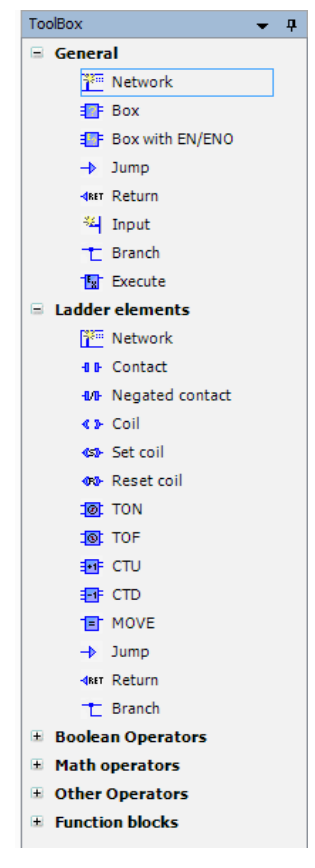

Figure 5-1 LD toolbox

#### **1 Network**

 $Icon - \sqrt{1 - 1}$ 

The LD consists of a series of networks. All the other LD elements are within networks. Each network is indicated by a serial number on the left.

You can insert a network title (summary about the network) and comment (detailed description about the network). Choose **Tools** > **Options** > **FBD/LD editor** > **General** to show or hide the network title and comment.

You can insert a label below the network title and comment to indicate the jump target.

Use the menu command **Toogle network comment state** to enable or disable the network.

The network decoration area between the network serial number and network content displays the breakpoint mark and bookmark position.

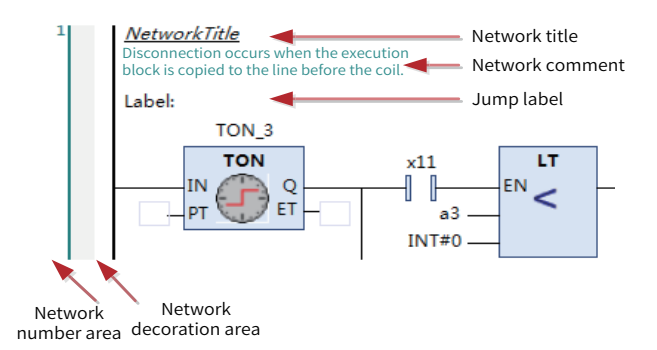

#### **2 Contact**

#### $Icon - \mathbf{H}$

Contacts are classified into normally open (NO) and normally closed (NC) contacts. Contacts are boolean variables and used to transfer ON (TRUE) and OFF (FALSE) values. If the variable value is TRUE, the NO contact transfers ON (TRUE) to the right; otherwise, it transfers OFF (FALSE). The NC contact transfers reverse values.

You can add the edge signal function to contacts. Right-click a contact and choose **Edge Detect** from the context menu to change the contact to a rising-edge trigger contact or a falling-edge trigger contact. The rising-edge trigger contact transfers ON to the right when the variable value of the contact changes from FALSE to TRUE. The falling-edge trigger contact transfers ON to the right when the variable value of the contact changes from TRUE to FALSE.

#### **3 Coil**

#### $lcon - c$

Coils are located at the end of the network. The logical operation results on the left are assigned to coil variables. Coil variables are only of the boolean type. TRUE indicates ON and FALSE indicates OFF. Parallel coils can only be inserted upward or downward.

Coils are classified into coils, negated coils, set coils, and reset coils. You can switch between the four coil types by using the right-click menu command or shortcut.

- Coil: assigns the logical operation results on the left to coil variables directly.
- Negated coil: negates the logical operation results on the left and assigns the values to coil variables.
- Set coil: sets the value of the coil variable to ON (TRUE) if the left-side status value of the coil is ON (TRUE), and keeps the value until the variable is reset to OFF (FALSE) by the reset coil.
- Reset coil: resets the set coil.

#### **4 Box (operation block)**

#### Icon - EPF

An operation block can be an operator, function, function block, program, action, or method. If the operation block is of the function block type, a text box is displayed above the operation block box to display the function block instance.

An operation block includes at least one input and one output. The following figure shows the components of an operation block.

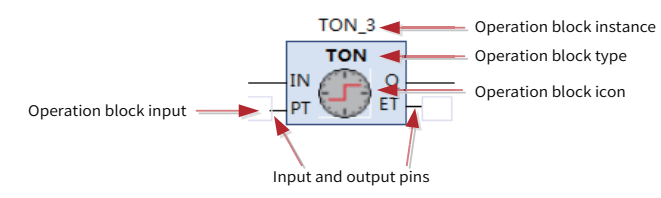

Operation blocks are classified into common operation blocks and EN/ENO operation blocks.

- EN/ENO operation block: contains EN input and ENO output, in addition to the input and output provided by an operation block. The execution logic of the EN/ENO operation block is as follows: The operation block logic is executed when EN is TRUE. ENO is TRUE after execution. The operation block is not executed if EN is FALSE. In this case, ENO is FALSE. Note: The input line of the EN/ENO operation bock can only be connected to the EN pin, and the output line can only be connected to the ENO pin.
- Input and output pins of the operation block: The negation, rising edge, and falling edge signals can be added to the input pin of the boolean type. The negation signal can be added to the output pin of the operation block.
- Multi-input line operation block: The operation block contains multiple inputs that are connected to the energy flow line. [Figure 5-2](#page-237-0) shows an operation block with two input lines. Because a multi-input line operation block provides multiple lines connected to the energy flow line, it is only located in the first branch and cannot be connected to branches in parallel.

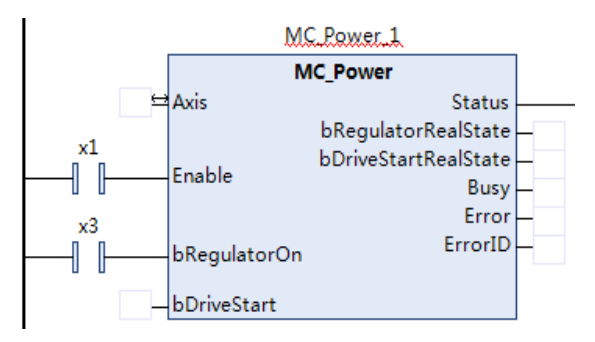

<span id="page-237-0"></span>Figure 5-2 Multi-input line operation block

#### **5 Execute (execution block)**

 $I$ con -  $E_R$ 

An execution block can be inserted into the embedded ST. ST statements can be edited within the block. The execution block can be zoomed in or out. The maximum size is 1000\*400.

#### **6 Branch**

#### $Icon - \top$

Branches form a non-closed parallel logic.

#### **7 Label**

Icon -

<span id="page-238-0"></span>A label indicates a jump location and is at the head of the network. The system jumps to the label position through jump elements. A jump label is a string and must comply with the naming conventions.

#### **8 Jump**

 $Icon - \rightarrow$ 

When the input on the left of a jump element is TRUE, the system jumps to the specified label position for execution. The jump element is on the rightmost of the network.

#### **9 Return**

Icon - **JRETT** 

When the input on the left of the return element is TRUE, the current program exits execution immediately. The return element is on the leftmost of the network.

### **5.3.3 LD Editor Options**

The LD editor options are used to control the LD screen display, single-key command setting, and print display mode. Access the LD editor options by choosing **Tools** > **Options** > **FBD/LD editor**. The LD editor provides three tabs: **General**, **LD**, and **Print**.

#### **1 General setting**

The following figure shows the **General** tab page.

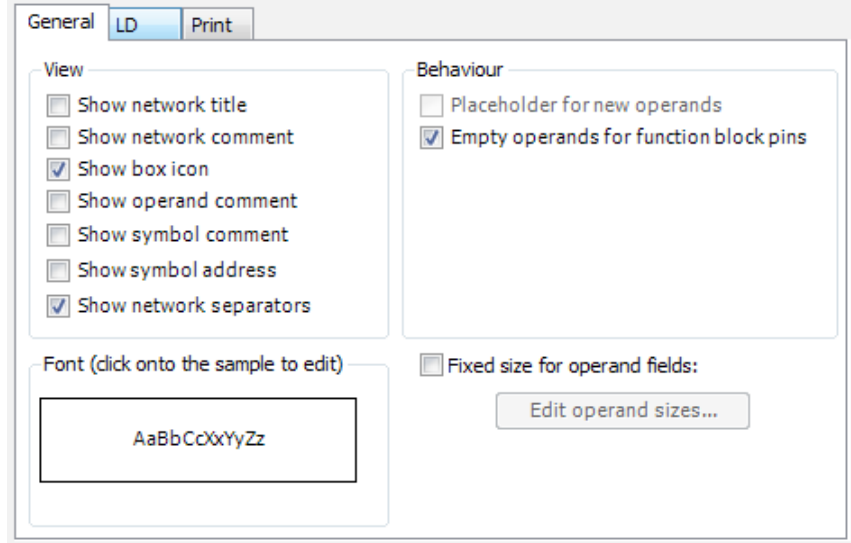

**General** tab page of the LD editor

**View**

- **Show network title**: If this option is selected, you can insert and edit the title of each network of the LD. The inserted title is displayed above the current network. If no title exists, the title line is not displayed. A title is inserted by using a menu command.
- **Show network comment**: If this option is selected, you can edit the comment of each network of the LD. If a network comment is added, it is displayed below the network title. If no network comment exists, the comment line is not displayed. A network comment is edited by using a menu command.
- **Show box icon**: If this option is selected, the icon defined for the operation block is displayed in the middle of the block. Icons are defined for standard operands (such as ADD and SUB) and function blocks (such as TON and TOF). To add images as operation block icons to user-defined functions,

function blocks, or programs, right-click an object and choose **Properties** > **Bitmap** > **Click** to select project-related bitmap.

- **Show operand comment**: If this option is selected, you can edit and display the comment of each operand on the LD page. An operand is a programming concept. Variables, constants, and addresses are operands. Because the LD does not necessarily use variables, when constants or addresses are used, you can describe them by using operand comments. When editing an operand comment, select an operand string and right-click it.
- **Show symbol comment**: If this option is selected, the comments during variable declaration are displayed for the variables on the LD page. Variable comments come from variable declaration and cannot be edited.

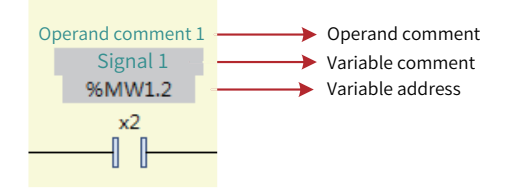

#### **Font**

Click the sample text. The font selection box is displayed, where you can set the font of the LD. The default font is Microsoft YaHei and the default font size is 9. The font range mainly covers operands and comments. The execution block font uses the text editor font (ST text and variable declaration text).

#### **Behavior**

- **Placeholder for new operands**: not implemented.
- **Empty operands for function block pins**: If this option is selected, the input and output pins of a new operation block use empty characters. If this option is not selected, the input and output pins of the operation block use "???".

#### **Operand Fixed Size Settings**

If this option is selected, you can set **Operand width**, **Operand comment height**, and **Symbol comment height**. See the following figure.

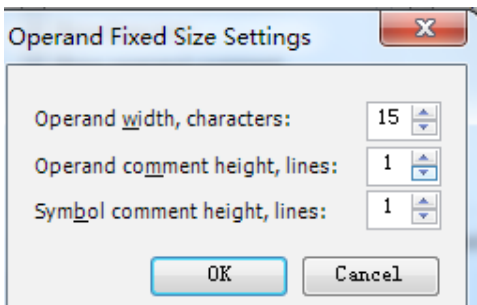

#### **Operand Fixed Size Settings**

- **Operand width**: Set the number of fixed characters of an operand. The default value is **15**.
- **Operand comment height**: Set the number of operand comment lines of fixed length. The default value is 1.
- **Symbol comment height**: Set the number of variable comment lines of fixed length. The default value is 1.

#### **2 LD setting**

The following figure shows the **LD** tab page.

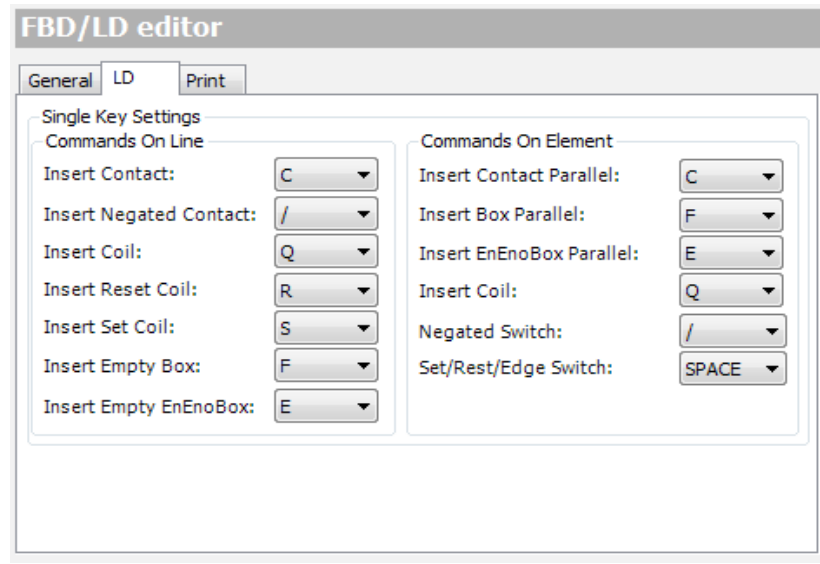

#### **Single key settings**

The single key settings function enables the edit operation through a single key, including single keys executed on lines and those executed on elements. The single-key commands executed on lines insert serial elements, whereas the single-key commands executed on elements insert parallel elements.

You can switch element functions when selecting elements, such as negation switching, edge signal switching, and set/reset switching. Negation switching is applied to contacts and coils and uses the **/** key. Edge signal switching is applied to contacts and uses space. Set/Reset switching is applied to coils and uses space.

You can set a single key for implementing a function. Each function has a default single-key character. You can set keys as needed.

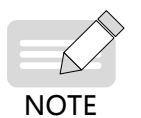

The same key cannot be used repeatedly under **Commands on Line** or **Commands on Element**, but **Commands on Line** and **Commands on Element** may share the same key.

#### **3 Print**

The following figure shows the **Print** tab page.

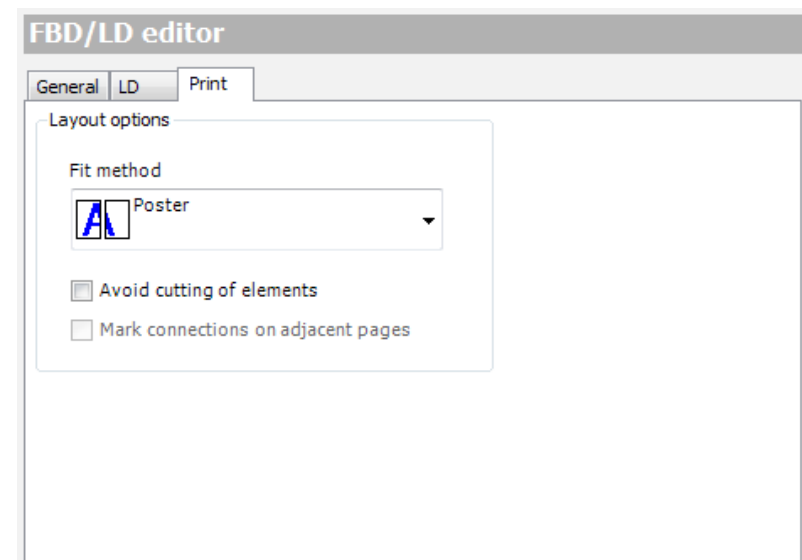

#### <span id="page-241-0"></span>**Layout options**

**Fit method**:

- **Poster**: Print based on the normal proportion. If the current page is not high enough to display the entire network, the next page is printed. If the page is wide enough to display the entire network, the remaining part is printed on the next page.
- **Shrink to fit the widest network**: The displayed content is compressed during printing so that all the networks are displayed within the width of the page. If a page is not high enough to display the entire network, the remaining part of the network is displayed on the next page.
- **Avoid cutting of elements**: If this option is selected, when an element is displayed between two pages, the element is placed on the next page for display. This option is available only when **Poster** is selected for **Fit method**.
- **Mark connections on adjacent pages**: If this option is selected, the connection between two pages is marked. This option is available only when **Avoid cutting of elements** is selected.

# **5.3.4 Element Selection**

Selection is the basis of the edit operation. You can select elements or lines, select one object at a time or select multiple objects simultaneously by pressing **Ctrl** or **Shift**, and select consecutive or nonconsecutive objects.

A selected element is highlighted. For example, a selected contact is displayed as  $\Box$   $\Box$ . The external dotted box indicates that the contact is focused. You can select an element and paste it to another element in parallel mode, or drag and drop it to another element in serial or parallel mode. Because multiple selected elements may not be consecutive, you need to describe the result logic formed by the selected elements. The selection result logic is intended to keep the original logic consistent. You can select an element through box select, and select multiple or all elements by pressing **Ctrl** or **Shift**.

#### **1 Result logic formed by selected elements**

■ Single-element selection: When you select a contact or coil, only the selected contact or coil is included. When you select an operation block, the operation block and the line-free input and output operands are included. As shown in the following figure, when the ADD operation block is selected, the ADD operation block, inputs a and b, and output c are pasted.

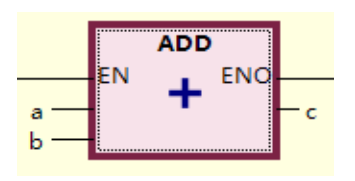

Multi-element selection: Select the serial connection on a line (including nonconsecutive selection) and select elements on a parallel line (including nonconsecutive selection) to form parallel results.

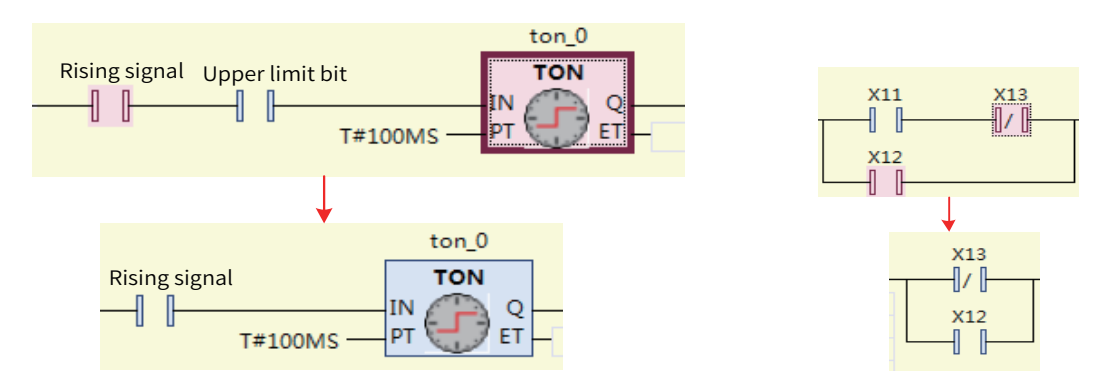

Parallel logic formation

■ For multi-element selection: If the selected elements span multiple branches, the results also span branches, and the original logic remains unchanged. If the selected elements span two branches, the elements are connected serially.

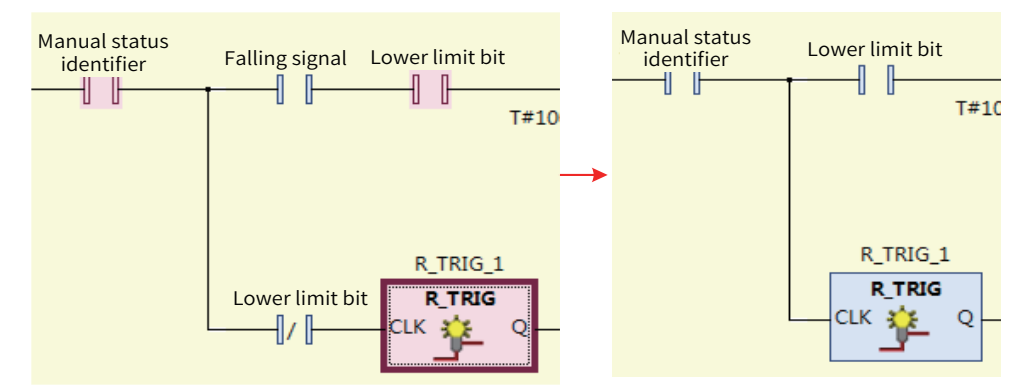

The results span multiple branches if the selected elements come from more than two branches.

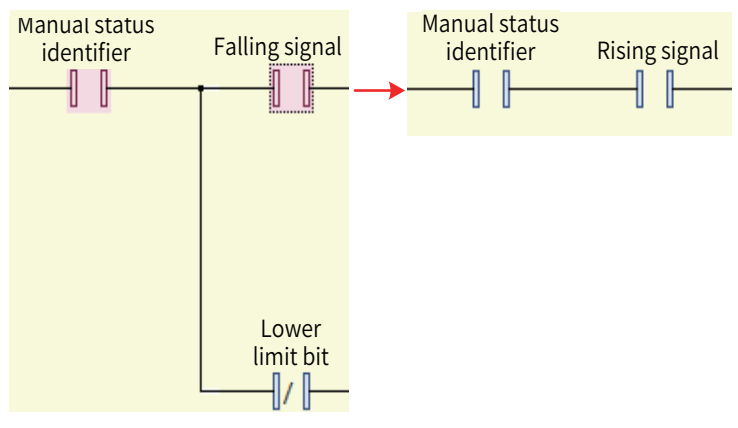

If the selected elements come from two branches, the results of the two branches are connected serially.

■ For multi-element selection: If you select the multi-input line operation block and the elements on multiple input lines, the results are the same as the selected ones. If you only select the elements on multiple input lines but do not select the operation block, the elements on the input lines are connected in parallel to form results.

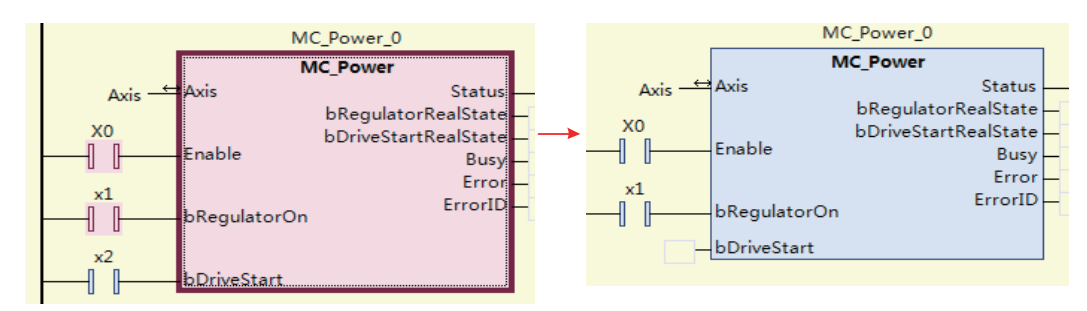

If you select the operation block and input elements, the results are the same as the selected ones.

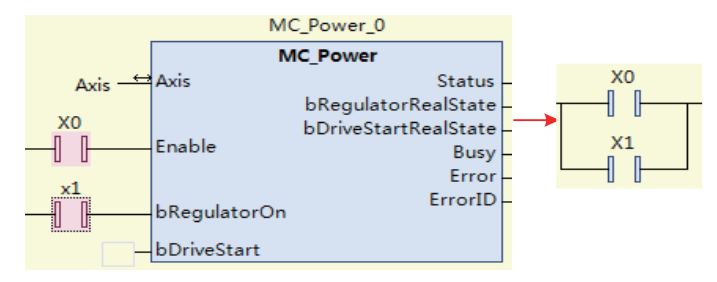

If you only select input elements but do not select the operation block, a parallel logic is formed.

#### <span id="page-243-0"></span>**2 Box select**

The elements within the rectangle that starts from where the mouse is pressed and ends where the mouse is released, are selected. See the following figure.

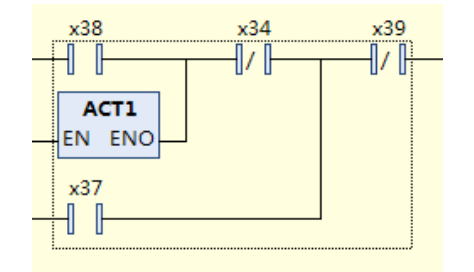

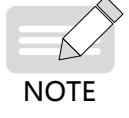

Box select is only applicable to single network selection. Selection starts from the blank area where the mouse is pressed.

#### **3 Multi-element selection through Ctrl and Shift**

Multi-element selection through **Ctrl** and **Shift** complies with the standard multi-element selection method.

- When you press **Ctrl**, if the current element is not selected, it is added to the selection list. If the current element is already selected, it is removed from the selection list.
- Press Shift to select elements within the rectangle from the last selected element to the currently selected element.

#### **4 Select all**

Press **Ctrl**+**A** to select all networks.

## **5.3.5 Standard Edit Commands**

The LD supports standard and common edit operations, such as copy, paste, delete, cut, undo, and restore. Standard edit shortcut keys are used.

#### **1 Copy**

Copies the selected element. The copy result is the selected element. For details, see the section about element selection.

The following elements of the LD can be copied: network, contact, coil, operation block, string, and branch line.

The copied elements may be consecutive or not, depending on the selection. The elements to be copied must be within a single network. If elements across networks are selected, only the data selected in the focused network is copied.

#### **2 Paste**

Pastes the copied elements. The paste rules are as follows:

■ Paste on line

When "paste on line" is selected, the copied element is inserted in the line position to form a serial relationship.

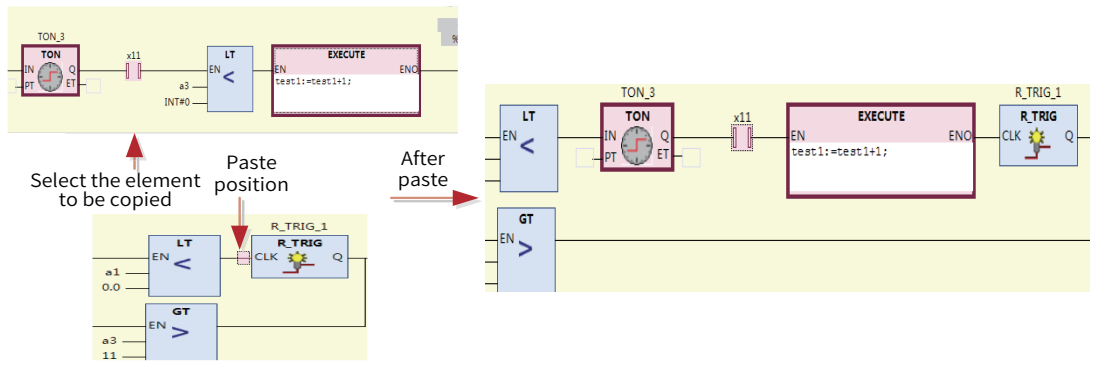

Paste on element

When "paste on element" is selected, the elements selected in batches form a parallel relationship. When a parallel relationship is formed, the selected elements must meet the parallel conditions for the paste operation. That is, the selected elements must be on the same line and consecutive and cannot span branches, and the start element and end element cannot connect to the branch internally and externally in parallel.

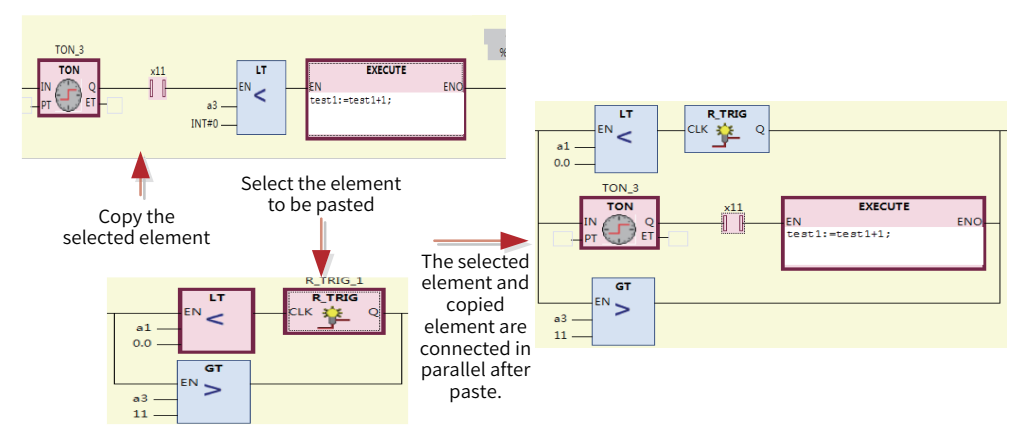

Paste in coil position

Because no elements exist on the right of a coil, special paste rules must be observed. The rules for jump elements and return elements are the same as those for coils. Coil is used as an example.

1) If a coil is selected (parallel element connection is selected), the pasted elements are located in a new branch below the coil, as shown in the following figure. Select Y5 to paste S0 and Y6. S0 and Y6 are located in a new branch below the Y5 coil.

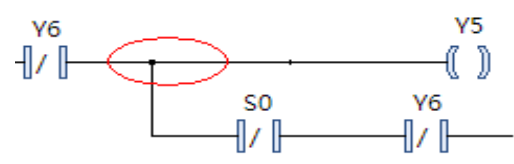

2) If a line before the coil is selected (serial line connection is selected), the copied content may include only one branch or multiple branches, depending on the copied elements.

#### **Only one branch in the copied content**

- 1) If the copied content does not include the coil, the copied elements are connected to the coil serially.
- 2) If the copied content includes the coil, the data before the copied coil is inserted in the line selection position, and the copied coil and the coil after the selection line form a non-closed parallel connection, as shown in the following figure. Select the connection line before Y5 to paste S0, Y6, and Y8. After pasting, S0 and Y6 before Y8 are serially connected to the line before Y5. Y8 and Y5 are connected in parallel through a branch.

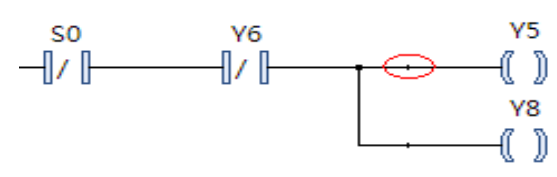

#### **Multiple branches in the copied content**

- 1) If the last branch horizontal to the copied content does not include the coil, the copied content is inserted in the line selection position.
- 2) If the last branch horizontal to the copied content includes a coil, connect this branch to the coil after the connection line in parallel mode, and keep other data connected in serial or parallel mode unchanged, as shown in the following figure. Paste the copied X1, Y0, and X2 to the connection line before the Y1 coil. Y0 is located below the Y1 coil, and X1 is located on the connection line before Y1.

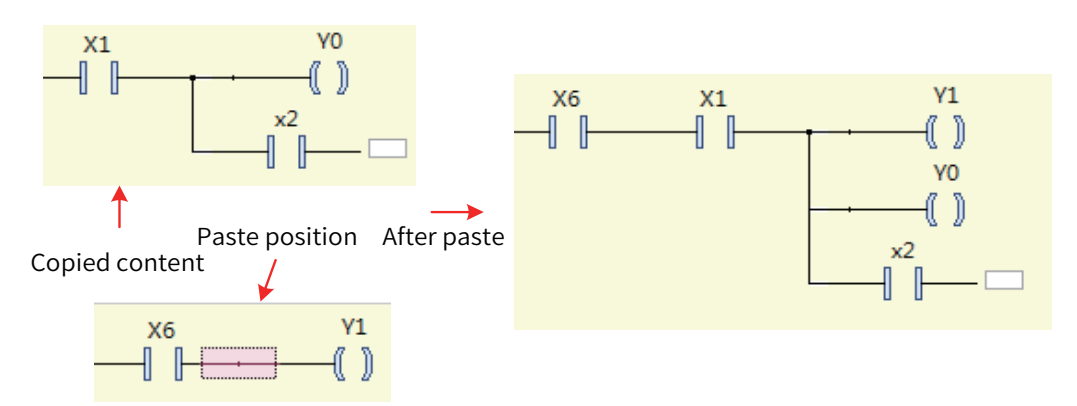

Paste multi-input line operation block

The multi-input line operation block is only located in the non-parallel position of the first branch, that is, the paste position. If the multi-input line operation block is not included, the connection elements of the copied operation block starting from the second input line are deleted, as shown in the following figure. The X0 and X1 contacts of the copied operation block are copied, and X1 is deleted when being pasted.

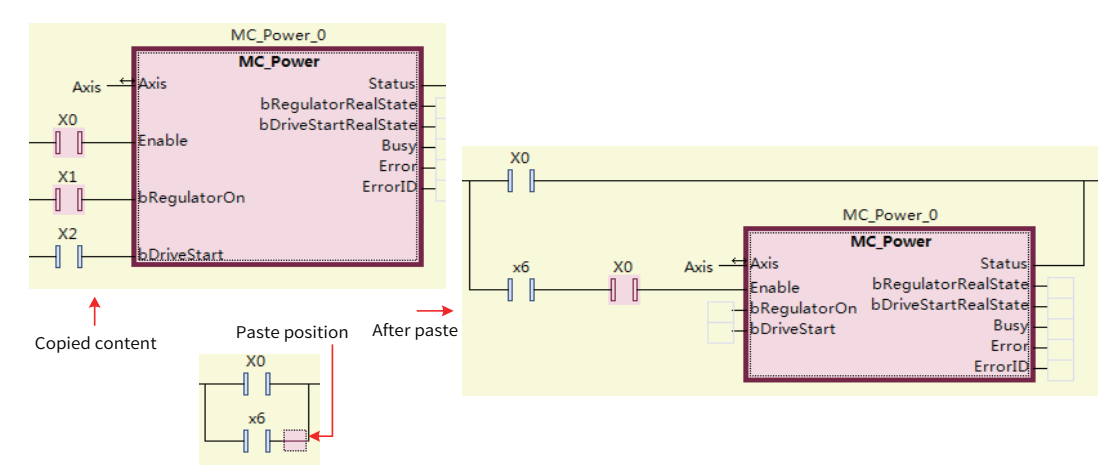

Paste network

You can select one or more networks for the copy and paste operations. Selection is required in advance.

Paste a single branch line

This function is used to add a single branch. It is the same as the function of inserting a branch upward or downward. You can copy a single branch line and paste it in the branch output position. The branch line is pasted below the selected branch, as shown in the following figure.

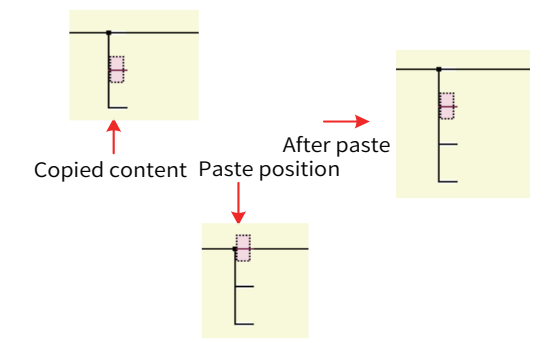

#### <span id="page-246-0"></span>**3 Delete**

Deletes the selected element. After the current element is deleted, the next element is selected to ensure operation continuity.

#### **4 Cut**

Copies the selected element, pastes it, and deletes it.

#### **5 Undo/Restore**

Undo: returns to the previous edit status and restores the previously selected element.

Restore: restores the next edit status and the next selected element.

## **5.3.6 LD Menu Commands**

Menu commands include the right-click menu commands and the LD commands in the LD toolbox.

#### **1 Insert network**

The "insert network" and "insert network (below)" menu commands are provided.

Command execution condition: A network is selected and another network is inserted above or below the selected network.

Insert network: icon -  $\left[\right]$  ; shortcut key: Ctrl+I, which inserts an empty network above the selected network.

Insert network (below): icon -  $\mathbf{r}^{\text{+}}$ ; shortcut key: **Ctrl**+**T**, which inserts an empty network below the selected network.

#### **2 Switch network comment status**

Icon -  $\phi$   $\phi$ ; shortcut key: **Ctrl+O**, which switches a network between the comment state and non-comment state.

In the comment state, the code of the entire network is invalid and not executed, and the execution block cannot be edited.

Command execution condition: A network is selected.

#### **3 Insert network header information**

A network header mainly includes the network title, network comment, and label.

The commands for inserting a network header include "insert label", "edit network title", and "edit network comment".

- **E** Edit network title: icon  $-\sqrt{2}$ , which edits the title of the selected network.
- Command execution condition: A network is selected and **Show network title** is selected.
- Edit network comment: icon  $-\vec{F}(\vec{c})$ , which edits the comment of the selected network.
- Command execution condition: A network is selected and **Show network comment** is selected.
- Insert label: icon  $-\mathbf{m}$ , which inserts a jump label to the selected network to indicate the jump position of a jump element.
- Command execution condition: A network is selected.

#### **4 Insert operation block**

The following five menu commands are provided: insert operation block, insert empty operation block, insert EN/ENO operation block, insert EN/ENO empty function block, and insert parallel operation block (below). The commands are used to insert operators, functions, function blocks, and programs. You can also drag and drop the operation block or EN/ENO operation block from the toolbox to insert an operation block.

The first four commands are used to insert serial operation blocks, and the last command is used to insert operation blocks parallel to selected elements.

Insertion position:

- 1) Select a horizontal line and insert an operation block on the horizontal line.
- 2) Select a vertical line (parallel brackets). For the left bracket, insert the operation block on the left line of the bracket. For the right bracket, insert the operation block on the right line of the bracket.
- 3) Select an element and insert an operation block to the left of the element.
- Insert operation block: icon  $-\frac{1}{2}$ ; shortcut key: **Ctrl**+**B**, which displays the input assistant for you to select the operation block to be inserted.
- Insert empty operation block: icon  $\blacksquare$ ; shortcut key: **Ctrl+Shift+B**, which inserts an empty operation block, without using the input assistant. You can specify the operation block type in the corresponding location.
- Insert EN/ENO operation block: icon **; The**; shortcut key: **Ctrl+Shift+E**, which displays the input assistant for you to select the operation block to be inserted. The operation block provides EN/ENO input and output. The EN/ENO operation block is executed only when EN is TRUE. It is not executed when EN is FALSE. ENO has the same result as EN.
- Insert EN/ENO function block: inserts an empty operation block, without using the input assistant. The operation block provides EN/ENO input and output.
- Insert parallel operation block (below): inserts an empty operation block below the selected element. The selected element can be a contact or operation block.

#### **5 Insert execution block**

Insert execution block: icon  $-\sqrt{N}$ , which inserts a serial execution block in the selected location. You can also drag and drop an execution block from the toolbox.

Insertion position:

- 1) Select a horizontal line and insert an execution block on the horizontal line.
- 2) Select a vertical line (parallel brackets). For the left bracket, insert the execution block on the left of the bracket. For the right bracket, insert the execution block on the right of the bracket.
- 3) Select an element and insert an execution block to the left of the element.

An execution block can be used to edit ST statements. Click the text area for editing. The execution block only provides EN/ENO input and output.

Drag to change execution block size: Drag the execution block frame in the editable state to control the block size, as shown in the following figure.

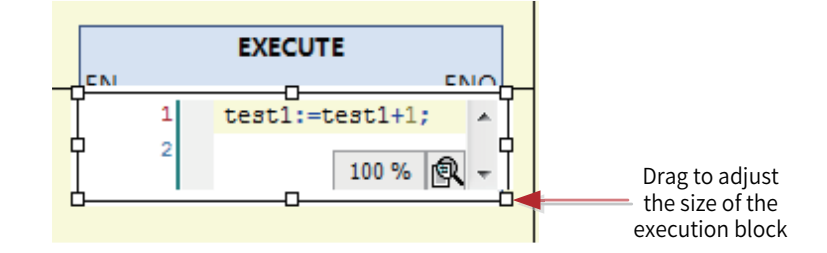

#### **6 Insert input**

Insert input: icon  $-\frac{1}{2}$ ; shortcut key: **Ctrl**+**Q**, which adds input to an variable-input operation block.

Variable-input operation blocks: ADD, +, MUL, \*, SEL, AND, &, OR, |, XOR, MAX, MIN, and MUX

Insertion position: When an input pin is selected, an input is added before the input pin. When an operation block is selected, the added input pin is located at the end.

#### **7 Insert coil**

Three menu commands are provided: insert coil, insert set coil, and insert reset coil. You can also insert coils by dragging and dropping **Coil**, **Set coil**, and **Reset coil** from the toolbox.

- Command execution condition: The selected position cannot be located on the parallel branch or in the input position of the multi-input line operation block.
- Insert coil: icon  $\cdot \cdot \cdot$  ; shortcut key: **Ctrl+Shift+A**, which outputs a coil in the current position.
- Insertion position:
- 1) Select a horizontal line and insert a coil on the line. The coil and line are processed by a non-closed branch.

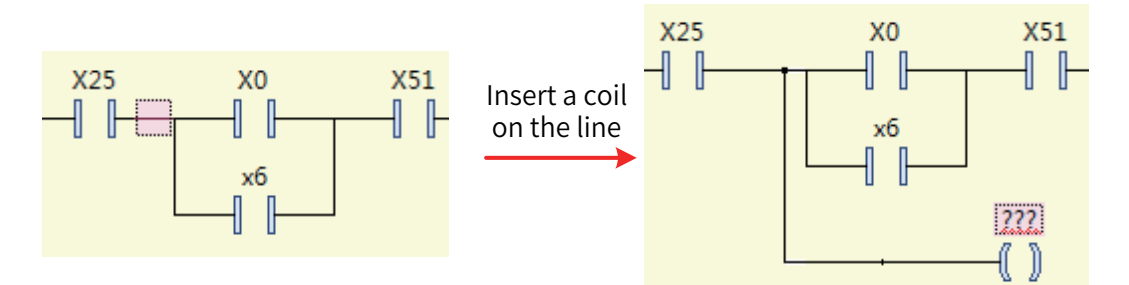

2) Select a vertical line (parallel brackets). For the left bracket, insert the execution block on the left of the bracket. For the right bracket, insert the execution block on the right of the bracket.

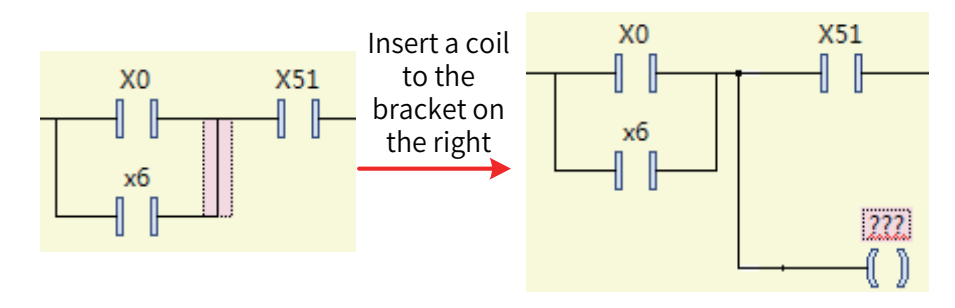

3) If **Network** is selected, the new coil is inserted at the end.

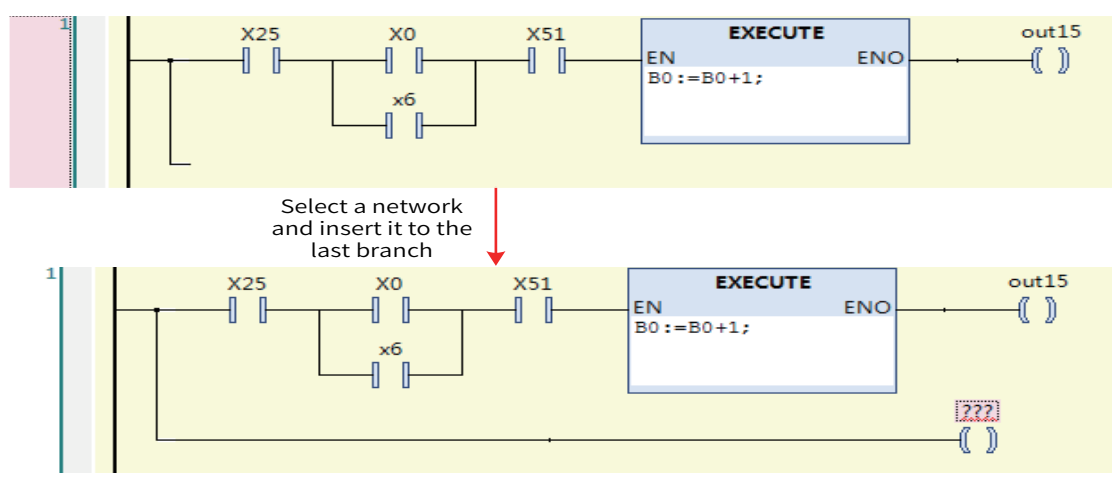

4) If **Coil**, **Return**, or **Jump** is selected, the new coil is inserted below the selected element.

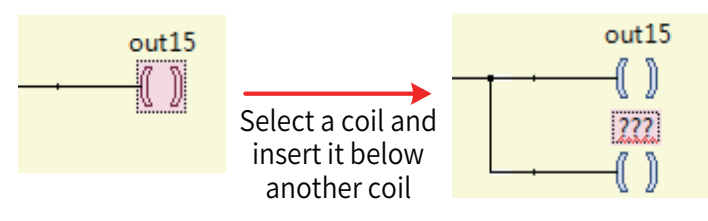

The default variable name of the inserted coil is "???". You need to enter the required variable or constant. You can use the input assistant (press **F2**) to select an input from the variable list.

- Insert set coil: icon  $-\epsilon_{\text{S}}$ , which inserts a set coil in the current position. The operation is the same as inserting a coil.
- Insert reset coil: icon -  $\bullet\bullet$ , which inserts a reset coil in the current position. The operation is the same as inserting a coil.

#### **8 Insert contact**

The following four menu commands are provided: insert contact, insert NC contact, insert parallel lower contact, and insert parallel upper contact. You can also insert a contact by dragging and dropping **Contact** or **Negated contact** from the toolbox.

■ Insert contact: icon  $-\mathbf{q}_{\text{IF}}$ ; shortcut key: **Ctrl+K**, which inserts an NO contact in the current position in serial mode.

Insertion position:

- 1) Select a horizontal line and insert a contact on the horizontal line.
- 2) Select a vertical line (parallel brackets). For the left bracket, insert the execution block on the left of the bracket. For the right bracket, insert the execution block on the right of the bracket.
- 3) If a network is selected, the new contact is inserted at the end.
- 4) If an element is selected, the new contact is inserted on the left of the element.

The default variable name of the contact is "???". Click the variable or constant required by text input. You can use the input assistant (press **F2**) to select an input from the variable list.

- Insert NC contact: icon  $-\mathbf{u}_1$ , which inserts an NC contact in the current position in serial mode. The operation is the same as inserting a contact.
- Insert parallel lower contact: icon  $\frac{1}{2}$  shortcut key: **Ctrl+R**, which inserts an NO contact below the selected element in parallel mode. The selected element can be a contact or operation block.
- Insert parallel upper contact: icon  $-\mu$ <sub>,</sub>  $\mu$ <sub>,</sub> shortcut key: **Ctrl+P**, which inserts an NO contact above the selected element in parallel mode. The operation is the same as inserting a parallel lower contact.

#### **9 Insert branch**

Three menu commands are provided: insert branch, insert branch above, and insert branch below. You can also insert branches by dragging and dropping **Branch** from the toolbox. A branch is a non-closed line and different from a parallel branch.

- Insert branch: icon  $\frac{1}{1}$ ; shortcut key: **Ctrl+Shift+V**, which inserts a branch in the selected line position.
- Command execution condition: The selected position cannot be located on the parallel branch or in the input position of the multi-input line operation block.
- Insertion position:
- 1) If a line is selected, the branch is inserted below the line.
- 2) If a contact or coil is selected, the branch is inserted before the selected element.
- 3) If the left bracket is selected, the branch is inserted on the left of the bracket. If the right bracket is selected, the branch is inserted on the right of the bracket.

As shown in the following figure, each selected position indicates a branch.

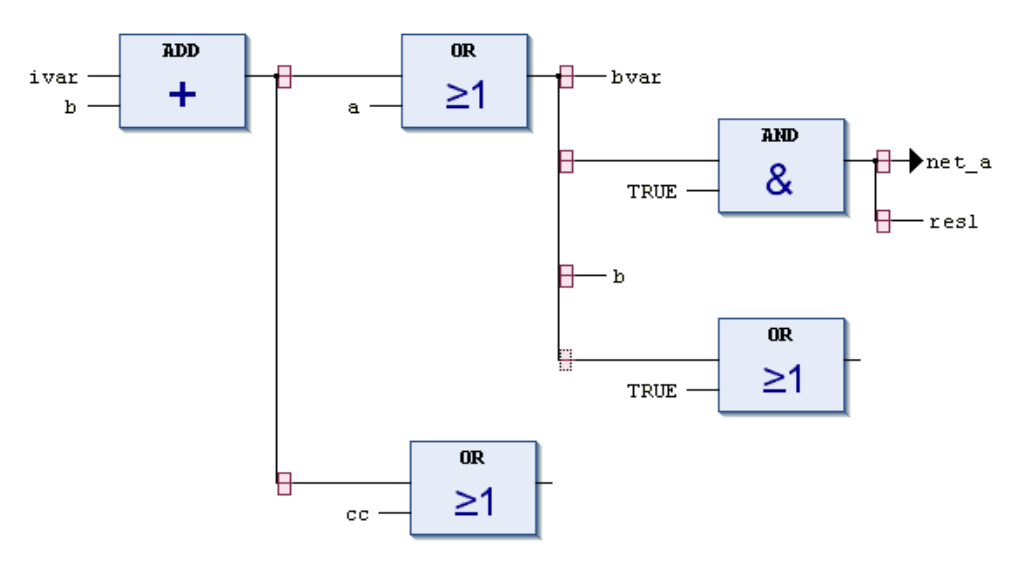

#### Figure 5-3 Branch label

- Insert branch below: icon  $\frac{1}{24}$ , which adds a branch below the selected branch.
- Command execution condition: A branch line is selected.
- Insert branch above: icon  $\frac{1}{4}I$ , which adds a branch above the selected branch. This command is executed only when a branch line is selected.
- Command execution condition: A branch line is selected.

#### **10Jump and return**

Two menu commands are provided: insert jump and insert return. Jump and Return are used to control the program execution sequence. In normal cases, programs are executed from top down and from left to right based on the network sequence. To add a jump or return element, drag and drop **Jump** or **Return** from the toolbox.

Like coils, the jump and return elements must be located on the rightmost side. Therefore, the rules for inserting jump and return elements are the same as those for inserting coils. For details, see the "insert coil" command.

Insert jump: icon  $-\rightarrow$ ; shortcut key: **Ctrl**+**L**, which inserts a jump element to jump to the specified label position.

The jump position is marked by a label in the network. That is, jump across networks is supported. Jump is executed only when the pre-jump input condition is met.

■ Insert return: icon - <Refl, which inserts a return element. When the input condition is met, the current POU executes return and returns results to the caller POU.

#### **11Negate**

Icon  $-\bullet$ ; shortcut key: **Ctrl**+**N**, which negates the operation block input, operation block output, jump condition, return condition, contact value, or coil.

The negate command can be executed in the following two positions:

- 1) Element negation: The main elements are contact and coil. A slash (/) is added to the contact and coil after negation.
- 2) Line negation: The main elements are operation block input line, operation block output line, coil input line, jump input line, and return input line. A circle is added on the line.

[Figure 5-4](#page-251-0) shows the negation position.

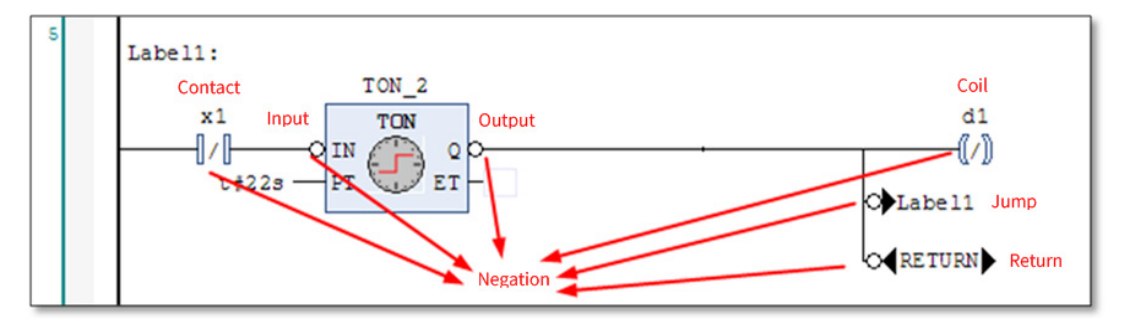

<span id="page-251-0"></span>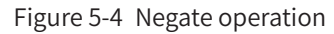

The negation status is switched back when the negate command is executed again.
## **12Detect edge**

Icon -  $\mathbf{F}$  ; shortcut key: **Ctrl**+**E**, which adds the edge trigger function to contacts, operation block input lines, coil input lines, jump element input lines, and return element input lines.

Rising edge detection is equivalent to the R\_TRIG function block, and falling edge detection is equivalent to the F\_TRIG function block.

The edge detection command can be executed in the following two positions:

- 1) Contact edge detection: Select a contact to run the edge detection command. The edge detection function is added to the contact.  $\|\mathbf{P}\|$  indicates the rising edge, and  $\|\mathbf{P}\|$  indicates the falling edge.
- 2) Add edge detection to line: The edge detection command of the execution block is applicable to the operation block input line, coil input line, jump element input line, and return element input line. The edge signal symbol is added to the line. The rising edge detection symbol is  $-\beta$ , and the falling edge detection symbol is  $\lnot$ . The edge detection function is added only to input lines of the boolean type.

#### **13Set and reset**

Icon - **- •** ; shortcut key: Ctrl+M, which adds the set or reset output function. Set output is displayed as S, and reset output is displayed as R. The command can be executed multiple times and switches among set, reset, and normal output.

The set and reset commands can be executed in the following two positions:

- 1) Coil selection. This command sets or resets a coil. Set coil:  $-\Vert R \Vert$ . Reset coil:  $-\Vert S \Vert$
- 2) Select the boolean-type output line (non-main output) of the operation block and configure the set or reset function, as shown in the following figure.

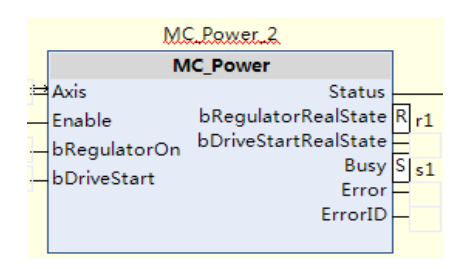

#### **14Set output connection**

Icon - **F** ; shortcut key: Ctrl+W, which modifies the pin of the main output when the operation block contains multiple outputs. An operation block has only one main output, which is linked to subsequent elements. See [Figure 5-5](#page-252-0).

Select the output pin to be modified and run this command to modify the output connection.

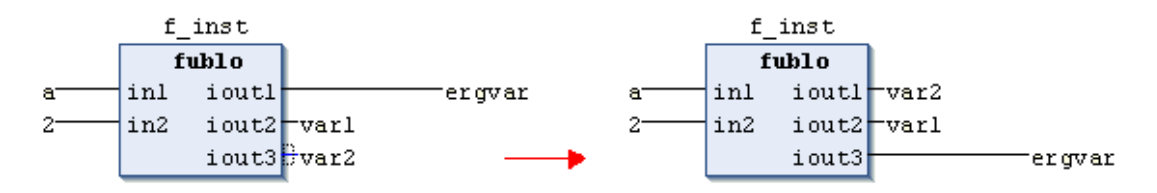

<span id="page-252-0"></span>Figure 5-5 Output connection modification

## **15Modify the input and output pin display**

The following two menu commands are provided: update parameter and delete unused FB call parameter.

Update parameter: icon -  $\frac{1}{2}$ ; shortcut key: Ctrl+U, which updates the input and output parameters of the selected operation block. When the input or output parameters of the operation block are changed, run the "update parameter" command to update the parameters.

Delete unused FB call parameter: icon  $-\frac{1}{2}$ , which deletes the input and output pins of the unused operation block. That is, when the input or output of the operation block is "???" or empty, the input or output is not displayed.

## **16Convert to LD language**

Display as LD logic: shortcut key **Ctrl**+**2**. Convert FBD/IL to LD language: Because FBD and IL are no longer supported, use this command to convert FBD and IL in the LD language for old projects.

## **17Jump to network**

Jump to ...: jumps to the specified network. Specify the target network number in the **Network number (1-2) or label:** text box.

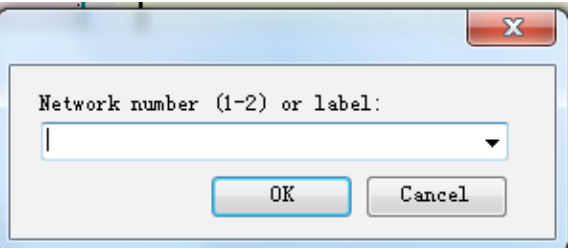

## **18Edit operand comment**

Edit operand comment: edits the comment of the selected operand.

Command execution conditions:

- FBD/LD is selected, and **Show operand comment** is selected.
- An operand string is selected.

Operand is a logical concept. Input variables, constants, and addresses are operands. Examples are operation block input variable, contact association variable, coil association variable, and operation block instance.

Select an operand string and run this command. The **Edit Comment** dialog box is displayed, as shown in the following figure. Edit the operand comment.

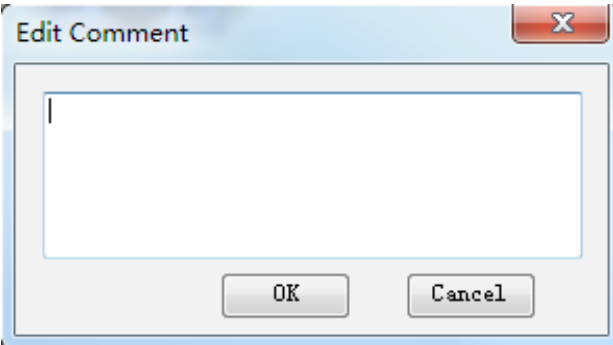

## **19Switch parallel mode**

Toggle Parallel Mode: switches the parallel mode of a parallel branch. The parallel mode is divided into the sequential parallel branch and the short-circuit-type parallel branch.

■ The sequential parallel bracket uses a single line. The output of a single branch is subjected to the OR operation to obtain the branch output result, as shown in the following figure. Branch results are obtained through OR.

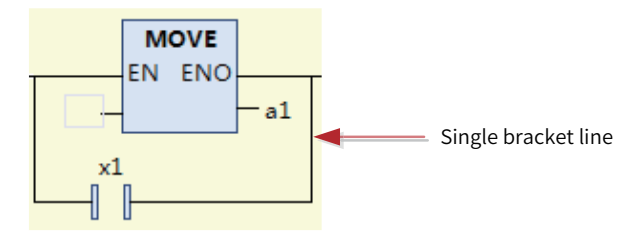

■ The short-circuit-type bracket uses double line. The branch output result must consider whether each branch includes a non-operation block.

The branch of the non-operation block is used as a condition. If a result of the branch is True, the branch with an operation block is not executed. It can be considered as an operation block of the contact short circuit type. As shown in the following figure, the first Move branch instruction is executed only when the results of the X1 and X2 branches are not TRUE.

The branch of the non-operation block must meet the following conditions:

- 1) The branch only includes a contact or operator block.
- 2) The contact does not include the edge signal.
- 3) The operator block is not of the EN/ENO type, and its input line does not contain the negation or edge signal.

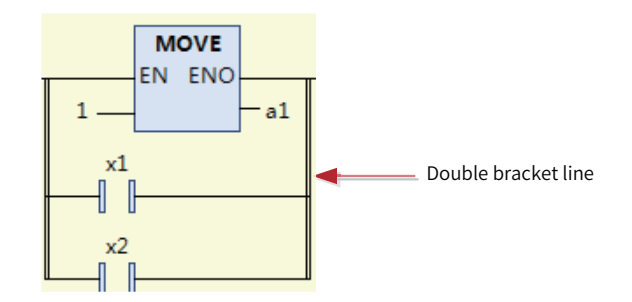

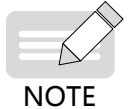

Branches of the short circuit type are not recommended for use considering the branch complexity.

# **5.3.7 Single-key Command**

A single-key command enables fast editing by using a single-character shortcut key. The single-key command can be executed on a line or an element. Run a single-key command on a line to insert a serial element. A single-key command on an element is used to insert parallel elements or switch the element function.

To set a character for each command, choose **Options** > **FBD/LD** > **LD**.

## **Single-key commands on lines**

- Insert contact: The default single key is **C**.
- Insert NC contact: The default single key is **/**.
- Insert coil: The default single key is **Q**.
- Insert reset coil: The default single key is **R**.
- Insert set coil: The default single key is **S**.
- Insert empty operation block: The default single key is **F**.
- Insert empty EN/ENO operation block: The default single key is **E**.

#### **Single-key commands on elements**

- Insert parallel contact: The default single key is **C**. The selected element can be a contact or operation block.
- Insert empty parallel operation block: The default single key is **F**. The selected element can be a contact or operation block.
- Insert empty parallel EN/ENO operation block: The default single key is **E**. The selected element can be a contact or operation block.
- Insert coil: The default single key is **Q**. The selected element can be a coil, return element, or jump element.
- Switch element negation: The default single key is *|*. Select a contact to switch between NO and NC. Select a coil to switch negation.
- Switch element set/reset/edge signal: The default single key is space. Select a contact to switch among the rising edge signal, falling edge signal, and normal signal. Select a coil to switch among set, reset, and normal coil.

# **5.3.8 Parallel Line Connection**

Select a line as the starting line and draw a line from the selected line to another line. Then, insert parallel contacts between the two lines. See the following figure.

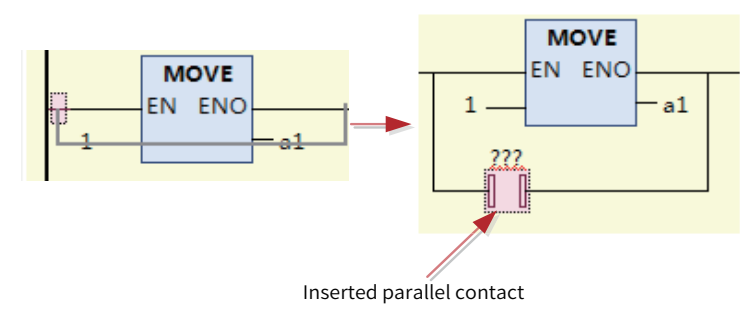

- The starting point and end point must meet the conditions of parallel connection. That is, the starting point and end point cannot span the inside and outside of the parallel branch, cannot span branches, and cannot span from the input to the output of the multi-line operation block.
- Horizontal lines and parallel branch brackets can be connected in parallel by drawing lines. The premise is that lines are available for selection.
- You can drag the input and output pins of an operation block to exchange their positions. Therefore, the pin dragging area is close to the line drawing area (about 11 pixels) of the operation block pins. Lines cannot be drawn.

# **5.3.9 Drag and Drop**

The LD supports the drag and drop operation on elements. You can drag the elements in the toolbox and drop them onto the network, and drag and drop elements on the LD interface or across interfaces.

When you drag and drop an element, the LD interface displays the available positions. The available positions are displayed in the following three modes:

- Diamond ◆: You can drag and drop an element onto the current position and insert it in serial mode  $(O).$
- **■** Upper and lower triangles  $\bigoplus$ : You can insert a parallel element above or below the current element.
- **■** Upper and lower arrows  $\mathbb{T}$ , You can add a network in the upward or downward direction.

When you drag and drop an element onto the insertion position, each figure changes to green inside, for example,  $\blacktriangle$ , indicating the insertion position ( $\oslash$ ).

The following figure shows the drag and drop process.

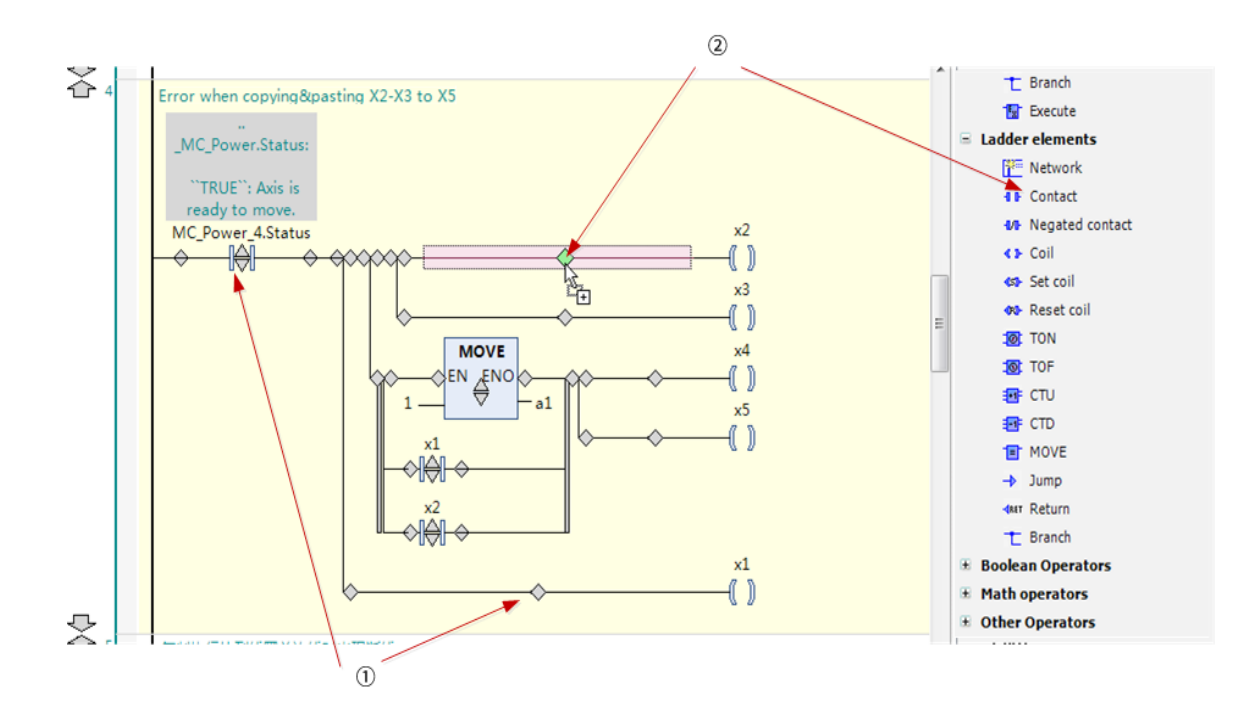

1 - Drag position. The triangle indicates the direction of parallel insretion, and the diamond indicates serial connection; 2 - After dragging, the color changes to green to indicate the insertion position

#### **1 Drag and drop elements from the toolbox**

You can drag and drop elements from the toolbox to the LD editor.

The toolbox provides general elements, LD elements, common boolean operators, math operators, other common operators, common function blocks, and POUs.

General elements and LD elements are frequently used elements, including network, operation block, execution block, contact, coil, and branch.

Boolean operators mainly include the AND and OR operators.

Math operators mainly include the frequently used ADD, SUB, MUL, DIV, GE, EQ, LE, and LT.

Other operators include either-or, choose-one, type conversion, and valuation.

Function blocks include the frequently used TON, TOF, R\_TRIG, F\_TRIG, and RS.

POUs include the programs, function blocks, functions, methods, and actions defined in the current project. A maximum of 200 POUs can be displayed. If this limit is exceeded, POUs are not displayed, to avoid content disorder.

When you drag and drop elements, the available positions are displayed. Observe the following rules:

- You can drag and drop contacts onto contacts and operation blocks (including execution blocks) for parallel connection, and onto lines for serial connection.
- You can drag and drop operation blocks onto contacts and operation blocks (including execution blocks) for parallel connection, and onto lines for serial connection.
- You can drag and drop coils onto non-parallel branches and input lines of non-multi-line operation blocks for serial connection. You can also drag and drop coils above or below other coils, return elements, and jump elements.

## **2 Drag and drop elements on the edit page**

On the LD interface, you can drag and drop the selected element from one position to another. You can drag and drop elements within the current edit page or onto another LD edit page.

You can select one or more elements for the drag and drop operation. For details, see the section about element selection.

The drag and drop operation is divided into normal drag and drop and copy-type drag and drop (press **Ctrl** for drag and drop). During normal drag and drop, after the selected element is dragged and dropped, it is deleted from the original position. During copy-type drag and drop, after the selected element is dragged and dropped, it is still retained in the original position.

The drag and drop function is implemented in the standard manner.

The drag and drop rules for one or more selected elements are the same as those of the paste operation by the standard edit command.

## **5.3.10 Graphic Display Tool**

The LD graphic display tools are used to control the LD display mode, including the selection tool, drag and drop tool, magnifier tool, and zooming tool. By default, the LD adopts the selection tool. The graphic display tools are displayed in the lower-right corner of the LD interface, as shown in the following figure.

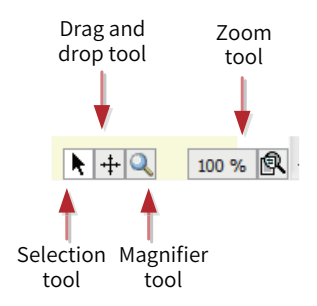

#### ■ Selection tool

The selection tool is the default displayed tool. In selection tool mode, the cursor is displayed as  $\&$ . You can select elements for editing.

■ Drag and drop tool

In drag and drop tool mode, the cursor is displayed as  $\circ$  You can perform the drag and drop operation in areas.

■ Magnifier tool

In magnifier tool mode, the cursor is displayed as  $+$ . Content is magnified with the cursor at the center. See the following figure.

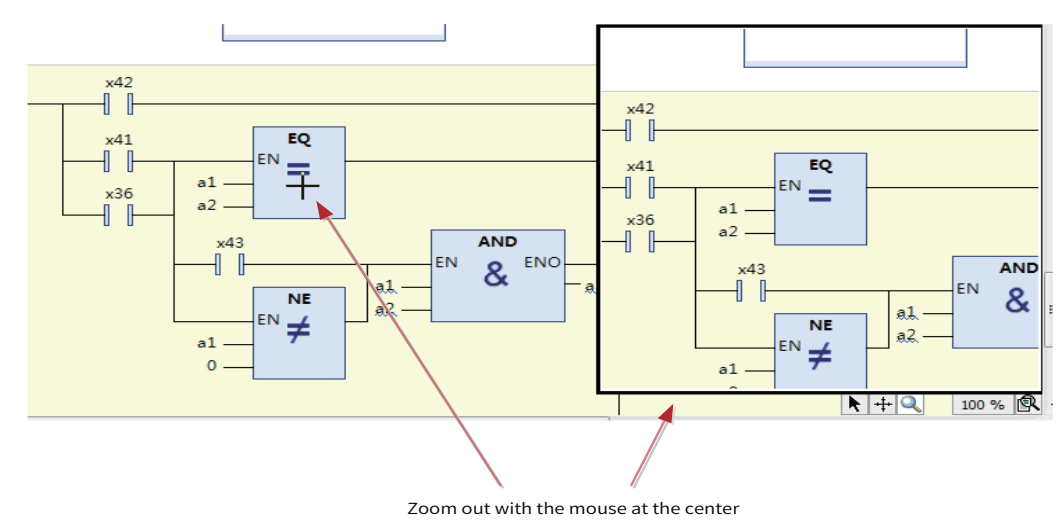

■ Zooming tool

The zooming tool displays the zoom ratio of the current interface and allows you to set the zoom ratio, as shown in the following figure.

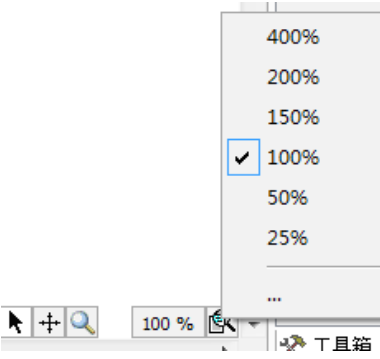

Click **...** The **Zoom Scale** dialog box is displayed. Enter a zoom ratio, as shown in the following figure.

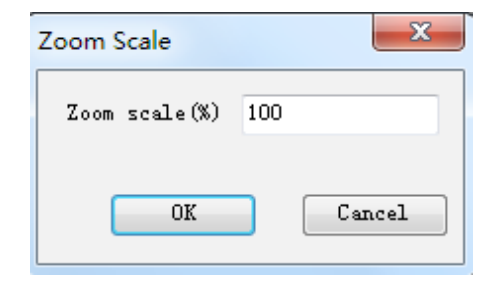

# **5.3.11 LD Debugging**

The LD provides powerful debugging functions. In addition to the existing monitoring table, the LD also provides online monitoring, operand writing, mandatory value writing, breakpoint, and single step debugging.

## **1 Monitoring**

In online mode, the LD interface displays the execution results of lines, elements, and operand variables in specific forms. See the following figure.

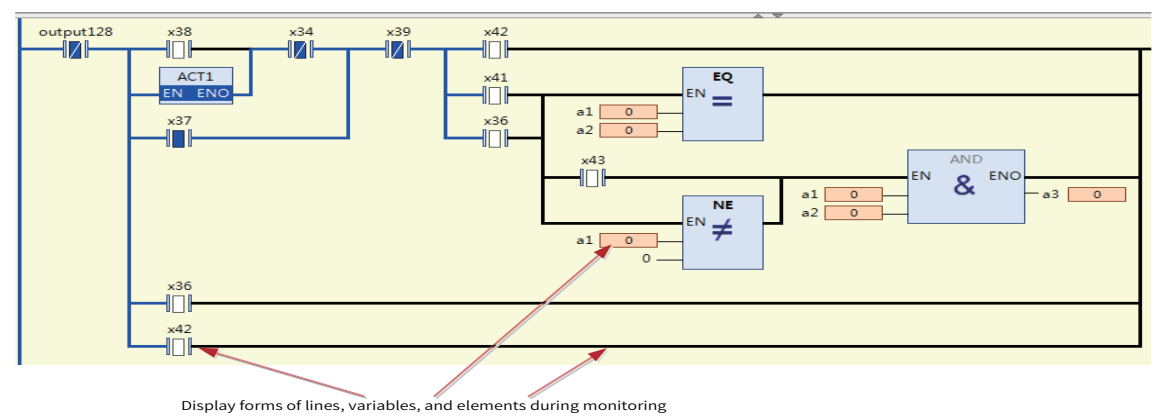

- Line monitoring
- 1) Boolean lines are displayed in blue in the bold form in the conducting state (the value is TRUE); otherwise, they are displayed in black in the bold form.
- 2) Non-boolean lines (operation block input, output integer variable, time-type variable, and floating-point variable) are displayed as fine lines. When the value is 0, they are displayed as black fine lines. When the value is not 0, they are displayed as blue fine lines.
- **Element monitoring**
- 1) When the contact is conducted, the NO contact is displayed as  $\|\cdot\|$ , or the NC contact is displayed as  $\|A\|$ . When the contact is not conducted, the NO contact is displayed as  $\|A\|$ , or the NC contact is displayed as  $\P$  $\P$ .
- 2) When the coil is conducted, the normal coil is displayed as  $\left(\begin{array}{c} \bullet \\ \bullet \end{array}\right)$ , or the negated coil is displayed as  $\|X\|$ . When the coil is not conducted, the normal coil is displayed as  $\|$ , or the negated coil is displayed as  $\mathbb{Z}$ .
- 3) The logic of the EN/ENO operation block is executed only when EN is TRUE. To allow you to understand the execution status of the EN/ENO operation block (whether it is enabled), we differentiate the text of the operation block type. If the operation block is executed (EN is TRUE), the operation block type is displayed in black text. If the operation block is not executed, the operation block type is displayed in gray text (the block is disabled), as shown in the following figure.

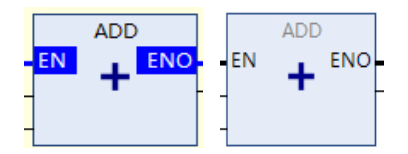

Figure 5-6 Operation block executed Operation block not executed

- Variable monitoring
- 1) Monitored variables are displayed in different widths, depending on the specific type, to reduce space usage. For variable-length elements such as strings and enumerated elements (the enumeration name is displayed), the default length is 12 characters. If the displayed content is incomplete, ... is displayed, and the complete content is displayed in a prompt. For fixed-length elements such as integers and floating point numbers, content is displayed based on the maximum length.
- 2) You can drag and drop monitored variables to the monitored variable list.
- 3) To change the variable display mode, choose **Debug** > **Display Mode**.

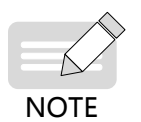

Functions and methods are executed instantly, resulting in only temporary data. Therefore, functions and methods cannot be monitored directly after login. To monitor functions and methods, you need to add breakpoints to the functions and methods to interrupt execution before monitoring, as shown in the following figure.

## **2 Mandatory value writing**

You can write preparatory values to contacts, coils, and variables of the LD. Then, run the "write value" or "enforce value" command in the **Debug** menu to write or enforce values to variables. Before writing or enforcing values, you need to write preparatory values, as shown in the following figure.

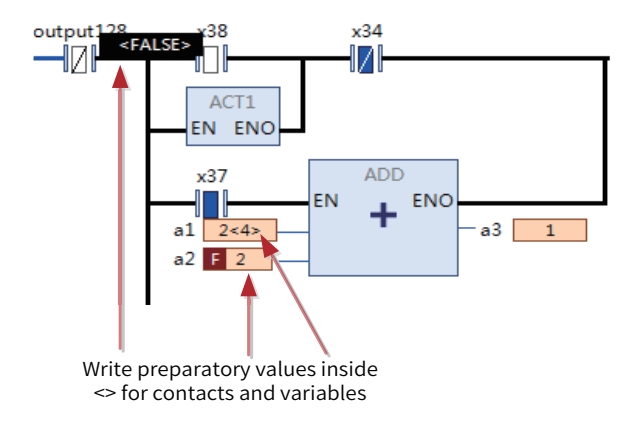

- For contacts, coils, and boolean variables, double-click the element or variable value position to switch between the TRUE and FALSE preparatory values. For example, you can double-click in the middle of a contact or coil to switch the preparatory value.
- Double-click the value position of a non-boolean variable. The **Prepare Value** dialog box is displayed. Enter a preparatory value, as shown in the following figure.

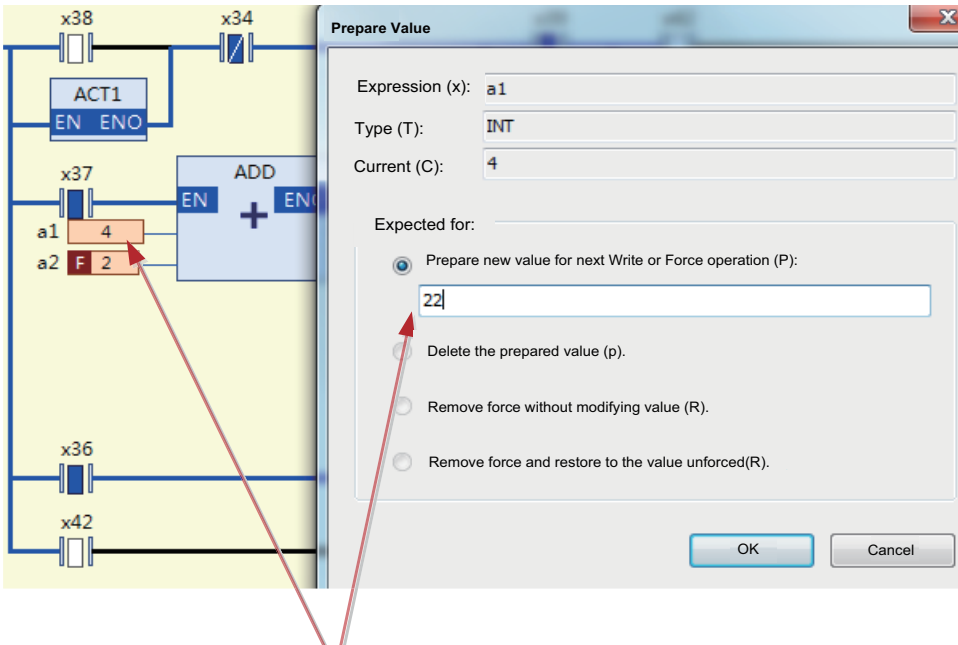

#### *8S Write INT a1 into the Prepare value*

- After a mandatory value is written, the  $|F|$  label is added before the value to indicate it is a mandatory value.
- To release a mandatory value, choose **Online** > **Release value**.

## **3 Breakpoint**

The LD supports the breakpoint function. After a breakpoint is added, program execution automatically stops at the breakpoint, and you can debug the program. Operations such as jump in, skip, jump out, and run to cursor are supported.

After a breakpoint is added, the breakpoint position (element) is marked by a rectangular box in light red. When program execution reaches the breakpoint, the breakpoint position is marked by a rectangular box in yellow. If a breakpoint exists in the network, a circle is displayed in the network decoration area, as shown in the following figure.

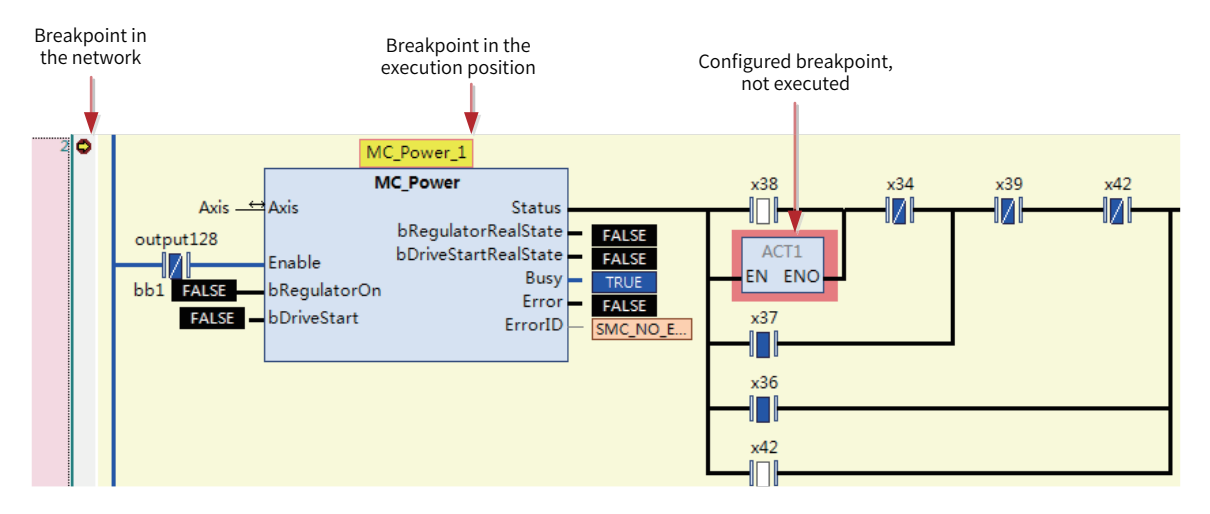

The LD is graphical and a breakpoint can be added only in a position with a logical statement. Logical statements exist only in limited areas of the LD for optimized performance. That is, breakpoints can be added only in limited areas. For example, breakpoints cannot be added in the contact position or non-EN/ENO operator block position.

Breakpoints exist in places with possible variable value change, program branches, POU call position, and places where output variables are assigned values. Choose **View** > **Breakpoints** to open the **Breakpoints** dialog box and view all possible breakpoint positions.

Breakpoints can be added in the following positions:

- Network start position, which is the position of the first possible breakpoint in the network. When a breakpoint is added to a network, it is added to the first breakpoint position.
- Operation blocks not including the EN/ENO operator, such as FB, action, program call, and execution block.
- Coil, return, and jump element positions.

## **5.3.12 LD Data Update**

For InoProShop V1.3.0 and earlier, such as InoProShop V0.0.9.10, InoProShop V1.1.0, InoProShop V1.2.0, InoProShop V1.2.60.0, and InoProShop V1.2.70.1, the accessed LD data must be updated before you can use the functions of the optimized LD version.

LD data can be updated in the following two ways:

- In the **Project Version Information** dialog box that is displayed when a project is opened, click the **LD/FBD** tab. Select all the update marks shown in the following figure, and click **OK**.
- Choose **Project > Project Version Information**. In the **Project Version Information** dialog box, click the **LD/FBD** tab. Select all the update marks shown in the following figure, and click **OK**.

If the LD data is not updated, update description is displayed in the first network,, indicating that the data is not updated, the editing may not meet the expecations, and you need to open the project or choose **Project** > **Project Version Information** > **[LD/FBD]** and update the prorject LD data .

**NOTE** 

LDs must be updated before use.

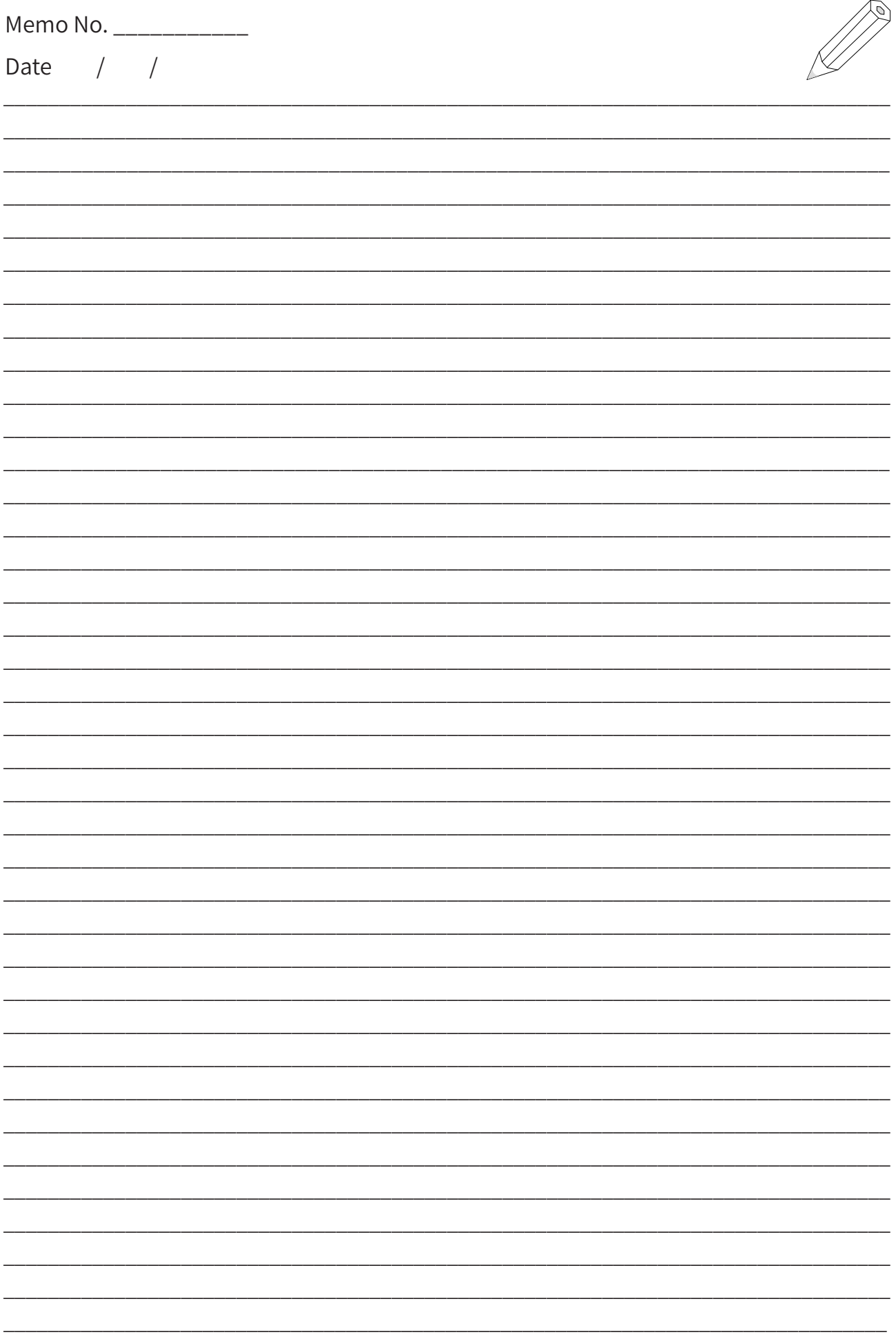

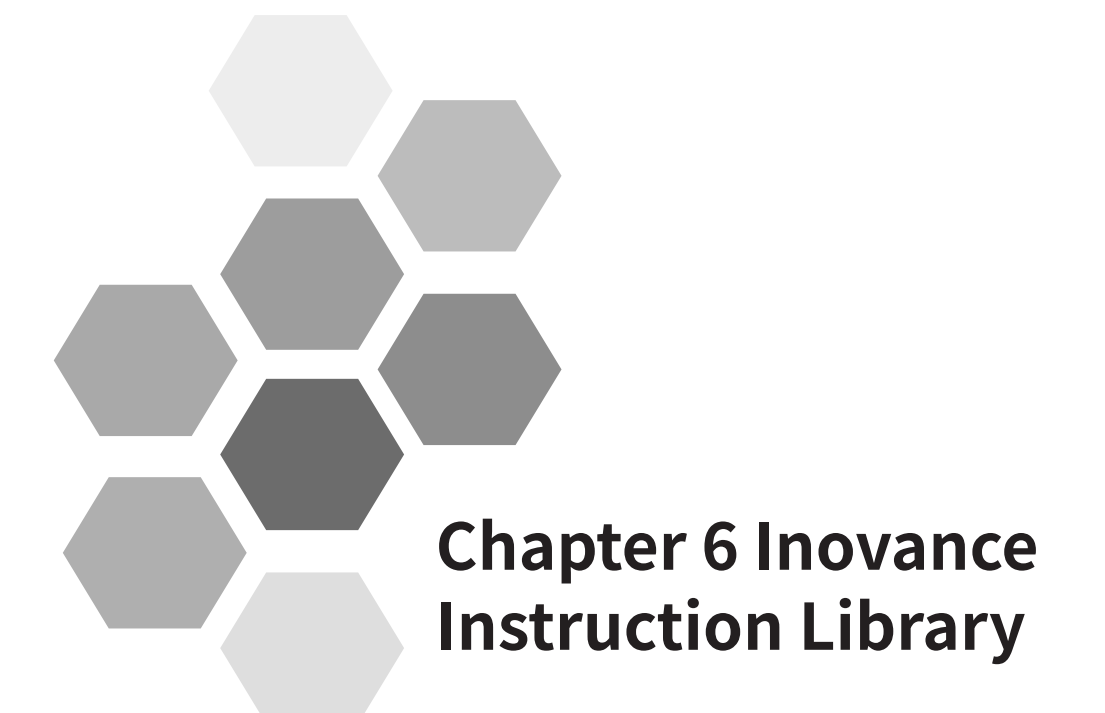

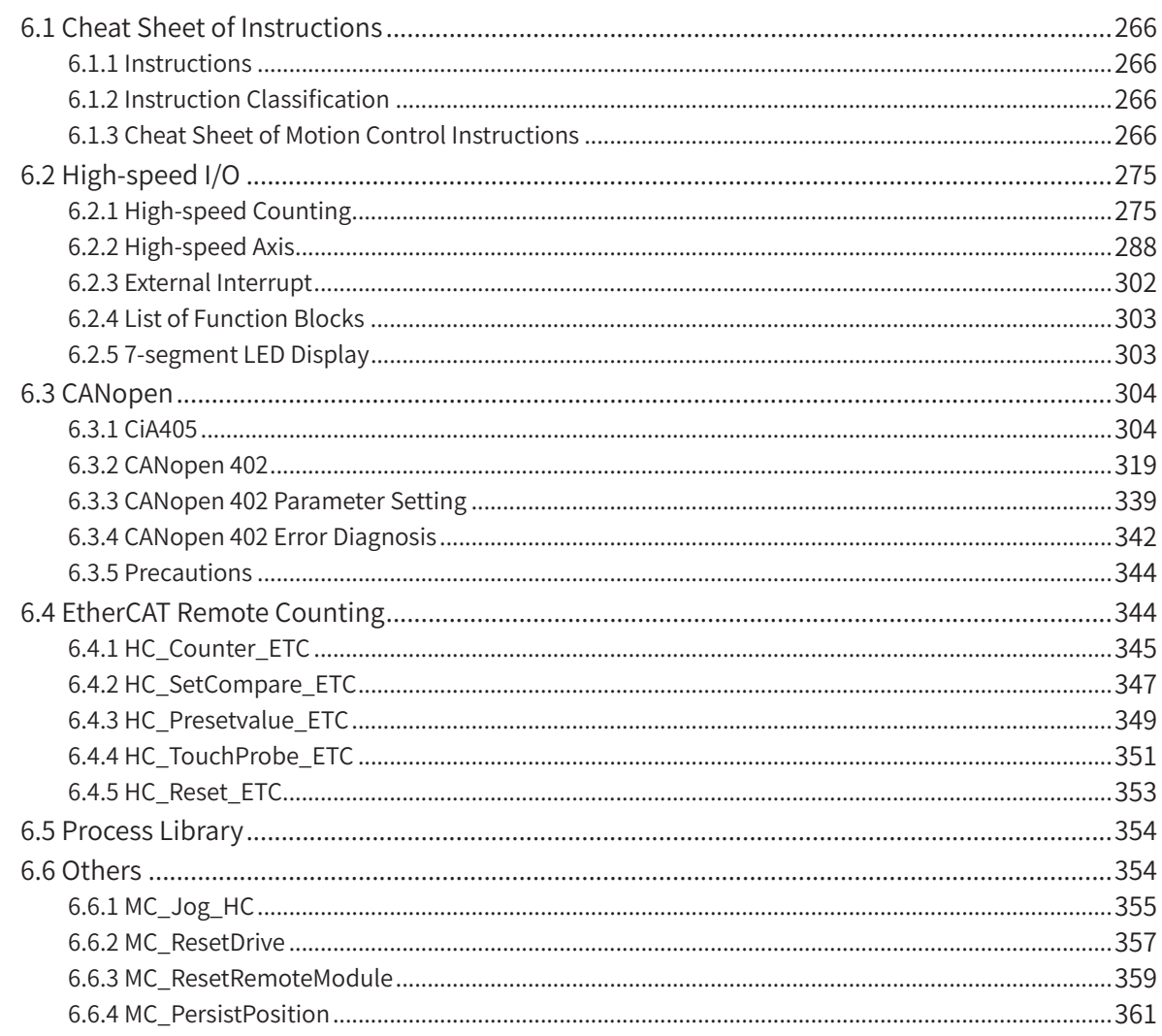

# <span id="page-266-0"></span>**6 Inovance Instruction Library**

# **6.1 Cheat Sheet of Instructions**

# **6.1.1 Instructions**

In a PLC system, a command or a combination of commands for the CPU to finish an operation or implement a function is called an instruction. An instruction set is called the instruction system.

# **6.1.2 Instruction Classification**

CoDeSys instructions can be implemented in function mode or in function block mode. You do not need to declare (instantiate) instructions implemented in function mode. You need to instantiate instructions implemented in function block mode. Based on 3S basic instructions (see ["Appendix"\)](#page-392-0), the AM600 provides diverse instructions and supports high-rate I/O, CANopen, and EtherCAT remote counting. Therefore, this section only describes motion control instructions. For the overview of 3S basic instructions, see the ["Appendix"](#page-392-0).

# **6.1.3 Cheat Sheet of Motion Control Instructions**

Motion control instructions include SM3\_Basic, SM3\_CNC, SM3\_ETC, CmpHCBasic, IoDrvCANopenAxis, and CmpHSIO instruction libraries. As SM3\_Basic, SM3\_CNC, and SM3\_ETC instruction libraries are provided by 3S and their functions are detailed in software manuals, the following only lists instructions. This section details CmpHCBasic, IoDrvCANopenAxis, and CmpHSIO instruction libraries provided by Inovance.

## **1 SM3\_Basic**

SM3\_Basic instructions can be classified into basic drive instructions, file operation instructions, and PLCopen instructions.

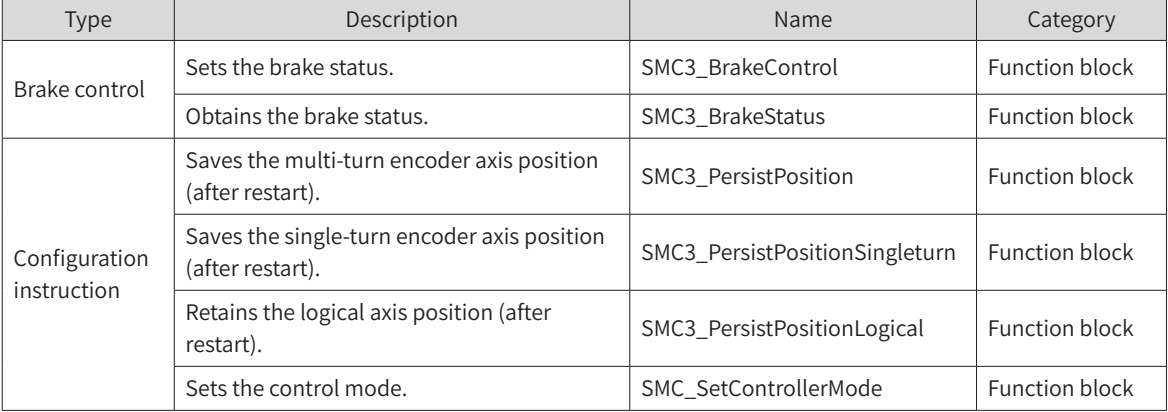

Basic drive instructions

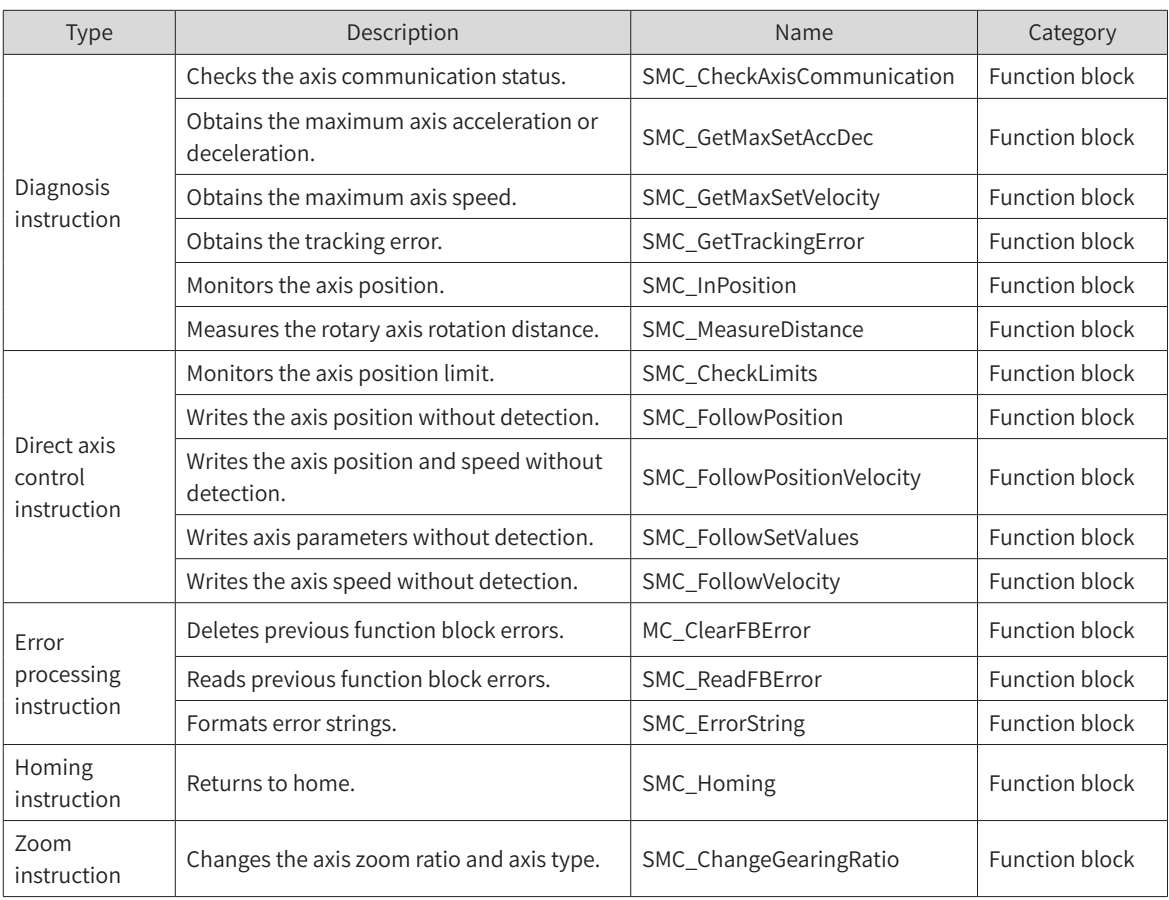

# **2 File Operation Instructions**

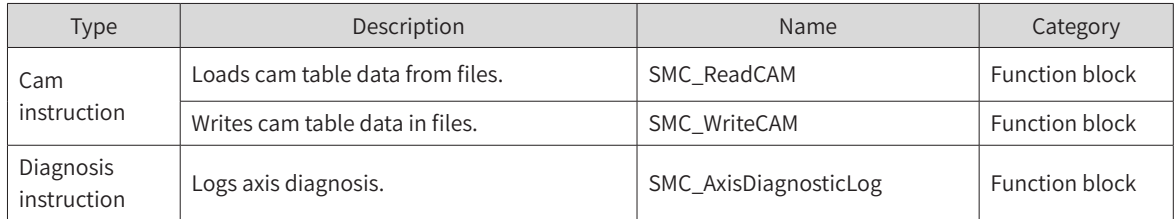

# **3 PLCopen Instructions**

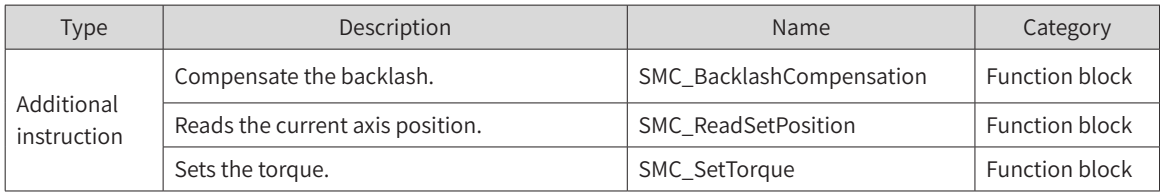

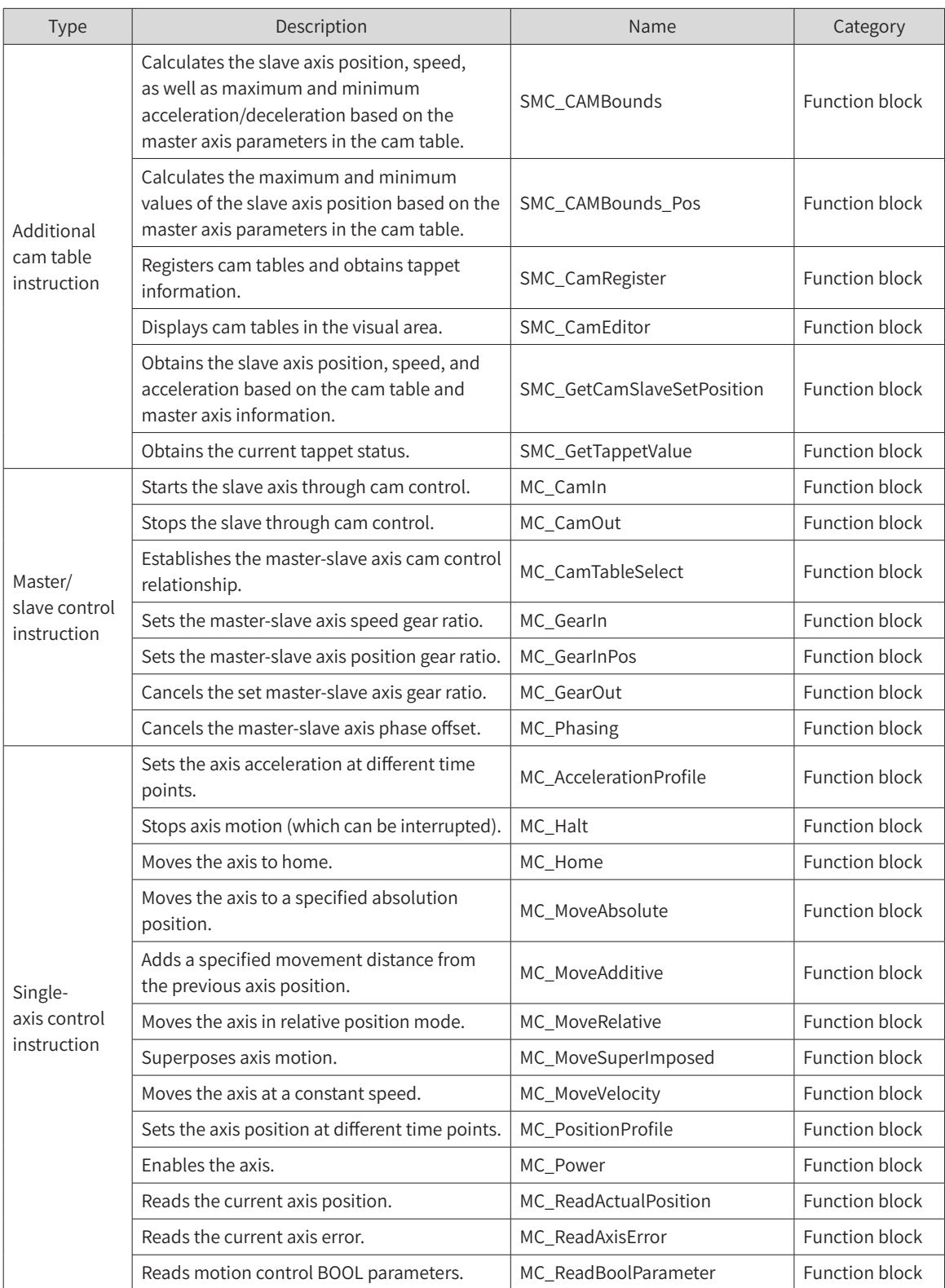

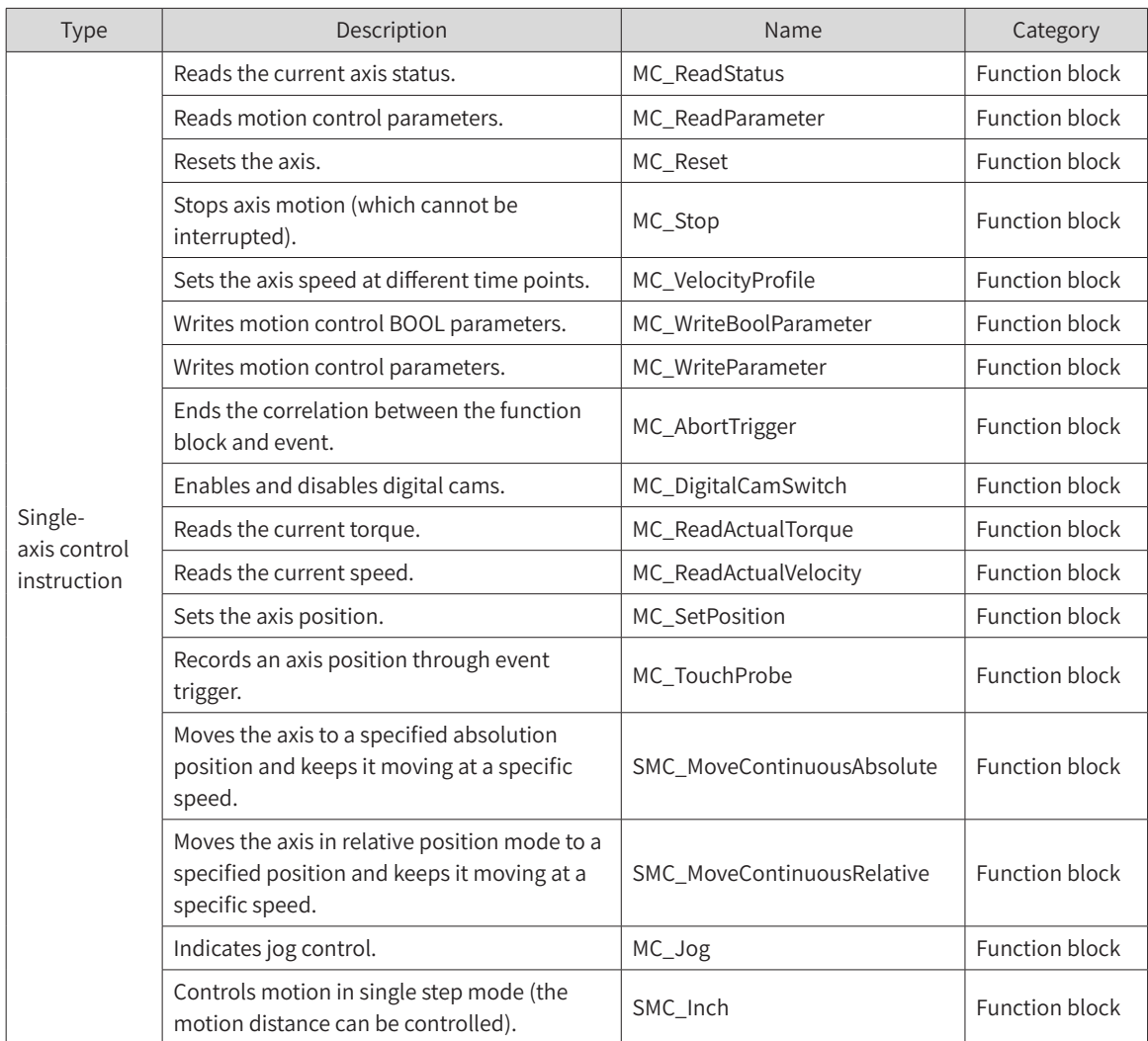

## **4 SM3\_CNC**

SM3\_CNC instructions can be classified into file operation instructions, CNC motion control instructions, and CNC conversion instructions.

File Operation Instructions

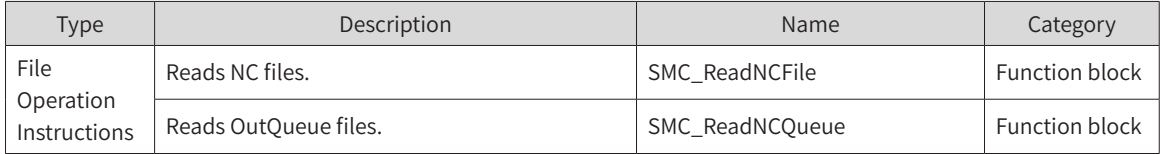

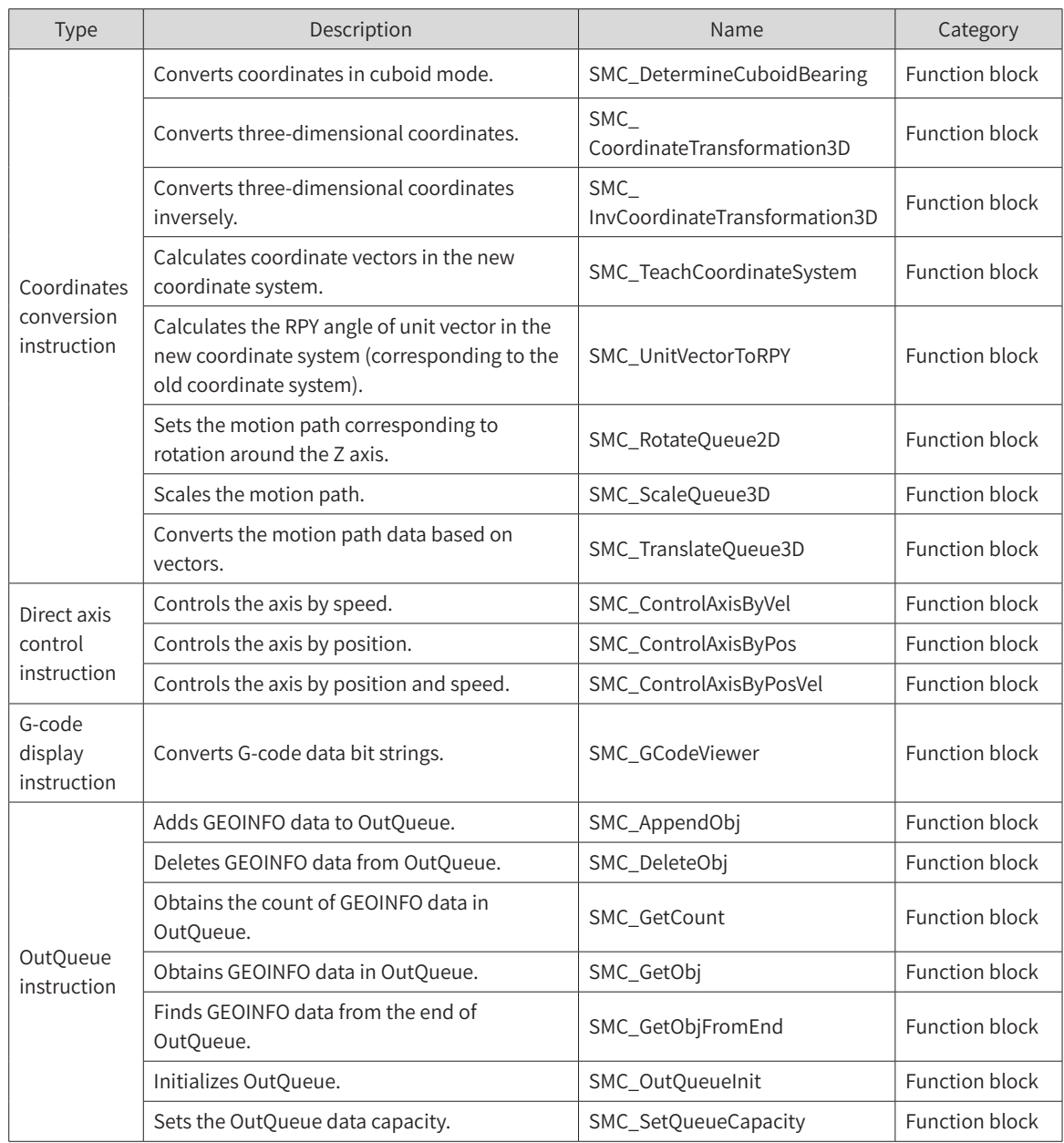

# **5 CNC Motion Control Instructions**

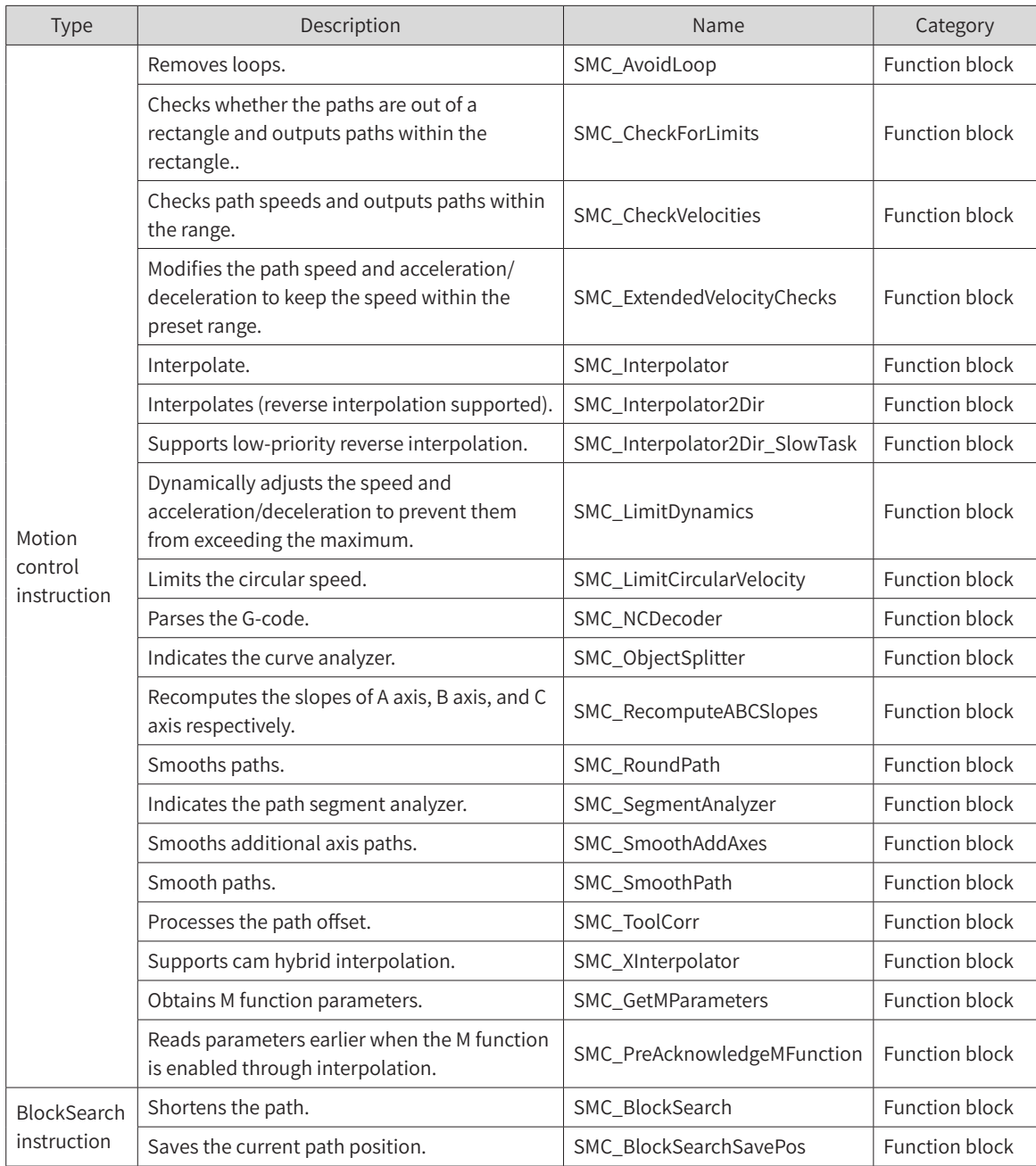

# **6 CNC Conversion Instructions**

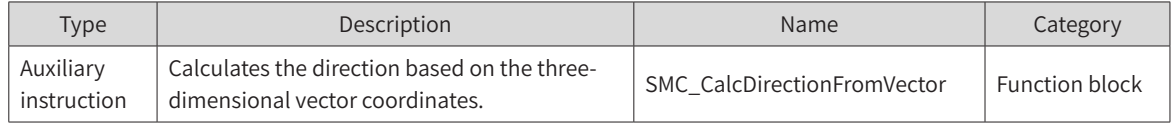

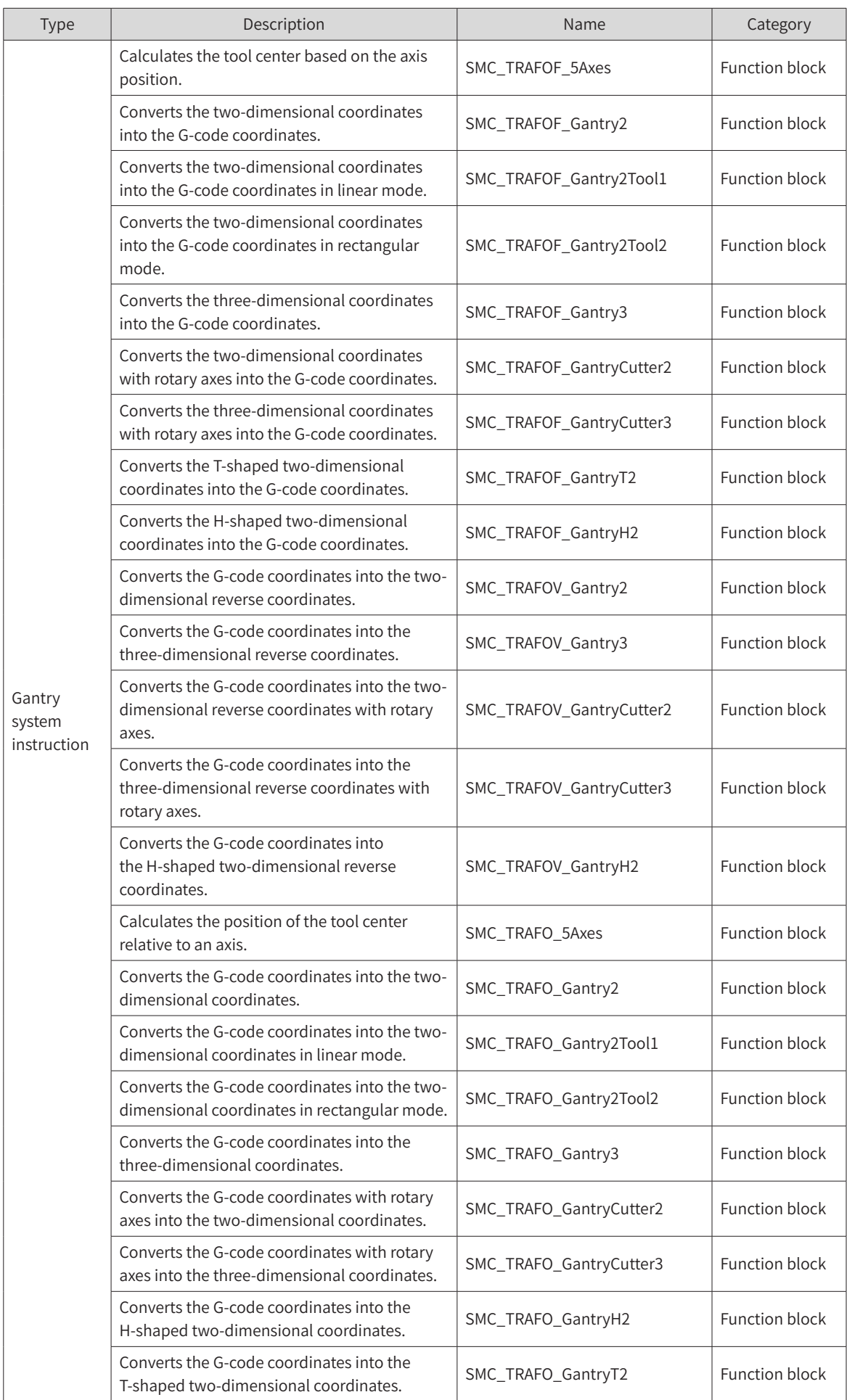

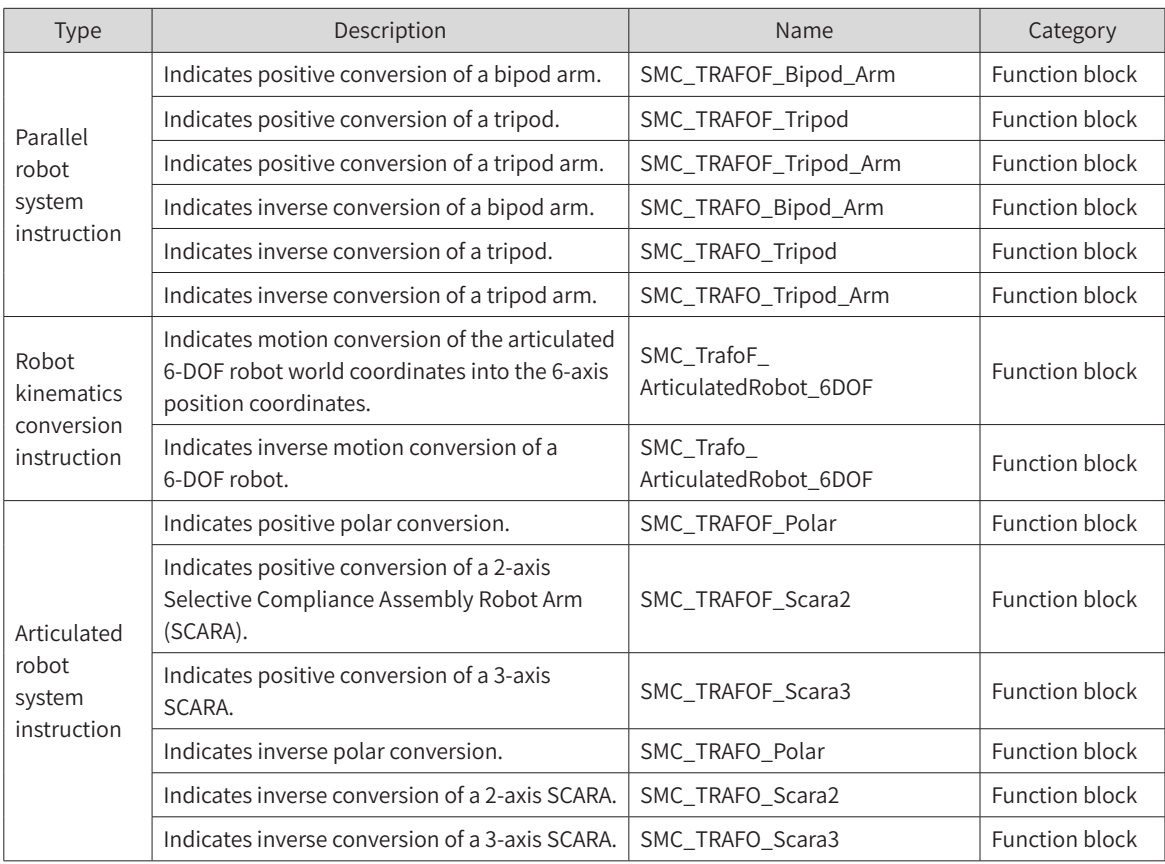

## **7 ETC Instructions**

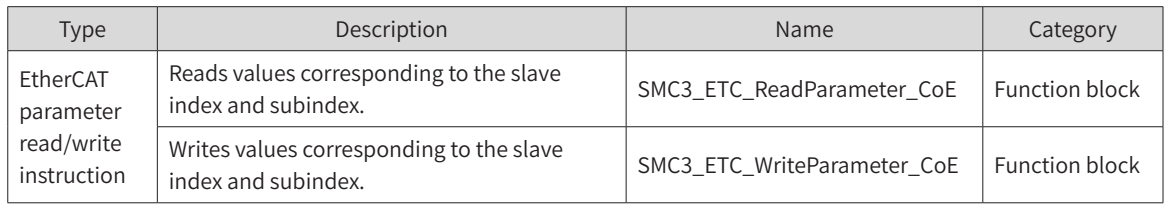

# **8 CmpHCBasic**

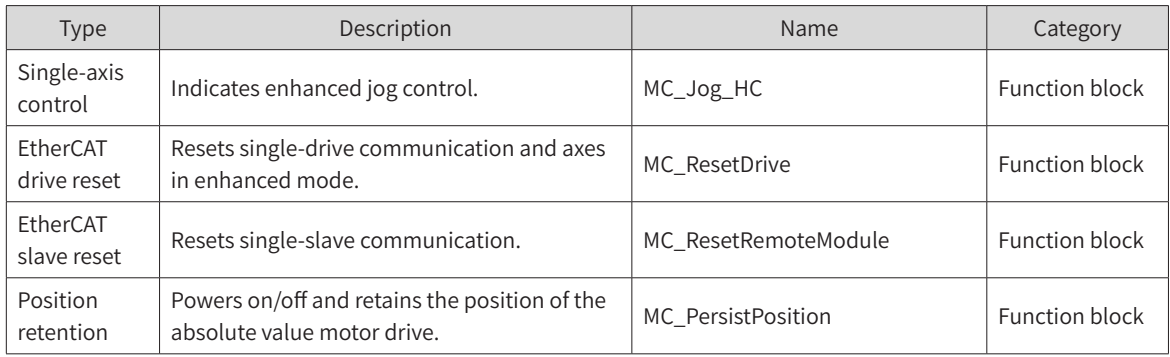

## **9 IoDrvCANopenAxis**

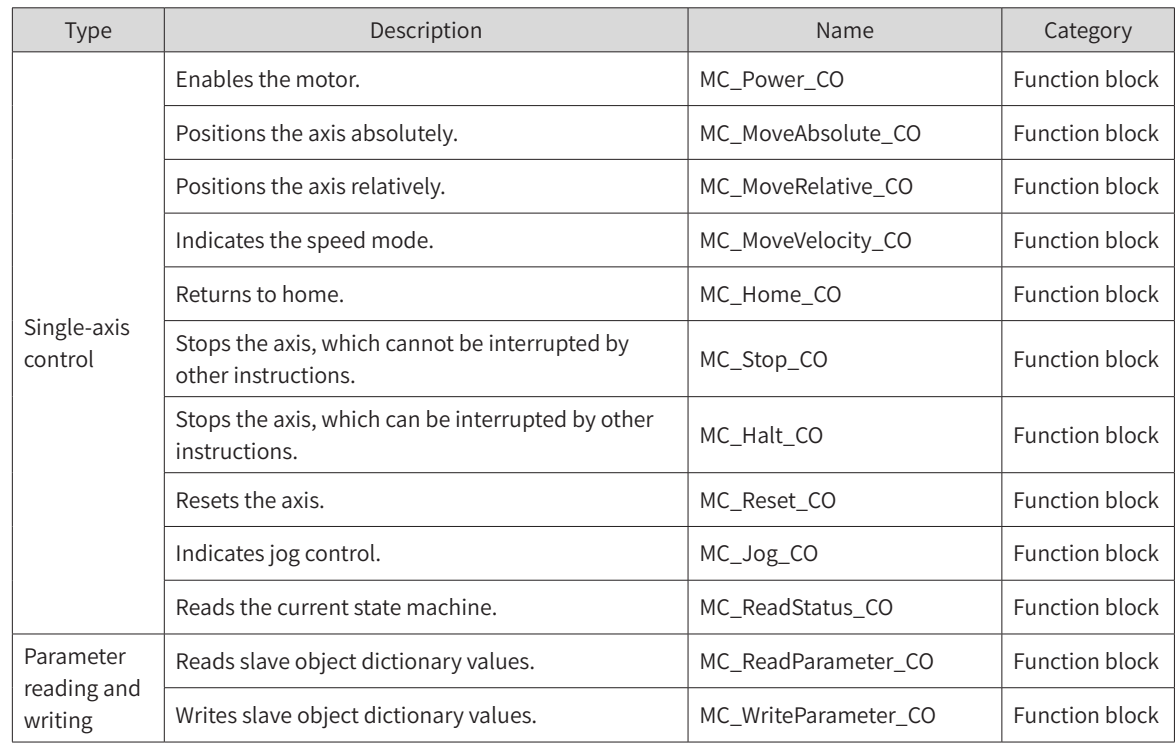

# **10CmpHSIO**

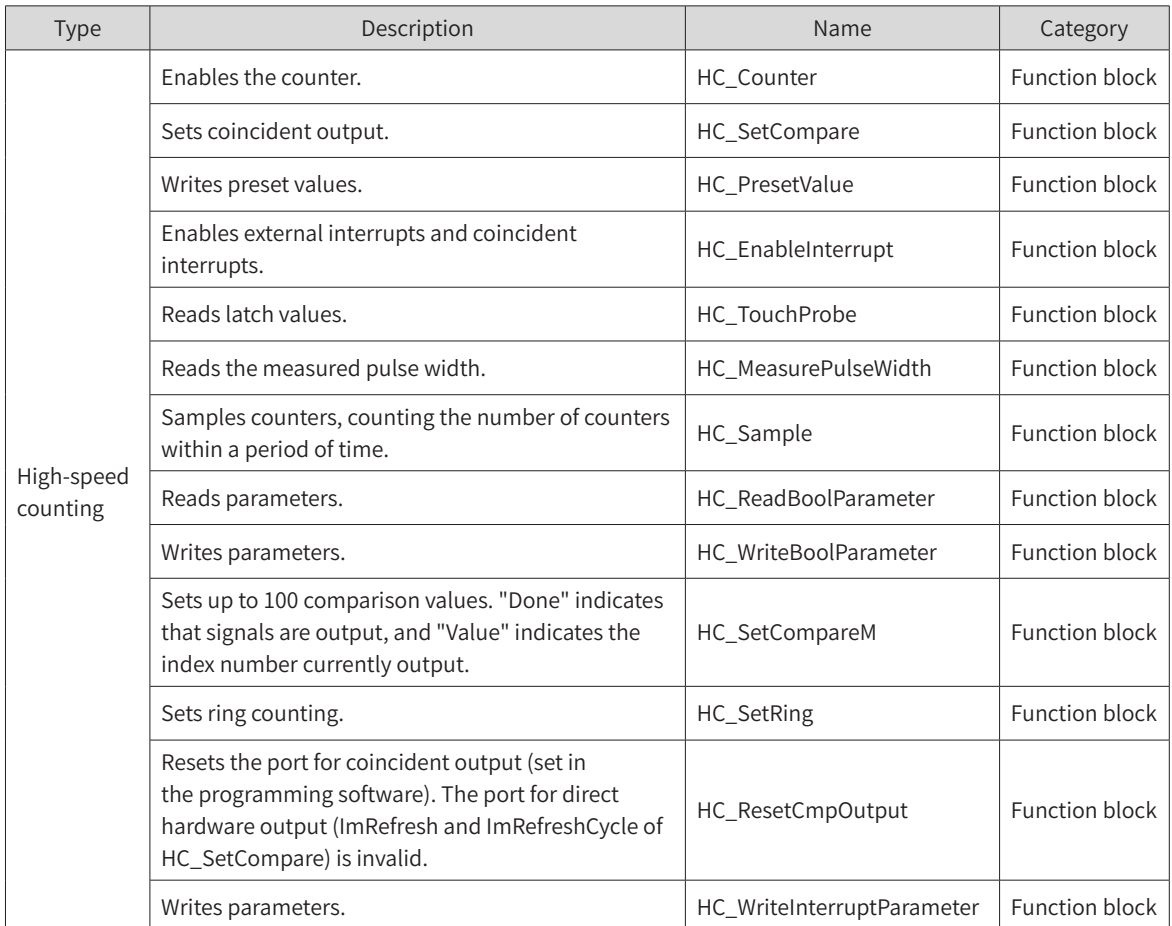

<span id="page-275-0"></span>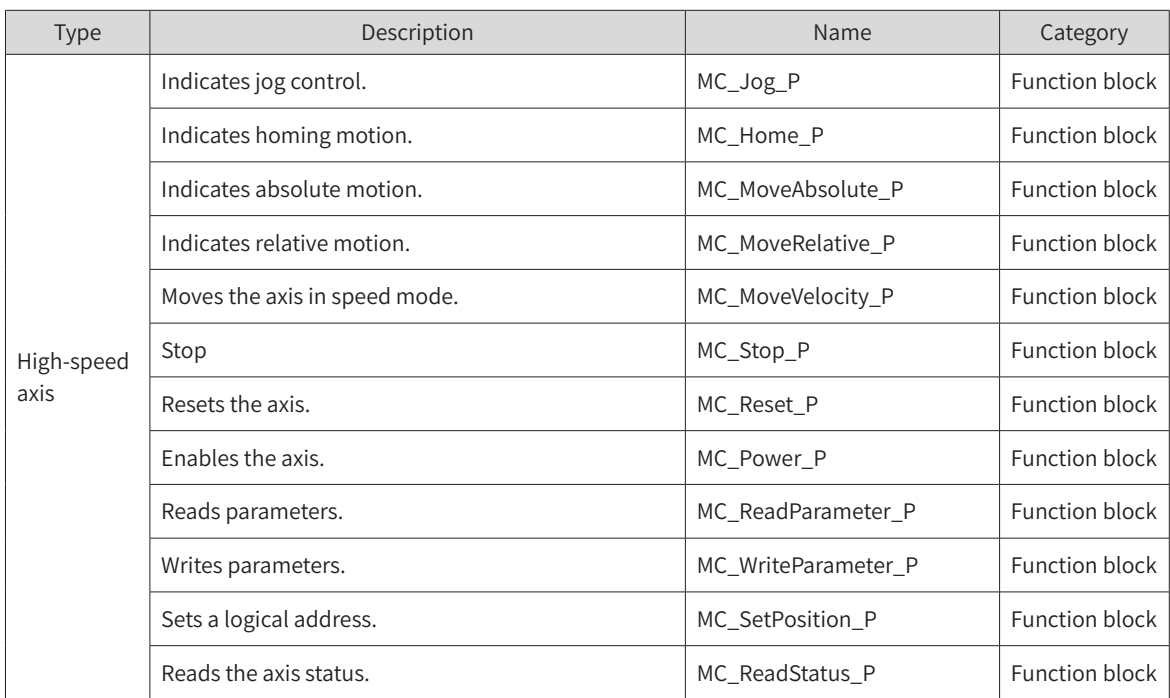

# **6.2 High-speed I/O**

Hardware feature: 16 input ports are available, supporting 8-channel A/B-phase inputs. The first eight ports can serve as interrupt ports. The maximum input frequency is 200 kHz. Eight output ports are available, supporting 4-channel outputs in pulse plus direction mode or CW/CCW mode. The first two outputs support homing, hardware limit, and speed/position switchover functions.

Function overview: The local high-speed I/O port has counting, sampling, frequency measurement, comparison output, touch probe, interrupt, pulse axis control, and other functions. The maximum frequency of sampling and output is 200 kHz. The maximum frequency of high-speed interrupts is 3 kHz.

Library name: CmpHSIO (applicable to V0.0.0.6 and later versions)

# **6.2.1 High-speed Counting**

## **1 Function Blocks**

| <b>Function</b>                            | Input Resources X0-Xf |
|--------------------------------------------|-----------------------|
| Single-phase                               | 01234567              |
| A/B-phase                                  | 0123456789abcdef      |
| Frequency and rotational speed measurement | 0123                  |
| Pulse width                                | 89ab                  |
| Touch probe                                | 89ab                  |
| Sampling                                   | 89ab                  |

Table 6-1 Input resource allocation table

■ HC\_Counter

Enable the counter.

| <b>HC</b> Counter                       |                    |  |
|-----------------------------------------|--------------------|--|
| -Counter REFERENCE TO COUNTER REF       | DINT CounterValue  |  |
| -Enable BOOL                            | UDINT Frequency    |  |
| $\rightarrow$ Direction $\mathit{BOOL}$ | <b>REAL RPM</b>    |  |
|                                         | <b>BOOL Valid-</b> |  |
|                                         | <b>BOOL Error</b>  |  |
|                                         | ErrorID<br>UIN7    |  |

Figure 6-1 Diagram of the HC\_Counter function block

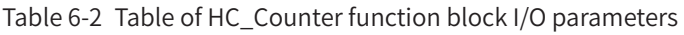

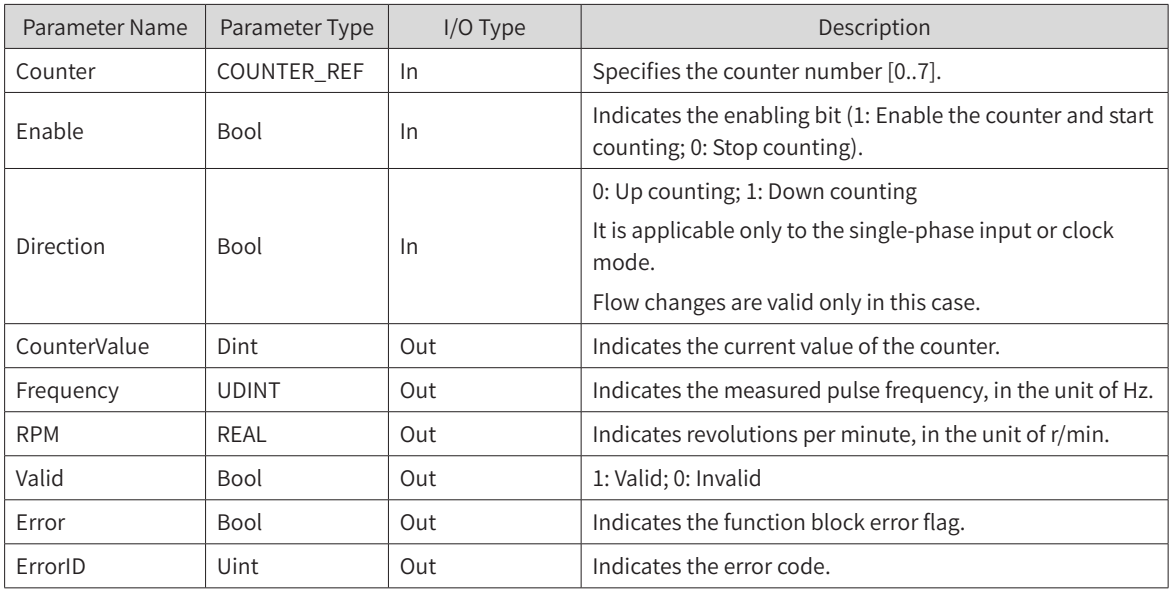

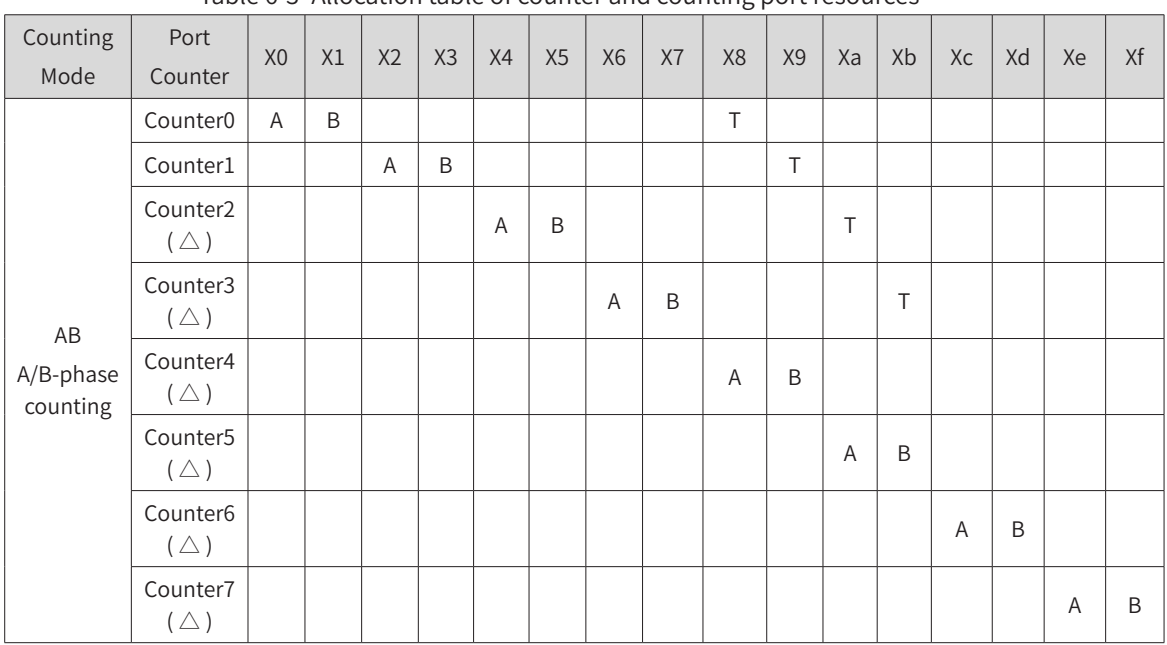

## Table 6-3 Allocation table of counter and counting port resources

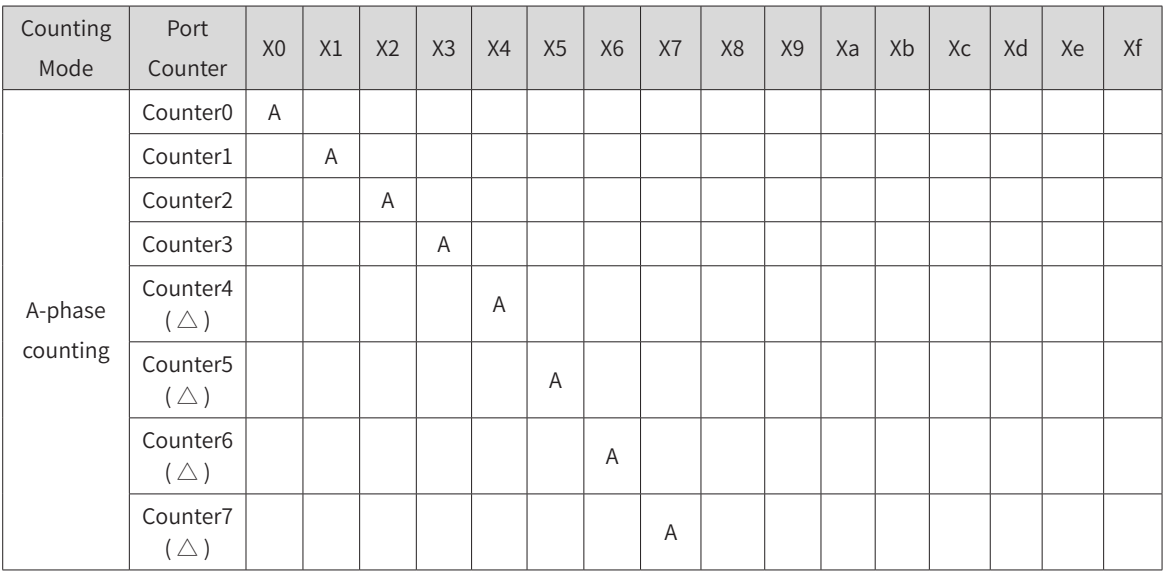

1)  $(\triangle)$ : Calculates the FrequencyValue and RotationRateValue by using the software.

2) When Counter0 or Counter1 counts in AB-phase mode, only the A-phase frequency is displayed.

3) T indicates externally triggered signals.

4) The first four counters are different from the last four counters:

Positive counting: When the count reaches 2147483647, the first four counters stop, while the last four counters continue counting from -2147483648.

Negative counting: When the count reaches -2147483648, the first four counters stop, while the last four counters continue counting from 2147483647.

5) The following describes differences between linear counting and ring counting:

Linear counting: (DownLimitValue, UpLimitValue)

Ring counting: [iRingDownValue, iRingUpValue]

Counters 0 to 3: The linear counting range is (-2147483648, 2147483647), -2147483648 and 2147483647 excluded.

The ring counting range is [-2147483648, 2147483647], -2147483648 and 2147483647 included.

Counters 4 to 7: The linear counting range is (-2147483648, 2147483647), -2147483648 and 2147483647 excluded.

- 6) Counters 4 to 7: When the count is close to the boundary value, the system may not generate a counter overflow alarm because of the scan cycle.
- 7) When a program is downloaded, the counter is not zeroed.
- 8) The HC\_Counter function block and HC\_MeasurePulseWidth function block cannot be used simultaneously. Apply either of them to recommended programs.

Note: The HC\_Sample function block runs only after the HC\_Counter function block is enabled.

#### ■ HC\_SetCompare

When setting coincident output, call HC\_EnableInterrupt to enable interrupts.

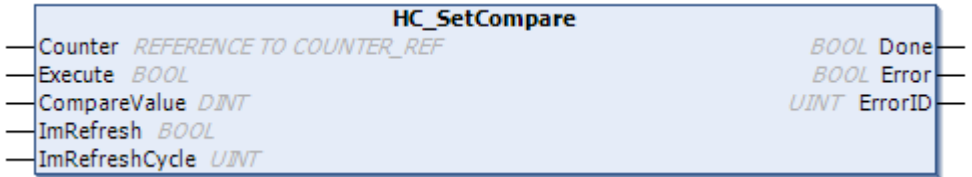

#### Figure 6-2 Diagram of the HC\_SetCompare function block

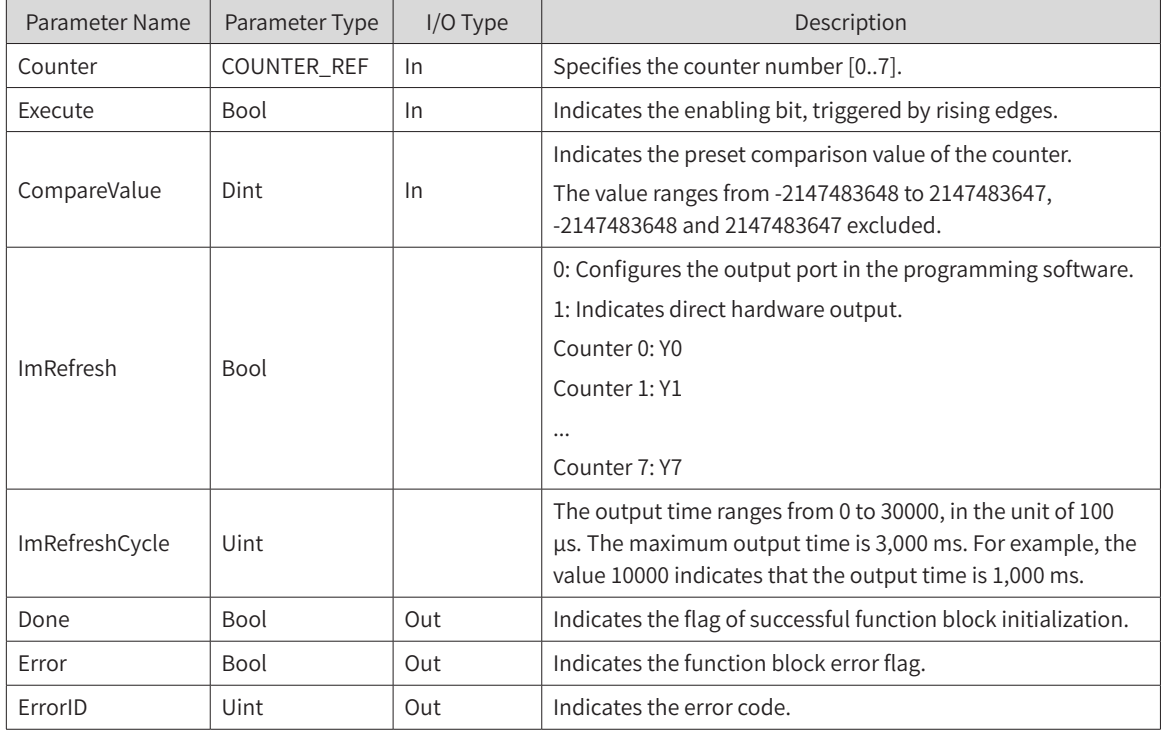

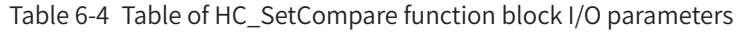

Note: Y0 to Y7 can be controlled in ImRefresh=0 mode or ImRefresh=1 mode.

1) ImRefresh=0: The counter is configured in the programming software for soft output control. Each counter outputs any of Y0 to Y7 with a latency.

The output time ranges from 100 μs to 3,000 ms.

If ImRefreshCycle is 0, call HC\_ResetCmpOutput to pull low the output.

2) ImRefresh=1: Data is output immediately through hardware. Each counter outputs specified data of Y0 to Y7 without a latency. The output time is set through ImRefreshCycle.

The output time ranges from 0 to 3,000 ms.

- 3) Call HC\_EnableInterrupt in advance to enable coincident interrupts.
- 4) After hot reset and cold reset, retain the previous comparison value.

■ HC\_PresetValue

Write preset values.

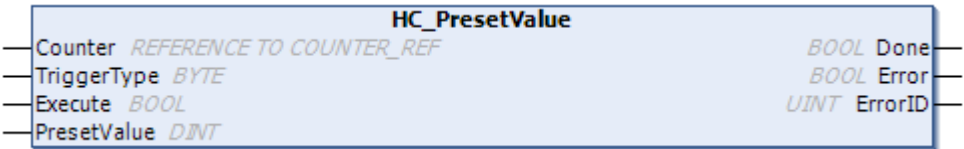

## Figure 6-3 Diagram of the HC\_PresetValue function block

| Parameter Name | Parameter Type | I/O Type  | Description                                                            |
|----------------|----------------|-----------|------------------------------------------------------------------------|
|                | COUNTER_REF    | In        | Specifies the counter number (0 to 7).                                 |
| Counter        |                |           | Preset values can be written through external trigger only in counters |
|                |                |           | $0$ to $3$ .                                                           |
|                |                | <b>In</b> | 0: Triggered by rising edges                                           |
|                |                |           | 1: Triggered by external inputs                                        |
|                | <b>BYTE</b>    |           | External signals:                                                      |
|                |                |           | $couter0->x8$                                                          |
| TriggerType    |                |           | $couter1->x9$                                                          |
|                |                |           | couter2->xa                                                            |
|                |                |           | couter3->xb                                                            |
|                |                |           | 2: Preset during coincident output, triggered by rising edges          |
| Execute        | Bool           | ln        | Indicates the enabling bit, triggered by rising edges.                 |
|                | Dint           | In.       | Indicates the preset value of the counter.                             |
| PresetValue    |                |           | The value ranges from -2147483648 to 2147483647, -2147483648 and       |
|                |                |           | 2147483647 excluded.                                                   |
| Done           | Bool           | Out       | Indicates that the function block execution is completed.              |
| Error          | Bool           | Out       | Indicates the function block error flag.                               |
| ErrorID        | Uint           | Out       | Indicates the error code.                                              |

Table 6-5 Table of HC\_PresetValuefunction block I/O parameters

## ■ HC\_EnableInterrupt

Enables external interrupts and coincident interrupts.

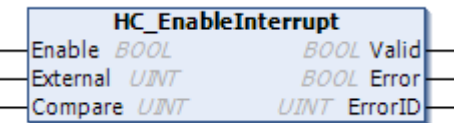

Figure 6-4 Diagram of the HC\_EnableInterrupt function block

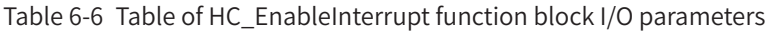

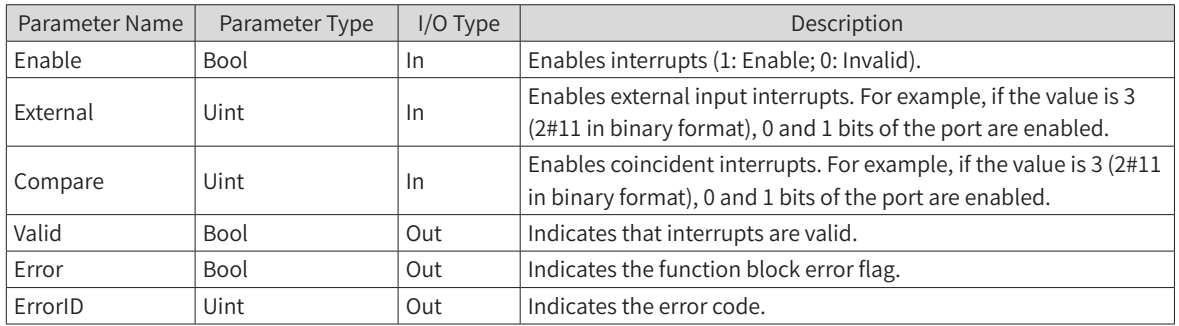

Note

- 1) If HC\_WriteInterruptParameter is executed before HC\_EnableInterrupt, HC\_WriteInterruptParameter is valid.
- 2) If HC\_EnableInterrupt is executed before HC\_WriteInterruptParameter, interrupt parameters in the programming software are valid.

If HC\_WriteInterruptParameter is executed again, HC\_WriteInterruptParameter is valid.

■ HC\_TouchProbe

When external interrupts are generated, read and latch the current values of counters 0 to 3.

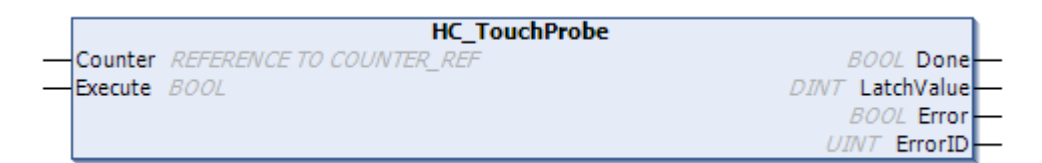

Figure 6-5 Diagram of the HC\_TouchProbe function block

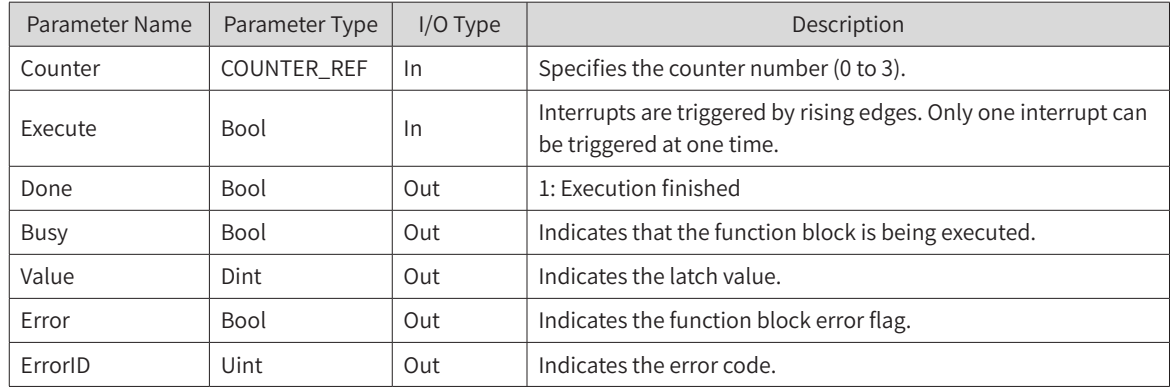

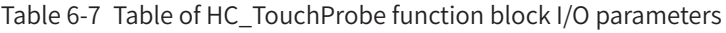

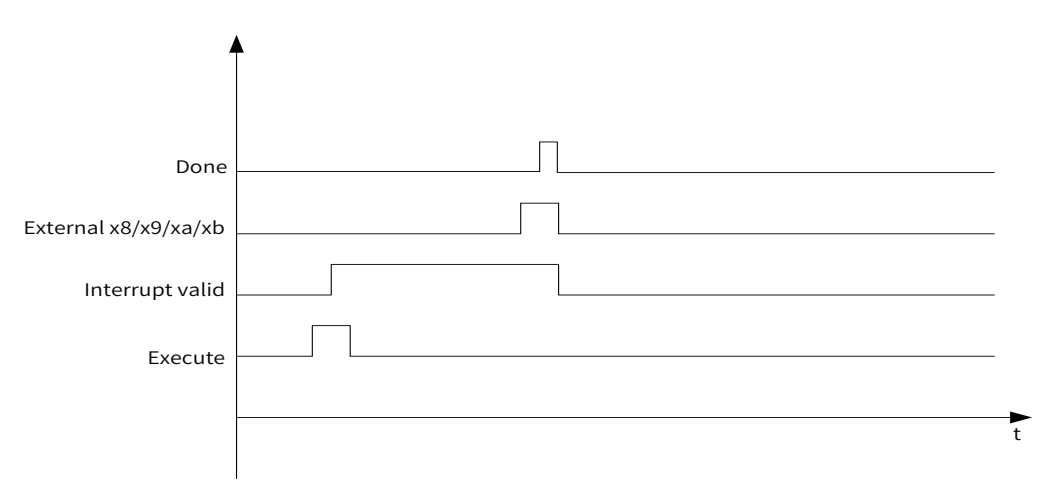

Figure 6-6 Sequence diagram of the HC\_TouchProbe function block

■ HC\_MeasurePulseWidth

When the external trigger is valid, read the measured pulse width.

| HC MeasurePulseWidth                    |                     |
|-----------------------------------------|---------------------|
| <b>Counter</b> REFERENCE TO COUNTER REF | UDINT Value-        |
| $-\mathsf{Enable}$ BOOL                 | <b>BOOL Busy</b>    |
| -Mode BOOL                              | <b>BOOL Error</b>   |
|                                         | ⊺ ErrorID⊩<br>UIN T |

Figure 6-7 Diagram of the HC\_MeasurePulseWidth function block

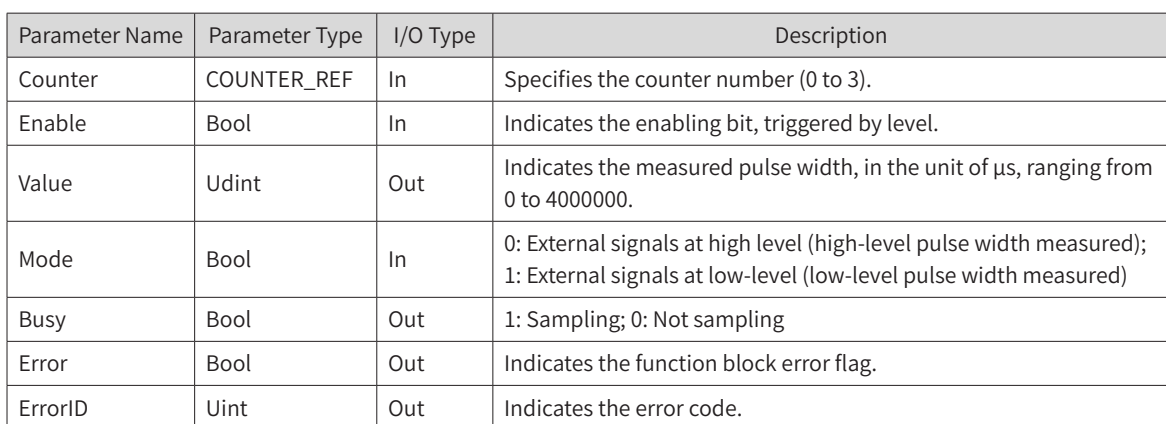

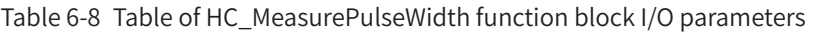

Note: The HC\_Counter function block and HC\_MeasurePulseWidth function block cannot be used simultaneously. Apply either of them to recommended programs.

## ■ HC\_Sample

Sample counters, counting the number of counters within a period of time.

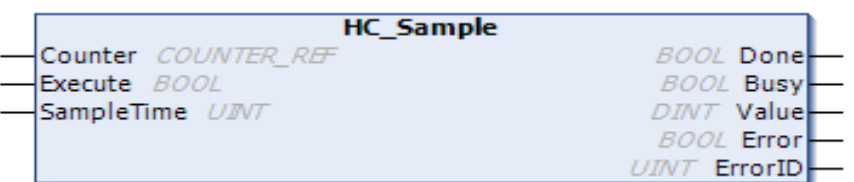

Figure 6-8 Diagram of the HC\_Sample function block

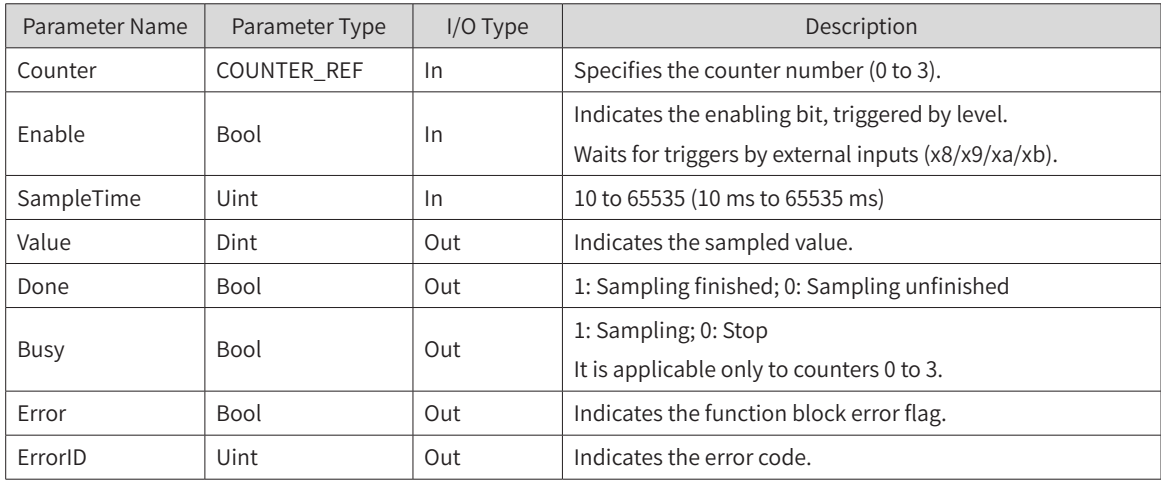

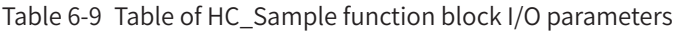

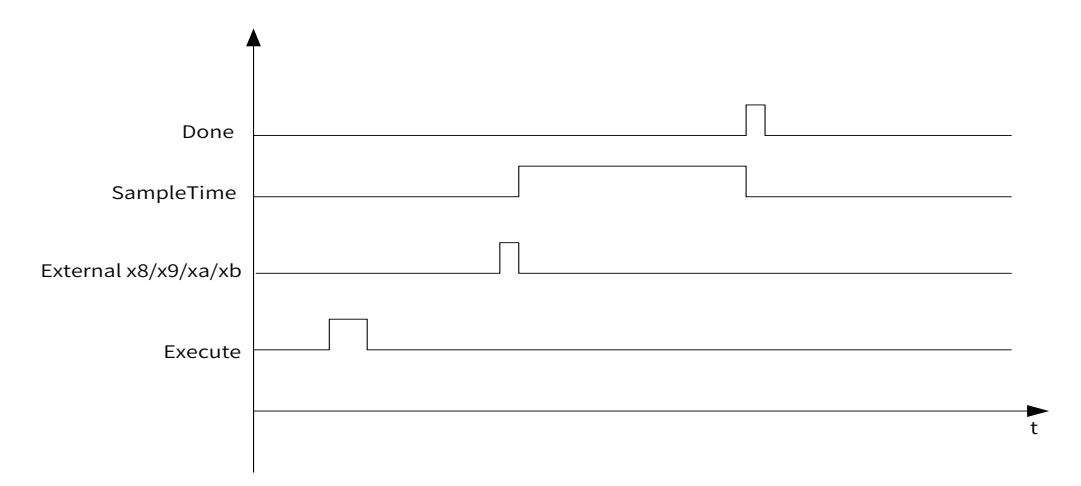

Figure 6-9 Sequence diagram of the HC\_Sample function block

Note: The HC\_Sample function block runs only after the HC\_Counter function block is enabled.

## ■ HC\_ReadBoolParameter

Read parameters.

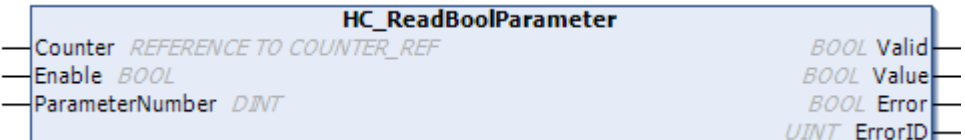

## Figure 6-10 Diagram of the HC\_ReadBoolParameter function block

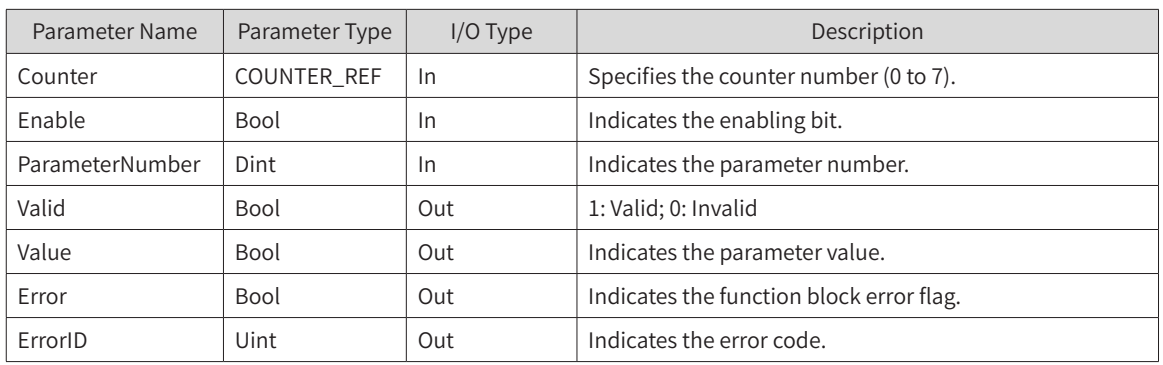

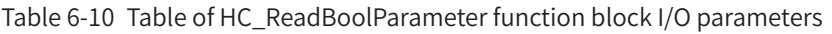

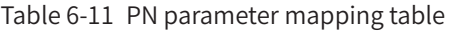

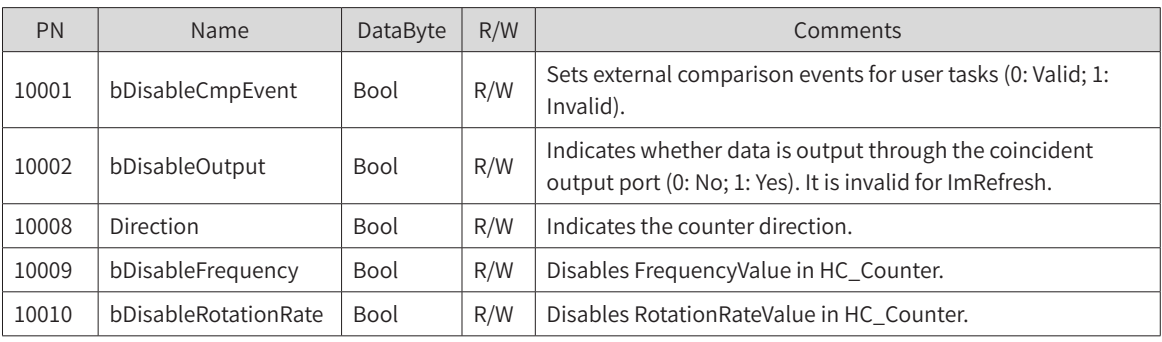

■ HC\_WriteBoolParameter

Write parameters.

| <b>HC</b> WriteBoolParameter        |                   |
|-------------------------------------|-------------------|
| -Counter REFERENCE TO COUNTER REF   | <b>BOOL</b> Done  |
| -Execute BOOL                       | <b>BOOL Error</b> |
| -ParameterNumber DINT               | UINT ErrorID      |
| $\rightarrow$ Value $\mathit{BOOL}$ |                   |

Figure 6-11 Diagram of the HC\_WriteBoolParameter function block

| Parameter Name  | Parameter Type | $I/O$ Type | Description                                            |
|-----------------|----------------|------------|--------------------------------------------------------|
| Counter         | COUNTER REF    | -In        | Specifies the counter number (0 to 7).                 |
| Execute         | <b>Bool</b>    | 1n         | Indicates the enabling bit, triggered by rising edges. |
| ParameterNumber | <b>DINT</b>    | In         | Indicates the parameter number.                        |
| Value           | <b>BOOL</b>    | In         | Indicates the parameter value.                         |
| Done            | <b>Bool</b>    | Out        | 1: Execution finished; 0: Execution unfinished         |
| Error           | <b>Bool</b>    | Out        | Indicates the function block error flag.               |
| ErrorID         | Uint           | Out        | Indicates the error code.                              |

Table 6-12 Table of HC\_WriteBoolParameter function block I/O parameters

#### Table 6-13 PN parameter mapping table

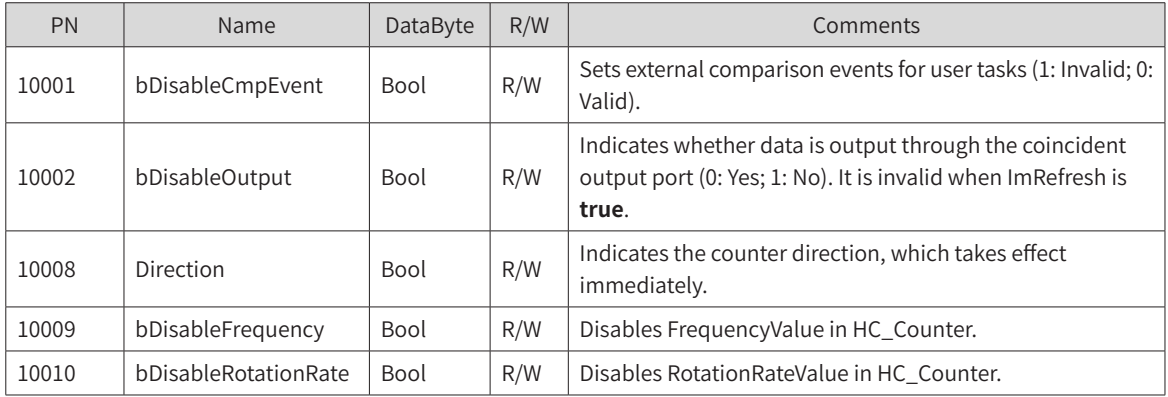

#### ■ HC\_SetCompareM

Coincident output: You can set up to 100 comparison values. "Done" indicates that signals are output, and "Value" indicates the index number currently output.

| <b>HC SetCompareM</b>              |                       |
|------------------------------------|-----------------------|
| -Counter REFERENCE TO COUNTER REF  | <b>BOOL</b> Done      |
| $-\mathsf{Enable}\ \mathsf{BOOL}$  | <b>BOOL Busy-</b>     |
| -CompareValues ARRAY [099] OF DINT | DWORD NumOfEqual      |
| -Numbers DWORD                     | <b>BOOL Error</b>     |
| $-$ ImRefresh $BOOL$               | <b>UINT ErrorIDI-</b> |
| -ImRefreshCycle DINT               |                       |

Figure 6-12 Diagram of the HC\_SetCompareM function block

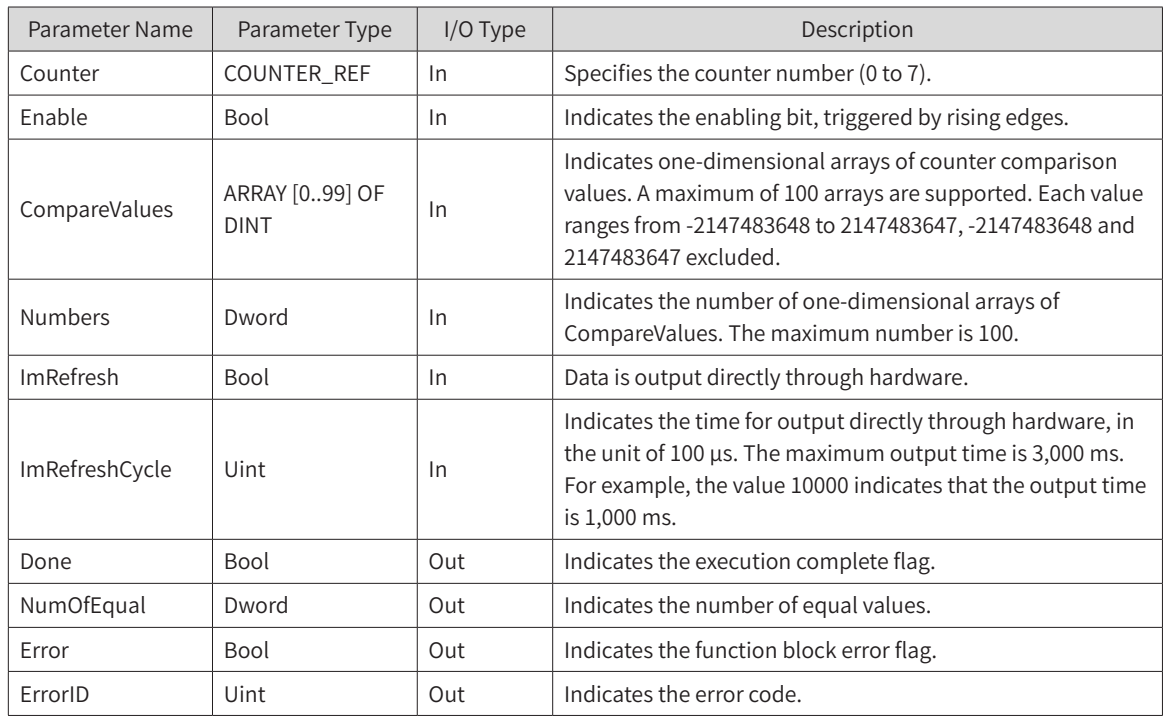

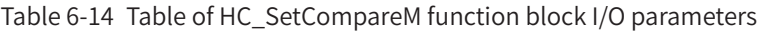

Note

- 1) 1: When Enable=1, the counting direction cannot be changed.
- 2) Array elements must be increased gradually in positive or decreased gradually in negative. Equal values are not allowed.
- 3) Positive: The start value must be less than the first comparison value. Otherwise, the first comparison value cannot be implemented.

Negative: The start value must be greater than the first comparison value. Otherwise, the first comparison value cannot be implemented.

- 4) Call HC\_EnableInterrupt in advance to enable coincident interrupts.
- 5) When the device runs in the forward direction, parameters are defined in the following format: arr1 :ARRAY [0..99] OF DINT := [ 2000,4000,6000,8000,10000,12000,14000,16000,18000,20000]; When the device runs in the reverse direction, parameters are defined in the following format: arr2 :ARRAY [0..99] OF DINT := [ 20000,18000,16000,14000,12000,10000,8000,6000,5000,3000];
- 6) This function depends on HC\_Counter.
- 7) Y0 to Y7 can be controlled in ImRefresh=0 mode or ImRefresh=1 mode.
- ImRefresh=0: The counter is configured in the programming software for soft output control. Each counter outputs any of Y0 to Y7 with a latency.

The output time ranges from 100 μs to 3,000 ms.

If ImRefreshCycle is 0, call HC\_ResetCmpOutput to pull low the output.

■ ImRefresh=1: Data is output immediately through hardware. Each counter outputs specified data of Y0 to Y7 without a latency. The output time is set through ImRefreshCycle.

The output time ranges from 0 to 3,000 ms.

Call HC\_EnableInterrupt in advance to enable coincident interrupts.

- 8) After hot reset and cold reset, retain the previous comparison value.
- HC\_SetRing

Sets ring counting.

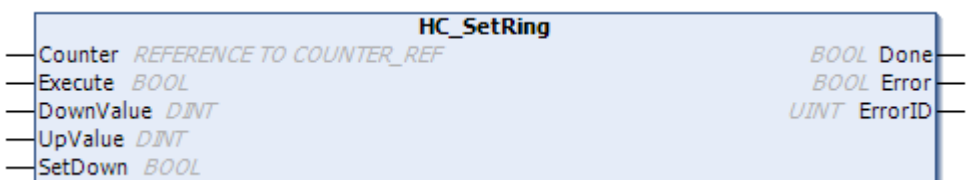

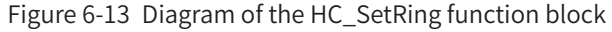

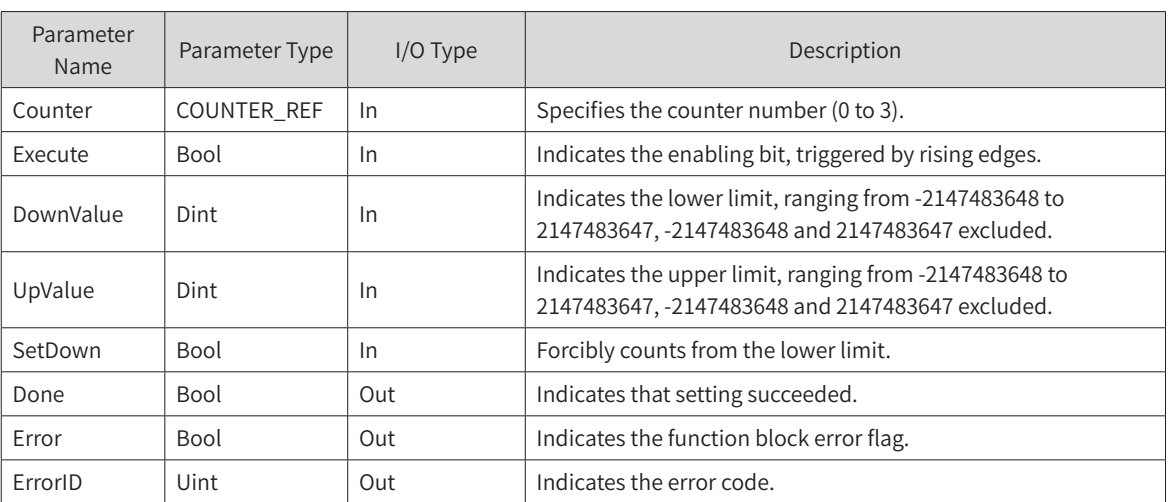

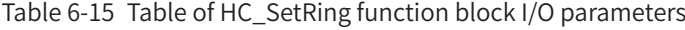

## ■ HC\_ResetCmpOutput

Resets the port for coincident output (set in the programming software). The port for direct hardware output (ImRefresh and ImRefreshCycle of HC\_SetCompare) is invalid.

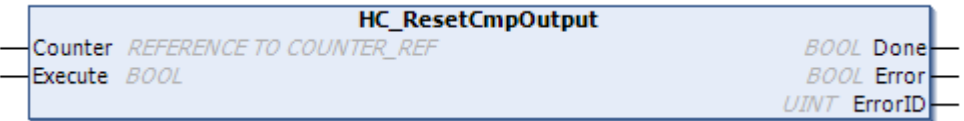

Figure 6-14 Diagram of the HC\_ResetCmpOutput function block

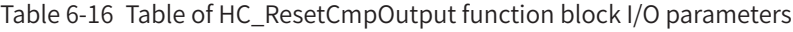

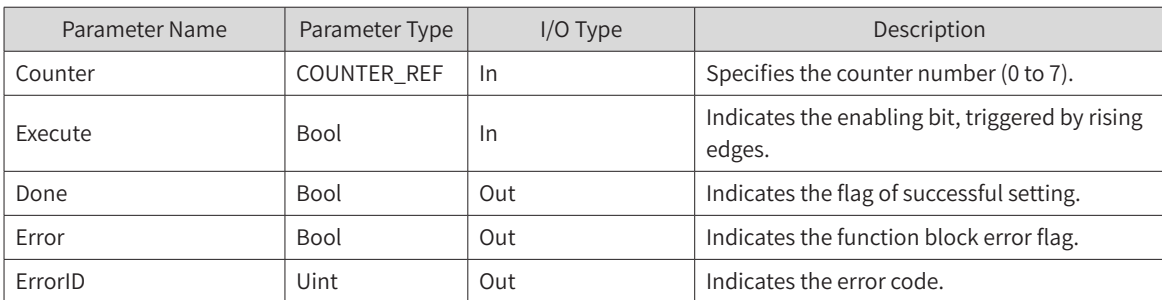

#### ■ HC\_WriteInterruptParameter

Write interrupt parameters.

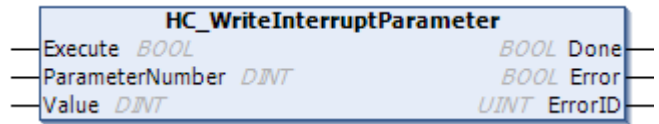

Figure 6-15 Diagram of the HC\_WriteInterruptParameter function block

Table 6-17 Table of HC\_WriteInterruptParameter function block I/O parameters

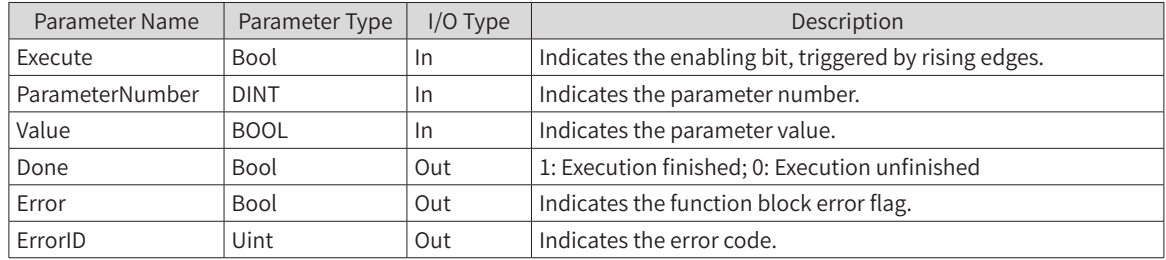

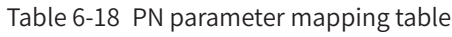

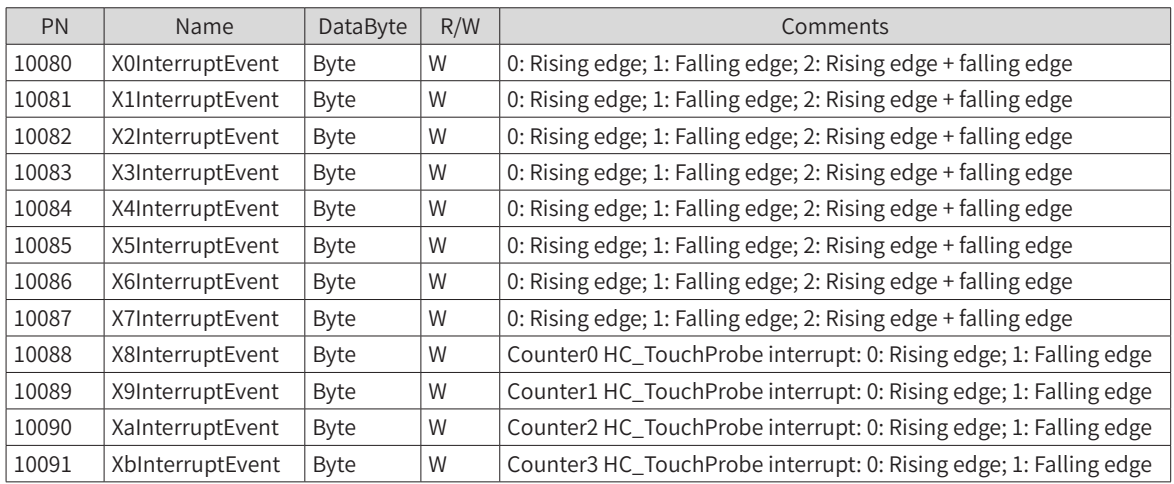

■ HC\_Reset

Clear errors.

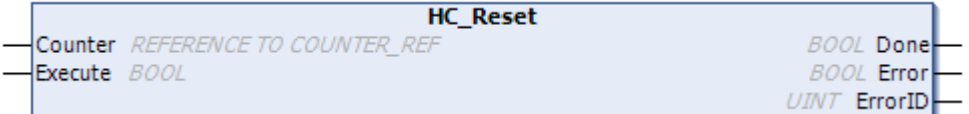

Figure 6-16 Diagram of the HC\_Reset function block

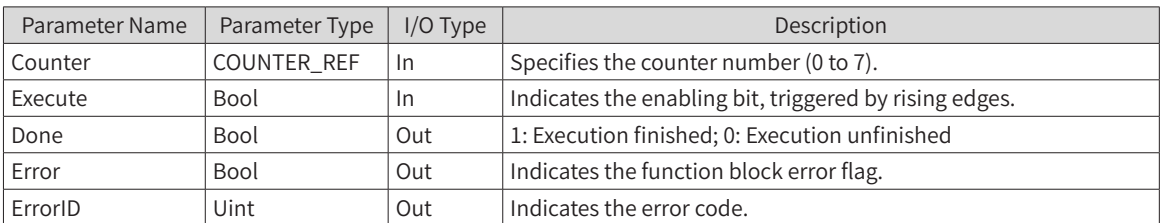

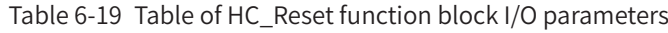

## **2 ErrorID**

Basic format:

Library + function block + error code

3 3-bit

Library: The default high-speedI/O is 0.

Function block number: Function blocks are numbered from 01. Function blocks are detailed in 6.2.4. List of Function Blocks.

Error code: The error code starts from 01. Error codes are detailed in the list of counter error codes. If the error code is less than 500, it indicates a serious error. If the error code is greater than 500, it indicates a function block error.

In the example of 14506, **14** indicates HC\_WriteParameter, and **506** indicates a parameter error.

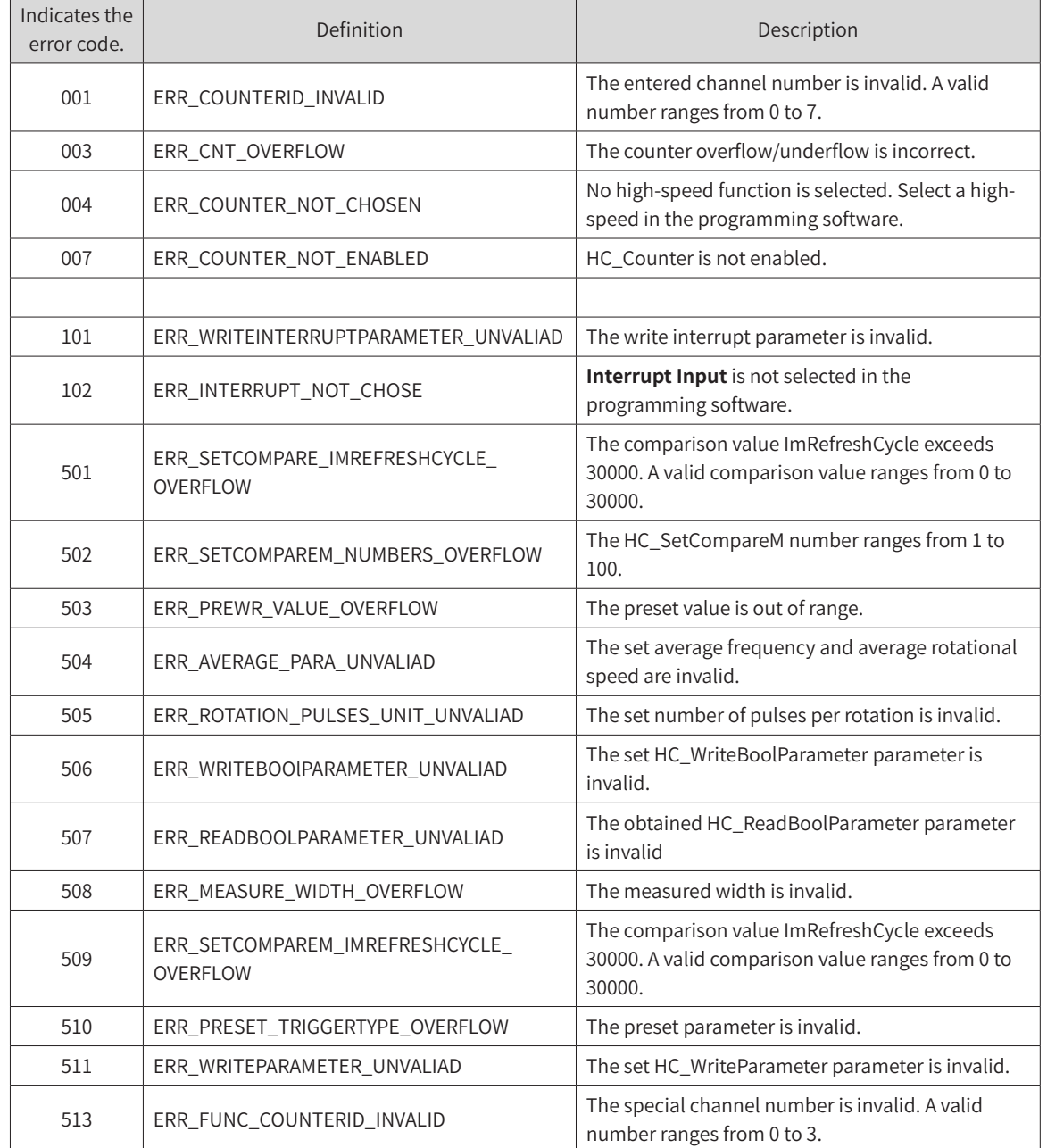

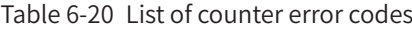
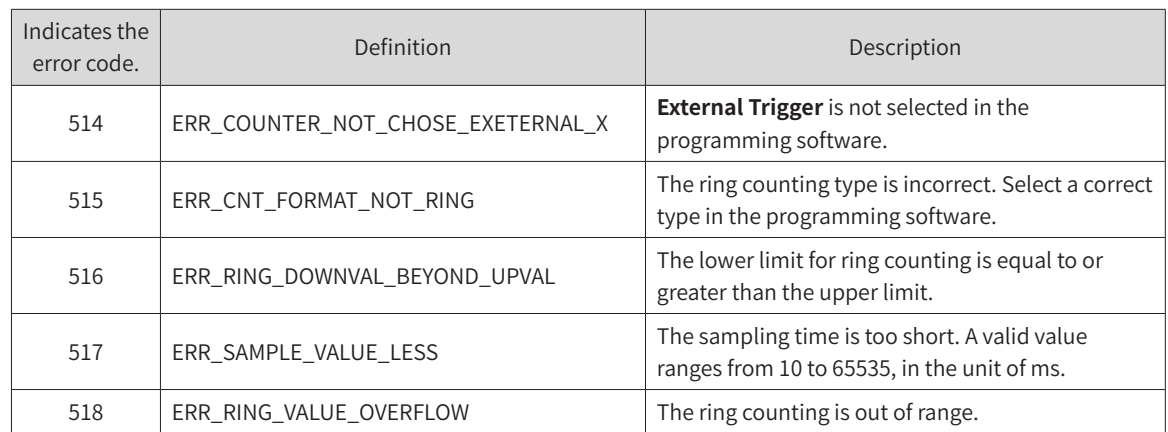

# **6.2.2 High-speed Axis**

The maximum frequency of high-speed axis input is 200 kHz.

# **1 Function Blocks**

■ MC\_Jog\_P

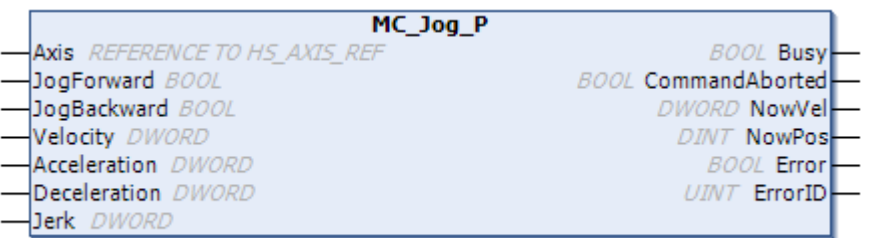

Figure 6-17 Diagram of the MC\_Jog\_P function block

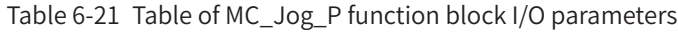

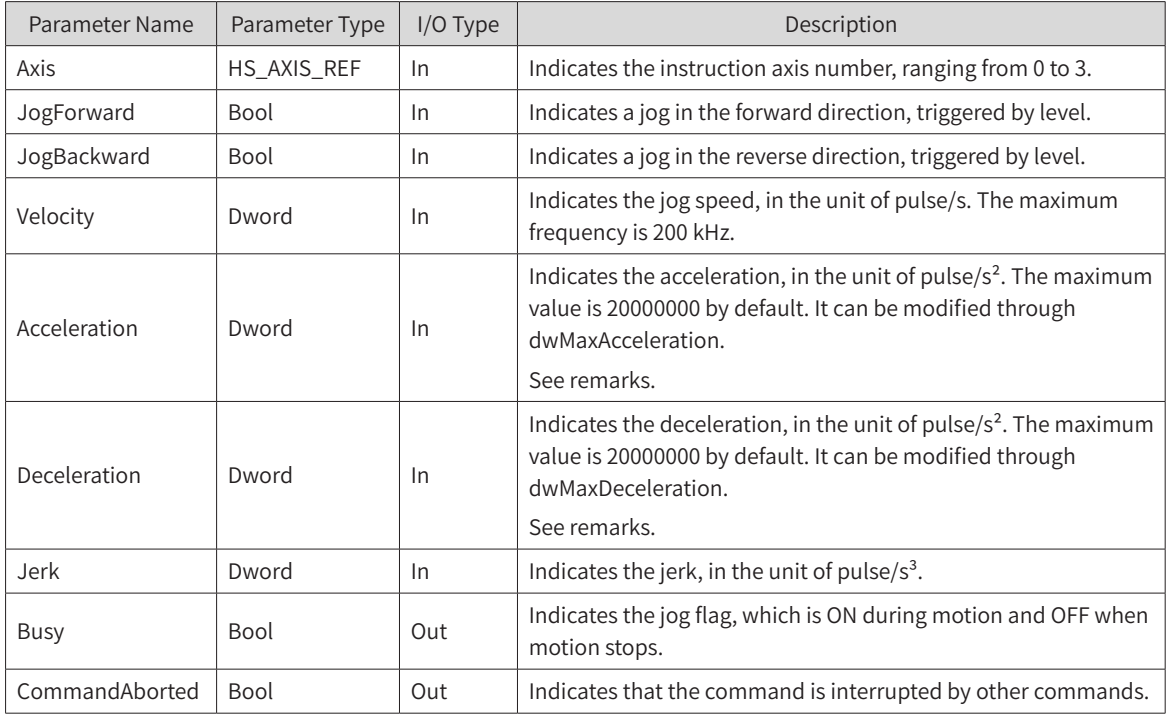

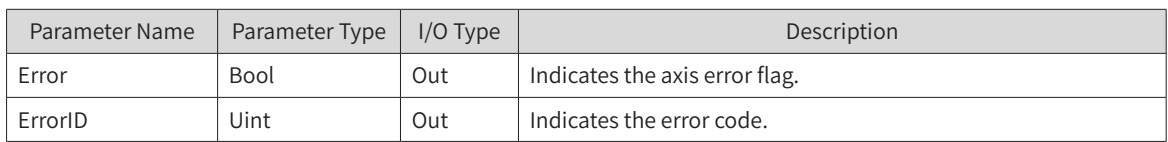

1) The acceleration and deceleration values are multiples of 125.

Rate = 
$$
\begin{cases} 1 & \text{Vmax} \leq 8000 \\ \frac{\text{Vmax}}{8000} & \text{Vmax} > 8000 \end{cases}
$$
  
Ve = 
$$
\begin{bmatrix} \frac{Vel}{Rate} \\ \frac{N}{Rate} \end{bmatrix} * \text{Rate}
$$
  
Actual acceleration = 
$$
\begin{cases} 125 * \text{Rate} & \text{Acc} \leq 125 * \text{Rate} \\ \frac{\text{Acc}}{125 * \text{Rate}} \end{cases} * 125 * \text{Rate}
$$
  $\text{Acc} > 125 * \text{Rate}$ 

[]: integer by roundoff

- 2) The speed cannot be changed during acceleration/deceleration.
- 3) S-shaped curve: The jerk is calculated internally. All jerk parameters are calculated internally.
- 4) S-shaped curve: The speed, acceleration, and deceleration cannot be calculated during motion.
- 5) S-shaped curve: When the deceleration is equal to or greater than the speed multiplied by 5, no smearing or truncation occurs.

■ MC\_Home\_P

| MC Home P                           |                            |
|-------------------------------------|----------------------------|
| REFERENCE TO HS AXIS REF<br>–lAxis: | <b>BOOL</b> Done           |
| -Execute BOOL                       | <b>BOOL Busy</b>           |
| $\rightarrow$ Position $DINT$       | <b>BOOL</b> CommandAborted |
|                                     | <b>BOOL Error</b>          |
|                                     | ErrorID                    |

Figure 6-18 Diagram of the MC\_Home\_P function block

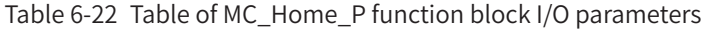

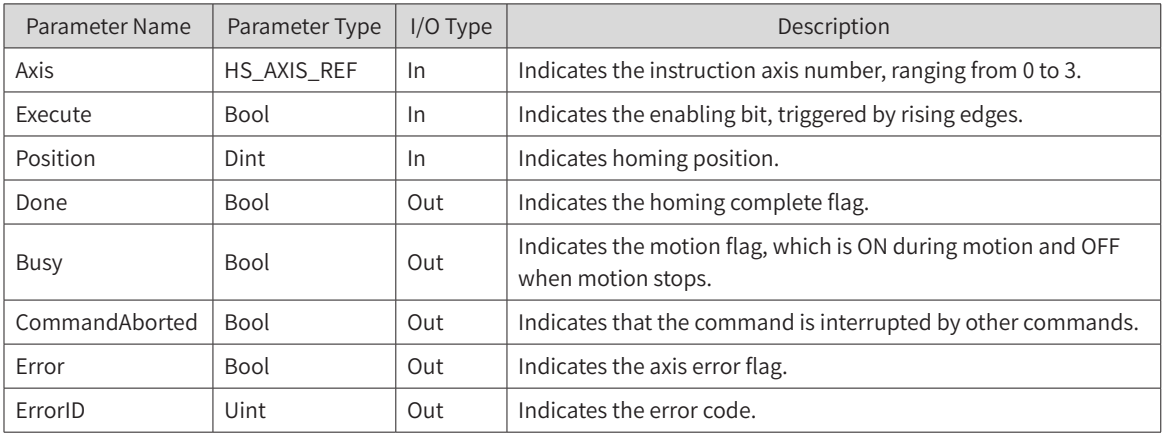

#### **mode0**

Homing in the forward direction: Set the deceleration point and home as the home switch and set the right limit for homing.

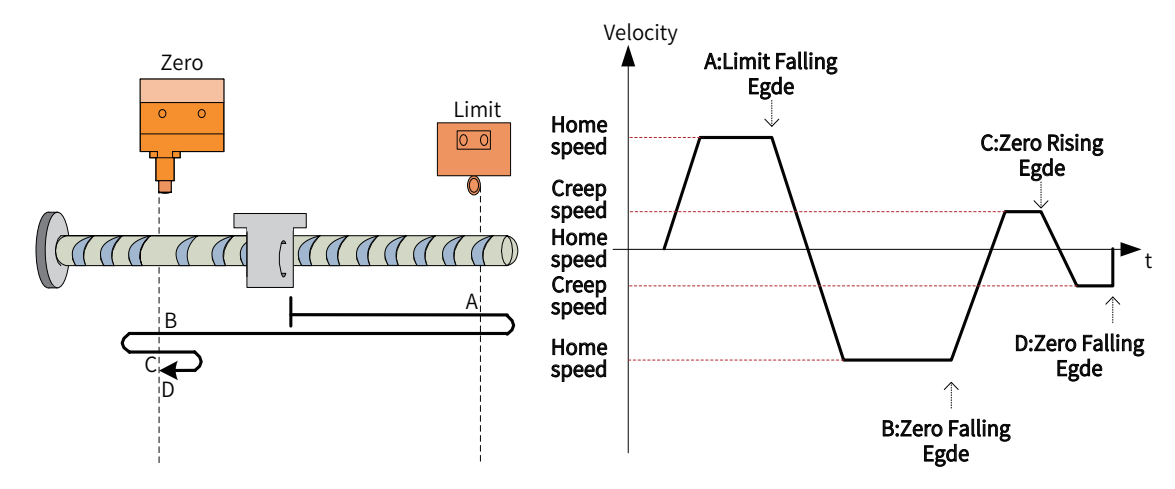

Note: When homing is enabled, the position on the right of the final limit position is invalid.

#### **mode1**

Homing in the reverse direction: Set the deceleration point and home as the home switch and set the left limit for homing.

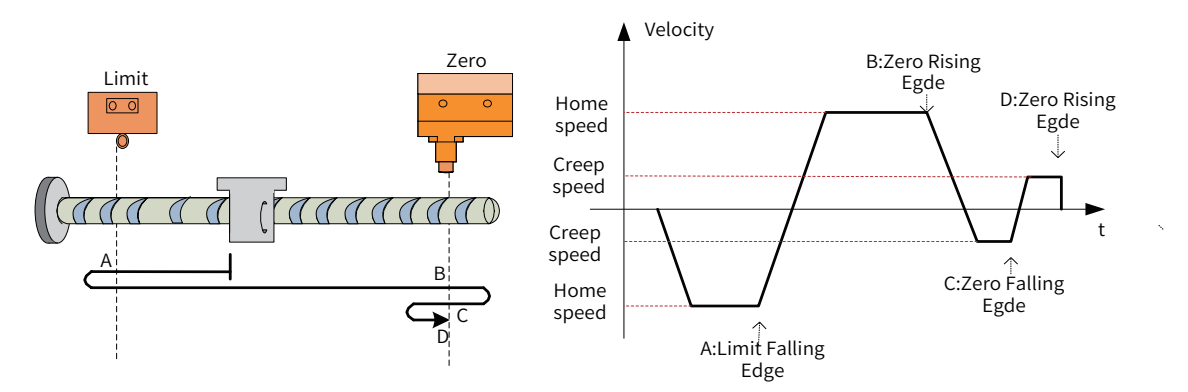

Note: When homing is enabled, the position on the left of the left final position is invalid.

#### **mode2**

Homing in the forward direction: Set the deceleration point and home as the home switch.

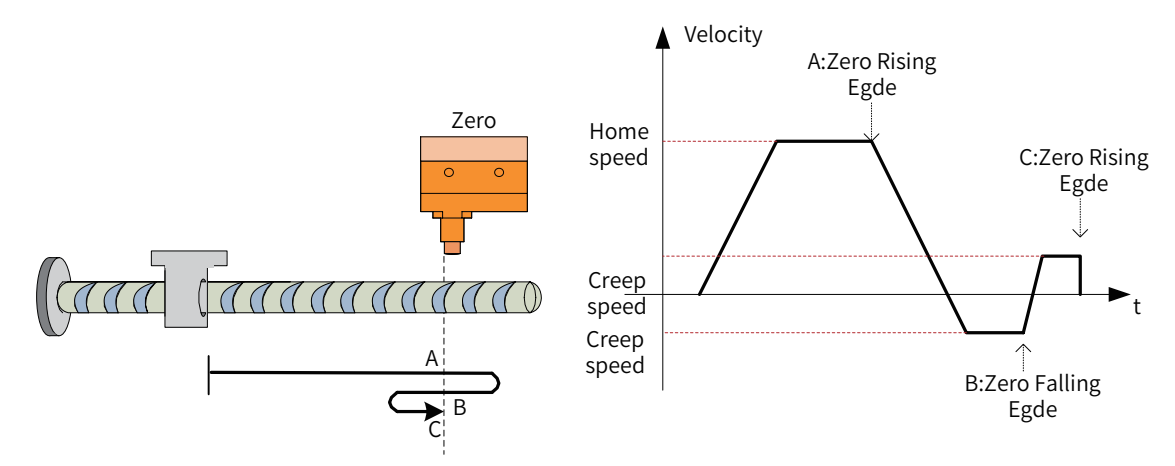

Note: When homing is enabled, the position on the center or right of the home position is invalid.

#### **mode3**

Homing in the reverse direction: Set the deceleration point and home as the home switch.

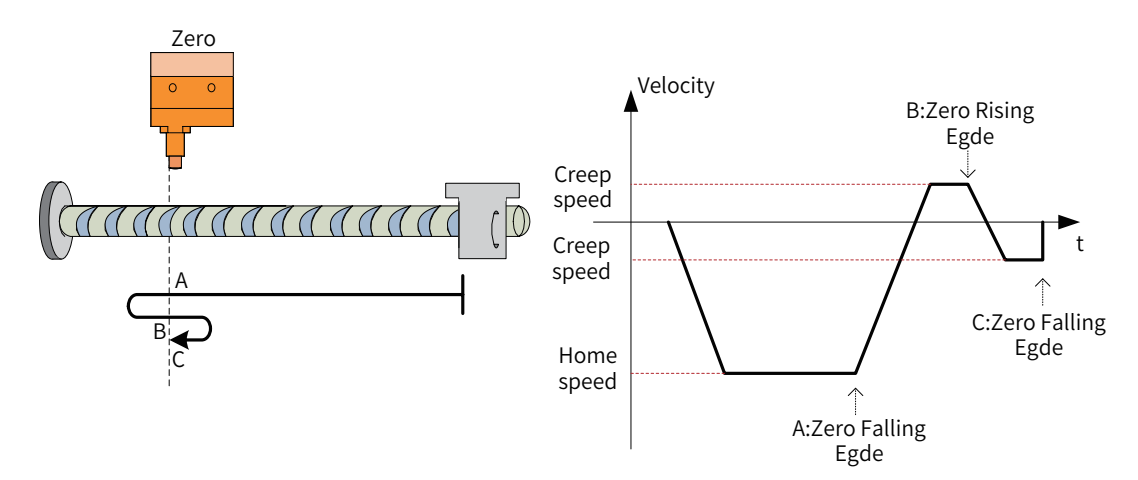

Note: When homing is enabled, the position on the center or left of the home position is invalid.

■ MC\_MoveAbsolute\_P

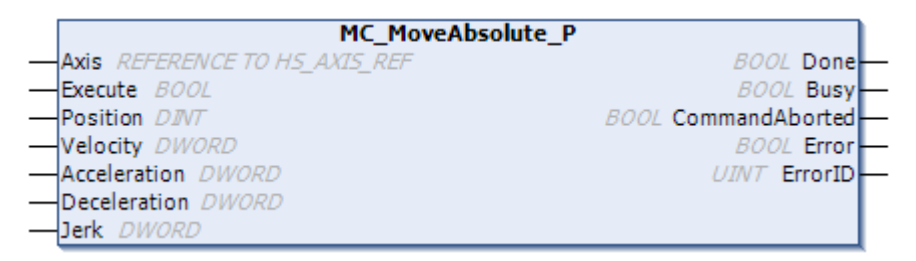

Figure 6-19 Diagram of the MC\_MoveAbsolute\_P function block

| Parameter Name                                    | Parameter Type | I/O Type                                           | Description                                                                                                    |  |
|---------------------------------------------------|----------------|----------------------------------------------------|----------------------------------------------------------------------------------------------------|--|
| Axis                                              | HS_AXIS_REF    | ln                                                 | Indicates the instruction axis number, ranging from 0 to 3.                                                                                                    |  |
| Execute                                           | Bool           | $\ln$                                              | Indicates the enabling bit, triggered by rising edges.                                                                                                    |  |
| Position<br><b>DINT</b><br>$\ln$                  |                |                                                    | Position                                                                                                    |  |
| Velocity                                          | Dword          | $\ln$                                              | Indicates the speed, in the unit of pulse/s. The maximum<br>frequency is 200 kHz.                                                                                               |  |
| Acceleration                                      | Dword          | -ln                                                | Indicates the acceleration, in the unit of pulse/s <sup>2</sup> . The<br>maximum value is 20000000 by default. It can be modified<br>through dwMaxAcceleration.<br>See remarks. |  |
| Deceleration                                      | Dword          | -ln                                                | Indicates the deceleration, in the unit of pulse/s <sup>2</sup> . The<br>maximum value is 20000000 by default. It can be modified<br>through dwMaxDeceleration.<br>See remarks. |  |
| Jerk                                              | Dword          | $\ln$                                              | Indicates the jerk, in the unit of pulse/ $s^3$ .                                                                                                    |  |
| Done                                              | Bool           | Out                                                | Complete flag                                                                                                    |  |
| <b>Busy</b>                                       | <b>Bool</b>    | Out                                                | Indicates the motion flag, which is ON during motion and OFF<br>when motion stops.                                                                                              |  |
| CommandAborted<br><b>Bool</b><br>Out<br>commands. |                | Indicates that the command is interrupted by other |                                                                                                    |  |
| Error                                             | Bool           | Out                                                | Indicates the axis error flag.                                                                                                    |  |
| ErrorID                                           | Uint           | Out                                                | Indicates the error code.                                                                                                    |  |

Table 6-23 Table of MC\_MoveAbsolute\_P function block I/O parameters

Remarks:

1) The acceleration and deceleration values are multiples of 125.

Rate = 
$$
\begin{cases} 1 & \text{Vmax} \leq 8000 \\ \frac{\text{Vmax}}{8000} & \text{Vmax} > 8000 \end{cases}
$$
  
Vel = 
$$
\frac{[vel]}{Rate}
$$
 \* Rate  
Actual acceleration = 
$$
\left\{ \frac{125 \times Rate}{125 \times Rate} \right\} \times 125 \times Rate \quad Acc > 125 \times Rate
$$

[]: integer by roundoff

- 2) The speed cannot be changed during acceleration/deceleration.
- 3) Ensure that the positioning distance value does not exceed 2147483647. Otherwise, the device runs in the reverse direction.
- 4) S-shaped curve: The jerk is calculated internally. All jerk parameters are calculated internally.
- 5) S-shaped curve: The speed, acceleration, and deceleration cannot be calculated during motion.
- 6) S-shaped curve: When the deceleration is equal to or greater than the speed multiplied by 5, no smearing or truncation occurs.

■ MC\_MoveRelative\_P

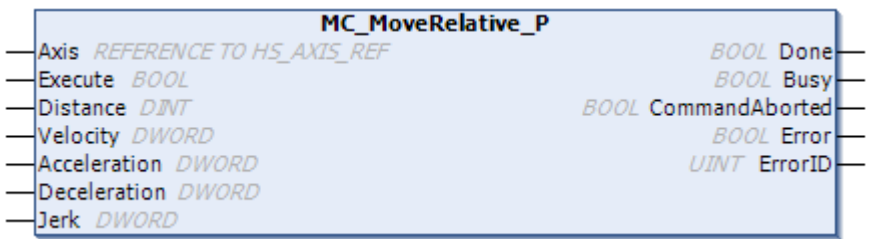

Figure 6-20 Diagram of the MC\_MoveRelative\_P function block

Table 6-24 Table of MC\_MoveRelative\_P function block I/O parameters

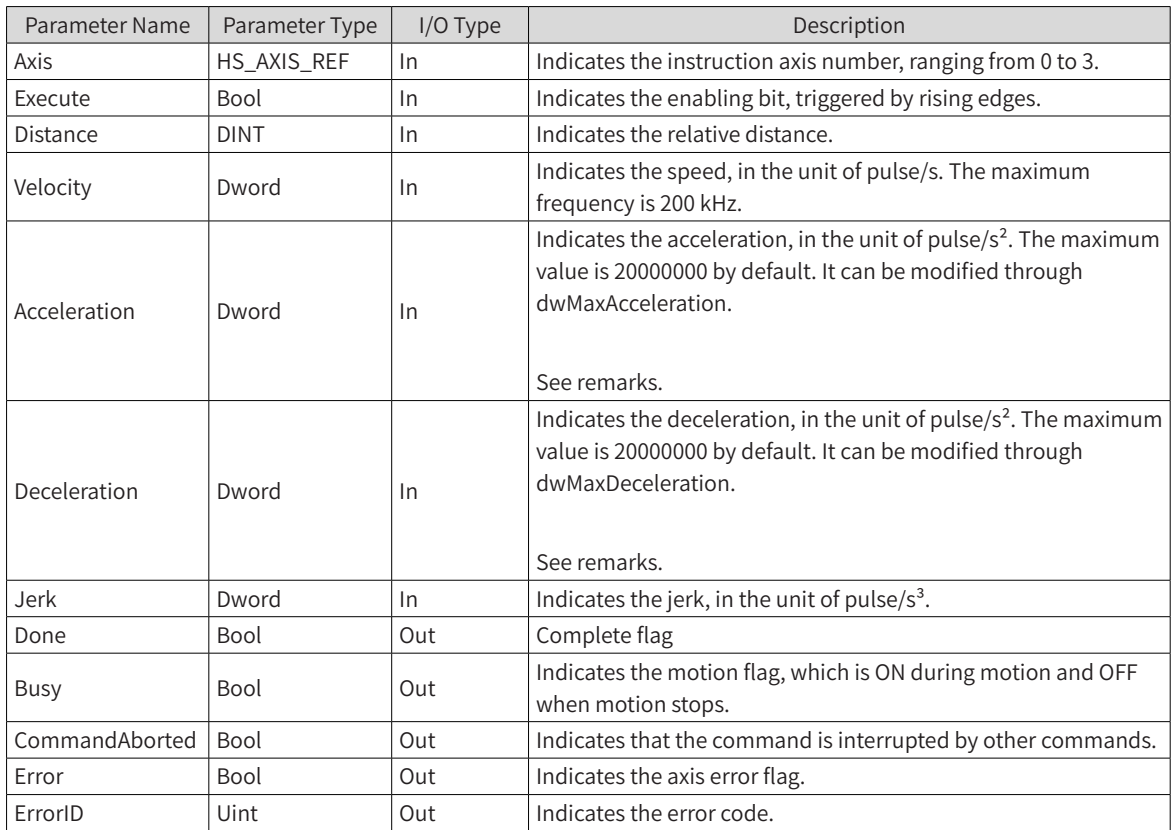

Note

1) The acceleration and deceleration values are multiples of 125.

Rate = 
$$
\begin{cases} 1 & \text{Vmax} \le 8000 \\ \frac{\text{Vmax}}{8000} & \text{Vmax} > 8000 \end{cases}
$$
  
\n
$$
Vel = \left[\frac{v_{el}}{\text{Rate}}\right] * \text{Rate}
$$
  
\nActual acceleration = 
$$
\left\{\frac{125 * \text{Rate}}{125 * \text{Rate}}\right] * 125 * \text{Rate}
$$
  
\n[]: integer by roundoff

2) When the distance value is negative, it indicates that the device runs again from the stop position.

In this case, stop pulses and then run the device the distance in the reverse direction.

- 3) The speed cannot be changed during acceleration/deceleration.
- 4) Ensure that the positioning distance value does not exceed 2147483647. Otherwise, the device runs in the reverse direction.
- 5) S-shaped curve: The jerk is calculated internally. All jerk parameters are calculated internally.
- 6) S-shaped curve: The speed, acceleration, and deceleration cannot be calculated during motion.
- 7) S-shaped curve: When the deceleration is equal to or greater than the speed multiplied by 5, no smearing or truncation occurs.
- MC\_MoveVelocity\_P

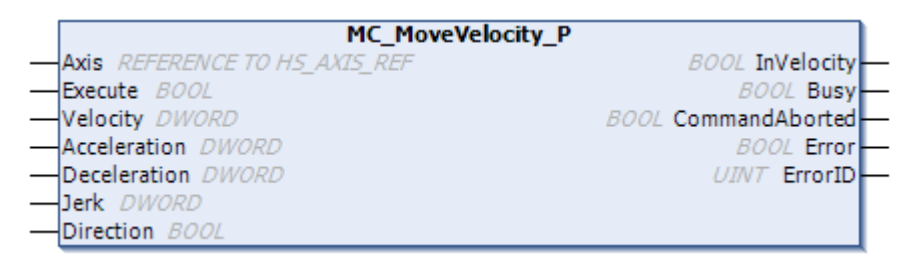

Figure 6-21 Diagram of the MC\_MoveVelocity\_P function block

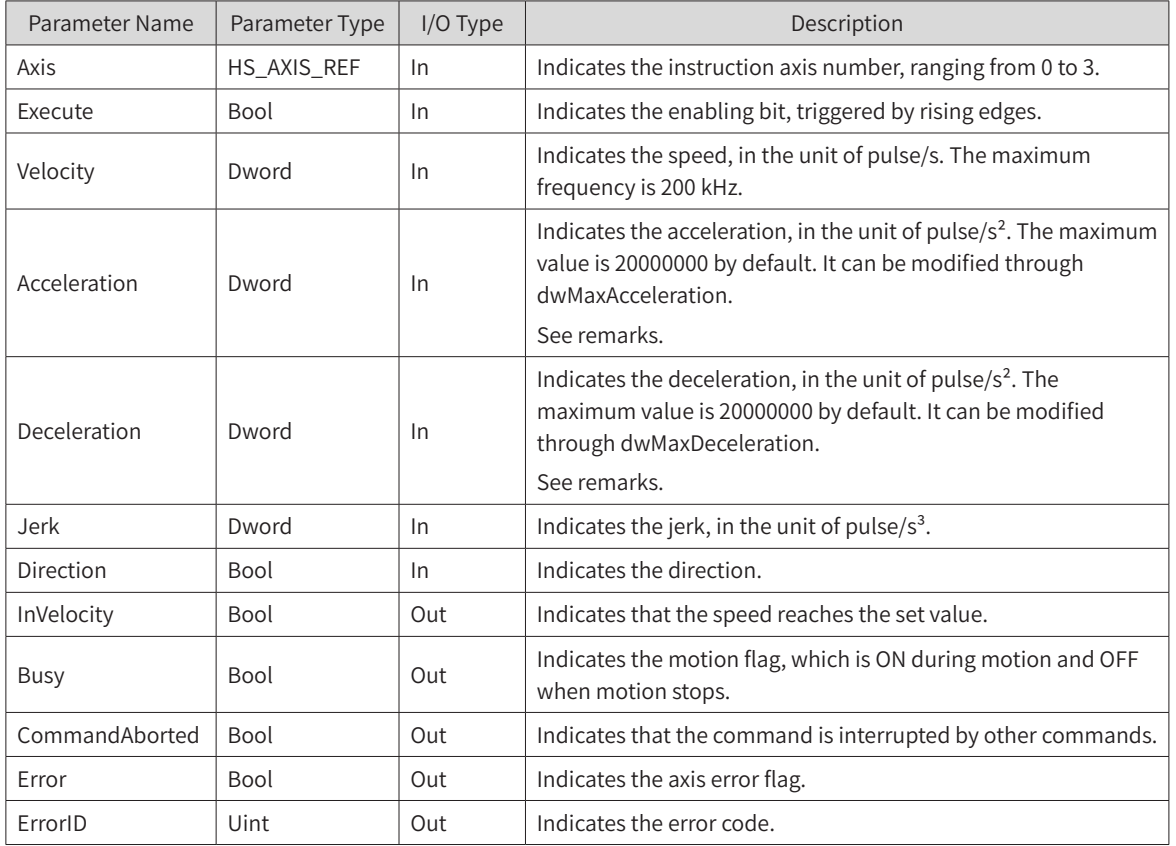

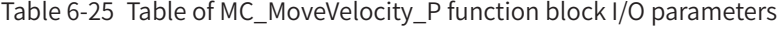

Note

1) The acceleration and deceleration values are multiples of 125.

Rate = 
$$
\begin{cases} 1 & \text{Vmax} \le 8000 \\ \frac{\text{Vmax}}{8000} & \text{Vmax} > 8000 \end{cases}
$$
  
\nVel = 
$$
\frac{[v_{el}]}{[Rate]} * Rate
$$
  
\nActual acceleration = 
$$
\begin{cases} 125 * Rate & \text{Acc} \le 125 * Rate \\ \frac{Acc}{125 * Rate} & \text{Acc} > 125 * Rate \end{cases}
$$
  
\n[]: integer by roundoff

2) The speed cannot be changed during acceleration/deceleration.

- 3) Ensure that the positioning distance value does not exceed 2147483647. Otherwise, the device runs in the reverse direction.
- 4) S-shaped curve: The jerk is calculated internally. All jerk parameters are calculated internally.
- 5) S-shaped curve: The speed, acceleration, and deceleration cannot be calculated during motion.
- 6) S-shaped curve: When the deceleration is equal to or greater than the speed multiplied by 5, no smearing or truncation occurs.
- MC\_Stop\_P

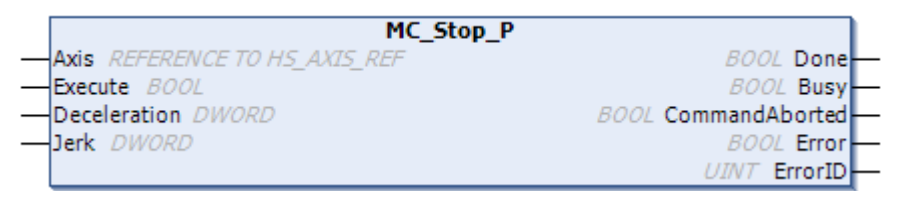

Figure 6-22 Diagram of the MC\_Stop\_P function block

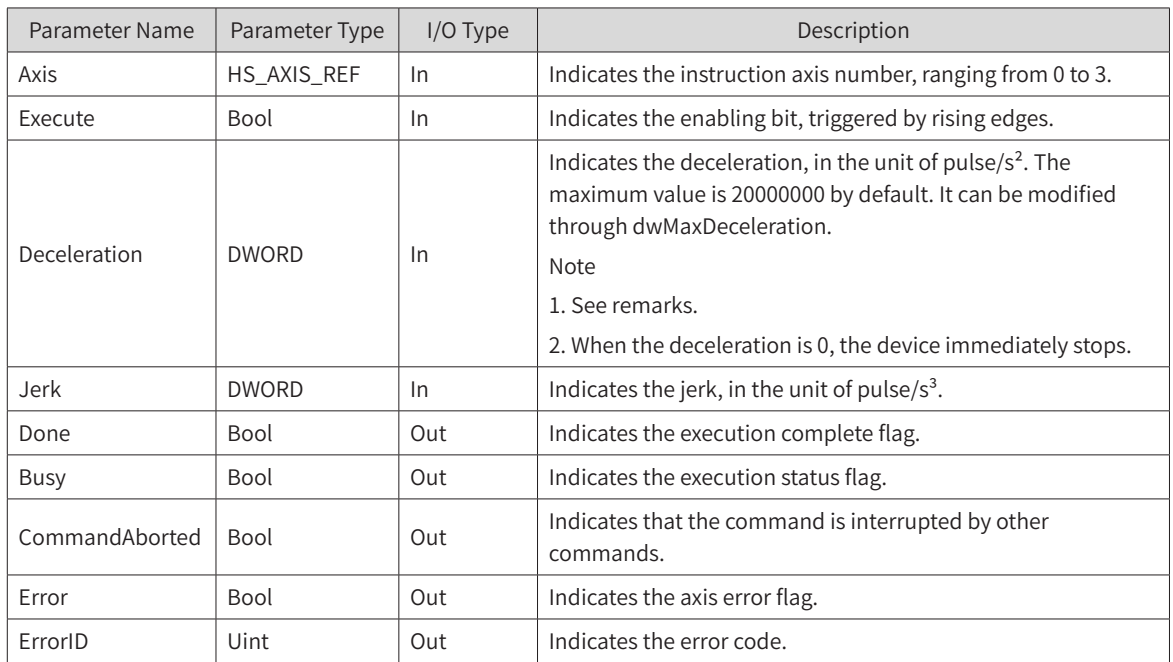

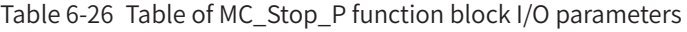

Note

1) The acceleration and deceleration values are multiples of 125.

Rate = 
$$
\begin{cases} 1 & \text{Vmax} \le 8000 \\ \frac{\text{Vmax}}{8000} & \text{Vmax} > 8000 \end{cases}
$$
  
\nVel = 
$$
\frac{[2 \text{vel}]}{Rate} * Rate
$$
  
\nActual acceleration = 
$$
\left\{ \frac{125 * Rate}{125 * Rate} \right\} * 125 * Rate \quad Acc > 125 * Rate
$$
  
\n[:integer by roundoff

2) S-shaped curve: When the deceleration is equal to or greater than the speed multiplied by 5, no smearing or truncation occurs.

3)

■ MC\_Reset\_P

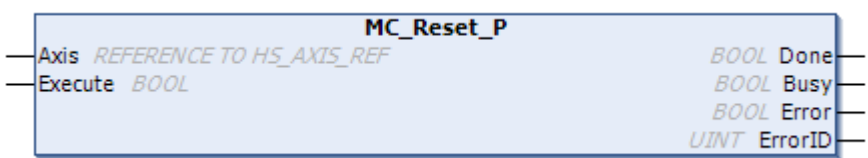

#### Figure 6-23 Diagram of the MC\_Reset\_P function block

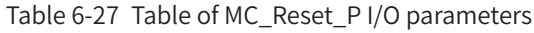

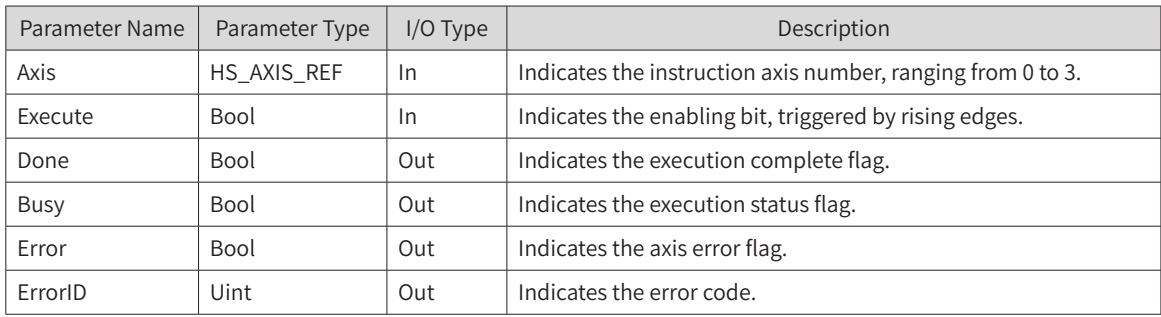

#### ■ MC\_Power\_P

Obtain parameters in the programming software and configure the basic FPGA register.

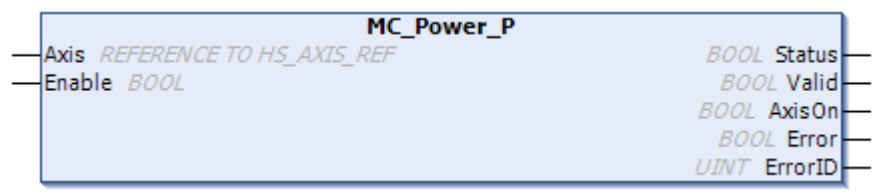

Figure 6-24 Diagram of the MC\_Power\_P function block

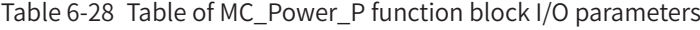

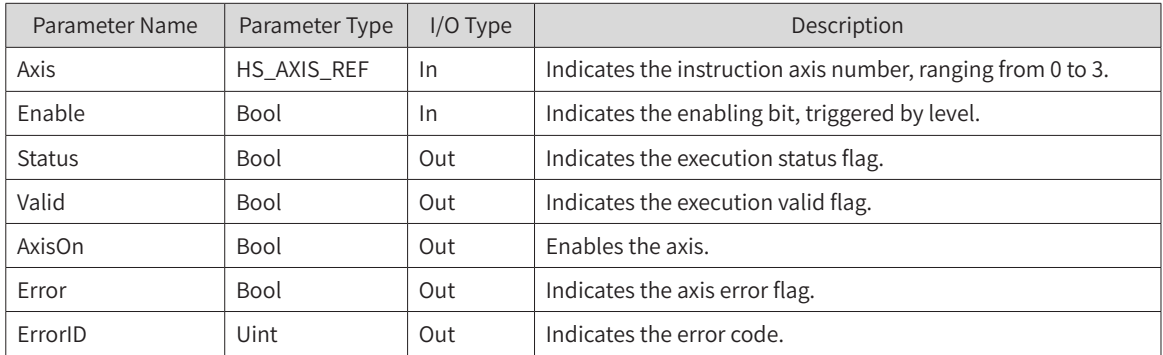

■ MC\_ReadParameter\_P

| MC_ReadParameter_P                 |                        |
|------------------------------------|------------------------|
| — Axis<br>REFERENCE TO HS AXIS REF | <b>BOOL Valid</b>      |
| -Execute BOOL                      | <b>BOOL Busy</b>       |
| --- ParameterNumber DINT           | <b>DWORD Value</b>     |
|                                    | <b>BOOL Error</b>      |
|                                    | ErrorID<br><b>UINT</b> |
|                                    |                        |

Figure 6-25 Diagram of the MC\_ReadParameter\_P function block

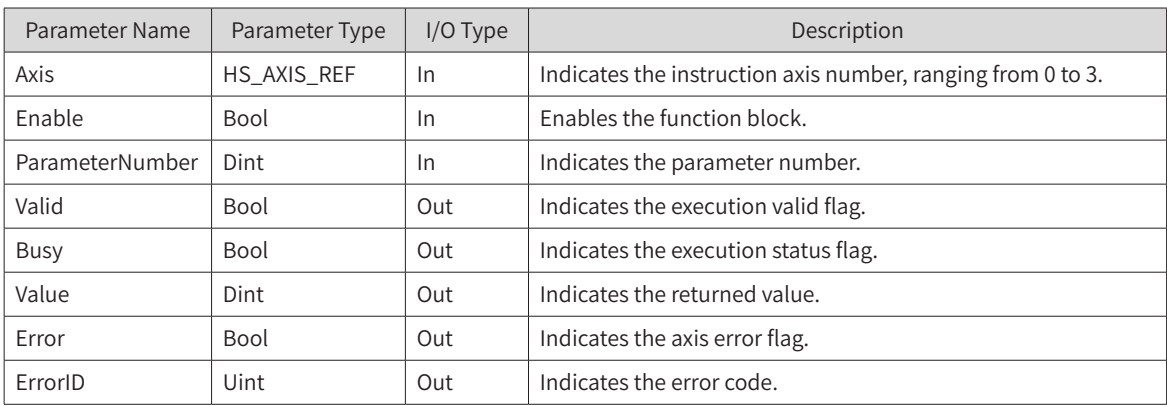

# Table 6-29 Table of MC\_ReadParameter\_P function block I/O parameters

#### Table 6-30 PN parameter mapping table

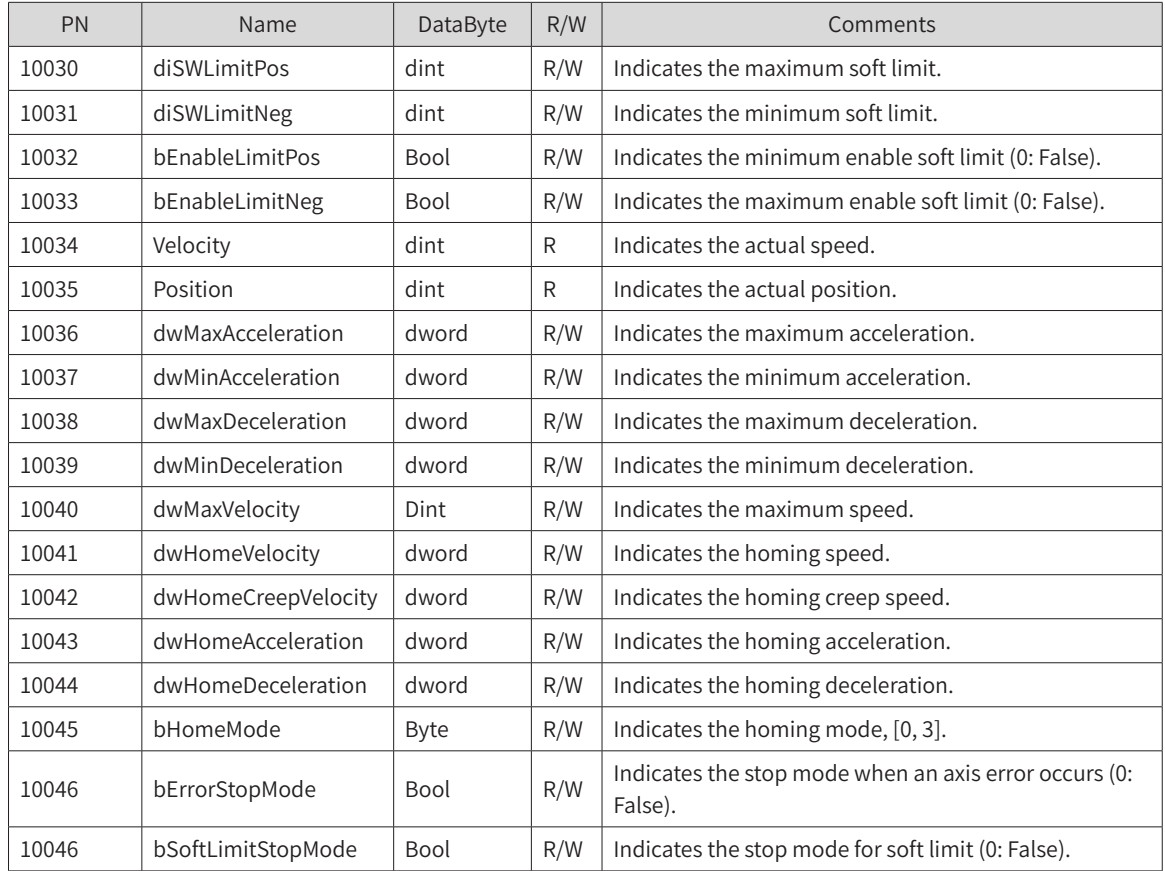

# ■ MC\_WriteParameter\_P

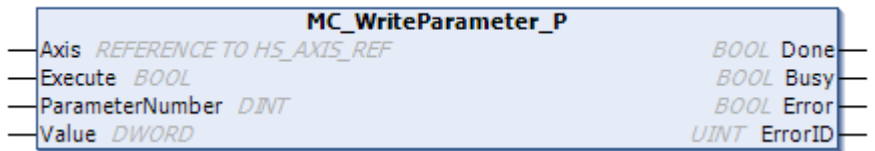

Figure 6-26 Diagram of the MC\_WriteParameter\_P function block

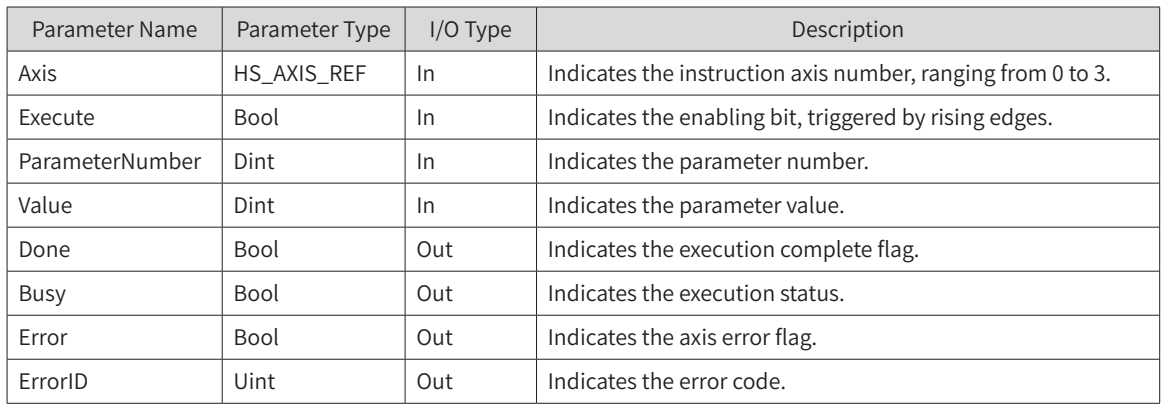

# Table 6-31 Table of MC\_WriteParameter\_P function block I/O parameters

#### Table 6-32 PN parameter mapping table

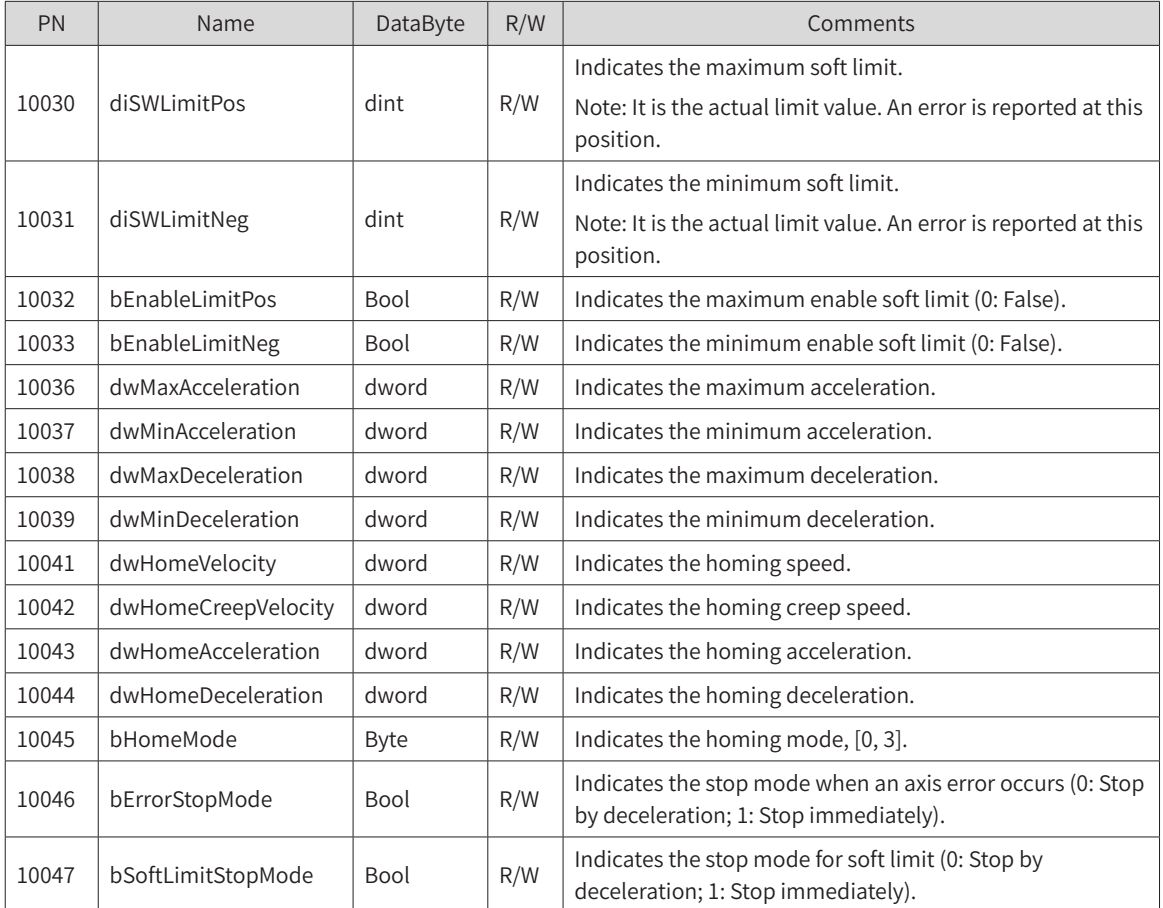

# ■ MC\_SetPosition\_P

Set a logical address.

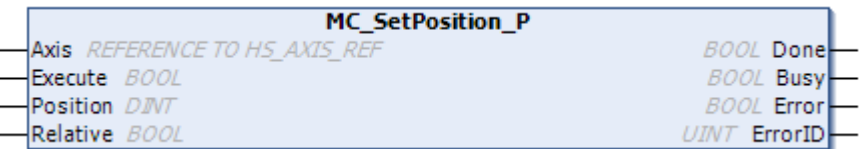

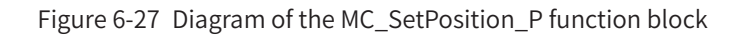

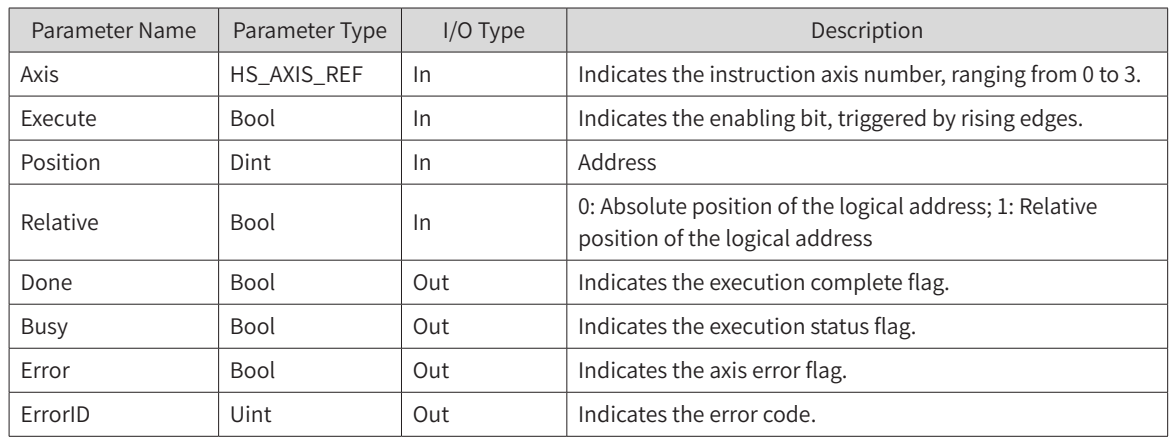

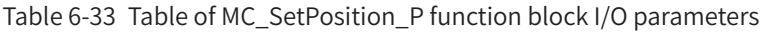

Note: 1. When a program is downloaded, the current position value is not zeroed.

■ MC\_ReadStatus\_P

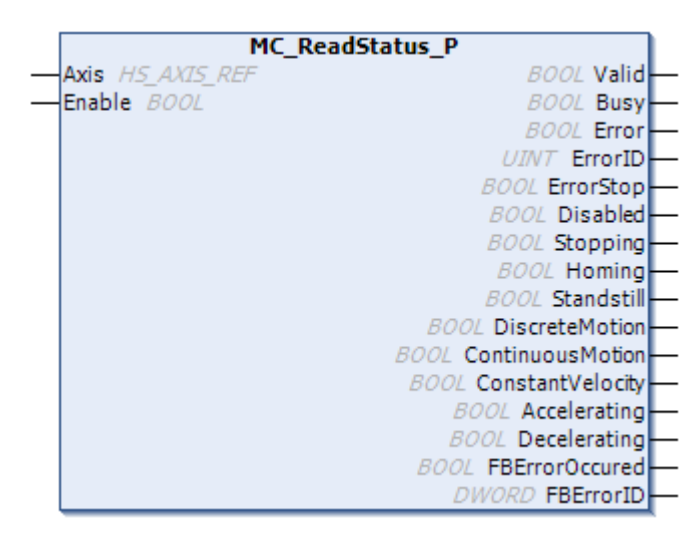

Figure 6-28 Diagram of the MC\_ReadStatus\_P function block

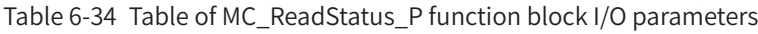

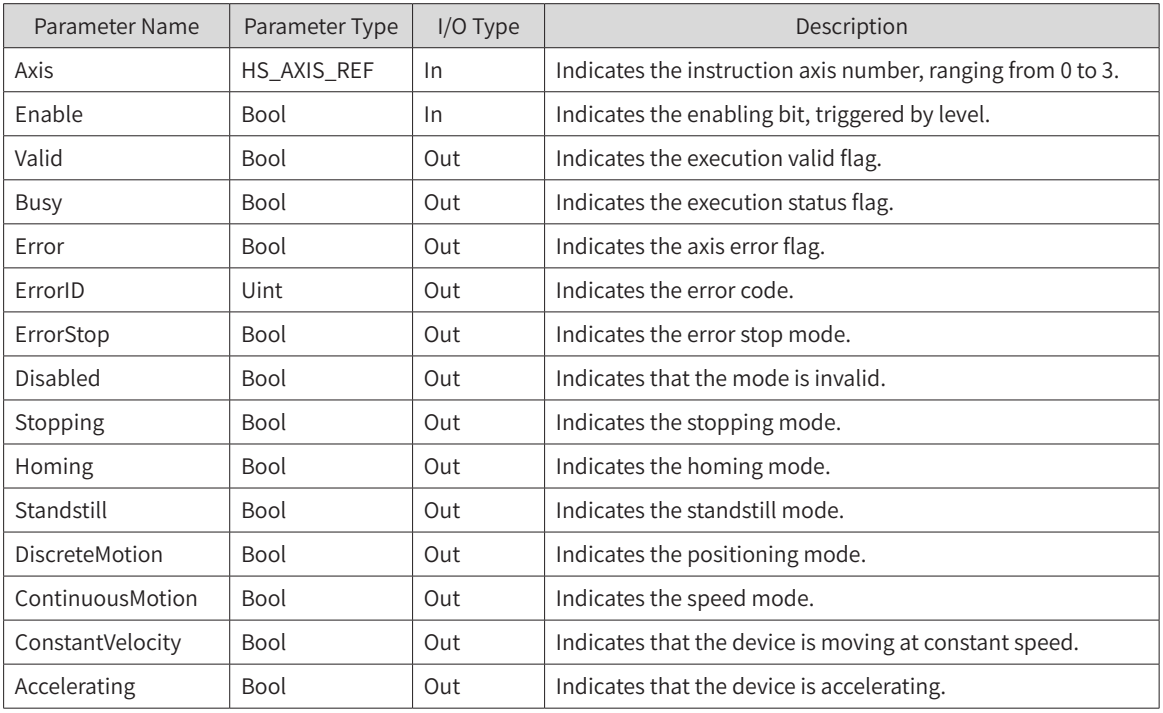

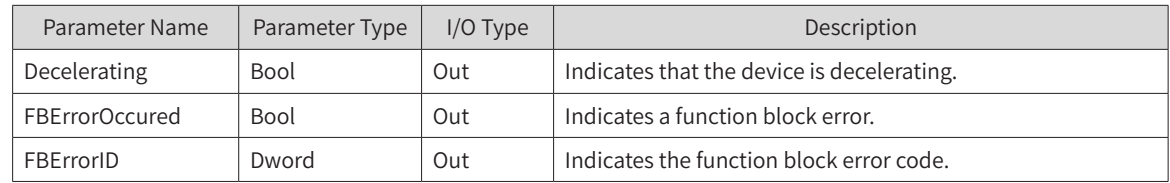

## **2 State Machine**

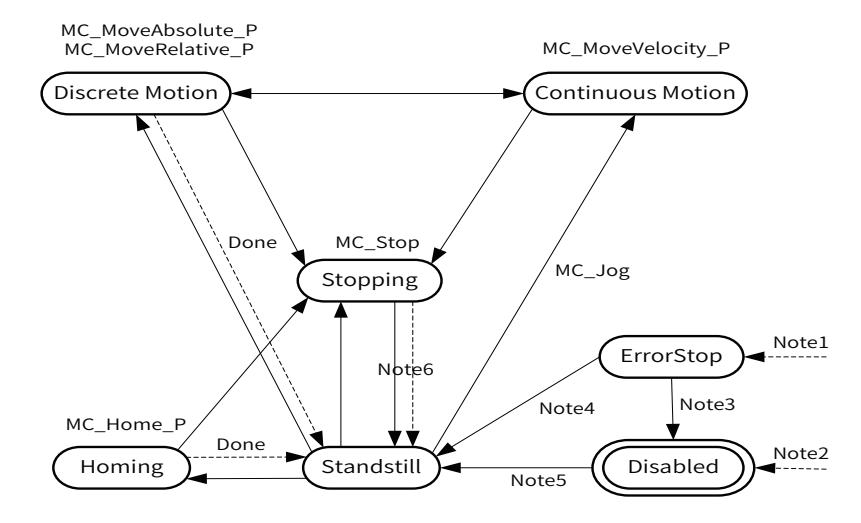

Note 1: From any state. An error in the axis occurred. Reference 2.3

Note 2: From any state. MC\_Power.Enable = FALSE and there is no error in the axis.

Note 3: MC\_Reset AND MC\_Power.Status = FALSE

Note 4: MC\_Reset AND MC\_Power.Status = TRUE AND MC\_Power.Enable = TRUE

Note 5: MC\_Power.Enable = TRUE AND MC\_Power.Status = TRUE

Note 6: MC\_Stop.Done = TRUE AND MC\_Stop.Execute = FALSE

Note7: MC\_Jog only join Continuous Motion.

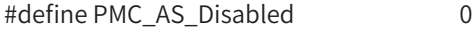

- #define PMC\_AS\_ErrorStop 1
- #define PMC\_AS\_Stopping 2
- #define PMC\_AS\_Standstill 3
- #define PMC\_AS\_DiscreteMotion 4
- #define PMC\_AS\_ContinuousMotion 5
- 
- #define PMC\_AS\_Homing 7

# **3 ErrorID**

Basic format:

Library + function block + error code

3 3-bit

Library: The default high-speed I/O is 0.

Function block number: Function blocks are numbered from 01. Function blocks are detailed in 6.2.4. List of Function Blocks.

Error code: The error code starts from 01. Error codes are detailed in the list of counter error codes. If the error code is less than 500, it indicates a serious error. If the error code is greater than 500, it indicates a function block error.

In the example of 31520, **31** indicates MC\_WriteParameter\_P, and **520** indicates a parameter error.

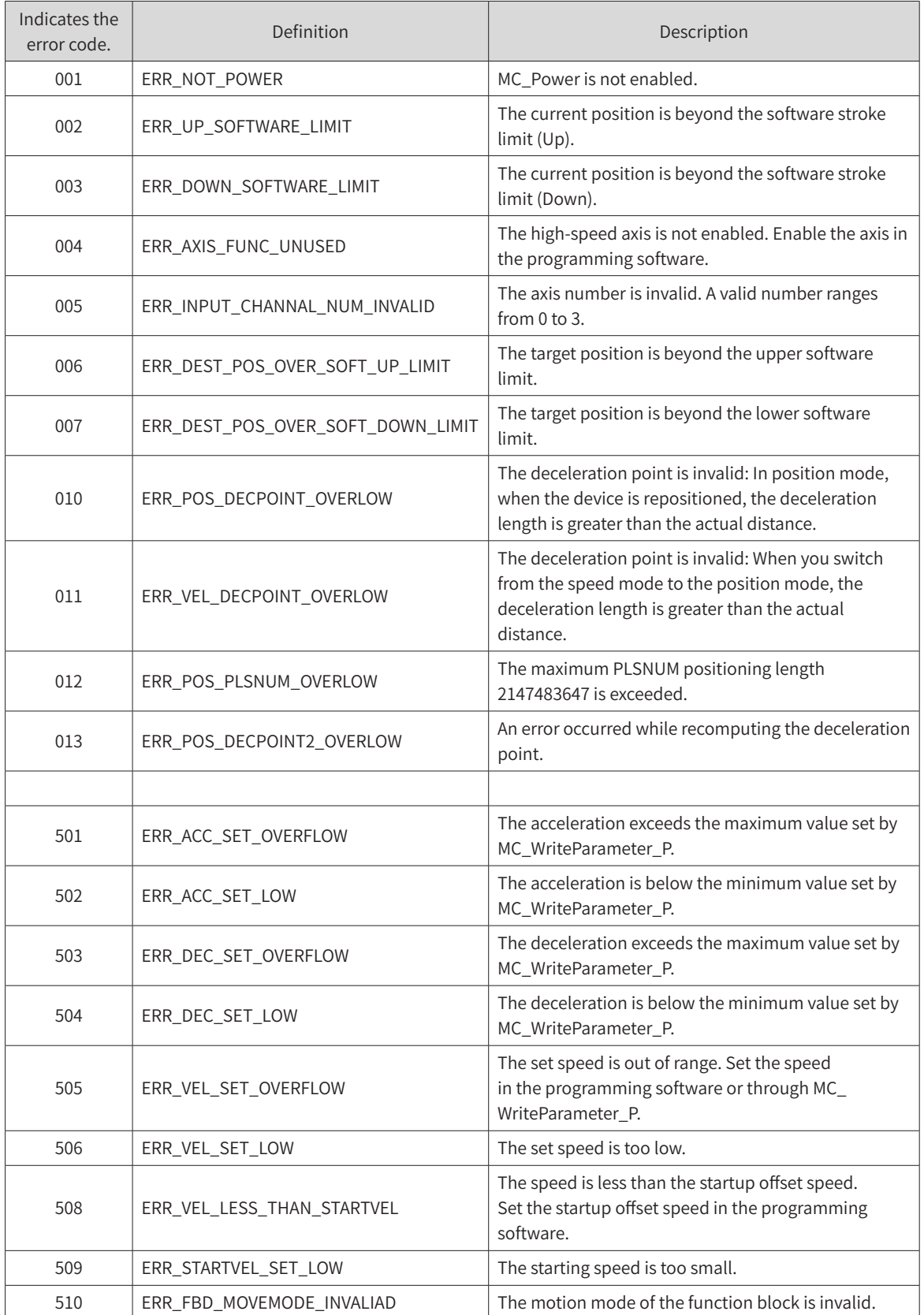

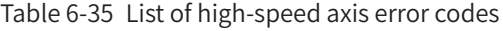

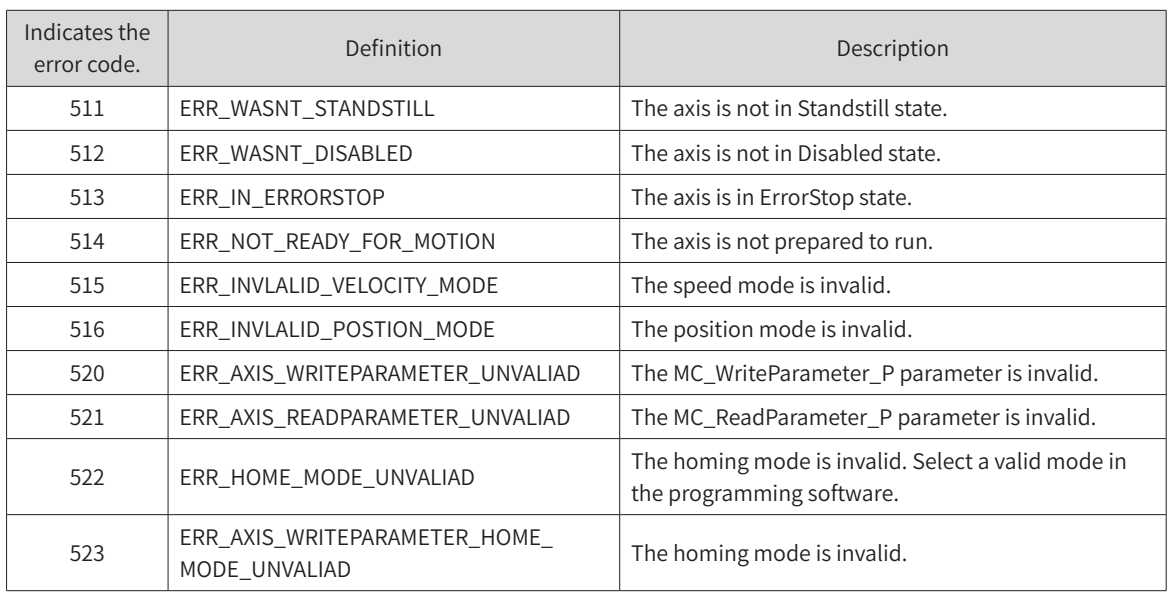

Errors can be classified into axis errors and function block errors.

Conditions for setting the axis in ErrorStop state:

- 1) Axis errors occur.
- 2) Function block errors occur when the axis is in DiscreteMotion, ContinuousMotion, or Homing state.

# **4 Timing for Speed Variation**

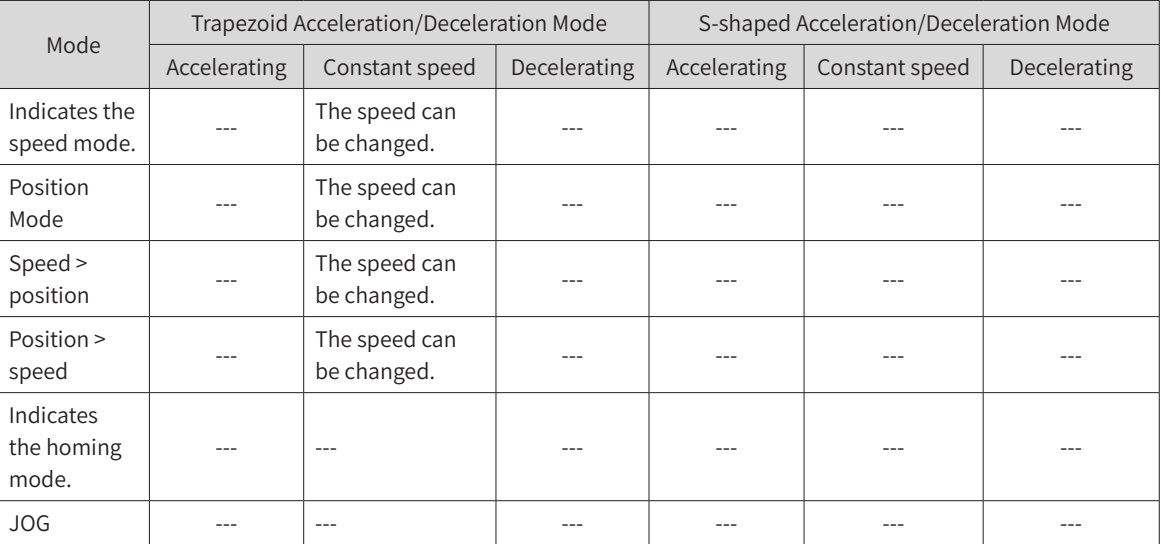

# **6.2.3 External Interrupt**

- 1) The frequency 1 kHz is recommended. The limit input frequency is 3 kHz.
- 2) If the frequency of external input interrupts is too high, the system may not respond.

# **6.2.4 List of Function Blocks**

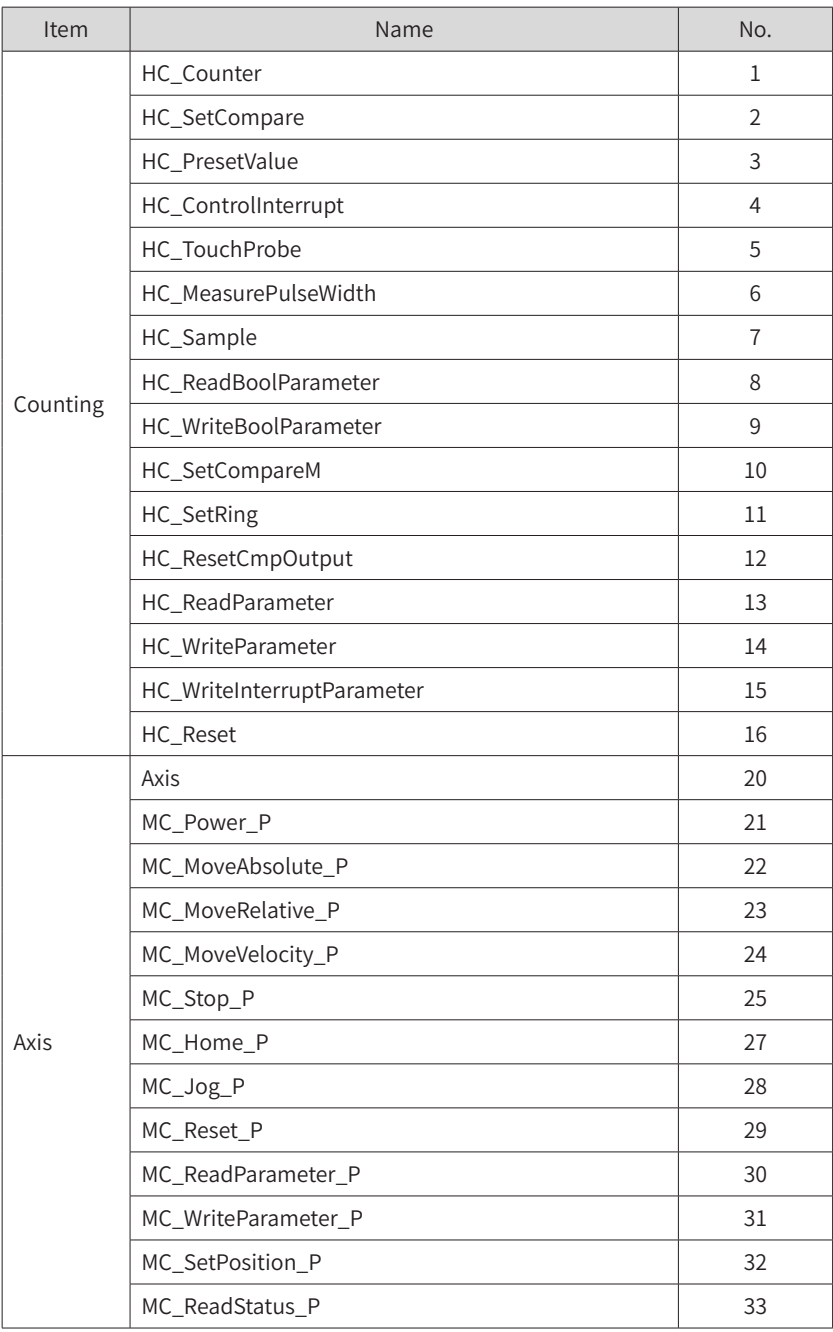

# **6.2.5 7-segment LED Display**

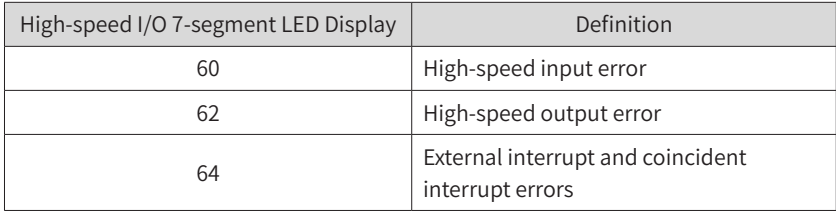

# **6.3 CANopen**

# **6.3.1 CiA405**

Function overview: Function blocks comply with CANopen communication and CiA405 standards, and support IEC61131-3. SDO read/write access, NMT state machine, emergency event packets, device node ID, and communication state machines of the slave are included.

Library name: CmpHCCiA405 (applicable to V0.1.2.1 and later versions)

# **1 CiA405 Overview**

The CANopen interface and device configuration file for an IEC 61131-3 PLC (CiA405) describes two ways of accessing CANopen networks on the PLC: network variables and function blocks.

Network variables are usually mapped to PDOs to be received or transmitted. In an object dictionary, you can access IEC 61131-3 variables in the defined index range.

In addition, function blocks intended for CANopen are defined in the configuration file, for example, SDO, NMT, and emergency communication service.

The CAA CiA 405 library provides a group of function blocks for CiA405 to access CANopen networks through the application program (IEC61131-3 program) of the PLC (CANopen master). After the CANopen manager is added to the CAN bus interface of the PLC, the library manager of the PLC automatically declares the library.

In the library, organize function blocks as follows:

■ Network management function block

CIA405 .NMT: Controls the NMT state of a CANopen device.

CIA405 .RECV\_EMCY: Scans EMCY storage of all devices.

CIA405 .RECV\_EMCY\_DEV: Obtains the last storage EMCY message from a specified device.

■ Self-owned node ID function block

CIA405 .GET\_LOCAL\_NODE\_ID: Obtains the PLC CANopen manager node ID.

State query function block

CIA405 .GET\_CANOPEN\_KERNEL\_STATE: Obtains the current state of the CANopen kernel.

CIA405 .GET\_STATE: Obtains the current state of a specified device.

■ SDO access function block

CIA405 .SDO\_READ: Reads objects of any size on specified devices.

CIA405 .SDO\_READ4: Reads objects of no more than four bytes on specified devices.

CIA405 .SDO\_WRITE: Writes objects of any size on specified devices.

CIA405 .SDO\_WRITE4: Writes objects of no more than four bytes on specified devices.

# **2 Description of Function Blocks**

General-purpose I/O and behaviors of function blocks

This section uses the CIA405 .RECV\_EMCY function block as an example to describe regular management and execution of function blocks of the CAA CiA 405 library. The following describes I/O applicable to all function blocks. The function blocks are inherited from hidden function blocks of CiA405Base.

The following figure highlights the parameters shared by all function blocks of the CAA CiA 405 library.

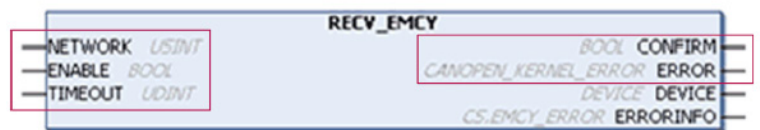

The following table describes input parameters and output variables shared by all function blocks of the CAA CiA 405 library.

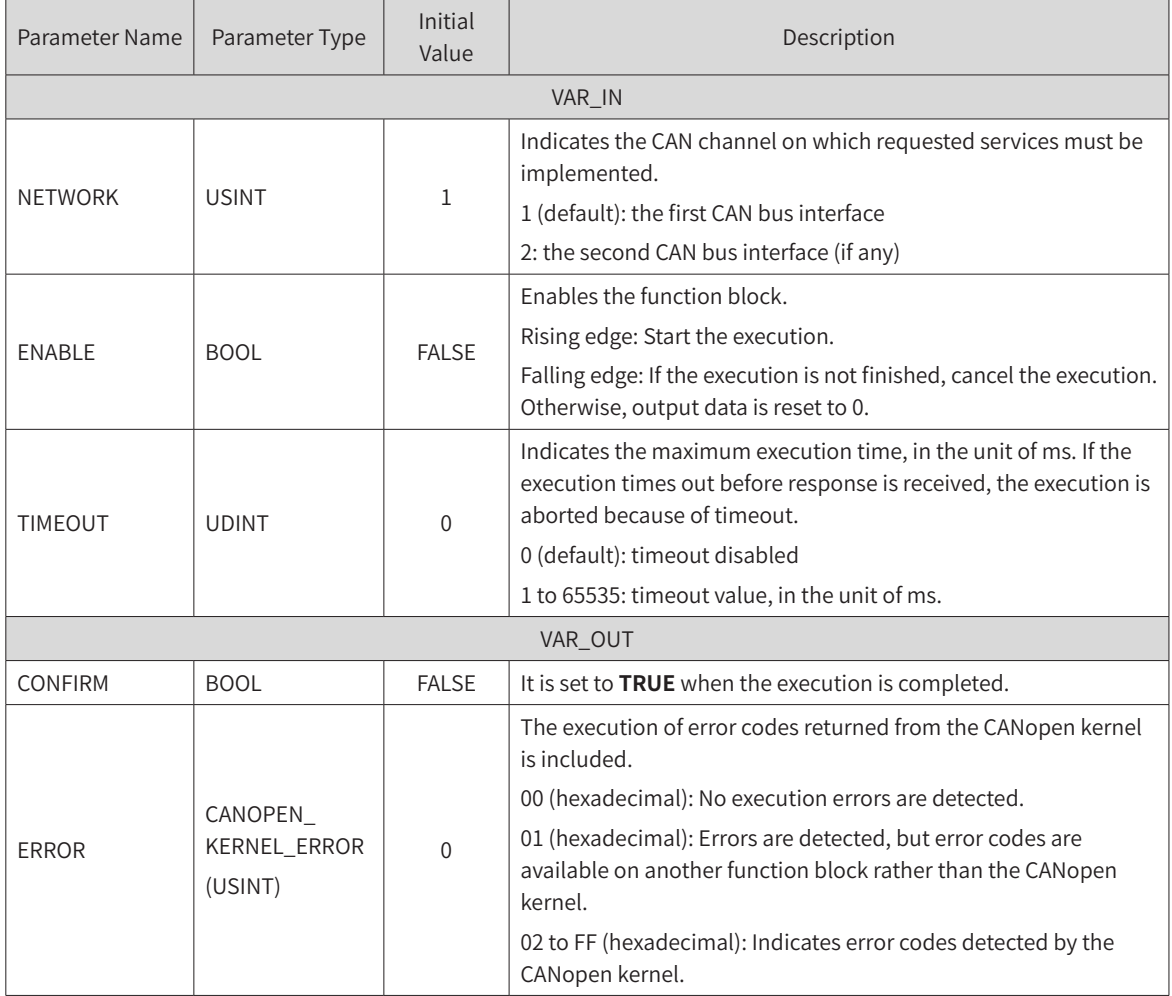

#### Error codes detected by the CANopen kernel

The following table lists error codes and describes associated global variables.

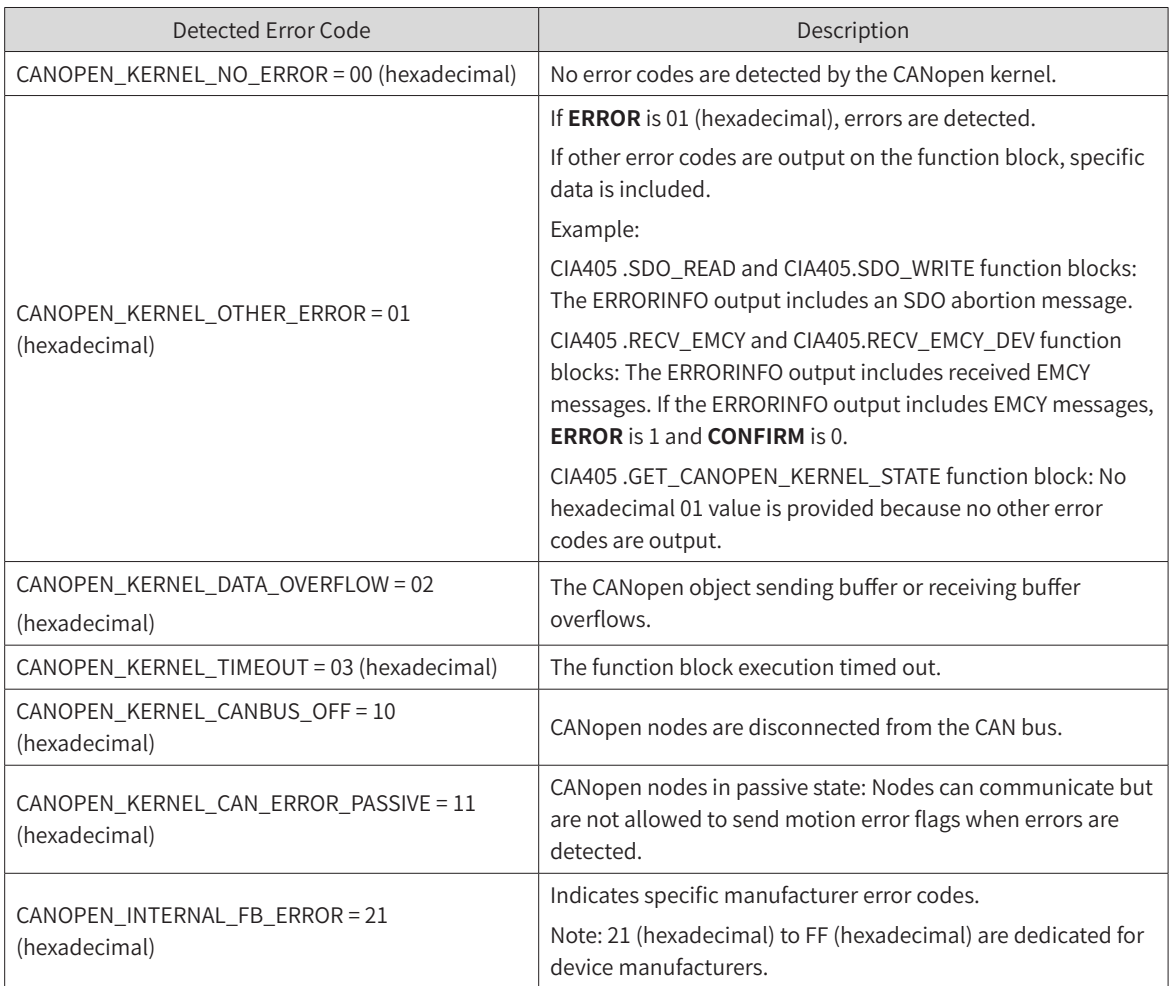

Diagram of the function block execution

Behaviors of control signals

The following describes three typical behaviors of ENABLE, CONFIRM, and ERROR control signals.

- The execution ends when no errors are detected.
- The execution is canceled by application programs.
- The execution is aborted or ends when errors are detected.

The execution ends when no errors are detected.

When the system responds to the current request and no errors are detected, **CONFIRM** is set to **TRUE**, which is reserved (provided that the function block is called when **ENABLE** is set to **TRUE**). If the function block is called when **ENABLE** is reset to **FALSE**, **CONFIRM** is reset to **FALSE**, and the function block can be executed again.

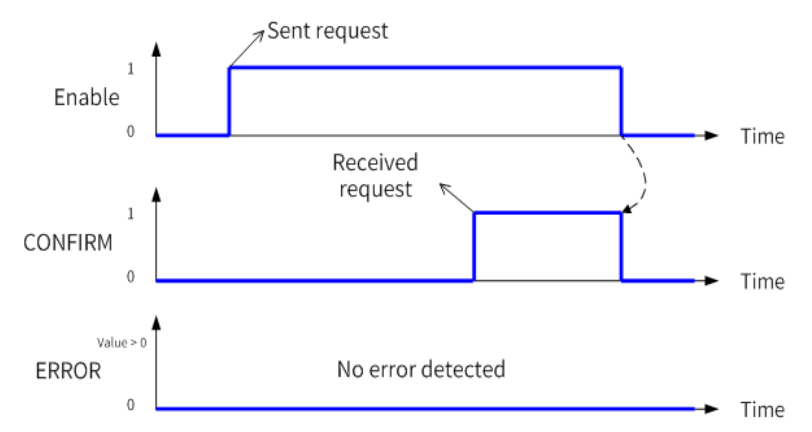

The execution is canceled by application programs.

Before the current execution ends, if the function block is called when **ENABLE** is reset to **FALSE**, the function block execution is canceled. The system may have responded to the canceled request or the response will be received later. However, the response is ignored.

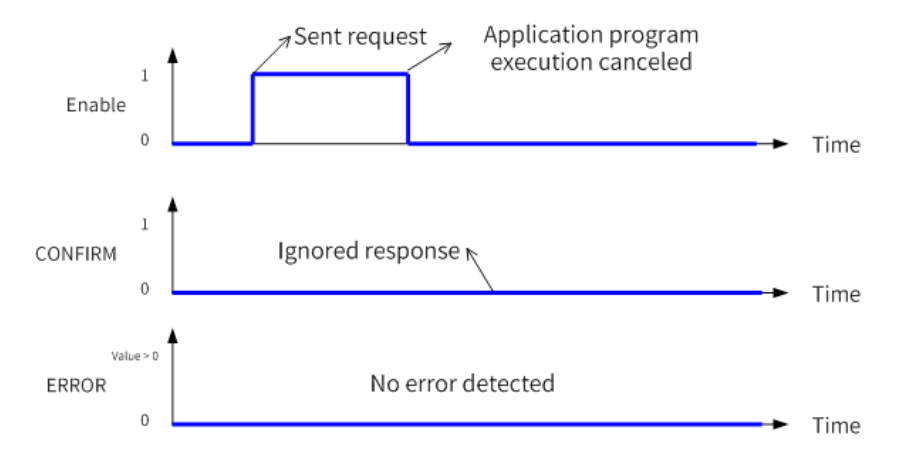

The execution is aborted or ends when errors are detected.

If the current execution is aborted because an SDO abortion message is received or errors are detected, **ERROR** is set to a non-zero value (for more details about detected error codes, see "Error codes detected by the CANopen kernel" on page 28). If the function block is called when **ENABLE** is reset to **FALSE**, **ERROR** is reset to **0**, and the function block can be executed again.

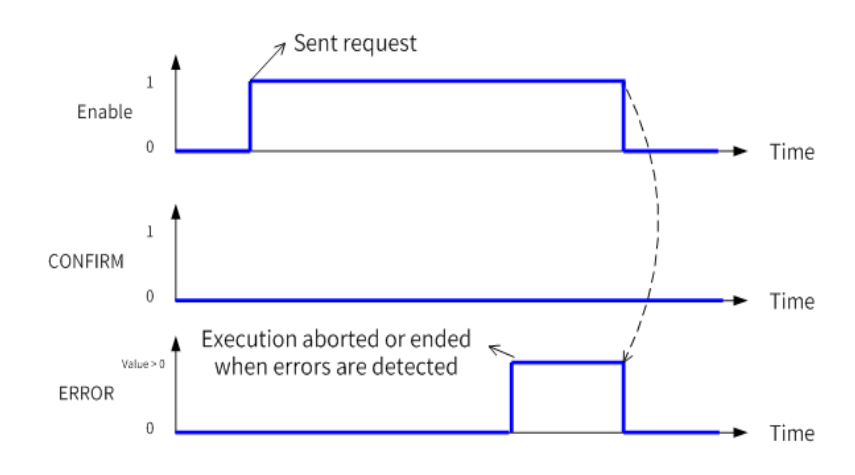

# **3 Network Management Function Block**

#### 1) Device NMT state management

#### Description of function blocks

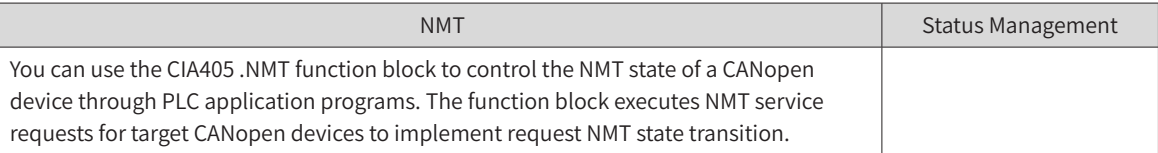

Description of specific input parameters and output variables

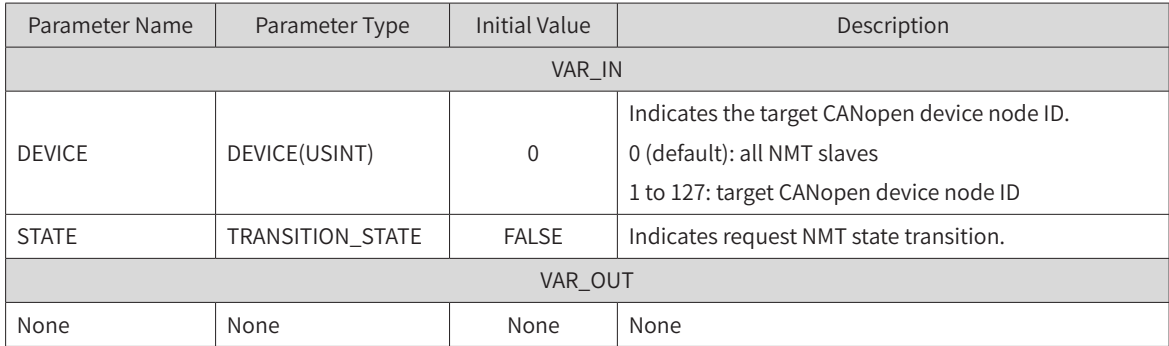

Graphic format

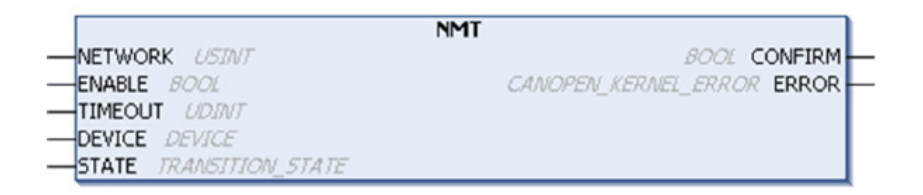

## CIA405 .TRANSITION\_STATE ENUM

The NMT state machine describes initialization and status of NMT slaves.

The following figure shows the NMT state, associated communication objects available (PDO, SDO, SYNC, EMCY, and NMT), and transition of five states (A to E).

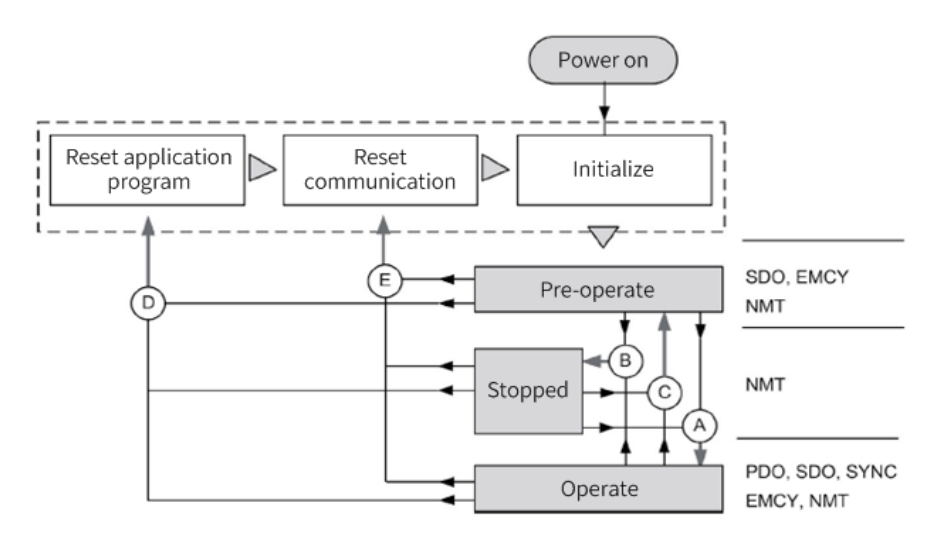

CIA405 .TRANSITION\_STATE enumerated types include the NMT state transition command, as described in the following table.

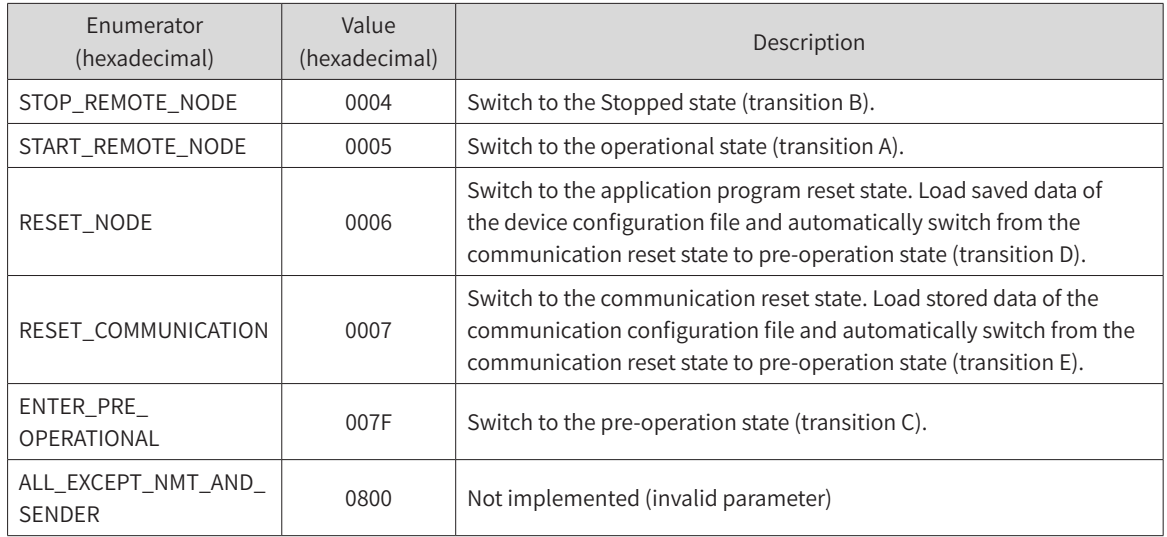

Example

The following example describes how to send the "reset command" to the CANopen node 5 connected to the first CAN bus interface when the timeout is 1 second (1,000 ms). The command is sent when the Boolean variable EN\_ResetNode is set to **TRUE** (set by users online or by application programs). When the execution succeeds (CONFIRM = TRUE) or errors are detected (ERROR <> 0), the **EN\_ResetNode** command is reset to **FALSE**.

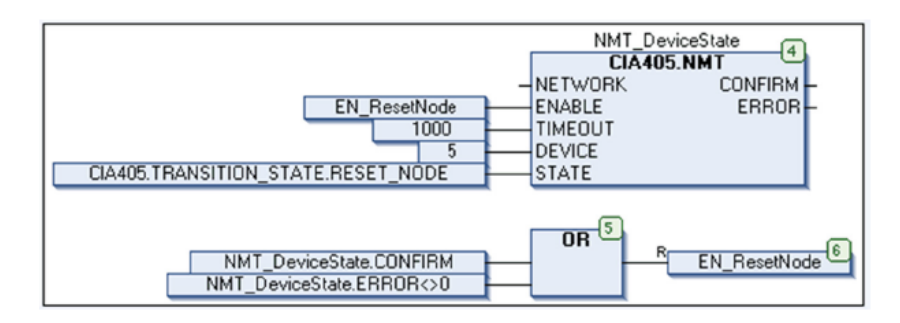

#### 2) EMCY message scan

Description of function blocks

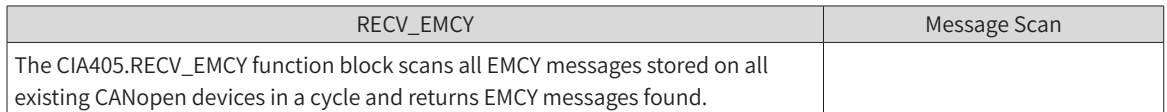

Description of specific input parameters and output variables

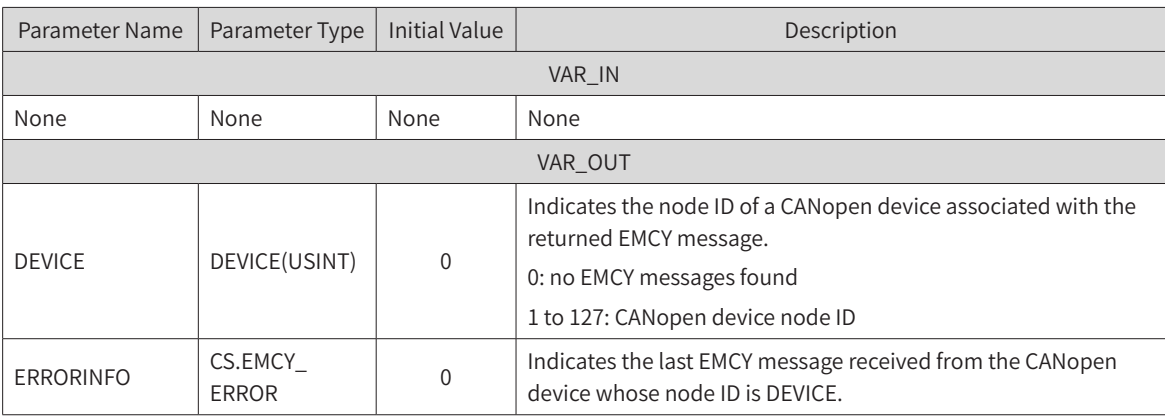

### Graphic format

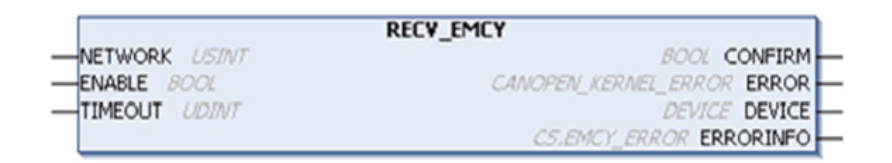

- ◆ After the function block is enabled, EMCY storage scan starts from the last scan stop point.
- If an EMCY message other than the No Error message is found, scan ends at this point, and the function block returns the EMCY message and the node ID of an associated device.

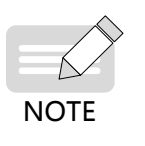

- If an EMCY message indicating no error is found but the message was not a No Error message, scan ends at this point, and the function block returns an EMCY message whose value is 0 and the node ID of an associated device.
- If no EMCY messages other than the No Error message are generated and no new No Error message is found in a complete scan process, the function block returns an EMCY message whose value is 0 and a device node ID whose value is 0.

#### 3) Obtaining device EMCY messages

Description of function blocks

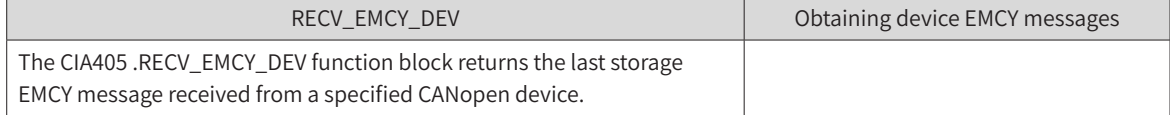

Description of specific input parameters and output variables

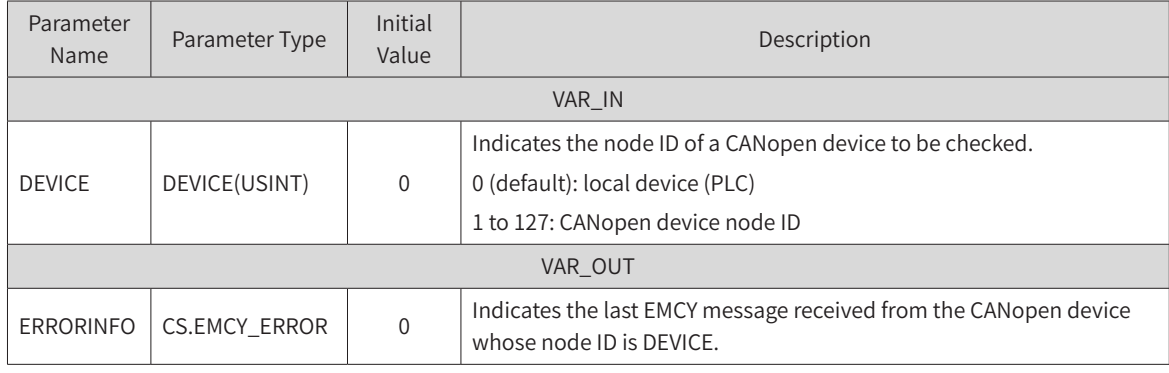

Graphic format

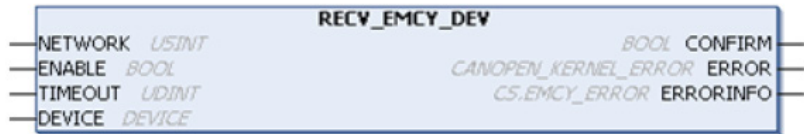

#### CS.EMCY\_ERROR structure

CS.EMCY\_ERROR is associated with EMCY messages, including the following elements.

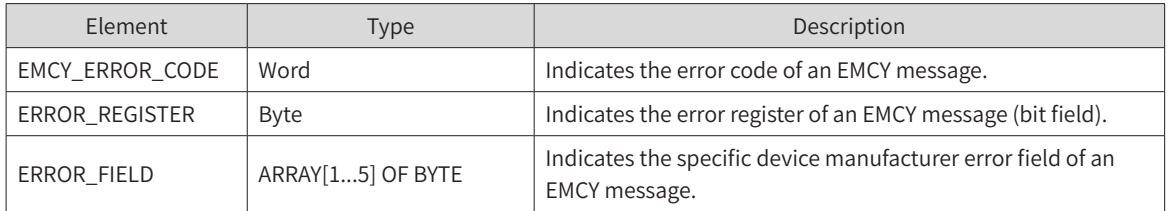

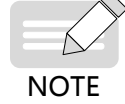

The structure is declared in the CAA CANopen stack library (namespace = CS). Therefore, you need to use the full name (<namespace>.<data type>). The namespace of the CAA CiA 405 library is CIA405.

## **4 Self-owned Node ID Function Block**

Obtain the PLC CANopen node ID.

Description of function blocks

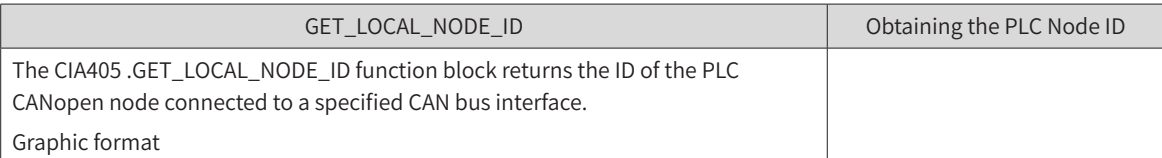

Description of specific input parameters and output variables

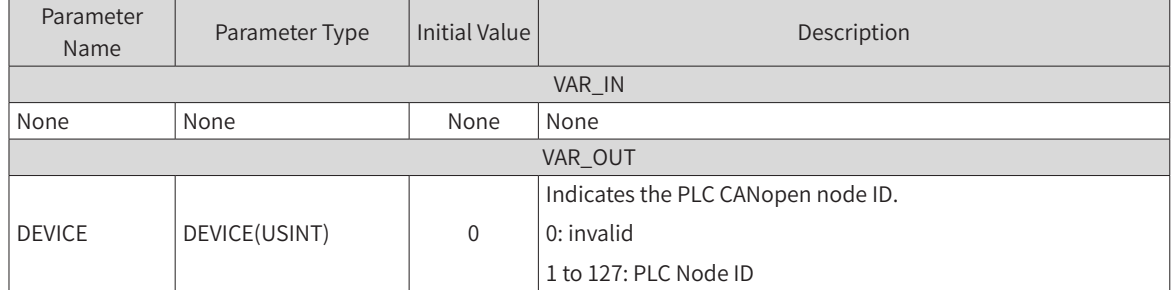

Graphic format

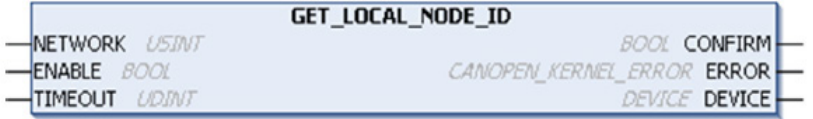

## **5 State Query Function Block**

1) Obtaining the CANopen kernel state

Description of function blocks

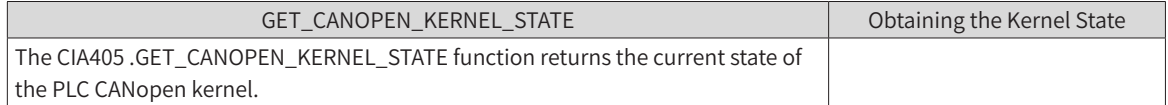

Description of specific input parameters and output variables

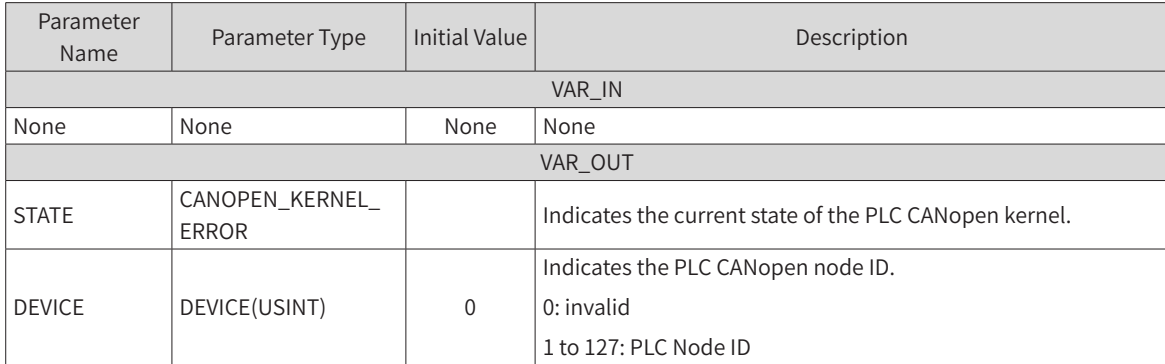

Graphic format

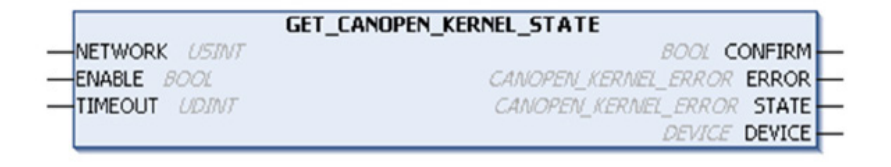

#### 2) Obtaining the CANopen device state

Description of function blocks

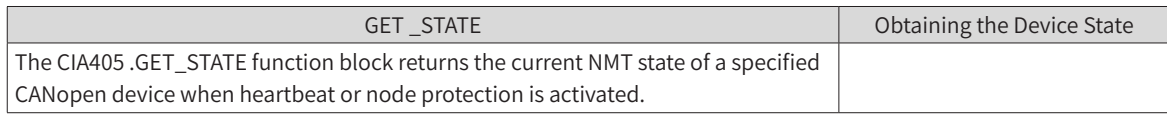

#### Description of specific input parameters and output variables

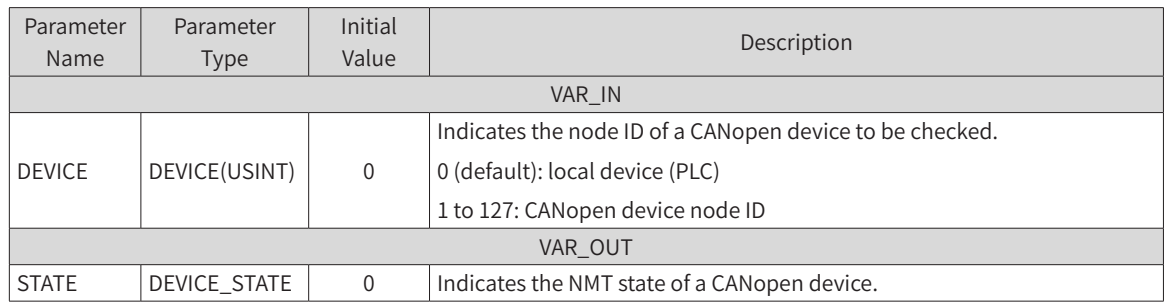

Graphic format

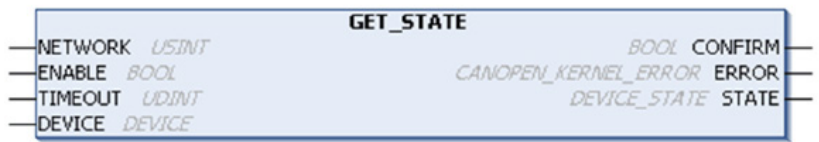

#### CIA405.DEVICE\_STATE ENUM

#### CIA405 .DEVICE\_STATE enumerated types include a list of CANopen device NMTstates.

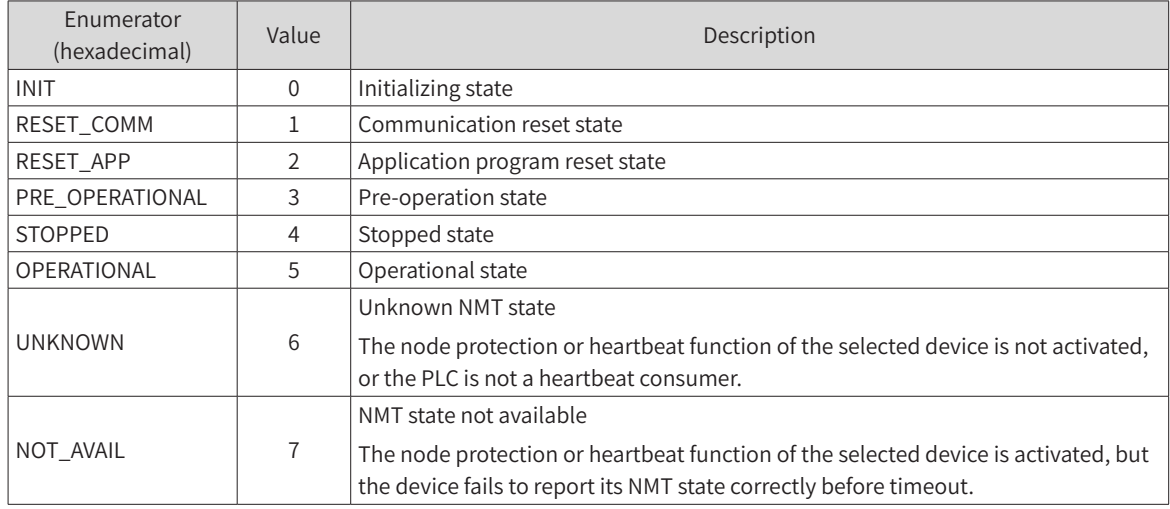

#### Example

The following example describes how to obtain the state of the CANopen node 5 connected to the first CAN bus interface when the timeout is 1 second (1,000 ms). The CIA405.GET\_STATE function is automatically executed to read the state continuously. The device NMT state is copied to DeviceState variables of the CIA405.DEVICE\_STATE type.

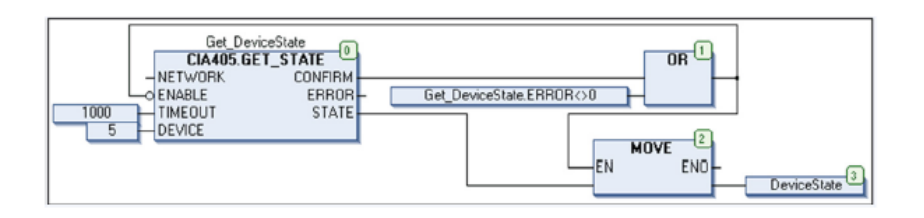

# **6 SDO Access Function Block**

1) Reading CANopen objects of any size

Description of function blocks

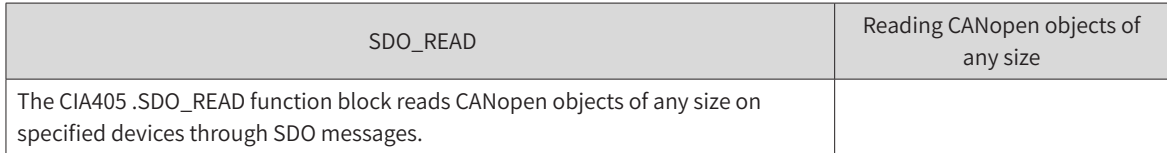

Description of specific input parameters and output variables

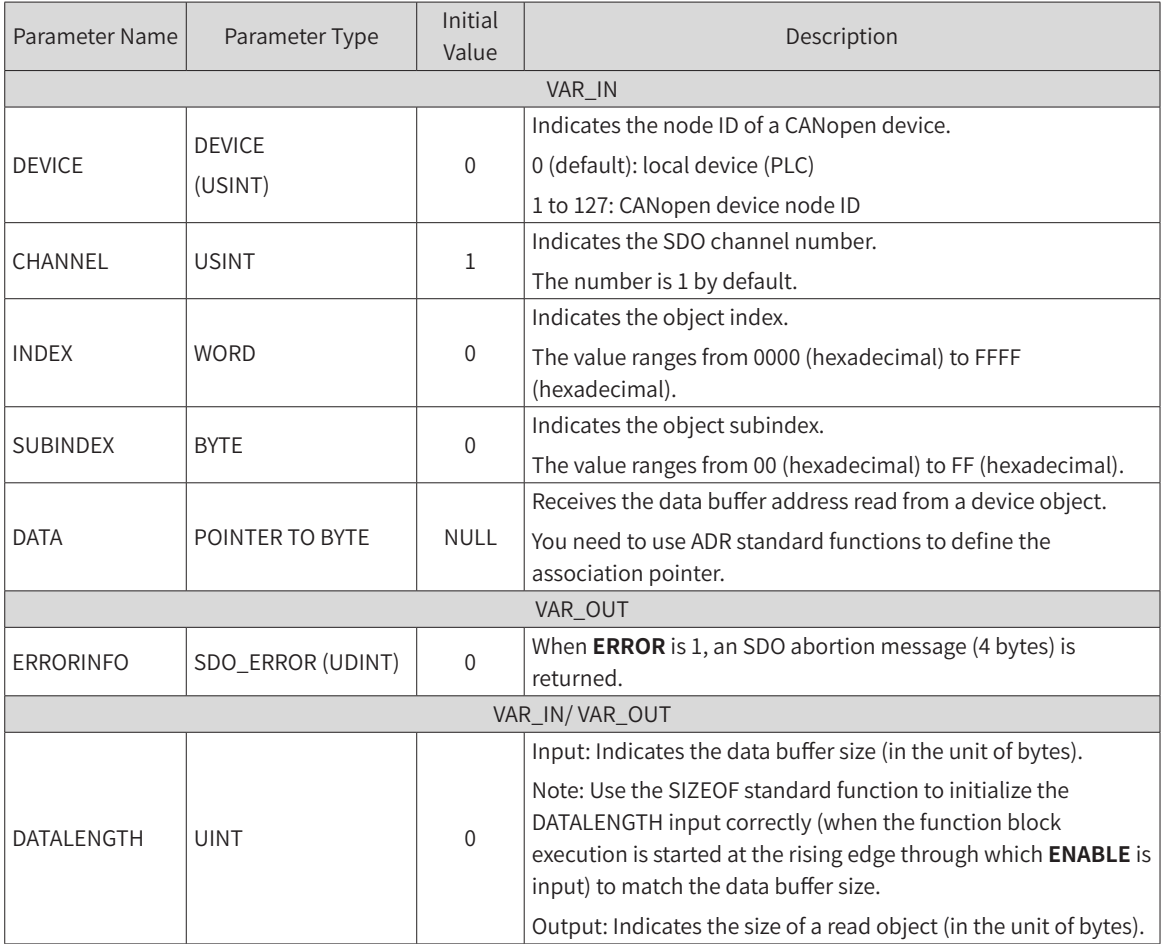

Graphic format

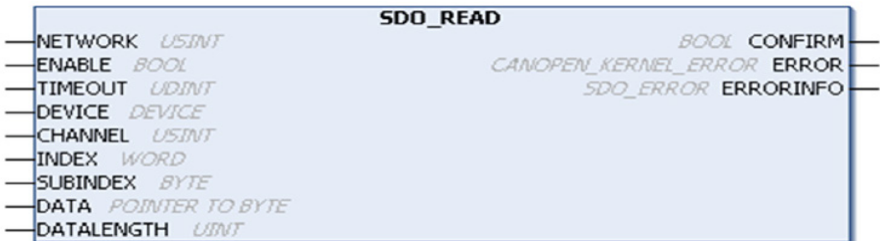

#### Example

The following example describes how to read the object index 203C (hexadecimal)/subindex 02 (hexadecimal) of the CANopen node 5 connected to the first CAN bus interface when the timeout is 1 second (1,000 ms). The CIA405.SDO\_READ function block instance (ReadObject) is automatically executed for continuous reading.

Variable DataSize (UINT type):

It is initialized match the data buffer size (DataBuffer: N-byte array) (when **ENABLE** is **FALSE** and before the next execution is started).

The size of data read at the rising edge through which **CONFIRM** is output (in the unit of bytes) (the example does not demonstrate how to extract values from the data buffer or how to manage error detection) is included.

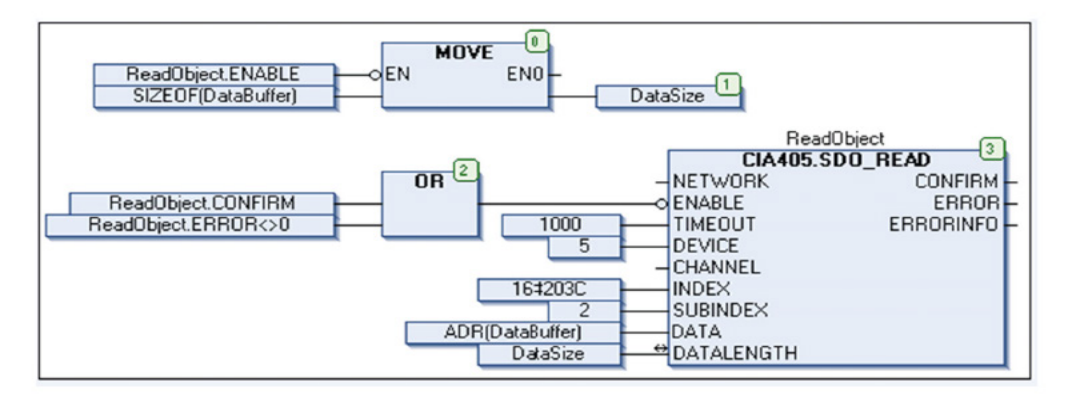

The following parameters must be transmitted to the function block:

1) Device node ID

5) Data buffer size

- 2) SDO client/server channel (by default, only one channel is defined)
- 3) CANopen object index/subindex

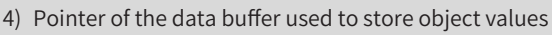

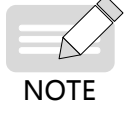

If Read operation succeeds, the function block returns the size of the read object. Data is available in the data buffer.

If the object to be read contains four or less bytes, the CIA405.SDO\_READ4 function block is recommended.

#### 6) Reading CANopen Objects of No More Than Four Bytes

Description of function blocks

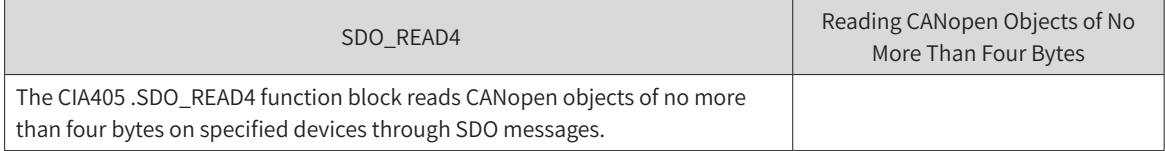

Description of specific input parameters and output variables

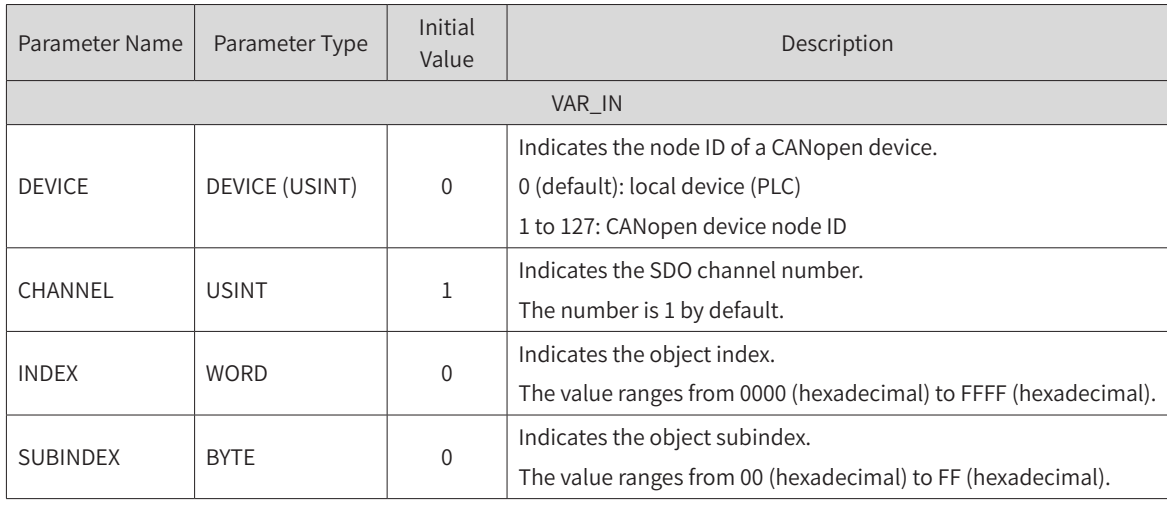

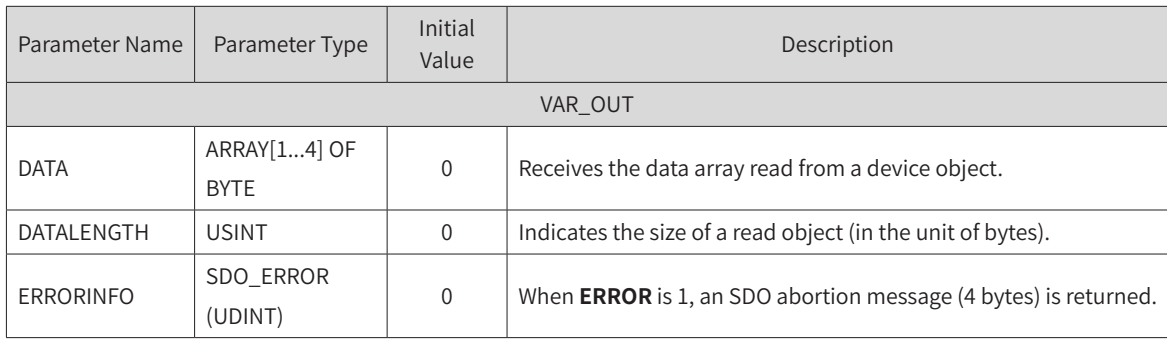

Graphic format

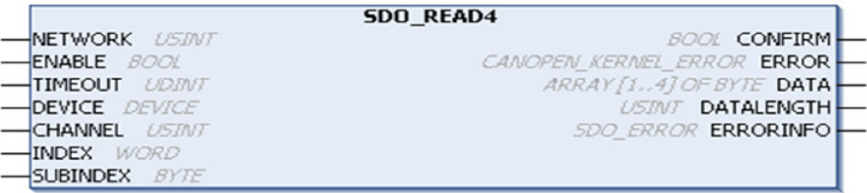

The following table lists object sizes and corresponding DATA arrays.

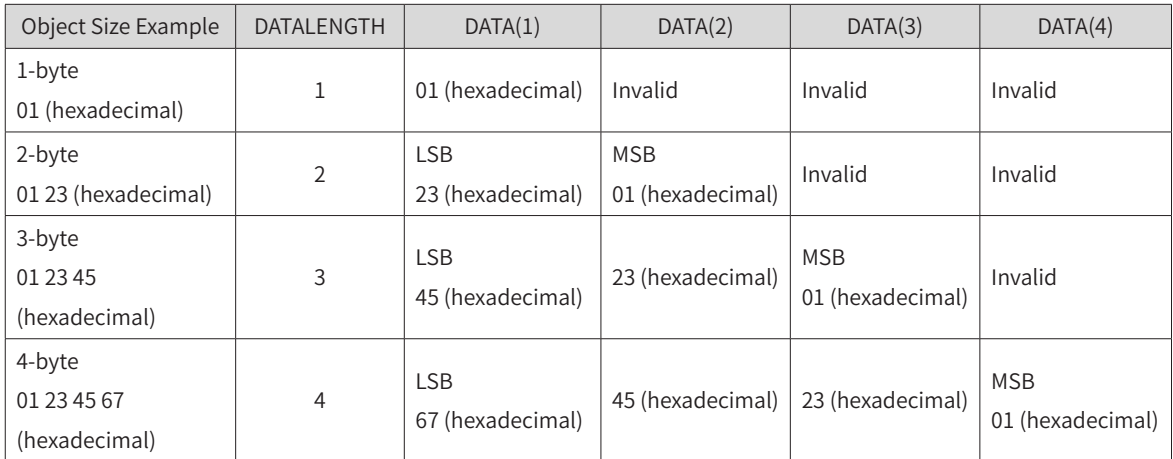

LSB = least significant bit

MSB = most significant bit

#### Example

The following example describes how to read the object index 203C (hexadecimal)/subindex 02 (hexadecimal) of the CANopen node 5 connected to the first CAN bus interface when the timeout is 1 second (1,000 ms). The CIA405.SDO\_READ4 function block instance (Read4Object) is automatically executed for continuous reading. The variable DataBuffer (4-byte array) includes the value of data last read. The variable DataSize (USINT type) includes the size of data last read (maximum: 4 bytes). The example does not demonstrate how to manage error detection.

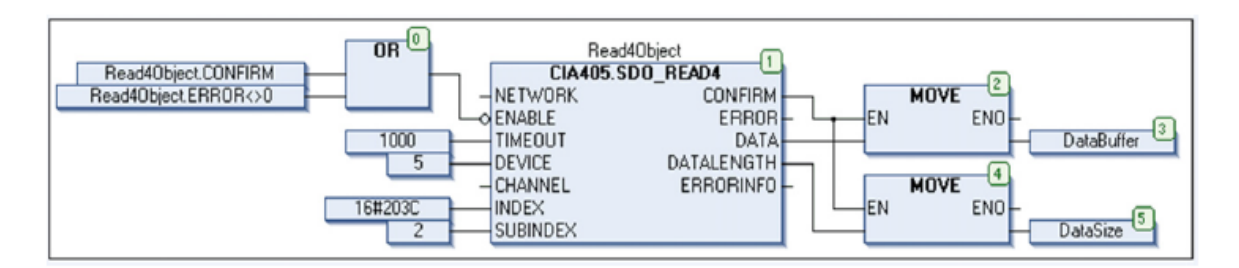

The following parameters must be transmitted to the function block:

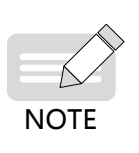

2) SDO client/server channel (by default, only one channel is defined)

3) CANopen object index/subindex

If Read operation succeeds, the function block returns the size of the read object. Data is available in a 4-byte array.

#### 4) Writing CANopen objects of any size

1) Device node ID

Description of function blocks

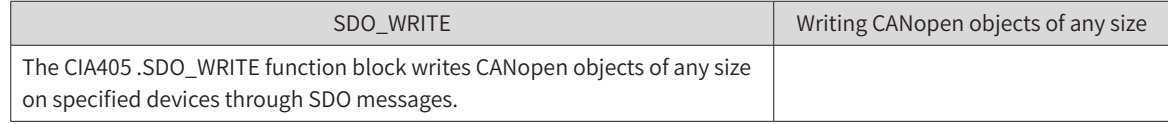

Description of specific input parameters and output variables

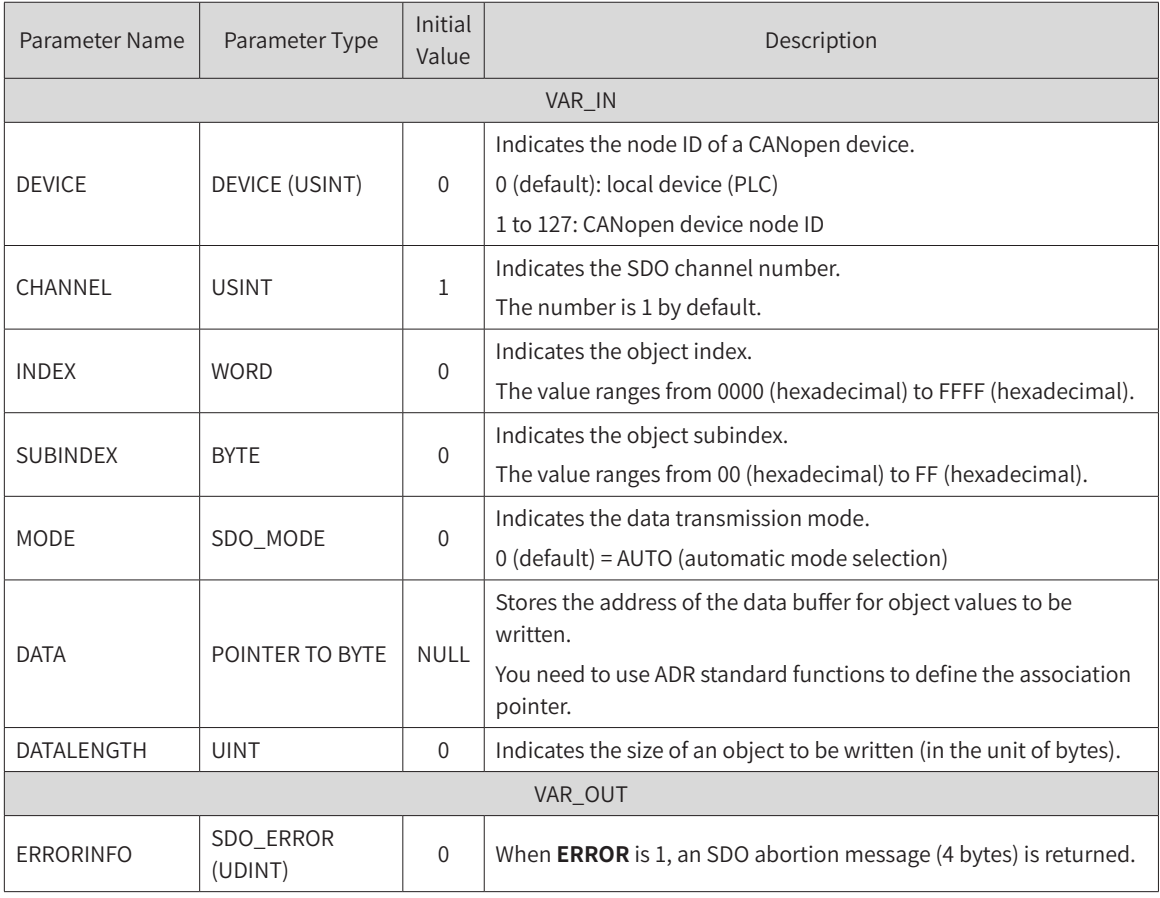

Graphic format

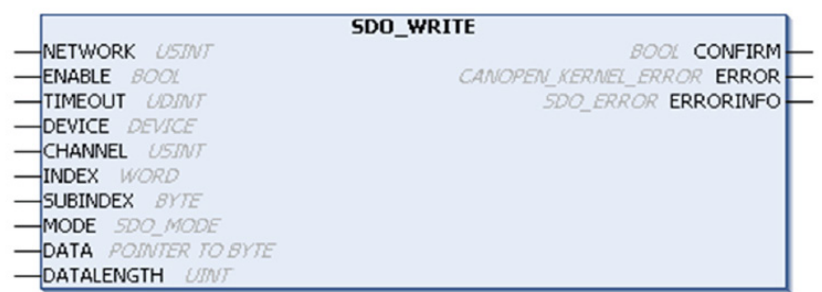

CIA405 .SDO\_MODE ENUM

CIA405 .SDO\_MODE enumerated types include a list of SDO transmission modes.

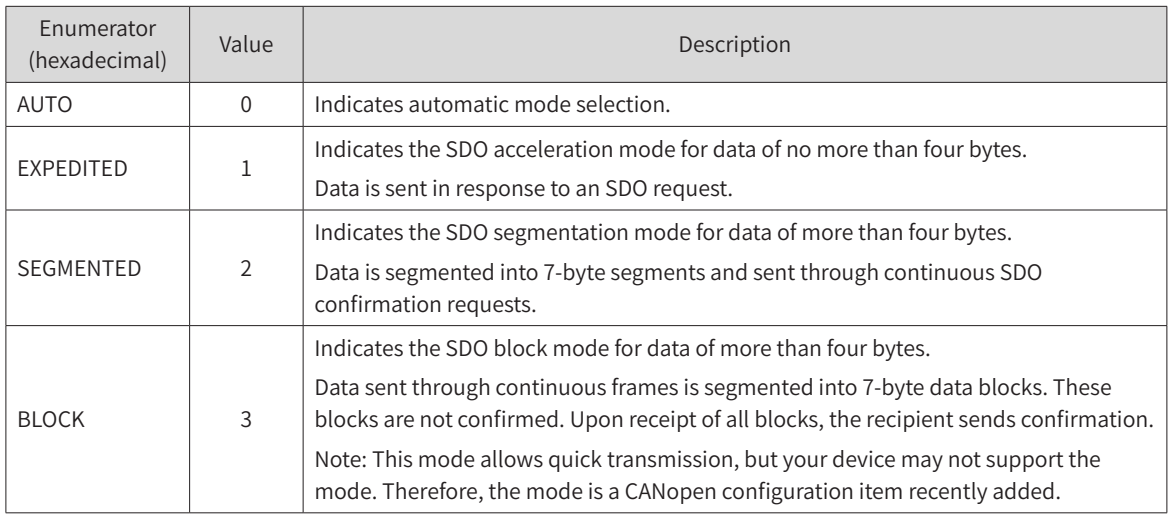

The following parameters must be transmitted to the function block:

1) Device node ID

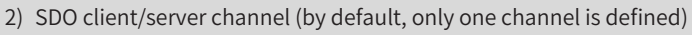

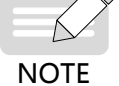

- 3) CANopen object index/subindex
- 4) SDO mode
- 5) Pointer used to store the data buffer for object values to be written
- 6) Number of bytes to be written
- If the object to be written contains four or less bytes, use the CIA405.SDO\_WRITE4 function block.

# 7) Writing CANopen Objects of No More Than Four Bytes

#### Description of function blocks

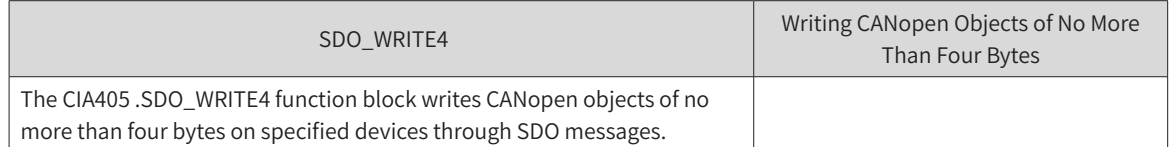

# Description of specific input parameters and output variables

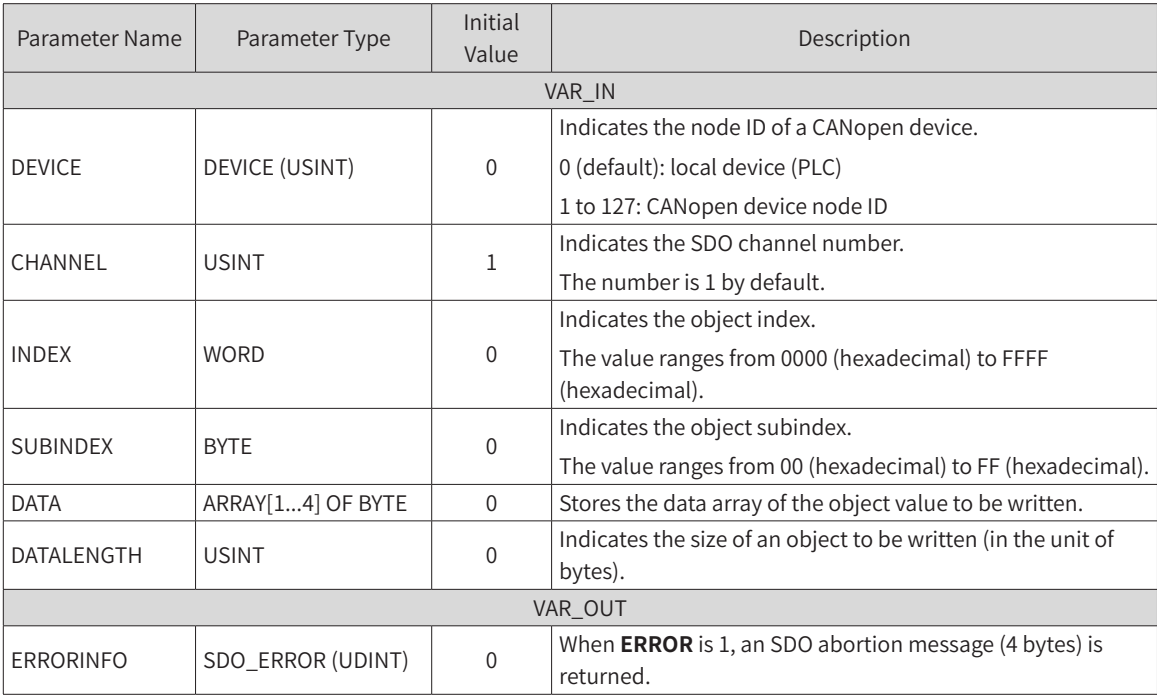

## Graphic format

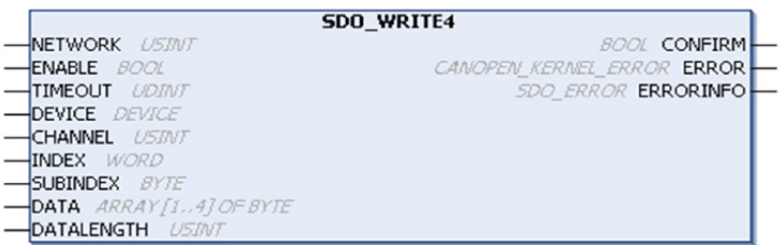

The following table lists object sizes and corresponding DATA arrays.

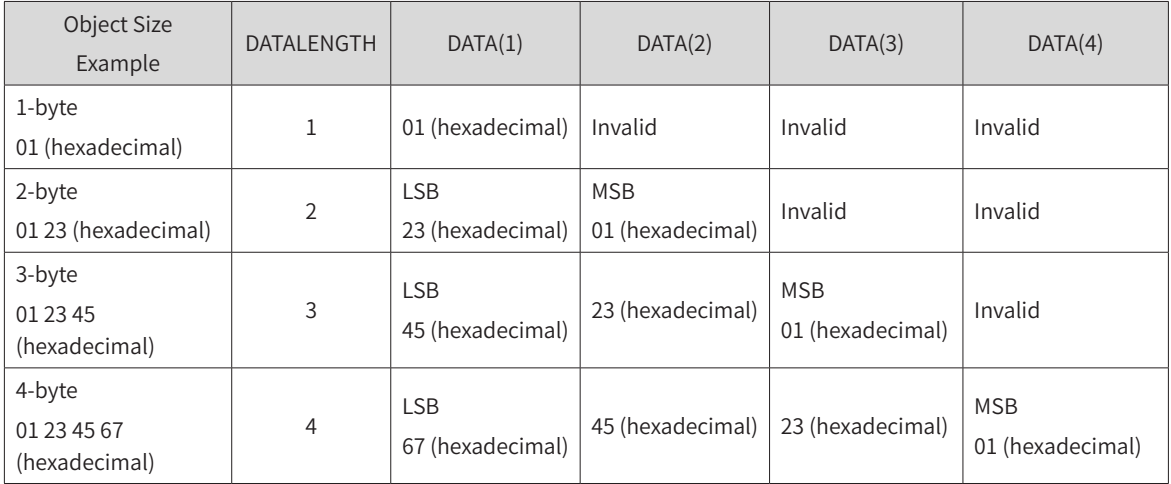

LSB = least significant byte

MSB = most significant byte

The following parameters must be transmitted to the function block:

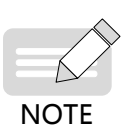

1) Device node ID

- 2) SDO client/server channel (by default, only one channel is defined)
- 3) CANopen object index/subindex
- 4) Values to be written
- 5) Number of bytes to be written (object size)

# **7 Terminology**

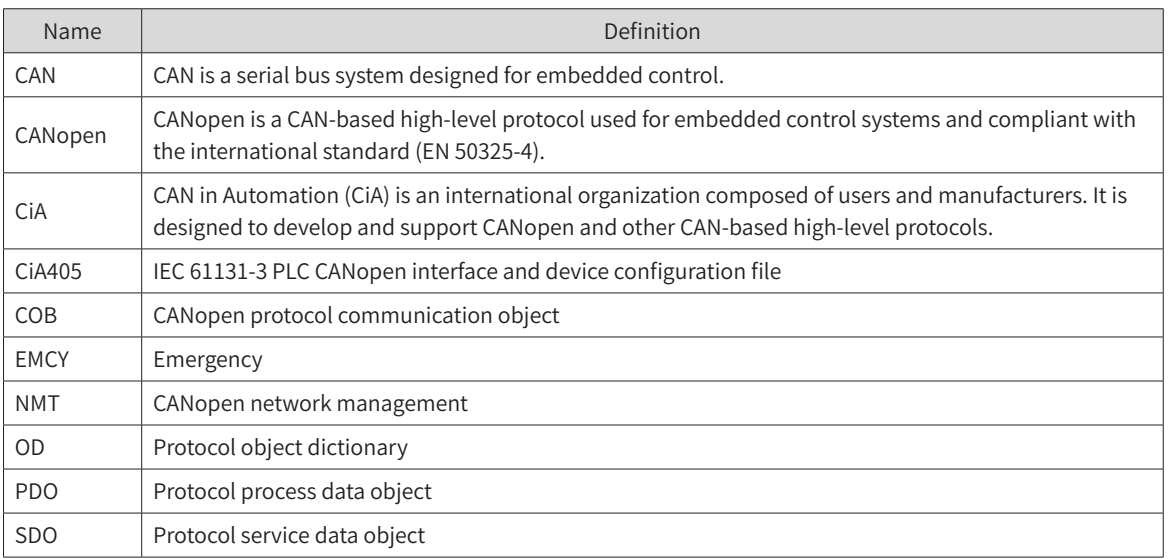

# **6.3.2 CANopen 402**

Designed based on PLCopen and CiA402 standards, the function block supports CiA402 linear control modes, such as the profile speed mode, profile position mode, and homing mode. It does not support rotation mode, soft axis limit, or hardware limit. In linear control mode, the position ranges from -2147483648 to 2147483647. Axis state switchover is designed based on the diagram of PLCopen state machine, as shown in the following figure.

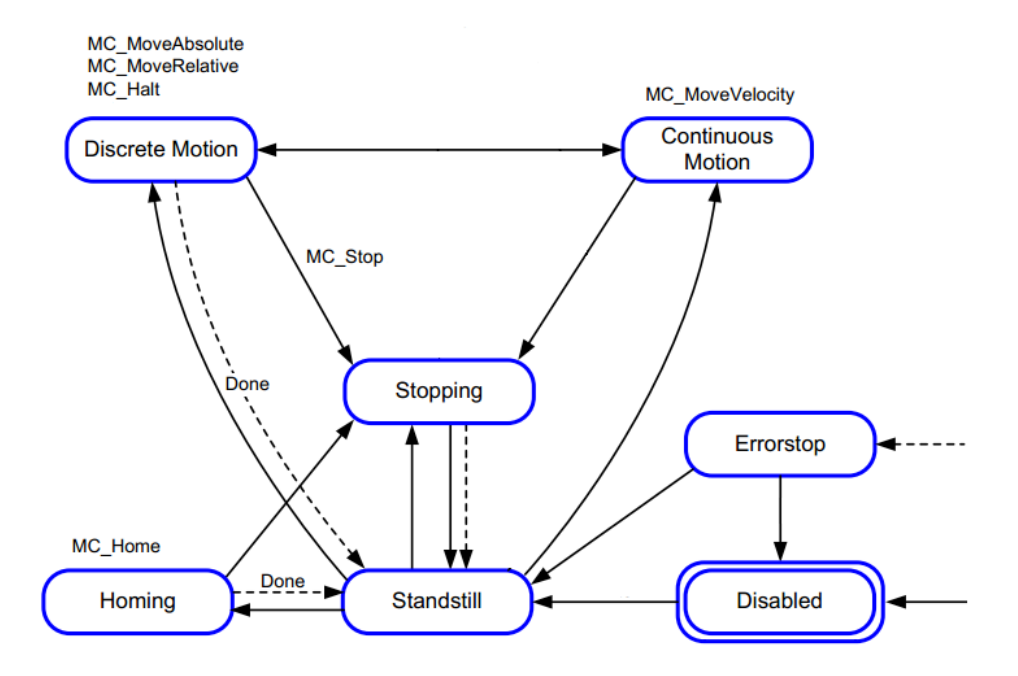

# **1 MC\_Power\_CO**

1) Instruction Format

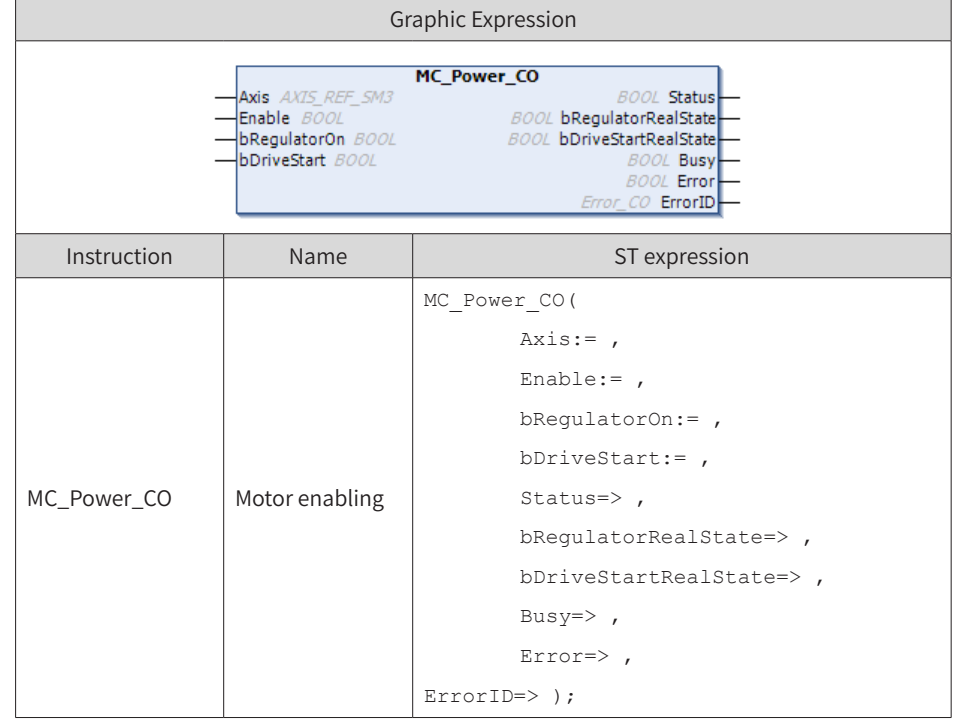

2) Relevant Variables

#### ■ I/O variable

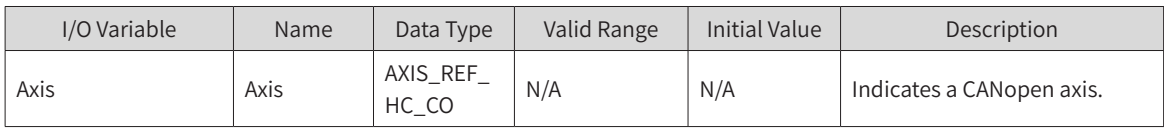

#### ■ Input variable

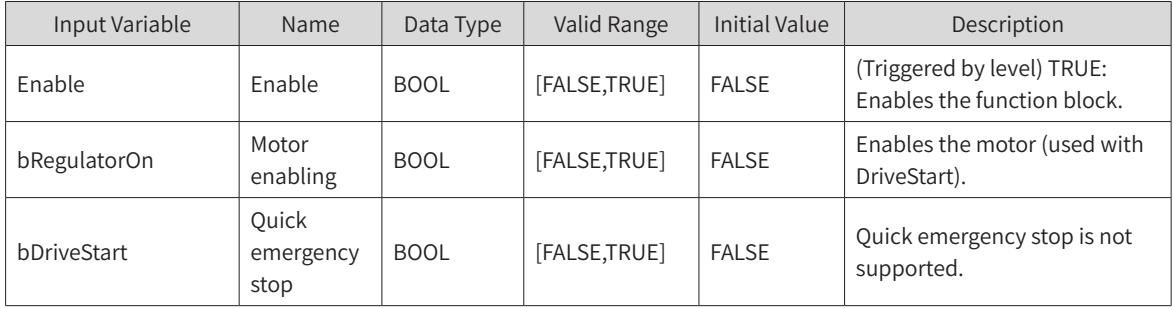

#### ■ Output variable

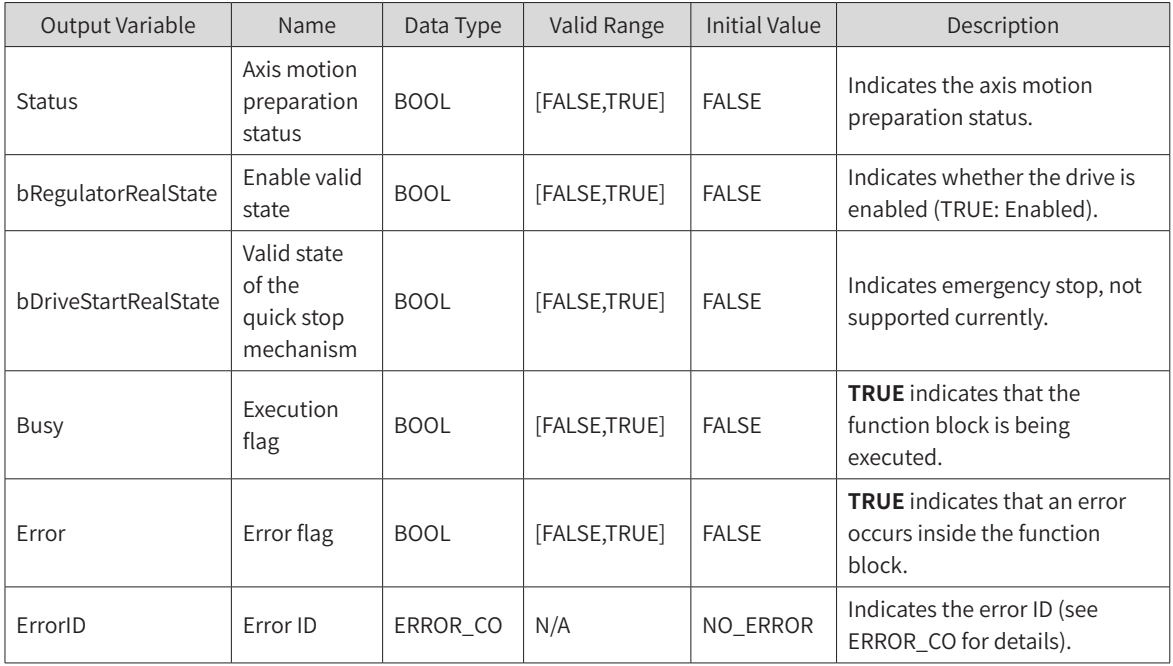

#### 3) Function

- The function block is mainly used for axis enabling/disabling and quick emergency stop. Use of the quick emergency stop function depends on whether the drive supports the function.
- If **RegulatorRealState** is **TRUE**, the drive is enabled but not necessarily controllable. Motion control can be implemented only when **Status** is **TRUE**.
- The quick stop mode depends on the value of the object dictionary 16#605A. To change the stop mode, set the 16#605A parameter, depending on whether the drive supports the function.

# 4) Sequence Diagram

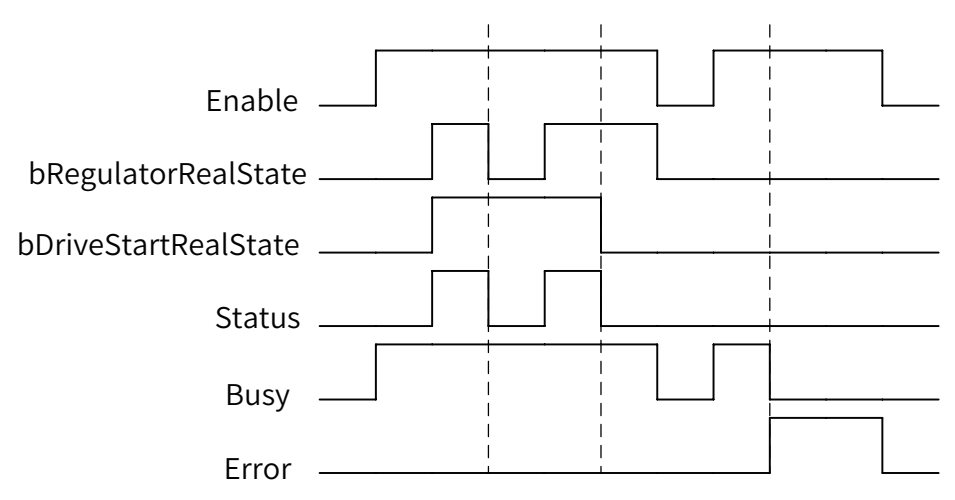

5) Error Description

When an error occurs, locate the error corresponding to **ErrorID** in **COUNTER\_ERROR** through the help document, and find error causes.

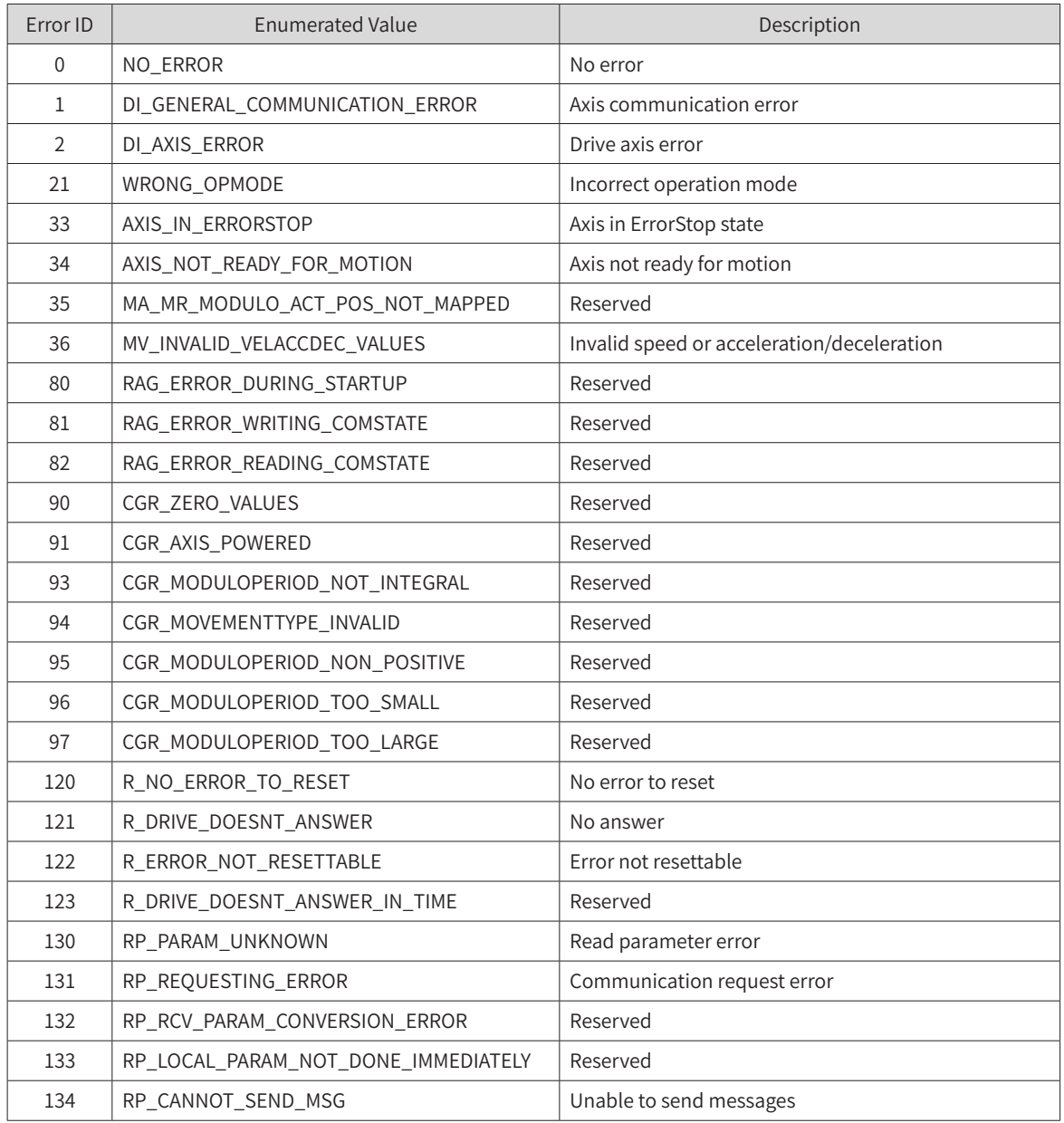

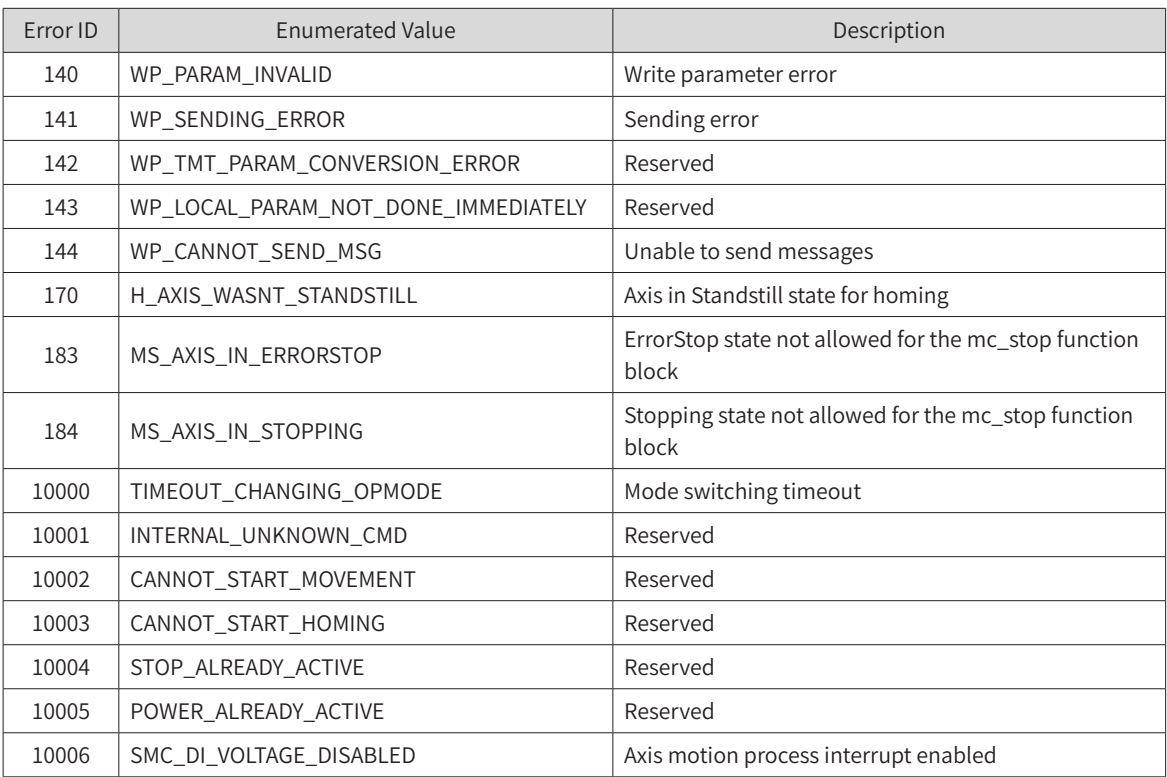

# **2 MC\_MoveAbsolute\_CO**

1) Instruction Format

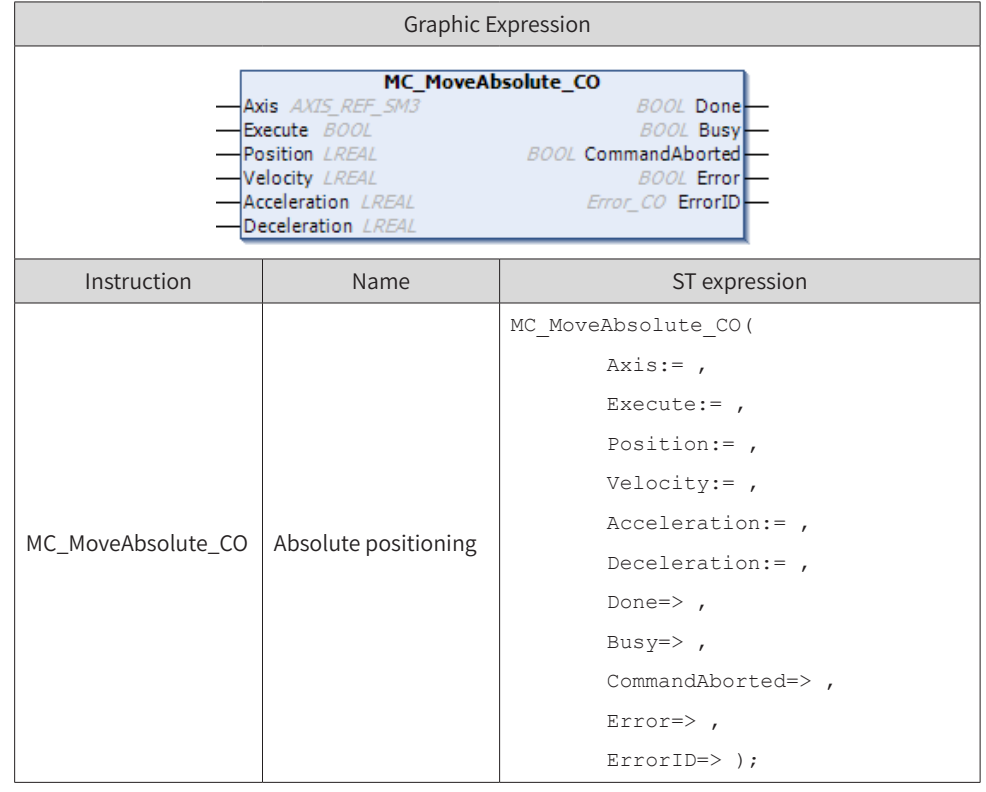

# 2) Relevant Variables

## ■ I/O variable

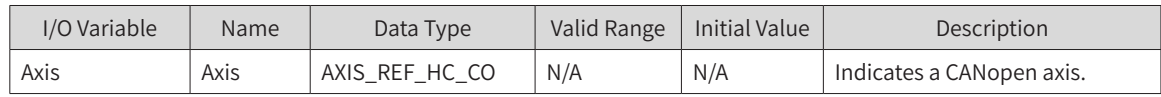

## ■ Input variable

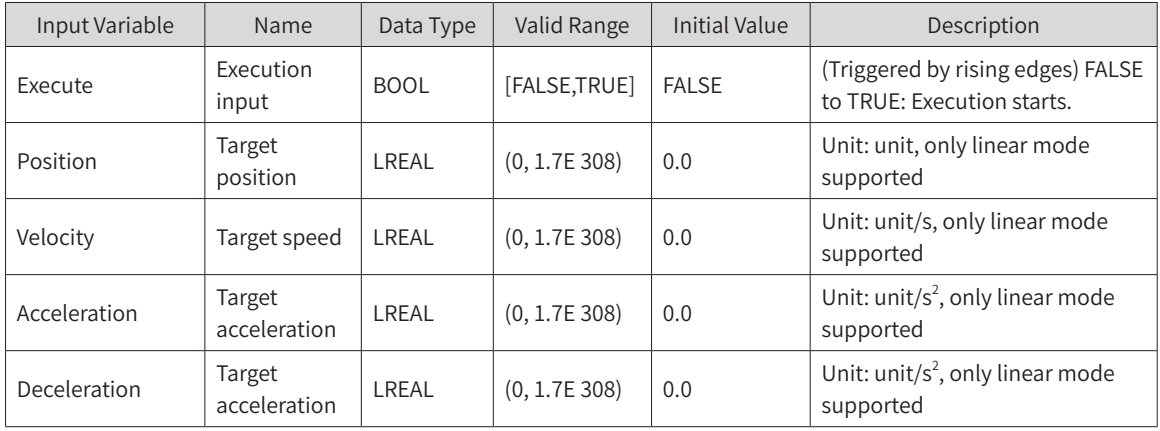

# ■ Output variable

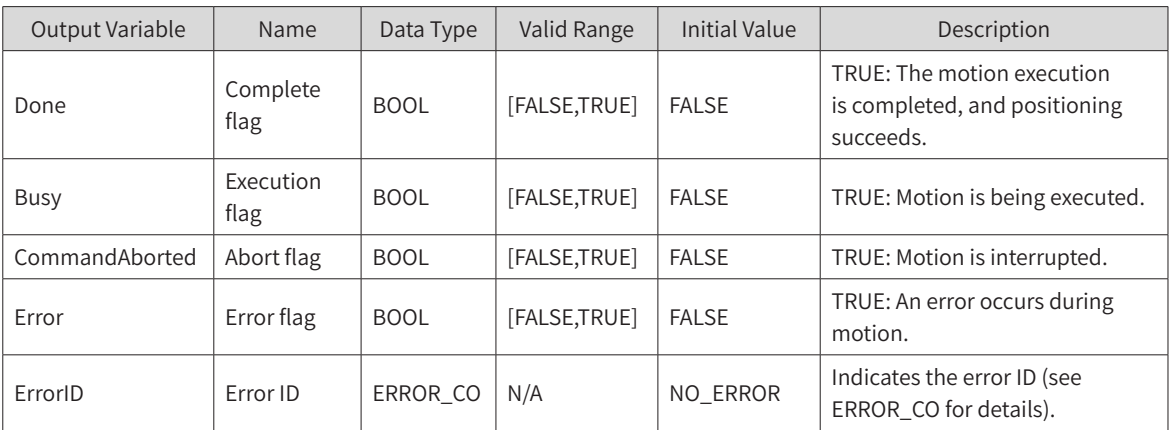

3) Function

- The controlled axis is moved to a specified absolute position through the absolute positioning function. The pulse count for absolute positioning ranges from -2147483648 to 2147483647. If the pulse count is out of range, an error occurs during positioning. The motion function block cannot run normally.
- **Velocity**, **Acceleration**, and **Deceleration** values must be greater than 0.
- If the positioning length is out of range (-2147483648 to 2147483647), reduce the servo electronic gear ratio coefficient or lower the stepper drive.
- When positioning is completed, **Done** is set to **TRUE** and the controlled axis is in Standstill state.
4) Sequence Diagram

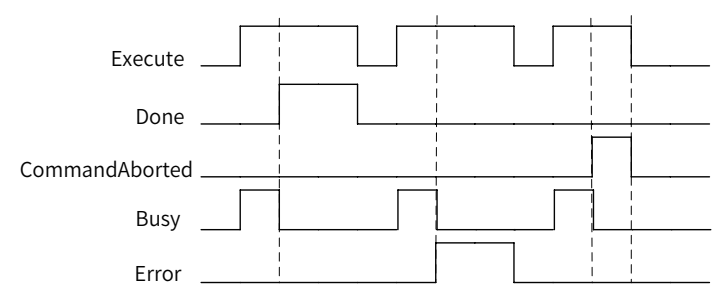

5) Error Description

When an error occurs, locate the error corresponding to **ErrorID** in **COUNTER\_ERROR** through the help document, and find error causes.

# **3 MC\_MoveRelative\_CO**

1) Instruction Format

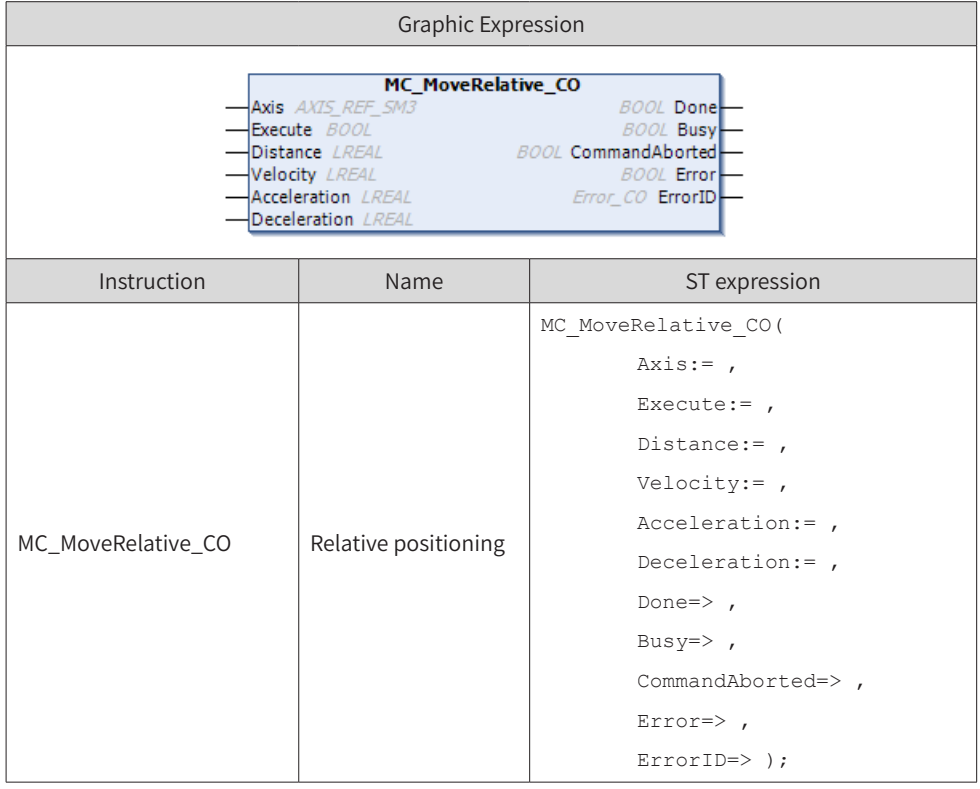

#### 2) Relevant Variables

■ I/O variable

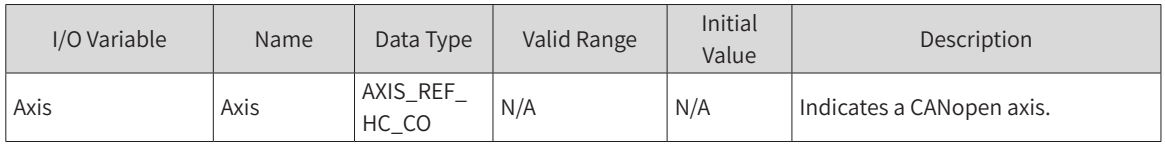

#### ■ Input Variable

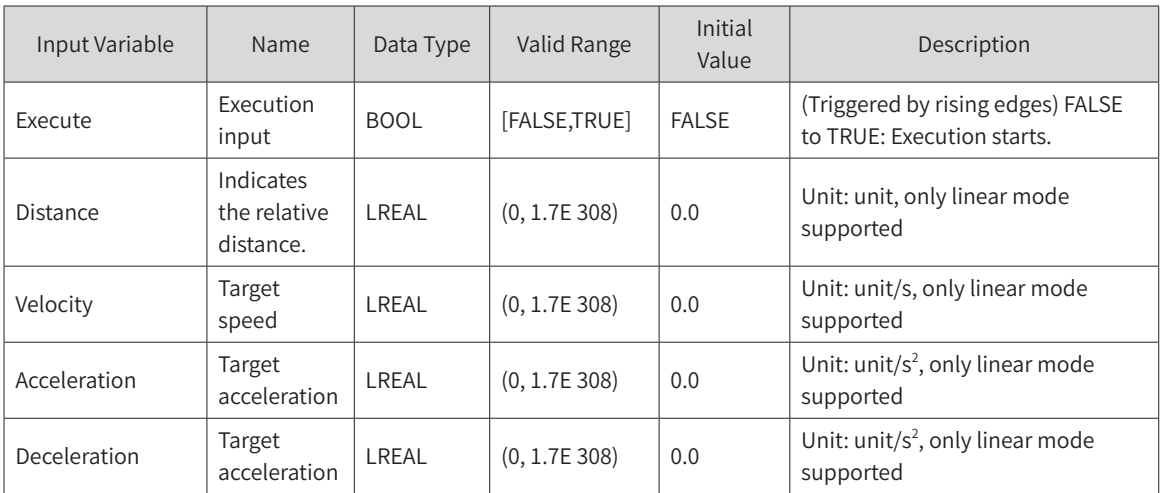

#### ■ Output variable

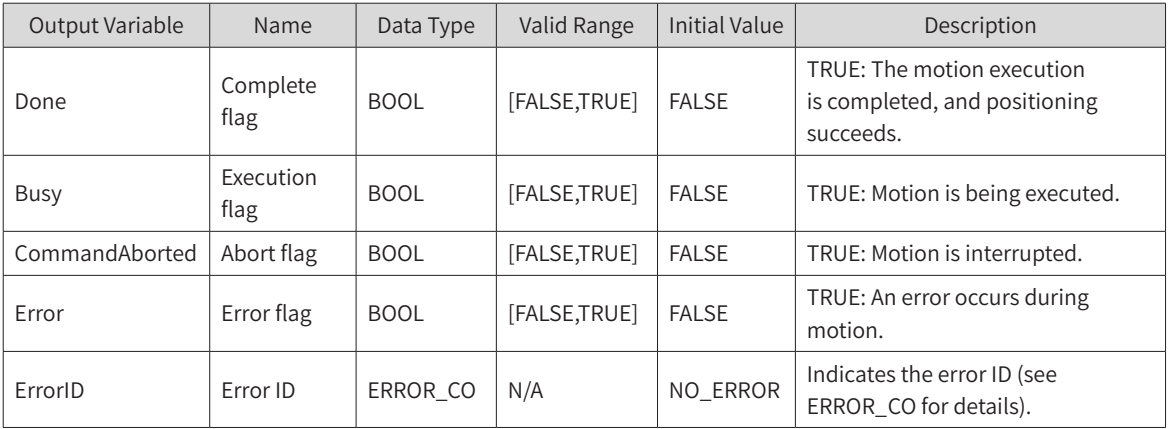

#### 3) Function

- The relative positioning function block moves the controlled axis a distance (Motion target position = Standstill position when the function block is executed + Relative distance). If the relative positioning instruction is started while the axis is moving under the absolute positioning instruction, the motion target position is the absolutely defined target position plus relative distance.
- If the positioning length is out of range (-2147483648 to 2147483647), reduce the servo electronic gear ratio coefficient or lower the stepper drive.
- When the device is used with Inovance IS620\_CO, if the relative positioning command or absolute positioning command being executed is interrupted by the relative motion command, the absolute target position calculated through a relative command is the position the axis moving relatively or absolutely should reach plus the relative position for the motion instruction.
- When positioning is completed, **Done** is set to **TRUE** and the controlled axis is in Standstill state.
- 4) Sequence Diagram

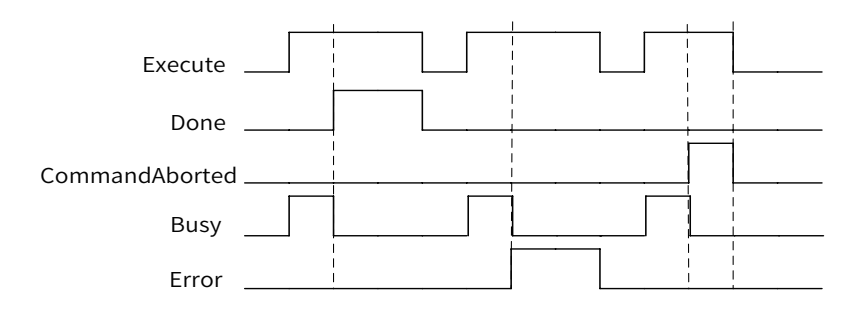

### 5) Error Description

When an error occurs, locate the error corresponding to **ErrorID** in **COUNTER\_ERROR** through the help document, and find error causes.

## **4 MC\_MoveVelocity\_CO**

1) Instruction Format

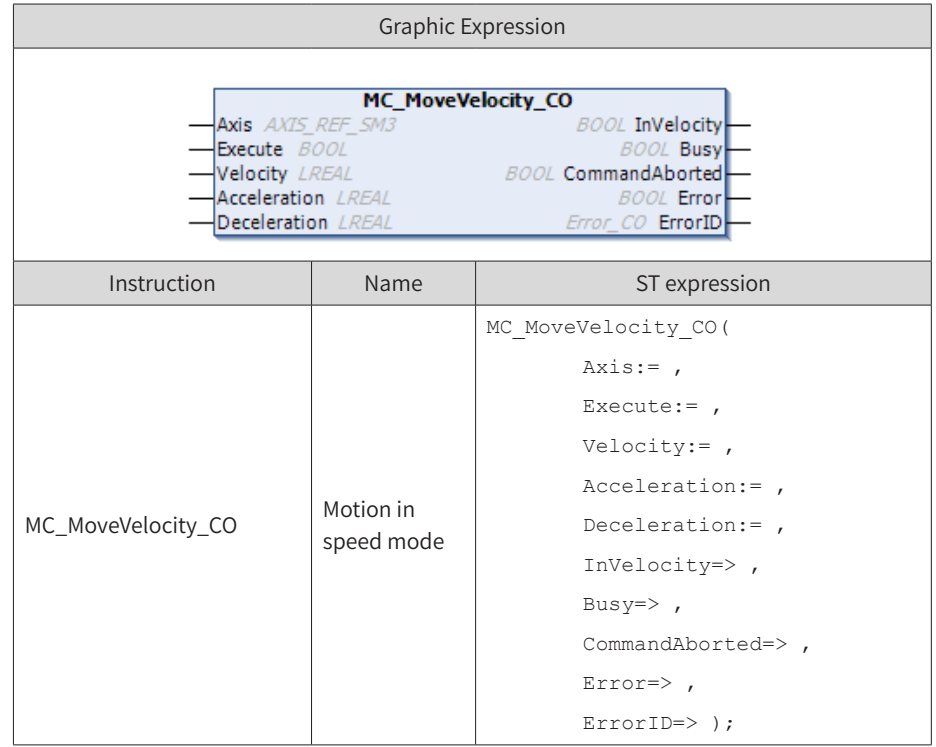

- 2) Relevant Variables
- I/O variable

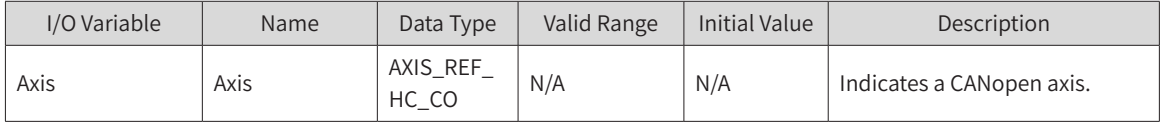

#### ■ Input Variable

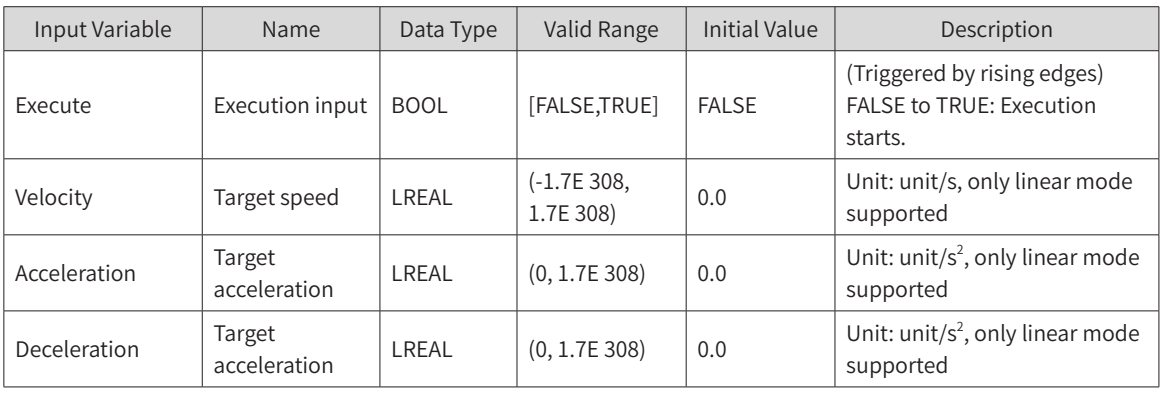

### ■ Output variable

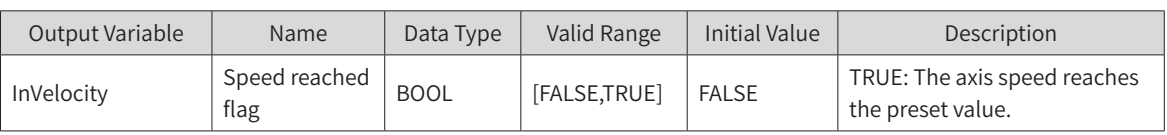

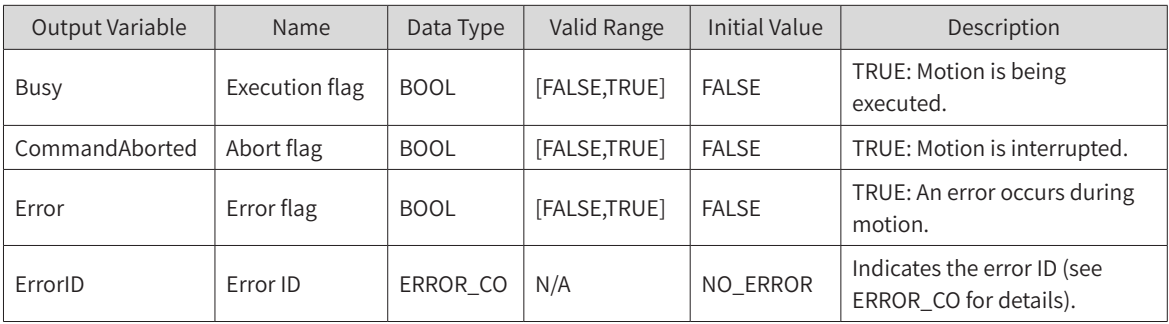

- 3) Function
- On the function block for motion in speed mode, after the speed reaches the preset value, the controlled axis runs at the speed constantly. To stop the axis, you need to interrupt and abort the current function block by using another command. When the function block is interrupted by another command, the output parameter **InVelocity** must be reset.
- The position varies in the range of -2147483648 to 2147483647.
- When the device is used with IS620N\_CO, if the position overflows (the pulse position changes from 2147483647 to -2147483648 or from -2147483648 to 2147483647) in motion mode, return the axis to home, switch to the position mode, and then use the position motion command because the overflow count is not memorized in position mode (different from the synchronization cycle mode).
- During normal motion, the controlled axis is in ContinuesMoiton state.
- 4) Sequence Diagram

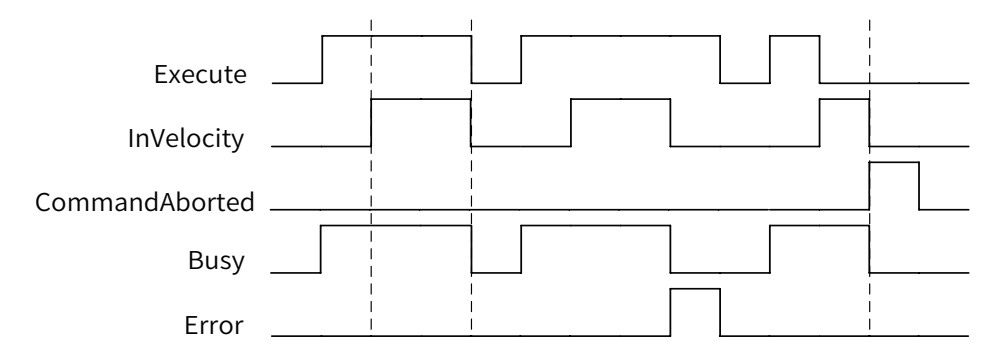

5) Error Description

When an error occurs, locate the error corresponding to **ErrorID** in **COUNTER\_ERROR** through the help document, and find error causes.

#### **5 MC\_Home\_CO**

1) Instruction Format

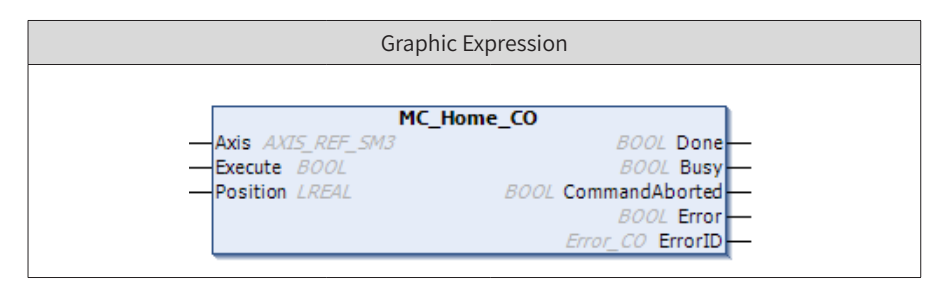

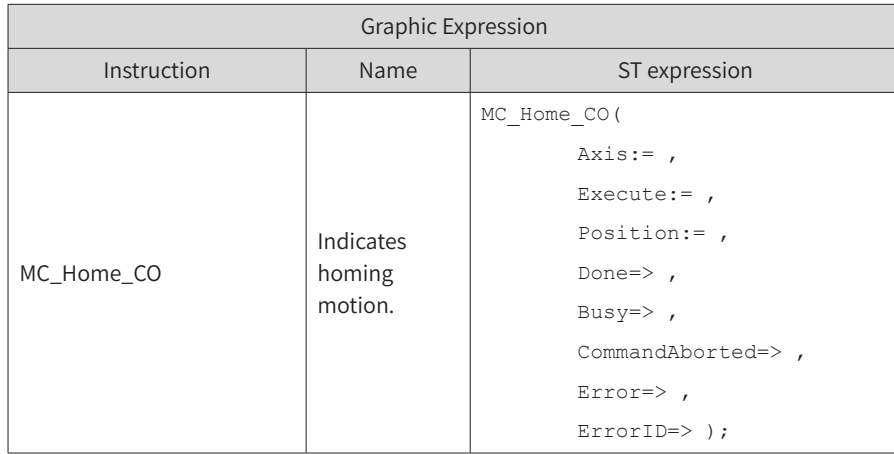

#### 2) Relevant Variables

#### ■ I/O variable

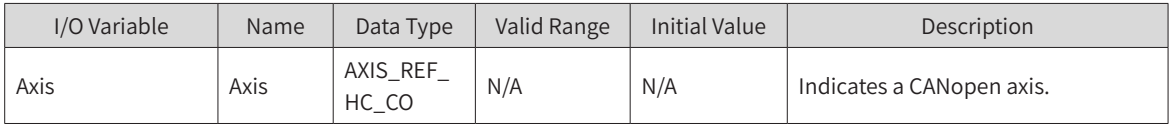

#### ■ Input Variable

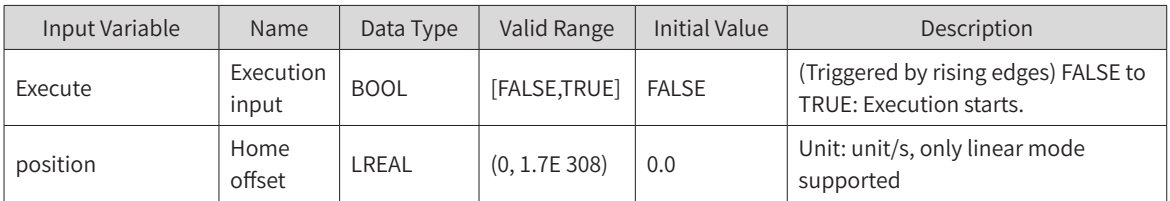

#### ■ Output variable

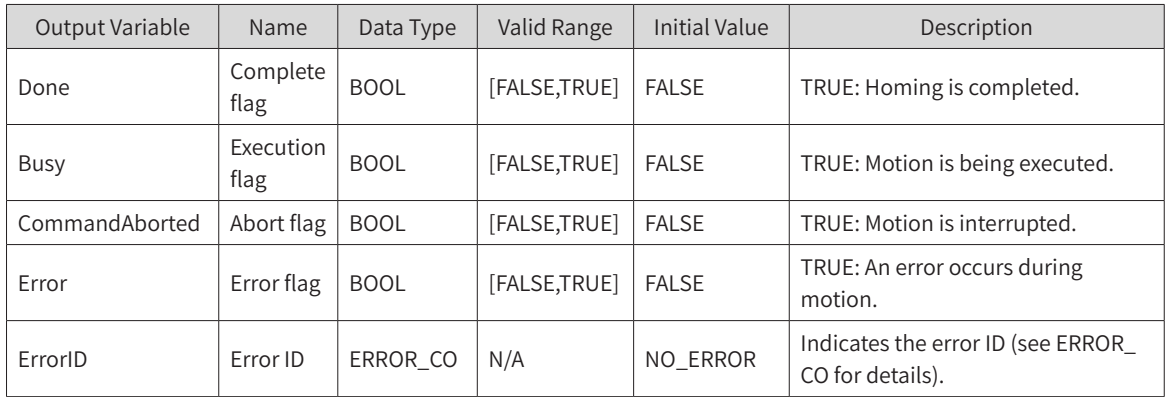

#### 3) Function

- On the homing function block, the controlled axis returns to home in preset mode. The axis stops when reference signals are detected. The current absolute position is updated to the value of the input parameter **position**.
- Homing cannot be interrupted by the positioning command or speed command.
- During normal motion, the controlled axis is in Homing state.
- The position home offset is the distance the axis deviates from the absolute position of home (unit: unit). When the hardware model is detected and homing stops, the current absolute position is set to

**position**, and the controlled axis is in Standstill state.

4) Sequence Diagram

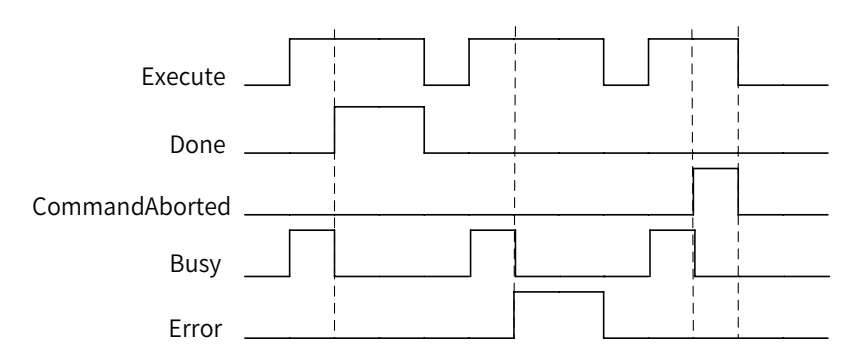

5) Error Description

When an error occurs, locate the error corresponding to **ErrorID** in **COUNTER\_ERROR** through the help document, and find error causes.

## **6 MC\_Stop\_CO**

1) Instruction Format

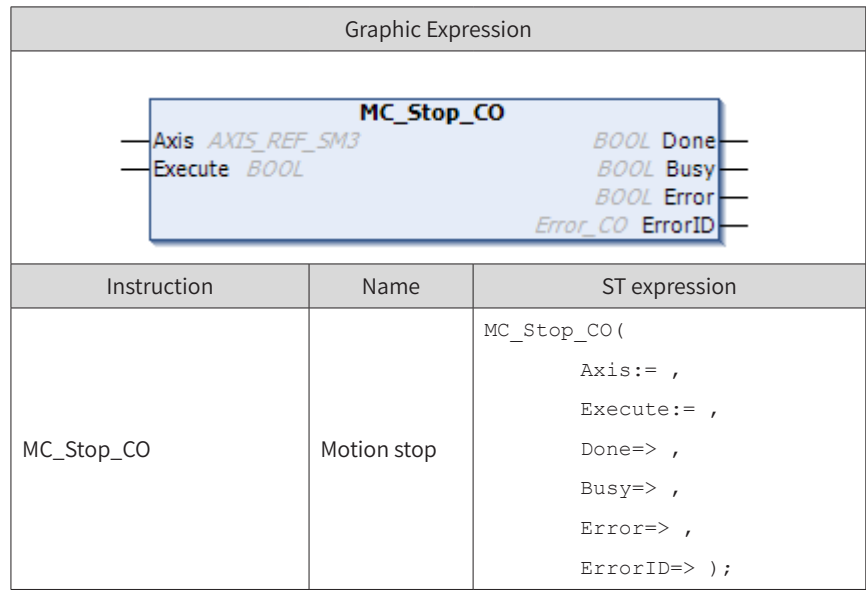

- 2) Relevant Variables
- I/O variable

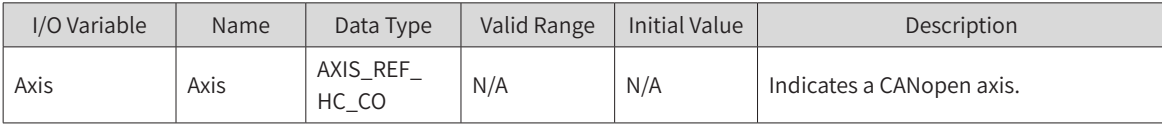

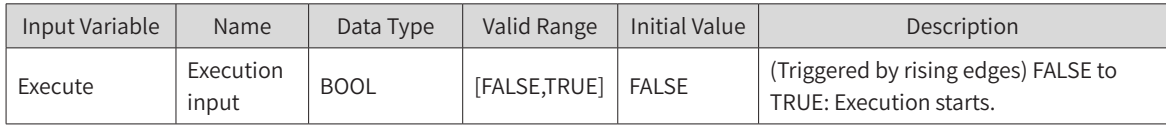

■ Output variable

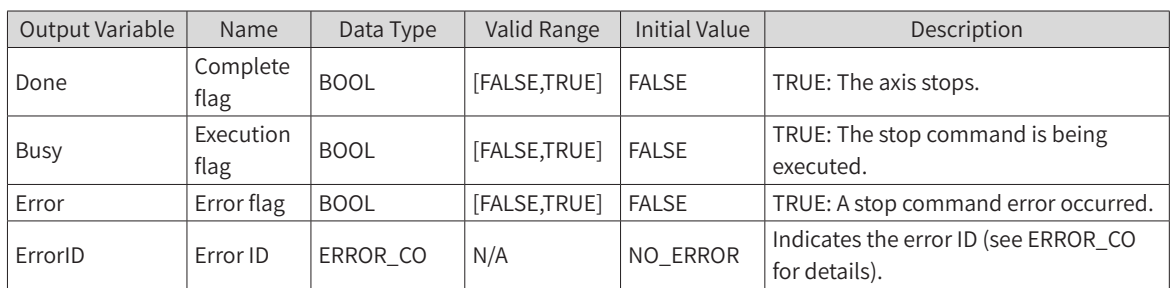

3) Function

■ On the motion stop function block, after execution is triggered by rising edges, the controlled axis stops. If **Execute** is **TRUE** or the axis is not stopped, no other motion commands can be sent, and the axis is in Stopping state. After the axis is stopped and **Execute** is reset, the axis is in Standstill state.

■ As many manufacturers do not support execution stop through the control word bit 8. Through the stop function, the system switches to the speed mode, and you can set the target speed to 0 and stop motion by running speed commands.

- After motion stops, you need to reset the Execute state. Otherwise, you cannot run other motion commands.
- 4) Sequence Diagram

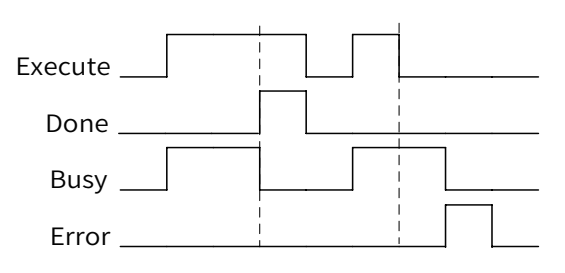

5) Error Description

When an error occurs, locate the error corresponding to **ErrorID** in **COUNTER\_ERROR** through the help document, and find error causes.

#### **7 MC\_Halt\_CO**

1) Instruction Format

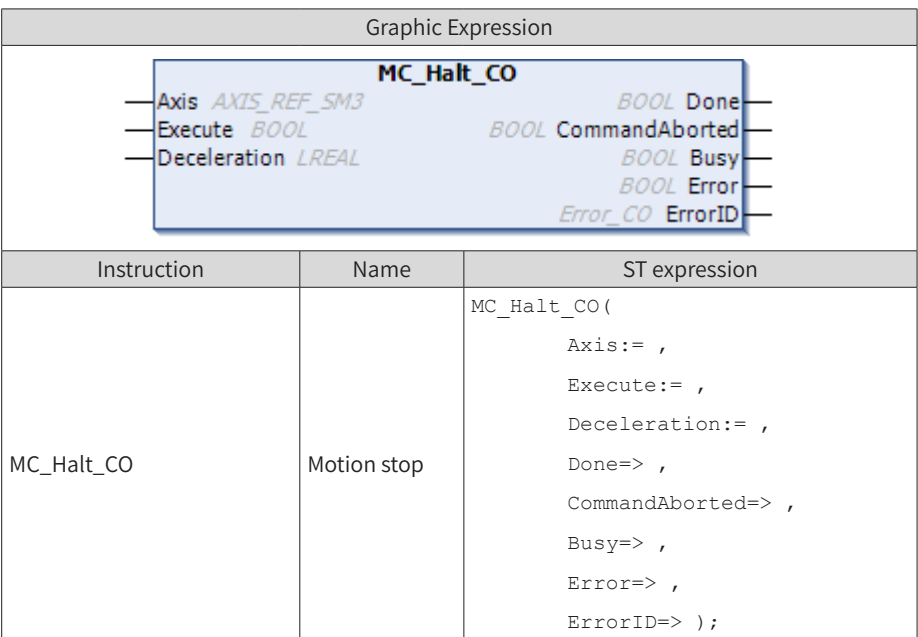

## 2) Relevant Variables

#### ■ I/O variable

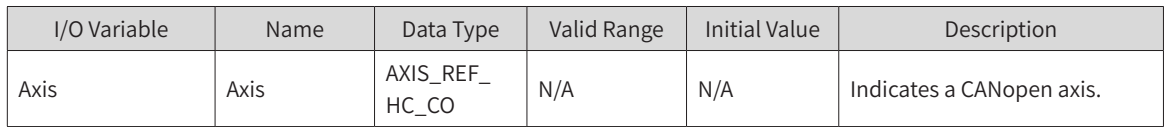

#### ■ Input variable

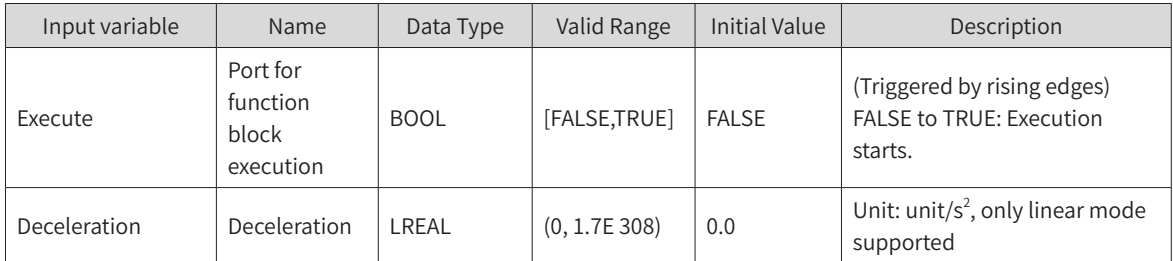

### ■ Output variable

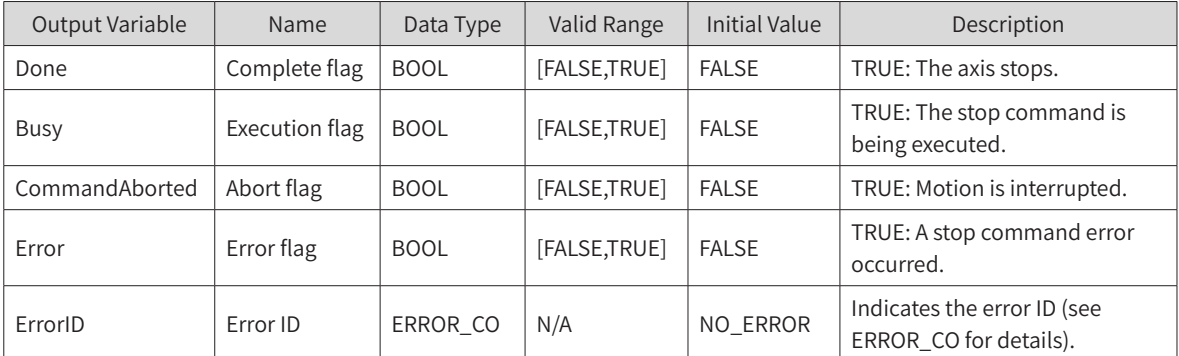

#### 3) Function

- When the axis is stopped through commands, the axis is in DiscreteMotion state until the speed is zero. When **Done** is **TRUE**, the axis is in Standstill state.
- During the MC\_Halt\_CO execution stop, MC\_Halt\_CO can be interrupted by other motion commands.
- After the MC\_Halt\_CO execution is completed, unlike MC\_Stop\_CO, you can use other motion commands without resetting the Execute port state.
- 4) Sequence Diagram

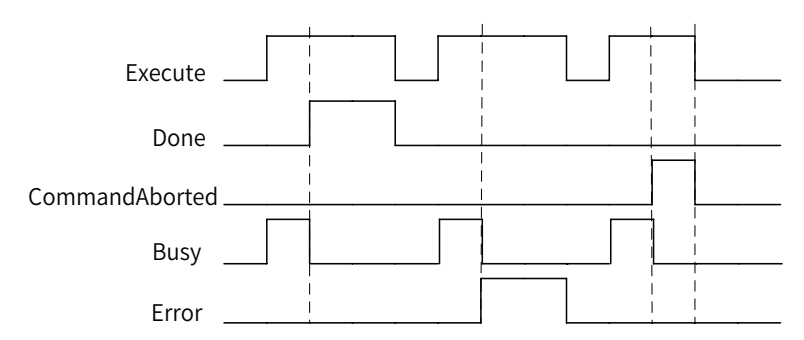

5) Error Description

When an error occurs, locate the error corresponding to **ErrorID** in **COUNTER\_ERROR** through the help document, and find error causes.

## **8 MC\_Reset\_CO**

1) Instruction Format

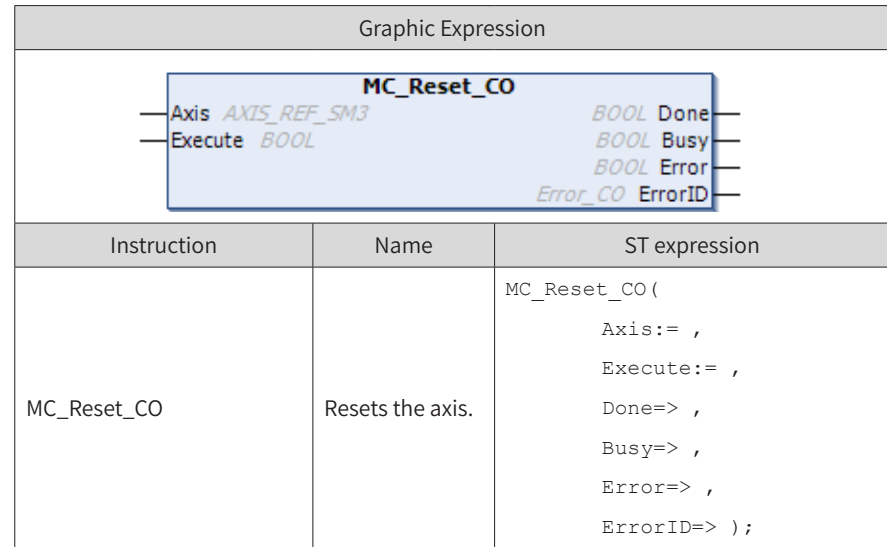

- 2) Relevant Variables
- I/O variable

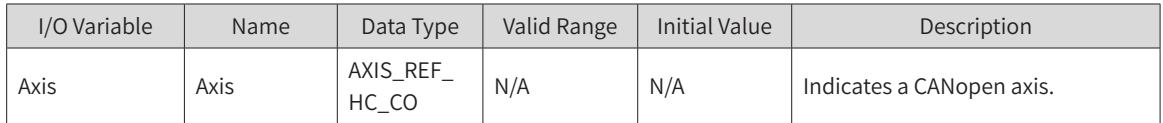

#### ■ Input variable

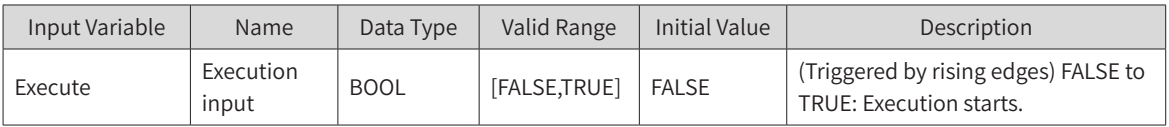

#### ■ Output variable

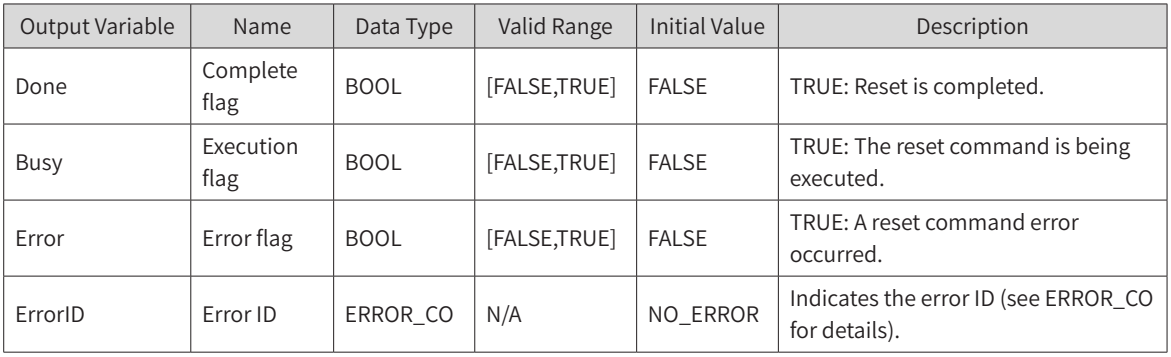

#### 3) Function

- Reset all errors relating to internal axes, and forcibly switch axes from the ErrorStop state to the Standstill or PowerOff state. If you perform the reset action when the controlled axis is not in ErrorStop state, the function block reports an error.
- Motion errors and errors for which the servo supports the reset action can be reset.

4) Sequence Diagram

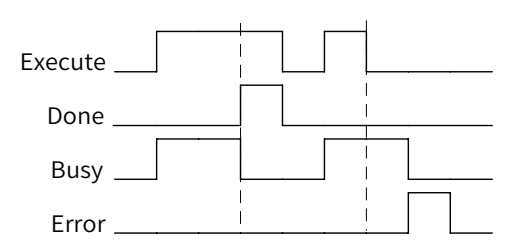

5) Error Description

When an error occurs, locate the error corresponding to **ErrorID** in **COUNTER\_ERROR** through the help document, and find error causes.

### **9 MC\_WriteParameter\_CO**

1) Instruction Format

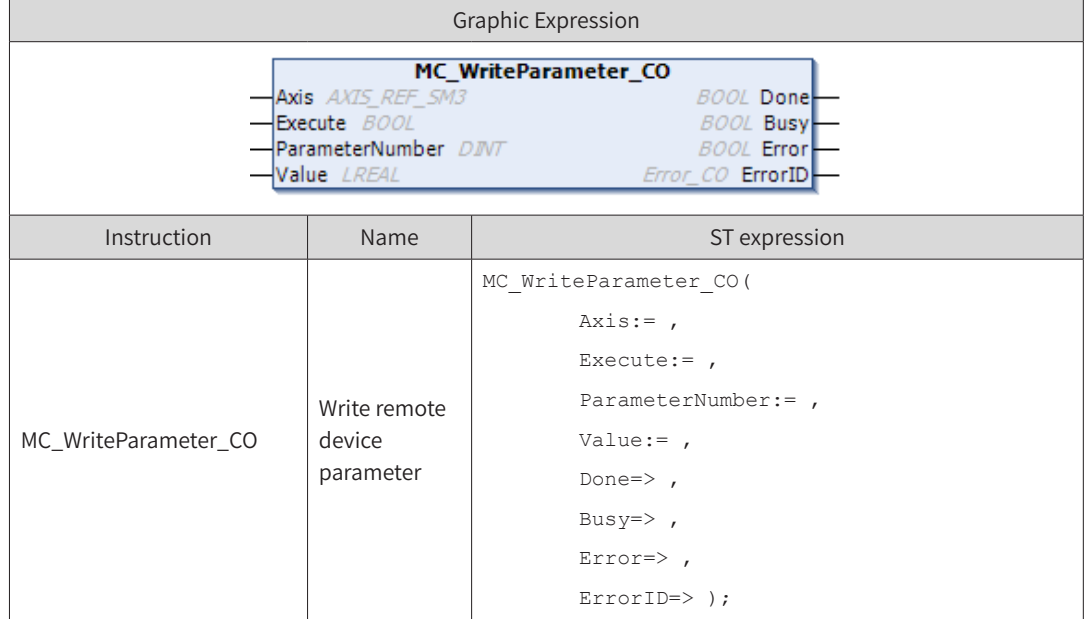

2) Relevant Variables

#### ■ I/O variable

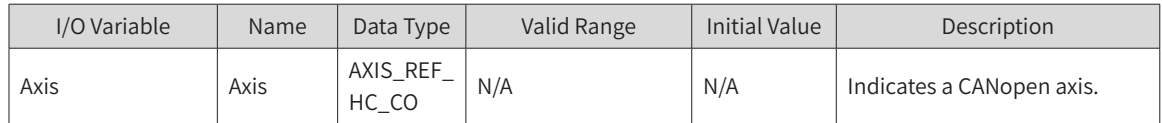

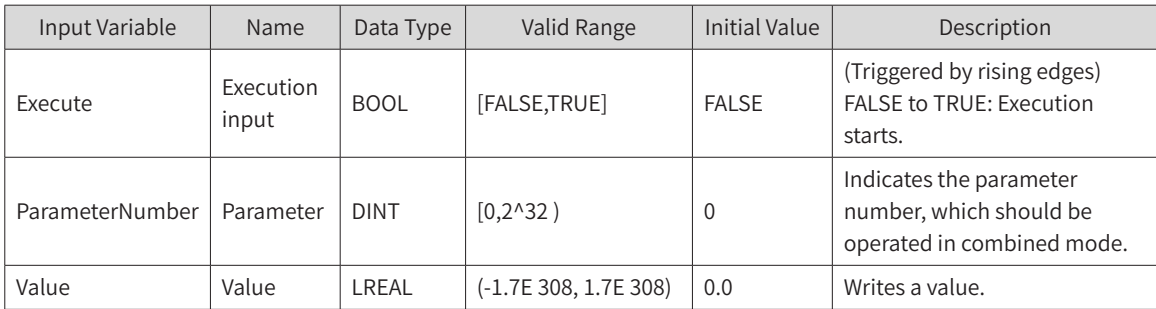

#### ■ Output variable

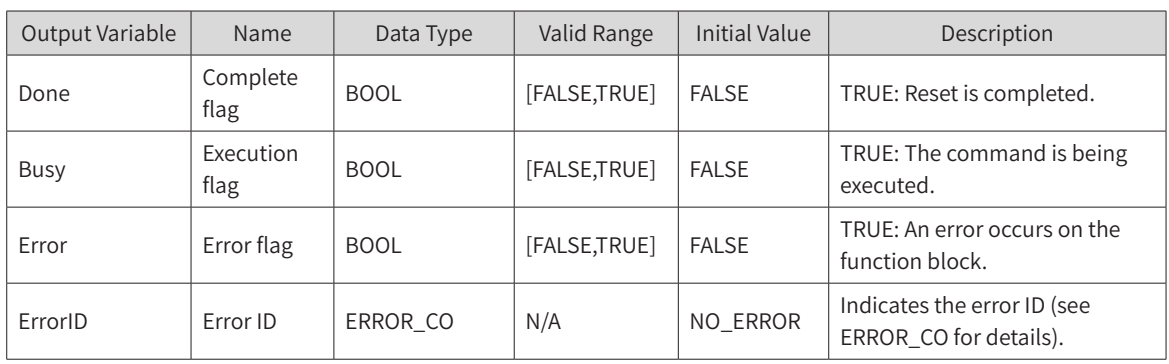

#### 3) Function

■ Write object dictionary data: Based on CANopen parameters, the specific axis parameter number consists of the object dictionary length 16 # UV (1 byte), object dictionary index 16 # ABCD (2 bytes) and subindex 16 # EF (1 byte), which form the -16 # UVABCDEF mode. Example: If the write object index value is 16 # 607C, the subindex value is 16#00, and the data length value is 16#04, the parameter number is -16 # 04607C00.

4) Sequence Diagram

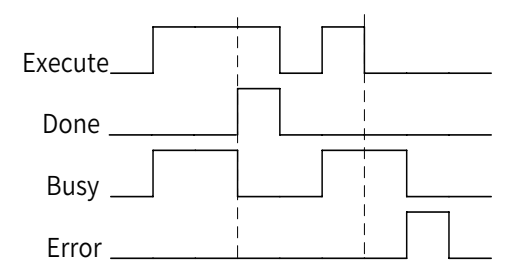

#### 5) Error Description

When an error occurs, locate the error corresponding to **ErrorID** in **COUNTER\_ERROR** through the help document, and find error causes.

#### **10 MC\_ReadParameter\_CO**

1) Instruction Format

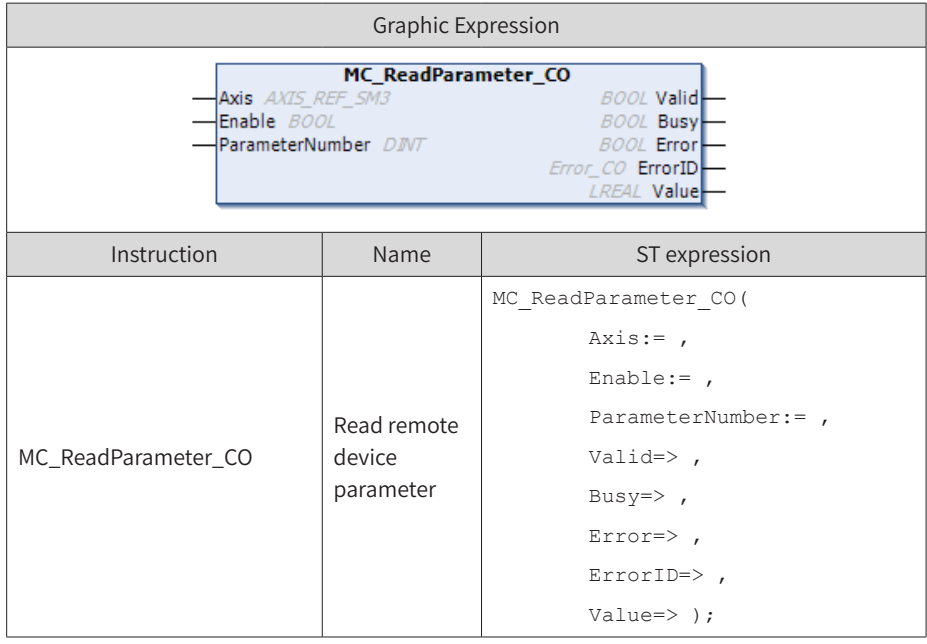

2) Relevant Variables

## ■ I/O variable

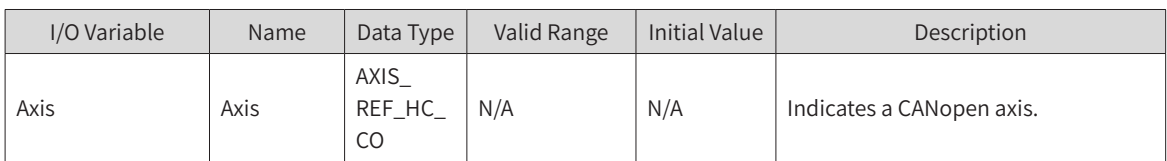

## ■ Input variable

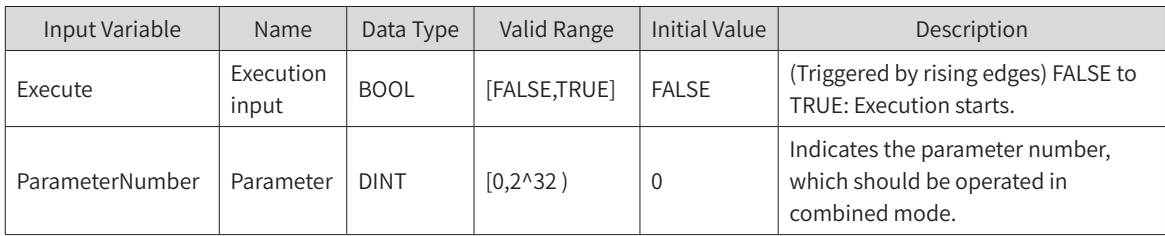

### ■ Output variable

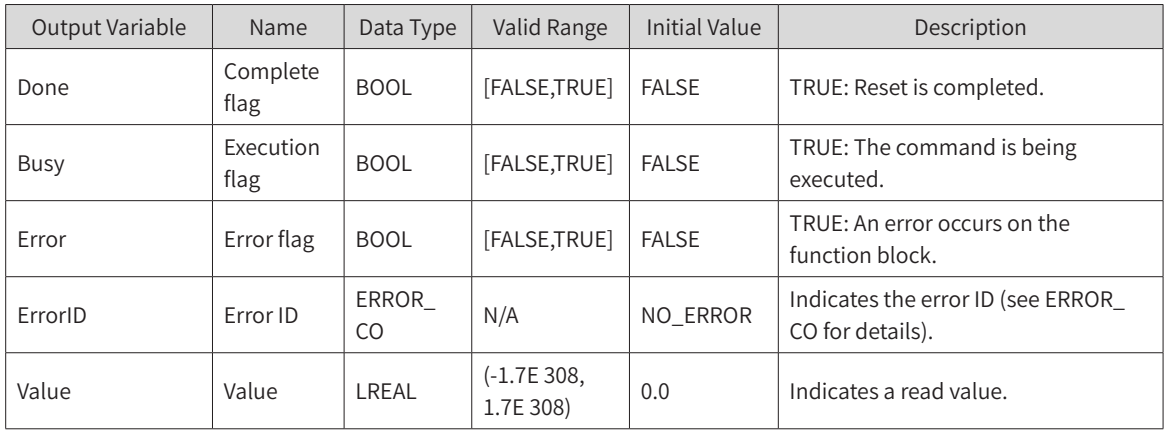

#### 3) Function

■ Read object dictionary data: Based on CANopen parameters, the specific axis parameter number consists of the object dictionary length 16 # UV (1 byte), object dictionary index 16 # ABCD (2 bytes) and subindex 16 # EF (1 byte), which form the -16 # UVABCDEF mode. Example: If the read object index value is 16 # 607C, the subindex value is 16#00, and the data length value is 16#04, the parameter number is -16 # 04607C00.

#### 4) Sequence Diagram

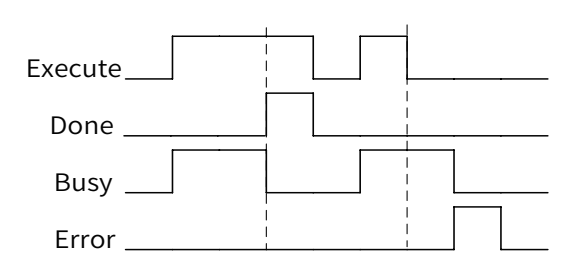

5) Error Description

When an error occurs, locate the error corresponding to **ErrorID** in **COUNTER\_ERROR** through the help document, and find error causes.

# **11 MC\_ReadStatus\_CO**

1) Instruction Format

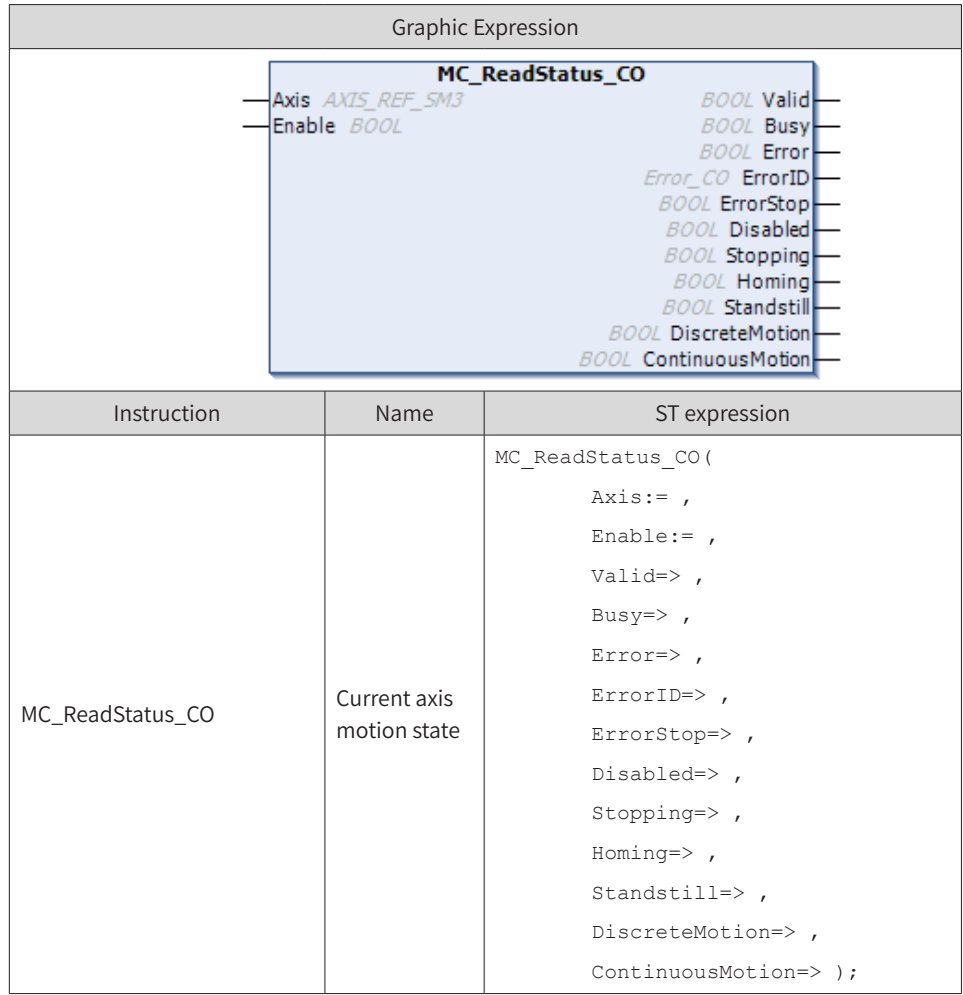

- 2) Relevant Variables
- I/O variable

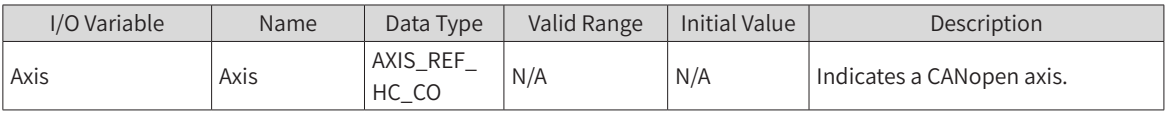

## ■ Input Variable

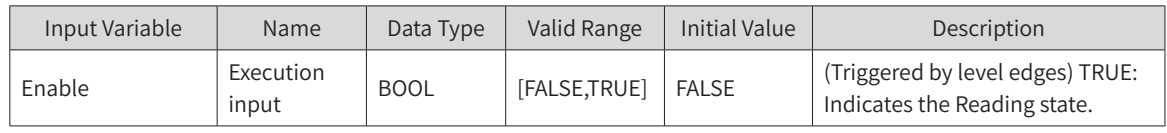

# ■ Output variable

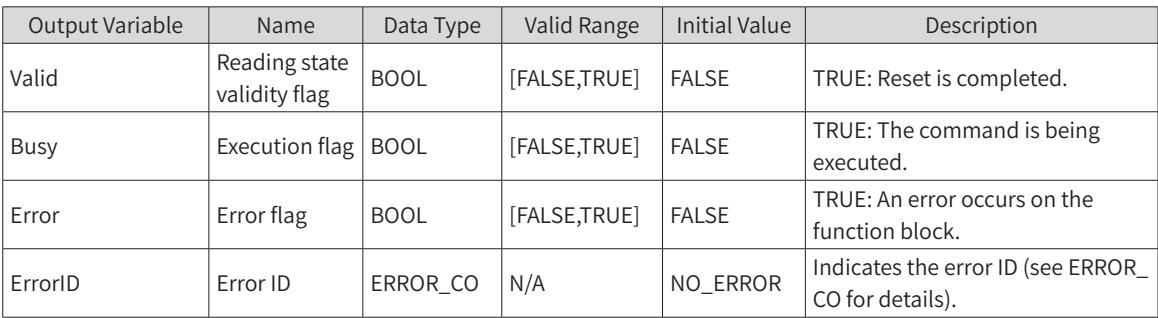

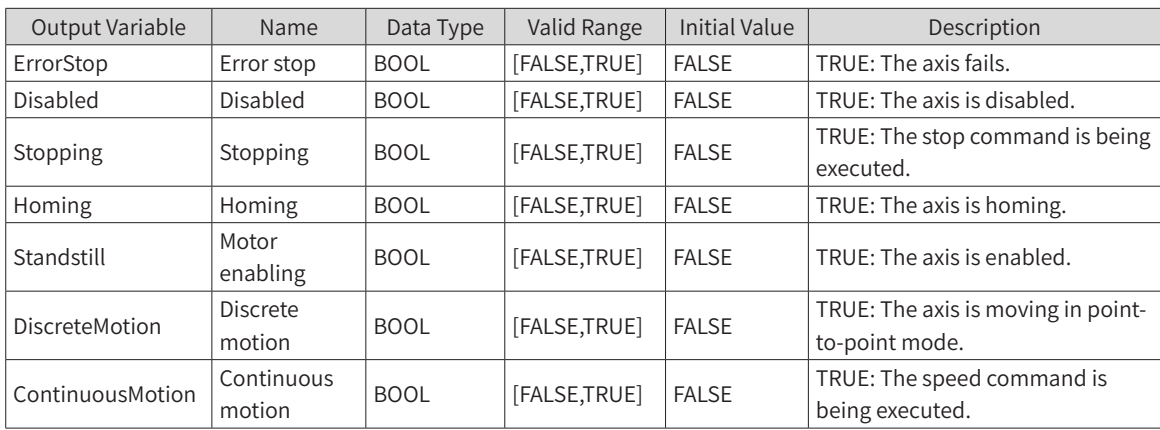

#### 3) Function

■ Based on the PLCopen state machine standard, the motion state of controlled axis is displayed in the form of Boolean variable.

#### 4) Sequence Diagram

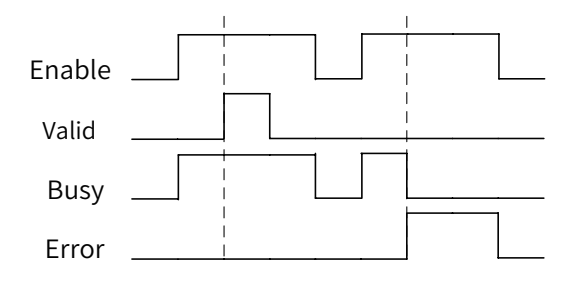

#### 5) Error Description

When an error occurs, locate the error corresponding to **ErrorID** in **COUNTER\_ERROR** through the help document, and find error causes.

#### **12 MC\_Jog\_CO**

1) Instruction Format

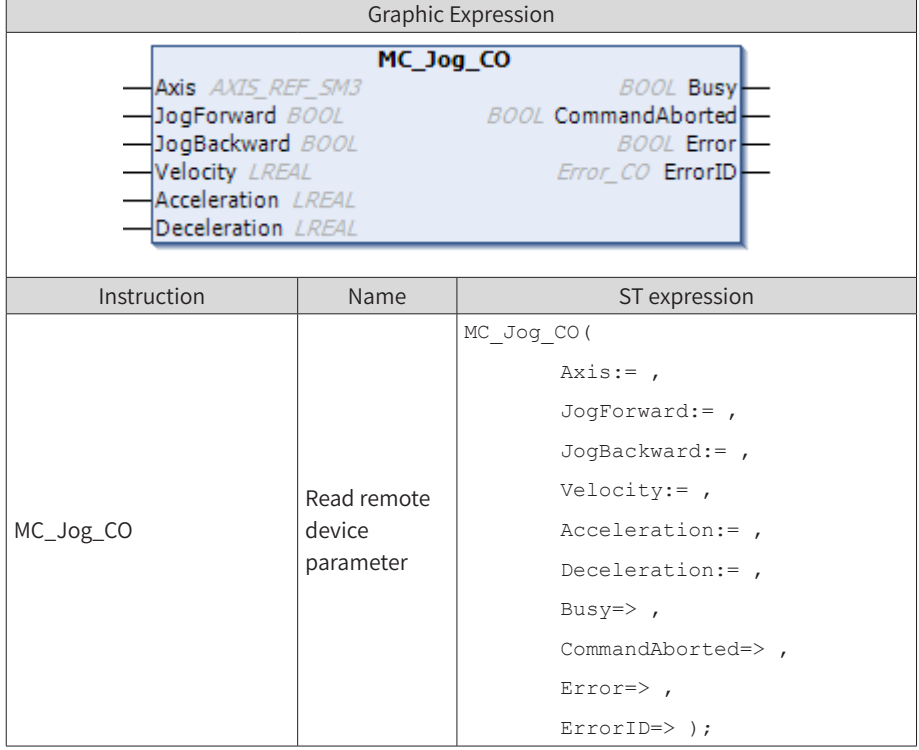

2) Relevant Variables

#### ■ I/O variable

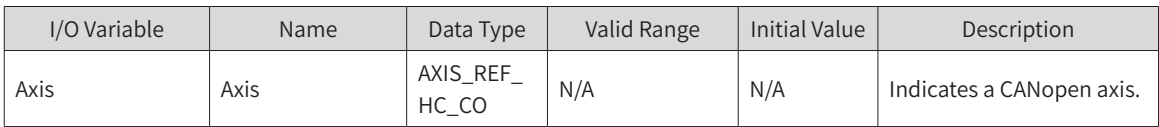

#### ■ Input Variable

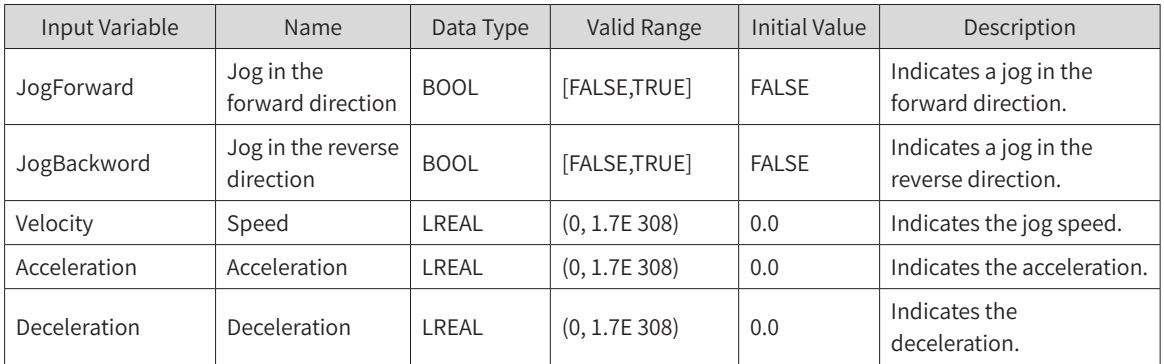

### ■ Output variable

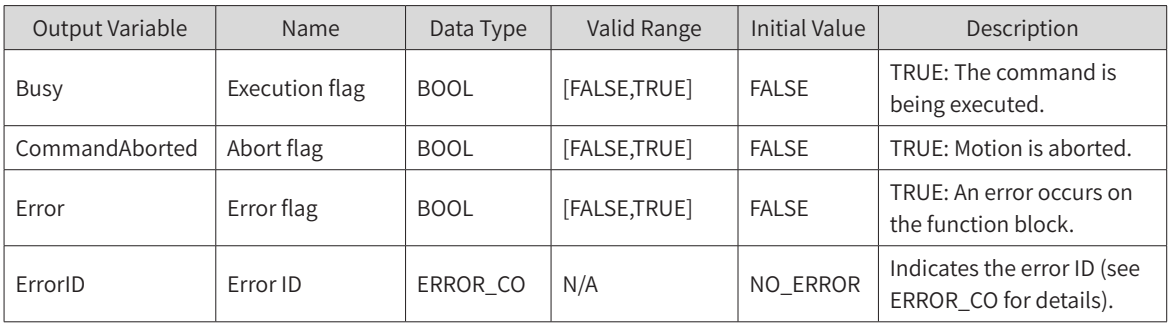

#### 3) Function

- The function block is used for axis jog control in both forward and reverse directions.
- If JogBackword and JogForward are set to TRUE simultaneously, motion stops. Velocity, Acceleration, and Deceleration values must be greater than 0.
- 4) Sequence Diagram

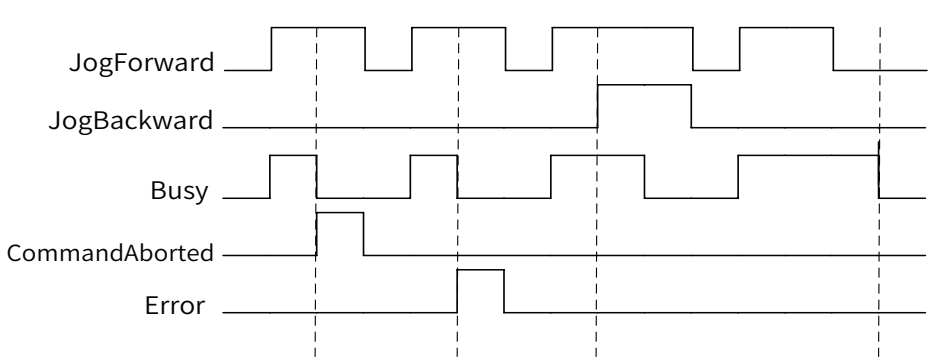

5) Error Description

When an error occurs, locate the error corresponding to **ErrorID** in **COUNTER\_ERROR** through the help document, and find error causes.

# **6.3.3 CANopen 402 Parameter Setting**

Configuration is an important part of Inovance Inoproshop programming software. Currently, Inoproshop supports IS620P-CO models only. To use drives of other manufacturers, import EDS files of other manufacturers first. In addition, confirm that drive programs of other manufacturers are designed in strict compliance with CANopen communication flags and CiA402 standard.

Before calling the CANopen402 function block, set parameters correctly.

## **1 Master Configuration**

Major configuration items for the master include communication Baud rate, synchronization mode, synchronization cycle period, heartbeat, and producer time.

- Communication Baud rate: The communication efficiency is improved as the Baud rate increases. However, the communication distance decreases as the Baud rate increases. Normally, the Baud rate is set to 500 Kbits/s.
- Synchronization mode: **Enable Sync Producing** must be selected. Otherwise, the function block cannot work.
- Synchronization cycle period: If only CANopen axis is available, it is recommended that you set the period to 4 ms, set the number of slaves to 3, and set the size of PDO configurations sent and received to less than eight bytes. It is recommended that the cycle period be equal to the CANopen task scan cycle period.
- Heartbeat: The master sends heartbeat frames at intervals of producer time so that slaves can check whether the master is disconnected. The function must be used with slaves. Some slaves do not have the heartbeat check function, which is not required by default.
- Producer time: The master sends heartbeat frames to slaves at intervals of preset producer time. The producer time is 300 ms by default and takes effect when **Enable Heartbeat** is selected.

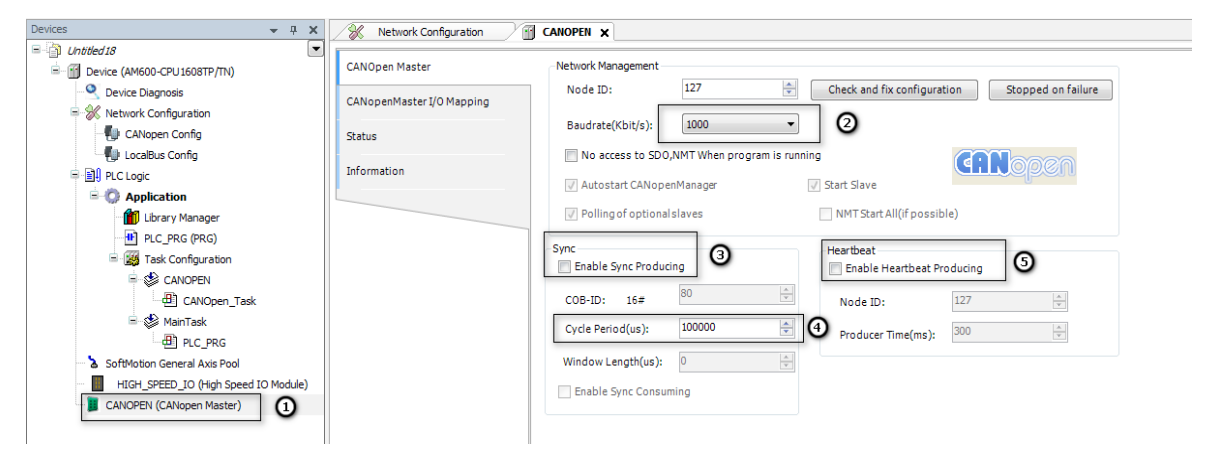

1 - CANopen master station; 2 - Baud rate; 3 - Synchronize the master station; 4 - Synchronization cycle period; 5 - Enable heartbeat as necessary.

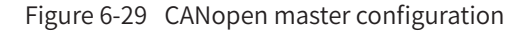

#### **2 Slave Configuration**

Major configuration items for a slave include node ID, heartbeat, producer time, PDO synchronization mode, and synchronization object dictionary. For details, see [Figure 6-30](#page-340-0), [Figure 6-31,](#page-340-1) and [Figure 6-32](#page-341-0).

- Node ID: Also called the station number, it is a basic parameter for slave communication. It should be consistent with the physical station number.
- Heartbeat: The slave sends heartbeat frames to specified stations so that other stations can monitor

 $\sim$   $\sim$ 

its communication status. **Enable Heartbeat** is selected by default.

- Producer time: The slave sends heartbeat frames to specified stations at intervals of preset producer time. The producer time is 1000 ms by default and takes effect when **Enable Heartbeat** is selected.
- PDO synchronization mode: The asynchronous mode is selected by default. You need to change it to the cyclic synchronization mode.
- PDO dictionary configuration: The PDO dictionary ensures that slaves exchange data with the master every bus cycle. The more PDOs, the more efficient slaves exchange data with the master. However, the more PDOs, the more the bus load. Excessive PDOs may delay bus data transmission and even cause disconnection. Select **16#607A** and **16#6040** for PDO receiving. Select **16#6064** or **16#6063** and **16#6041** for PDO sending. In this way, the load demand can be met.

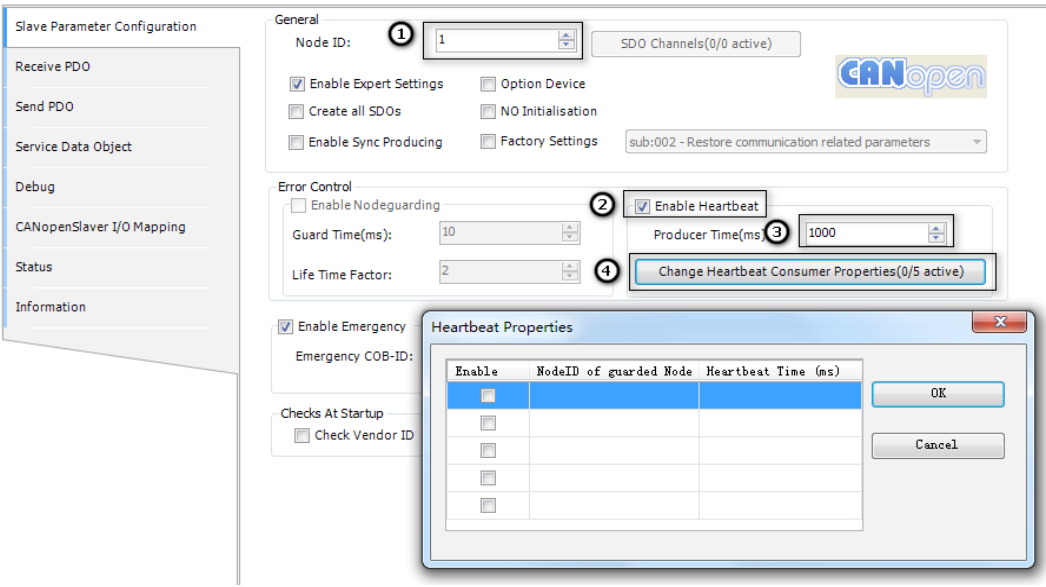

1 - Node ID; 2 - Enable heartbeat; 3 - Heartbeat cycle; 4 - Heartbeat consumer properties

<span id="page-340-0"></span>Figure 6-30 CANopen slave parameter setting

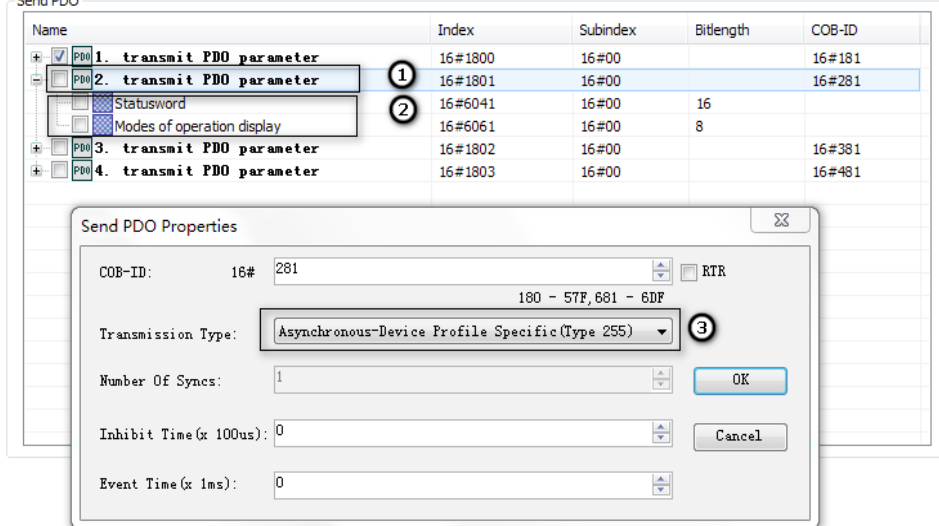

1 - Double click to set PDO sending from slave stations; 2 - Send the PDO dictionary; 3 - Set the synchronization cycle for sending PDOs from slave stations.

<span id="page-340-1"></span>Figure 6-31 Configuration for CANopen slave sending PDOs

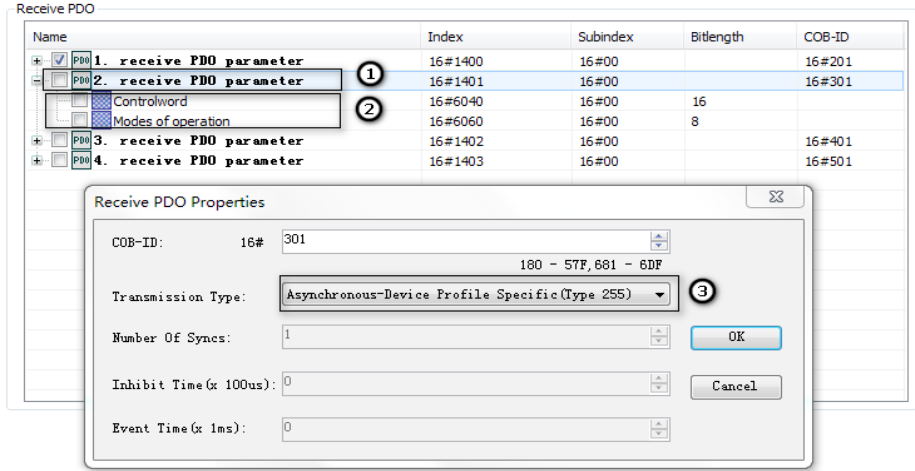

1 - Double click to set PDO receiving by slave stations; 2 - Receive the PDO dictionary; 3 - Set the synchronization cycle for PDO receiving by slave stations.

<span id="page-341-0"></span>Figure 6-32 Configuration for CANopen slave receiving PDOs

## **3 Axis Configuration**

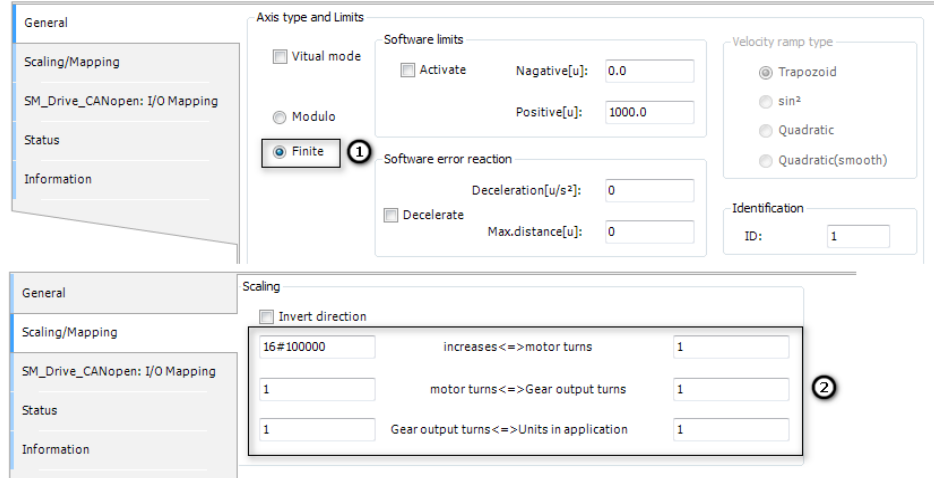

1 - Set it to the linear mode; 2 - Set the parameters based on the drive-encoder pulse zoom ratio. For details, see the EtherCAT axis.

Figure 6-33 CANopen axis configuration

# **6.3.4 CANopen 402 Error Diagnosis**

## **Online Diagnosis**

The system displays the last function block error or system error so that the error type can be diagnosed quickly.

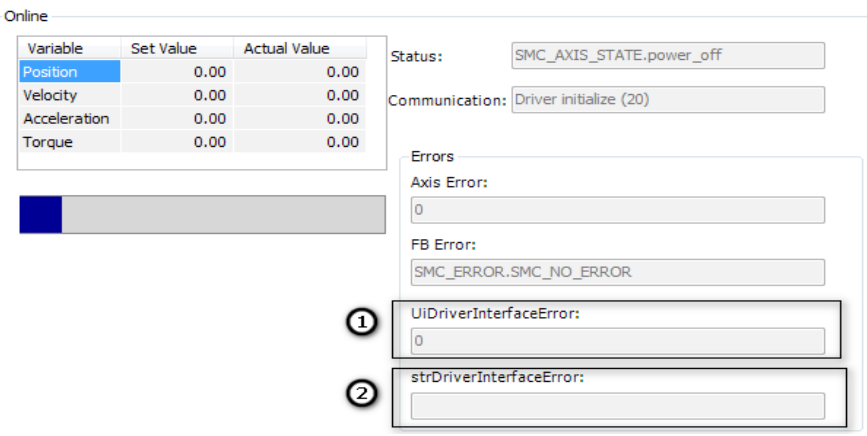

1 - Error ID; 2 - Error description

Figure 6-34 Online CANopen axis diagnosis

The following table lists error IDs and descriptions.

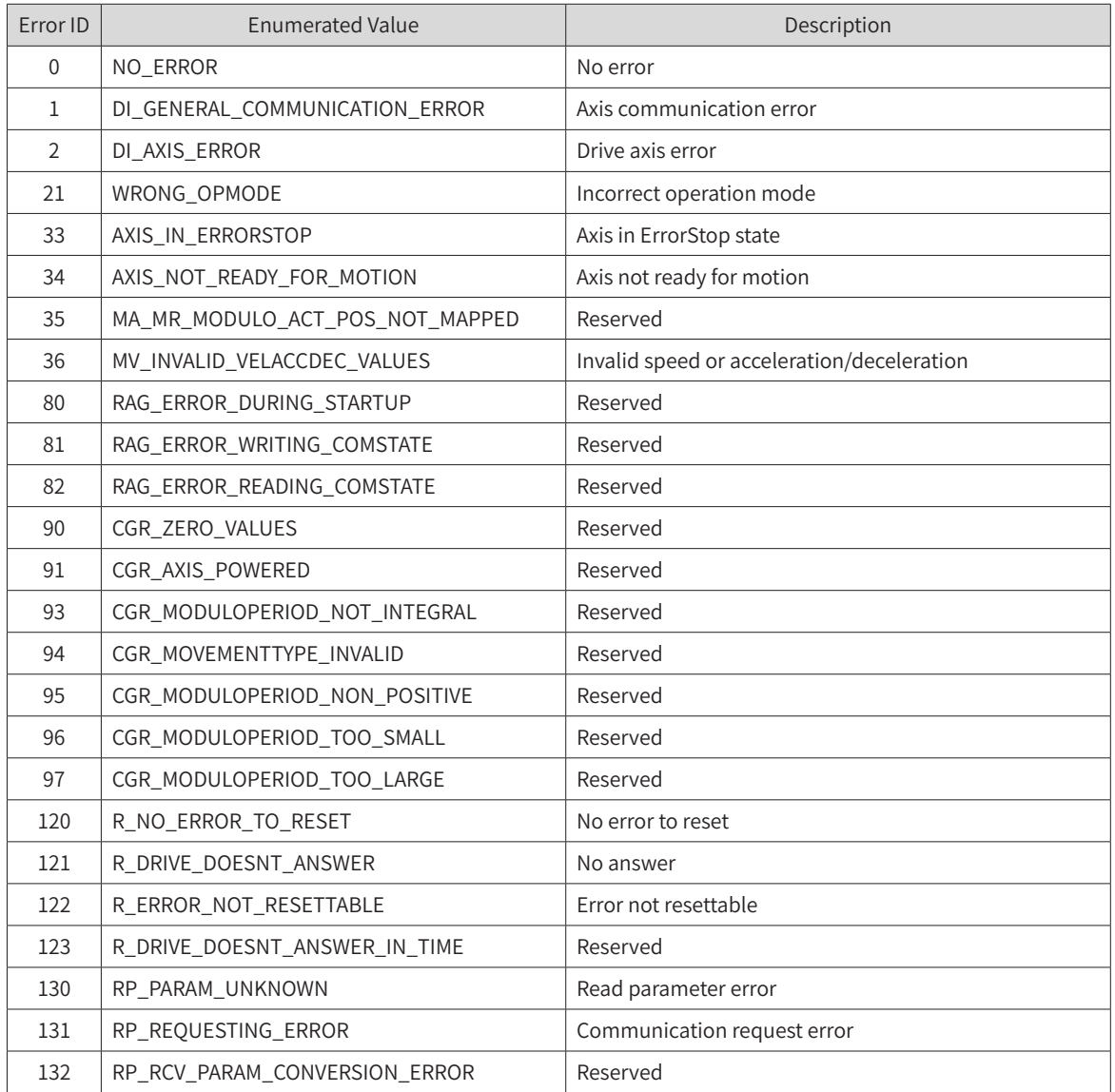

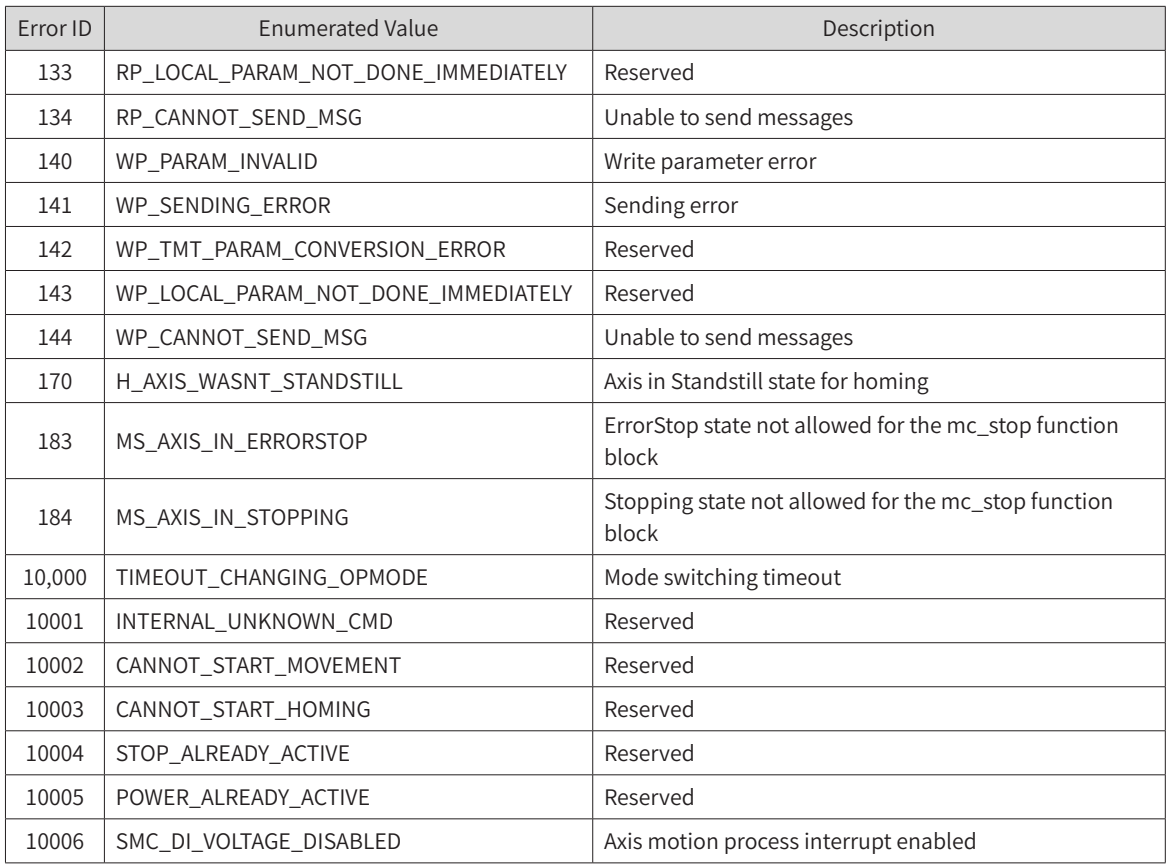

#### **Log Diagnosis**

System program running errors can be logged for a period of time. You can locate the process of program error occurrence based on logs, in which error date, time, drive axis, function block, and error ID are recorded.

As shown in the following figure, the error occurred at 09:09:24 on 2017.9.20, the drive number is 4, the function block is Axis\_CO, and the error message is "DI\_GENERAL\_COMMUNICATION\_ERROR". According to the preceding error table, the axis error is a communication error.

Based on the log, you can determine that a communication error occurred and then the absolute positioning function block reported the error.

| $\Box$ Untitled 18                                                         |                               |                                                                                                    |                     |                                                                      |                            |
|----------------------------------------------------------------------------|-------------------------------|----------------------------------------------------------------------------------------------------|---------------------|----------------------------------------------------------------------|----------------------------|
| $\omega$<br>E Device [connected] (AM600-CPU1608TP/TN)                      | <b>Communication Settings</b> | UTC Time<br>Offline-logging                                                                                                    |                     |                                                                      |                            |
| Device Diagnosis                                                           | Applications                  | X <b>C</b> 3 warning <b>O</b> 1 error <b>C</b> 0 exception <b>O</b> 403 information <b>O</b> 93 debug message All components <b>v Logger:</b> Default logge <b>v</b><br>← Refresh<br>㎡<br>町 |                     |                                                                      |                            |
| Retwork Configuration                                                      |                               | Severity                                                                                                    | Time                | Description                                                          | Component                  |
| <b>D</b> CANopen Config                                                    | <b>Backup and Restore</b>     | ۰                                                                                                    | 14.11.2018 13:42:08 | *** EVT_Logout received: App=Application ***                         | CmpHsIo                    |
| LocalBus Config                                                            |                               |                                                                                                    | 14.11.2018 13:41:58 | *** EVT Login received: App=Application ***                          | IoDrvHardwareConfig        |
| <b>BILL PLC Logic</b>                                                      | Files                         |                                                                                                    | 14.11.2018 13:41:58 | *** EVT Login received: App=Application ***                          | CmpHsIo                    |
| <b>Application</b>                                                         | <b>PLC Settings</b>           |                                                                                                    | 14.11.2018 13:41:52 | *** EVT Logout received: App=Application ***                         | <b>IoDrvHardwareConfig</b> |
| <b>Di</b> Library Manager                                                  |                               |                                                                                                    | 14.11.2018 13:41:52 | *** EVT_Logout received: App=Application ***                         | CmpHsIo                    |
| <b>H</b> PLC_PRG (PRG)                                                     | <b>PLC Shell</b>              | $\bullet$                                                                                                    | 14.11.2018 13:41:48 | Init slaves error: possibly slave missing or no communication at all | Ο<br>< 1005                |
| <b>El 185</b> Task Configuration<br><b>E &amp; CANOPEN</b><br>CANOpen_Task | <b>Users and Groups</b>       | ٠                                                                                                    | 14.11.2018 13:41:36 | CopApiMstDebug: broadcast_start_slave success                        | <b>IoDrvCANopenMaster</b>  |
|                                                                            |                               | O                                                                                                    | 14.11.2018 13:41:36 | CopApiMstDebug: node (1) offline                                     | <b>IoDrvCANopenMaster</b>  |
|                                                                            | $\circ$<br>Log                |                                                                                                    | 14.11.2018 13:41:35 | Preparation successfull                                              | < 1005                     |
| <sup>■</sup> So MainTask                                                   |                               |                                                                                                    | 14.11.2018 13:41:35 | Networkadapter opened                                                | <1005>                     |
| $\oplus$ PLC_PRG                                                           | System Setting                |                                                                                                    | 14.11.2018 13:41:35 | AM600 LOG Set AM600 to RUN                                           | IoDrvHardwareConfig        |
| SoftMotion General Axis Pool                                               | Upgrade                       |                                                                                                    | 14.11.2018 13:41:35 | *** EVT_StateChanged received: App = Application ***                 | <b>IoDrvHardwareConfig</b> |
| HIGH_SPEED_IO (High Speed IO Module)                                       |                               | а                                                                                                    | 14.11.2018 13:41:35 | *** Hsio EVT StateChanged received: App=Application ***              | CmpHsIo                    |
| E CANOPEN (CANopen Master)                                                 | <b>Task Deployment</b>        | e                                                                                                    | 14.11.2018 13:41:35 | Init Shared Memory Successful                                        | <1005>                     |
| F [i] IS620 (CANopen Slave)                                                |                               | я                                                                                                    | 14.11.2018 13:41:35 | *** EVT_StartDone received: App=Application ***                      | <b>IoDrvHardwareConfig</b> |
| Axis_CO (Axis_CO)                                                          | Status                        | a                                                                                                    | 14.11.2018 13:41:35 | *** Hsio EVT StartDone received: App=Application ***                 | CmpHsIo                    |
|                                                                            |                               | ٠                                                                                                    | 14.11.2018 13:41:35 | *** EVT StateChanged received: App=Application ***                   | IoDrvHardwareConfig        |

Figure 6-35 CANopen axis log diagnosis

# **6.3.5 Precautions**

### **1 When used with Inovance IS620P (MCU version earlier than 11.0):**

For an IS620P-CO object dictionary, none of the target speed (16#60FF) in profile speed mode, speed in profile position mode (16#6081), acceleration (16#6083) in profile position mode, and deceleration (16#6084) in profile position mode is in the unit of pulses. However, all input motion parameters of PLC function blocks are in the unit of pulses. Therefore, conversion is required.

The following figure shows the absolute positioning function block. The axis zoom ratio (facter) is 1:1048576. The target position assigned by the PLC to the servo is 500 units multiplied by facter (object dictionary 16#607A). The speed, acceleration, and deceleration are  $1048.576$  (0.001  $\times$  facter = 1048.576).

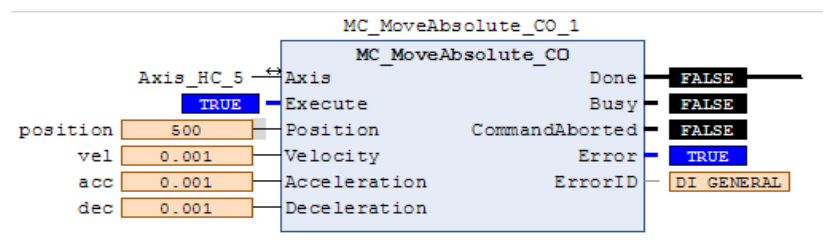

Figure 6-36 CANopen absolute positioning function block

Why are speed and acceleration values so small? Actually the preset values for the function block are large because the speed and acceleration for an IS620P-CO model are in the unit of rpm and rpm/ms, respectively. For the servo, the speed and acceleration/deceleration are set to 1,048 rpm (decimal places discarded) and 1,048 rpm/s (decimal places discarded), respectively. However, standard speed and acceleration/deceleration units are pulses/s and pulses/s<sup>2</sup>, respectively. Therefore, convert units during use.

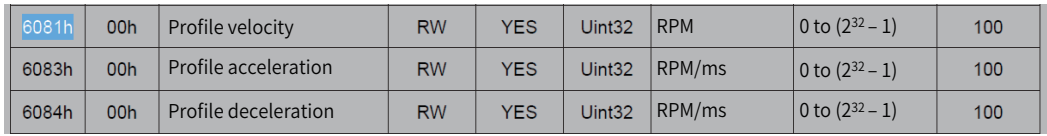

Figure 6-37 IS620P-CO speed and acceleration/deceleration units

#### **2 When used with Kinco FM8660:**

If a Kinco drive is switched to another working mode during motion, the control mode is normal but the feedback mode is abnormal. As a result, the MC\_Stop\_CO function block cannot work.

Do not switch the mode if a Kinco drive is not enabled. Otherwise, the MC\_Power\_CO function block cannot work. It switches from the current control mode to the profile position control mode. When the device fails in profile speed mode, the device is disconnected. If the device is reset and re-enabled, the axis automatically runs again at the target speed previously set. To avoid this problem, we have processed the function block as described above. Therefore, the function block cannot be used with a Kinco drive.

# **6.4 EtherCAT Remote Counting**

Function overview: The EtherCAT slave module with a high-speed input port has counting, sampling, comparison output, touch probe, and other functions. The maximum frequency of sampling and output is 200 kHz. The maximum frequency of high-speed interrupts is 3 kHz.

Library name: IoDrvEtherCATEncoder (applicable to V1.0.5.0 and later versions)

# **6.4.1 HC\_Counter\_ETC**

1) Instruction Format

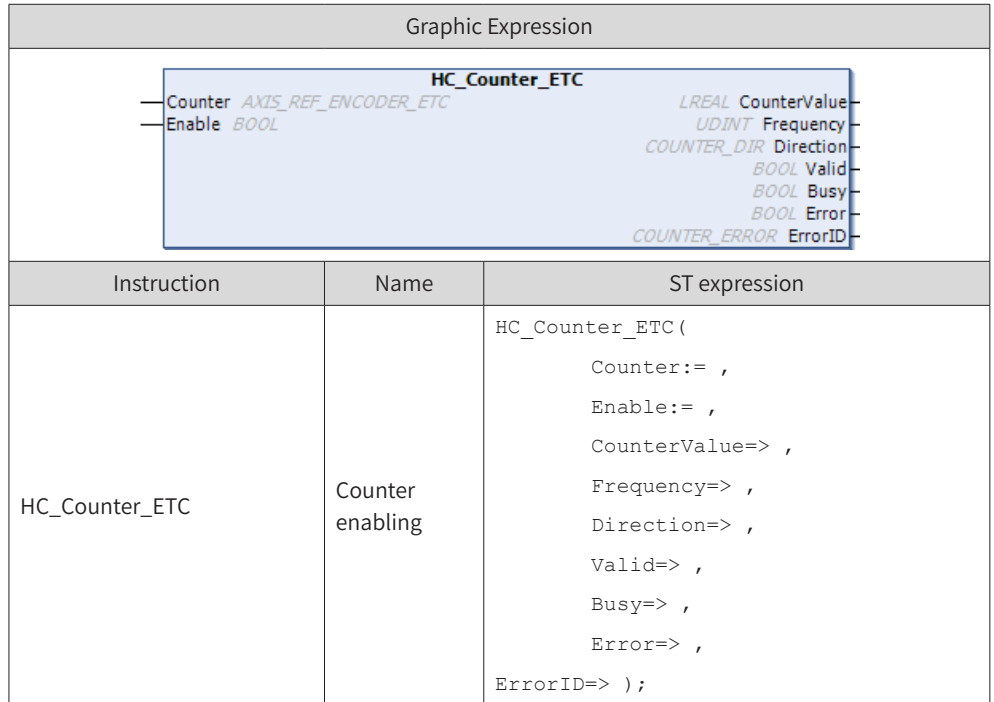

- 2) Relevant Variables
- I/O variable

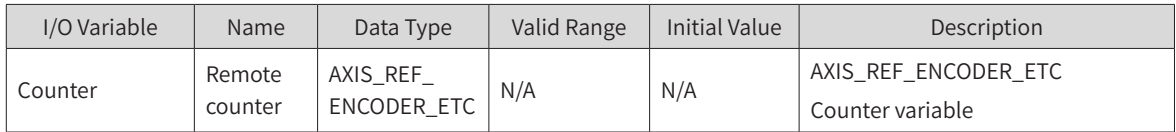

## ■ Input variable

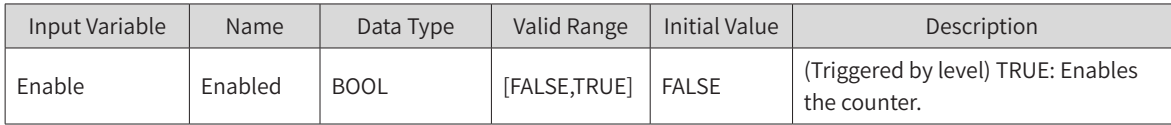

# ■ Output variable

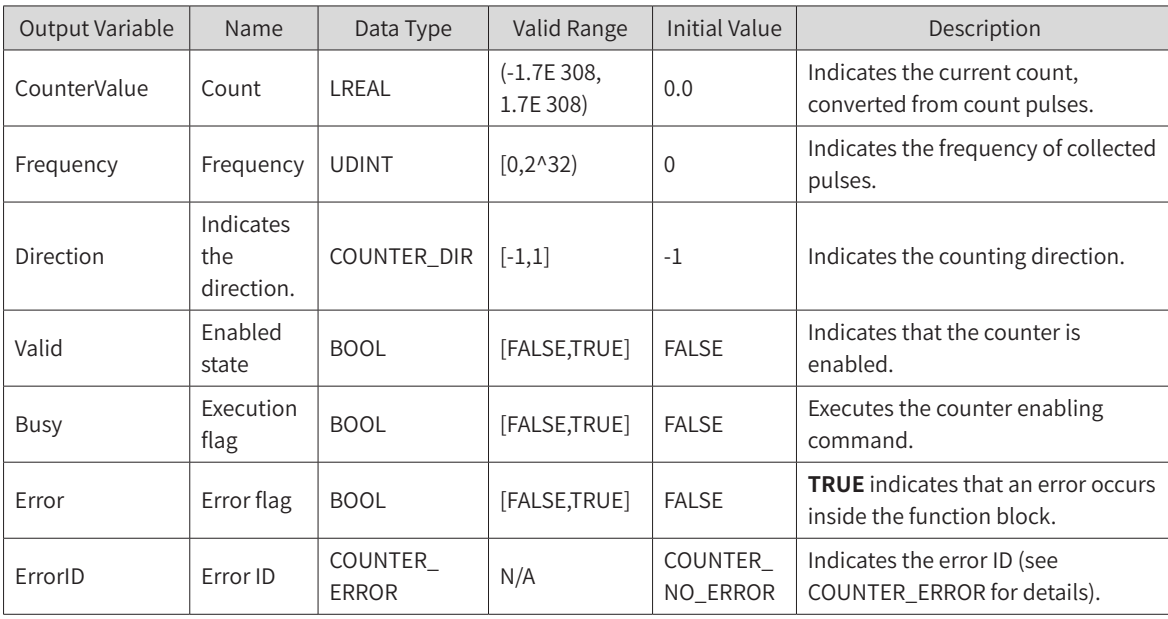

- 3) Function
- The function block is used for remote counter enabling, counting, frequency measurement, and counting direction output.
- 4) Sequence Diagram

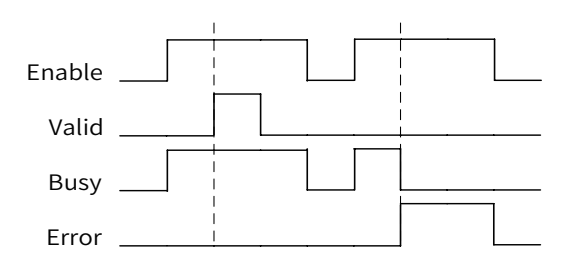

5) Error Description

When an error occurs, locate the error corresponding to **ErrorID** in **COUNTER\_ERROR** through the help document, and find error causes.

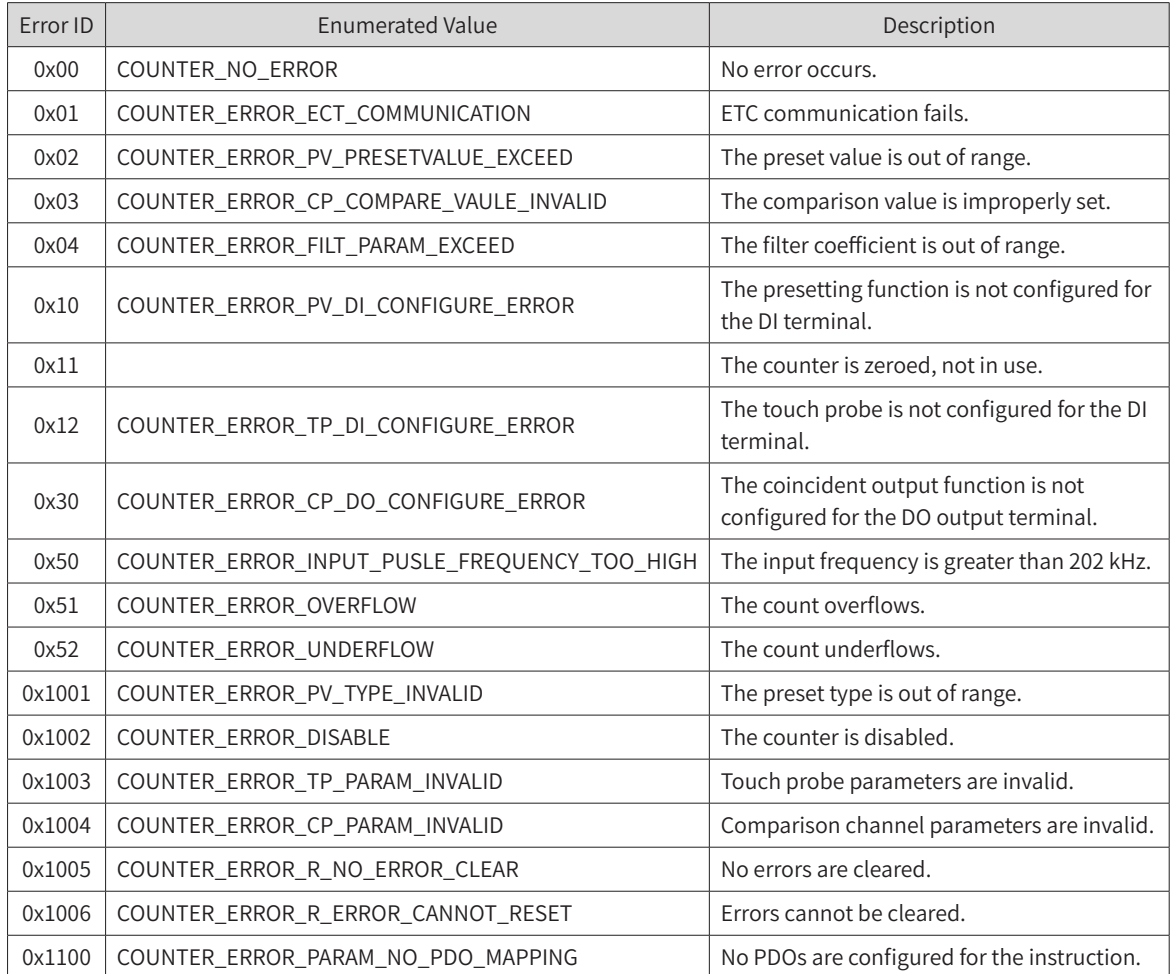

# **6.4.2 HC\_SetCompare\_ETC**

1) Instruction Format

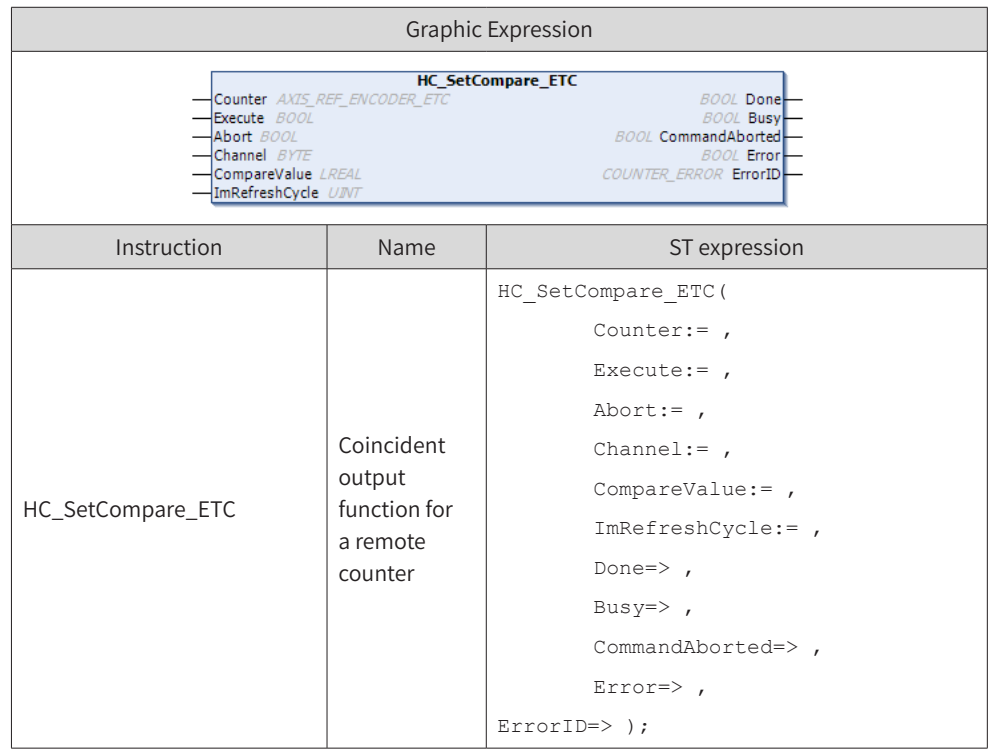

2) Relevant Variables

#### ■ I/O variable

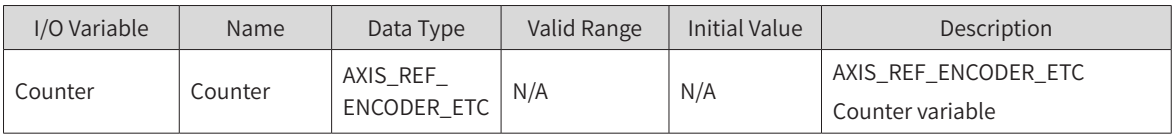

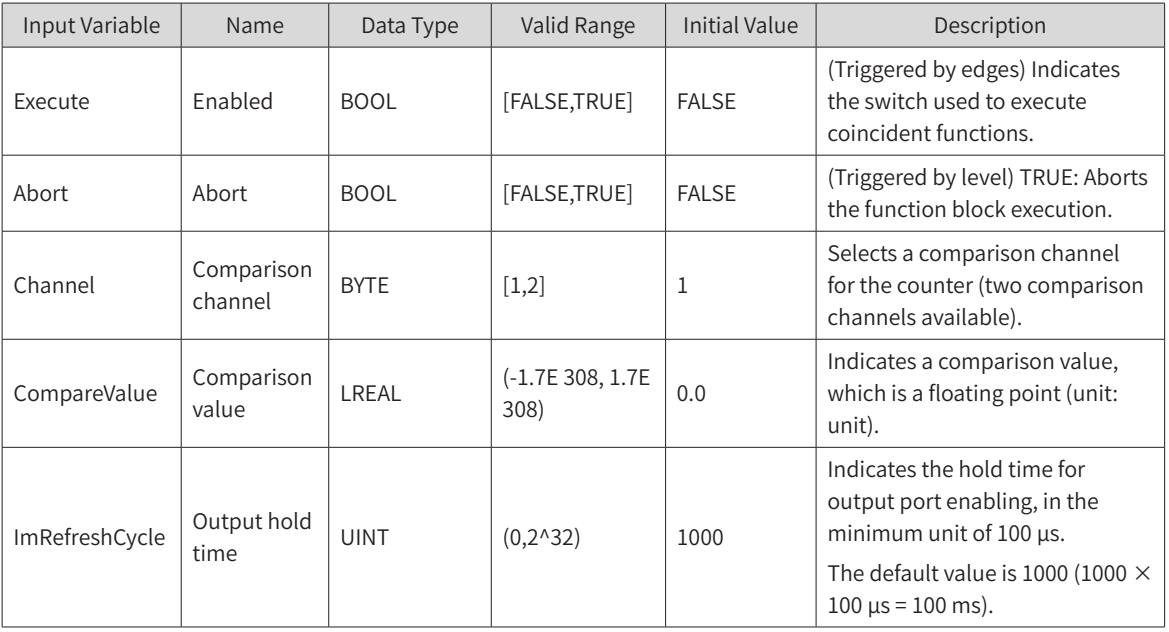

#### ■ Output variable

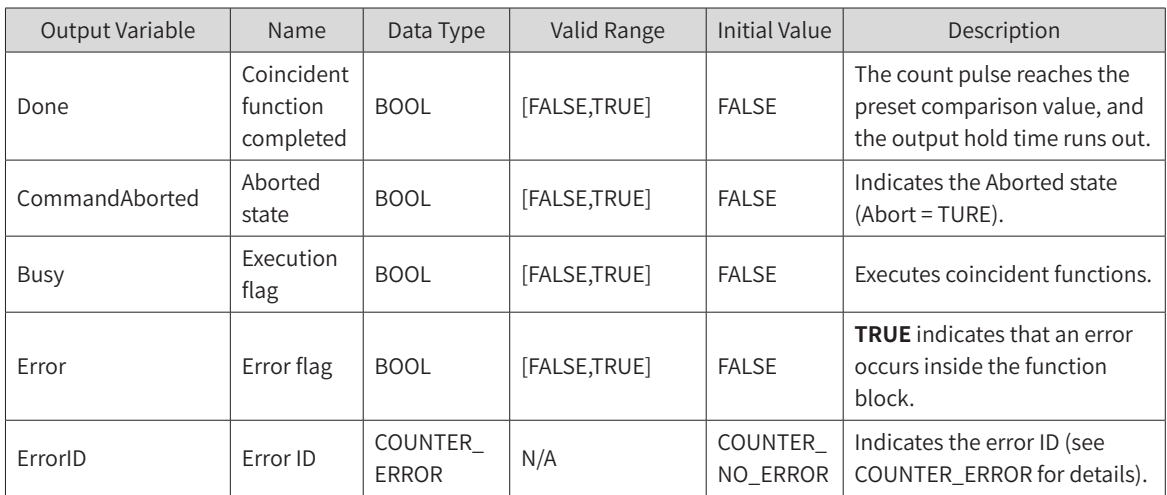

- 3) Function
- When the current count of the remote counter is equal to the preset comparison value, the function block triggers a hardware high-speed output port and holds it for a period of time.
- The coincident output function is executed by a single trigger. When **Done** is **TRUE**, the coincident function is completed. To continue using the comparison function, trigger the execution again.
- Confirm attributes of counter coincident output points configured in development software.
- 4) Sequence Diagram

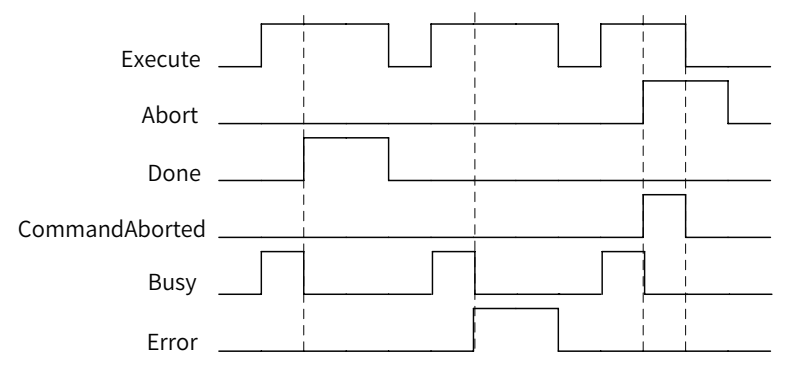

5) Error Description

When an error occurs, locate the error corresponding to **ErrorID** in **COUNTER\_ERROR** through the help document, and find error causes.

# **6.4.3 HC\_Presetvalue\_ETC**

1) Instruction Format

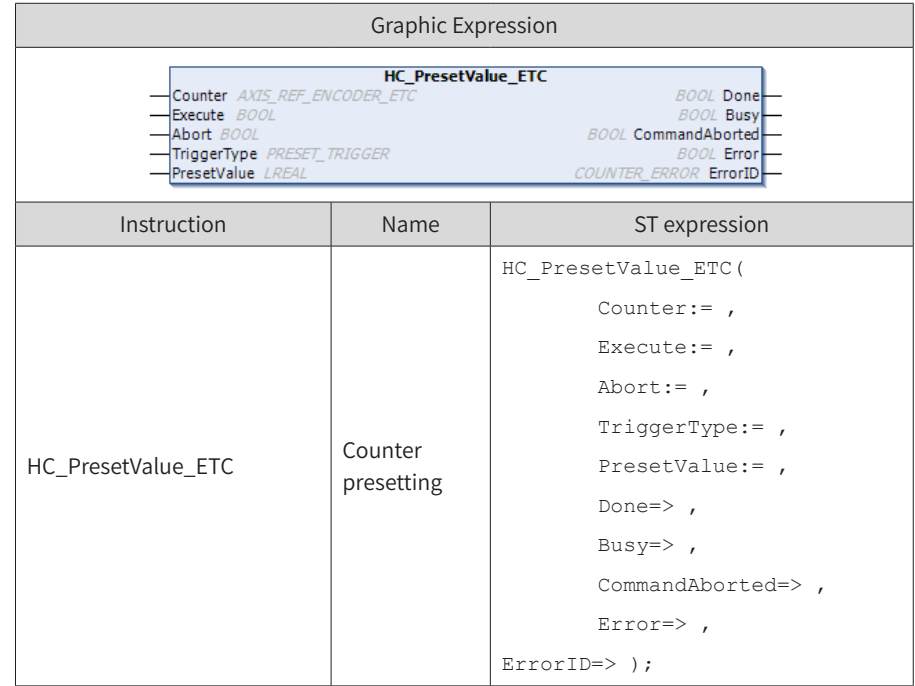

- 2) Relevant Variables
- I/O variable

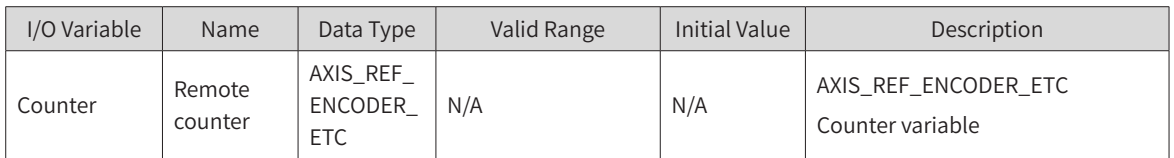

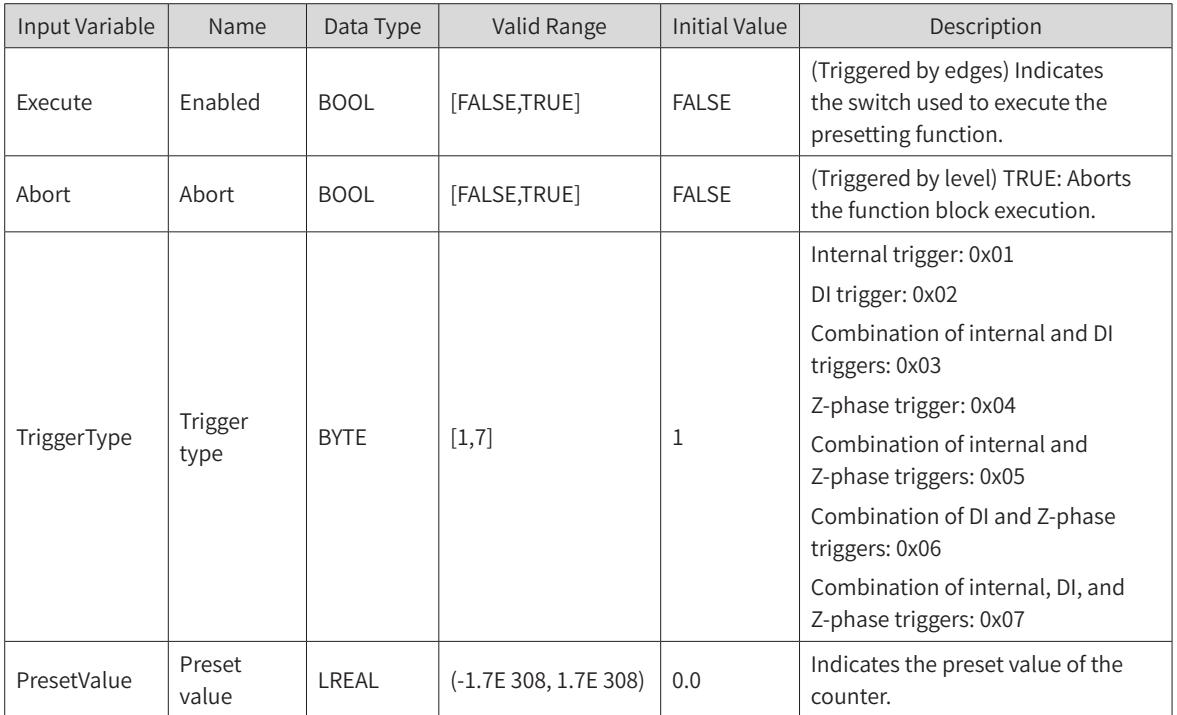

#### ■ Output variable

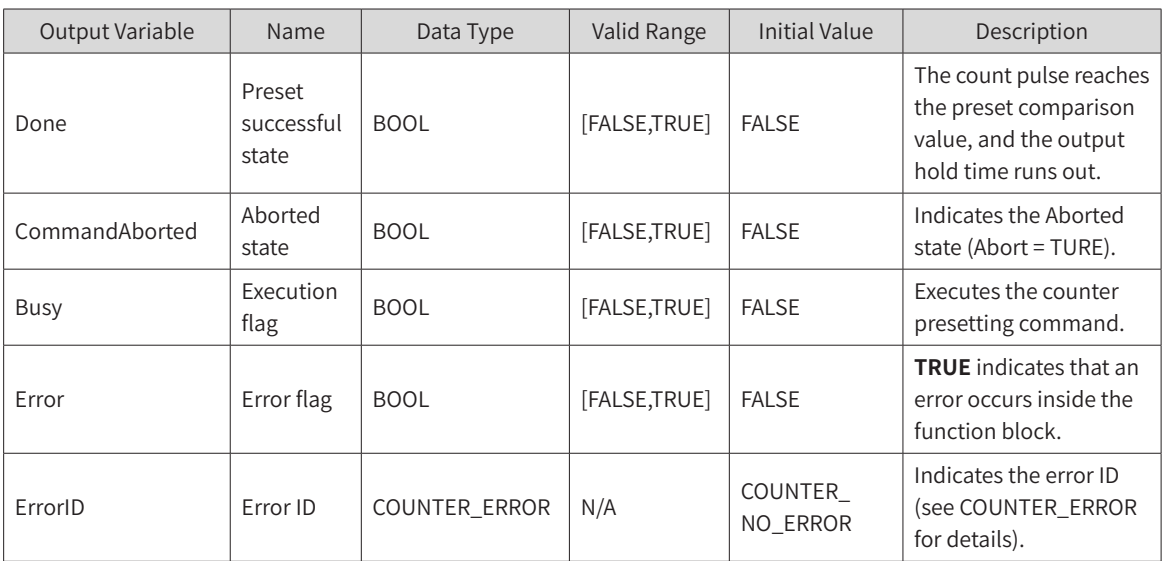

- 3) Function
- The function block is used to preset the remote counter. Seven presetting modes are available. When a combination of more than two triggers is selected, the counter is preset provided that any of conditions in the combination is met. The **Done** signal is output after the counter is preset. The presetting function block is executed by a single rising edge trigger.
- 4) Sequence Diagram

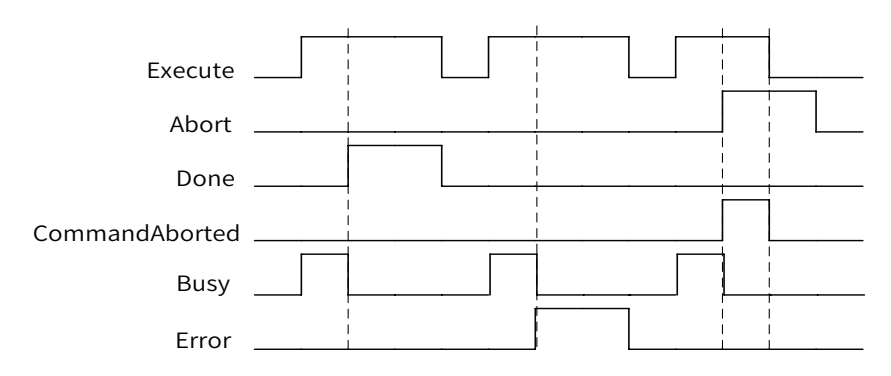

5) Error Description

When an error occurs, locate the error corresponding to **ErrorID** in **COUNTER\_ERROR** through the help document, and find error causes.

# **6.4.4 HC\_TouchProbe\_ETC**

1) Instruction Format

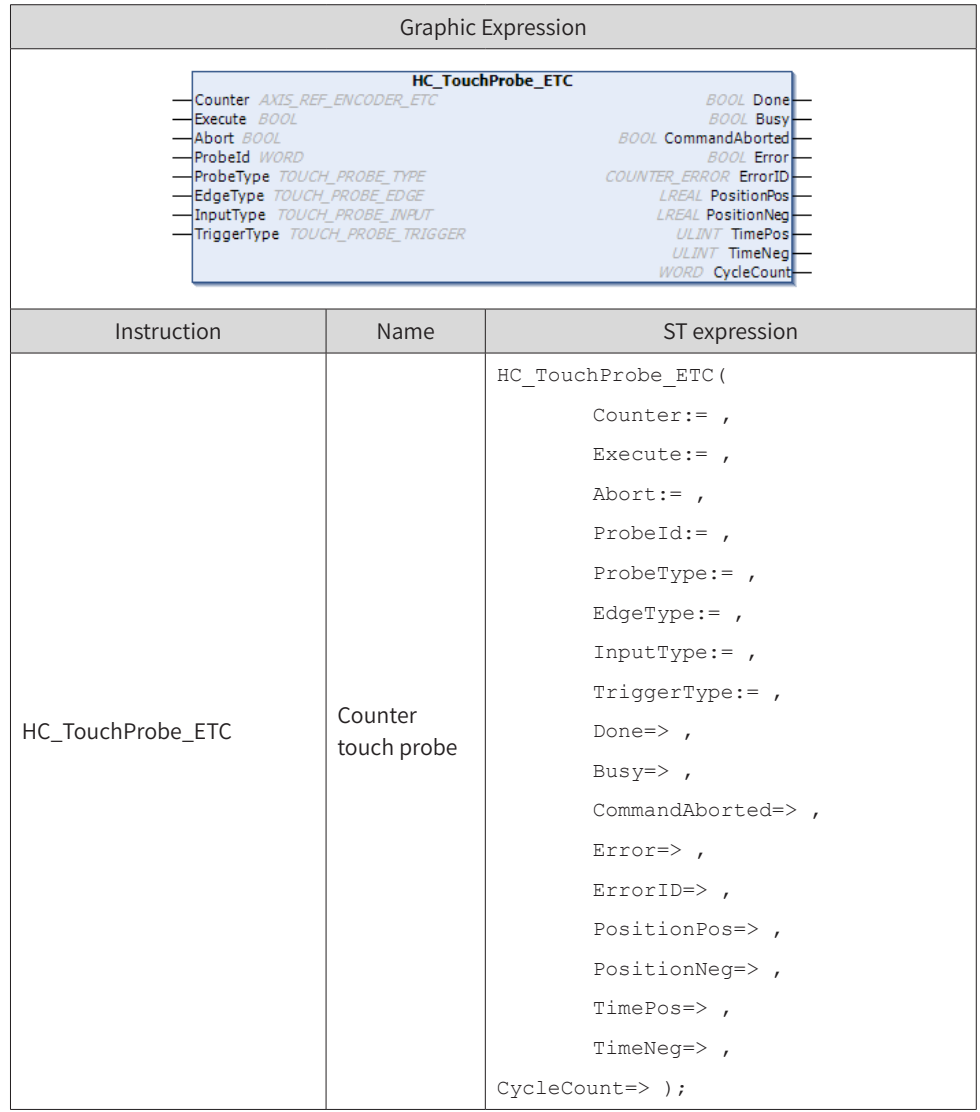

## 2) Relevant Variables

## ■ I/O variable

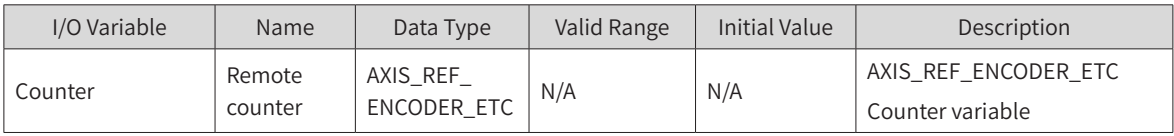

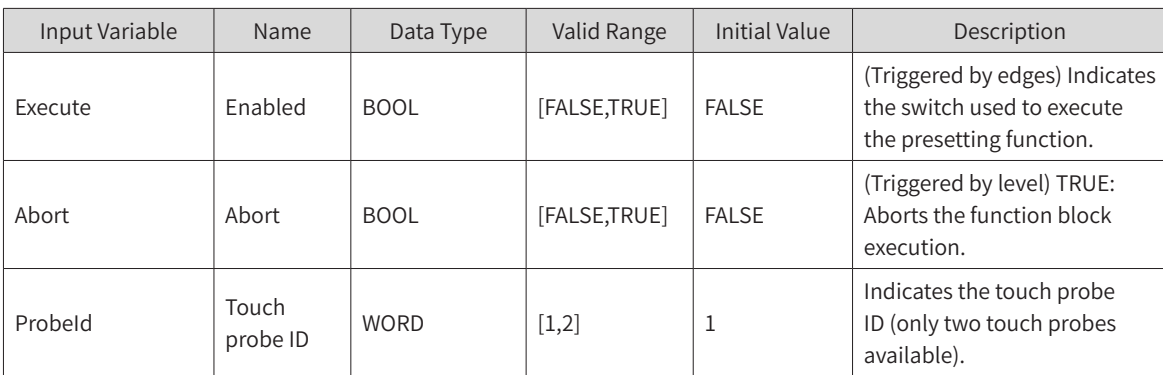

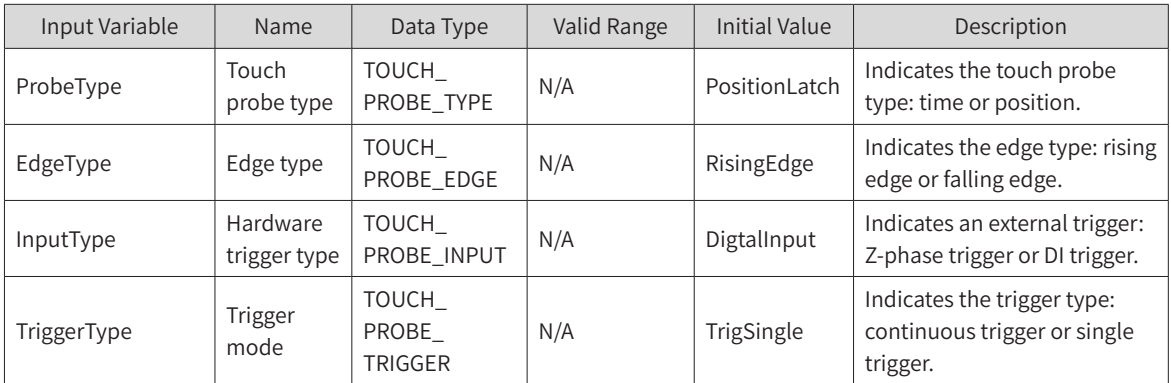

# ■ Output variable

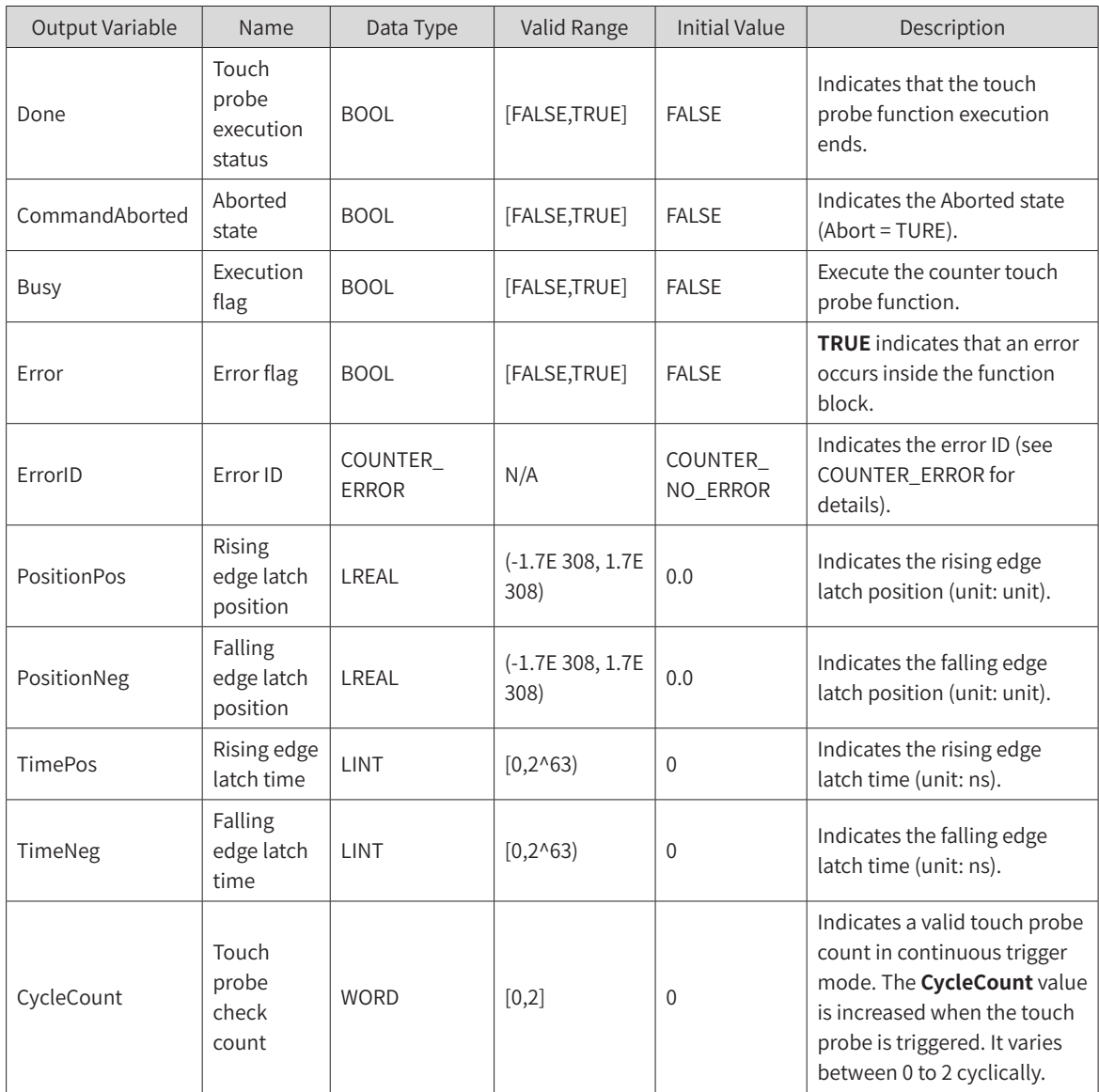

- 3) Function
- The function block is used for touch probes of the remote counter. Two touch probes are supported, both of which can be triggered in single or continuous mode.
- The position touch probe and time touch probe can be used simultaneously. When using the touch probe function, check the configuration of counter touch probe attributes and PDO mapping. If they are improperly configured, when the function block is triggered (**Execute**), **Error** is set to **TRUE**. You can query the error table (COUNTER\_ERROR) through the error ID (ErrorID).
- 4) Sequence Diagram

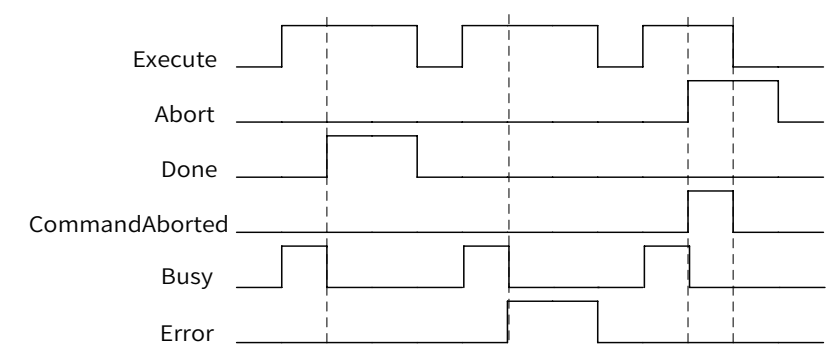

5) Error Description

When an error occurs, locate the error corresponding to **ErrorID** in **COUNTER\_ERROR** through the help document, and find error causes.

# **6.4.5 HC\_Reset\_ETC**

1) Instruction Format

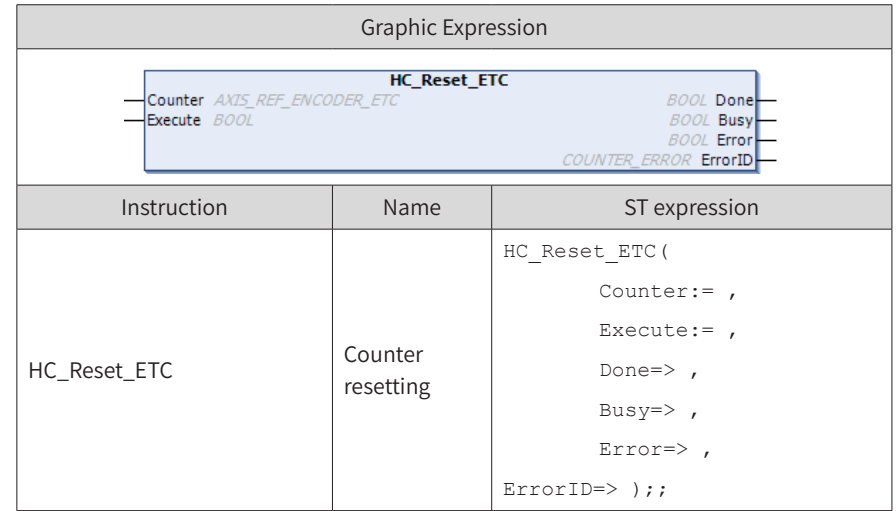

- 2) Relevant Variables
- I/O variable

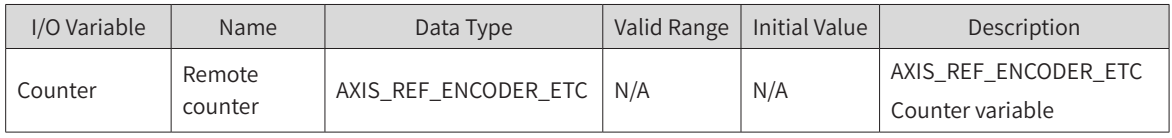

■ Input Variable

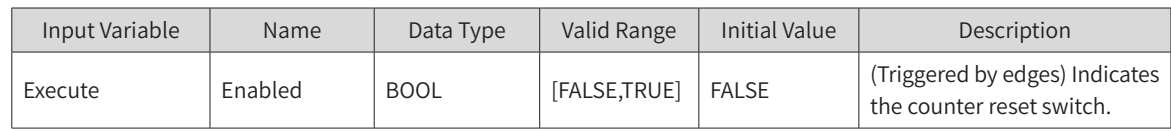

#### ■ Output variable

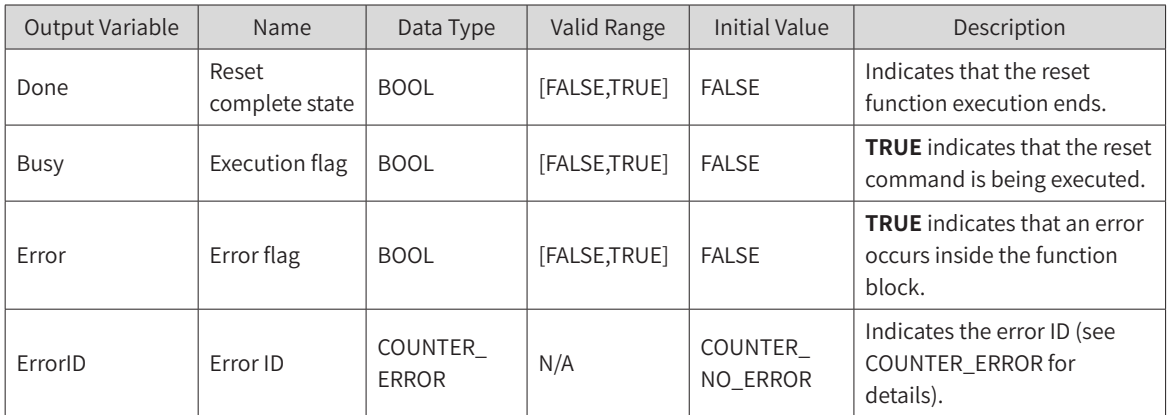

- 3) Function
- The function block is used to reset the remote counter if faults or errors occur.
- If the counter fails, execute the HC\_Reset\_ETC instruction to clear the fault. If the faults cannot be cleared, power off and then restart the counting module.
- If an error occurs on the function block, set **Execute** from **TRUE** to **FALSE** to clear the error flag.
- 4) Sequence Diagram

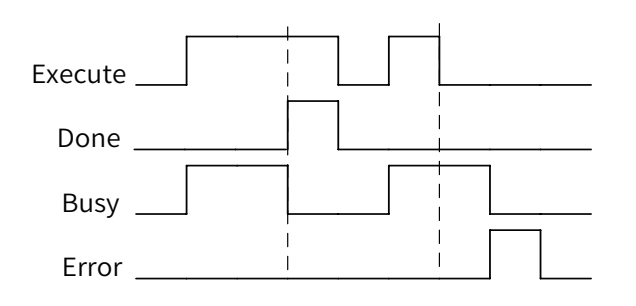

5) Error Description

When an error occurs, locate the error corresponding to **ErrorID** in **COUNTER\_ERROR** through the help document, and find error causes.

# **6.5 Process Library**

Function overview: Based on PLCopen function blocks, the function block integrates special processes, including Modbus floating point reconstitution, anisotropic bilateral polishing, anchor electronic cam, intelligent temperature control, auto-tuning PID, switching, and flying shear.

For more information, contact our technicians or visit our website (http://www.inovance.com/).

# **6.6 Others**

To optimize our products, we provide practical function blocks, for example, bus reset and position saving function blocks.

Note: In the library manager, you can add CmpHCBasic.libaray to the project to use all function blocks described in the section.

# **6.6.1 MC\_Jog\_HC**

1) Instruction Format

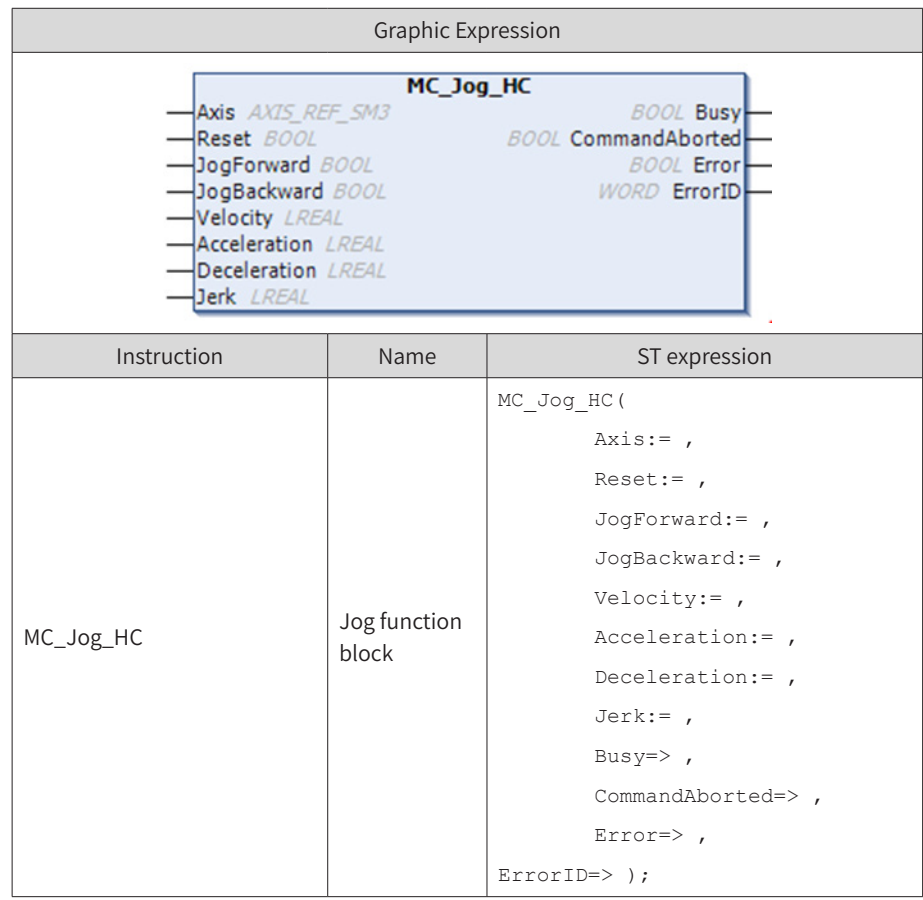

- 2) Relevant Variables
- I/O variable

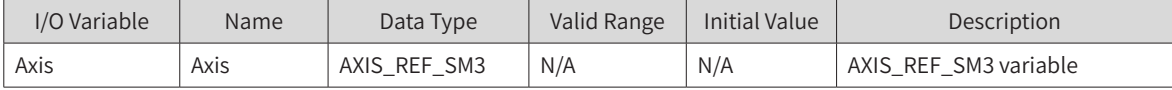

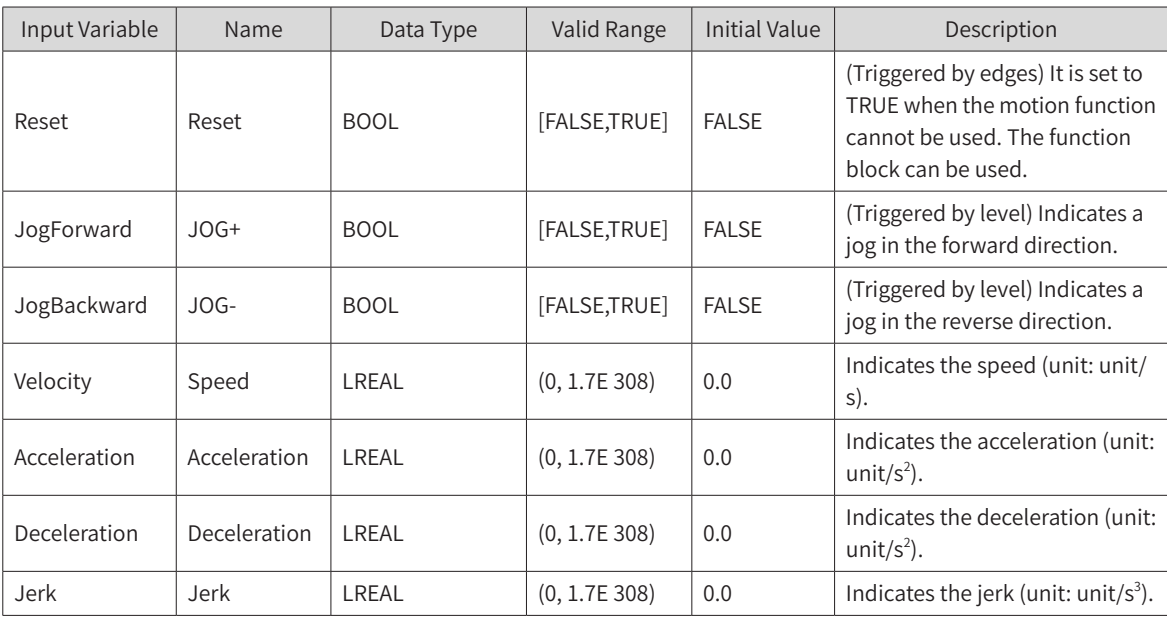

■ Output variable

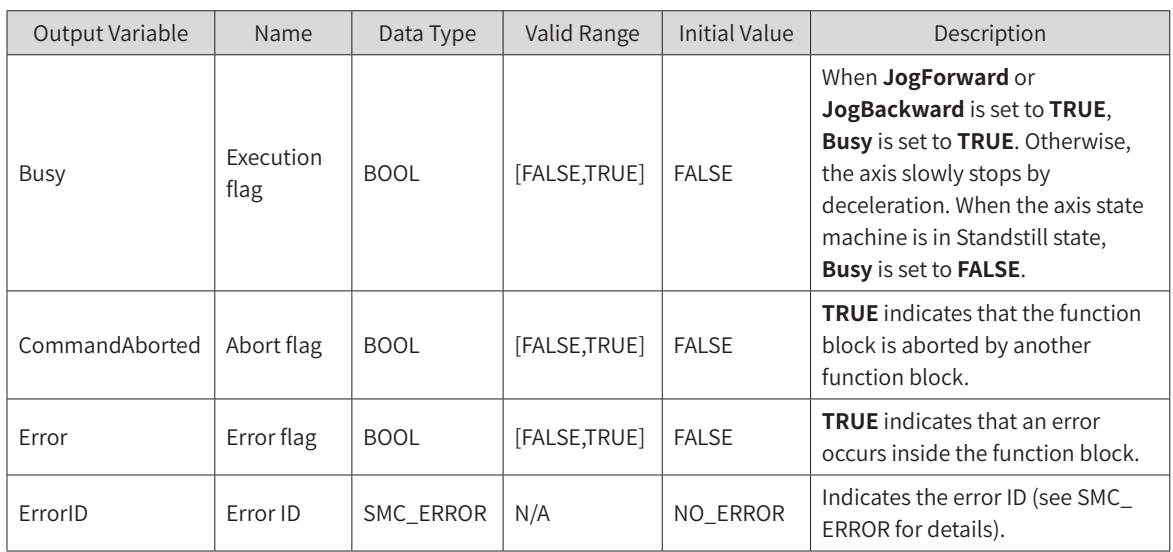

- 3) Function
- Similar to MC\_Jog, the function block is used to control axis jog in the forward or reverse direction.
- When hardware limit is enabled in the process of stop by deceleration and the axis cannot jog, trigger **Reset** so that the axis can jog.
- 4) Sequence Diagram

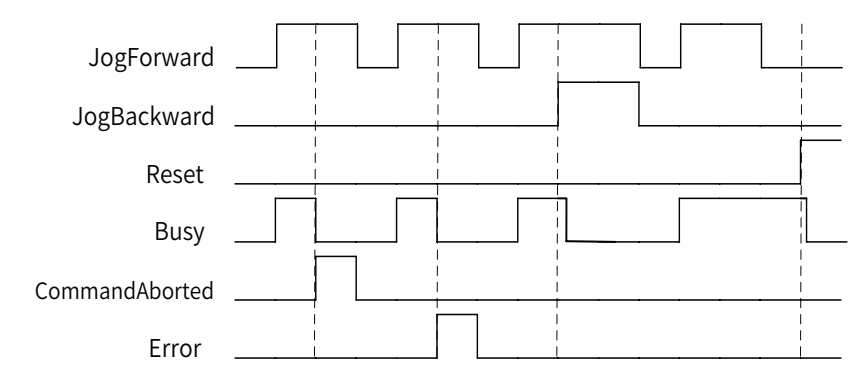

5) Error Description

When an error occurs, locate the error corresponding to **ErrorID** in **SMC\_ERROR** through the help document, and find error causes.

# **6.6.2 MC\_ResetDrive**

1) Instruction Format

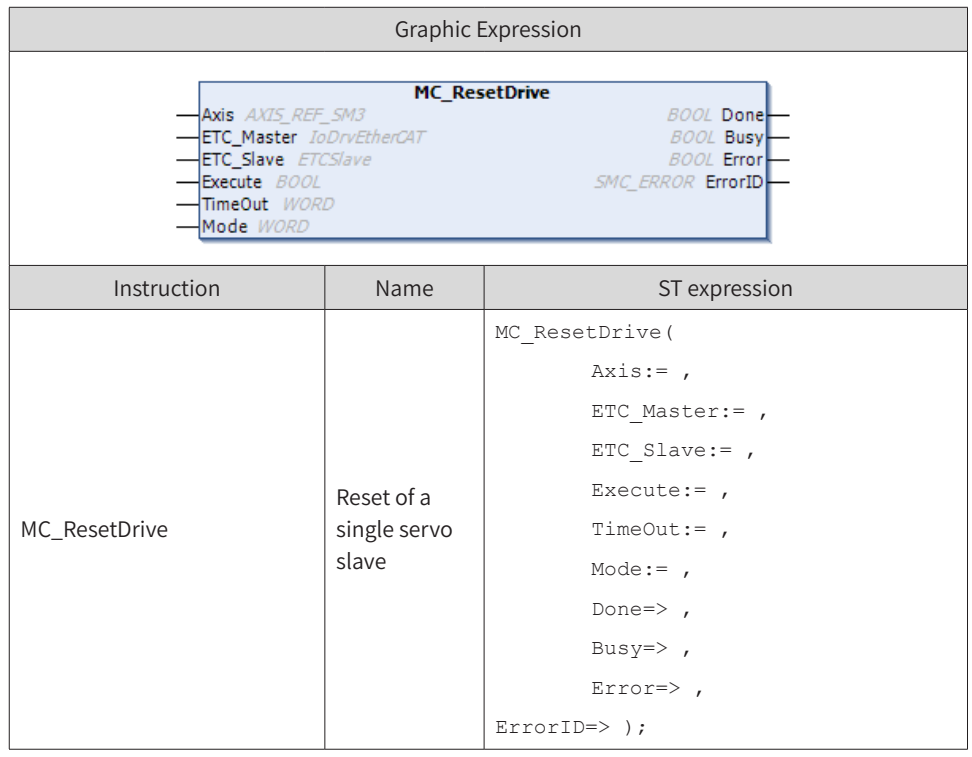

#### 2) Relevant Variables

## ■ I/O variable

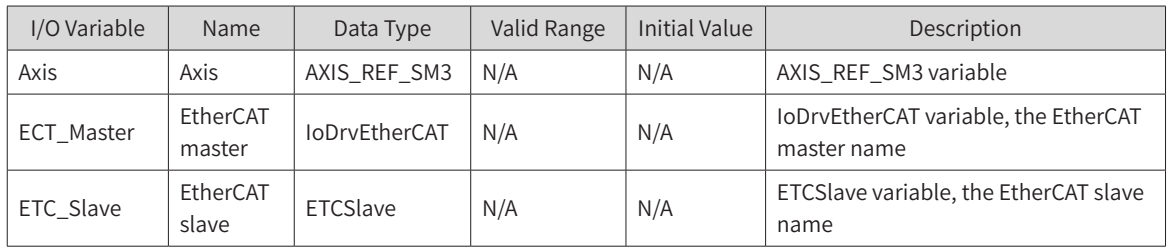

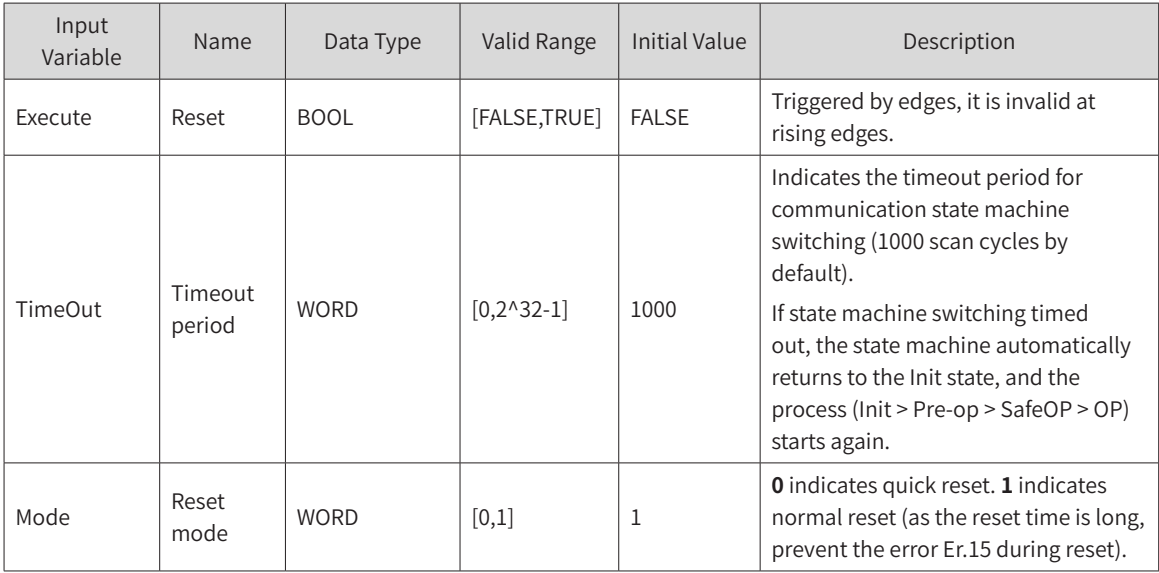

Output variable

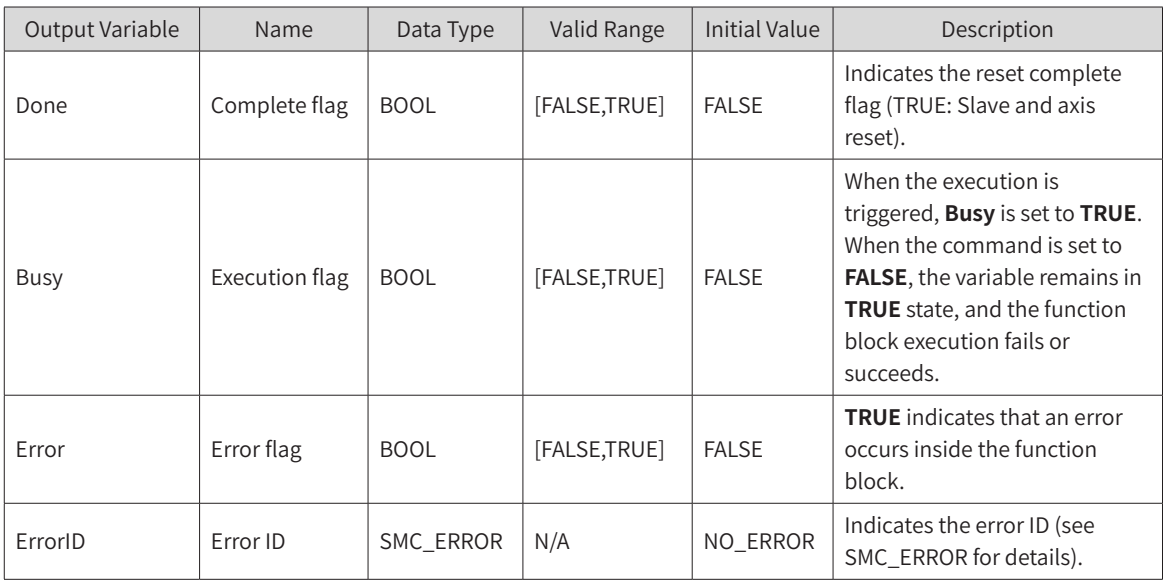

3) Function

- When a single servo is disconnected from slaves (the first slave excluded), it can be connected to networks and used.
- **TimeOut** indicates the number of scan cycles. The value is the timeout period multiplied by the length of each scan cycle (ms).
- **1** indicates normal reset. During reset, switch the axis to the security mode and wait 20 seconds to avoid clock jitter caused by servo adjustment. **0** indicates quick reset. During reset, switch the axis to security mode and directly reset the 402 state machine.
- If the first slave is disconnected, the function block is inapplicable. You need to execute the global function block ETHERCAT and trigger ETHERCAT.xReStart at a rising edge to restart the entire network.

Example: Reset the slave IS620N\_1 and master ETHERCAT where Axis\_1 resides.

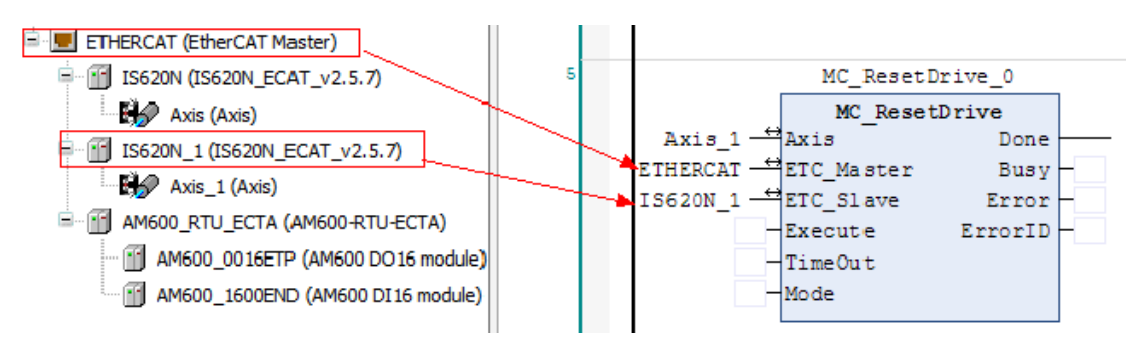

4) Sequence Diagram

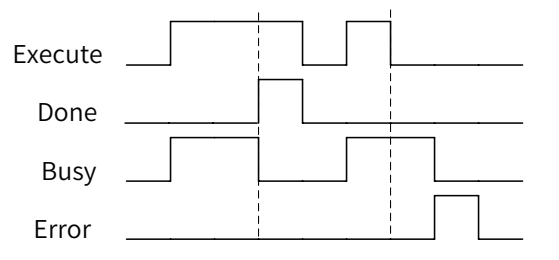

5) Error Description

When an error occurs, locate the error corresponding to **ErrorID** in **SMC\_ERROR** through the help document, and find error causes.

# **6.6.3 MC\_ResetRemoteModule**

1) Instruction Format

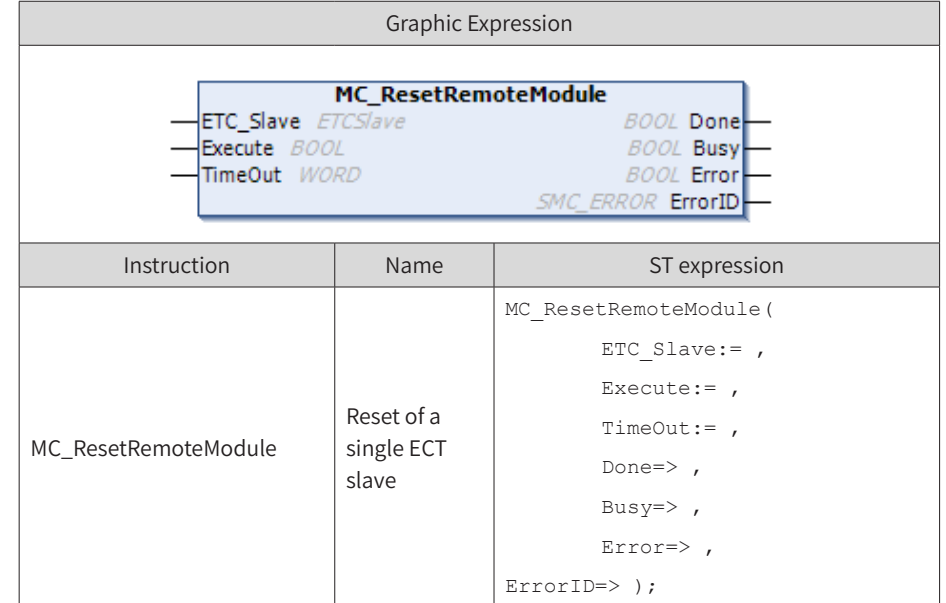

- 2) Relevant Variables
- I/O variable

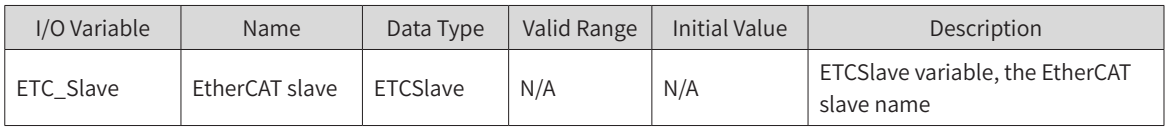

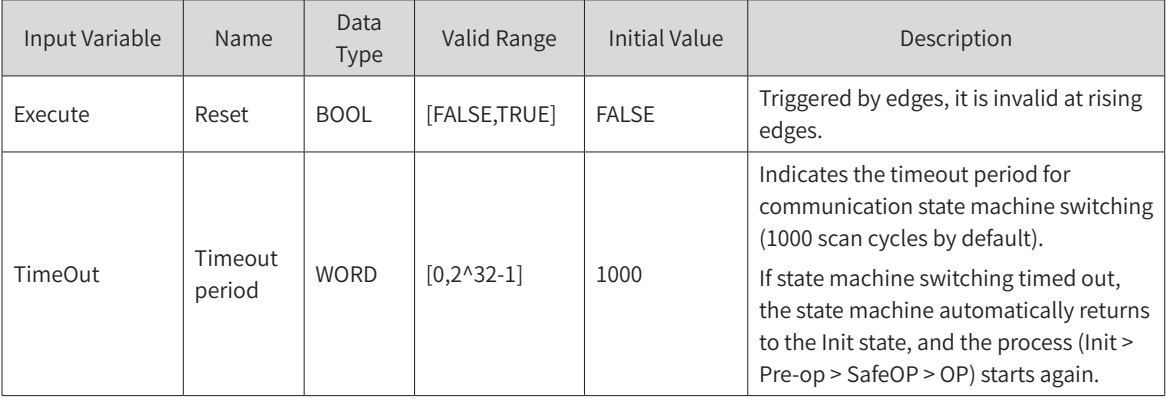
■ Output variable

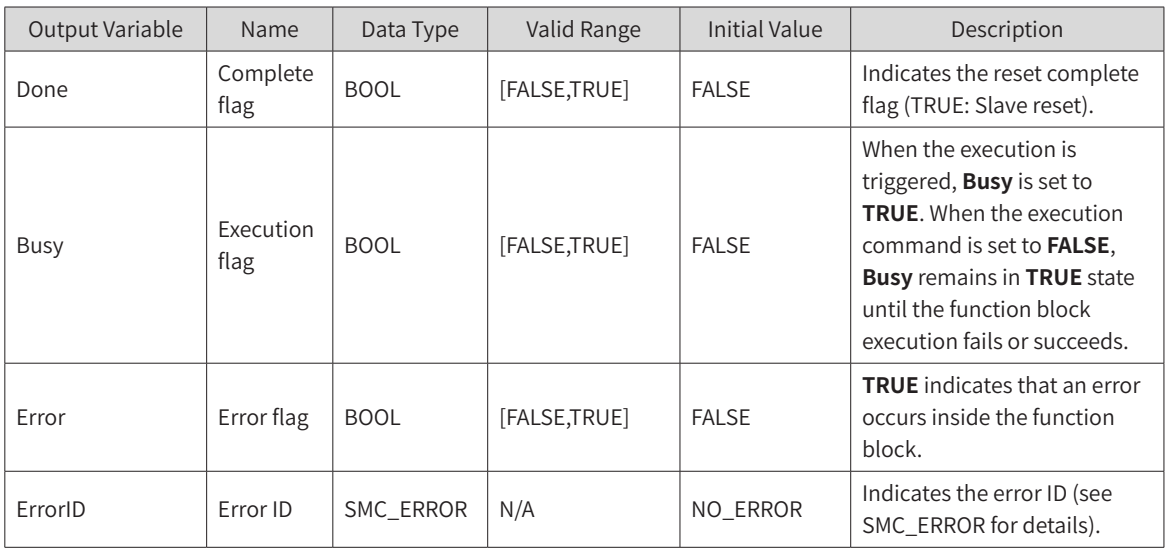

- 3) Function
- When a single ECT is disconnected from slaves (the first slave excluded), it can be connected to networks and used.
- **TimeOut** indicates the number of scan cycles. The value is the timeout period multiplied by the length of each scan cycle (ms).
- If the first slave is disconnected, the function block is inapplicable. You need to execute the global function block ETHERCAT and trigger ETHERCAT.xReStart at a rising edge to restart the entire network.

Example: Reset the ECT slave AM600\_RTU\_ECTA.

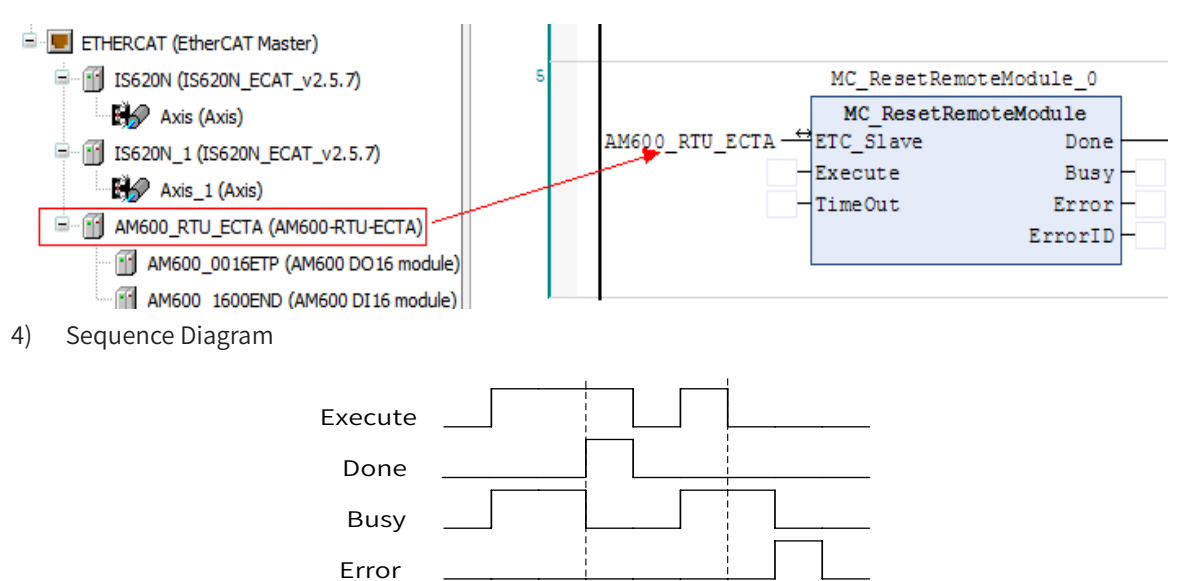

#### 5) Error Description

When an error occurs, locate the error corresponding to **ErrorID** in **SMC\_ERROR** through the help document, and find error causes.

## **6.6.4 MC\_PersistPosition**

1) Instruction Format

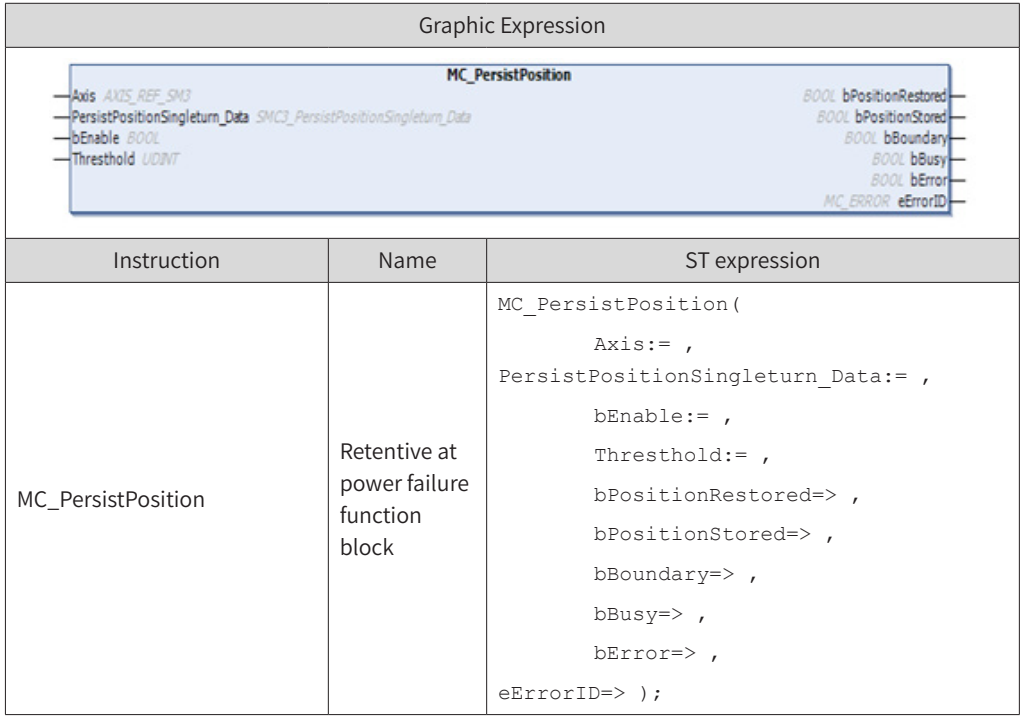

#### 2) Relevant Variables

#### ■ I/O variable

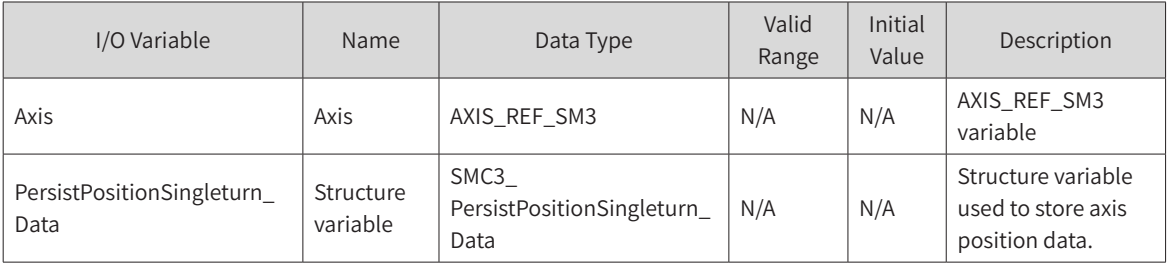

#### ■ Input variable

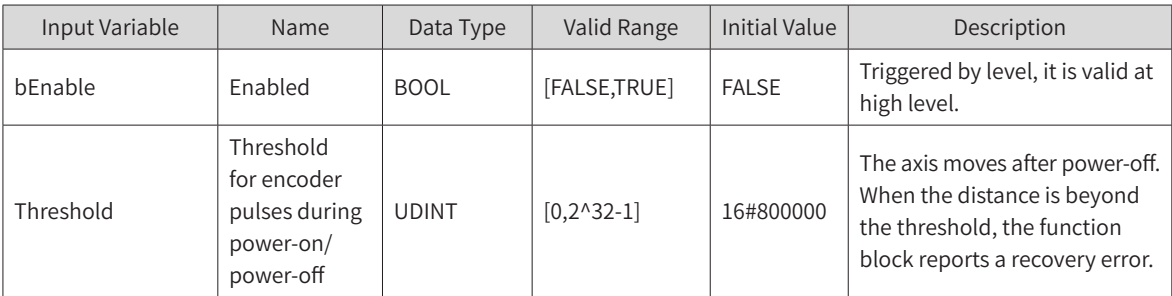

#### ■ Output variable

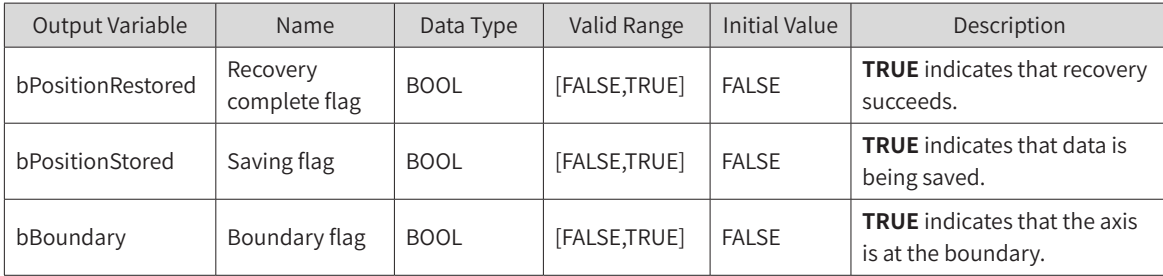

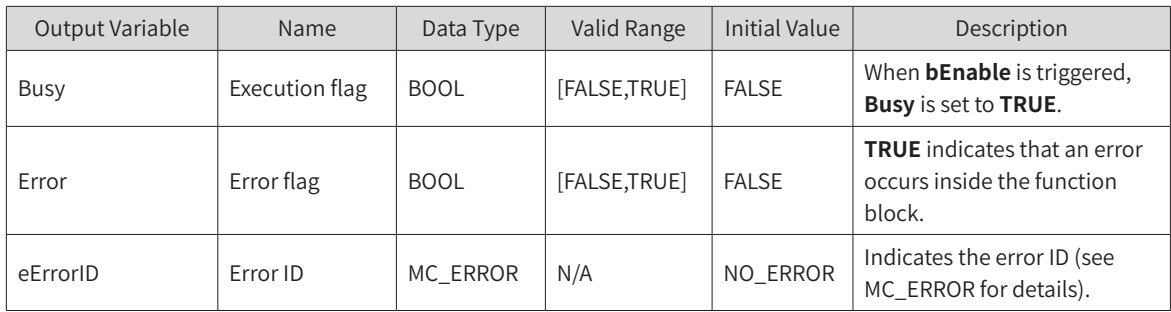

- 3) Function
- The function block is used to save absolute upper and lower positions of a single absolute value servo axis.
- SMC3\_PersistPositionSingleturn\_Data indicates the data structure.
- The threshold is important. When the PLC is powered off, the object dictionary 16#6064 (32-bit position sent by the servo to the PLC) is saved in the flash memory. When **bEnable** is set to **TRUE**, the system reads the actual position from the flash memory during startup. When the system bus can be used for PDO communication, the system reads the current position of the servo axis. If the absolute value of (read position - current position) is above the threshold, the system determines that recovery failed, and **bError** is set to **TRUE** (even if the recovered data is correct). To prevent the system from moving after power-off, you can increase the threshold, but keep it no greater than 2^31-1. Otherwise, you cannot determine whether the motor passes the boundary after power-off.
- **bPositionRestored** must be set to **TRUE** with the flag of successful recovery of servo axis position data, which can be detected through rising edges. Before the absolute servo moves, you need to confirm that **bPositionRestored** is set to **TRUE**. Otherwise, a collision may occur.
- The function block detects in each cycle whether an axis stops at the boundary. If **bBoundary** is set to **TRUE**, the axis is near the boundary (16#7F000000 < Axis .dwActPosition < 16#81000000). In this case, position data recovery may fail if you restart the PLC. Therefore, it is not recommended that you power off the PLC.
- If the servo is used with an Inovance IS62N model, adjust two servo parameters: select the absolute linear mode and block the absolute position overflow alarm.
- Set the **MC\_PersistPosition** to the value at the beginning of program scan and set the default initial value of **bEnable** to **TRUE**. In this way, the system can scan the function block after being powered on.

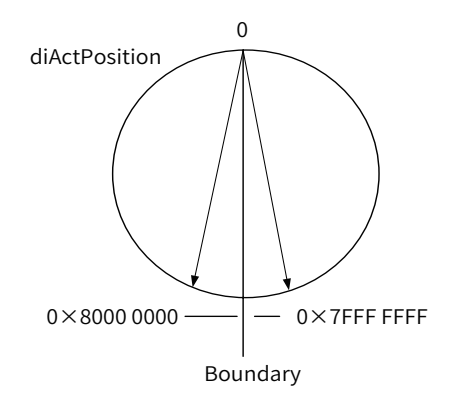

The following details SMC3\_PersistPositionSingleturn\_Data.

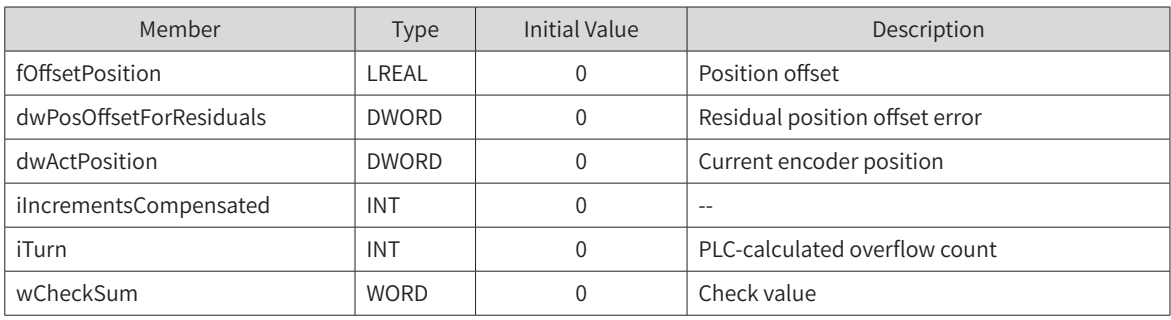

#### 4) Sequence Diagram

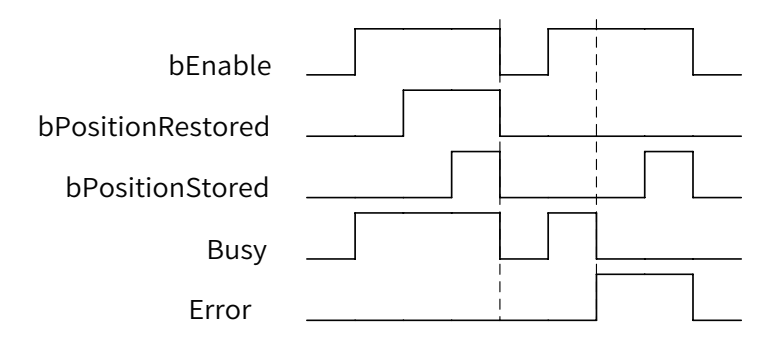

### 5) Error Description

The following table describes errors corresponding to **eErrorID** in MC\_ERROR.

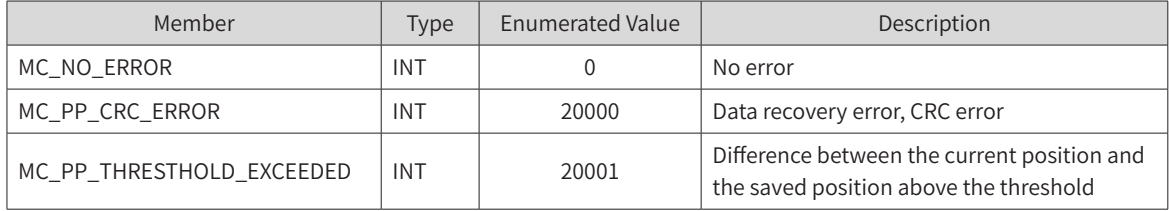

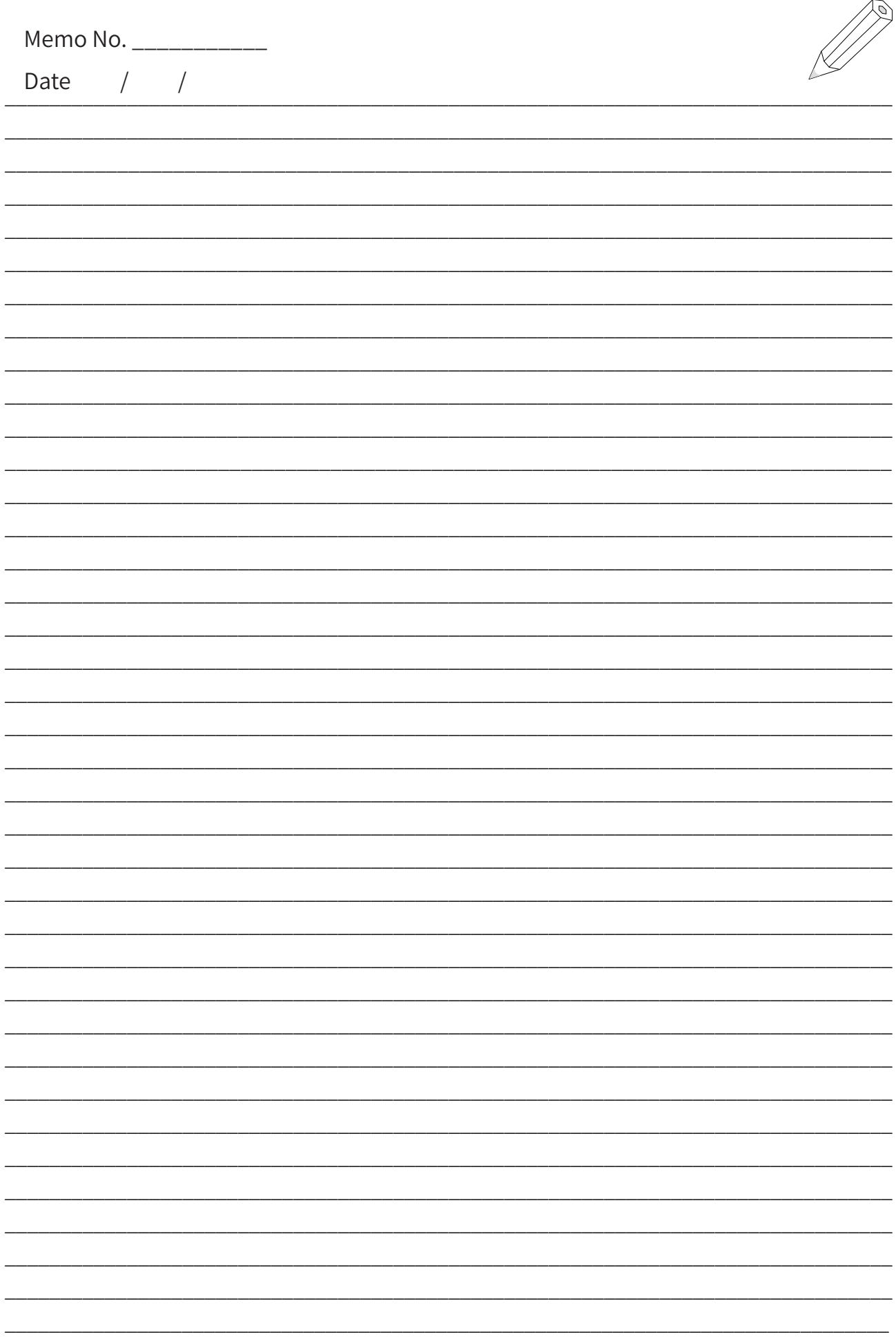

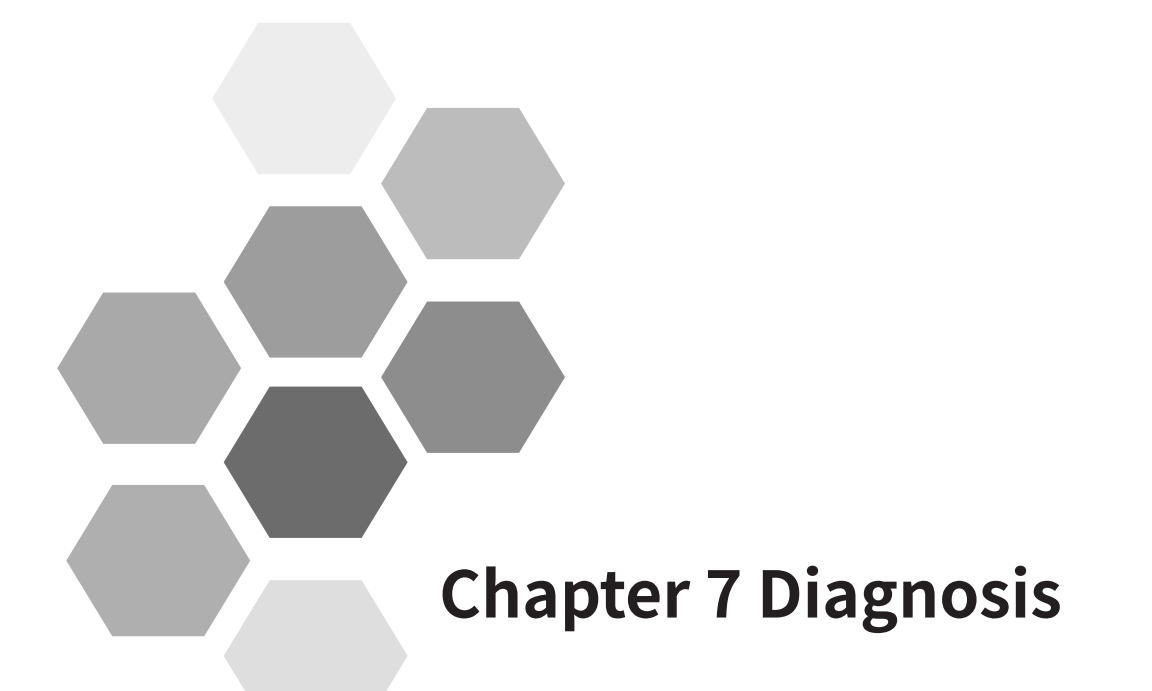

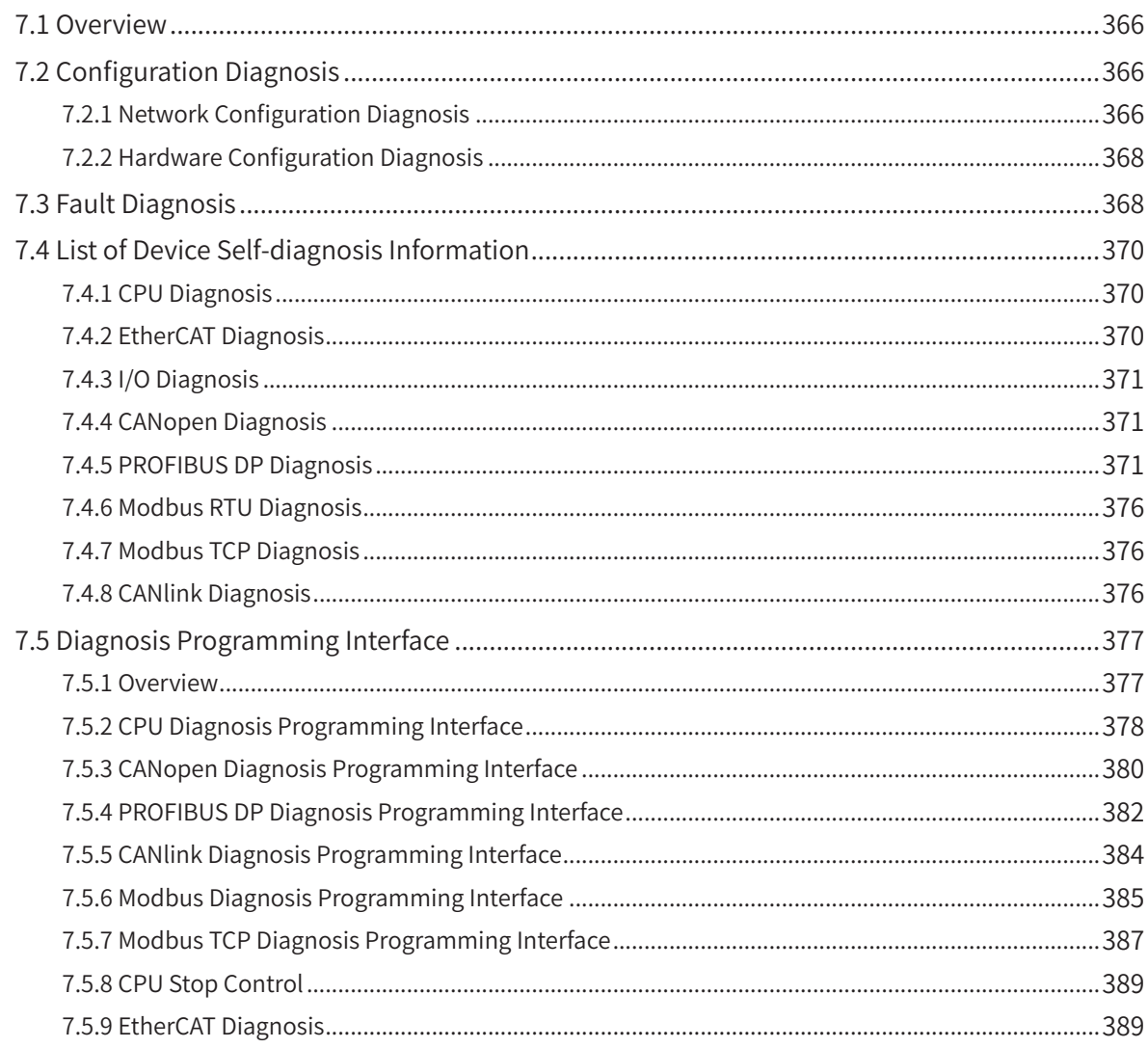

# <span id="page-366-0"></span>**7 Diagnosis**

## **7.1 Overview**

Diagnosis aims to quickly locate errors occurring while the PLC is running so that you can find solutions based on error information and status. The InoProShop diagnosis page can be accessed and displayed only when you log in to the PLC.

The InoProShop programming system can diagnose various communication devices and generate messages indicating faults, disconnection, and other errors based on the running status of devices.

Modules involved in fault diagnosis include CPU module, Modbus module, Modbus TCP module, EtherCAT module, CANopen module, CANlink module, and PROFIBUS DP module.

The InoProShop programming system allows you to obtain diagnosis information through the configuration diagnosis, list of diagnosis information, list of device self-diagnosis information, or diagnosis programming interface.

All diagnosis information is parsed and obtained through diagnosis codes. Diagnosis codes correspond to diagnosis programming interfaces.

## **7.2 Configuration Diagnosis**

Configuration can be classified into network configuration and hardware configuration. The corresponding diagnosis can be classified into network configuration diagnosis and hardware configuration diagnosis. In configuration, the diagnosis state of each communication module is displayed through different icons: Running state, Stopped state, Disconnected state, and Faulty state.

- **D**: Running state: The device is running without faults.
- $\Box$ : Stopped state: The device is stopped.
- $\mathbb K$ : Disconnected state: The device is disconnected or the device does not exist.
- : Faulty state: The device is faulty and cannot run.

The device status is displayed on the configuration page.

## **7.2.1 Network Configuration Diagnosis**

[You can configure a](file:///D:\Program%20Files\My%20RTX%20Files\z1914\�޸ĺ�-������0801\AppData\Roaming\19010334-SC_A00(19010334��AM600ϵ�пɱ���߼������������ֲᡷ\19010334-SCY_A00(19010334��AM600ϵ�пɱ���߼������������ֲᡷ\AM600����ֲ�-ͬ���������������ӻ���ָ��-word��������\ss) PLC bus system, activate the bus, and add slaves. Log in to the system and access the network configuration page. The diagnosis state of each communication device is displayed, as shown in the following figure.

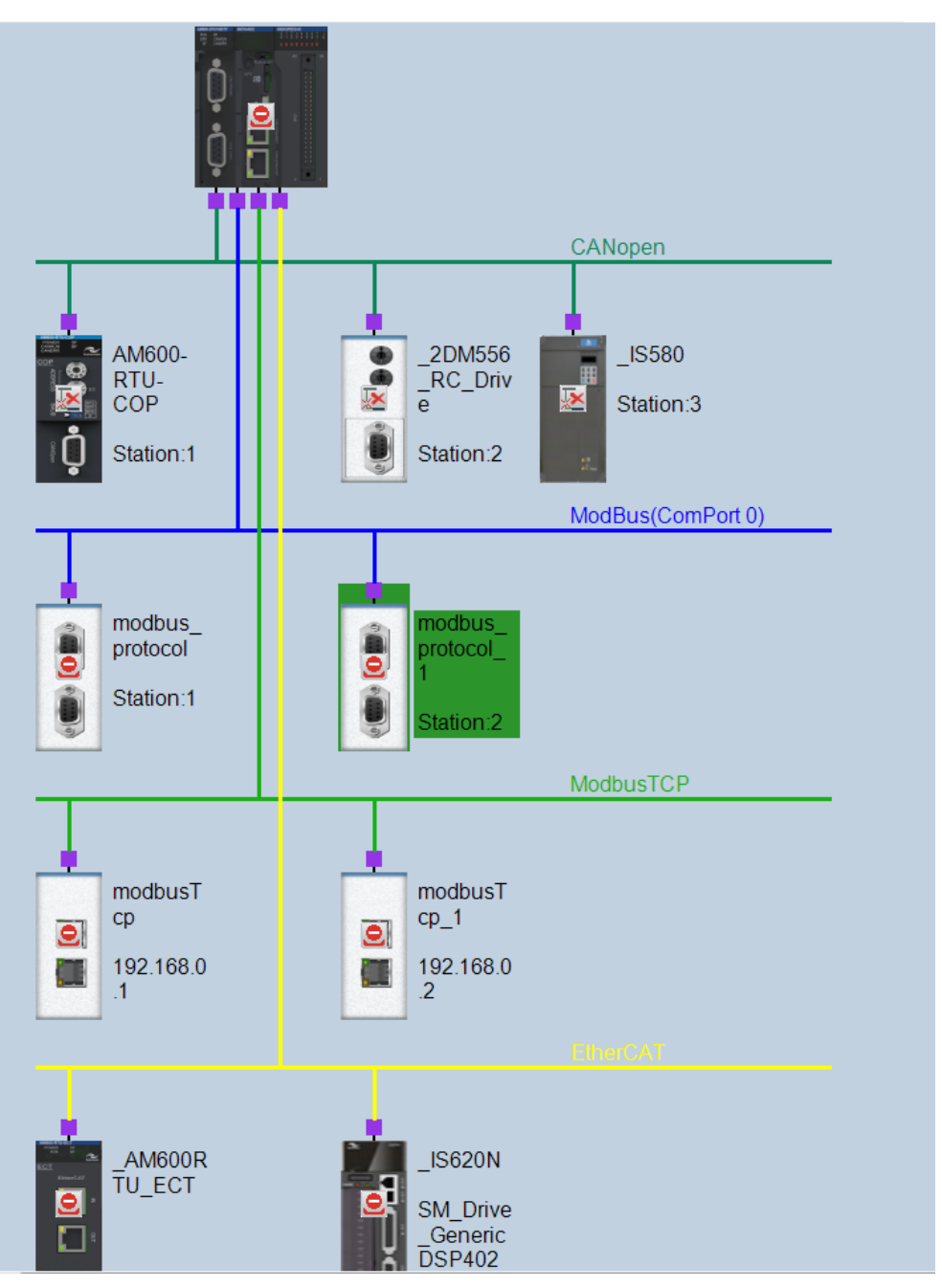

Figure 7-1 Network configuration diagnosis

After you log in, the status of each slave or CPU is displayed on the network configuration page: Running state, Faulty state, or Disconnected state. For details about network configuration, see [hardware](file:///D:\Program%20Files\My%20RTX%20Files\z1914\�޸ĺ�-������0801\AppData\Roaming\19010334-SC_A00(19010334��AM600ϵ�пɱ���߼������������ֲᡷ\19010334-SCY_A00(19010334��AM600ϵ�пɱ���߼������������ֲᡷ\AM600����ֲ�-ͬ���������������ӻ���ָ��-word��������\ss)  [configuration](file:///D:\Program%20Files\My%20RTX%20Files\z1914\�޸ĺ�-������0801\AppData\Roaming\19010334-SC_A00(19010334��AM600ϵ�пɱ���߼������������ֲᡷ\19010334-SCY_A00(19010334��AM600ϵ�пɱ���߼������������ֲᡷ\AM600����ֲ�-ͬ���������������ӻ���ָ��-word��������\ss).

## <span id="page-368-0"></span>**7.2.2 Hardware Configuration Diagnosis**

[Hardware configuration](file:///D:\Program%20Files\My%20RTX%20Files\z1914\�޸ĺ�-������0801\AppData\Roaming\19010334-SC_A00(19010334��AM600ϵ�пɱ���߼������������ֲᡷ\19010334-SCY_A00(19010334��AM600ϵ�пɱ���߼������������ֲᡷ\AM600����ֲ�-ͬ���������������ӻ���ָ��-word��������\ss) is mainly used to add expansion modules corresponding to the bus, including local I/O hardware configuration, EtherCAT hardware configuration, and CANopen hardware configuration. CANlink, Modbus, and Modbus TCP modules are displayed only on the network configuration page. You can double click a network configuration subnode or slave module to access the hardware configuration page, or select another hardware configuration mode on the hardware configuration page. The hardware configuration diagnosis is similar to the network configuration diagnosis. The following figure shows CANopen hardware configuration diagnosis.

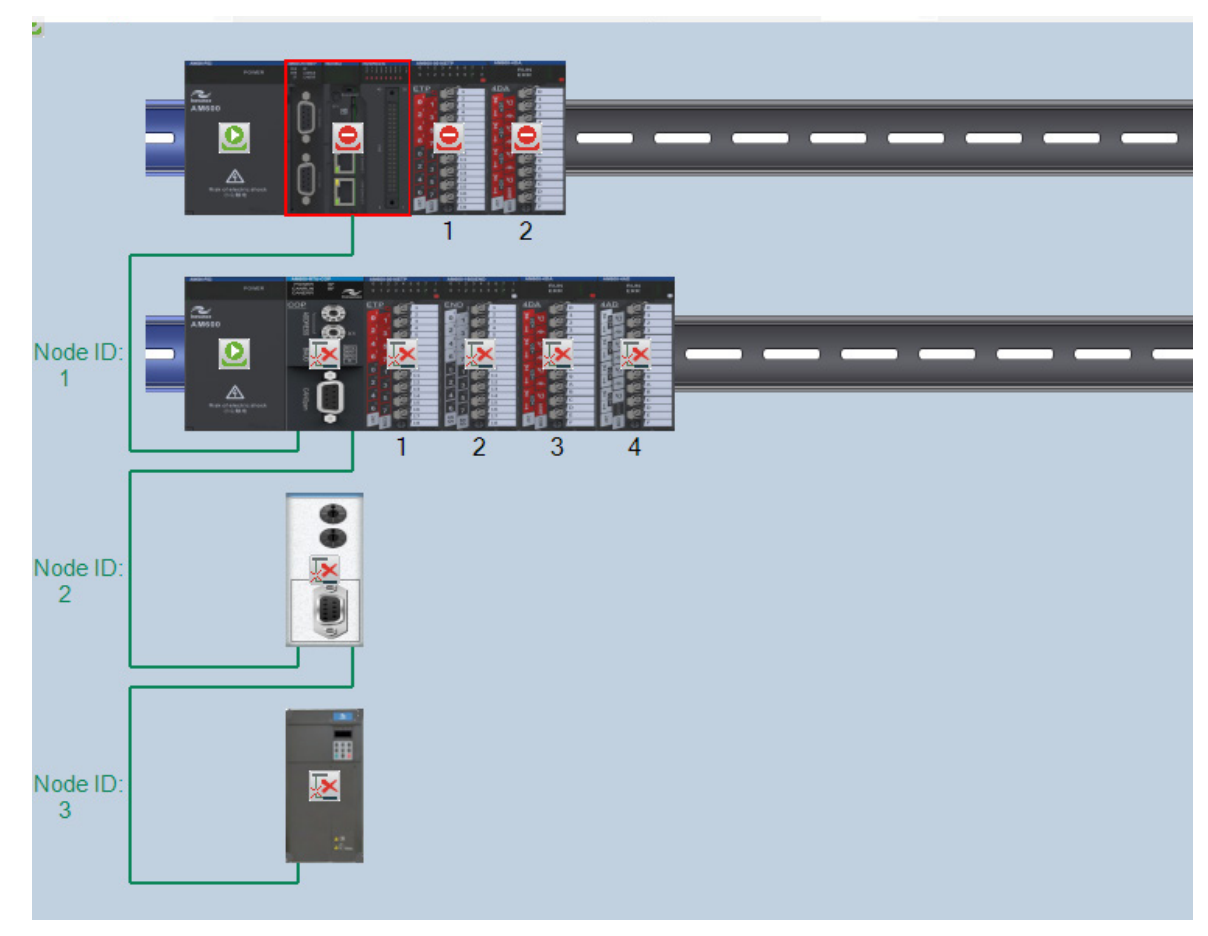

Figure 7-2 CANopen hardware configuration diagnosis

## <span id="page-368-1"></span>**7.3 Fault Diagnosis**

Fault diagnosis displays all device fault information, provides details about faults and troubleshooting, and provides diagnosis details under special circumstances.

After the device is connected, you can choose **Tool** > **Troubleshooting** to access the fault diagnosis page. The following figure shows the **Fault Diagnosis** page.

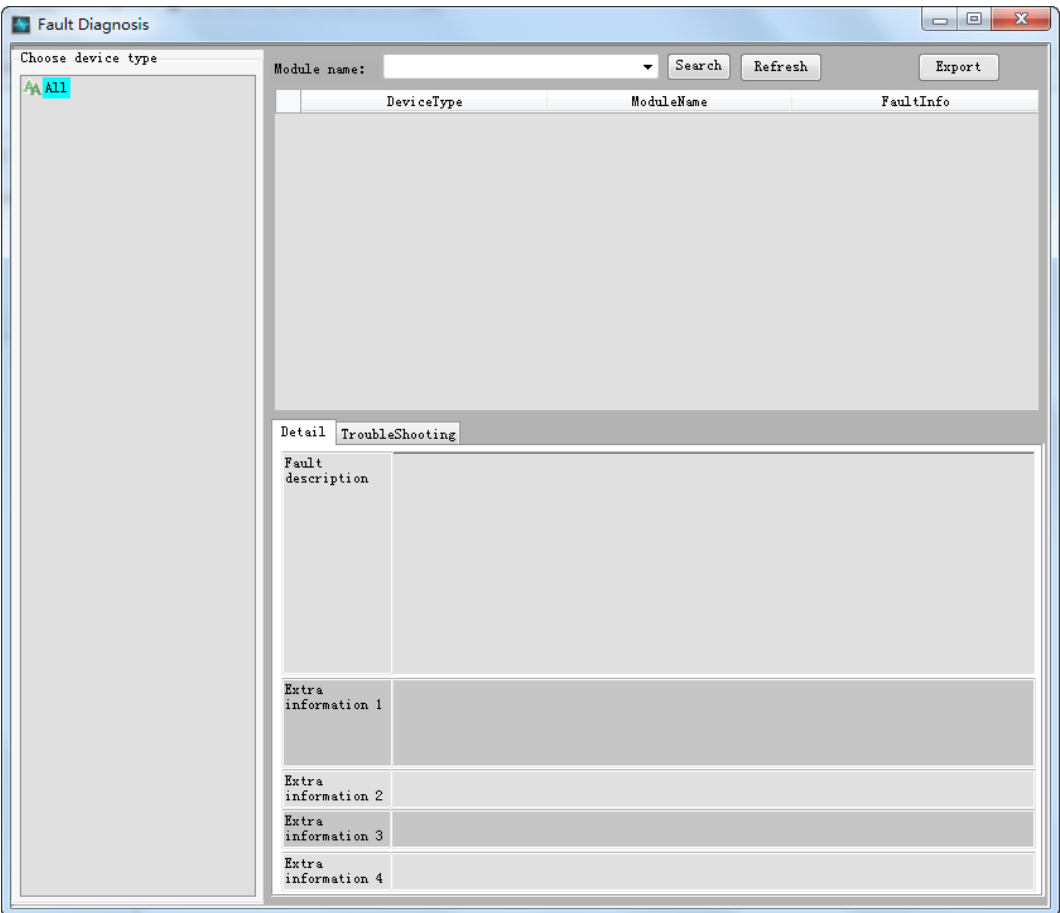

Figure 7-3 Fault diagnosis page

Function

- Device Type window: On this window, device fault types are displayed, and fault information can be filtered based on the specific device type. Devices can be classified into CPU module, Modbus module, Modbus TCP module, local module, EtherCAT module, and CANopen module. Diagnosis information of corresponding types is displayed on the diagnosis list. By default, diagnosis information corresponding to all devices is displayed.
- Buttons
	- a. **Module name**: Module names corresponding to different device types are included. By default, module names corresponding to all devices are included. You can use this button with the **Search** button to search for data.
	- b. **Search**: This button is used for Search and Filter operations based on a specific module or module name. Fuzzy search is supported.
	- c. **Refresh**: This button is used to refresh fault information.
	- d. **Export**: This button is used to export data from the list of fault information. The exported diagnosis information is in CSV format.
- List of fault information: It is used to display module fault information, including the device type, module name, and faults.
- Detail window: When you select a piece of fault information from the list of fault information, details about the fault are displayed in the Detail window. In this window, **Detail**, **Troubleshooting**, and **Deep Diagnosis** options are available.
	- a. **Detail**: Fault causes are described in the first column, which is followed by four columns of extra fault information.
- <span id="page-370-0"></span>b. **Troubleshooting**: Methods of troubleshooting are displayed.
- c. **Deep Diagnosis**: For complex errors, more information is available to locate errors. Note: This option is not available for all error information. It is currently available for EtherCAT faults (master errors, slave errors, and ECTA module errors).

## **7.4 List of Device Self-diagnosis Information**

In addition to the summary list of device diagnosis information, module self-diagnosis information is available on the device module page. The diagnosis state and code are displayed on the list of module self-diagnosis information. The following figure shows an example of Modbus RTU slave diagnosis dialog box.

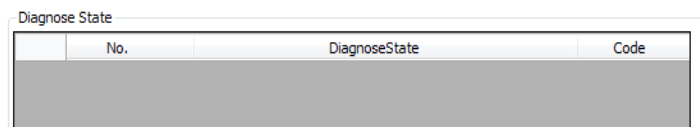

Figure 7-4 Modbus RTU slave self-diagnosis list dialog box

Diagnosis State

- **No.** indicates the diagnosis number.
- **DiagnoseState** indicates the current device diagnosis information.
- **Code** corresponds to diagnosis information. Some diagnosis information is parsed through the device state or device flag bit without a diagnosis code. For example, for the EtherCAT fault diagnosis and Modbus RTU and Modbus TCP master-slave flag bit diagnosis, only diagnosis information is displayed.

Devices with a self-diagnosis page include EtherCAT, CANopen, PROFIBUS DP, Modbus RTU, Modbus TCP, high-speed I/O, and I/O modules. No diagnosis page is available for CPU and CANlink modules. You can check diagnosis information on the list of diagnosis information.

#### **7.4.1 CPU Diagnosis**

No diagnosis page is available for a CPU. You can check diagnosis information on the list of diagnosis information.

For CPU diagnosis codes and diagnosis information, see CPU Diagnosis Code.

For descriptions of the self-diagnosis page, see the overview of the list of device self-diagnosis information.

## **7.4.2 EtherCAT Diagnosis**

EtherCAT diagnosis is used to record and describe bus errors, including master diagnosis, slave diagnosis, slave module diagnosis, and slave drive diagnosis. EtherCAT diagnosis only parses errors of Inovance slaves. For details about diagnosis methods, see Section ["7.3 Fault Diagnosis".](#page-368-1) Error IDs are listed in appendixes to this document.

In some application scenarios, error IDs are displayed on the touchscreen. You only need to assign the variable m\_LastError for the EtherCAT master to a variable associated with the HMI address. As shown in the following figure, HMI\_LastError is a word variable associated with the HMI address. IDs of errors diagnosed for EtherCAT are displayed on the touchscreen.

<span id="page-371-0"></span>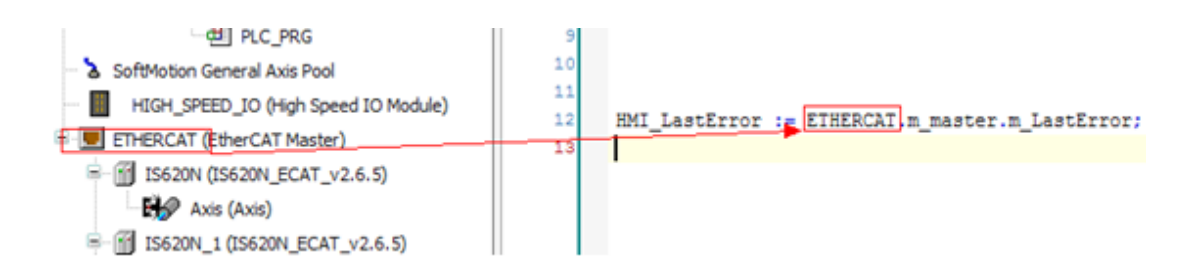

#### **AM600 EtherCAT Slave Diagnosis**

The following table lists the CANopen Emergency frame formats corresponding to the EtherCAT AM600 slave.

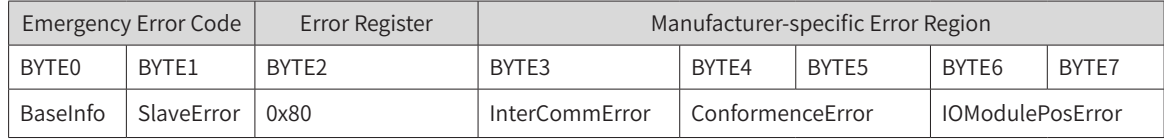

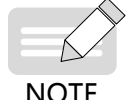

The error register value 0x80 indicates the Emergency frame of the slave.

**BaseInfo** is not in use. For other diagnosis codes and diagnosis information, see CANopen Diagnosis Code. If the device is diagnosed in this format, the data is parsed into corresponding diagnosis information. Otherwise, the data is parsed into a message "An error occurred".

For descriptions of the self-diagnosis page, see the overview of the list of device self-diagnosis information.

#### **7.4.3 I/O Diagnosis**

The I/O module can be added to the CPU, CANopen AM600 slave, PROFIBUS DP AM600 slave, or EtherCAT AM600 slave. The CPU and slaves share the same diagnosis information. For diagnosis codes and diagnosis information, see I/O Module Diagnosis Code.

For descriptions of the self-diagnosis page, see the overview of the list of device self-diagnosis information.

### **7.4.4 CANopen Diagnosis**

CANopen diagnosis information is obtained through the Emergency frame. On the [Debug page](file:///D:\Program%20Files\My%20RTX%20Files\z1914\�޸ĺ�-������0801\AppData\Roaming\19010334-SC_A00(19010334��AM600ϵ�пɱ���߼������������ֲᡷ\19010334-SCY_A00(19010334��AM600ϵ�пɱ���߼������������ֲᡷ\AM600����ֲ�-ͬ���������������ӻ���ָ��-word��������\ss) of each slave, you can check the online status of the slave, diagnosis strings, and emergency information.

A device diagnosis page is available for the AM600 slave, used for special diagnosis of the station. For diagnosis codes and diagnosis information, see CANopen Diagnosis Code. For descriptions of the self-diagnosis page, see the overview of the list of device self-diagnosis information.

You can also obtain the CANopen slave status through [CANopen special soft elements](file:///D:\Program%20Files\My%20RTX%20Files\z1914\�޸ĺ�-������0801\AppData\Roaming\19010334-SC_A00(19010334��AM600ϵ�пɱ���߼������������ֲᡷ\19010334-SCY_A00(19010334��AM600ϵ�пɱ���߼������������ֲᡷ\AM600����ֲ�-ͬ���������������ӻ���ָ��-word��������\ss).

## **7.4.5 PROFIBUS DP Diagnosis**

The PROFIBUS DP diagnosis refers to the PROFIBUS DP slave diagnosis. Data is included in the diagnosis array. Each slave has a Slave Diagnosis page, as shown in the following figure, on which slave diagnosis information is displayed. For non-AM600 modules of the slave, diagnosis information is displayed on the Slave Diagnosis page. For the I/O module of the AM600 PROFIBUS DP slave, diagnosis information is displayed on the diagnosis page of the I/O module. For details, see I/O Diagnosis.

The PROFIBUS DP channel diagnosis can be classified into defined channel diagnosis and GSD filedefined channel diagnosis. For details, see PROFIBUS DP Diagnosis Overview.

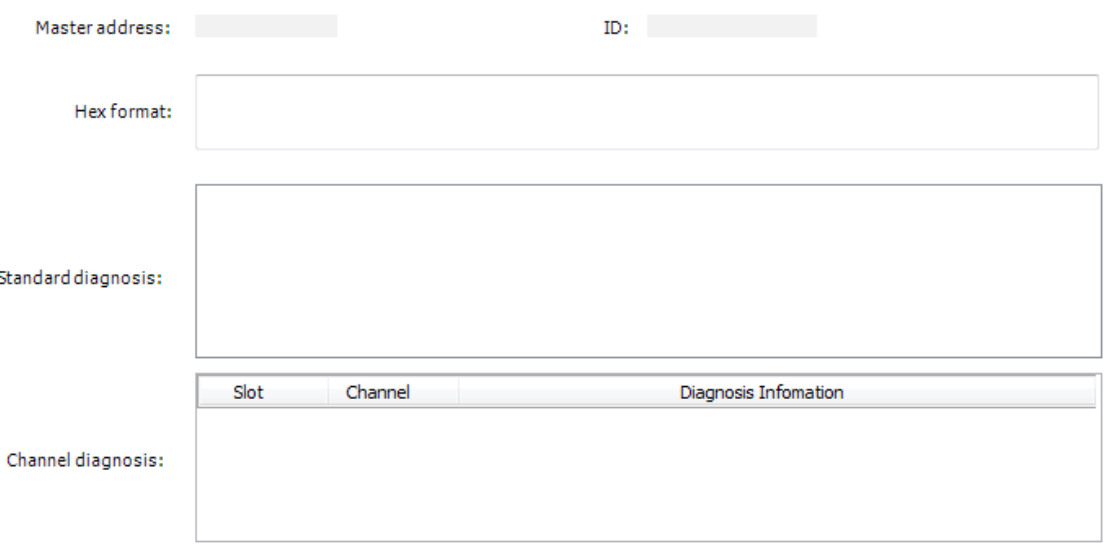

Figure 7-5 PROFIBUS DP Slave Diagnosis

- **Master address**: Indicates the address of the master, which corresponds to the 4th byte in the diagnosis array.
- **ID**: Indicates the slave-defined ID, which corresponds to the 5th and 6th bytes in the diagnosis array. The GSD file also defines the ID.
- **Hex format**: Diagnosis array data is displayed in hex format.
- **Standard diagnosis**: Indicates status diagnosis and identifier diagnosis included in the basic diagnosis and expanded diagnosis of slaves. For details, see PROFIBUS DP Diagnosis Overview.
- **Channel diagnosis**: Indicates the channel diagnosis included in the expanded diagnosis of slaves, including defined channel diagnosis and GSD file-defined channel diagnosis. For details, see DP Diagnosis Overview.

#### **PROFIBUS DP Diagnosis Overview**

The following table shows the diagnosis array structure.

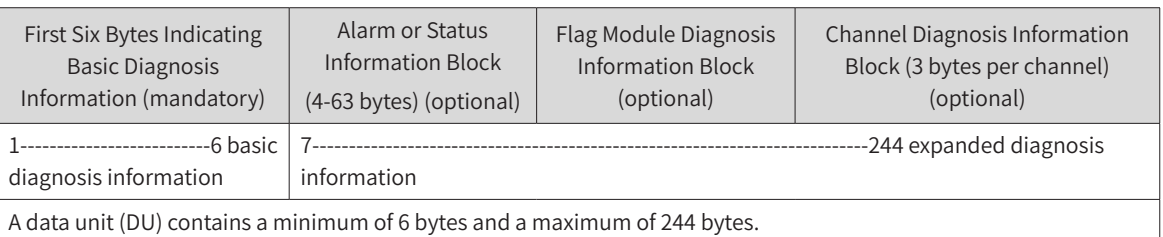

#### Table 7-1 Diagnosis array structure

#### **Basic Diagnosis Information**  $1)$

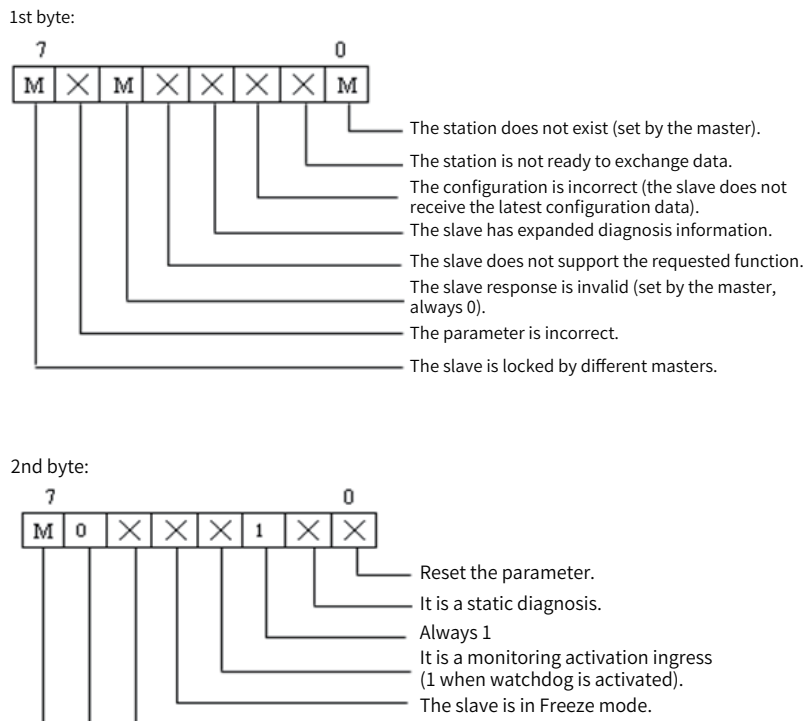

The slave is in Sync mode. Reserved The slave is not activated by the master (set by the master).

3rd byte:

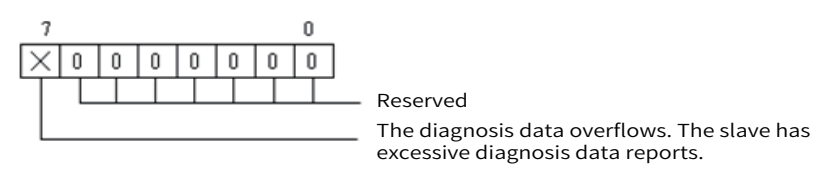

The 4th byte indicates the master address, ranging from 0 to 7Dh (0 to 125). When the value is FFh (255), the slave is not controlled by any slave or is not set.

The 5th byte is a PROFIBUS ID high byte for the slave, ranging from 0 to FFh (0 to 255).

The 6th byte is a PROFIBUS ID low byte, ranging from 0 to FFh (0 to 255).

2) Expanded Diagnosis Information

Expanded diagnosis includes status diagnosis, identifier diagnosis, and channel diagnosis.

Status diagnosis  $\blacksquare$ 

7th byte:

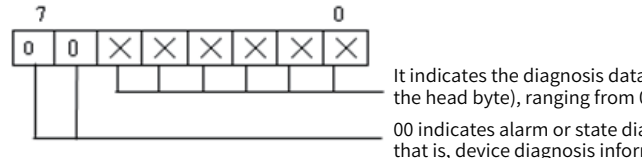

It indicates the diagnosis data block length (including the head byte), ranging from 000100 to 111111. 00 indicates alarm or state diagnosis information, that is, device diagnosis information saved on DP-V0.

8th byte:

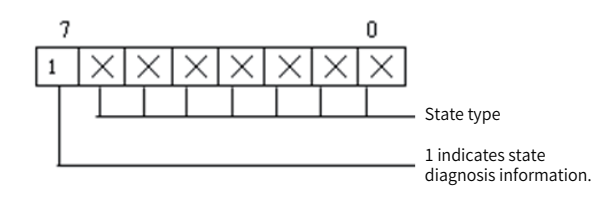

When bit 7 is 1, it indicates status diagnosis information, and bits 0 to 6 correspond to the following status information types, respectively.

0: Reserved

1: Indicates that the byte corresponding to status details is followed by status information.

2: Indicates that the byte corresponding to status details is followed by module status information (affecting the bytes following the ninth byte).

3-31: Reserved

32-126: Indicates that the byte corresponding to status details is followed by special manufacturer data.

127: Reserved

9th byte: Indicates the slot number of the slave reporting an error, ranging from 0 to 254.

10th byte: Indicates detailed features of a state.

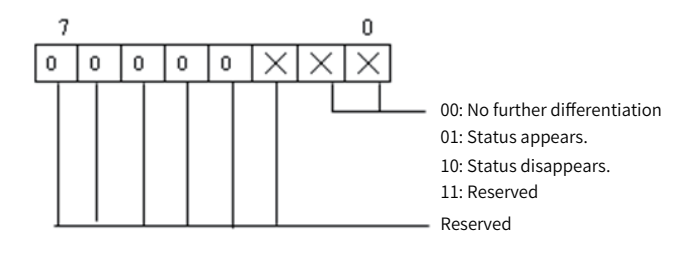

Byte following the 11th byte: Indicates a user data byte.

If the 8th byte corresponds to status type 2, that is, module status information, the 9th byte is 0; that is, the slave slot number is 0. Therefore, bytes following the 11th byte are no longer user data bytes. The following describes the structure and definition.

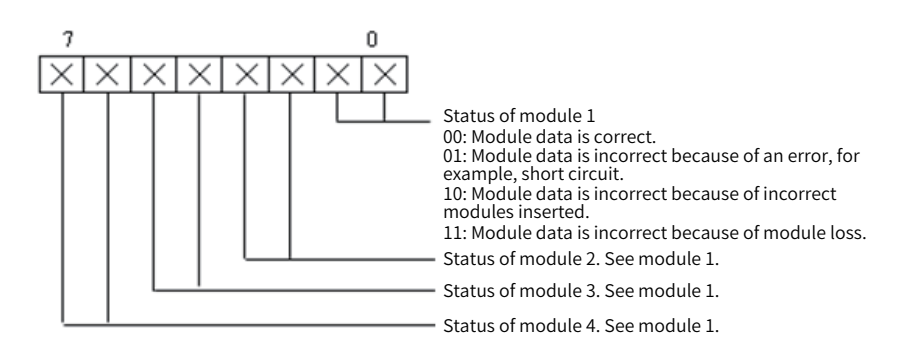

12th byte: Indicates the status of modules 5 to 8.

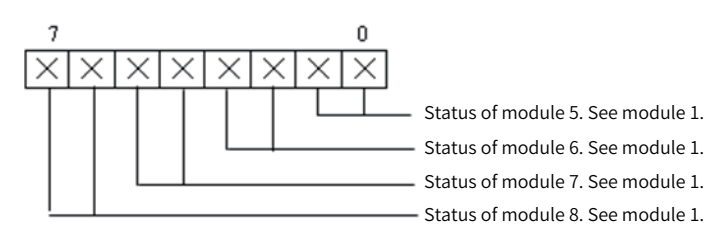

Bytes that follow can be arranged based on the preceding rule until information on all modules is entered.

#### Identifier diagnosis

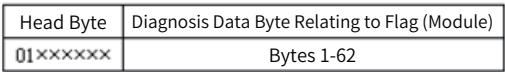

Similar to the preceding head byte, the head byte indicates the type and length of flag diagnosis information (the number of bytes), including the head byte. The following details the head byte structure and definition.

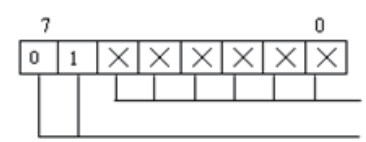

It indicates the diagnosis data block length (including the head byte), ranging from 000010 to 111111. 01 indicates flag (module) diagnosis information.

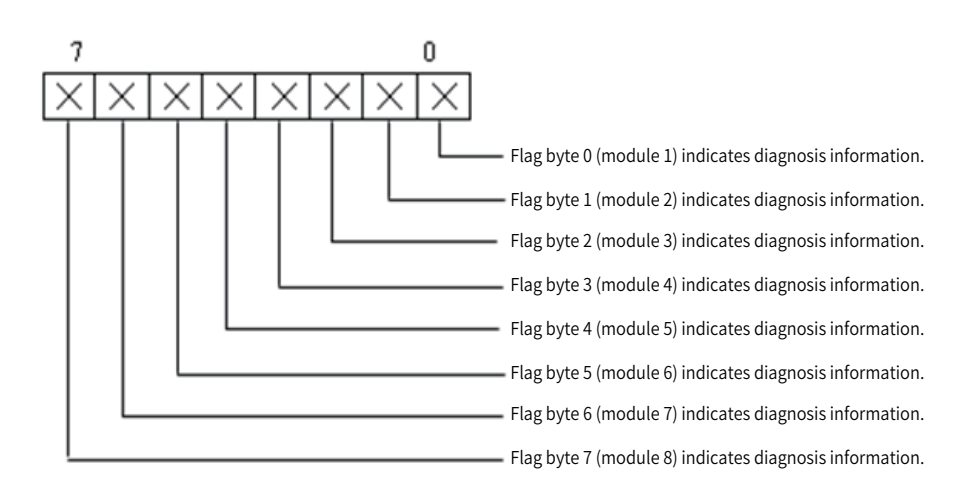

If the number of modules exceeds 8, you can continue using bytes that follow to specify flag byte numbers (or module numbers).

Channel diagnosis  $\blacksquare$ 

> Each piece of channel diagnosis information contains 3 bytes. Channel diagnosis includes diagnosis information for multiple channels. The following table shows the structure of diagnosis information for one channel.

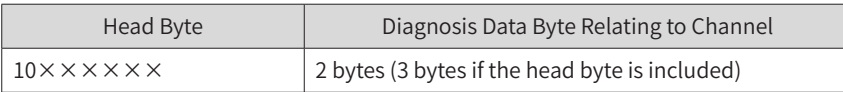

The head byte specifies the type of channel diagnosis information and the number of a faulty module. The following describes the structure and definition of the head byte.

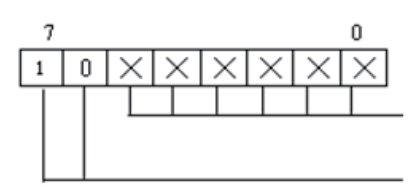

It indicates the number of faulty module, ranging from 000000 to 111111. For example, 000010 indicates that module 3 is faulty, and 111111 indicates that module 64 is faulty. 10 indicates channel diagnosis information.

The 2nd byte indicates the channel byte type. The following details the structure and definition.

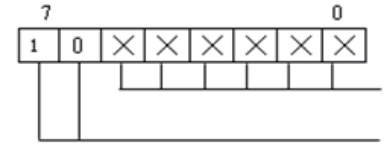

It indicates the number of faulty channel, ranging from 000000 to 111111. For example, 000010 indicates that module 3 is faulty, and 111111 indicates that module 64 is faulty. 01: The channel byte is input. 10: The channel byte is output. 11: The channel byte is input/output.

The 3rd byte indicates the byte length and fault type of the channel. The following details the structure and definition.

<span id="page-376-0"></span>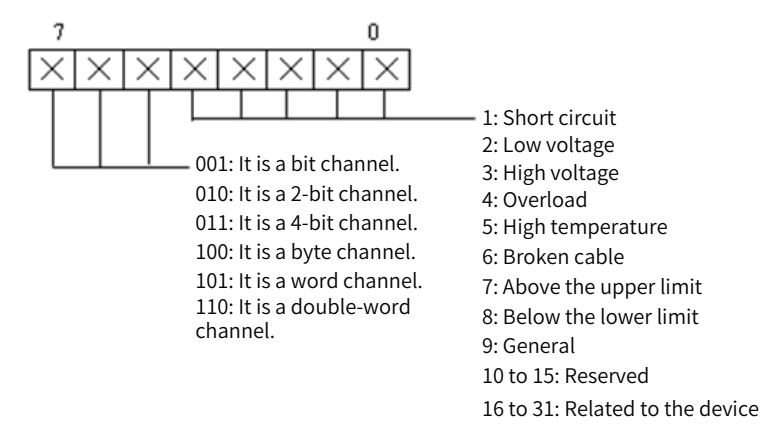

### **7.4.6 Modbus RTU Diagnosis**

Modbus RTU supports buses of Modbus serial ports 0 and 1. Modbus serial port 0 or 1 can serve as a Modbus master or Modbus slave.

When a Modbus serial port serves as a master, you can add slaves (remote). On both master configuration page and slave configuration page, the **Device Diagnosis** option is displayed. Master diagnosis information is used to identify slave configuration faults without fault causes. Therefore, no fault codes are displayed on the Device Diagnosis page. On the Device Diagnosis page for a slave, fault information corresponding to specific configuration items is displayed.

When a Modbus serial port serves as a slave, a Device Diagnosis page is available, on which master-slave communication faults are displayed. For details, see the list of device self-diagnosis information.

The diagnosis codes and diagnosis information for a Modbus serial port remain unchanged whether it serves as a master or a slave. See Modbus diagnosis codes for details.

## **7.4.7 Modbus TCP Diagnosis**

An AM600 PLC can serve as a Modbus TCP master or a Modbus TCP slave.

When a Modbus TCP device serves as a master, you can add slaves (remote). On both master configuration page and slave configuration page, the **Device Diagnosis** option is displayed. Master diagnosis information is used to identify slave configuration faults without fault causes. Therefore, no fault codes are displayed on the Device Diagnosis page. On the Device Diagnosis page for a slave, fault information corresponding to specific configuration items is displayed.

When a Modbus TCP device serves as a slave, a Device Diagnosis page is available, on which master-slave communication faults are displayed. For details, see the list of device self-diagnosis information.

The diagnosis codes and diagnosis information for a Modbus TCP device remain unchanged whether it serves as a master or a slave. See Modbus diagnosis codes for details.

## **7.4.8 CANlink Diagnosis**

No Device Diagnosis page is available for CANlink devices. However, you can enable the monitoring function on the CANlink network management page to check the online status and running status of the slave. For details, see [CANlink Network Management](file:///D:\Program%20Files\My%20RTX%20Files\z1914\�޸ĺ�-������0801\AppData\Roaming\19010334-SC_A00(19010334��AM600ϵ�пɱ���߼������������ֲᡷ\19010334-SCY_A00(19010334��AM600ϵ�пɱ���߼������������ֲᡷ\AM600����ֲ�-ͬ���������������ӻ���ָ��-word��������\ss).

You can check the status of CANlink stations through soft elements. For details, see [CANlink Soft Elements](file:///D:\Program%20Files\My%20RTX%20Files\z1914\�޸ĺ�-������0801\AppData\Roaming\19010334-SC_A00(19010334��AM600ϵ�пɱ���߼������������ֲᡷ\19010334-SCY_A00(19010334��AM600ϵ�пɱ���߼������������ֲᡷ\AM600����ֲ�-ͬ���������������ӻ���ָ��-word��������\ss).

<span id="page-377-0"></span>After logging in to the PLC, you can view CANlink diagnosis information from the list of diagnosis information. For CANlink diagnosis codes and diagnosis information, see CANlink Diagnosis Code.

For descriptions of the self-diagnosis page, see the overview of the list of device self-diagnosis information.

## **7.5 Diagnosis Programming Interface**

Note: Only AM400 and AM600 models support this function.

### **7.5.1 Overview**

A diagnosis programming interface allows you to obtain diagnosis information from user programs: you can check diagnosis information for modules in user programs and take action based on the information.

A diagnosis programming interface exists in library form. You can add it on the **Library Manager** interface, as shown in the following figure.

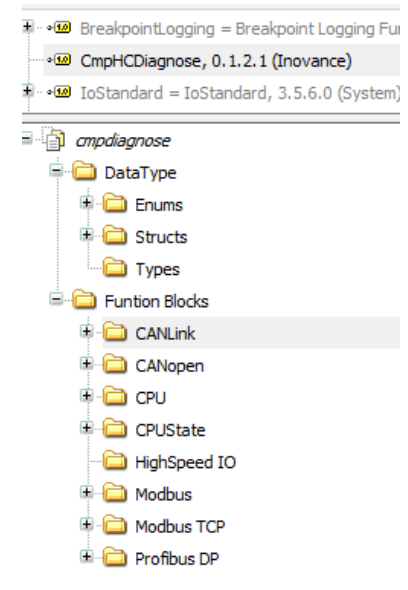

Programming interfaces include diagnosis programming interfaces corresponding to CANlink, CANopen, CPU, Modbus, Modbus TCP, and PROFIBUS DP modules, respectively. Each diagnosis corresponds to one function block so that you can obtain corresponding diagnosis codes.

User-defined diagnosis results and diagnosis states are defined in **DataType**. **HC\_enumERROR** indicates whether diagnosis succeeds, as shown in the following table.

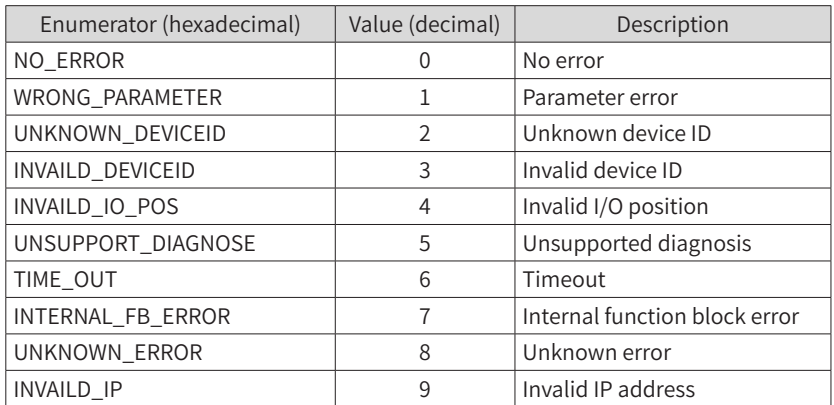

## <span id="page-378-0"></span>**7.5.2 CPU Diagnosis Programming Interface**

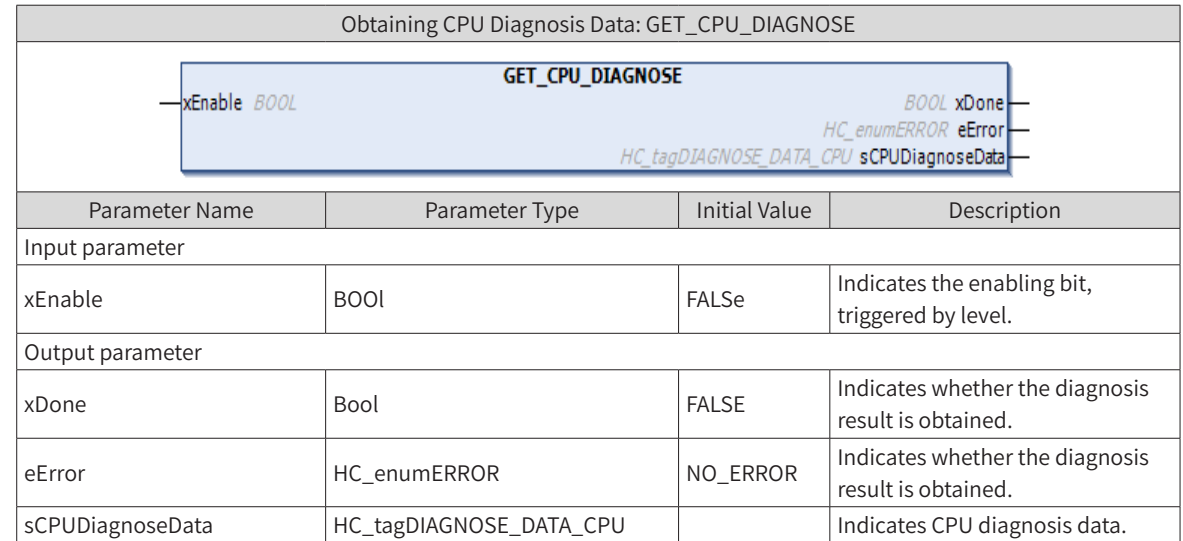

#### **1 CPU Diagnosis Programming Interface**

HC\_tagDIAGNOSE\_DATA\_CPU data is structure data, as shown in the following table. The correlation between the diagnosis code and diagnosis information is detailed in [CPU Diagnosis Code](file:///D:\Program%20Files\My%20RTX%20Files\z1914\x1273\Documents\My%20RTX%20Files\1273\ss).

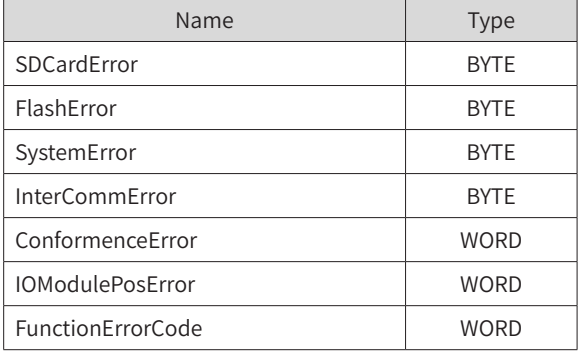

#### Example

```
PROGRAM POU
```
VAR

```
get_cpu_diag: GET_CPU_DIAGNOSE;
```
Enable: BOOL;

```
eError: HC_enumERROR;
```

```
xDone: BOOL;
```
sCPUDiag: HC\_tagDIAGNOSE\_DATA\_CPU;

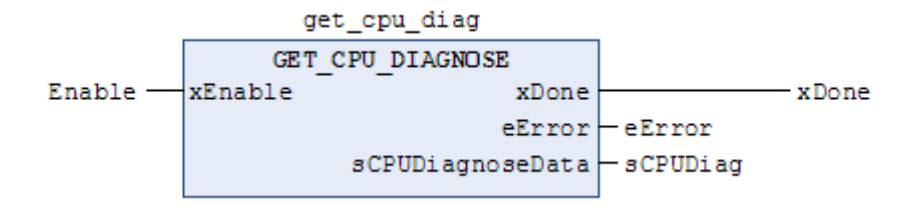

#### **2 CPU Local I/O Expansion Module**

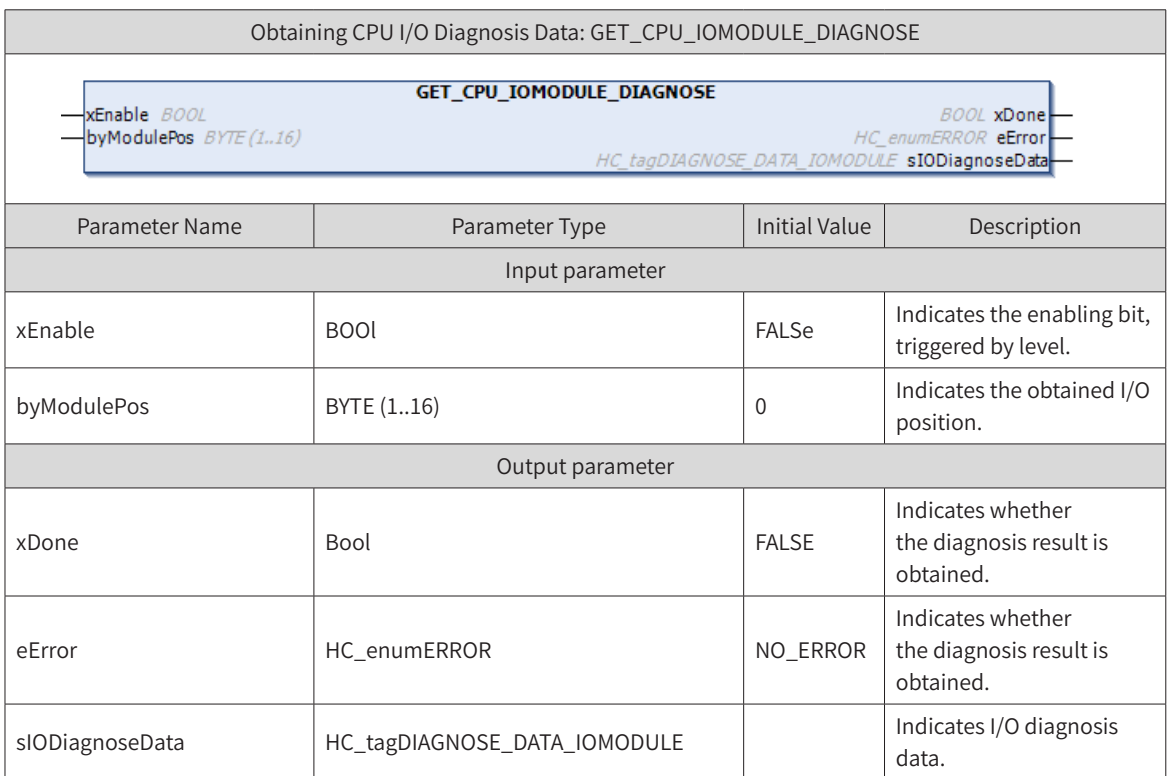

HC\_tagDIAGNOSE\_DATA\_IOMODULE data is structure data, as shown in the following table. The correlation between the diagnosis code and diagnosis information is detailed in [I/O Diagnosis Code](file:///D:\Program%20Files\My%20RTX%20Files\z1914\x1273\Documents\My%20RTX%20Files\1273\ss).

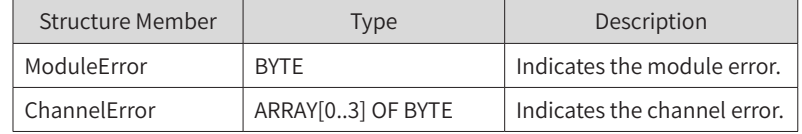

#### Example

```
PROGRAM POU
```
VAR

```
get_cpu_iomodule_diag: GET_CPU_IOMODULE_DIAGNOSE;
```
Enable: BOOL;

eError: HC\_enumERROR;

xDone: BOOL;

byModulePos: BYTE (1..16);

sIODiag: HC\_tagDIAGNOSE\_DATA\_IOMODULE;

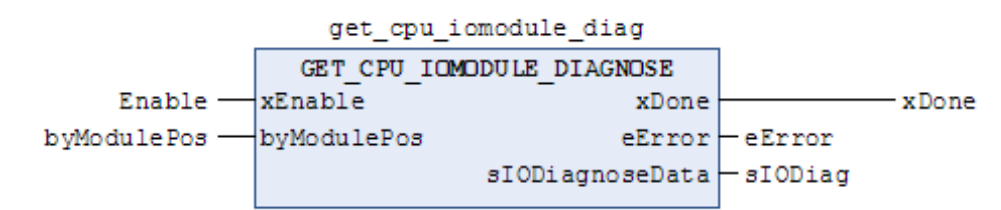

## <span id="page-380-0"></span>**7.5.3 CANopen Diagnosis Programming Interface**

#### **1 CANopen Slave Diagnosis Programming Interface**

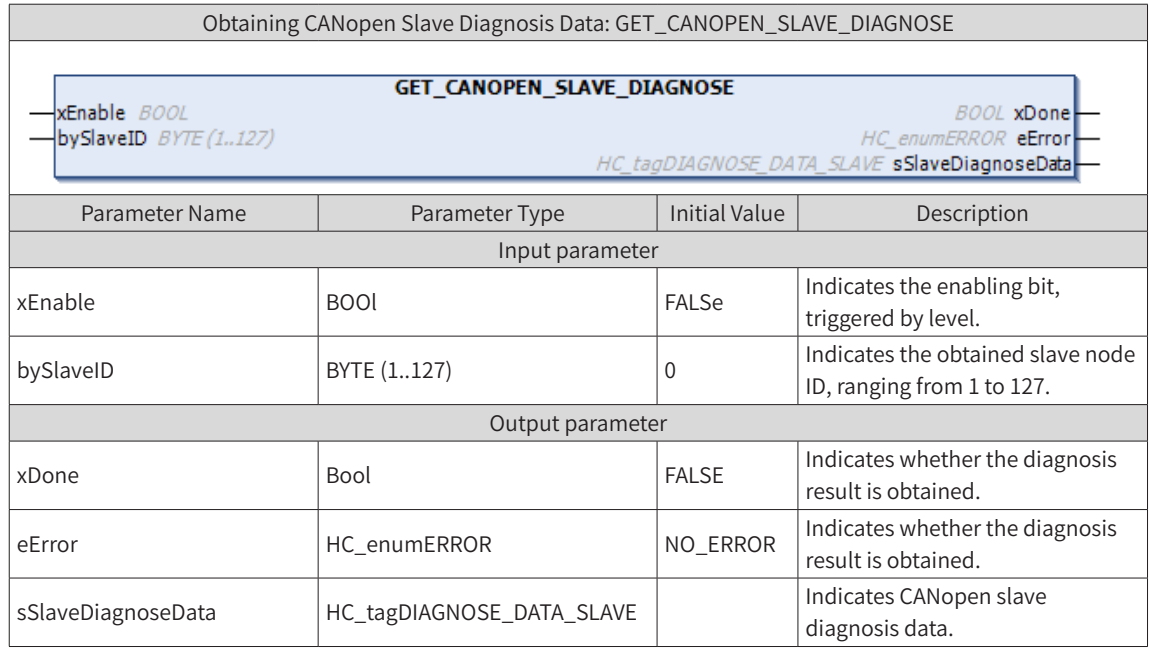

HC\_tagDIAGNOSE\_DATA\_SLAVE data is structure data, as shown in the following table. The correlation between the diagnosis code and diagnosis information is detailed in [CANopen Diagnosis Code](file:///D:\Program%20Files\My%20RTX%20Files\z1914\x1273\Documents\My%20RTX%20Files\1273\ss).

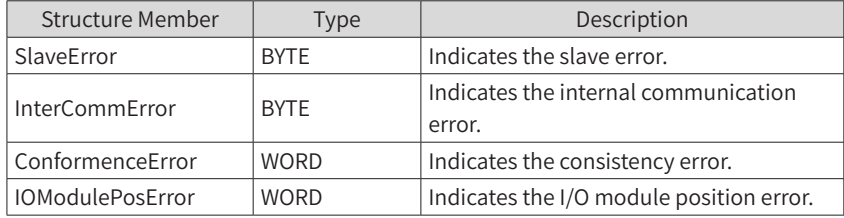

#### Example

PROGRAM POU

VAR

```
get CANOpen slave diag: GET CANOPEN SLAVE DIAGNOSE;
 Enable: BOOL;
eError: HC_enumERROR;
xDone: BOOL;
bySlaveId: BYTE (1..127);
```
sSlaveDiag: HC\_tagDIAGNOSE\_DATA\_SLAVE;

END\_VAR

#### get\_canopen\_slave\_diag

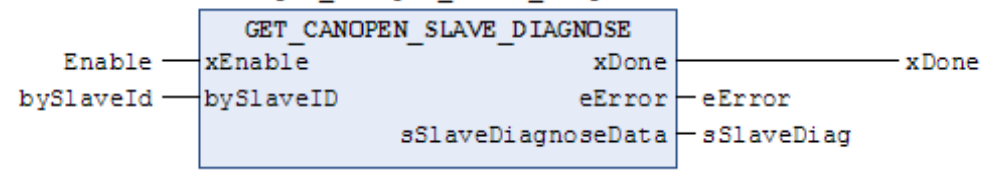

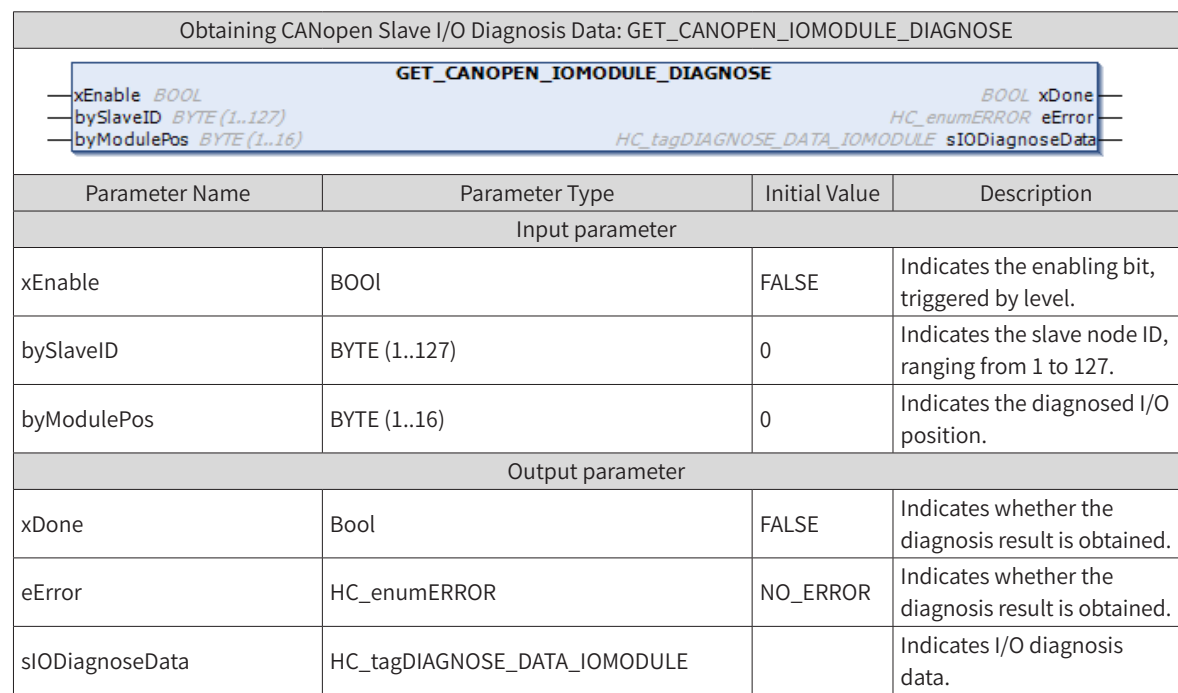

#### **2 CANopen Slave I/O Diagnosis Programming Interface**

HC\_tagDIAGNOSE\_DATA\_IOMODULE data is structure data, as shown in the following table. The correlation between the diagnosis code and diagnosis information is detailed in [I/O Diagnosis Code](file:///D:\Program%20Files\My%20RTX%20Files\z1914\x1273\Documents\My%20RTX%20Files\1273\ss).

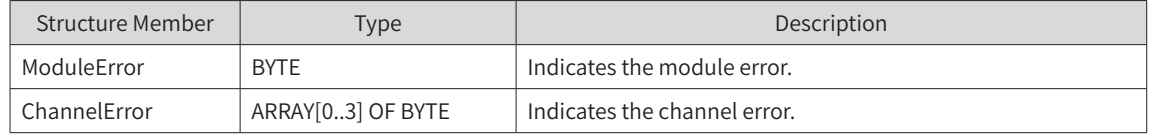

Example

PROGRAM POU

VAR

get\_CANOpen\_iomodule\_diag: GET\_CANOPEN\_IOMODULE\_DIAGNOSE;

Enable: BOOL;

eError: HC\_enumERROR;

xDone: BOOL;

bySlaveId: BYTE (1..127);

byModulePos: BYTE (1..16);

sIODiag: HC\_tagDIAGNOSE\_DATA\_IOMODULE;

END\_VAR

#### get\_canopen\_iomodule\_diag

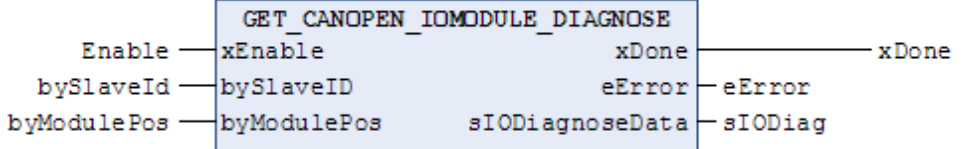

## <span id="page-382-0"></span>**7.5.4 PROFIBUS DP Diagnosis Programming Interface**

#### **1 PROFIBUS DP Slave Diagnosis Programming Interface**

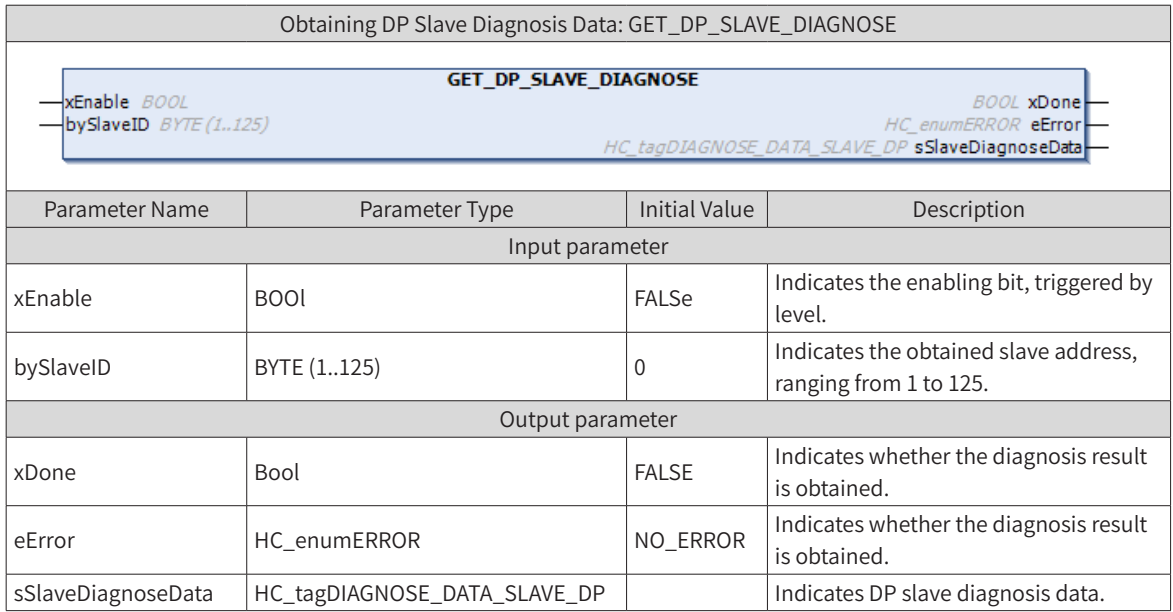

HC\_tagDIAGNOSE\_DATA\_SLAVE\_DP data is structure data, as shown in the following table. The correlation between the diagnosis code and diagnosis information is detailed in [DP Diagnosis Code](file:///D:\Program%20Files\My%20RTX%20Files\z1914\x1273\Documents\My%20RTX%20Files\1273\ss).

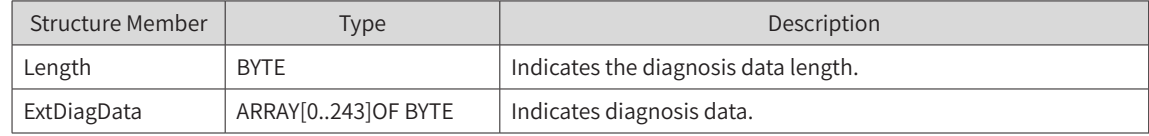

#### Example

```
PROGRAM POU
```
VAR

```
get dp_slave_diag: GET_DP_SLAVE_DIAGNOSE;
```
Enable: BOOL;

eError: HC\_enumERROR;

xDone: BOOL;

bySlaveID: BYTE (1..125);

sSlaveDiagData: HC tagDIAGNOSE DATA SLAVE DP;

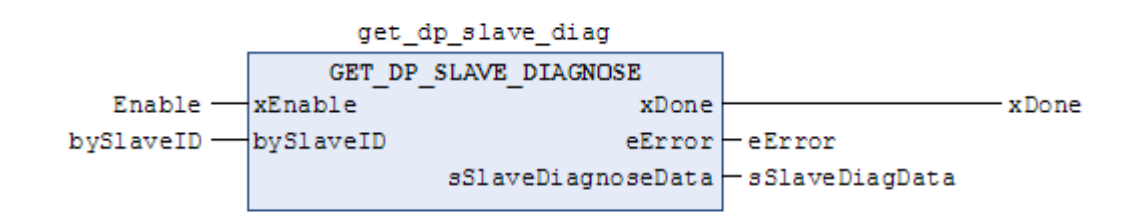

#### **2 PROFIBUS DP Slave I/O Diagnosis Programming Interface**

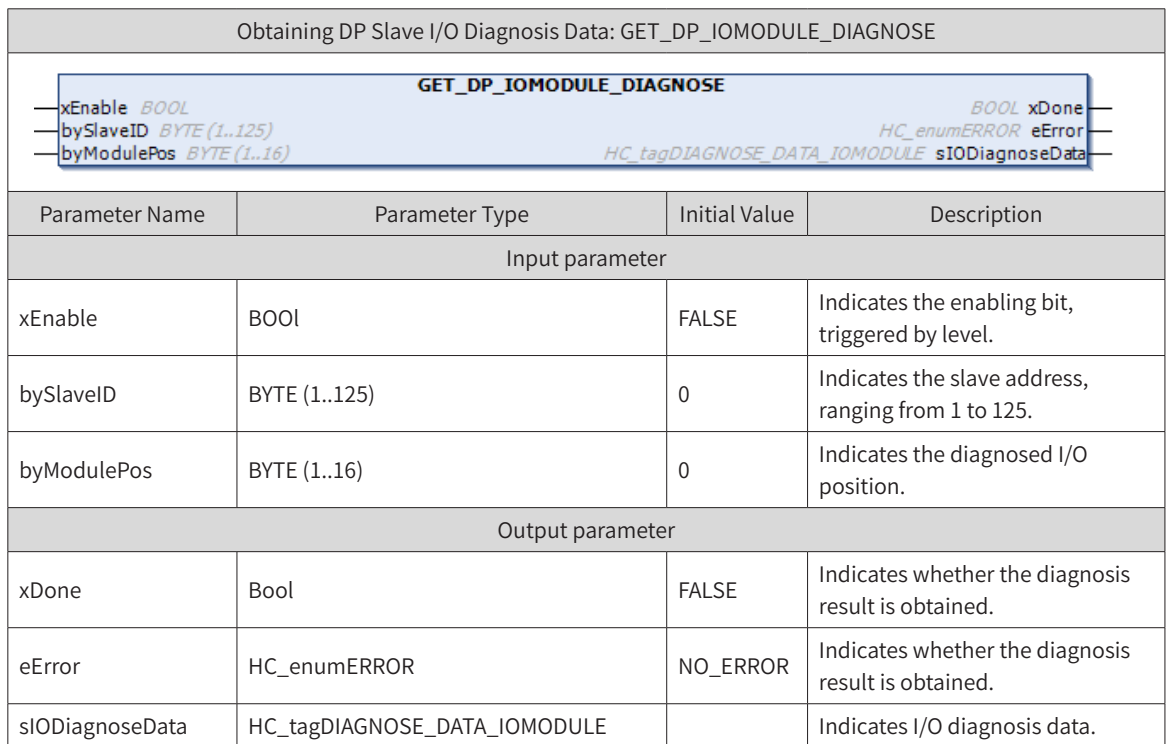

HC\_tagDIAGNOSE\_DATA\_IOMODULE data is structure data, as shown in the following table. The correlation between the diagnosis code and diagnosis information is detailed in [I/O Diagnosis Code](file:///D:\Program%20Files\My%20RTX%20Files\z1914\x1273\Documents\My%20RTX%20Files\1273\ss).

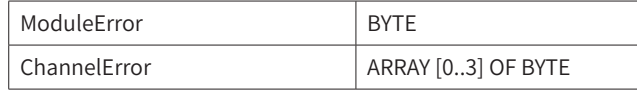

#### Example

PROGRAM POU

#### VAR

```
get_dp_iomodule_diag: GET_DP_IOMODULE_DIAGNOSE;
 Enable: BOOL;
eError: HC_enumERROR;
xDone: BOOL;
bySlaveID: BYTE (1..125);
byModulePos: BYTE (1..16);
sIODiagData: HC_tagDIAGNOSE_DATA_IOMODULE;
```
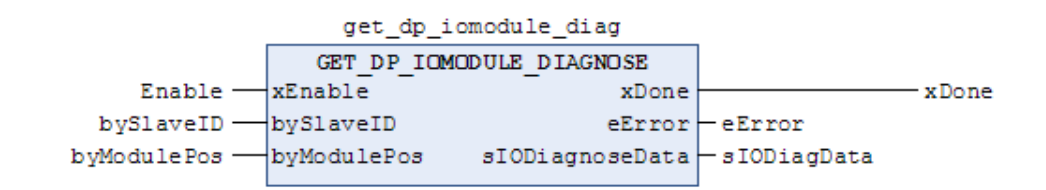

## <span id="page-384-0"></span>**7.5.5 CANlink Diagnosis Programming Interface**

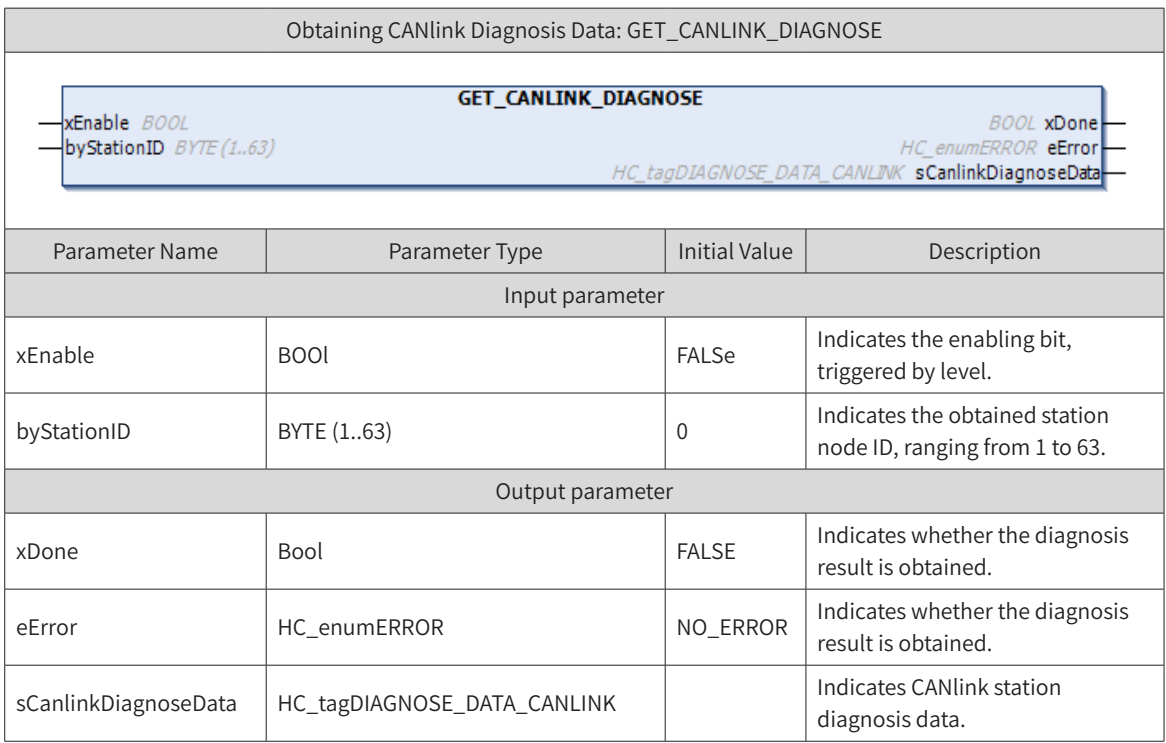

HC\_tagDIAGNOSE\_DATA\_CANLINK data is structure data, as shown in the following table. The correlation between the diagnosis code and diagnosis information is detailed in [CANlink Diagnosis Code](file:///D:\Program%20Files\My%20RTX%20Files\z1914\x1273\Documents\My%20RTX%20Files\1273\ss).

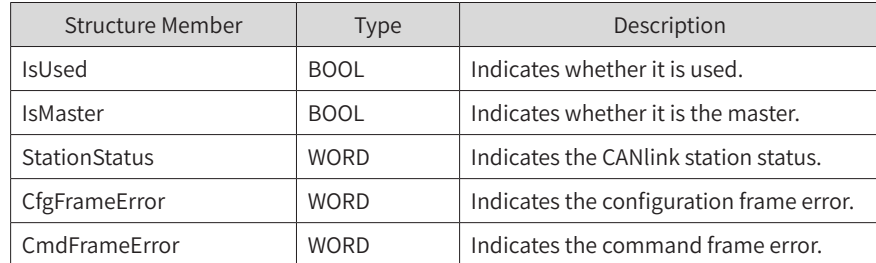

#### Example

PROGRAM POU

#### VAR

get\_canlink\_diagnose:GET\_CANLINK\_DIAGNOSE;

```
 Enable: BOOL;
```

```
StationId: BYTE (1..63);
```

```
eError: HC_enumERROR;
```
canLinkDiagData: HC\_tagDIAGNOSE\_DATA\_CANLINK;

xDone: BOOL;

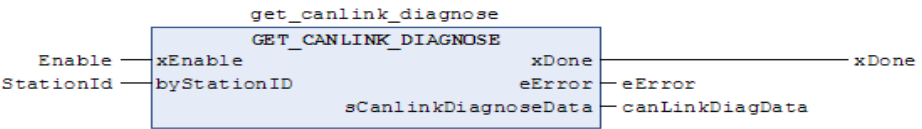

## <span id="page-385-0"></span>**7.5.6 Modbus Diagnosis Programming Interface**

#### **1 Modbus Local Slave Diagnosis Programming Interface**

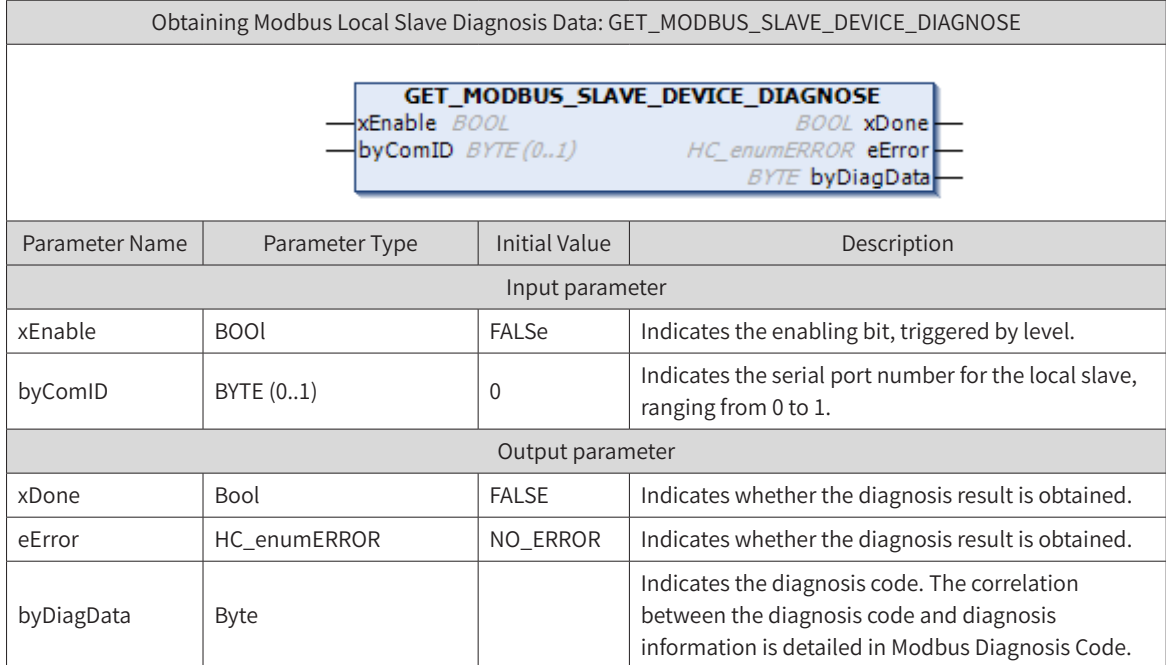

#### Example

PROGRAM POU

#### VAR

get\_modbus\_slave\_dev\_diag: GET\_MODBUS\_SLAVE\_DEVICE\_DIAGNOSE;

Enable: BOOL;

eError: HC\_enumERROR;

xDone: BOOL;

byComId: BYTE (0..1);

byDiagData: BYTE;

#### END\_VAR

#### get\_modbus\_slave\_dev\_diag

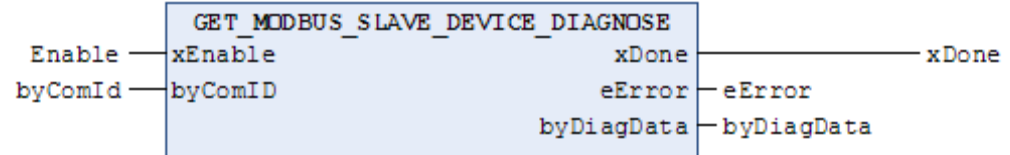

#### **2 Modbus Remote Slave Diagnosis Programming Interface**

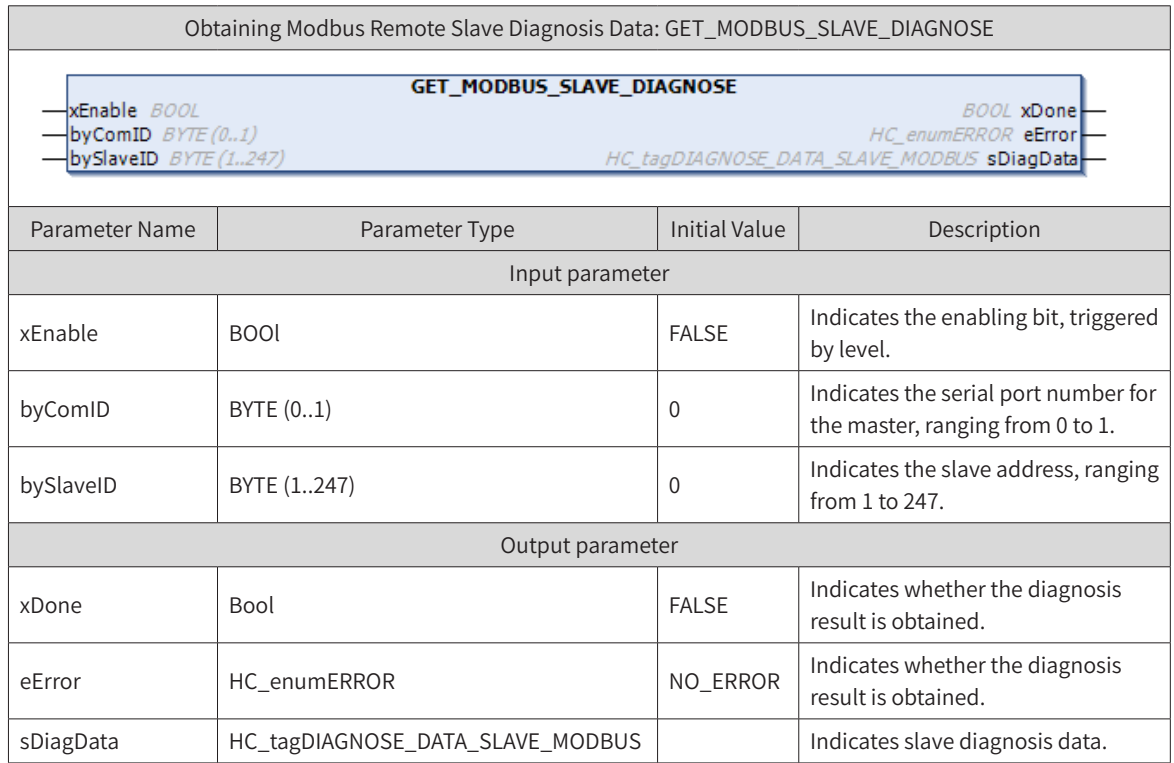

HC\_tagDIAGNOSE\_DATA\_SLAVE\_MODBUS data is structure data, as shown in the following table. The correlation between the diagnosis code and diagnosis information is detailed in [Modbus Diagnosis Code](file:///D:\Program%20Files\My%20RTX%20Files\z1914\x1273\Documents\My%20RTX%20Files\1273\ss).

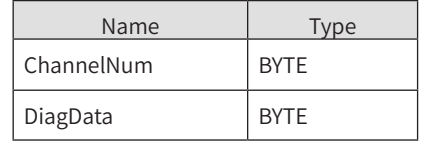

#### Example

PROGRAM POU

VAR

```
get modbus slave diag: GET MODBUS SLAVE DIAGNOSE;
```
Enable: BOOL;

eError: HC\_enumERROR;

xDone: BOOL;

byComId: BYTE (0..1);

bySlaveId: BYTE (1..247);

sDiagData: HC tagDIAGNOSE DATA SLAVE MODBUS;

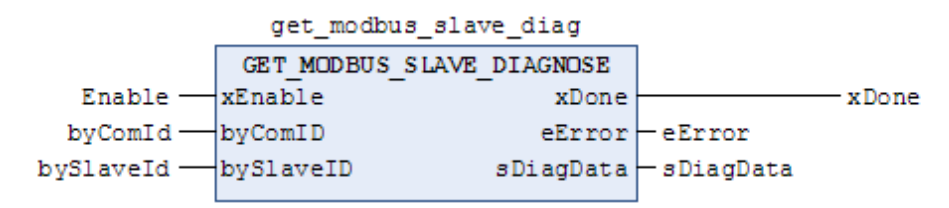

## <span id="page-387-0"></span>**7.5.7 Modbus TCP Diagnosis Programming Interface**

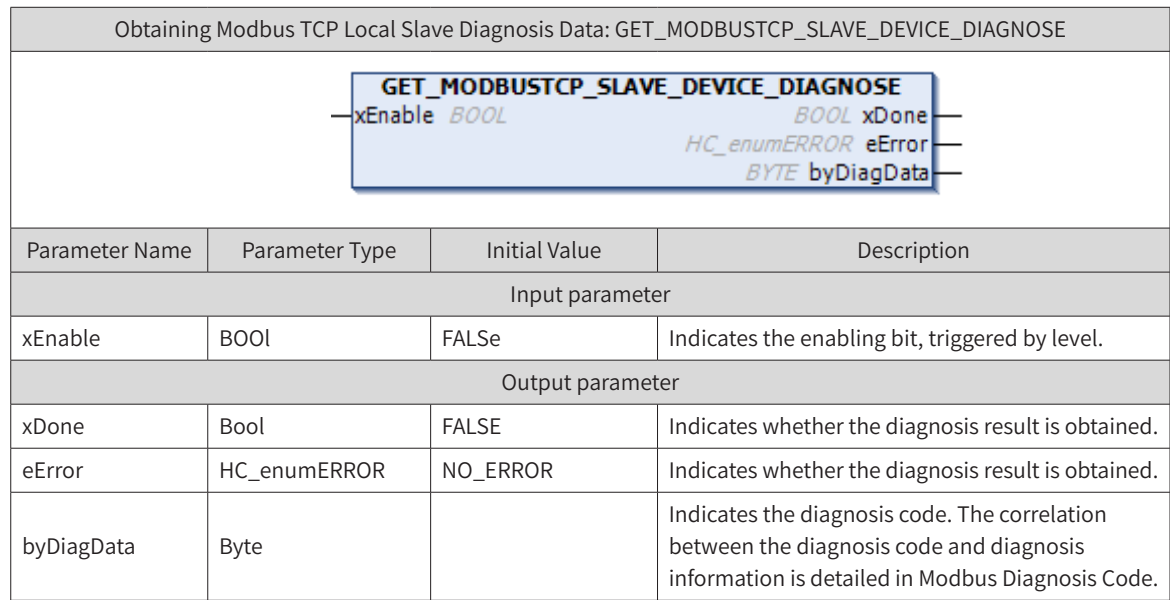

Modbus TCP Local Slave Diagnosis Programming Interface

#### Example

PROGRAM POU

VAR

```
get_modbustcp_slave_dev_diag: GET_MODBUSTCP_SLAVE_DEVICE_DIAGNOSE;
```
Enable: BOOL;

eError: HC\_enumERROR;

xDone: BOOL;

byDiagData: BYTE;

#### END\_VAR

#### get modbustcp slave dev diag

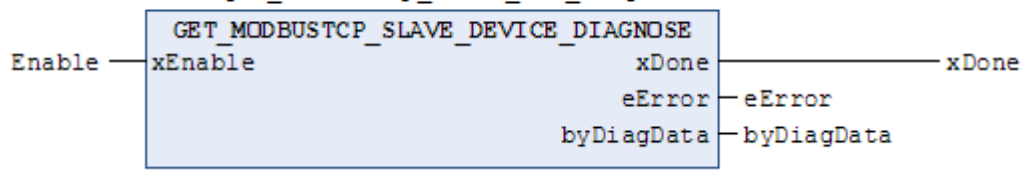

#### Modbus TCP Remote Slave Diagnosis Programming Interface

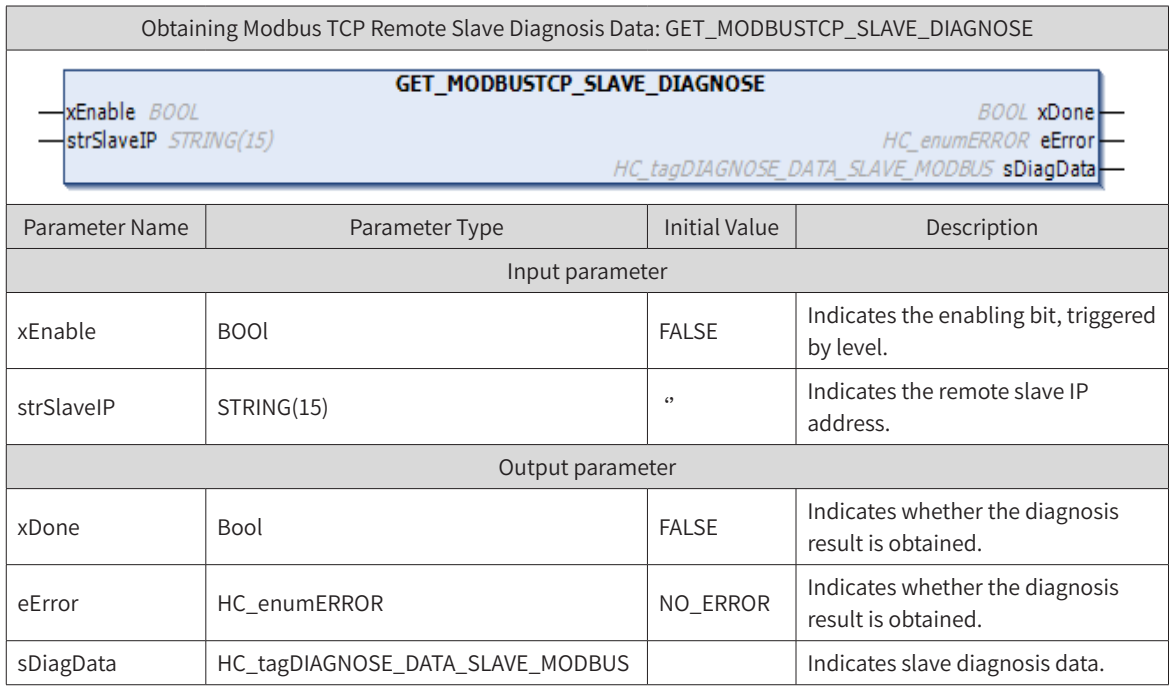

HC\_tagDIAGNOSE\_DATA\_SLAVE\_MODBUS data is structure data, as shown in the following table. The correlation between the diagnosis code and diagnosis information is detailed in [Modbus Diagnosis Code](file:///D:\Program%20Files\My%20RTX%20Files\z1914\x1273\Documents\My%20RTX%20Files\1273\ss).

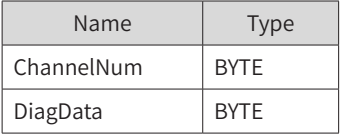

#### Example

PROGRAM POU

VAR

```
get_modbustcp_slave_diag: GET_MODBUSTCP_SLAVE_DIAGNOSE;
 Enable: BOOL;
eError: HC_enumERROR;
xDone: BOOL;
sDiagData: HC_tagDIAGNOSE_DATA_SLAVE_MODBUS;
strSlaveIP: STRING(15);
```

```
END_VAR
```
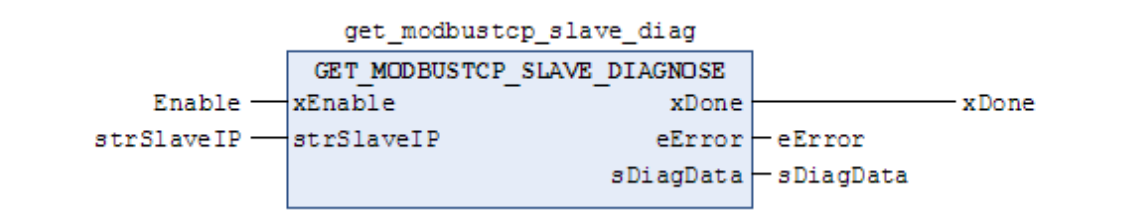

## <span id="page-389-0"></span>**7.5.8 CPU Stop Control**

Description of function blocks

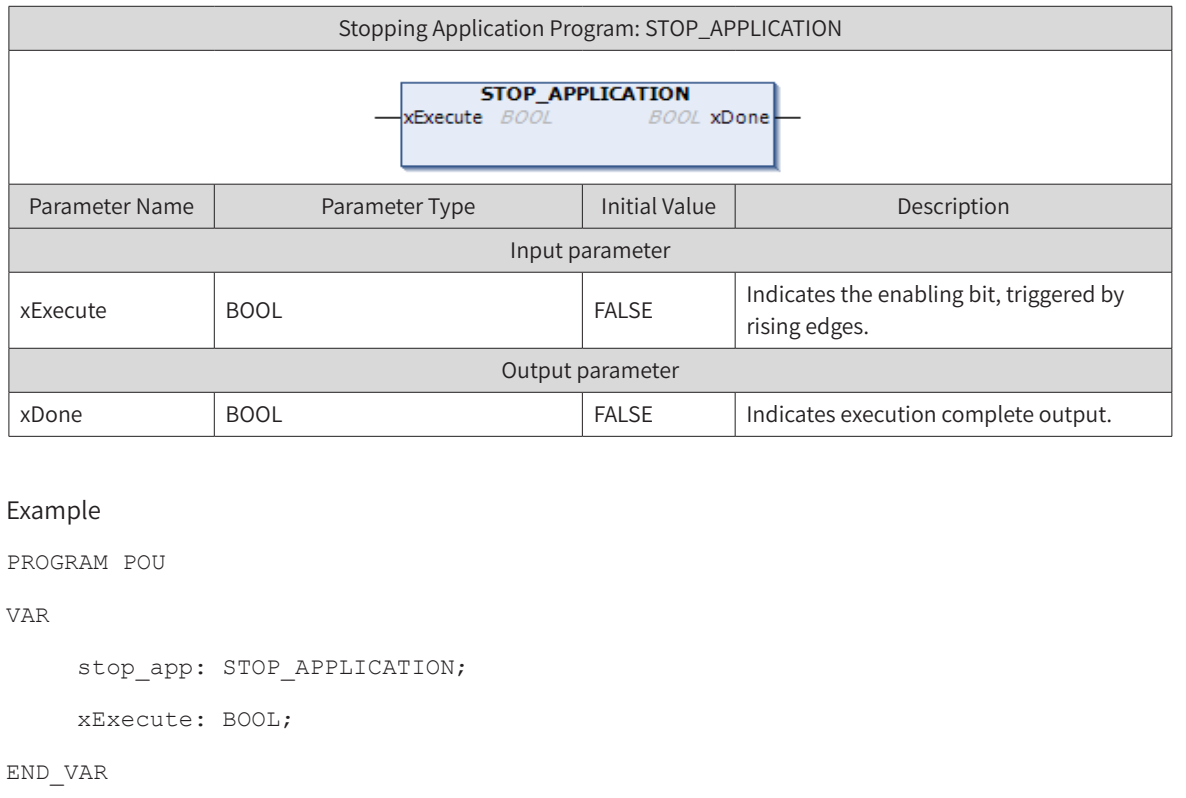

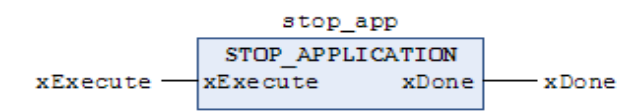

## **7.5.9 EtherCAT Diagnosis**

EtherCAT diagnosis is used to record and describe bus errors, including master diagnosis, slave diagnosis, slave module diagnosis, and slave drive diagnosis. EtherCAT diagnosis only parses errors of Inovance slaves. For details about diagnosis methods, see Section 7.3 Fault Diagnosis. Error IDs are listed in appendices to this document.

In some application scenarios, error IDs are displayed on the touchscreen. You only need to assign the variable m\_LastError for the EtherCAT master to a variable associated with the HMI address. As shown in the following figure, HMI\_LastError is a word variable associated with the HMI address. IDs of errors diagnosed for EtherCAT are displayed on the touchscreen.

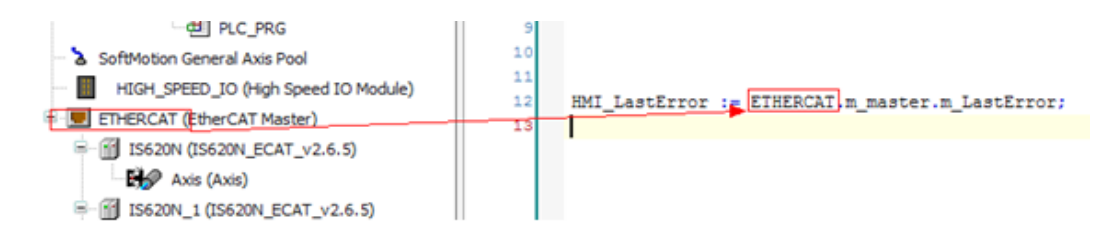

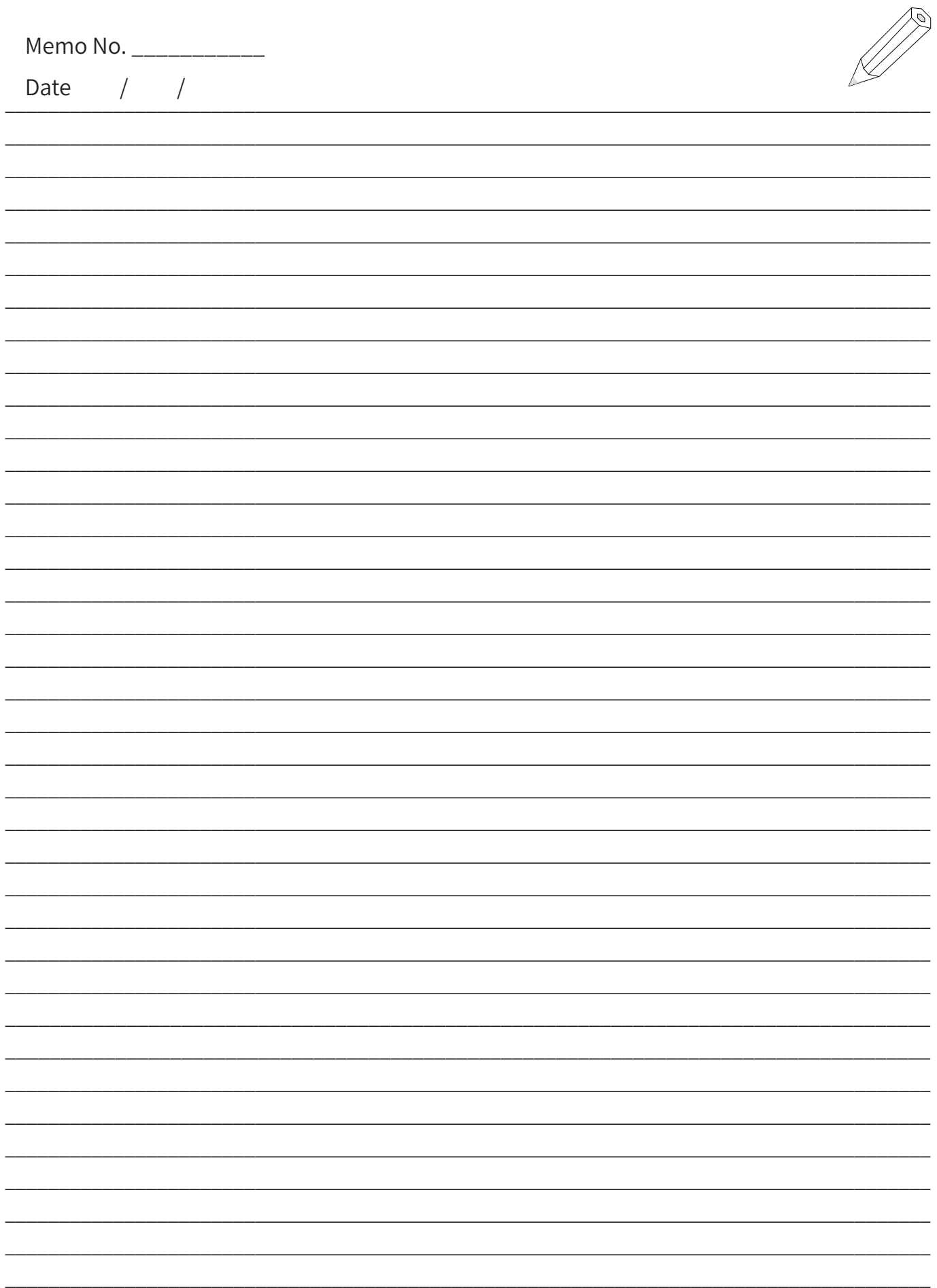

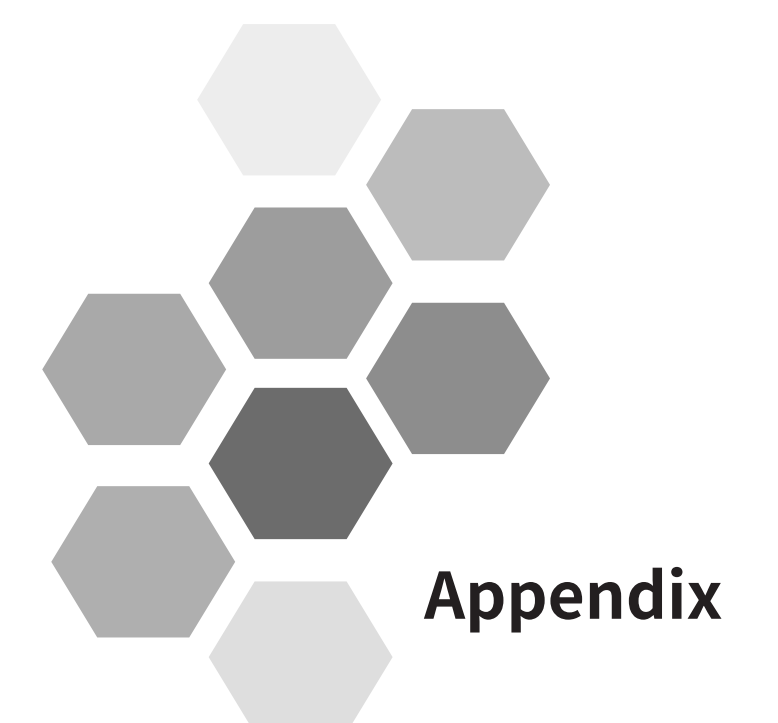

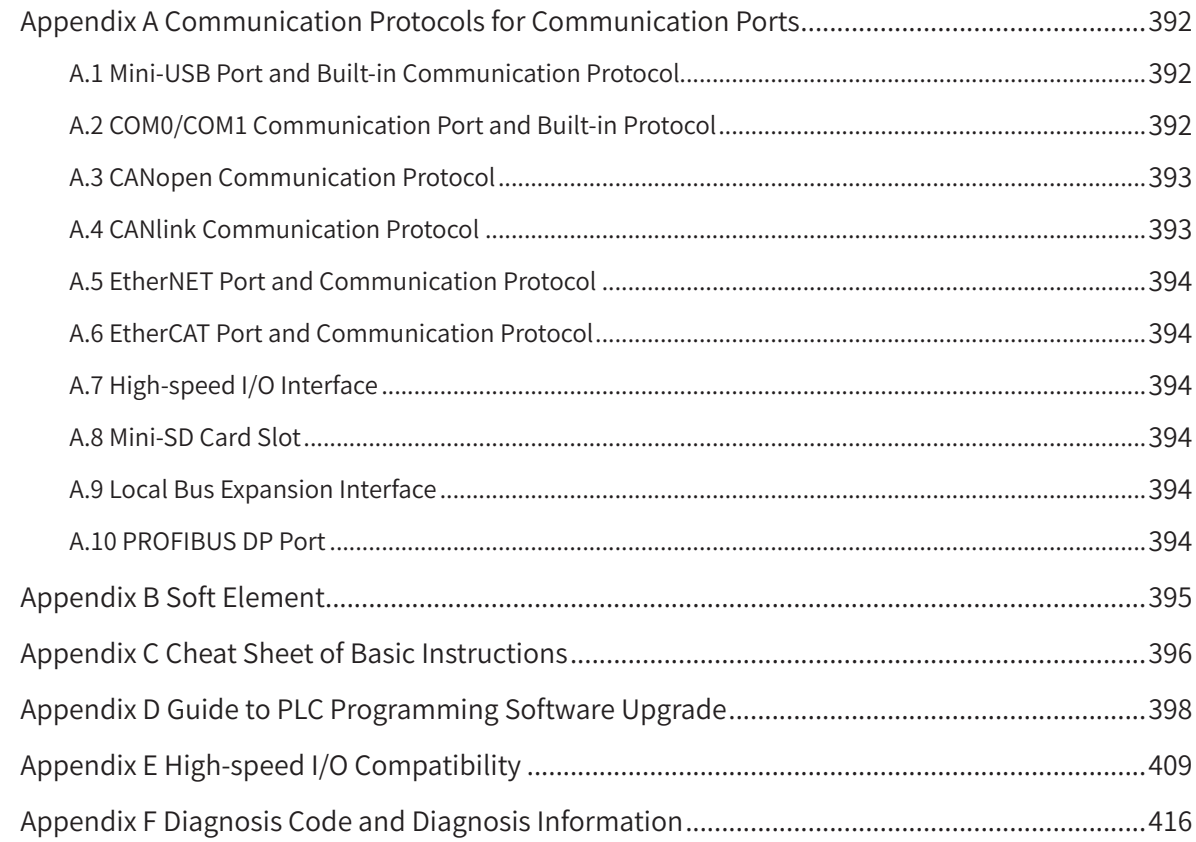

## <span id="page-392-0"></span>**Appendix**

## **Appendix A Communication Protocols for Communication Ports**

By default, medium-sized PLCs are provided with Mini-USB ports, serial communication ports, Ethernet ports, EtherCATports, Mini-SD card slots, CAN communication ports, PROFIBUS DP communication ports, high-speed I/O interfaces, and local bus expansion interfaces. The following describes how to set protocols for ports.

## **A.1 Mini-USB Port and Built-in Communication Protocol**

The Mini-USB port is used to download PLC user programs, monitor and debug the system. Therefore, the port has a specific communication protocol, and you do not need to select one. As long as a USB drive is installed on the PC, you can use InoProShop to download or monitor user programs of the medium-sized PLC on the PC at any time.

As the built-in download protocol for the Mini-USB port is a special protocol of Inovance, you cannot download programs of medium-sized PLCs through third-party programming software.

After the InoProShop programming software is installed for the first time, the USB drive is automatically installed. To install different versions of InoProShop on one PC, you need to install them in different directories.

## **A.2 COM0/COM1 Communication Port and Built-in Protocol**

COM0 and COM1 ports are basic ports of a PLC for external communication. They are integrated on one DB9 physical port, mainly used for RS-485 or Modbus communication.

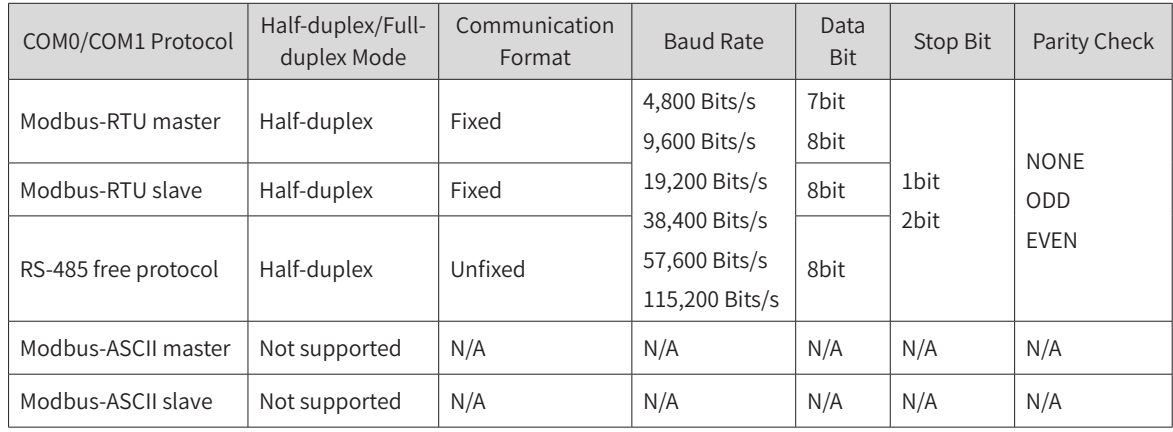

The following table lists protocols supported by COM0 and COM1 ports as well as definitions of set units.

The following describes the preceding protocols.

■ Modbus master protocol

As a control host, the PLC usually uses this protocol to communicate with AC drives, servos, and other lower computers, or to read data from smart meters and sensors. PLCs communicate with each other through Modbus protocols, improving the flexibility of communication.

<span id="page-393-0"></span>■ Modbus slave protocol

A host computer reads internal PLC data usually through Modbus protocols. The PLC serves as a communication slave. When you set the port as a Modbus slave on the PLC, the PLC automatically responds based on the communication command of the host computer.

■ Free communication protocol

Protocols other than PLC built-in communication protocols are called "free communication protocols". To enable communication through a free protocol, programmers must fully understand the frame structure definition of the protocol. Programmers prepare date strings (stored in the register) in user programs in advance based on the slave communication protocol and required communication operations. The system specifies data in the register and automatically sends the data to serial ports successively. Then the serial ports receive the data. The system saves the received data in specified regions. Upon receipt of data of specified length, the serial ports notify user programs through system flags so that user programs can parse received data based on the protocol.

The register can be operated through AM600 free communication protocols. That is, user programs can access the communication buffer to process the data sending and receiving buffer so that communication can be enabled through user-defined protocols. You need to configure and prepare for serial communication during programming so that communication can be conducted based on requirements. Related tasks include configuring the data sending/receiving mode of serial ports, baud rate, bits, parity bit, software protocols, and timeout conditions; preparing data for the sent/received data buffer; processing sending/receiving labels.

#### **A.3 CANopen Communication Protocol**

The function block reads and writes SDOs/PDOs, through which CANopen communication is enabled. Assign communication variables (object dictionary data in the protocol) to corresponding input parameters of the function block, and trigger execution conditions to access slave data. AM600 protocols support the CANopen master only.

## **A.4 CANlink Communication Protocol**

CANlink communication can be enabled through table configuration. Preset communication variables, communication frequency, and trigger conditions by completing a table. When a device serves as a CANlink network master, it can be connected to various Inovance remote expansion modules, MD380/500 AC drives, IS620 servos, and other slaves. In addition, it can be connected to other devices as a CANlink network slave.

CANlink3.0 communication protocol provides the following communication frames.

- Communication frames triggered in timed or conditional mode are used to exchange communication data between ordinary slaves.
- Synchronous trigger is used to control multiple highly real-time devices that can be controlled synchronously, for example, synchronous position control of multiple servos.
- Heartbeat frames are used to monitor the communication status of each CANlink network slave so that the system can promptly respond to control system errors to avoid further losses.

#### <span id="page-394-0"></span>**A.5 EtherNET Port and Communication Protocol**

The EtherNET port can be used to download PLC user programs, monitor and debug the system (like the Mini-USB port), and can also be used for Ethernet communication, including TCP/IP Modbus communication and free communication. You can configure communication parameters and address registers in the programming software through Modbus protocols, and access register values in user programs to exchange data with remote Modbus devices. If free communication protocols are used, data can be exchanged only by operating the socket function block.

### **A.6 EtherCAT Port and Communication Protocol**

The EtherCAT port is used for communication (linear topology, full-duplex mode, Baud rate: 1 Mbit/s) through standard EtherCAT protocol. The maximum communication distance between slave nodes is 100 m. The master supports synchronization events and DC mode. The maximum task jitter is 120 us (typical value).

### **A.7 High-speed I/O Interface**

The high-speed I/O interface has high-speed pulse control and high-speed pulse counting functions.

- The high-speed pulse control function is used to control pulse servo drives and stepper drives.
- The high-speed pulse counting function is used to collect A/B-phase, single-phase, CW/CCW pulse signal frequency and counting.

#### **A.8 Mini-SD Card Slot**

The Mini-SD card slot is mainly used to upgrade the underlying PLC firmware. This card slot is unavailable to users.

#### **A.9 Local Bus Expansion Interface**

A PLC can be directly connected to the I/O module through a local bus expansion interface. The PLC updates addresses of I/O module data mapped to the PLC based on the internal bus cycle.

You can access the mapped addresses to operate the I/O module.

#### **A.10 PROFIBUS DP Port**

The PROFIBUS DP port and CAN port are integrated on one DB9 hardware port. Currently, the DP function is used only for AM610 series.

## <span id="page-395-0"></span>**Appendix B Soft Element**

Soft elements are global variables predefined on the AM600 programming system, which can be used directly. As direct variables, soft elements are mapped to the M area (%M) and are retentive at power failure (**RETAIN**). The AM600 programming system includes SD soft elements and SM soft elements. SD soft elements are INT direct global variables. SM soft elements are BOOL direct global variables.

The M area (%M) has a capacity of 512 KB, the first 480 KB of which is for users and the last 32 KB is for the system. Do not use the address directly. The first 30,000 bytes of the 32 KB space are used for SD and SM soft elements to implement special functions, such as CANlink, CANopen, high-speed I/O instructions, and Modbus, as detailed in the following table. You can access the soft elements.

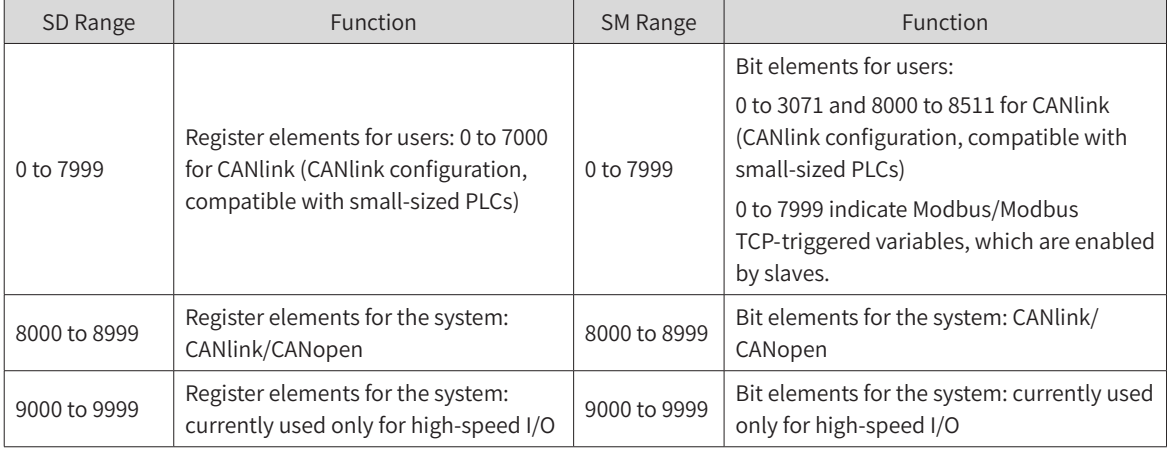

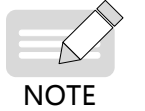

◆ The system is automatically reset after Modbus-triggered variables are set.

◆ System soft elements can be read and cannot be written. Otherwise, a system error may occur.

For details about how to use soft elements, see descriptions of CANlink soft elements, Modbus soft elements, and Modbus TCP soft elements.
# **Appendix C Cheat Sheet of Basic Instructions**

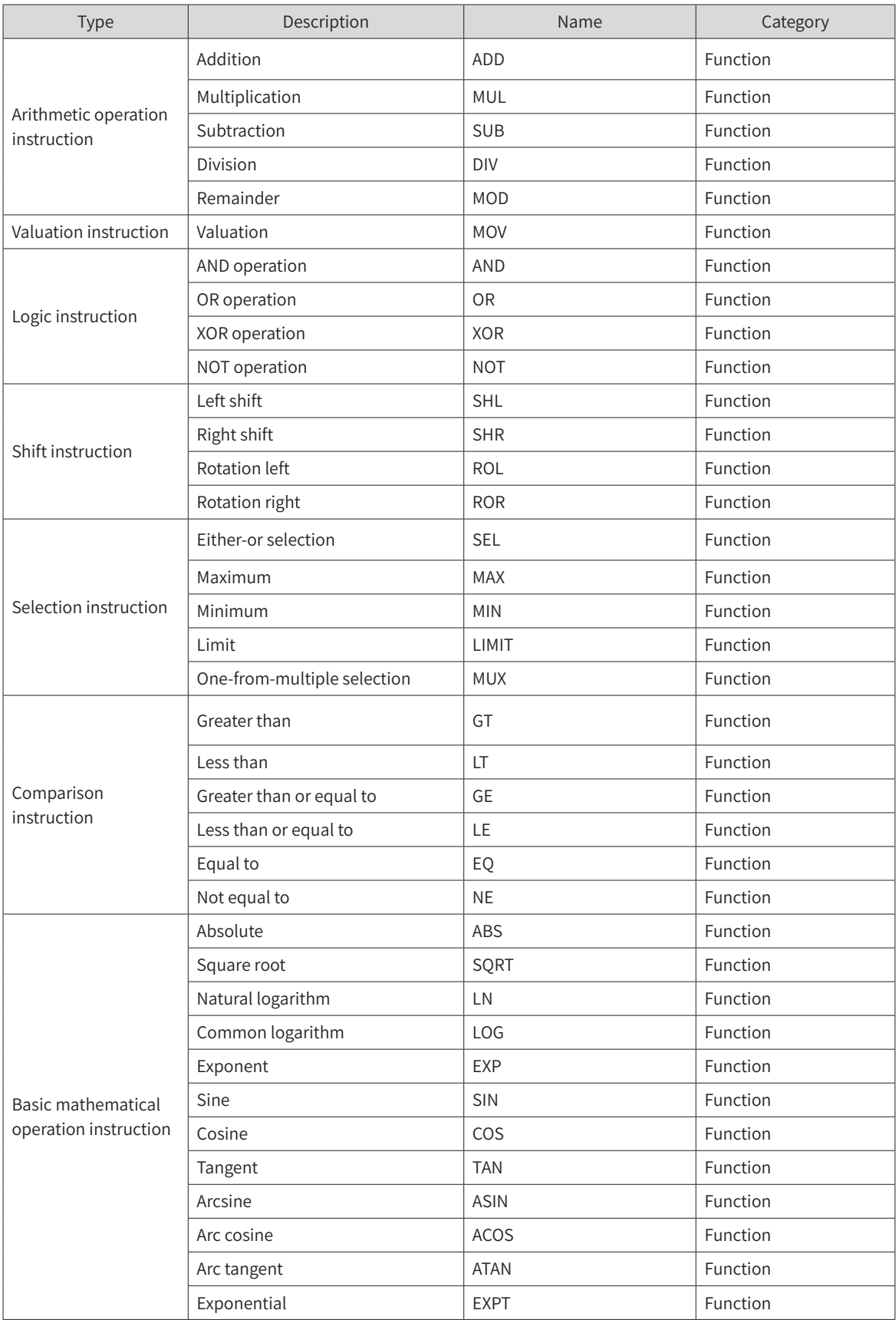

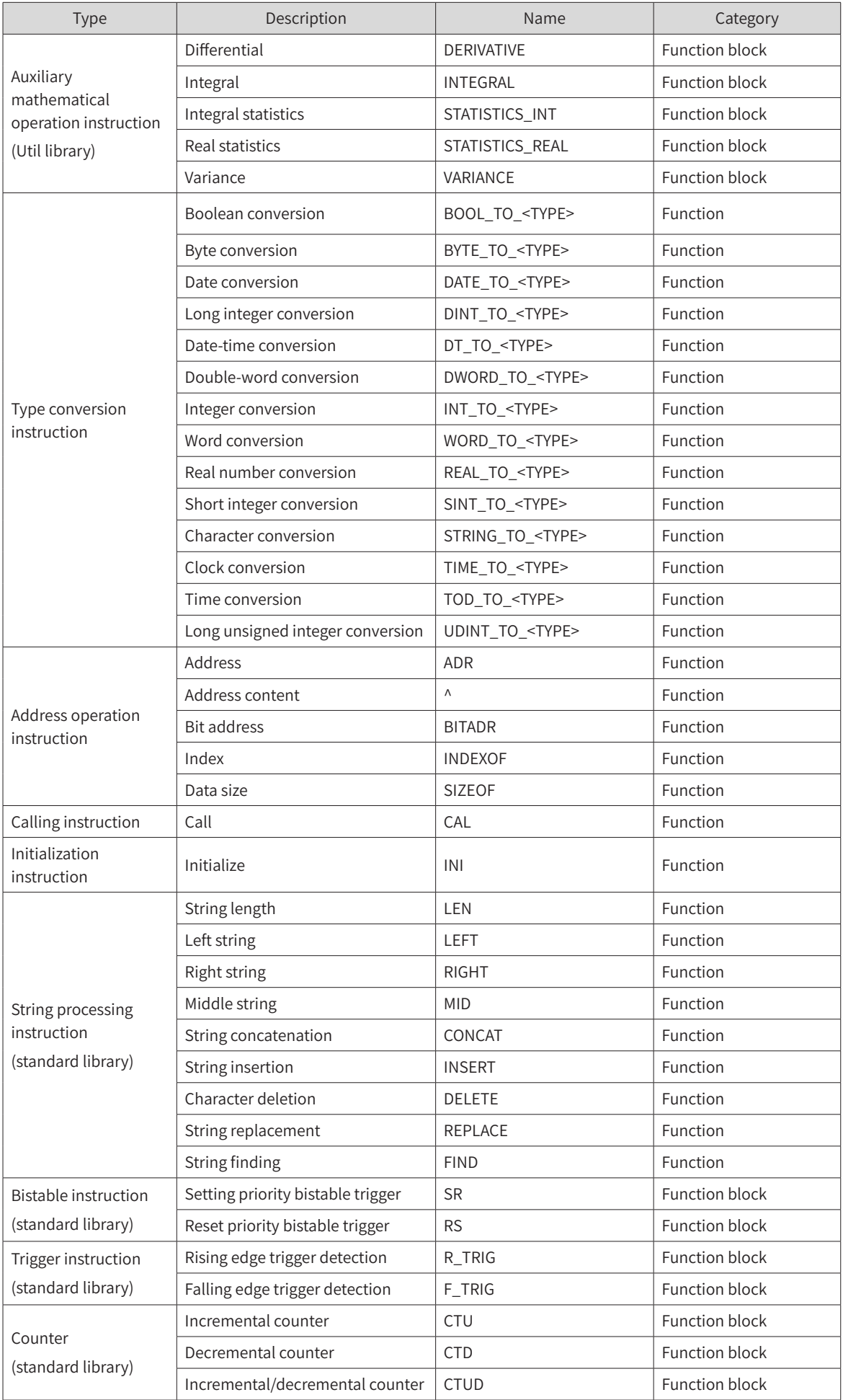

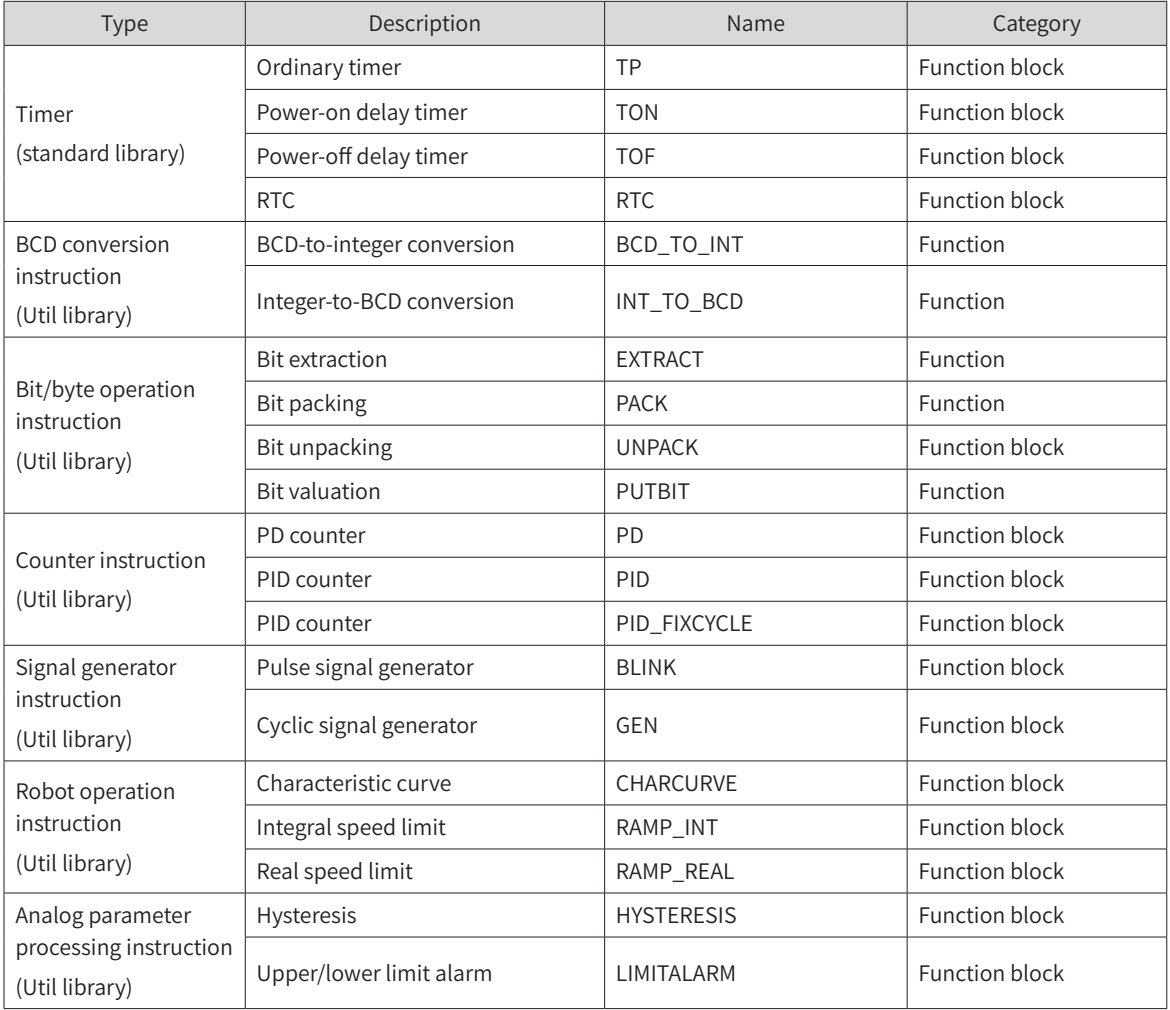

## **Appendix D Guide to PLC Programming Software Upgrade**

### **Version**

- 1) The programming software InoProShop V1.1.0 and earlier versions are incompatible with the latest version in terms of persistent variable, hard disk partition, high-speed I/O function, and EtherCAT bus I/O module. It is recommended that you upgrade the software to the latest version. In addition, versions (earlier than V1.3.2) not mentioned in this section are not recommended. Contact local vendors if necessary.
- 2) Slave files, for example, EtherCAT description file (.xml), CANopen description file (.eds), and PROFIBUS DP description file (.gds), must match the slave firmware version. If you have any questions, contact local vendors. Slaves not installed for V1.3.2 by default can be supported by installing corresponding device files.
- 3) For details about how to use AM400/AM600/AC800 series, see hardware manuals or contact vendors.

## **Upgrade Method**

■ Application software installation

A Windows 7 or Windows 10 operating system is required, and the memory must not be less than 4 GB. It is recommended that you use a 64-bit instead of a 32-bit Chinese-English operating system.

Install the software based on the wizard or set the installation path during installation as required. The default installation path is C:\Inovance Control\InoProShop.

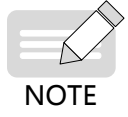

Do not install the software in the same folder with other versions.

■ User project

When you open a project in an earlier version, the Project Version window is displayed. If you do not want to update the project, select **Not update** to edit or use it directly. However, the LD must be updated.

The Project Version window can be displayed automatically when you open a previous project. Alternatively, you can choose **Project** > **Project Version** to display the window.

You can update all or some projects.

- 1) To update all projects, on the Project Version window, select **Update all projects to the latest version,** and then click **OK**.
- 2) To update some projects, on the Project Version window, select tabs corresponding to the projects to be updated, and then click **OK**.

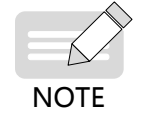

The LD must be updated.

■ Online firmware upgrade

PLC (CPU module) upgrade

Step 1: Choose **Tool** > **InoProshop Tool** > **Scan Network**, and select a device.

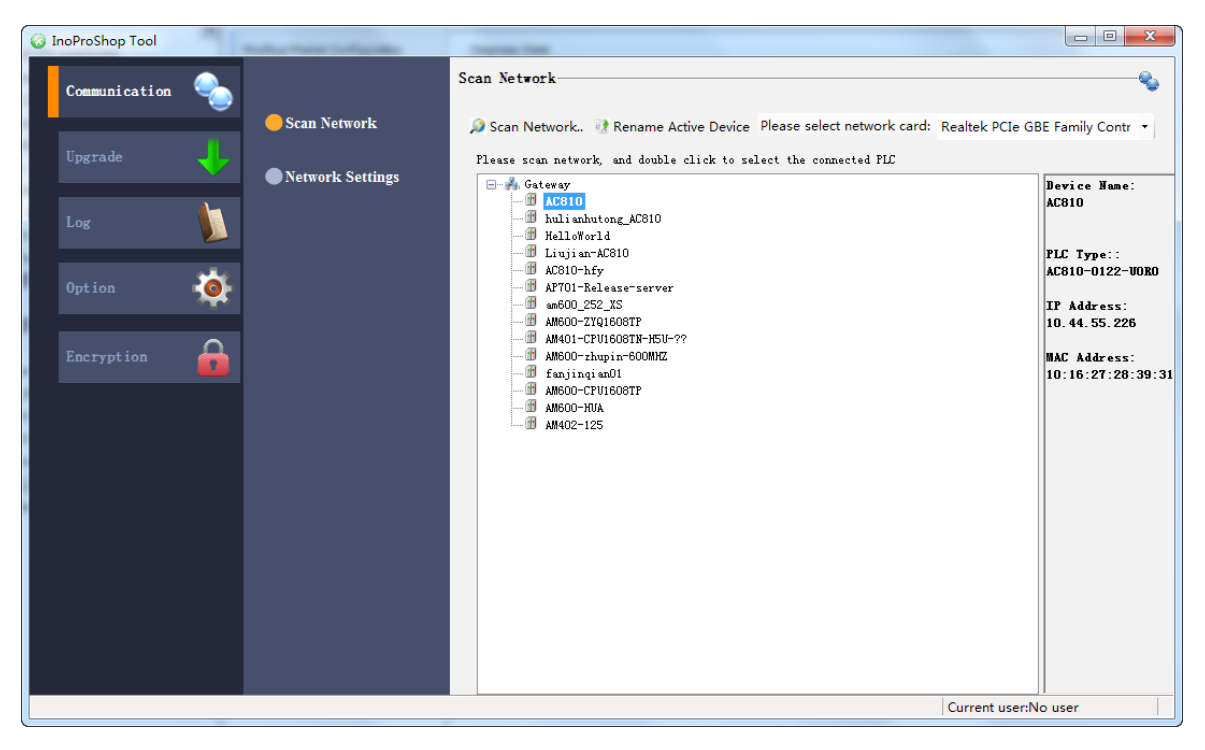

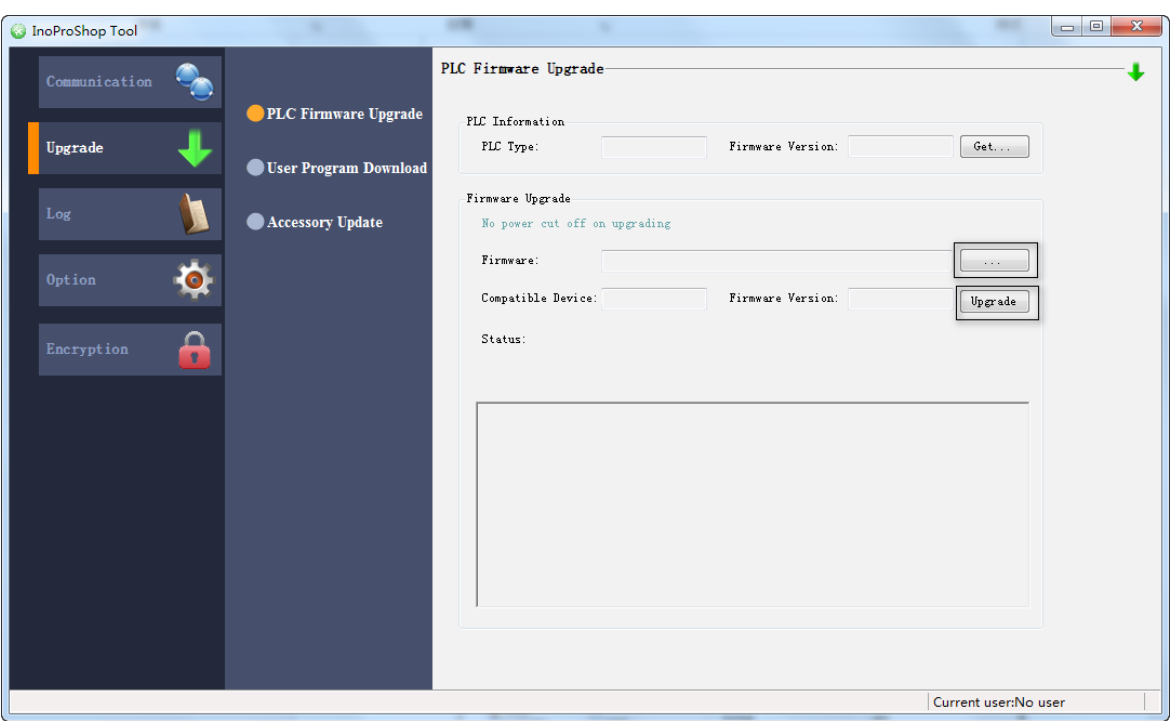

Step 2: Choose **Upgrade** > **Select Firmware** > **Upgrade**.

■ EtherCAT module upgrade

Step 1: Choose **Device** > **General**, select **Enable Expert Settings**, and then choose **Download** > **Run**.

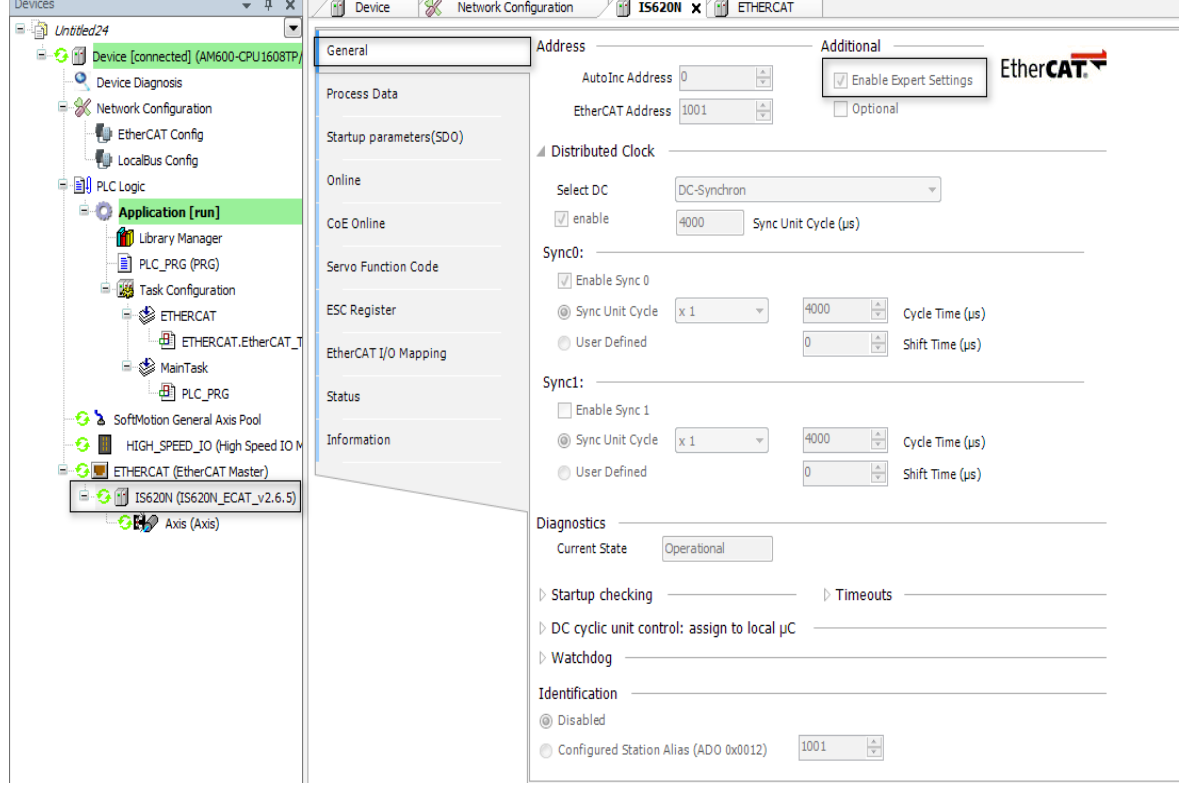

Step 2: Choose **Device** > **Online** > **Bootstrap**. Then choose **FoE** > **Download**. On the dialog box displayed, find and select the corresponding firmware file with the extension **.bin** to start upgrade.

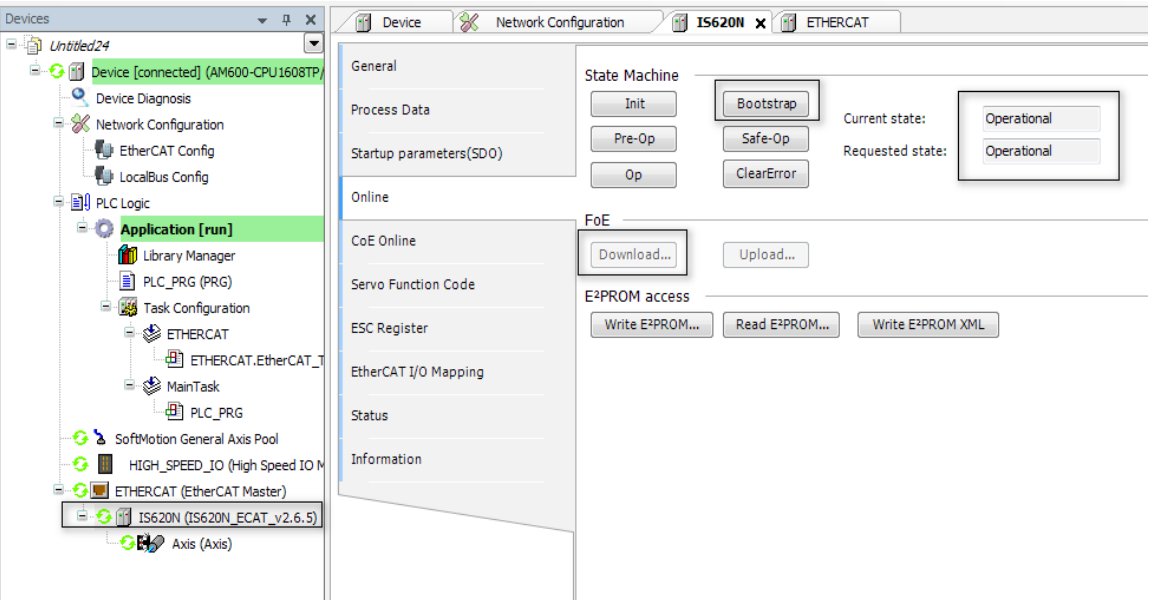

■ Library upgrade

See the section "How to add a compiled library to the project" of FAQs.

■ EtherCAT device file upgrade

Step 1: Choose **Device** > **General**, select **Enable Expert Settings**, and then choose **Download** > **Run**.

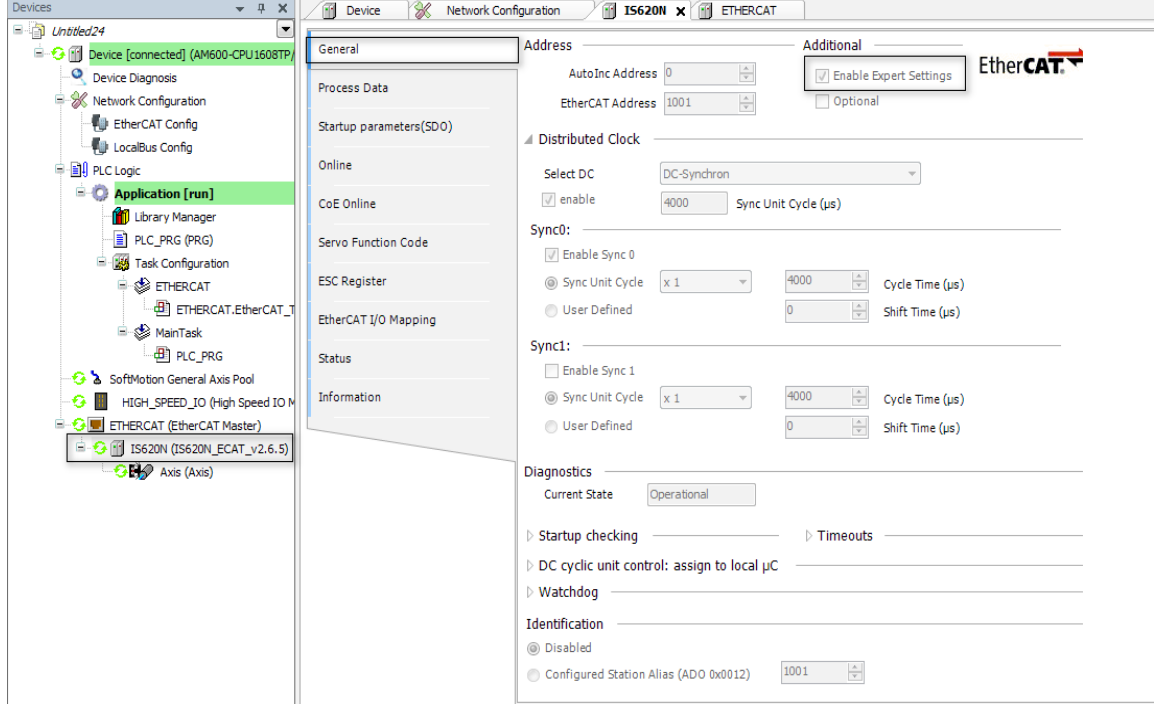

Step 2: Choose **Device** > **Online** > **Write EEPROMXML**. On the dialog box displayed, find and select the corresponding XML file to start upgrade.

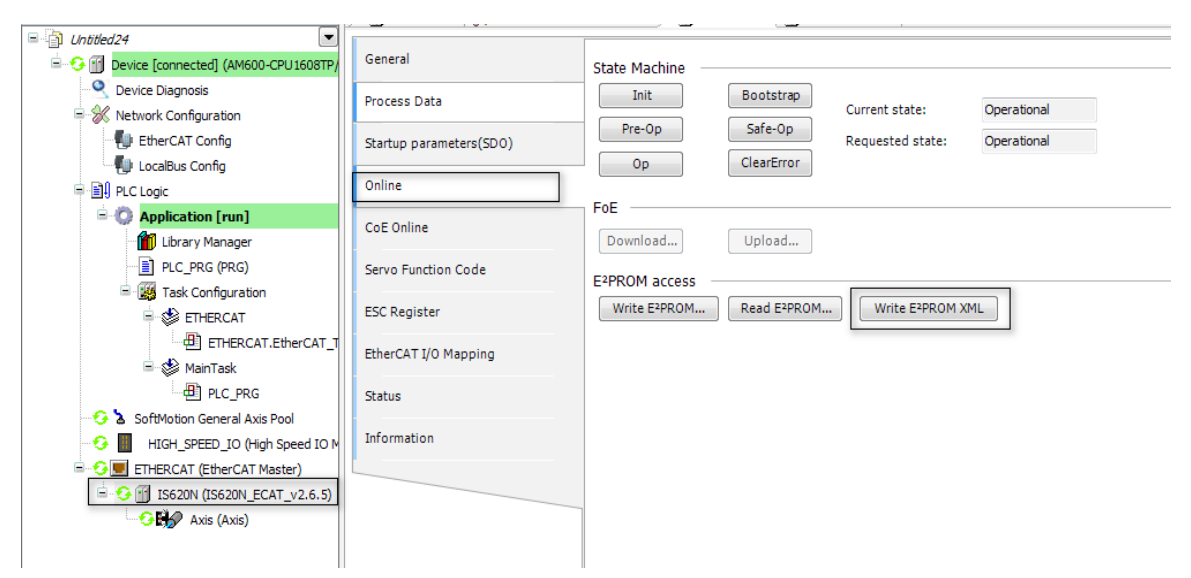

### **FAQs**

1) How to check the version

Choose **Device** > **Upgrade** > **Get PLC Information**.

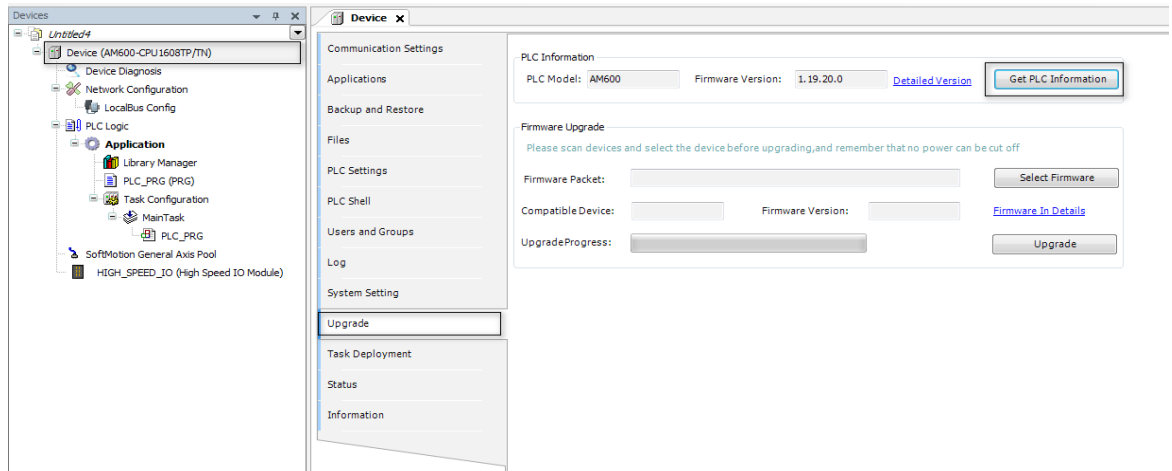

2) Target system not matching the connected device

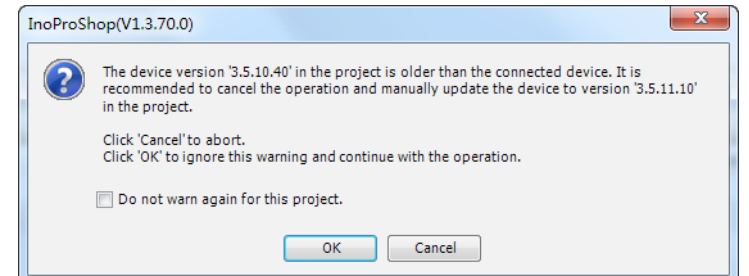

Figure D-1 Target system not matching the connected device

Cause: The PLC for InoProShop is in 3.5.11.10 version, while the actual PLC version is V3.5.10.20. The InoProShop device version cannot be later than the actual version.

Solution 1: Upgrade the PLC firmware to match the device version (3.5.11.10).

#### Step 1

Right-click **Device**, and click **Update Device**. On the window displayed, select **Display all versions** to find the corresponding version. If no matching version is found from the device list, you can select a version carrying the same first three numbers.

As shown in the following figure, the version "3.5.10.20" does not exist on the list. In this case, you can select "3.5.10.40" (carrying the same first three numbers) and update the device.

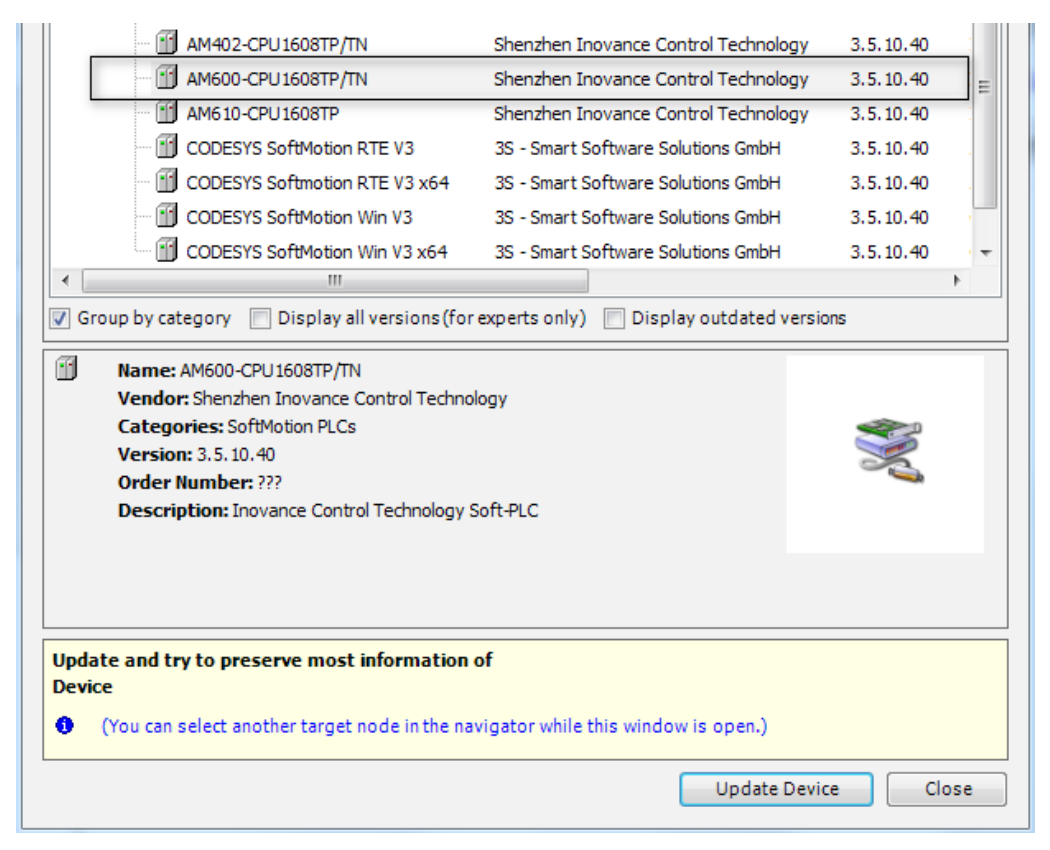

Figure D-2 Updating the PLC

#### Step 2

Rescan and select the corresponding device. No error is reported, shown as follows.

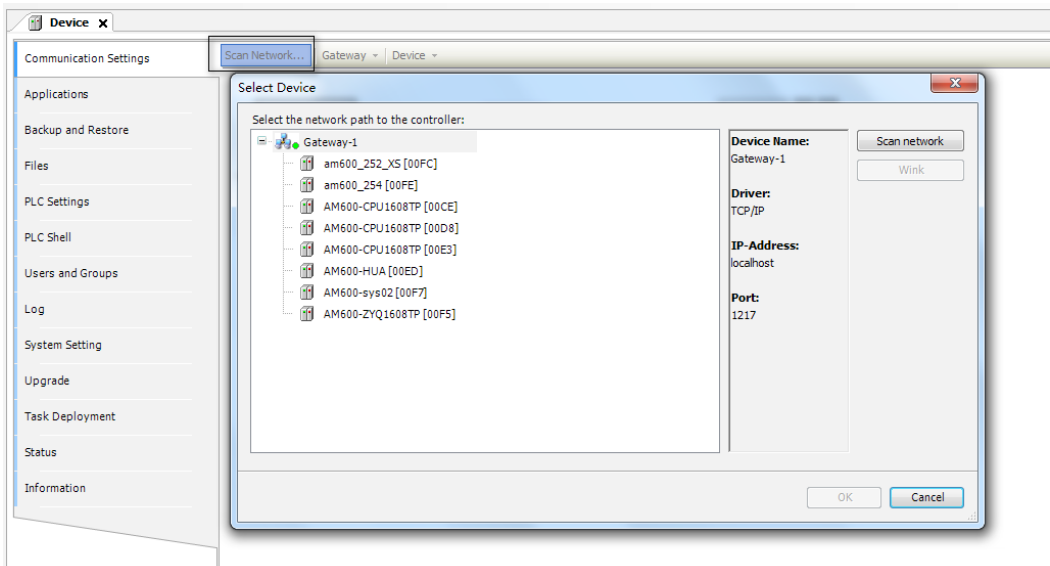

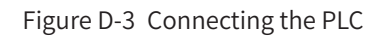

#### Step 3

Choose **Device** > **Upgrade** to upgrade the firmware on the Firmware Upgrade page.

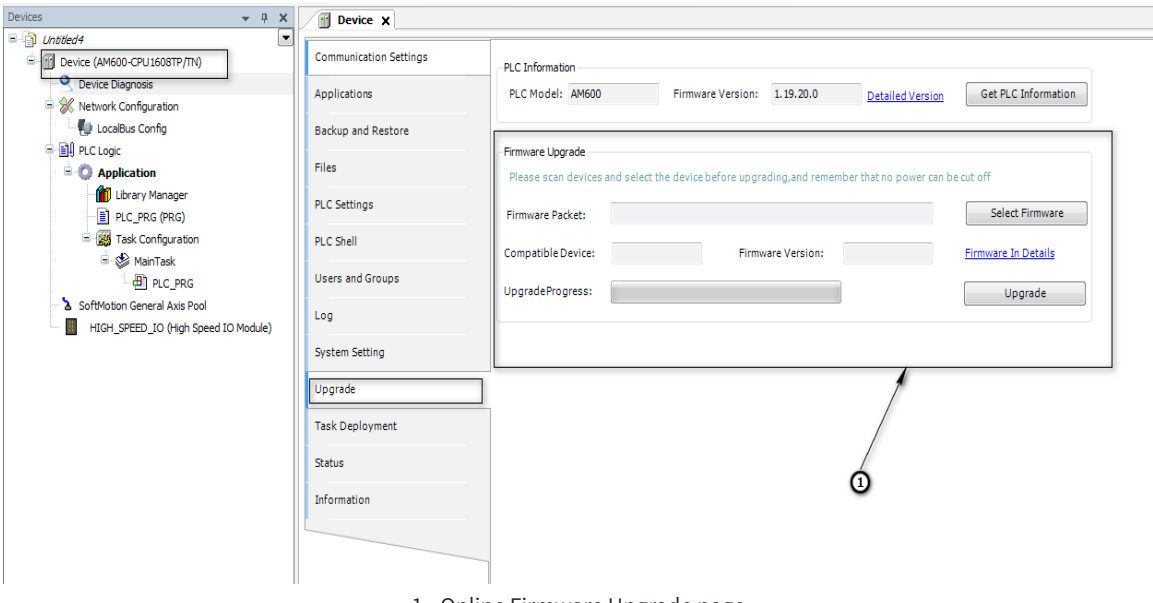

1 - Online Firmware Upgrade page

Figure D-4 Upgrading firmware online

Step 4

After the firmware is upgraded, upgrade the PLC to V3.5.11.10 as described in Step 1. Then you can use the latest version of PLC and its firmware.

**Solution 2:** Degrade the device to match the firmware version.

Take Step 1 of Solution 1. However, device files of PLCs in earlier versions can be used only with IEC libraries that match the PLC versions.

When an IEC library is added to the project, as the latest version of the IEC library is added by default, a compilation error may occur during program compilation because the library version does not match the PLC version. In this case, you can change the IEC library version manually.

3) Compilation error occurred while adding a library by using the latest version of programming software

Use V1.3.2 to open a project created by software in versions earlier than V1.3.0 (V1.2.0 as an example), choose **Add library** > **CmpHCBasic**, and use the MC\_ResetDrive function block. A compilation error occurred.

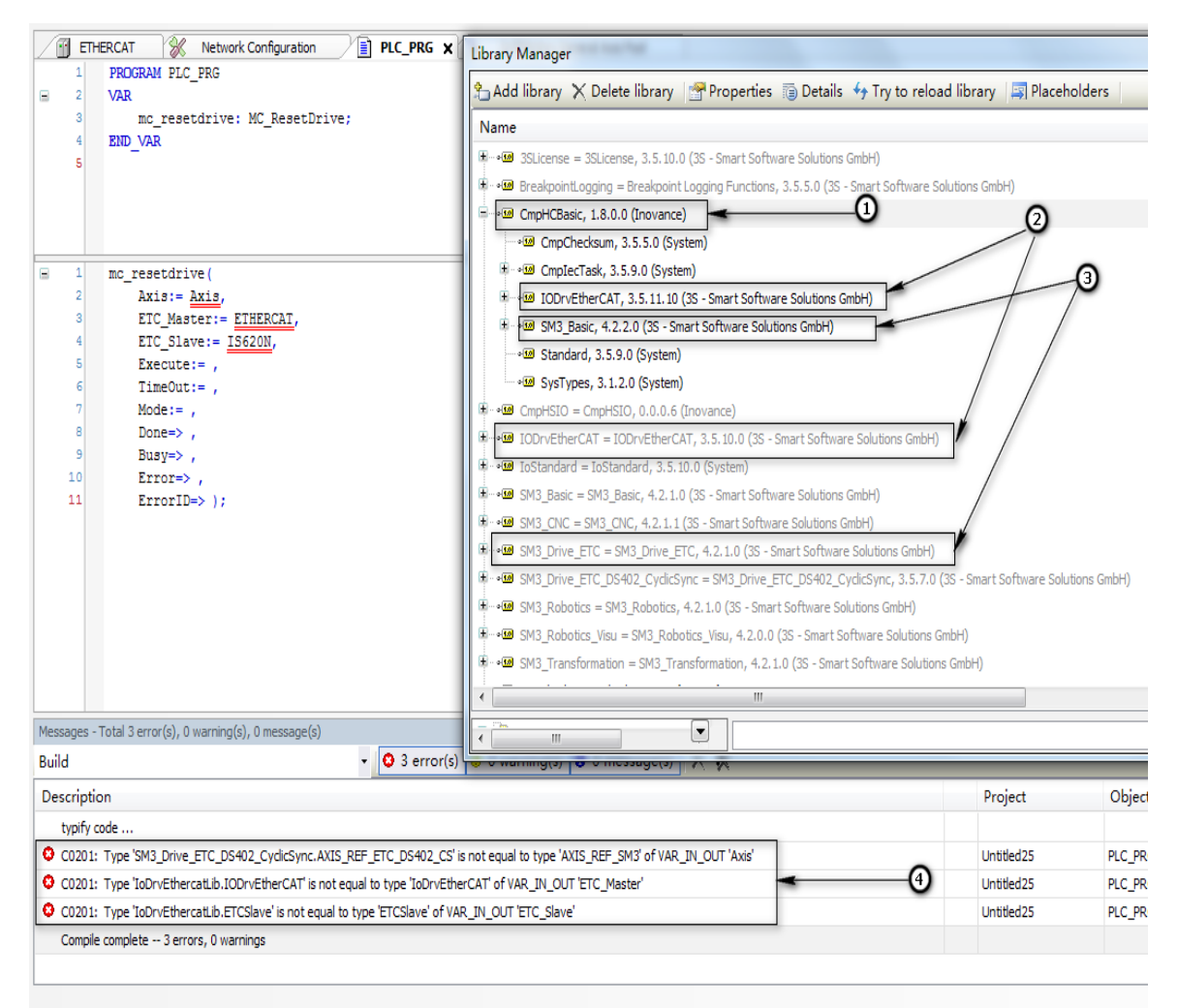

1 - Added IEC library; 2 - Inconsistent version; 3 - Inconsistent version; 4 - Compilation error

Figure D-5 Compilation error occurred while adding a library

Cause: The version of specific libraries that the CmpHCBasic library depends on (SM3\_Basic and IODrvEtherCAT libraries) does not match the version of specific libraries that project library management depends on. The IODrvEtherCAT version that CmpHCBasic (V1.8.0.0) depends on is V3.5.11.10, while the referenced version is V3.5.10.0. The SM3\_Basic version CmpHCBasic (V1.8.0.0) depends on is V4.2.2.0, while the referenced version is V4.2.1.0.

#### **Solution**

Step 1: Double click **Library Manager** to display the Library Manager page. Select **CmpBasis** from the library list. The library version is V1.8.0.0.

Step 2: On the Library Manager interface, select **Properties**. In the window displayed, find the **Version** tab, select **1.6.0.0** (project created by V1.2.0) from the drop-down list, which is the IEC library version matching the PLC, and then click **OK**.

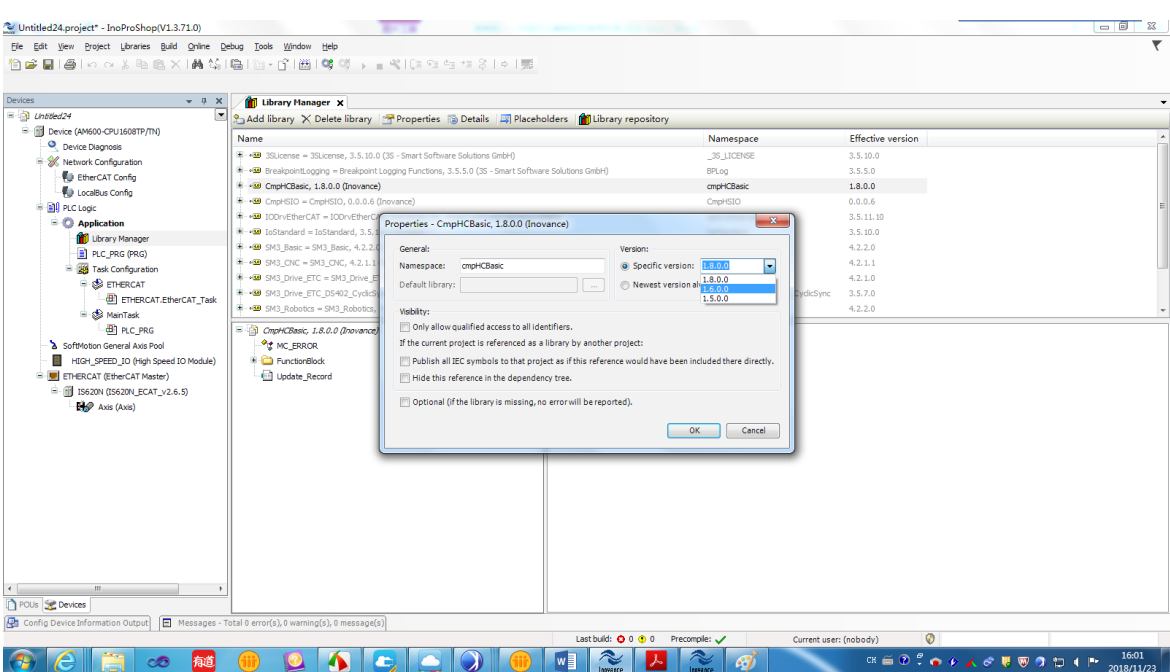

Figure D-6 Updating the IEC library manually

Step 3: Compile the project, as shown in the following figure.

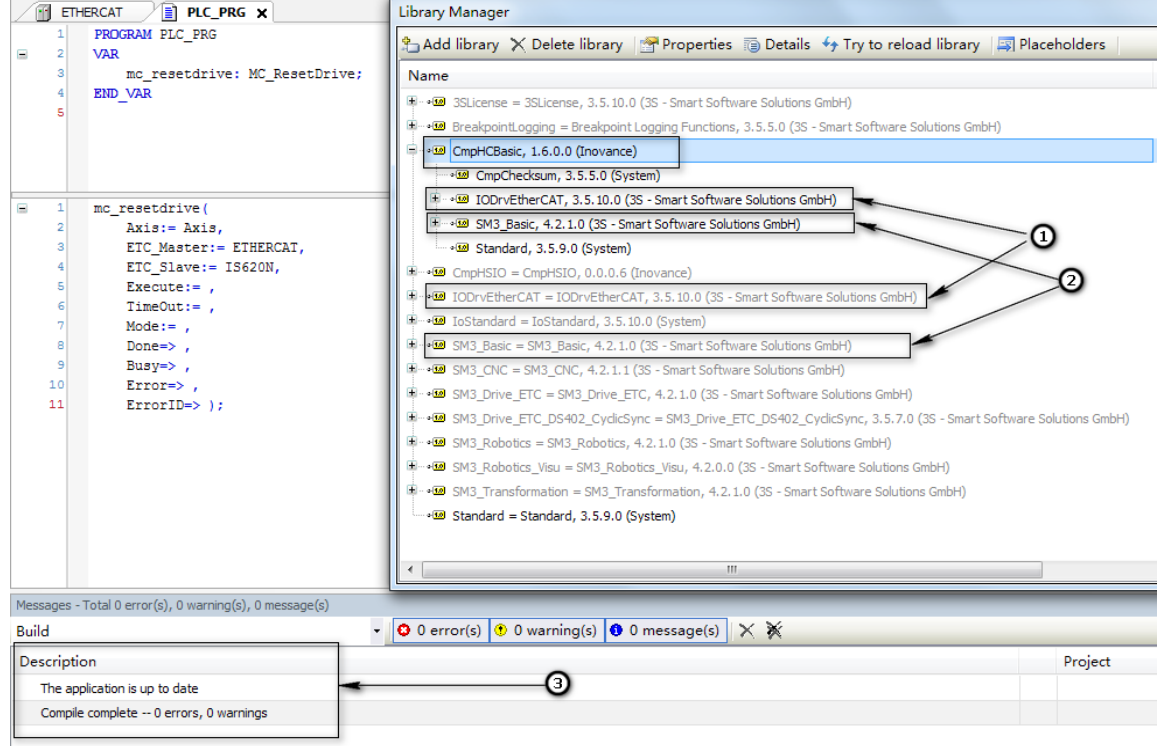

1&2 - Same version; 3 - Compilation succeeded

Figure D-7 Updated IEC library and compilation information

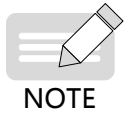

The library is incompatible mainly because the version of the system library that the library depends on does not match the version of the system library included in the previous project. Common libraries include IODrvEtherCAT and SM3\_Basic libraries.

4) How to add a compiled library to the project

Example: CmpHCBasic. compiled-library (V1.11.0.0), software tool (V1.2.60)

This example is applicable to other versions of software tool.

Step 1: Install a compiled library.

Open a project and click **Library Manager**.

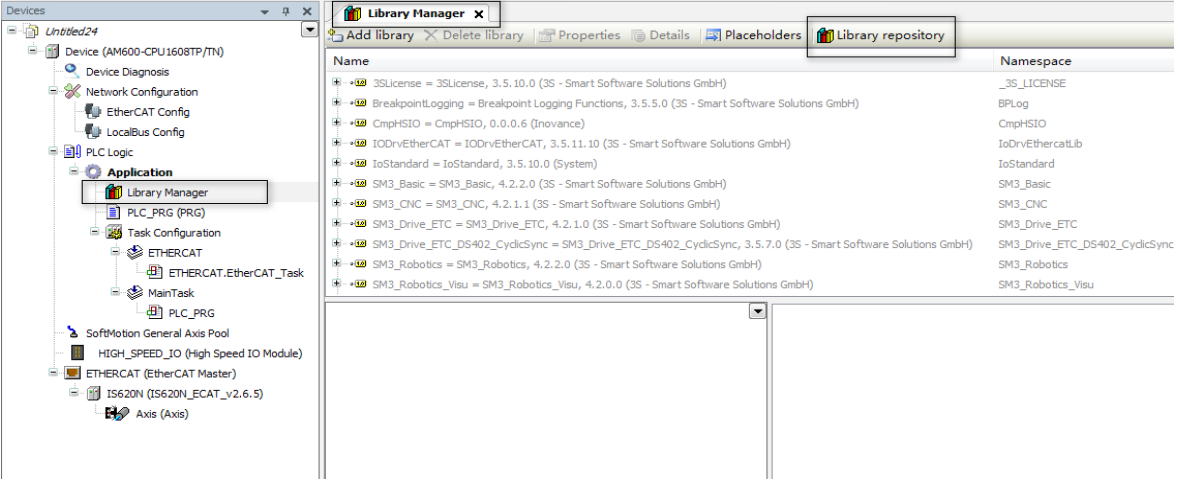

On the Library Manager interface, click **Library repository** > **Install**.

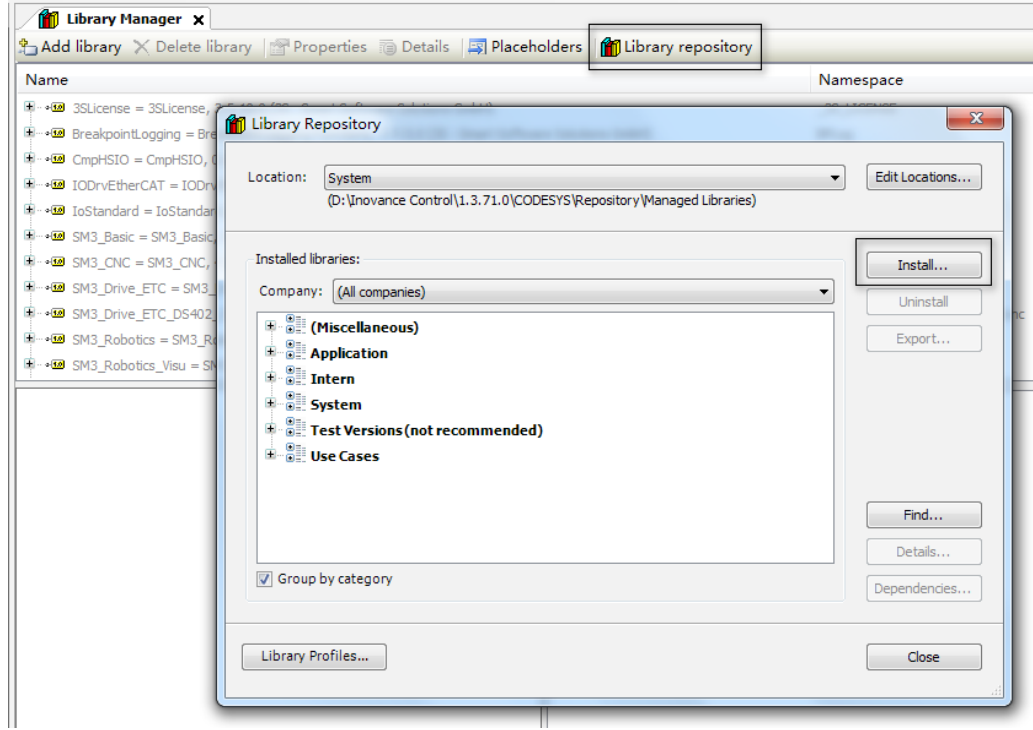

Find the compiled library (CmpHCBasic.compiled-library V1.11.0.0) and open it.

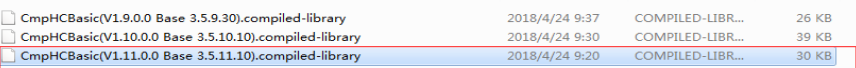

Step 2: Add the library to the project.

On the Library Manager interface, click **Add library** > **(Miscellaneous)** > **+**.

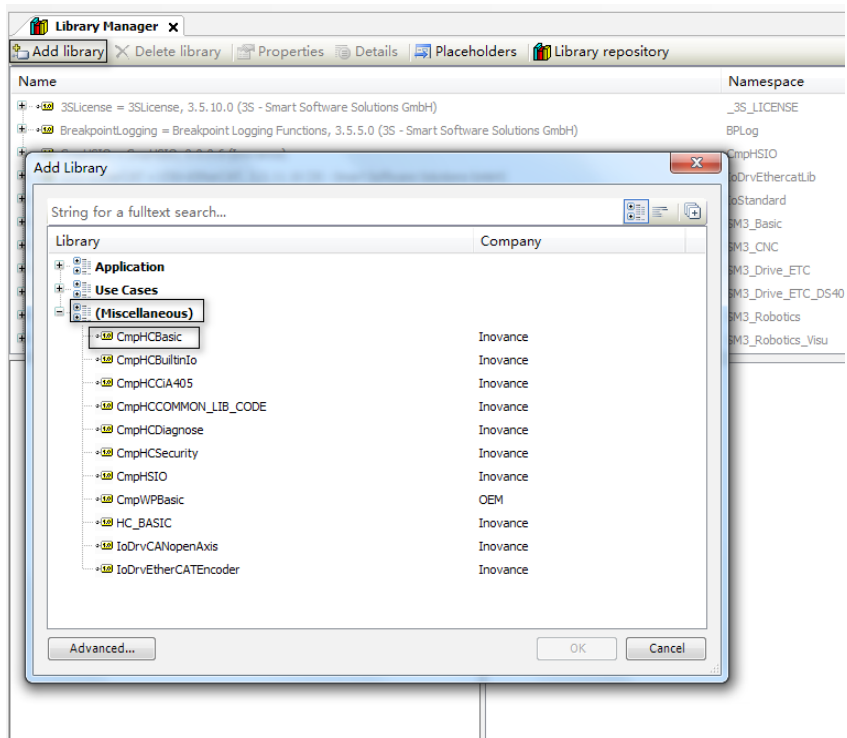

Select **CmpHCBasic** and click **OK**. By default, the latest version is added to the project.

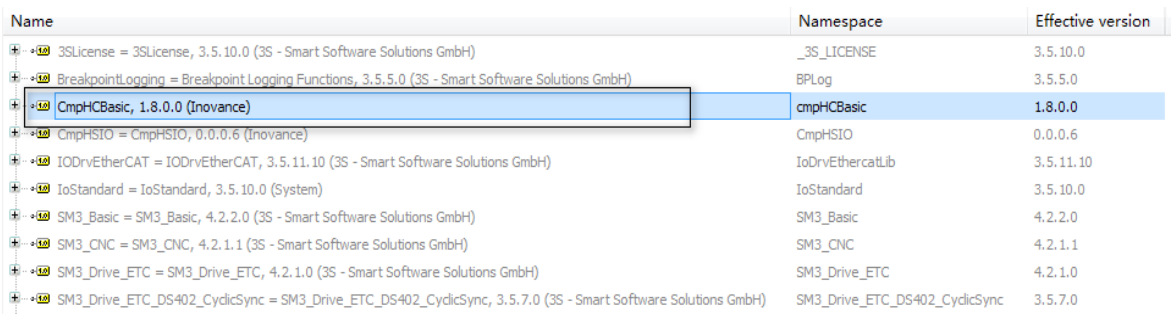

Step 3: Select the library version manually.

On the Library Manager interface, select **CmpHCBasic**. Click **Properties**. The Properties window is displayed. You can select a version from the drop-down list of **Version** (confirm that the library version matches the software tool; otherwise, the system reports a compilation error when you use the library).

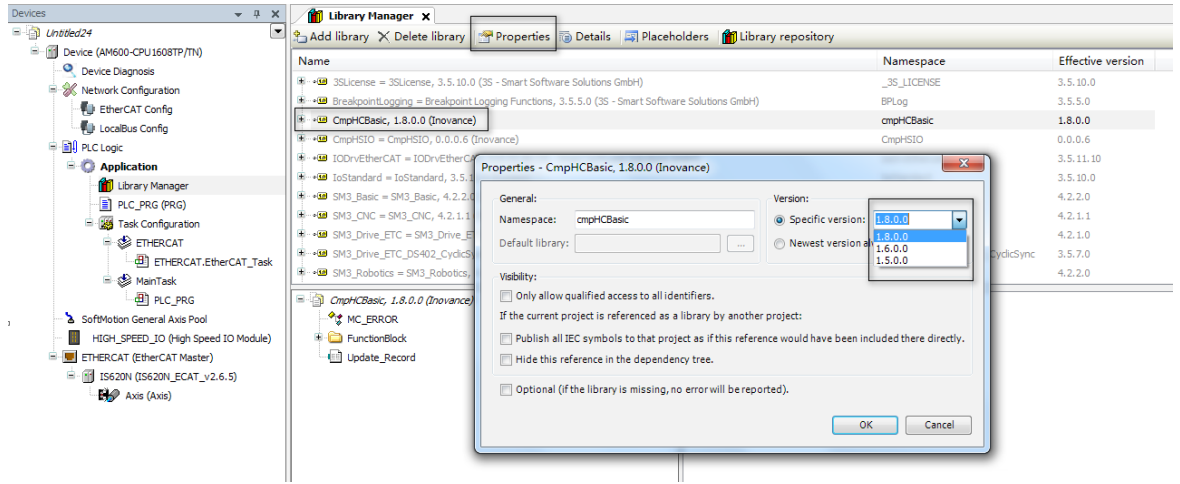

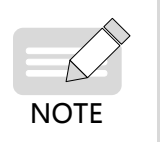

◆ Note: 1) To add a library to the project or update a library, choose **Build** > **Clear All** first. 2) After the library is compiled, log in and download it again (a PLC error may be caused by online download).

# **Appendix E High-speed I/O Compatibility**

## **User Guide**

CmpHCBuiltinIo: Earlier high-speed I/O function block library

CmpHSIO: Latest high-speed I/O function block library

InProShop in V1.2.0 (temporary version: 1.1.60.0), AM600 firmware in V1.19.70.0 and FPGA in A624 version and later versions support the latest high-speed I/O function block library. The following figures show the software UIs for earlier and latest I/O devices respectively.

#### **UI for high-speed I/O device in earlier version**

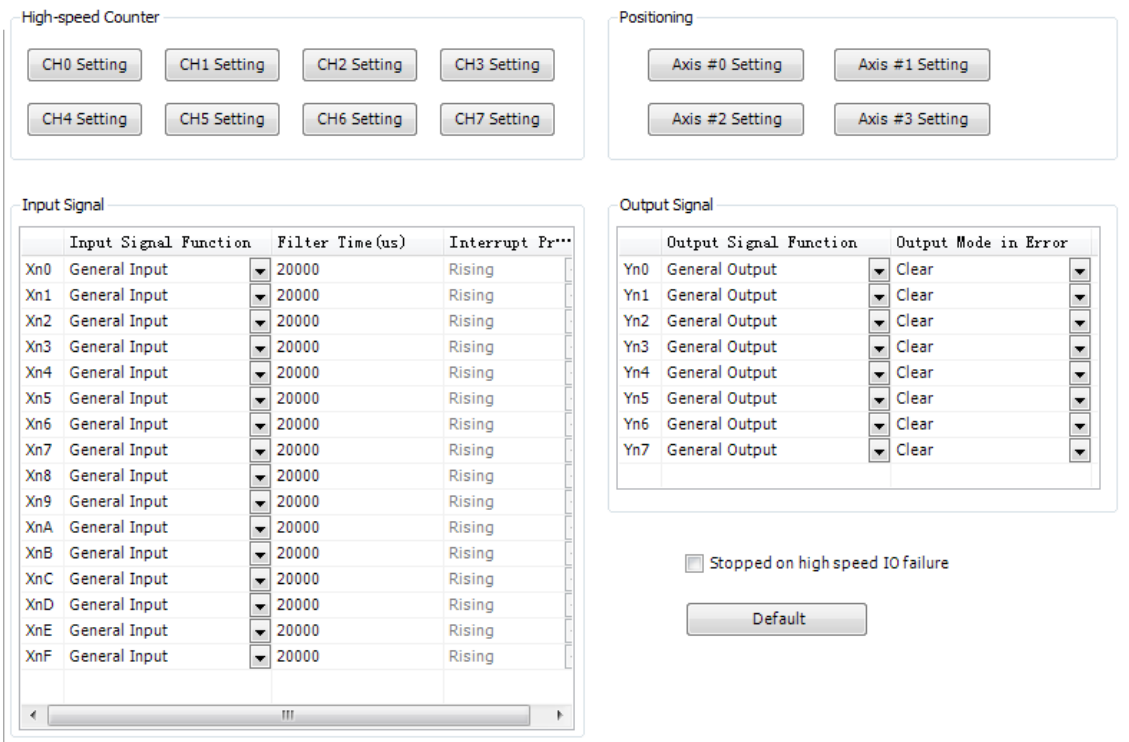

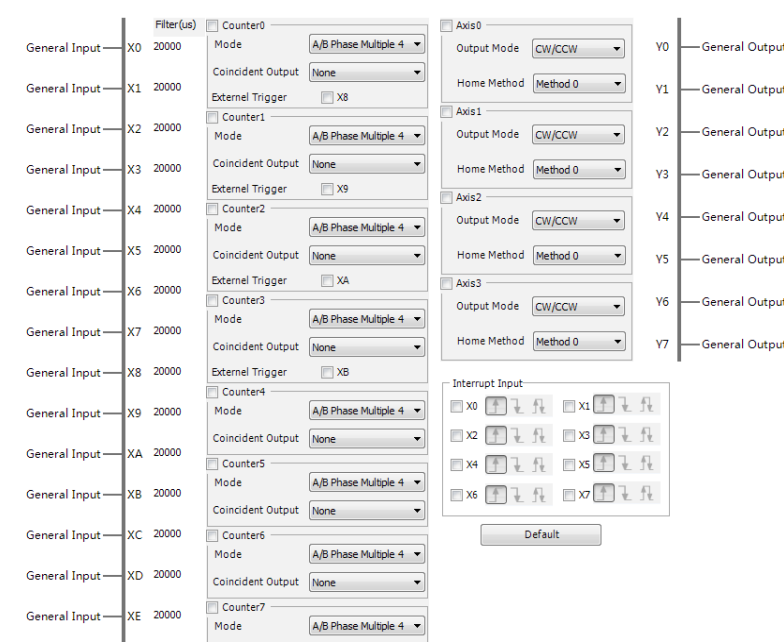

#### **UI for high-speed I/O device in the latest version**

Note

- 1) Match the latest version of high-speed I/O device to the latest version of high-speed I/O library, and match the earlier version of high-speed I/O device to the earlier version of high-speed I/O library.
- 2) To use functions of the latest version of high-speed I/O device, you need to upgrade both PLC firmware and FPGA.
- 3) The latest and earlier high-speed I/O functions can be switched over to each other (incompatible with homing). If the latest high-speed I/O device is mixed with the earlier high-speed I/O device (the latest high-speed I/O project with an earlier PLC high-speed I/O device or an earlier I/O project with the latest PLC high-speed I/O device), a message is displayed reminding you to switch the PLC, as shown in the following figure. You need to switch the version of high-speed I/O device and restart the PLC.

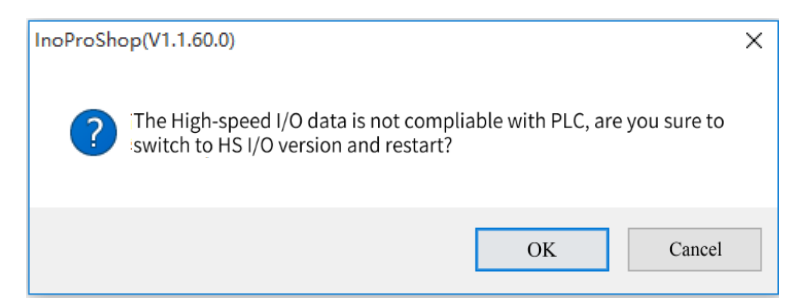

4) If you do not want to switch the PLC, you can switch the version of high-speed I/O device for the project. Display the Update Device interface, as shown in the following figure. The earlier high-speed I/O device is in 0.0.0.10 version, and the latest I/O device is in 0.0.0.20 version.

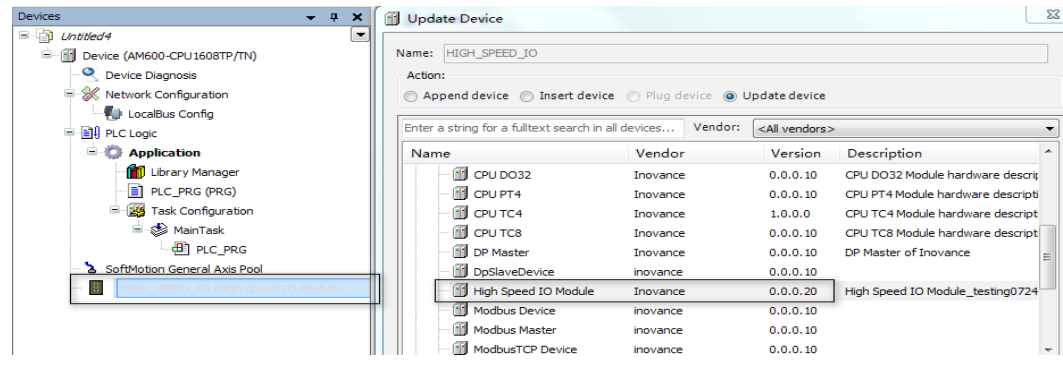

5) If you use earlier software tool (for example, V1.1.0 or V0.0.9.10) to download an earlier high-speed I/O project to the PLC with the latest version of firmware (later than V1.19.70.0), the error indicating version not matched is reported.

Solution: Install the latest version of software tool, and use it to open and download an earlier project (the high-speed I/O function not used) to the PLC with the latest version of firmware. In this case, no error is reported.

## **High-speed I/O Diagnosis**

(1) High-speed I/O device in the latest version

Basic format

Library + function block + error code

3 3-bit

- Library: The default high-speed I/O is 0.
- Function block number: Function blocks are numbered from 01. Function blocks are detailed in ["6.2.4 List of Function Blocks"](#page-303-0).
- Error code: The error code starts from 01. Error codes are detailed in the list of counter error codes. If the error code is less than 500, it indicates a serious error. If the error code is greater than 500, it indicates a function block error. In the example of 14506, **14** indicates HC\_WriteParameter, and **506** indicates a parameter error. In the example of 31520, **31** indicates MC\_WriteParameter\_P, and **520** indicates a parameter error.

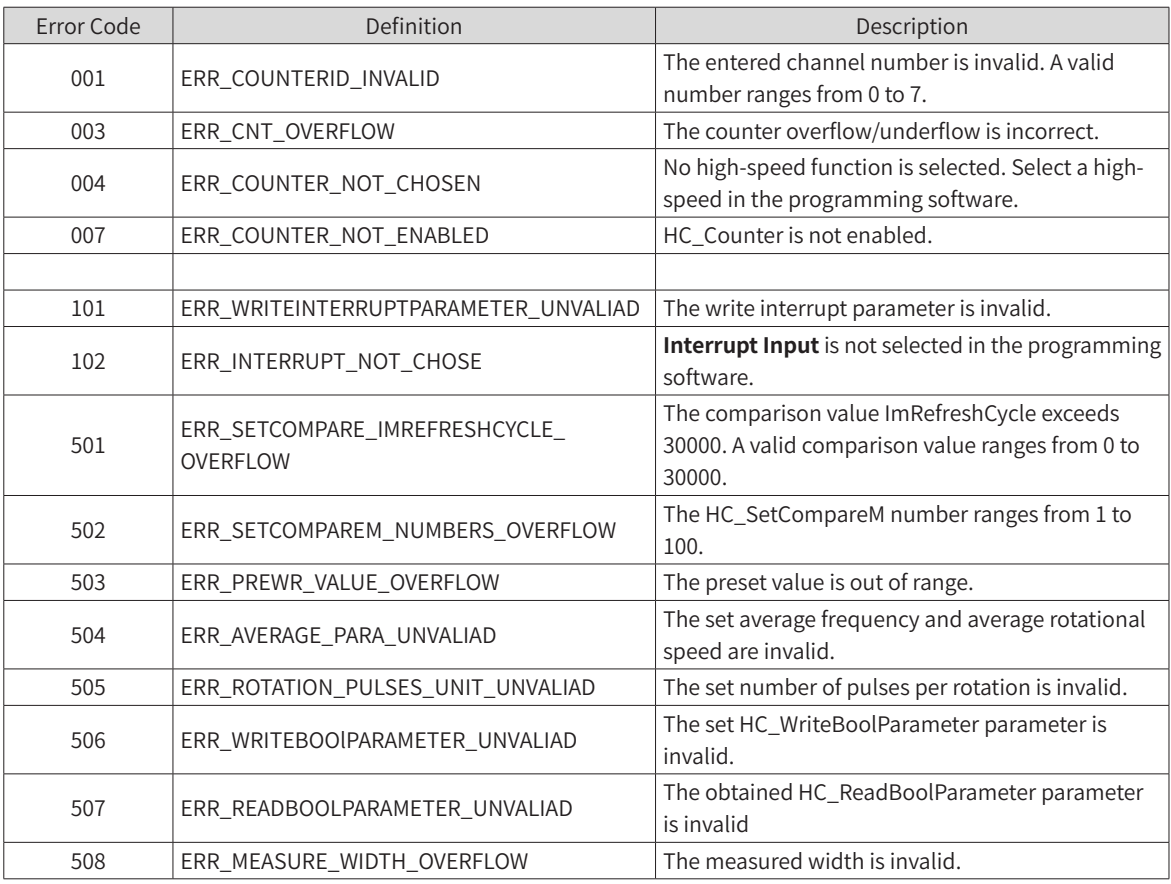

#### Table E-2 List of counter error codes

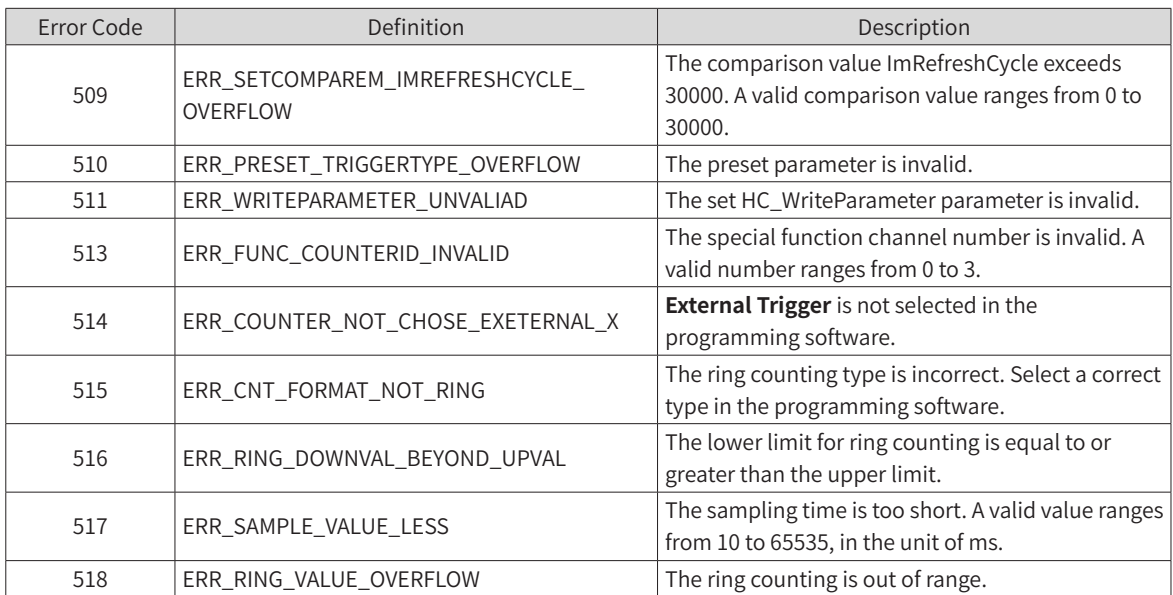

### Table E-3 List of high-speed axis error codes

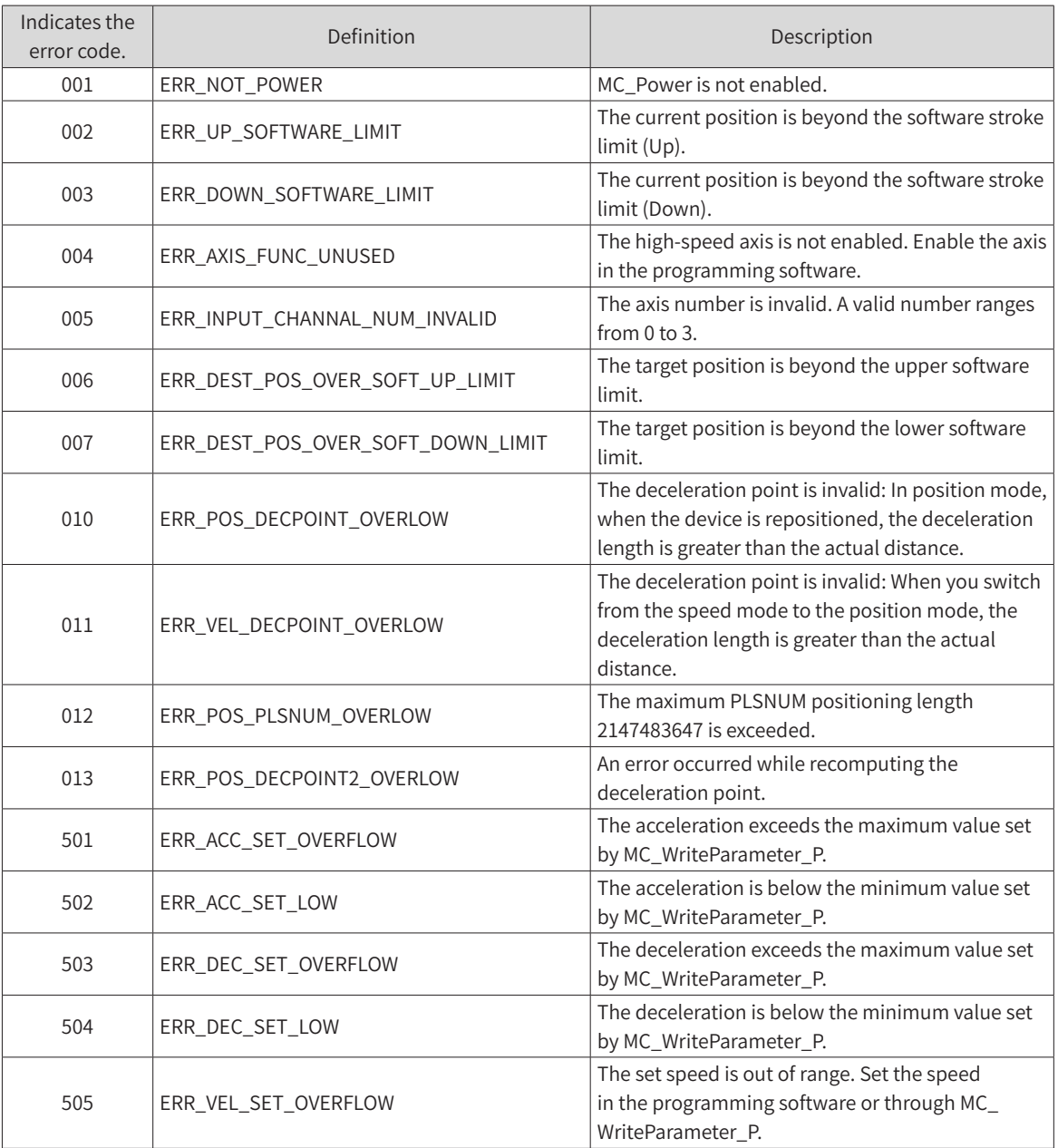

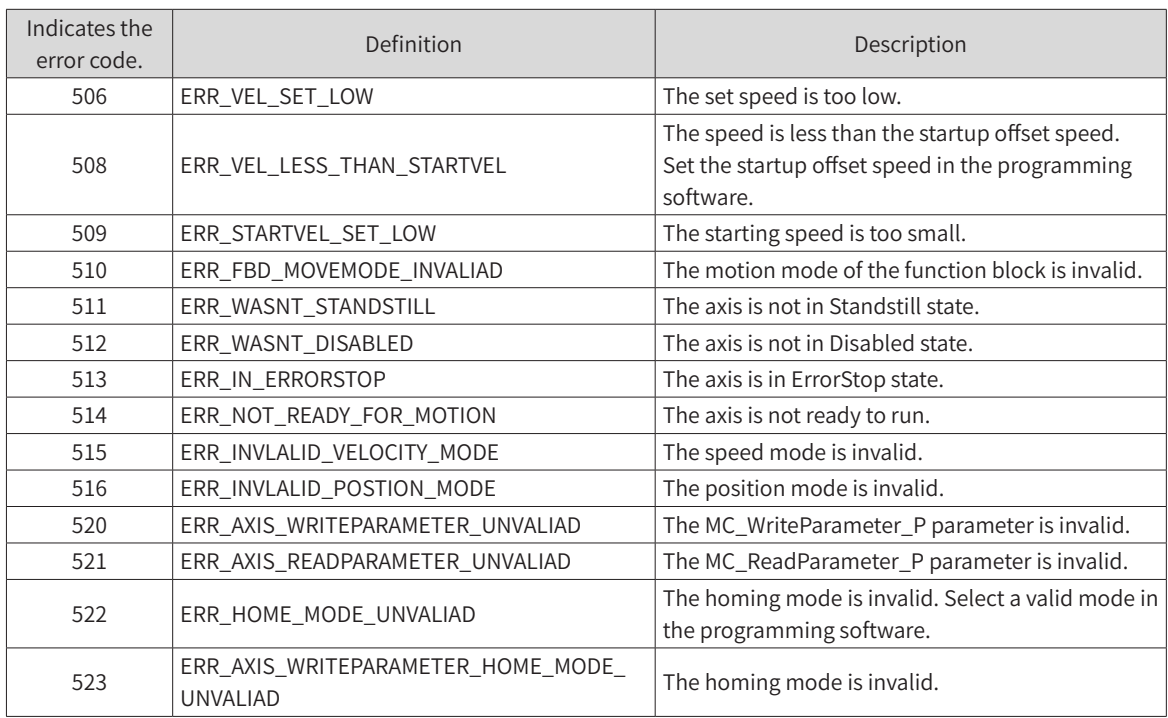

Errors can be classified into axis errors and function block errors.

Conditions for setting the axis to ErrorStop state:

- 1) Axis errors occur.
- 2) Function block errors occur when the axis is in DiscreteMotion, ContinuousMotion, or Homing state.
- (2) High-speed I/O device in earlier version

High-speed I/O diagnosis information is displayed on the high-speed I/O self-diagnosis page. For descriptions of the self-diagnosis page, see the overview of the list of device self-diagnosis information.

High-speed I/O diagnosis information is obtained by obtaining high-speed I/O soft elements. High-speed I/O diagnosis results include channel errors, channel alarms, axis errors, axis alarms, and other faults. The diagnosis states and diagnosis codes of channel errors, channel alarms, axis errors, and axis alarms are indicated by soft elements. The diagnosis state indicates whether diagnosis information exists, and the diagnosis code indicates the error code. The following table shows soft elements, diagnosis codes, and diagnosis information corresponding to each type.

■ Channel error

The following table lists the relationship among the channel number, error flag soft element, and error diagnosis code soft element.

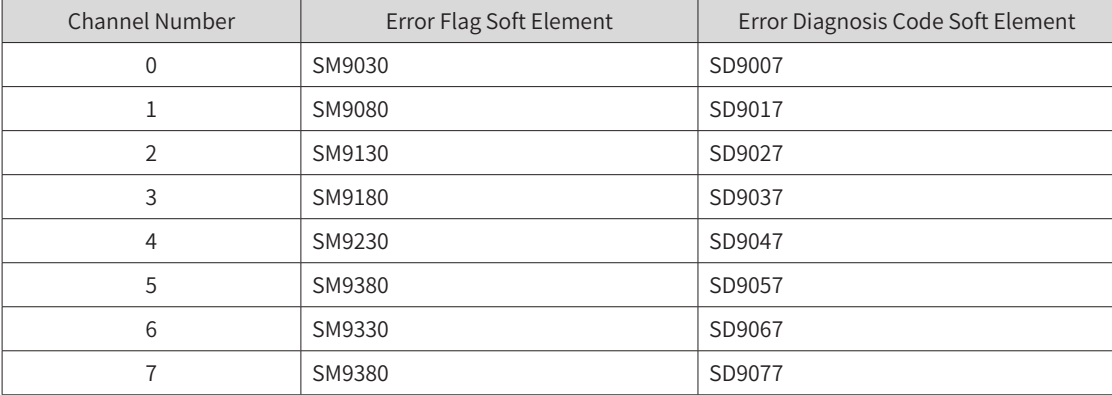

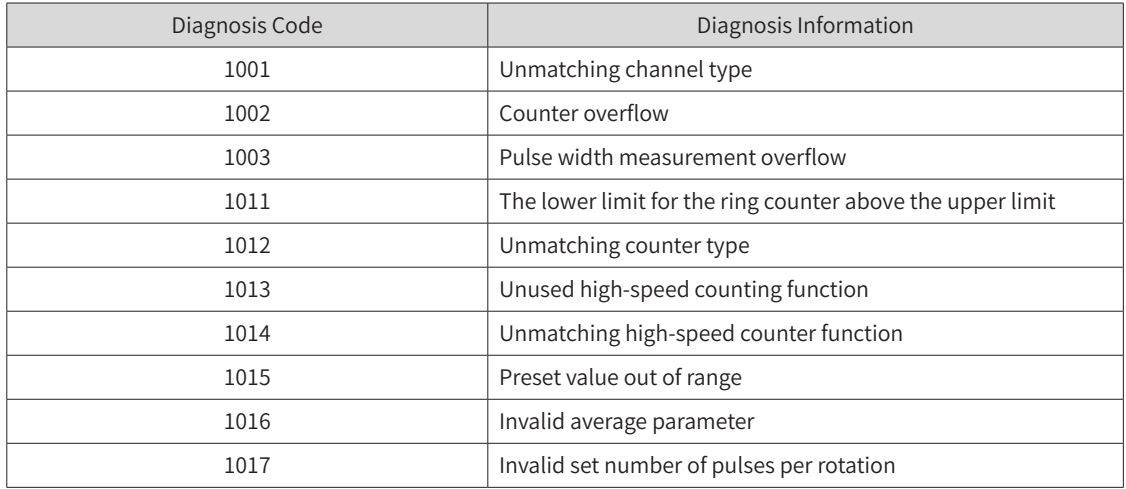

The following table lists the relationship between the diagnosis code and diagnosis information.

#### ■ Channel alarm

The following table lists the relationship among the channel number, alarm flag soft element, and alarm diagnosis code soft element.

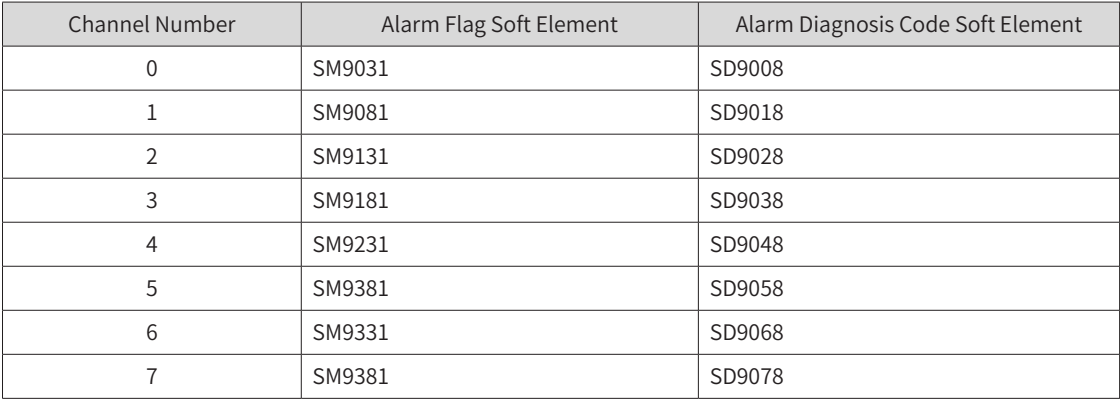

The following table lists the relationship between the diagnosis code and diagnosis information.

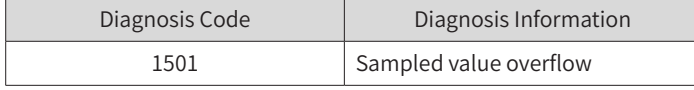

#### ■ Axis error

The following table lists the relationship among the axis number, error flag soft element, and error diagnosis code soft element.

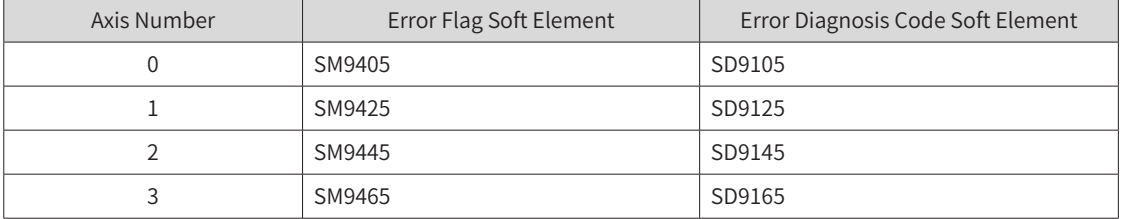

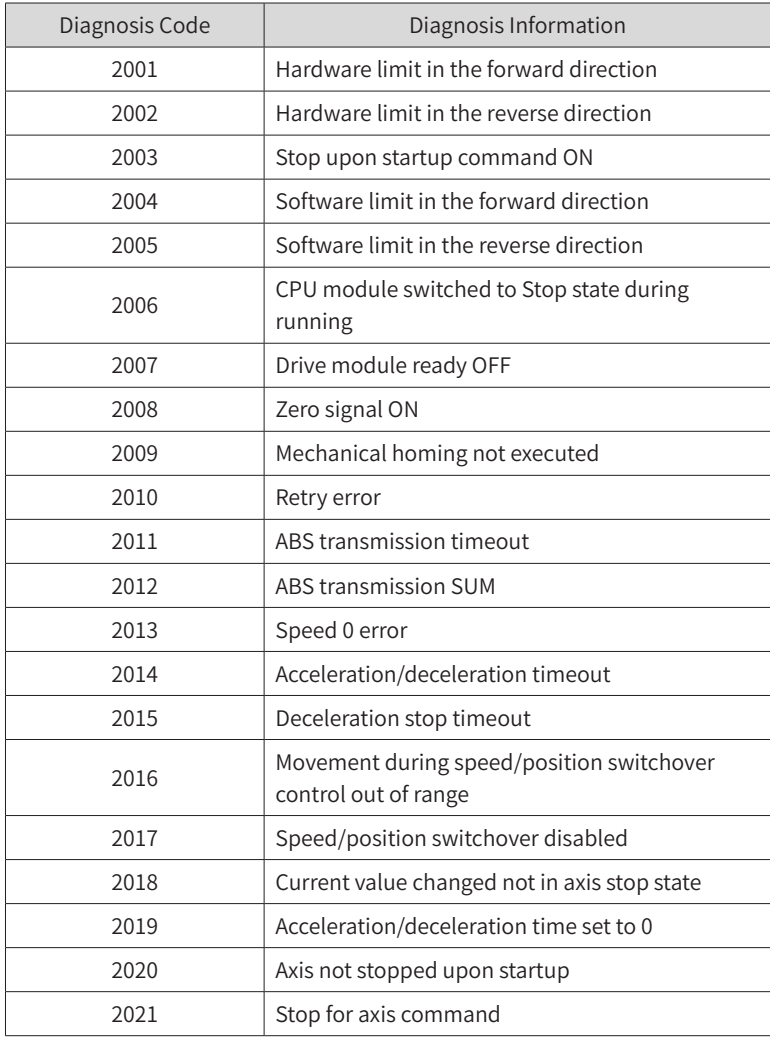

The following table lists the relationship between the diagnosis code and diagnosis information.

#### ■ Axis alarm

The following table lists the relationship among the axis number, alarm flag soft element, and alarm diagnosis code soft element.

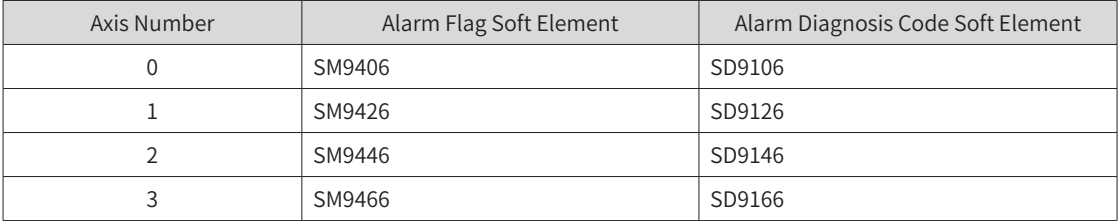

The following table lists the relationship between the diagnosis code and diagnosis information.

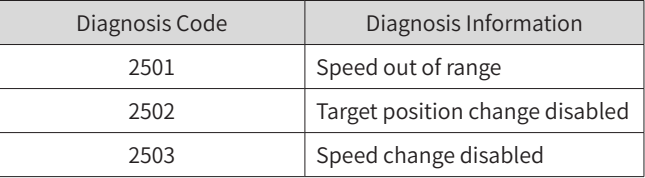

#### ■ Other faults

Other faults indicate diagnosis of invalid input parameters of the high-speed I/O function block. The diagnosis data cannot be obtained through soft elements. You can check the data on the high-speed I/O self-diagnosis page and the diagnosis information list page. The following table lists diagnosis codes and diagnosis information.

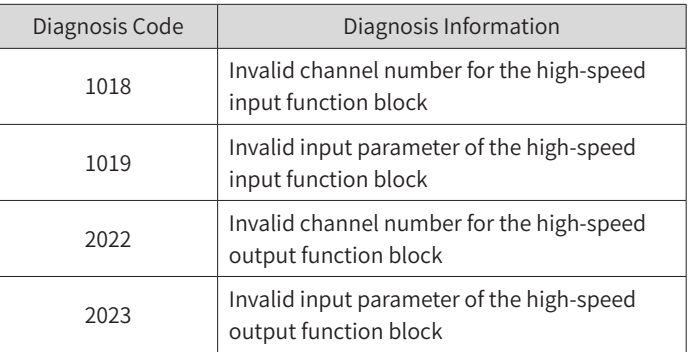

## **Appendix F Diagnosis Code and Diagnosis Information**

Each diagnosis code has a name, which matches the type name of the corresponding diagnosis programming interface. For details, see ["7.5 Diagnosis Programming Interface"](#page-377-0).

## **CPU Diagnosis Code**

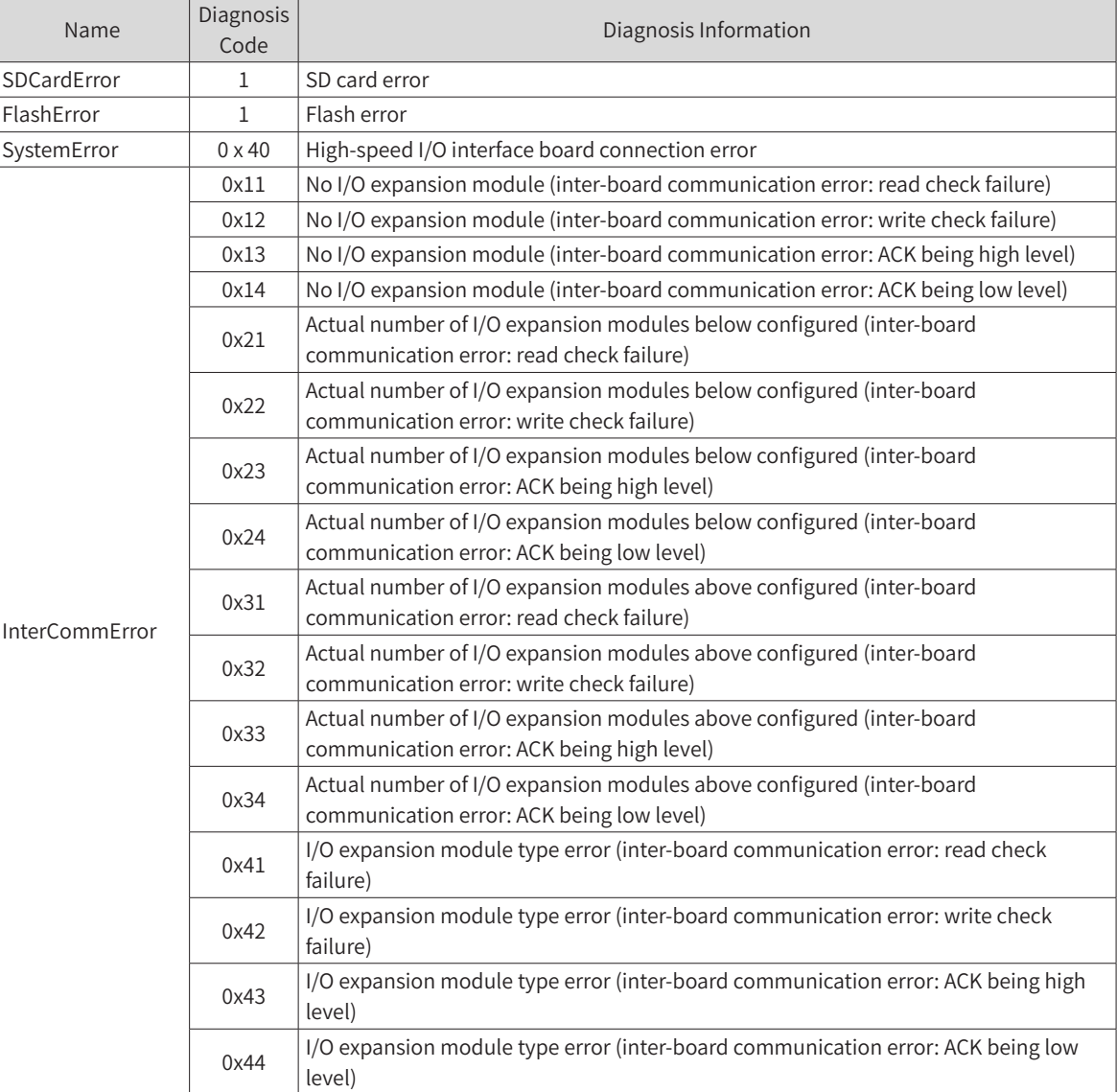

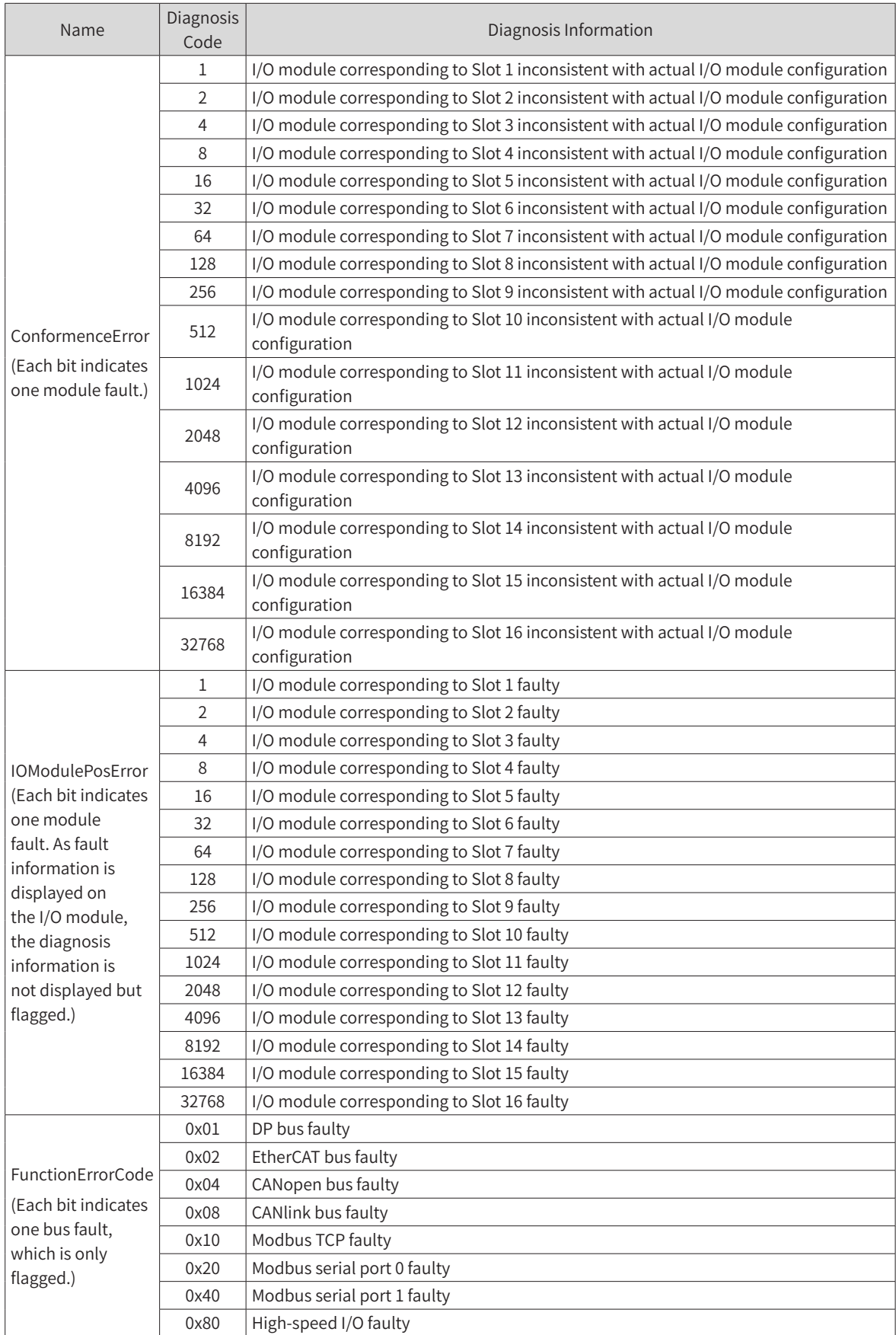

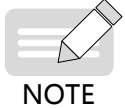

As EtherCAT is implemented through CoDeSys, the PLC cannot obtain EtherCAT diagnosis information directly, and EtherCAT bus flags are invalid currently.

# **I/O Module Diagnosis Code**

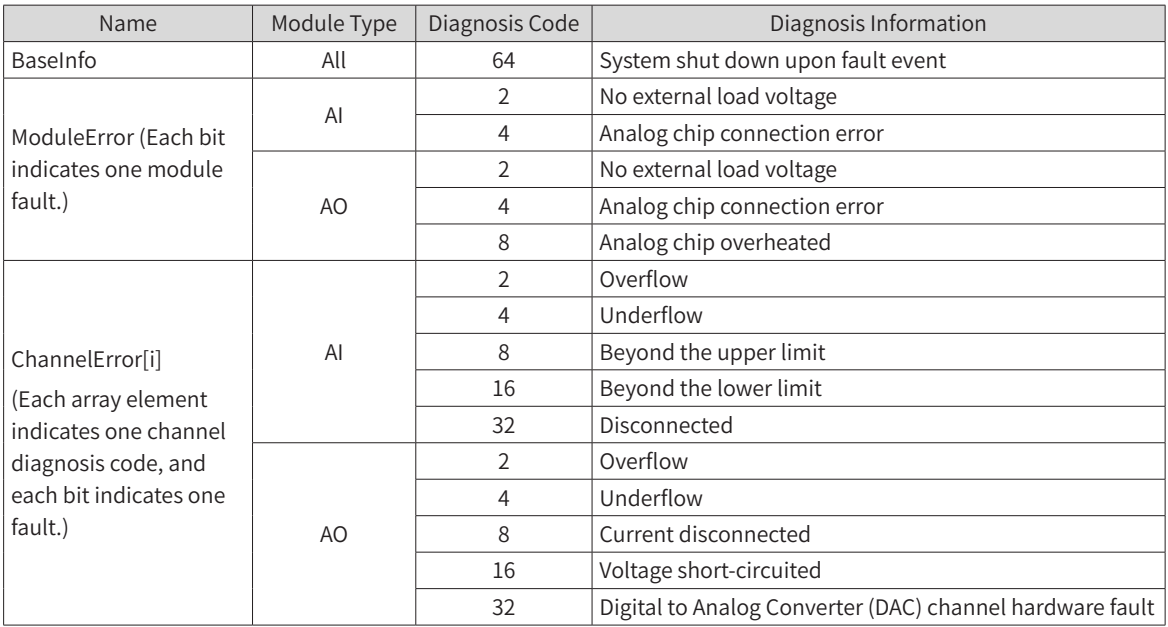

## **CANopen Diagnosis Code**

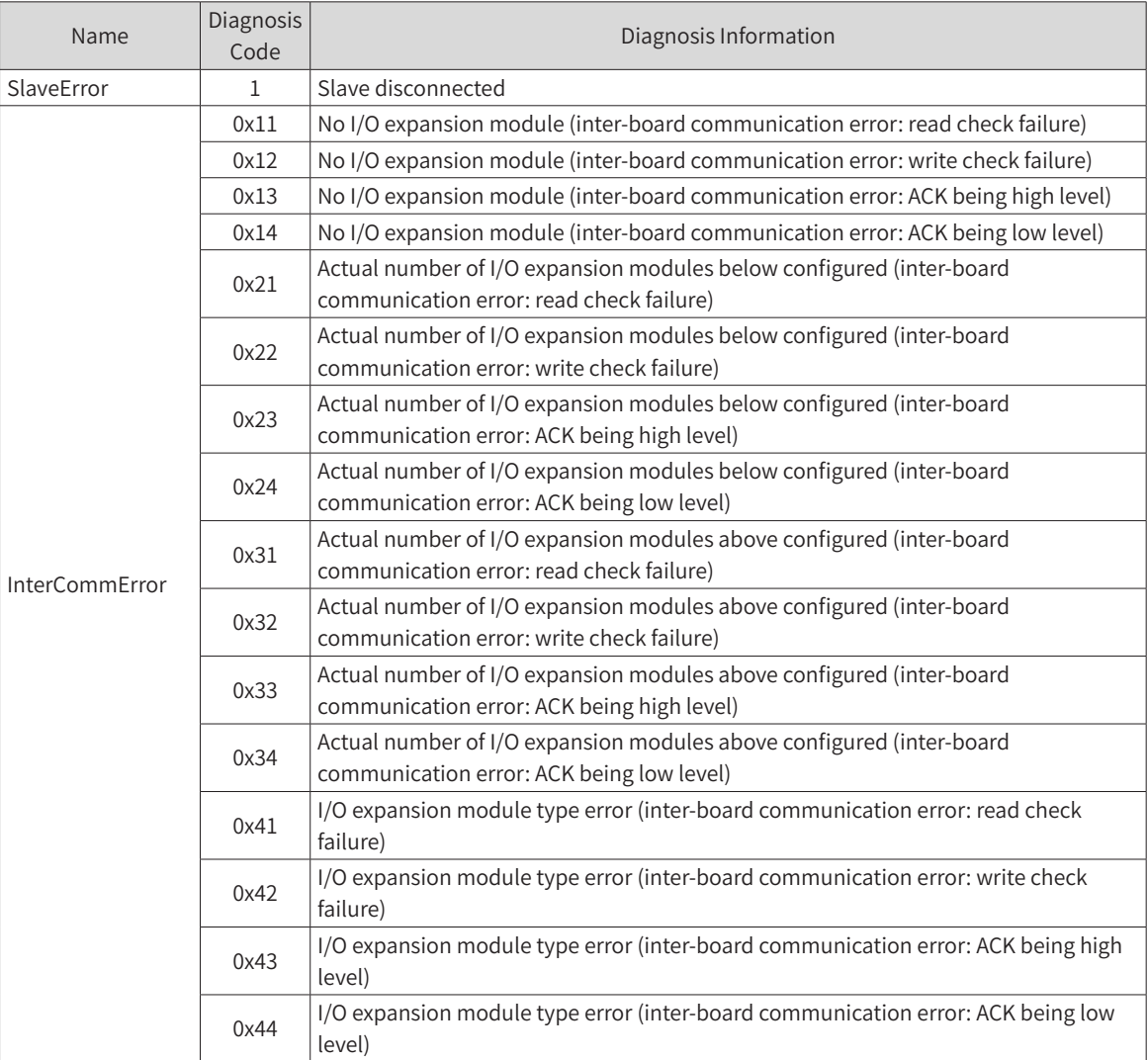

-418-

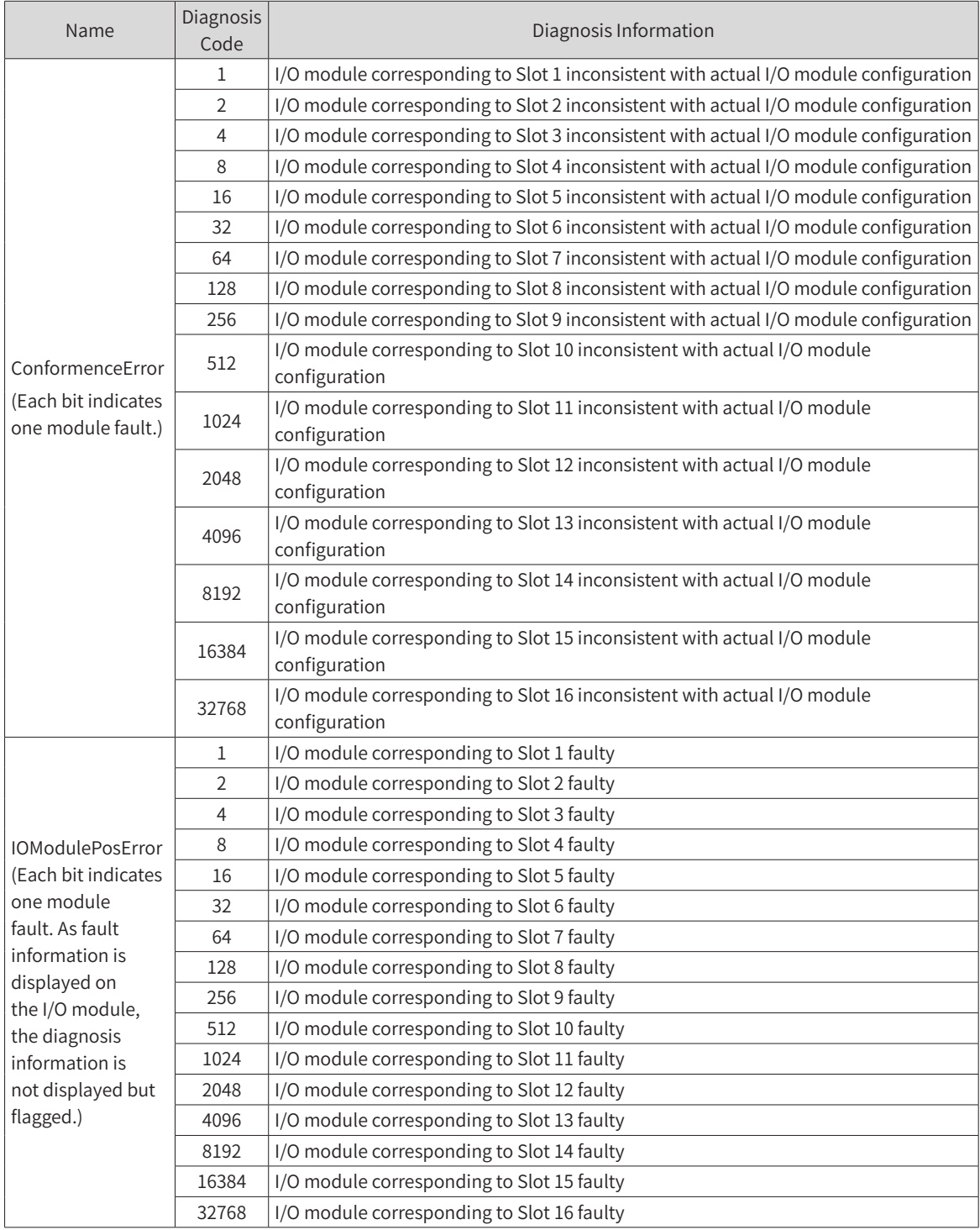

## **DP Diagnosis Code**

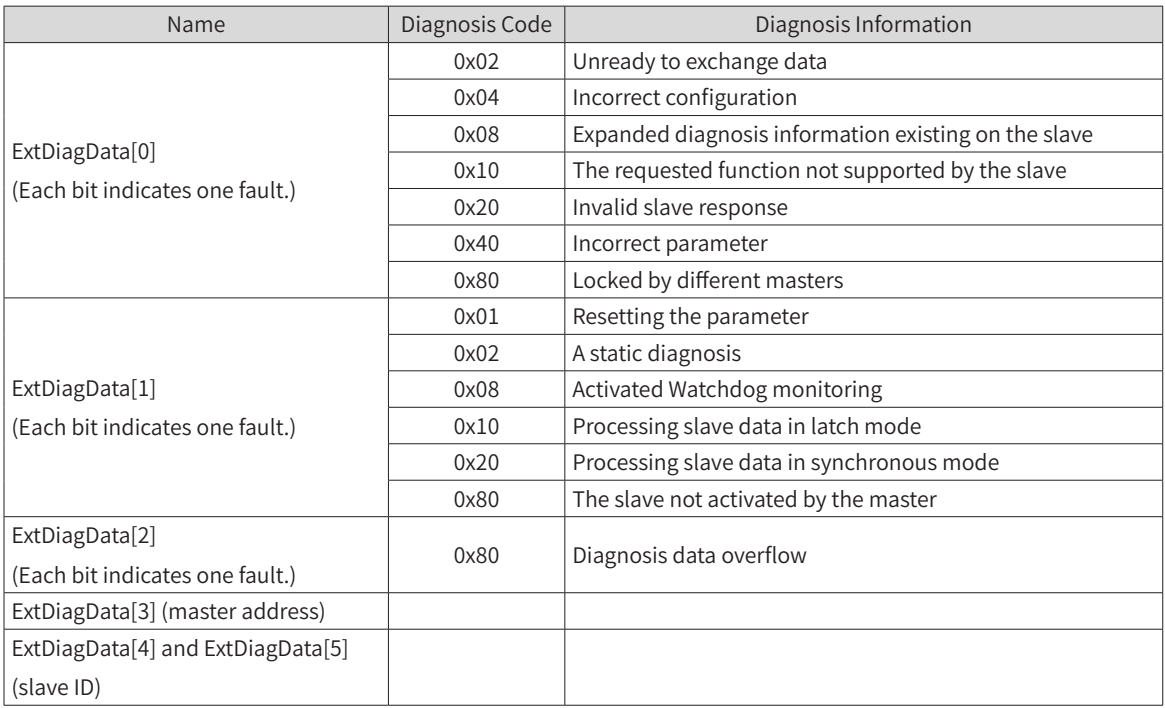

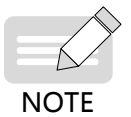

The first 6 bytes correspond to the basic diagnosis, and the following diagnosis data bits correspond to the expanded diagnosis. For details, see DP Diagnosis.

## **CANlink Diagnosis Code**

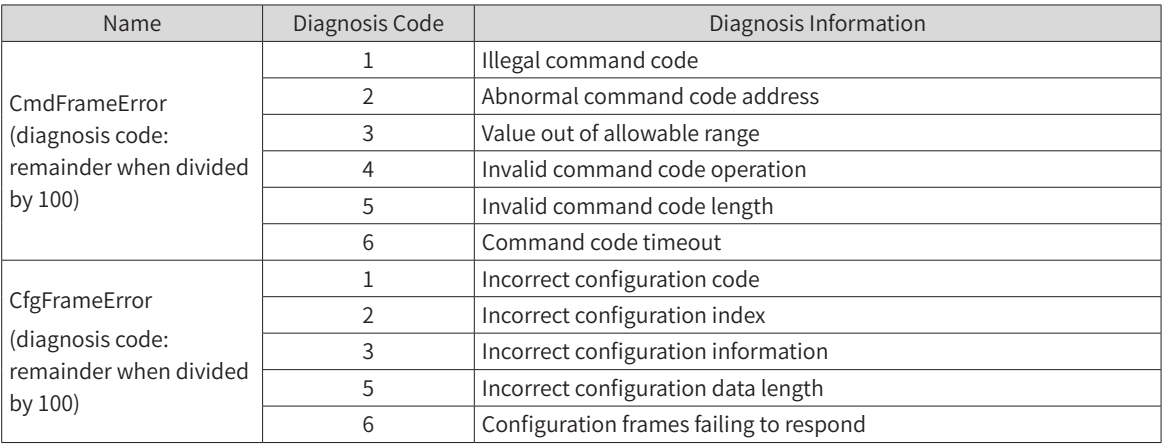

# **Modbus Diagnosis Code**

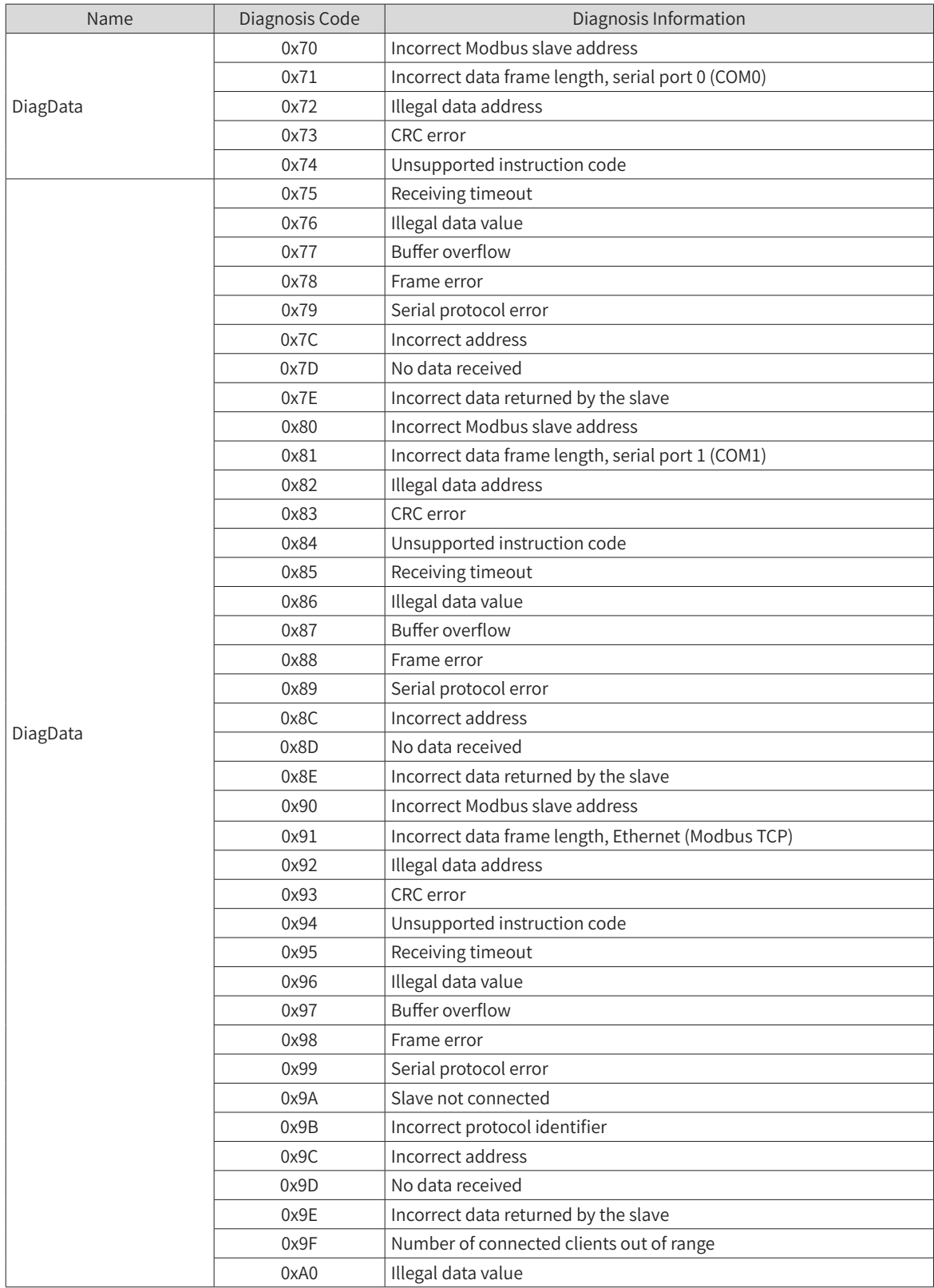

# **EtherCAT Diagnosis Code**

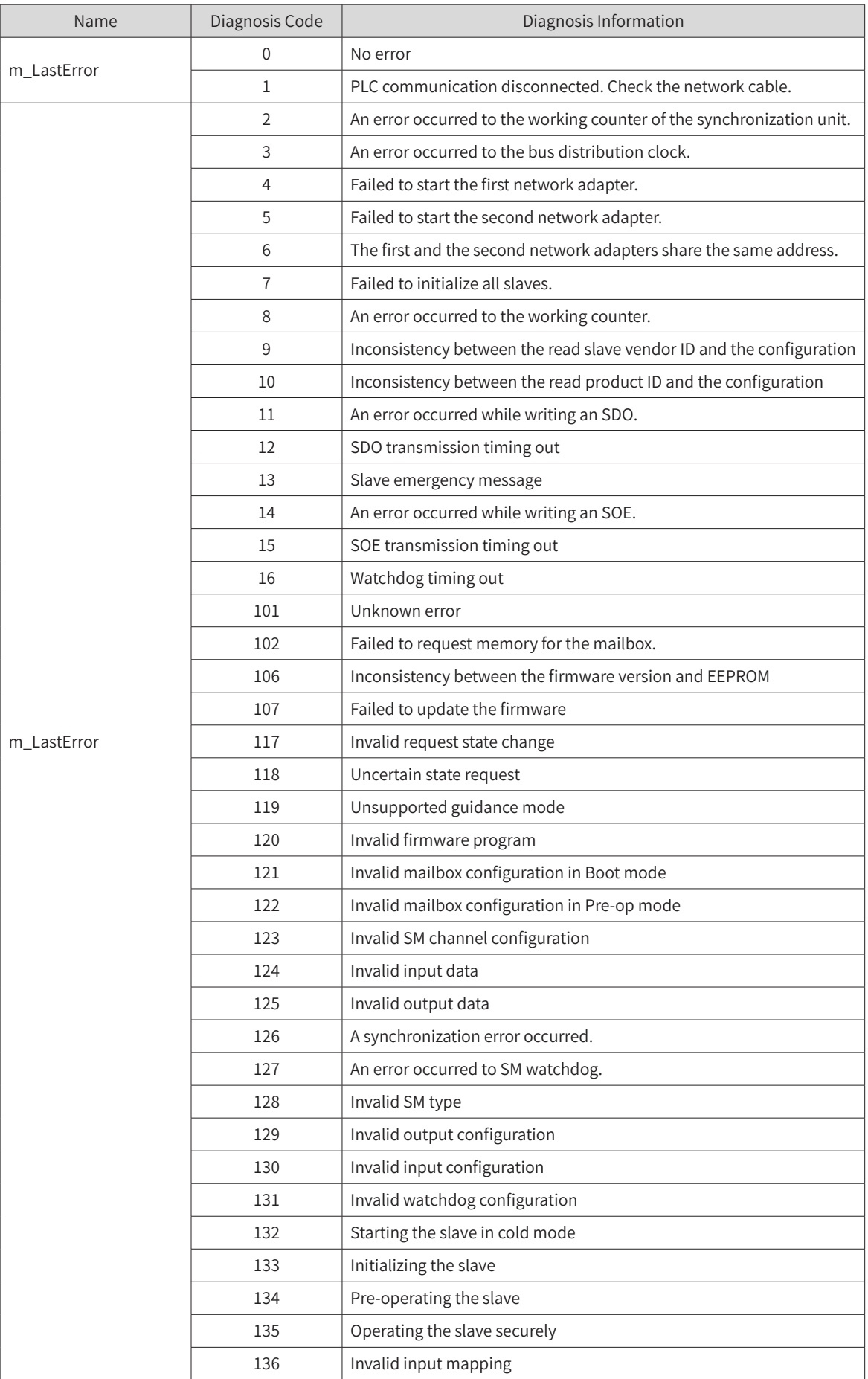

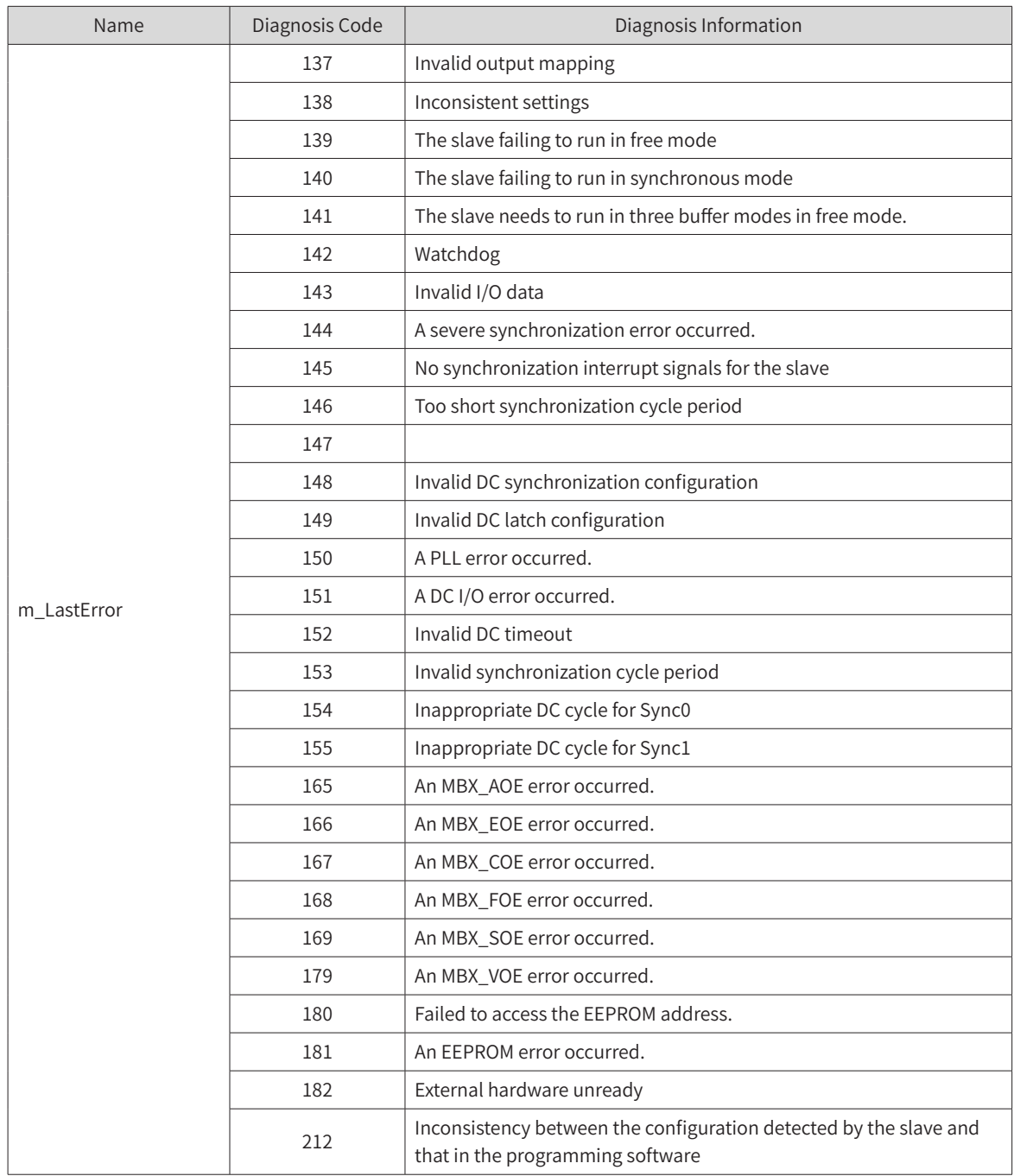

## Shenzhen Inovance Technology Co., Ltd.

Add.: Building E, Hongwei Industry Park, Liuxian Road, Baocheng No. 70 Zone, Bao'an District, Shenzhen Tel: +86-755-2979 9595 Fax: +86-755-2961 9897 Service Hotline: 400-777-1260 http: //www.inovance.com

### Suzhou Inovance Technology Co., Ltd.

Add.: No. 16 Youxiang Road, Yuexi Town, Wuzhong District, Suzhou 215104, P.R. China Tel: +86-512-6637 6666 Fax: +86-512-6285 6720 Service Hotline: 400-777-1260 http: //www.inovance.com